# JD Edwards EnterpriseOne Applications

**Blend Management Implementation Guide** 

9.2

JD Edwards EnterpriseOne Applications
Blend Management Implementation Guide

9.2

Part Number: E63894-08

Copyright © 2011, 2023, Oracle and/or its affiliates.

This software and related documentation are provided under a license agreement containing restrictions on use and disclosure and are protected by intellectual property laws. Except as expressly permitted in your license agreement or allowed by law, you may not use, copy, reproduce, translate, broadcast, modify, license, transmit, distribute, exhibit, perform, publish, or display any part, in any form, or by any means. Reverse engineering, disassembly, or decompilation of this software, unless required by law for interoperability, is prohibited.

The information contained herein is subject to change without notice and is not warranted to be error-free. If you find any errors, please report them to us in writing.

If this is software or related documentation that is delivered to the U.S. Government or anyone licensing it on behalf of the U.S. Government, then the following notice is applicable:

U.S. GOVERNMENT END USERS: Oracle programs (including any operating system, integrated software, any programs embedded, installed or activated on delivered hardware, and modifications of such programs) and Oracle computer documentation or other Oracle data delivered to or accessed by U.S. Government end users are "commercial computer software" or "commercial computer software documentation" pursuant to the applicable Federal Acquisition Regulation and agency-specific supplemental regulations. As such, the use, reproduction, duplication, release, display, disclosure, modification, preparation of derivative works, and/or adaptation of i) Oracle programs (including any operating system, integrated software, any programs embedded, installed or activated on delivered hardware, and modifications of such programs), ii) Oracle computer documentation and/or iii) other Oracle data, is subject to the rights and limitations specified in the license contained in the applicable contract. The terms governing the U.S. Government's use of Oracle cloud services are defined by the applicable contract for such services. No other rights are granted to the U.S. Government.

This software or hardware is developed for general use in a variety of information management applications. It is not developed or intended for use in any inherently dangerous applications, including applications that may create a risk of personal injury. If you use this software or hardware in dangerous applications, then you shall be responsible to take all appropriate fail-safe, backup, redundancy, and other measures to ensure its safe use. Oracle Corporation and its affiliates disclaim any liability for any damages caused by use of this software or hardware in dangerous applications.

Oracle and Java are registered trademarks of Oracle and/or its affiliates. Other names may be trademarks of their respective owners.

Intel and Intel Inside are trademarks or registered trademarks of Intel Corporation. All SPARC trademarks are used under license and are trademarks or registered trademarks of SPARC International, Inc. AMD, Epyc, and the AMD logo are trademarks or registered trademarks of Advanced Micro Devices. UNIX is a registered trademark of The Open Group.

This software or hardware and documentation may provide access to or information about content, products, and services from third parties. Oracle Corporation and its affiliates are not responsible for and expressly disclaim all warranties of any kind with respect to third-party content, products, and services unless otherwise set forth in an applicable agreement between you and Oracle. Oracle Corporation and its affiliates will not be responsible for any loss, costs, or damages incurred due to your access to or use of third-party content, products, or services, except as set forth in an applicable agreement between you and Oracle.

# **Contents**

|   | Preface                                                                            | i  |
|---|------------------------------------------------------------------------------------|----|
|   |                                                                                    |    |
| 1 | Introduction to JD Edwards EnterpriseOne Blend Management                          | 1  |
|   | JD Edwards EnterpriseOne Blend Management Overview                                 | 1  |
|   | JD Edwards EnterpriseOne Blend Management Business Processes                       | 4  |
|   | JD Edwards EnterpriseOne Blend Management Integrations                             | 5  |
|   | JD Edwards EnterpriseOne Blend Management Implementation                           | 7  |
| 2 | Setting Up JD Edwards EnterpriseOne Blend Management                               | 11 |
|   | Setting Up Blend System Constants                                                  | 11 |
|   | Running the Populate Base Operations and Summary Attributes Table Program (R31B20) | 12 |
|   | Setting Up UDCs                                                                    | 12 |
|   | Setting Up Temperature Conversion Charts                                           | 20 |
| 3 | Setting Up Blend Facilities                                                        | 25 |
|   | Understanding Blend Facility Setup                                                 | 25 |
|   | Prerequisite                                                                       | 25 |
|   | Setting Up Blend Facilities                                                        | 25 |
|   | Setting Up Winery Constants                                                        | 26 |
|   | Setting Up Work Areas                                                              | 33 |
|   | Setting Up Staff                                                                   | 34 |
|   | Setting Up Work Groups                                                             | 36 |
|   | Setting Up Equipment                                                               | 38 |
|   | Setting Up Consumables for Equipment                                               | 40 |
|   | Setting Up Weight-to-Volume Conversion Rates                                       | 41 |
|   | Setting Up Operation Workflow Security                                             | 43 |
| 4 | Setting Up Lot Attributes                                                          | 47 |
|   | Understanding Lot Attribute Setup                                                  | 47 |
|   | Setting Up Owners                                                                  | 47 |
|   | Setting Up Style Definitions                                                       | 49 |
|   |                                                                                    |    |

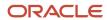

|   | Setting Up Composition                                  | 53  |
|---|---------------------------------------------------------|-----|
|   | Setting Up Material Types                               | 57  |
|   | Setting Up Wine Status                                  | 60  |
|   | Setting Up Blend IDs                                    | 61  |
|   | Setting Up Summary Attributes                           | 63  |
|   | Setting Up Instructed Attributes                        | 66  |
|   | Entering Lot Comments                                   | 68  |
| 5 | Defining EURs and Validating EUR Product Specifications | 71  |
|   | Understanding EUR Profiles                              | 71  |
|   | Creating EUR Definitions                                | 72  |
|   | Setting Up Brands                                       | 79  |
|   | Setting Up EUR Product Specifications                   | 79  |
|   | Creating and Attaching Protocols to EUR Definitions     | 84  |
|   | Validating EUR Product Specifications                   | 85  |
| 6 | Setting Up Vessels                                      | 89  |
|   | Setting Up Tanks                                        | 89  |
|   | Creating Dip Charts                                     | 95  |
|   | Defining Barrel and Container Types and Capacities      | 97  |
|   | Setting Up Barrel Profiles                              | 99  |
|   | Creating Barrels                                        | 101 |
|   | Setting Up Barrel Style Definitions                     | 107 |
|   | Generating Barrel Style Definitions                     | 110 |
|   | Assigning Styles to Vessels                             | 111 |
|   | Performing Mass Barrel Updates                          | 113 |
|   | Setting Up Containers                                   | 118 |
| 7 | Setting Up Operations                                   | 121 |
|   | Understanding Operations                                | 121 |
|   | Viewing Base Operations                                 | 123 |
|   | Setting Up Configured Operations                        | 128 |
|   | Setting Up Workflow Statuses                            | 145 |
| 8 | Setting Up Quality Management                           | 149 |
|   | Understanding Quality Management Setup                  | 149 |

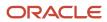

| Setting Up Test Result Names                            | 151         |
|---------------------------------------------------------|-------------|
| Setting Up Test Conversions                             | 152         |
| Setting Up Test Definitions and Result Durations        | 154         |
| Setting Up Test Equipment                               | 157         |
| Setting Up Test Consumables                             | 158         |
| Setting Up Test Panels                                  | 159         |
| Setting Up Sample Containers                            | 160         |
| 9 Setting Up Costing                                    | 163         |
| Understanding Costing Setup                             | 163         |
| Setting Up Cost Components                              | 163         |
| Setting Up Cost Groups                                  | 164         |
| Setting Up Cross-References for GL Category Cost Groups | 165         |
| Setting Up Accounting Groups                            | 166         |
| Setting Up AAIs                                         | 167         |
| Defining Work Orders and Templates                      | <b>17</b> 1 |
| Understanding Work Orders and Templates                 | 17′         |
| Creating Work Orders                                    | 173         |
| Creating Work Order Templates                           | 179         |
| 11 Defining Configured Grid Columns                     | 183         |
| Understanding Configured Grid Columns                   | 183         |
| Setting Up Configured Grid Columns                      | 195         |
| 12 Entering Basic Operations                            | 201         |
| Understanding Operation Entry                           | 201         |
| Prerequisite                                            | 202         |
| Entering Operation Header Information                   | 202         |
| Entering Operation Details                              | 208         |
| Entering Bulk Receipt Operations                        | 223         |
| Entering Tank Operations                                | 23′         |
| Entering Barrel Operations                              | 234         |
| Entering Sparkling Operations                           | 24          |
| Entering QA Operations                                  | 245         |
| Managing Spirit Operations                              | 245         |

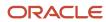

|           | Managing Empty Vessel Operations        | 248 |
|-----------|-----------------------------------------|-----|
| 13        | Entering Additional Operations          | 253 |
|           | Managing Additive Operations            | 253 |
|           | Entering Administrative Operations      | 268 |
|           | Instructing Removal Operations          | 270 |
|           | Instructing Bottling Operations         | 273 |
|           | Entering Administrative Operations      | 277 |
|           | Instructing Removal Operations          | 279 |
|           | Instructing Bottling Operations         | 282 |
| 14        | Managing Operations                     | 287 |
|           | Understanding Managing Operations       | 287 |
|           | Creating Operations                     | 289 |
|           | Managing the Operation Dependency Chain | 302 |
|           | Updating Operations                     | 305 |
|           | Entering Actual Operation Values        | 307 |
|           | Reversing Operations                    | 315 |
| 15        | Performing Trial Blending               | 317 |
|           | Understanding Trial Blending            | 317 |
|           | Prerequisites                           | 32° |
|           | Performing Trial Blending               | 32  |
| 16        | Managing Lot Attributes                 | 331 |
|           | Understanding Lot Blending Rules        | 33′ |
|           | Overriding Lot Attributes               | 340 |
|           | Viewing Blend Lot Details               | 349 |
| <b>17</b> | Managing Quality                        | 353 |
|           | Understanding Quality Management        | 353 |
|           | Entering Test Results                   | 354 |
|           | Managing Test Samples                   | 357 |
|           | Adding Comments to Tests                | 360 |
|           | Viewing Test Results                    | 362 |
|           | <u> </u>                                |     |

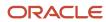

|    | Reviewing Quality History                                     | 363 |
|----|---------------------------------------------------------------|-----|
|    | Printing Tasting Sheets                                       | 368 |
|    | Purging Test Results                                          | 369 |
| 18 | Applying Harvest Cost-Component Changes to Blend Lots         | 371 |
|    |                                                               | 371 |
| 19 | Performing Cost Accounting                                    | 385 |
|    | Understanding Cost Accounting                                 | 385 |
|    | Entering Lot Costs                                            | 386 |
|    | Entering Admin Operations                                     | 387 |
|    | Spreading Expenses                                            | 388 |
|    | Processing Blend Transactions                                 | 390 |
| 20 | Tracing and Tracking Operations                               | 395 |
|    | Tracing and Tracking Operations                               | 395 |
|    | Understanding Tracing and Tracking Operations                 | 395 |
|    | Prerequisites                                                 | 397 |
|    | Forms Used to Trace and Track Operations                      | 397 |
|    | Setting Processing Options for Operation Trace/Track (P31B60) | 398 |
|    | Tracing and Tracking Operations                               | 399 |
|    | Viewing End Lots for Operations                               | 400 |
|    | Advanced Blend Lot Trace/Track                                | 400 |
| 21 | Generating the Wine Premises Operations Report (Form 5120.17) | 407 |
|    | Understanding the Wine Premises Operations Process            | 407 |
|    | Setting Up the Wine Premises Operations Report                | 409 |
|    | Previewing Wine Premises Operations Report                    | 414 |
|    | Generating the Wine Premises Operations Report (Form 5120.17) | 417 |
| 22 | Working With Blend Management Interoperability                | 419 |
|    | Understanding Blend Management Interoperability               | 419 |
|    | Creating and Modifying Inbound Operations                     | 419 |
|    | Revising Inbound Transactions                                 | 426 |
|    | Purging Transactions                                          | 430 |
|    |                                                               |     |

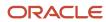

| 23 | Appendix A - Blend Management Reports, Views, and Inquiries | 433 |
|----|-------------------------------------------------------------|-----|
|    | Blend Management Reports: A to Z                            | 433 |
|    | Blend Management Reports: Selected Reports                  | 436 |
|    | Blend Management Views and Inquiries: A to Z                | 461 |
|    | Blend Management Selected Views and Inquiries               | 461 |
| 24 | Appendix B - Additional Charts and Tables                   | 467 |
|    | Statuses for Shipping and Receiving Operations              | 467 |
|    | Index                                                       | 471 |

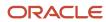

## **Preface**

Welcome to the JD Edwards EnterpriseOne documentation.

### **Documentation Accessibility**

For information about Oracle's commitment to accessibility, visit the Oracle Accessibility Program website at <a href="http://www.oracle.com/pls/topic/lookup?ctx=acc&id=docacc">http://www.oracle.com/pls/topic/lookup?ctx=acc&id=docacc</a>.

### Access to Oracle Support

Oracle customers that have purchased support have access to electronic support through My Oracle Support. For information, visit <a href="http://www.oracle.com/pls/topic/lookup?ctx=acc&id=info">http://www.oracle.com/pls/topic/lookup?ctx=acc&id=info</a> Or visit <a href="http://www.oracle.com/pls/topic/lookup?ctx=acc&id=trs">http://www.oracle.com/pls/topic/lookup?ctx=acc&id=trs</a> if you are hearing impaired.

### **Related Information**

For additional information about JD Edwards EnterpriseOne applications, features, content, and training, visit the JD Edwards EnterpriseOne pages on the JD Edwards Resource Library located at:

http://learnjde.com

#### Conventions

The following text conventions are used in this document:

| Convention          | Meaning                                                                                                    |
|---------------------|----------------------------------------------------------------------------------------------------|
| Bold                | Boldface type indicates graphical user interface elements associated with an action or terms defined in text or the glossary.                                                                                                    |
| Italics             | Italic type indicates book titles, emphasis, or placeholder variables for which you supply particular values.                                                                                                    |
| Monospace           | Monospace type indicates commands within a paragraph, URLs, code examples, text that appears on a screen, or text that you enter.                                                                                                    |
| > Oracle by Example | Indicates a link to an Oracle by Example (OBE). OBEs provide hands-on, step- by-step instructions, including screen captures that guide you through a process using your own environment. Access to OBEs requires a valid Oracle account. |

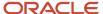

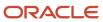

# 1 Introduction to JD Edwards EnterpriseOne Blend Management

## JD Edwards EnterpriseOne Blend Management Overview

JD Edwards EnterpriseOne Blend Management is a solution that addresses the production requirements of the agribeverage industry. It focuses on tracking lot attributes from the source of supply through to the bottled finished product with a goal of driving process repeatability, label integrity, and award-winning results.

Blending is a complex process: each step must be monitored and facilitated by advanced technology. Use the JD Edwards EnterpriseOne Blend Management system from Oracle to track and manage blocks and their yields, the receiving of grapes, processing and blending, and bulk receipts and transfers. The JD Edwards EnterpriseOne Blend Management system enables you to customize and control blend facilities, lots, vessels, and operations.

The main components of the JD Edwards EnterpriseOne Blend Management are blend facilities, vessels, lot attributes, and configured operations. You can also perform quality assurance testing, as well as costing and accounting. You can also import blend-related information from other systems.

## **Blend Facility**

The blend facility represents the business unit that you need for accounting purposes and also provides constants that serve as default values for activities associated with the winery. For example, you determine next number schemes for operations, work orders, and bills of lading. You can also set up the following information that is associated with the facility:

- Work areas where activities are performed.
- Staff who perform blend-related tasks.
- · Work groups to which you can assign staff.
- Equipment that you need for the blend process, and dry goods (consumables) that are consumed by the equipment, but does not affect the blend lot attributes.
- Weight-to-volume conversion rates on a global, facility, and variety level.

### **Vessels**

For the blending process you can use tanks and barrels to hold the blend lots on which you perform operations. For tanks you define the characteristics of the tank, such as calibration and storage capacity, and set up a dip chart that the system uses to convert height measurements of the tank contents into volume.

Wineries often purchase and use large numbers of barrels. You can set up a barrel profile as a template of characteristics that you can use when setting up barrels in the system or purchasing barrels. You can define styles for barrels that indicate the effect of the barrel on the blend lot stored in the barrel. For example, you can specify a blending method that indicates what happens when two lots are blended in this barrel. Groups of barrels often share characteristics, and

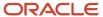

therefore are represented in the system as virtual barrel tanks (VBT). A virtual barrel tank can consist of one or many barrels.

For sparkling operation, you can use different types of containers, for example, layers, pallets or racks.

### Lot Attributes

You set up lot attributes to track changes to the blend lot as a result of the operations of the blend process. If no changes occur, the lot attribute is carried forward to the next lot. Lot attributes include end-use reservation (EUR), ownership, style, composition, material type, wine status, blend ID, accumulated additives, summary and instructed attributes, as well as lot comments, lot costs, and quality test results.

EURs enable you to specify the intended uses for a blend lot, for example, whether the bulk material will eventually go into a premium wine or a house wine. You can also set up specifications for the EUR, for example parameters for test result values that you can validate whenever necessary.

Ownership is used to identify the legal ownership of a blend lot at any point during the process. As with barrels, the style definition specifies how to calculate and track the effect of the operations on the blend lot. Composition tracks origins of the bulk material that went into the blend lot, for example, where and when the material was harvested, and what variety of grapes it includes. The system derives the harvest information from the Grower Management system.

To track the transformation of the bulk material throughout the blend process, you set up material types, for example grape, juice, must or fortified wine. To enable tracking by wine status and blend ID, you can define wine status information, and set up the information that you want to concatenate for the blend ID. The system enables you to set up summary attributes that display the predominant attributes of a blended lot, for example, the predominant appellation in a composition and its percentage.

You can create additional user-defined instructed attribute and specify what type of value you want the system to display. Finally, you can also attach comments to each lot that the system carries through the process. You can modify and add to these comments.

The system enables you not only to displays lot attributes, but also to calculate values based on specific lot attribute values and display them. You set up named calculations to define which lot attributes to select for the calculation and specify a rule for returning a result, for example, an average or the largest value. You use named calculation for setting up EUR specifications as well.

## **Quality Management**

The blend process requires ongoing quality assurance activities. You use the JD Edwards EnterpriseOne Quality Management system to set up test definitions, test result names to group similar tests with different test definitions, and test panels to group tests that are performed together. For tests you can also set up sample containers to be used when taking samples. You also set up equipment and consumable material that are needed to perform tests.

## Costing and Accounting

To enable costing and accounting for JD Edwards EnterpriseOne Blend Management, you define cost components for the material that you use in the blend process and group them into cost groups that you then attach to the entities for which you want to track costs, for example, the equipment that you use for quality tests. You also track the cost for EURs

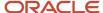

and for owners by setting up appropriate accounting groups. When you close operations, the system creates journal entries to account for the costs of Before and After lots, as well as additives and consumables.

## **Base and Configured Operations**

To perform the various blend activities you use operations. When you enter an operation, you use a configured operation that you have previously set up in the system. Configured operations, in turn, are based on base operations that are preconfigured in the system and cannot be changed. Base operations determine details about the vessels used in an operation and about the blend lot. For example, a tank-to-tank base operation is set up to require entry of a From and To vessel with a vessel class of Tank. It is also set up to display various lot details, but does not allow changes to lot costs. The system provides an application where you can review all the preconfigured base operations. There are base operations for the different types of movements and in-place activities, as well as special operations, such as operations involving empty vessels.

You can set up multiple configured operations for each base operations. In each configured operation, you provide additional details, for example how to calculate a blend ID and which facilities, statuses, and vessel types are valid for the configured operation. Some of the values that you set up for configured operations are default values that you can override when you enter the actual operation.

You can set up operation workflow security that enables you to provide permissions for staff to create, modify, or close certain configured operations.

### **Blend Activities**

To enter operations, you are required to define certain types of information based on the operation configuration. The system guides data entry by displaying only those areas of the application where you need to add data. For example, if the operation requires equipment, the system displays the equipment tab for data entry. Where applicable you can accept the configuration defaults or you can override them.

When you enter operations, the system calculates planned and actual move quantities. You can also manually enter these quantities. Every time that you enter an operation, the system recalculates lot attributes. If you make changes to an operation that is already part of a chain of operations, the system makes the necessary adjustments up and down the dependency chain. You can make changes to individual operations or use speed update functionality to adjust multiple operations at once. If a recalculation error occurs, you can review the error and make the necessary adjustments manually.

To avoid simultaneous processing on the same vessel and operation, the system uses record reservation to maintain integrity of vessel and operation information.

To organize work that has to be performed by a group of staff or in a specific work area, you can group operations together by associating them with a work order. You can also create a work order template to group operations that are commonly performed together or in sequence and then create work orders from this template.

To experiment with different blends without actually scheduling any work, you can create trial blends. Trial blends enable you to simulate blending lots without capacity restrictions. You can use real or virtual lots as input lots. When input lots have changed, you can apply the changes to the output lot.

If the configured operation was set up to allow modification of certain lot attributes, you can override the values for this lot attributes after you create an operation. You can also modify lot attributes for the output lots of trial blending.

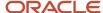

Part of the blend process may be the production of spirits, which requires monitoring of ambient temperature because it affects the volume of the spirit. Based on a temperature conversion chart that is provided by the system or that you set up for the enterprise, the system converts spirit volumes measured at ambient temperature to the volume at standard temperature based on the alcohol percentage. The system allows you to produce fortified wine and supports the legal reporting requirement for fortified products.

## Interoperability

If you perform some of the blend activities outside of the system, you can import the blend-related data into the JD Edwards EnterpriseOne Blend Management system by using standard JD Edwards EnterpriseOne EDI processes. You can import operations created outside the system, along with associated data, such as lot style, cost, EUR information, and so on.

# JD Edwards EnterpriseOne Blend Management Business Processes

The following process flow illustrates the JD Edwards EnterpriseOne Blend Management business process:

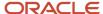

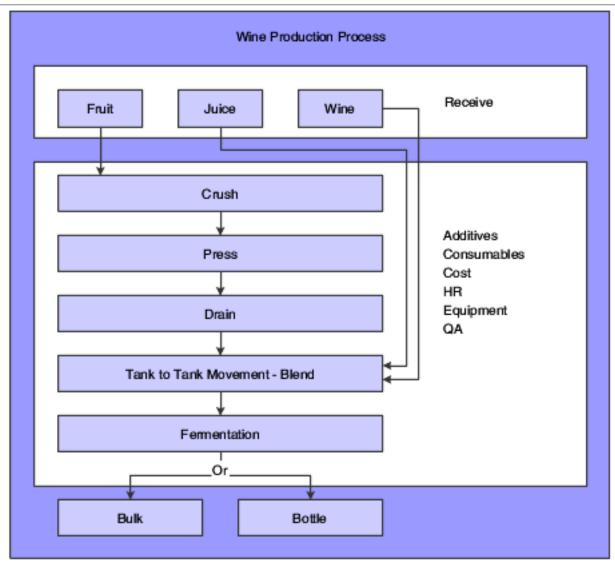

We discuss these business processes in the business process chapters in this implementation guide.

# JD Edwards EnterpriseOne Blend Management Integrations

The JD Edwards EnterpriseOne Blend Management system integrates with these JD Edwards EnterpriseOne systems from Oracle:

- JD Edwards EnterpriseOne Address Book
- JD Edwards EnterpriseOne Inventory Management
- JD Edwards EnterpriseOne Product Data Management
- JD Edwards EnterpriseOne Grower Management
- JD Edwards EnterpriseOne General Ledger

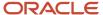

- JD Edwards EnterpriseOne Fixed Assets
- JD Edwards EnterpriseOne Procurement
- JD Edwards EnterpriseOne Quality Management
- JD Edwards EnterpriseOne EDI

## JD Edwards EnterpriseOne Address Book

The JD Edwards EnterpriseOne Address Book system creates address book records for blend facilities, owners, and suppliers.

## JD Edwards EnterpriseOne Inventory Management

The JD Edwards EnterpriseOne Inventory Management system creates branch/plants, consumable items, test consumables, and additives. In addition, you set up items as a cross-reference for material types and EUR.

## JD Edwards EnterpriseOne Product Data Management

Use the JD Edwards EnterpriseOne Product Data Management system to set up bills of material for additives.

## JD Edwards EnterpriseOne Grower Management

Use the JD Edwards EnterpriseOne Grower Management system to set blocks, harvests, and harvest periods.

### JD Edwards EnterpriseOne General Ledger

The JD Edwards EnterpriseOne General Ledger creates journal entries for blend transactions.

### JD Edwards EnterpriseOne Fixed Assets

Use the JD Edwards EnterpriseOne Fixed Asset system to set up test equipment as assets.

## JD Edwards EnterpriseOne Procurement

Use the JD Edwards EnterpriseOne Procurement system to add barrels to the system. You can also create purchase orders and receipts when entering bills of lading.

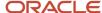

## JD Edwards EnterpriseOne Quality Management

Set up quality tests and test panels in the JD Edwards EnterpriseOne Quality Management system.

## JD Edwards EnterpriseOne EDI

EDI provides a mechanism for converting external data into JD Edwards EnterpriseOne format and importing them into JD Edwards EnterpriseOne tables.

# JD Edwards EnterpriseOne Blend Management Implementation

This section provides an overview of the steps that are required to implement the JD Edwards EnterpriseOne Blend Management system.

In the planning phase of implementation, take advantage of all JD Edwards EnterpriseOne sources of information, including the installation guides and troubleshooting information.

When determining which electronic software updates (ESUs) to install for JD Edwards EnterpriseOne Blend Management, use the EnterpriseOne and World Change Assistant. EnterpriseOne and World Change Assistant, a Javabased tool, reduces the time required to search and download ESUs by 75 percent or more and enables you to install multiple ESUs at one time.

See JD Edwards EnterpriseOne Tools Software Updates Guide .

## Global Implementation Steps

This table lists the suggested global implementation steps for the JD Edwards EnterpriseOne Blend Management:

Set up global user-defined codes.

See "Working with User Defined Codes" in the JD Edwards EnterpriseOne Tools Runtime Administration Guide

Set up companies, fiscal date patterns, and business units.

See "Setting Up Organizations" in the JD Edwards EnterpriseOne Applications Financial Management Fundamentals Implementation Guide .

Set up next numbers.

See "Setting Up Next Numbers" in the JD Edwards EnterpriseOne Applications Financial Management Fundamentals Implementation Guide .

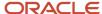

Set up accounts and the chart of accounts.

See "Creating the Chart of Accounts" in the JD Edwards EnterpriseOne Applications Financial Management Fundamentals Implementation Guide .

• Set up the General Accounting constants.

See "Setting Up the General Accounting System" in the JD Edwards EnterpriseOne Applications General Accounting Implementation Guide .

Set up multicurrency processing, including currency codes and exchange rates.

See "Setting Up General Accounting for Multicurrency Processing" in the JD Edwards EnterpriseOne Applications Multicurrency Processing Implementation Guide .

See "Setting Up Exchange Rates" in the JD Edwards EnterpriseOne Applications Multicurrency Processing Implementation Guide .

Set up ledger type rules.

See "Setting Up Ledger Type Rules for General Accounting" in the JD Edwards EnterpriseOne Applications General Accounting Implementation Guide .

 Set up inventory information such as branch/plant constants, default locations and printers, manufacturing and distribution AAIs, and document types.

See "Setting Up the Inventory Management System" in the JD Edwards EnterpriseOne Applications Inventory Management Implementation Guide .

### Implementation Steps for Blend Management

This table lists the implementation steps for the JD Edwards EnterpriseOne Blend Management system:

• Enter address book records for blend facilities, owners, and suppliers.

See "Entering Address Book Records" in the JD Edwards EnterpriseOne Applications Address Book Implementation Guide .

Set up items for consumables and additives, material types, and EUR.

See "Setting Up the Inventory Management System" in the JD Edwards EnterpriseOne Applications Inventory Management Implementation Guide .

Set up bills of material for additive items.

See "Setting Up Bills of Material" in the JD Edwards EnterpriseOne Applications Product Data Management Implementation Guide .

Set up blocks, harvests, and harvest periods.

See "Entering Farms, Blocks, and Harvests" in the JD Edwards EnterpriseOne Applications Grower Management Implementation Guide .

• Set up system information such as blend constants and user-defined codes. Run the Populate Base Operations and Summary Attributes Table (R31B20) program to load blend data into the system.

See Setting Up JD Edwards EnterpriseOne Blend Management.

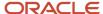

• Set up facility information such as constants, staff, work groups, work areas, equipment, consumables, and conversion rates.

See Setting Up Blend Facilities.

• Set up lot attributes ownership, style definitions, lot comments, composition, material types, wine status, Blend IDs, and summary and instructed attributes.

See Setting Up Lot Attributes.

• Set up EURs.

See Defining EURs and Validating EUR Product Specifications.

• Set up vessel information such as tanks, tank availability, dip charts, barrel types and capacities, barrels and barrel profiles, barrel style definition, and style assignments.

See Setting Up Vessels.

Set up operation information such as configured operations and workflow statuses.

See Setting Up Operations.

Define work order templates.

See Defining Work Orders and Templates.

• Set up costing information, such as cost components and cost groups.

See Setting Up Costing.

Set up quality tests, test panels, sample containers, test equipment, and test consumables.

See Setting Up Quality Management.

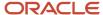

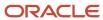

# 2 Setting Up JD Edwards EnterpriseOne Blend Management

## Setting Up Blend System Constants

This section provides an overview of blend system constants and discusses how to set up blend system constants.

## **Understanding Blend System Constants**

A constant is a piece of information that you set up to define how the system processes information. The system uses constants as default information in many JD Edwards EnterpriseOne systems. After you determine the information to use throughout the system, you can enter the appropriate values using the Blend Management Constants program (P31B14). You define tracking methods and separator numbers for barrels. You can also define barrels, lot rounding, weight factor, and other miscellaneous facility information.

## Form Used to Set Up Blend System Constants

| Form Name                      | Form ID | Navigation                                         | Usage                          |
|--------------------------------|---------|----------------------------------------------------|--------------------------------|
| Edit Blend System<br>Constants | W31B14A | Blend System Setup<br>(G31B01), Blend<br>Constants | Set up blend system constants. |

## Setting Up Blend Management Constants

Access the Edit Blend System Constants form.

#### **Number Separator Used**

Specify whether the system uses a character separator when generating barrel numbers.

#### Separator

Specify the separator character that the system uses between the different segments of a barrel number.

#### **Rounding Method**

Specify which rounding method to use in the event that the total percentage for a particular composition does not equal 100 percent.

#### **Decimals to Round**

Specify the number of decimals to use in calculating composition records.

#### **Density of Water**

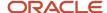

Enter the fixed amount that represents the density of water, which is used to calculate the weight factor.

#### **Conversion Factor**

Enter the fixed amount that represents the conversion factor, which is used to calculate the weight factor.

#### **Blend ID Sequence Number Level**

Enter the level at which the system generates sequence numbers for blend IDs. Values are:

#### **Implementation**

Variety - Winery

#### Winery

#### **Block Unit of Measure**

Specify the unit of measure in UDC 31B/UM.

#### Lot Comment Threshold

Enter the percentage that is required to carry lot comments forward when using the percentage carry method.

#### **Inventory Issues Document Type**

Enter UDC 00/DT for the document type.

# Running the Populate Base Operations and Summary Attributes Table Program (R31B20)

After you set up system constants, run the Populate Base Operations and Summary Attributes Table program (R31B20) to load blend data into the system. This program resets the next numbers in the Winery Constants table (F31B13), adds additional automatic accounting instructions for JD Edwards EnterpriseOne Blend Management, and populates the Base Operation Configuration table (F31B73).

**Note:** The R31B20 program does not affect other data, such as next numbers in the Next Numbers table (F0002) in the system, only blend data.

# Running the Populate Base Operations and Summary Attributes Table Program (R31B20)

Select Blend System Setup (G31B01), Populate Base Operations and Summary Attributes Table Program (R31B20).

## Setting Up UDCs

This section provides an overview of UDCs for JD Edwards EnterpriseOne Blend Management.

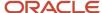

# Understanding UDCs for JD Edwards EnterpriseOne Blend Management

UDCs enable you to customize the way the system operates. Many programs in the JD Edwards EnterpriseOne Blend Management system use UDCs to process information. Some UDCs are shipped with predefined data. You can change or delete the predefined data if it is not hard-coded and add UDCs to meet business requirements.

See JD Edwards EnterpriseOne Tools Runtime Administration Guide .

This table lists some of the primary UDCs that you must set up for JD Edwards EnterpriseOne Blend Management:

| UDC      | Description                                                                        |
|----------|------------------------------------------------------------------------------------|
| 31BA1-5  | Work Area Category Codes.                                                          |
| 31B/AC   | Activity Code. For example:  - Active - Contaminated - Destroyed - In repair       |
| 31B/AL   | Asset Classification Code. For example:  Lifestyle Luxury Premium                  |
| 31B/BA   | Barrel Attributes. For example:  Barrel type Forest Toast level Cooper number      |
| 31B/BO   | Bottle Type. For example:  Burgundy - 750 ml  Bordeaux - 750 ml  Standard - 750 ml |
| 31B/BT   | Barrel Type. For example:  French Burgundy  Bordeaux  American Oregon              |
| 31B/C1-9 | Wine Category Codes 1–10.                                                          |

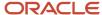

| UDC      | Description                                                                                      |
|----------|--------------------------------------------------------------------------------------------------|
| 31B/CC   |                                                                                                  |
| 31B/CB   | Barrel Color Status. For example:  Port Red White                                                |
| 31B/CL   | Barrel Class. For example:  Fortified Sherry Wine                                                |
| 31B/CM   | Comments. For example:  General Operations comments Operations testing Tasting Blending comments |
| 31B/CR   | Refrigerant. For example:  Freon Dimple jacket Glycol jacket                                     |
| 31B/CU   | Current Use. For example:  Fermentation Storage Transport                                        |
| 31B/E1-4 | Equipment Category Codes.                                                                        |
| 31B/ET   | Employee Type. For example:  Cellar department Barrel department Maintenance department          |
| 31B/FC   | Configuration - Floor. For example:  Flat Sloped                                                 |

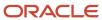

| UDC    | Description                         |
|--------|-------------------------------------|
|        | Sloped - 10°                        |
| 31B/FM | Fabrication Material. For example:  |
|        | • Concrete                          |
|        | Cement                              |
|        | Stainless steel                     |
|        | • Wood                              |
| 31B/FO | Forest. For example:                |
|        | Mixed - French                      |
|        | • Nevers                            |
|        | • Vosges                            |
|        | • Oregon                            |
| 31B/FT | Facility Type. For example:         |
|        | Bottling only                       |
|        | Distilling plant                    |
|        | Fermentation only                   |
| 31B/HM | Medium (tank heating). For example: |
|        | • External                          |
|        | Heat exchanger                      |
| 31B/HS | Status - Hygiene. For example:      |
|        | • Clean                             |
|        | • Dirty                             |
|        | Sanitized                           |
|        | - Unknown                           |
| 31B/HT | Head Toast. For example:            |
|        | • Toasted                           |
|        | Not toasted                         |
| 31B/JT | Job Title. For example:             |
|        | • Manager                           |
|        | Senior winery worker                |
|        | Temporary worker                    |
| 31B/LA | Lot Attributes. For example:        |
|        | Material type                       |

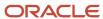

| UDC    | Description                                                                                                    |
|--------|----------------------------------------------------------------------------------------------------|
|        | Wine status                                                                                                    |
| 31B/LC | Lot Comment Option. For example:  Do not carry forward. Carry forward to all lots. Carry forward if contributes. |
| 31B/LS | Barrel Leased. For example:  • Yes • No                                                                          |
| 31B/LT | Last Treatment. For example:  Bleach Saltwater Water rinse Sulfur                                                |
| 31B/MC | Method - Calibration. For example:  Flow meter  Volumetric  Manufacturer specs                                   |
| 31B/NU | Next Use. For example:  Fermentation Storage Maturation Aging                                                    |
| 31B/OI | Owner Identifier. For example:  Internal External                                                                |
| 31B/OC | Owner Category Code. For example:  Wine owner.  Owner category code 1.                                           |
| 31B/PY | Parameter Type for Blend ID. For example:  Fixed text  Lot attribute  Summary attribute                          |

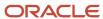

| UDC      | Description                              |  |  |
|----------|------------------------------------------|--|--|
| 31B/R1-5 | Barrel Category Codes.                   |  |  |
| 31B/RC   | Reason Code. For example:                |  |  |
|          | Gain or loss                             |  |  |
|          | New receipt                              |  |  |
|          | Overshipment                             |  |  |
|          | Shortage                                 |  |  |
| 31B/RD   | Status Change Reason Code. For example:  |  |  |
|          | Deactivated equipment                    |  |  |
|          | Defective equipment                      |  |  |
|          | In maintenance                           |  |  |
| 31B/S1–3 | Staff Category Codes.                    |  |  |
| 31B/SG   | Skill Grade. For example:                |  |  |
|          | Entry level                              |  |  |
|          | • Tech                                   |  |  |
|          | Senior level                             |  |  |
|          | • Expert                                 |  |  |
| 31B/SH   | Barrel Shaved Y/N. For example:          |  |  |
|          | • Yes                                    |  |  |
|          | • No                                     |  |  |
| 31B/SL   | Blend ID Substitution List. For example: |  |  |
|          | GS (Grapes)                              |  |  |
|          | - S1 (Style1)                            |  |  |
|          | SLD (WBSLD)                              |  |  |
| 31B/SM   | Summary Material Type. For example:      |  |  |
|          | Concentrate                              |  |  |
|          | Fortified wine                           |  |  |
|          | • Grapes                                 |  |  |
|          | • Juice                                  |  |  |
|          | • Must                                   |  |  |
| 31B/SV   | Status - Vessel. For example:            |  |  |
|          | • Active                                 |  |  |

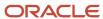

| UDC      | Description                                 |  |  |
|----------|---------------------------------------------|--|--|
|          | Decommissioned                              |  |  |
|          | • Inactive                                  |  |  |
|          | Out of commission                           |  |  |
| 31B/SW   | Work Shift. For example:                    |  |  |
|          | • Day                                       |  |  |
|          | • Swing                                     |  |  |
|          | Graveyard                                   |  |  |
|          | • On call                                   |  |  |
| 31B/T1–2 | Style Category Codes.                       |  |  |
| 31B/TC   | Temperature Control (Heating). For example: |  |  |
| 31B/TH   | Computerized                                |  |  |
|          | Manual                                      |  |  |
|          | Plant intelligence system                   |  |  |
| 31B/TE   | Equipment Type. For example:                |  |  |
|          | • Filter                                    |  |  |
|          | • Press                                     |  |  |
|          | • Mixer                                     |  |  |
| 31B/TL   | Toast Level. Vales are:                     |  |  |
|          | • Light                                     |  |  |
|          | Medium                                      |  |  |
|          | Heavy                                       |  |  |
|          | None (not toasted)                          |  |  |
| 31B/TP   | Tank Placement. For example:                |  |  |
|          | • Fixed                                     |  |  |
|          | Movable                                     |  |  |
| 31B/TT   | Tank Type. For example:                     |  |  |
|          | Fermentation - Red                          |  |  |
|          | • Storage                                   |  |  |
|          | Transport                                   |  |  |
|          | Wood fermentation                           |  |  |
| 31B/TV   | Tank Shape. For example:                    |  |  |
|          | • Conical                                   |  |  |

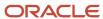

| UDC                                                   | Description                                 |  |           |
|-------------------------------------------------------|---------------------------------------------|--|-----------|
|                                                       | Cylindrical                                 |  |           |
|                                                       | Square                                      |  |           |
| 31B/TX                                                | Material Type Tax Class. For example:       |  |           |
|                                                       | Tax paid                                    |  |           |
|                                                       | Distilling materials                        |  |           |
|                                                       | • Wine alcohol < 14%                        |  |           |
|                                                       | Wine alcohol > 21%                          |  |           |
| 31B/U0-9                                              | EUR Category Codes.                         |  |           |
| 31B/UM                                                | Unit of Measure. For example:               |  |           |
|                                                       | Barrel                                      |  |           |
|                                                       | Fahrenheit                                  |  |           |
|                                                       | • Gallon                                    |  |           |
|                                                       | • Liter                                     |  |           |
|                                                       | • Ton                                       |  |           |
| 31B/V1–2                                              | Variety Category Codes.                     |  |           |
| 31B/VC                                                | Variety Color. For example:                 |  |           |
|                                                       | • Blush                                     |  |           |
|                                                       | • Red                                       |  |           |
|                                                       | • White                                     |  |           |
| 31B/VF                                                | Variety Family. For example:                |  |           |
|                                                       | Chardonnay                                  |  |           |
| <ul> <li>Italian red</li> <li>Pinot family</li> </ul> |                                             |  |           |
|                                                       |                                             |  | Rhone red |
| 31B/VS                                                | Volume Status. For example:                 |  |           |
|                                                       | • Empty                                     |  |           |
|                                                       | • Full                                      |  |           |
|                                                       | • Partial                                   |  |           |
|                                                       | • Unknown                                   |  |           |
| 31B/W1–5                                              | Wine Status Category Code 1–5. For example: |  |           |
|                                                       | • Block                                     |  |           |
|                                                       | Barrel                                      |  |           |

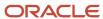

| UDC    | Description                                                                                                    |  |  |
|--------|----------------------------------------------------------------------------------------------------|--|--|
|        | Equipment                                                                                                    |  |  |
|        | Operation                                                                                                    |  |  |
| 31B/WT | Work Group Type. For example:                                                                                                    |  |  |
|        | Bottling group                                                                                                    |  |  |
|        | Cellar group                                                                                                    |  |  |
|        | Filtration group                                                                                                    |  |  |
|        | Pressing group                                                                                                    |  |  |
| 40/AV  | Average Cost Calculation. To have the system automatically update the weighted average cost (cost method 02) when you run specific programs, enter the program numbers for the specific programs. For example, add the Speed Actuals Update (P31B67), Reverse Operations (P31B68), Operation Header Parent (P31B69), and Speed Operation Update (P31B96) programs for actual costing. |  |  |

## Setting Up Temperature Conversion Charts

This section provides an overview of temperature conversion charts and discusses how to:

- Add new temperature conversion charts.
- Copy existing temperature conversion charts.
- Import existing temperature conversion charts.

## **Understanding Temperature Conversion Charts**

When you set up different spirit material types in the Material Type Master table (F31B04), you specify a standard temperature for the material type. Once you perform an operation on a spirit and measure the ambient temperature, the result might be higher or lower than the standard temperature. To ensure that the transaction volume is correct, the system recalculates the volume based on a temperature conversion chart that you define. Use the Temperature Chart Conversion program (P31B116) to set up a conversion chart. The system stores the temperature chart information in the Temperature Conversion Chart Header table (F31B116) and the Temperature Conversion Chart Detail table (F31B117), The temperature conversion chart lists ambient temperatures, alcohol percent values, and the conversion factor or volume modifier that the system needs to calculate the spirit volume for an operation correctly. When you set up the spirit material type, you reference the temperature conversion chart that you want the system to use for recalculating spirit volumes.

When you measure the ambient temperature or the alcohol percent value of a spirit during an operation, the values that you record may fall between two values on the temperature conversion chart. In this case, the system uses a straight-line calculation to arrive at the correct conversion factor. The following table lists the ambient temperatures in Fahrenheit, alcohol percentages, and related conversion factors for a standard temperature of 68 degrees Fahrenheit:

| Ambient Temperature | Alcohol Percent | Conversion Factor |
|---------------------|-----------------|-------------------|
| 60.0 F              | 0.85            | 0.9800            |

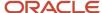

| Ambient Temperature | Alcohol Percent | Conversion Factor |
|---------------------|-----------------|-------------------|
| 62.0 F              | 0.85            | 0.9920            |
| 66.0 F              | 0.85            | 0.9965            |
| 60.10 F             | 0.90            | 0.9700            |
| 62.2 F              | 0.90            | 0.9880            |
| 66.2 F              | 0.90            | 0.9960            |

For an ambient temperature of 65 degrees Fahrenheit and an alcohol percent value of 85, the system has to calculate the conversion factor because the temperature value is not listed on the chart. To calculate the conversion factor, the system looks up the two closest temperature values for the alcohol percent value of 85. In this case, they are 62 and 66. The following calculation illustrates how the system arrives at the correct conversion factor based on the specified values:

$$0.9920 + (3/4) \times (0.9965 - 0.9920) = 0.99425$$

If both the temperature and the alcohol percent values fall between values on the chart, the system has to perform multiple calculations. For example, if the ambient temperature is 65 degrees Fahrenheit and the alcohol percent value is 88:

$$0.9920 + (\frac{3}{4}) \times (0.9965 - 0.9920) = 0.99425$$

$$0.9880 + (\frac{3}{4}) \times (0.9960 - 0.9880) = 0.9920$$

$$(0.99425 \times (\frac{3}{4})) + (0.9920 \times (\frac{3}{4})) = 0.993125$$

**Note:** You can enter and store temperatures for the temperature conversion chart only to the 10th degree. Pristine data includes a standard temperature conversion chart for 60 degrees Fahrenheit.

The system can perform conversions only for temperatures that fall between the highest and lowest value that you define in the temperature conversion chart. If you enter an ambient temperature or the vessel has an alcohol percent on a spirit operation that falls outside the chart, the system issues an error message because it cannot perform the conversion.

## Forms Used to Set Up Temperature Conversion Charts

| Form Name                                  | Form ID  | Navigation                                                      | Usage                                            |
|--------------------------------------------|----------|-----------------------------------------------------------------|--------------------------------------------------|
| Search for Temperature<br>Conversion Chart | W31B116A | Blend System Setup<br>(G31B01), Temperature<br>Conversion Chart | Retrieve existing temperature conversion charts. |
|                                            |          |                                                                 | Initiate creation of additional temperature      |

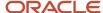

| Form Name                              | Form ID  | Navigation                                                                                         | Usage                                                                                                    |
|----------------------------------------|----------|----------------------------------------------------------------------------------------------------|----------------------------------------------------------------------------------------------------|
|                                        |          |                                                                                                    | conversion charts by adding new charts or by copying or importing existing charts.  Delete a selected temperature conversion chart and all associated detail records. |
| Add Temperature<br>Conversion Chart    | W31B116B | Click the Add button<br>on the Search for<br>Temperature Conversion<br>Chart form.                 | Add new temperature conversion charts.  Copy entire existing temperature conversion charts.                                                                           |
| Import Temperature<br>Conversion Chart | W31B116F | Click the Import Entire<br>Chart button on the<br>Search for Temperature<br>Conversion Chart form. | Import temperature conversion charts that were created through third-party spreadsheet applications.                                                                  |

## Adding New Temperature Conversion Charts

Access the Add Temperature Conversion Chart or the Edit Temperature Conversion Chart form.

#### **Chart Name and Chart Description**

Enter a name and description for the temperature conversion chart. The system stores this information in the Temperature Conversion Chart Header table (F31B116).

#### Creator

Displays the address book number of the user who sets up the temperature conversion chart. If the user is not set up in the Address Book Master table (F0101), the system issues an error message when you access the Add Temperature Conversion Chart form.

#### **Chart Temperature UOM (chart temperature unit of measure)**

Specify whether to use Celsius or Fahrenheit as the unit of measure for the temperatures that are listed in the chart. The default value is Fahrenheit.

#### **Standard Temperature**

Enter the standard temperature of the material type for which you are creating the temperature conversion chart. If you do not enter a value, the default value is **0**.

#### **Alcohol Percent**

Specify the alcohol percent value for which you want to define conversion factors. If you do not enter a value, the default value is **0**.

#### **Add Alcohol Percent**

Click to access the Add New Alcohol Percent form. On this form, you can specify the alcohol percent values that you want to be available for selection in the Alcohol Percent field.

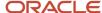

#### **Temperature**

Specify the ambient temperature for the selected alcohol percent value for which you want to define a conversion factor.

#### **Conversion Factor**

Specify the conversion factor that the system uses to calculate spirit volumes for operations.

## Copying Existing Temperature Conversion Charts

Access the Add Temperature Conversion Chart form.

When you access this form by clicking the Copy button on the Search for Temperature Conversion Chart form, the system copies the entire temperature conversion chart that you selected. To create a new temperature conversion chart from the copy, you enter a new conversion chart name.

## Importing Existing Temperature Conversion Charts

Access the Import Temperature Conversion Chart form.

Enter a chart name and description, temperature unit of measure, and standard temperature. Use the standard functionality for importing grid data to import an existing temperature conversion chart from a spreadsheet or commadelimited file.

When you import a chart, ensure that the spreadsheet has the same columns (alcohol percent, temperature, and conversion factor) and format as the import grid on this form. If an error occurs on any of the detail lines, the system issues an error message. In this case, you can either save the chart without the error record or you can return to the spreadsheet, correct the error, and reimport the chart.

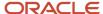

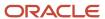

# **3** Setting Up Blend Facilities

## **Understanding Blend Facility Setup**

Before you use the JD Edwards EnterpriseOne Blend Management system, you must set up the blend facility. You configure the facility to meet business requirements and set up default values that can save you time during the blend process. For example, you set up basic information, such as the address, units of measure for volume and weight, costing information, staff, staff skills and functions, and work areas.

## Prerequisite

Set up the blend system constants.

## Setting Up Blend Facilities

This section lists prerequisites and discusses how to:

- Set processing options for Winery Setup (P31B01).
- · Set up a blend facility.

## **Prerequisites**

To set up a blend facility, you must first set up:

- A valid business unit for the facility in the Business Unit Master program (P0006).
- User-defined codes (UDCs) 31B/FT and 31B/C1-10.

## Forms Used to Set Up Blend Facilities

| Form Name                  | Form ID | Navigation                                                       | Usage                             |
|----------------------------|---------|------------------------------------------------------------------|-----------------------------------|
| View Winery<br>Information | W31B01A | Blend Facility Setup<br>(G31B02), Setup Winery                   | Locate existing blend facilities. |
| Edit Winery Information    | W31B01B | Click the Add. button<br>on the View Winery<br>Information form. | Set up blend facilities.          |

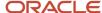

## Setting Processing Options for Winery Setup (P31B01)

Processing options enable you to specify the default processing for the Winery Setup program.

#### **Process**

Set this processing option for status codes.

#### **Status Code**

Enter a status for the new style-facility combinations in F31B341 when a new style is created. Values are:

A: Active

I: Inactive

## Setting Up a Blend Facility

Access the Edit Winery Information form.

#### Winery

Enter or search and select a valid business unit.

#### **Bonded Winery No (bonded winery number)**

Enter a number that indicates that a facility has been registered and pays the required tax and duties in order to produce, store, and use alcohol. The bonded winery number is printed on most legal reports, bills of lading, and other documents.

#### **Third-Party Flag**

Specify whether the facility is owned by a third party.

#### **Facility Type**

Enter a UDC (31B/FT) that identifies the types of operations that occur at the facility. For example, a crushing facility type typically has only a destemmer, presses, and fermentation tanks, while a full production facility may have this equipment as well as a winery and a bottling line.

#### Category Codes 01-10

Enter a UDC (31B/C1-10) that identifies the facility category.

#### Capacity Codes 01-10

Enter a value that identifies the capacity details for the blend facility, such as white crush capacity, fermentation capacity, and so on.

## Setting Up Winery Constants

This section provides an overview of winery constants and discusses how to set up winery constants.

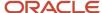

# **Understanding Winery Constants**

The winery constants provide default values for a blend facility. You use the winery constants to set up next numbers and other default processing for the blend facility. In addition, you set up units of measure, bottling, and costing information.

On the General Information tab, specify next number values for work orders, operations, bills of lading, and bond serial numbers. These fields are required.

This tab also enables you to specify the default virtual barrel or container type. The system uses this default value when you create a virtual barrel tank (VBT) or a virtual container tank (VCT) for an operation.

You can specify threshold percentage for survey gains or losses. When the survey gain or loss is outside of the threshold percent, you must enter a comment with the operation before you can save the operation. If you adjust the operation and a survey gain or loss no longer exists, the system displays the comment until you remove the comment. If you enter zero as an allowed operational gain or loss, no threshold for acceptable gains or losses exists and the system does not generate an error message when the operational loss is less than zero percent.

You can also specify a default threshold value for significant change. The system uses the value that you enter in this field to trigger a warning when you review an existing operation and the Before lot quantity is not equal to the previous Before lot quantity with a variation that exceeds the threshold specified here. The system also triggers a significant change warning when the blend ID, material type, or wine status of the Before lot has changed. For trial blends, the system uses the significant change percentage to trigger a warning when the volume of the original input lot, when added to the trial blend, is above or below the specified threshold when compared to the current volume of the lot.

If you want to use the facility to create virtual lots, you set the virtual lot indicator. You also use the virtual lot indicator to specify the type of virtual lots that you want to create for the blend facility. You can use different types of virtual lots, for example, virtual *Competitor* lots or virtual *To Buy* lots for different trial blend scenarios. The value that you specify here for the virtual lot indicator is a default value for virtual lot records in the Lot Master table (F31B31).

For spirit operations, you can specify the default spirit volume. This setting is used to determine whether a blend facility calculates the volume of a spirit as proof or as alcohol. In addition, you specify a quality assurance (QA) alcohol attribute. The system uses this value to determine what alcohol value (that is, which QA test result) to retrieve and use when calculating the spirit volume. The specified QA alcohol attribute appears as a percentage. You must enter a QA alcohol attribute if you want the system to calculate spirit volumes.

On the Unit of Measure tab, you specify units of measure for variables such as volume, weight, and pressure. These units of measure are stored in the Unit of Measure UDC table (31B/UM).

### Costing

On the Costing tab, you specify the accounting method that you use for the blend facility. The JD Edwards EnterpriseOne Blend Management system supports both standard cost and operational (or actual) cost accounting.

When you use standard cost accounting, the system creates journal entries based on the standard cost of the end-use reservation (EUR). All EURs must be associated with an enterprise resource planning (ERP) item, which serves as the basis of the cost of the EUR. You attach the EUR to a blend lot. As the lot moves through the blend process, you attach costs to the lot. Variances occur in standard costing when the EUR of a blend lot changes. These variances are not a result of a difference between the actual cost of the lot and its standard cost.

Operational accounting tracks costs at the cost component level. Operational costing does not create variances because the system records transactions at the actual cost. The JD Edwards EnterpriseOne Blend Management system uses costs that you set in the inventory costing method for the item as it relates to the EUR.

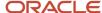

Regardless of the accounting method, the system bases costs for blend lots using operational costing. However, the general ledger (G/L) cost method that you select for the blend facility is the basis for creating journal entries.

Consider these facts when working with costs:

- Before lot costs change only when you record survey gain/loss.
- Time-based vessel costs accrue from the close of the previous operation to the end of the current operation (or the start date if the end date is blank).
- Cost calculations will not occur on the operation duration if the start and end dates (planned/actual) are insufficient to determine the operation duration.
- In-place operation costs apply to the after lot.
- Time-based From vessel costs apply proportionately by volume to the move quantity and the From After quantity.
- Time-based To vessel costs apply entirely to the To After lot.
- Operation costs apply proportionately by volume to the move quantity.

The system calculates cost in this sequence:

- 1. Survey gains/losses of EURs on the before lots resulting from dips/measures (if actual dips/measures have been entered).
- 2. Move quantities for movement detail lines.
- **3.** Operational gains/losses of EURs on the moved before lot.
- **4.** EUR reclassification if EURs change for standard costing, which is the net difference between the blended EURs and the instructed EURs.

**Note:** You can use different accounting methods (operational and standard) between the other JD Edwards EnterpriseOne systems and the JD Edwards EnterpriseOne Blend Management system. However, once you choose to use standard cost accounting, you *cannot* change the accounting method.

### Sampling Information

On the Quality tab, you can set up information to support sample management for quality assurance. You can specify a default sample container by selecting a container that you set up in the Sample Container program (P3705) Yo use sample containers to hold the samples that you collect for tasting throughout the blend process. The default sample container determines the size of the sample that is taken.

You can also determine the default range for acceptable test results and specify the date that the system uses as the default testing date.

# Prerequisite

To set up winery constants, you must:

- Define barrel and container types, capacities, and owners.
- Set up sampling containers.

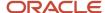

## Forms Used to Set Up Winery Constants

| Form Name             | Form ID | Navigation                                                    | Usage                                       |
|-----------------------|---------|---------------------------------------------------------------|---------------------------------------------|
| View Winery Constants | W31B13A | Blend Facility Setup<br>(G31B02), Winery<br>Constants         | Retrieve constants for a selected facility. |
| Edit Winery Constants | W31B13B | Click the Add button<br>on the View Winery<br>Constants form. | Set up constants for the blend facility.    |

# **Setting Up Winery Constants**

Access the Edit Winery Constants form.

### General Information

Select the General Information tab.

#### **Work Order Number**

Enter the next number used for work order documents. Do not modify this value unless you are sure you want to reset the work order next numbers for the blend facility.

### **Operation Number**

Enter the next number used for operation documents. Do not modify this value unless you are sure you want to reset the operation next numbers for the blend facility.

### **Bill of Lading Number**

Enter the next number used for bill of lading documents. Do not modify this value unless you are sure you want to reset the bill of lading next numbers for the blend facility.

Note: This is the bill of lading document number, not the bill of lading vessel number.

### **Bond Serial Number**

Enter the next number used for bond serial documents. Do not modify this value unless you are sure you want to reset the bond serial next numbers for the blend facility.

### Inventory Availability Checking (Release 9.2 Update)

Enable this check box to validate inventory availability. Inventory availability checking validates that there are sufficient on-hand quantities of the inventory item (spray, additive, or consumable) used in grower and blend operations. A warning message is displayed when the available quantity of an item is less than the quantity used on the operation.

When the Inventory Availability Checking is enabled for the first time, you should run the Repost Work Orders (R3190) program. The Repost Work Orders (R3190) program recalculates the commitments for additives, sprays and consumables.

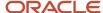

See "Reposting Commitments" in the JD Edwards EnterpriseOne Applications Shop Floor Management Implementation Guide .

Inventory is soft-committed to the primary location when a lot or location is not specified. Inventory is hard-committed when a secondary lot or location is specified. When an operation is changed to closed status, an error message is displayed if the item availability is insufficient and would cause negative values in the Item Ledger.

**Note:** If the Line Type of a consumable item is set to a value that has no inventory interface (such as N), that item is exempt from validations, commitments, and item ledger updates.

### Survey Gain Loss Threshold % (survey gain loss threshold percent)

Enter the allowed value for survey gains or losses. The system validates that the operation survey gain or loss does not exceed this threshold.

**Note:** When the survey gain or loss is outside of the threshold percent, you must enter a comment with the operation before you can save the operation. If you adjust the operation and a survey gain or loss no longer exists, the system displays the comment until you remove the comment. Additionally, if you enter zero as an allowed operational gain or loss, no threshold for acceptable gains or losses exists and the system does not generate an error message when the operational loss is less than zero percent.

### Significant Change Threshold % (significant change threshold percent)

Specify the default threshold value that volume changes for the Before lot of an operation or the input lot for a trial blend should not exceed.

If the volume change exceeds the specified threshold, the system issues a warning and highlights the field in the trial blend application. A significant change can occur as the result of a direct lot change or through a dependency.

### **Virtual Indicator**

Specify whether you want to define the blend facility as a virtual facility. Virtual facilities represent an abstract framework for using virtual lots. Any vessels or lots that are used in a virtual facility are represented as any other physical vessel or lot in the system. As virtual lots, however, they do not really exist in the system, which means that you cannot use them in operations. The value that you enter here is used as the default virtual lot type in the Lot Master table (F31B31). Values are:

Blank: Non-Virtual Lot

- 1: Trial Blend Lot.
- 2: Virtual "To Buy" Lot.
- **3:** Virtual "Competitors" Lot.
- 4: Imaginary Lot.

The values are set up in the Virtual Lot Types UDC table (31B/VL). Virtual lot types are indicated by special handling code 1. The values in this UDC table are hard-coded.

#### Default VBT type (default virtual barrel tank type)

Specify the VBT or VCT type that you want to use as a default value when creating a new VBT or VCT. The system uses the type to calculate the number of barrels or containers when a volume is given, or vice versa.

You must set up the barrel or container type that you select here in the Barrel Types and Capacities program (P31B032).

#### **Barrel Tracking Method**

Specify the default tracking method that the system uses for barrels. Values are:

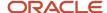

**C:** The system tracks barrels as collections with similar attributes. The collection is a single record, but it stores the number of barrels associated with the collection.

**U:** The system tracks barrels by their unique ID number in quantities of one.

At receipt, barrel attributes that are representative of the entire collection are stored with the quantity of barrels in the collection.

### **Container Tracking Method**

Specify the default tracking method that the system uses for containers:

**C:** The system tracks containers as collections with similar attributes. The collection is a single record, but it stores the number of containers associated with the collection.

**U:** The system tracks containers by their unique ID number in quantities of one.

At receipt, container attributes that are representative of the entire collection are stored with the quantity of containers in the collection.

#### **Owner Short Code**

You must specify the owner that the system uses as the default value when you create operations.

### **Spirit Volume**

Specify a value to determine how a blend facility calculates the volume of a spirit. If you specify **Proof Volume**, the system uses the following formula to calculate the volume of a spirit: (Volume × Alcohol %) × 2. If you enter **Alcohol Volume**, the system uses the following formula to calculate the volume of the spirit: Volume × Alcohol %.

The value that you enter in this field determines the label of the spirit volume field on the Instructed Lot Attributes and View Lot Details form. The default value is **Proof Volume.** 

### QA Alcohol Attribute and UOM (quality assurance attribute and unit of measure)

You must enter a value to be able to calculate the proof or alcohol volume of a spirit. The value you enter here determines which alcohol value (that is, which test result value) to retrieve and use for calculating the spirit volume. The specified test result name returns the QA result as a percentage.

**Note:** If you do not provide a QA alcohol attribute, the system does not calculate proof or alcohol volumes for spirits. The system also does not perform any conversions from ambient to standard temperatures, because the conversion factor is assumed to be 1.

### **Type of Establishment**

Specify whether to set up the establishment as a winery or a cellar. The system uses this field in the Fortification report (R31B70).

### Unit of Measure Information

Select the Unit of Measure Information tab.

### Winery UOM System (winery unit of measure system)

Specify whether the measurement system for the blend facility is metric or U.S./Imperial.

### Volume

Enter a UDC (31B/UM) that specifies the primary volume unit of measure associated with a facility. For example:

- Gallon
- Liter

### Weight

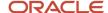

Select a value from the Unit of Measure UDC table (31B/UM) that specifies the primary weight unit of measure associated with a facility.

**Note:** To perform a crush operation on the bulk material that you receive on a weigh tag, you must ensure that the unit of measure you specify here matches the unit of measure of the default quantity that you set up for the grower cost center.

See "Setting Up Grower Cost Center Defaults" in the JD Edwards EnterpriseOne Applications Grower Management Implementation Guide .

#### **Dimension**

Select a value from the Unit of Measure UDC table (31B/UM) that specifies the dimension unit of measure associated with a facility.

#### **Area**

Select a value from the Unit of Measure UDC table (31B/UM) that specifies the area unit of measure associated with a facility. This value is used primarily by the JD Edwards Grower Management system.

### **Temperature**

Select a value from the Unit of Measure UDC table (31B/UM) that specifies the temperature unit of measure associated with a facility.

#### **Pressure**

Select a value from the Unit of Measure UDC table (31B/UM) that specifies the pressure unit of measure associated with a facility.

### **Bottling Information**

Select the Bottling Information tab.

Select the appropriate options in the Actuals and the Inventory On-Hand areas.

### **Quantity Produced**

Specify whether to include the number of bottles that you have produced in the calculation of operational gain and loss. If you specify that only the number of bottles that you have produced should be included, the system considers only the actual number of bottles produced, but does not include any of the other values even though a number of bottles may have been broken or been used for sampling. For example, if you produced 150 bottles, broke five bottles during the bottling process, and sampled five bottles, the system only includes the 150 bottles produced in the calculation.

You can also specify whether to include the number of bottles that you have produced in the on-hand calculations for inventory. You calculate on-hand inventory of bottles for the item that you use as a cross-reference for the EUR of the bottling vessel.

See Creating EUR Definitions.

### **Quantity Broken**

Specify whether to include the number of bottles that break during the bottling process in the calculation of operational gain or loss. You can also specify whether to include the number of bottles that break in the on-hand calculations for inventory.

### **Quantity Sampled**

Specify whether to include the number of bottles that you have used for sampling in the calculation of operational gain or loss. You can also specify whether to include the number of bottles that you have used for sampling in the on-hand calculations for inventory.

### **Quantity 4 and Quantity 5**

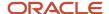

Specify for additional quantity definitions whether to include the number of bottles in the calculation of operational gain or loss and the calculation of on-hand inventory.

### Costing

Select the Costing tab.

### **Standard Cost**

Select to use standard costing to account for blend facility transactions in the general ledger.

### **Operational Cost**

Select to use operational costing to account for blend facility transactions in the general ledger.

### Quality

Select the Quality tab.

### **Sample Container**

Specify the default sample container

### **Use Allowed and Use Preferred**

Select either of these options to define which range of test result values you want the system to use as the default value.

### **Default System Date and Default Operation Instructed Start Date**

Select either of these options to specify which date you want the system to use as the default test date.

# Setting Up Work Areas

This section lists a prerequisite and discusses how to set up a work area.

To set up a work area, you enter a user-defined work area code and description, and then attach the work area to a valid blend facility.

### Prerequisite

Ensure that you have set up the blend facility that will contain the work area.

## Forms Used to Set Up Work Areas

| Form Name      | Form ID | Navigation                                             | Usage                                              |
|----------------|---------|--------------------------------------------------------|----------------------------------------------------|
| View Work Area | W31B12A | Blend Facility Setup<br>(G31B02), Setup Work<br>Areas  | Review existing work areas or add a new work area. |
| Edit Work Area | W31B12B | Click the Add button<br>on the View Work Area<br>form. | Add or edit a work area.                           |

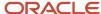

| Form Name | Form ID | Navigation | Usage |
|-----------|---------|------------|-------|
|           |         |            |       |

## Setting Up a Work Area

Access the Edit Work Area form.

### **Category Codes**

Select the Category Codes tab.

### **Work Area Code**

Enter a unique identification for a work area within the blend facility.

#### **Work Area Name**

Enter a name that identifies a work area.

### **Category Codes 1-5**

Enter a UDC (31B/A1-5) to specify work area categories.

### Capacity

Select the Capacity tab.

### **Capacity 01 - 10**

Enter user-defined capacity values to specify various capacity details for a work area

# Setting Up Staff

This section lists prerequisites and discusses how to:

- Set processing options for Staff Setup (P31B02).
- · Set up staff.

### **Prerequisites**

To set up staff, you must set up:

- Staff numbers in the JD Edwards EnterpriseOne Address Book system if you are tracking staff by address book number.
- Blend facility information and constants.
- Work areas.
- UDCs (31B/S1-3, 31B/JT, 31B/SW, and 31B/ET).

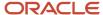

# Forms Used to Set Up Staff

| Form Name              | Form ID | Navigation                                                     | Usage                          |
|------------------------|---------|----------------------------------------------------------------|--------------------------------|
| View Staff Information | W31B02C | Blend Facility Setup<br>(G31B02), Setup Staff                  | View existing staff records.   |
| Edit Staff Information | W31B02A | Click the Add button<br>on the View Staff<br>Information form. | Create and edit staff records. |

# Setting Processing Options for Staff Setup (P31B02)

Processing options enable you to specify the default processing for programs and reports.

### **Defaults**

Set up these processing options for default staff settings.

### **Require Address Number**

Specify whether the address number of the staff is required. Values are:

Blank: Do not require address number.

**1:** Require address number. You must set up staff numbers in Address Book. The Last Name and First Name fields are disabled and the Address Number field is enabled.

### **Display Rate**

Specify whether the system displays a cost per hour. Values are:

Blank: Display the Cost Per Hour field.

1: Do not display the Cost Per Hour field.

# Setting Up Staff

Access the Edit Staff Information form.

### **Address Number**

Enter a number that identifies a staff member in the Address Book system.

### **Agency Number**

Enter a number that identifies the agency that pays the blend facility staff.

### Status

Specify whether the staff member is active or inactive.

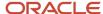

### FTE (full-time equivalent)

Enter the full-time equivalent amount. This figure is the portion of a full-time worker that a staff member represents in the blend facility.

### **Job Title**

Enter a title associated with a staff member's job within the blend facility. This value is stored in UDC 31B/JT.

#### **Work Shift**

Identify daily work shift information from UDC 31B/SW.

#### **Cost Per Hour**

Enter a number that indicates the amount of the hourly payment for the staff member.

### **Employee Type**

Identify what type of staff an employee is from UDC 31B/ET. For example, Field, Temp, or Expert.

### **Staff Category Codes 01-03**

Identify various category staff details from UDC 31B/S1-3.

#### **From Date**

Enter the date a staff member is available to begin work.

#### To Date

Enter the date a staff member becomes unavailable to work.

# Setting Up Work Groups

This section provides an overview of work groups, lists a prerequisite, and discusses how to set up work groups.

# **Understanding Work Groups**

A work group is a user-defined grouping of a blend facility's staff. Use work groups to organize the staff by predefined criteria, for example, skill, function, or labor status. You can assign one work group to several work areas.

You can create a work group before assigning staff, but the work group must contain at least one predefined staff role.

Changes to work groups or work group statuses only affect future operations.

### Prerequisite

Set up UDCs (31B/WT).

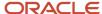

# Forms Used to Set Up Work Groups

| Form Name        | Form ID | Navigation                                                           | Usage                                                                                                    |
|------------------|---------|----------------------------------------------------------------------|----------------------------------------------------------------------------------------------------|
| View Work Group  | W31B11A | Blend Facility Setup<br>(G31B02), Setup Work<br>Groups               | Search for an existing or add a new work group.  Access additional forms to review and revise information related to work groups. |
| Edit Work Group  | W31B11B | Click the Add button on<br>the View Work Group<br>form.              | Create and edit work groups.                                                                                                    |
| Assign Staff     | W31B11C | Click the Assign<br>Resources button on the<br>Edit Work Group form. | Assign staff and employees to a specific work group.                                                                              |
| Assign Work Area | W31B11D | Click the Assign Work<br>Area button on the Edit<br>Work Group form. | Associate work areas with work groups.                                                                                            |

# Setting Up Work Groups

Access the Edit Work Group form.

### **Work Group Code**

Enter a unique identifier for a work group.

### **Work Group Type**

Enter a UDC (31B/WT) that specifies work group types. A work group may be created based on employee type of skill, function, or labor status.

### **Work Group Status**

Specify whether the group is active or inactive. Values are:

A: Group is active.

**I:** Group is inactive.

### **Assign Resources**

Click to access the Assign Staff form and assign staff to the work group.

### **Assign Work Area**

Click to access the Assign Work Area form and assign a work area to the work group.

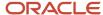

### Assign Staff

Access the Assign Staff form.

### **Staff Number**

Enter a number that uniquely identifies a staff in the blend facility.

### **Last Name**

Enter the last name of the staff member.

#### **First Name**

Enter the first name of the staff member.

#### **Other Name**

Enter an additional name for the staff member, for example, a middle name, previous name, or alias associated with the employee.

### **Address Number**

Enter the number that identifies the staff member in the Address Book system.

### **Alpha Name**

Enter the text that names or describes an address. This 40-character alphabetic field appears on a number of forms and reports. You can enter dashes, commas, and other special characters, but the system cannot search on them when you use this field to search for a name.

### Assign Work Area

Access the Assign Work Area form.

### **Work Area Code**

Enter the identification for a work area within the blend facility.

#### **Work Area Name**

Enter a name that identifies a work area.

### Status

Specify whether the work area is active or inactive.

# Setting Up Equipment

This section provides an overview of equipment setup, lists a prerequisite, and discusses how to set up equipment.

# **Understanding Equipment Setup**

Equipment is any thing that is used in the blend process that is not a vessel, consumable, or staff. Examples of equipment include wine presses, filters, and pumps. Equipment can be assigned to a specific operation, and it can help define style. Equipment category codes are maintained in UDC table 31B/E1-4.

Changes to equipment or equipment status affect only future operations.

You can copy existing equipment records to new pieces of similar equipment.

You can delete equipment only if it is not in use.

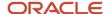

**Note:** When you search for equipment in the process of instructing on equipment operations, you can search by equipment status. By default, the system displays equipment that is active, but you can also search for equipment with a different status.

# Prerequisite

To set up equipment, you must set up the following UDC tables:

- Equipment Type (31B/TE).
- Equipment Model (31B/EM).
- Equipment Status Code (31B/ES).

## Forms Used to Set Up Equipment

| Form Name                     | Form ID | Navigation                                                         | Usage                                                                                                    |
|-------------------------------|---------|--------------------------------------------------------------------|----------------------------------------------------------------------------------------------------|
| View Equipment<br>Information | W31B05B | Blend Facility Setup<br>(G31B02), Create<br>Equipment Attributes   | Search for existing equipment.                                                                                                   |
| Edit Equipment<br>Information | W13B05C | Click the Add button<br>on the View Equipment<br>Information form. | Set up information related to equipment, such as category codes, capacities, parameters, manufacturer, setup time, and location. |

# Setting Up Equipment

Access the Edit Equipment Information form.

### Equipment # (equipment number)

Specify a number for the piece of equipment you are setting up.

### Winery

Specify the blend facility to which you associate the piece of equipment.

### Description

Enter a description of the equipment.

#### Location

Specify the location in the blend facility for the equipment.

### **Work Area**

Specify the work area where you want to use the equipment.

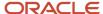

#### **Parameters**

Enter information about setting up or operating the equipment.

### **Cost Group**

Specify a cost group to enable the system to retrieve costs for a piece of equipment.

#### Manufacturer

Enter the name of the manufacturer who produced the equipment.

#### **Model Year**

Select a model year value from the Equipment Model UDC table (31B/EM).

#### Status

Specify a status for the equipment. Select a value from the Equipment Status Code UDC table (31B/ES).

#### **Reason Code**

Enter a reason code to explain the status you assigned to the equipment.

### **Setup Time and Cleanup Time**

Specify how much time is required to set up and clean the equipment.

#### Consumables

When you set up consumables for the equipment, the system automatically selects this option.

#### **Purchase Date and Purchase Cost**

Enter the date when the equipment was purchased and its cost.

### **Asset Number**

Specify an asset identifier for a piece of equipment. The system uses this as a cross-reference if you want to track the piece of equipment as an asset in the JD Edwards EnterpriseOne Capital Asset Management system.

# Setting Up Consumables for Equipment

This section lists a prerequisite and discusses how to set up consumables.

An equipment consumable is any dry good that is used by equipment but does not affect wine attributes, for example, a pump filter or lubrication oil. You must set up consumables as items in the JD Edwards EnterpriseOne Inventory Management system.

### Prerequisite

To set up consumables for equipment, you must create an Item Master and an Item Branch record for the consumable.

See "Entering Item Information" in the JD Edwards EnterpriseOne Applications Inventory Management Implementation Guide .

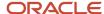

## Form Used to Set Up Consumables

| Form Name                     | Frond   | Navigation                                                                                                    | Usage               |
|-------------------------------|---------|----------------------------------------------------------------------------------------------------|---------------------|
| Edit Equipment<br>Consumables | W31B05E | Blend Facility Setup<br>(G31B02), Create<br>Equipment Attributes<br>Click the Consumables<br>button on the Edit<br>Equipment Information<br>or the View Equipment<br>Information form. | Set up consumables. |

# Setting Up Consumables

Access the Edit Equipment Consumables form.

# Setting Up Weight-to-Volume Conversion Rates

This section provides an overview of weight-to-volume conversion rates, lists prerequisites, and discusses how to set up weight-to-volume conversion rates.

# Understanding Weight-to-Volume Conversion Rates

During the blend process, you must convert the weight of materials, such as grapes or must, into a volume measurement. Conversely, you can convert volumes of juice or wine into weight when they are added to grapes or must. You can define weight-to-volume conversions by:

- Implementation
- Blend facility
- Variety
- Blend facility and variety

Weight-to-volume conversion is a prerequisite task for estimating yields before a complete conversion to volume. Values calculated from weight-to-volume conversions are replaced by actual volume when Drain/Press operations are completed for the blend lot.

Changes to weight-to-volume conversion rates affect only future operations.

The system uses this hierarchy to determine which weight-to-volume conversion to use:

- 1 Winery and variety
- 2 Variety

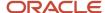

- 3 Winery
- 4 Implementation

You must set up at least one conversion rate at the global level.

**Note:** Do not use the Weight/Volume Conversion Setup program to set up conversions from volume-to-volume or from weight-to-weight. If you attempt to add a volume-to-volume or a weight-to-weight conversion in this program, the system will issue an error. Use the standard Unit of Measure Conversions program (P41003) to set up these conversions.

## **Prerequisites**

To set up weight-to-volume conversion rates, you must set up varieties and wineries.

## Form Used to Set Up Weight-to-Volume Conversion Rates

| Form Name                         | Form ID | Navigation                                                            | Usage                                                                                 |
|-----------------------------------|---------|-----------------------------------------------------------------------|---------------------------------------------------------------------------------------|
| Edit Weight/Volume<br>Conversions | W31B06B | Blend System Setup<br>(G31B01), Weight/<br>Volume Conversion<br>Setup | Set up weight-to-<br>volume conversion rates<br>for juice, wine, grapes,<br>and must. |

# Setting Up Weight-to-Volume Conversion Rates

Access the Edit Weight/Volume Conversions form.

The system sorts the data that appears in the detail area by the tab that you select.

Winery/Variety

Click the Winery/Variety tab.

Variety

Select the Variety tab.

Winery

Select the Winery tab.

System Defaults

Select the System Defaults tab.

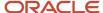

# Setting Up Operation Workflow Security

This section provides an overview of operation workflow security, lists prerequisites, and discusses how to:

- Add operation security definitions.
- · Manage permission lists.

## **Understanding Operation Workflow Security**

Various types of users may perform blend operations. One type of user could be a wine-maker, who creates new operations and can delete operations that are still at a draft status or move operations from draft to active status. Another type of user may be an operator, who has permission to enter results and record actual values against active operations, but who should not be able to close operations.

To ensure that only authorized personnel perform certain activities, you can attach users to permissions based on the job roles that they perform. Operation workflow security defines under which set of conditions a user is allowed to perform a certain action. You use the Operation Security program (P31B922) to set up user permission levels for each configured operation that might occur in a blend facility. You define permissions not only by configured operation and blend facility, but also by user action and workflow status. Workflow statuses provide more details about an operation status, such as **Planned** or **Active.** You can define multiple workflow statuses for each operation status.

To set up operation security, you must associate users with a specific permission type. Permission types are stored in the Permission Type UDC table (H95/PT). You can then associate the users with a specific security definition. You can add or remove users from the permission list.

You set up permissions by exclusion, that is, the system excludes the users on the permission list from the user action for which you are setting up workflow security. For example, you can set up a permission list that excludes any user associated with the list from promoting a particular configured operation to any workflow status in a specific blend facility.

Once you have set up operation workflow security, the system validates the permissions of each user to set up and maintain operations. When you enter operation header information, the system validates the workflow status you entered and whether you have permission to enter operations at the blend facility as soon as you submit the information. If you do not have permission, the system issues an error and does not save the information.

When you attempt to edit an operation at a blend facility and at a workflow status for which you do not have permission, the system prevents you from editing the operation, but it does enable you to view the operation details. The system also prevents you from promoting an operation to a status for which you do not have permission. For example, the operation permission list can be set up to prevent users from closing an operation.

The system validates user permissions by first determining the permission list to which the user belongs. The system uses the permission type that you set up for the configured operation to identify the permission list. Then the system performs a predefined hierarchical search to determine whether the user has permission to create, edit, or promote an operation. The search sequence proceeds by substituting \*All for every component of the permission list, as illustrated by this table:

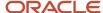

| Permission List | Configured<br>Operation | Configured<br>Operation Status | Winery | Action                  |
|-----------------|-------------------------|--------------------------------|--------|-------------------------|
| Operator        | Tank-to-tank            | Draft                          | XYZ    | Add/Edit and<br>Promote |
| Operator        | *All                    | Draft                          | XYZ    | Promote                 |
| Operator        | *All                    | *All                           | XYZ    | Promote                 |
| Operator        | *All                    | *All                           | *All   | Add/Edit and<br>Promote |

If you use operation workflow security, the system enforces it for related processes, such as:

- Speed operation updates.
- Expense spreading.
- Global administration operations.
- Creating operations from work orders and work order templates.
- · Creating operations from the Inventory by Vessel View form.
- Grower operations.

The system does not enforce operation workflow security when rolling forward changes to succeeding operations in the dependency chain.

## **Prerequisites**

To implement operation workflow security in JD Edwards EnterpriseOne Blend Management, you must:

- Set up a permission type in the Permission Type UDC table (H95/PT).
- Enter the permission list type for each configured operation for which you want to set up workflow security.

# Forms Used to Set Up Operation Workflow Security

| Form Name                                       | Form ID  | Navigation                                                                                   | Usage                                                                         |
|-------------------------------------------------|----------|----------------------------------------------------------------------------------------------|-------------------------------------------------------------------------------|
| Manage Operation<br>Workflow Status<br>Security | W31B922A | Blend System Setup<br>(G31B01), Operation<br>Security                                        | View existing security definitions.  Access permission lists for maintenance. |
| Add/Revise Operation<br>Permission List         | W31B922B | Click the Add or Copy<br>button on the Manage<br>Operation Workflow<br>Status Security form. | Add operation security definitions.                                           |

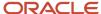

| Form Name                                 | Form ID  | Navigation                                                                                                 | Usage                                                   |
|-------------------------------------------|----------|----------------------------------------------------------------------------------------------------|---------------------------------------------------------|
|                                           |          |                                                                                                    | Copy or revise existing operation security definitions. |
| Enter Permission Type                     | W31B922D | Click the Maintain<br>Permission List link on<br>the Manage Operation<br>Workflow Status<br>Security form. | Associate a list name with a permission type.           |
| Maintain Permission List<br>Relationships | W95922D  | Click OK on the Enter<br>Permission Type form.                                                             | Add users to the permission list.                       |

# Adding Operation Security Definitions

Access the Add/Revise Operation Permission List form.

### **Permission List Name**

Enter the name of the permission list for which you want to set up operation workflow security. You must use a list that you already set up in the Permission List Relationship program.

### **Configured Operation Code**

Specify the configured operation for which you want to set up workflow security.

### Winery

Specify the blend facility where you want to apply operation workflow security.

### **Workflow Status Name**

Select a workflow status that you set up in the Workflow Status Mapping program (P31B74). Because you set up workflow security by exclusion, this value is the status at which the user is *not* permitted to perform the user action.

For the user action called **Promote**, this value is the status to which the user *cannot* promote the configured operation.

### **User Action**

Specify the action that the user is not permitted to take. Values are:

- 1: Add.
- 2: Edit.
- 3: Promote.
- 4: Add/Edit or Promote.

These values are stored in the User Action UDC table (31B/UA).

## Managing Permission Lists

Access the Maintain Permission List Relationships form.

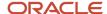

Retrieve available users or roles and assign them to or remove them from the permission list using the arrow buttons.

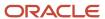

# **4** Setting Up Lot Attributes

# **Understanding Lot Attribute Setup**

Using lot attributes enables you to obtain detailed information that is pertinent to a lot of bulk material. Some information might be needed for legal purposes, while other information can be used for accounting purposes or for tracking the lot as it moves through the blend process. You can use this information to identify the status of the lot in the blend process or to identify information such as the geographic origin of the bulk material or the variety and harvest period.

In addition to the lot attributes that are discussed in this chapter, you set up a lot attribute for end-use reservation (EUR). You must set up EURs by harvest period upon implementation and then based on individual companies' business requirements in preparation for new harvest periods. For example, some companies might need to set up new EURs once per year. You can designate similar or related EURs as subordinate to a parent EUR. For example, a parent Cabernet EUR might have several subordinate EURs if the parent Cabernet is to be used in several Cabernet end lots.

See Defining EURs and Validating EUR Product Specifications.

EURs also enable you to track cost and quality attributes for lots.

See Setting Up Costing Setting Up Quality Management.

# Setting Up Owners

This section provides an overview of ownership setup, lists a prerequisite, and discusses how to set up owners.

## **Understanding Ownership Setup**

Blend facilities process bulk materials that are either internally or externally owned, and facilities might need to keep the materials separate. Tracking owners enables you to identify legal ownership of the bulk material in operations, in inquiries, and on reports.

The owner short code is required for setting up the winery constants.

# Prerequisite

To set up owners, you must set up address book records for owners.

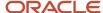

# Forms Used to Set Up Owners

| Form Name              | Form ID | Navigation                                                     | Usage                                                                                                    |
|------------------------|---------|----------------------------------------------------------------|----------------------------------------------------------------------------------------------------|
| View Owner Information | W31B35A | Blend System Setup<br>(G31B01), Setup Owner                    | Review, copy, or delete existing owners.  Access the Address Book Revisions program (P01012) to set up address book records for owners. |
| Edit Owner Information | W31B35B | Click the Add button<br>on the View Owner<br>Information form. | Set up owners.                                                                                                    |

# Setting Up Owners

Access the Edit Owner Information form.

### **Owner Short Code**

Enter a unique identifier for an owner.

#### **Address Book Number**

Enter a number that identifies an entry in the Address Book system that represents an owner. When you have assigned an address book number to an owner master record, you cannot use this address book number for another owner.

If you have already used the address book number in an ownership distribution record (P40G101), you cannot delete the owner master record.

#### **Category Code**

Enter a user-defined code (UDC) (31B/OC) to categorize owners.

#### **Identifier**

Specify whether the owner is internal or external. This value is used for costing.

#### **Status**

Assign a status to the owner. Only active owners can be assigned to lots.

### **Owner Group**

Select a value from the Owner Groups UDC table (31B/OG) to indicate which group an owner belongs to. You assign ownership to owner groups for accounting purposes. The Blend automatic accounting instructions (AAIs) use the owner group to point to an account.

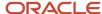

# Setting Up Style Definitions

This section provides an overview of style definition, lists prerequisites, and discusses how to:

- Set processing options for Setup Style Definitions (P31B34).
- Set up style definitions.
- Assign style definitions to blend facilities.

## **Understanding Style Definition**

*Style* is a generic term for the recording of various pieces of information about a blend lot, for example, the number of days in oak or number of stirs and filters. After you have defined styles and assigned them to blend lots, they can be used for reports and inquiries. Style definitions are stored in the F31B34 table.

As business processes change, you may need to modify styles. For example, changes might occur in the blend facility, the blending threshold, or operations.

When styles are modified or deleted, those styles affect future blend lots or planned blend lots only when the system recalculates the lots. The system cannot recalculate closed lots. Changing a style can cause historical data to reflect slightly different data than future values.

You cannot delete a style if it is associated with a subordinate style.

Depending on business needs, you can limit the types of styles that the system displays for a specific blend facility.

### Sub Styles

You can set up subordinate (sub) styles for a style definition. For example, a style for a barrel might have a sub style of toast. Each sub style can have only one parent style. All attributes of the style become its sub style by default.

After a sub style is set up, you cannot modify its attributes except for the description of the parent style. The parent details are automatically supplied by default and cannot be changed.

### Style Assignment

You can assign styles to vessels and equipment. After you assign styles, the system applies these styles to the resultant blend lot when the vessels, equipment, and blocks are used in an operation.

You can manually assign styles to single or multiple vessels. You can automatically assign styles to virtual barrel tanks (VBTs) and barrels.

### Prerequisites

To set up style definitions, you must set up the following UDC tables:

- Blending Method (31B/BM).
- Blank Handling Code (31B/BH).
- Wine Effect Modifier (31B/WM).

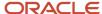

- VBT Summarization Method (31B/VM).
- Data Type (31B/DT).
- Style Type (31B/TY).

## Forms Used to Set Up Style Definitions

| Form Name                            | Form ID  | Navigation                                                                | Usage                                |
|--------------------------------------|----------|---------------------------------------------------------------------------|--------------------------------------|
| View Style Definition                | W31B34A  | Blend System Setup<br>(G31B01), Setup Style<br>Definitions                | Search and select style definitions. |
| Edit Style Definition<br>Information | W31B34B  | Click the Add button on<br>the View Style Definition<br>form.             | Set up style definitions.            |
| Style By Winery                      | W31B341A | Click the Style by Winery<br>button on the View Style<br>Definition form. |                                      |

# Setting Processing Options for Setup Style Definitions (P31B34)

These processing options control default processing for the Setup Style Definitions program (P31B34).

### **Process**

Set this processing option for the default status code.

### **Status Code**

Specify the default status code for the new style-winery combinations in the F31B341 table when a new style is created. Values are:

A: Active

I: Inactive

# Setting Up Style Definitions

Access the Edit Style Definition Information form.

### **Data Type**

Select a data type to indicate how you want to track the effects of operations or vessels on style. For example, you can determine that the style you are defining tracks how many days or hours a blend lot remains in a vessel, or how much time passes between operations. Data types are stored in UDC table 31B/DT. Values are:

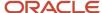

**Counter Day** 

**Counter Event** 

**Counter Hour** 

**Date** 

**Percent** 

**Time Day** 

**Timer Hour** 

**Vessel Counter Day** 

**Vessel Counter Hour** 

**Note:** Use **Vessel Counter Day** or **Vessel Counter Hour** if you want to create a vessel counter style. For other counter styles, you can use **Counter Day**, **Counter Event**, or **Counter Hour**. If you set up a style definition with the **Date** data type, the system automatically sets the wine effect modifier to the value **Override** and does not allow you to use the **Additive** method for this style. The system uses the wine effect modifier to blend the style date if both the configured operation and the lot have a style ID. If the lot has a date style, but the configured operation does not, the system uses the style blending rules to blend the style dates.

### **Type**

Select a value for the type of style. Style types are stored in UDC table 31B/TY. Values are:

**Barrel** 

**Block** 

**Equipment** 

Operation

**Tank** 

**Note:** If you use data type **Date**, you must specify **Operation** as the style type.

### Instructable (Y/N)

Specify whether the style can be instructed in a configured operation.

### **Wine Effect Modifier**

Select a value to specify how the style value of an existing blend lot style is affected by a vessel, a piece of equipment, or an operation. Values are:

**Additive:** Add the new value to the existing value.

**Maximum:** Change the value if the new value is larger.

Minimum: Change the value if the new value is smaller.

Override: Change the value.

Wine effect modifiers are stored in UDC table 31B/WM.

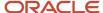

**Note:** If you set up a style definition with data type **Date**, the system automatically sets the wine effect modifier to the value of **Override**.

### Category Code 01and Category Code 02

Assign category codes to the style that you set up. You can use these category codes for summary attributes and named calculations.

### Blend Modifier Information

#### Method

Select a method to specify the rules for calculating the style values when two or more lots of bulk material with existing styles are blended. Values are:

### **Additive**

### **Average**

#### **Maximum**

#### **Minimum**

Methods are stored in UDC table 31B/BM.

**Note:** If you set up a style definition with data type **Date**, you cannot use the **Additive** method.

### **Blank Value Handling Code**

Select a value to specify how the system calculates the blend if the style does not exist for one of the lots being blended. Blank value handling codes are stored in UDC table 31B/BH. Values can include:

### Do not calculate.

#### Ignore blank values.

### Treat blank values as zero.

#### **Threshold Value Percentage**

Specify the minimum percent of the resulting lot that a contributing lot must be before its style is contributed.

### **VBT** Summarization Information

### Method

Select a method for calculating the VBT style to assign to the lot instead of the styles of every barrel within the VBT. The method values are stored in UDC table 31B/VM. Values are:

### **Minimum**

#### **Maximum**

### **Weighted Average**

### **Blank Value Handling Code**

Select a value to specify how the system calculates the blend if the style does not exist for one of the lots being blended. Blank value handling codes are stored in UDC table 31B/BH. Values can include:

### Do not calculate.

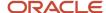

### Ignore blank values.

### Treat blank values as zero.

### **Threshold Value Percentage**

Specify the minimum percent of the resulting VBT that contributing barrels must be before their style is contributed.

# Assigning Style Definitions to Blend Facilities

Access the Style By Winery form.

### Sub Style/Parent Style

Select the Sub Style check box to enable the Parent Style field.

### Style Value

Specify the default value to assign to a blend lot.

# **Setting Up Composition**

This section provides an overview of composition and discusses how to:

- Set up geographic areas.
- · Set up geographic area hierarchies.
- · Set up varieties.

# **Understanding Composition**

Composition tracks several primary attributes that are required for substantiating label claims. This table lists and describes these attributes:

| Attribute       | Description                                                                                                    |
|-----------------|----------------------------------------------------------------------------------------------------|
| Geographic area | The system enables you to define two types of geographic areas: appellation and growing area.  Appellation is the official geographic region as determined by the relevant authorities (American Viticultural Areas [AVA] for the US and Australian Wine & Brandy Corporation [AWBC] for Australia).  Growing area is a separate geographic region that, while not legally recognized, is meaningful to the blend facility. Growing area is only applicable if the source is a block.  You use the geographic area hierarchy to perform rollups for labeling. You also use it to maintain the geographic area descendent tables for appellations and growing areas (F31B372 and F31B373). |
| Variety         | Defines the type of produce. For example, a variety of grapes could be Cabernet Sauvignon or Chardonnay.                                                                                                    |
| Source          | Defines the sources of the produce that contribute to the composition. These sources could be blocks and harvests, or purchase orders. You set up blocks and harvests in the JD Edwards EnterpriseOne Grower Management system.                                                                                                    |

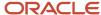

| Attribute                 | Description                                                                                                    |
|---------------------------|----------------------------------------------------------------------------------------------------|
|                           | See "Entering Farms, Blocks, and Harvests" in the JD Edwards EnterpriseOne Applications Grower Management Implementation Guide .                                                                                 |
| Harvest period            | Characterizes the time and frequency of the harvest. For wine, the harvest period is typically a year, and it is referred to as vintage.                                                                         |
|                           | If the source of the bulk material is blocks and harvests, you set up harvest periods in the JD Edwards Grower Management system.                                                                                |
|                           | See "Setting Up Harvest Period Patterns" in the JD Edwards EnterpriseOne Applications Grower Management Implementation Guide .                                                                                   |
|                           | If you purchase the bulk material, you enter the harvest period and other source information on the bill of lading.                                                                                              |
| Composition material type | Defines the material type of the composition record.                                                                                                    |
|                           | <b>Note:</b> For example, wine may be used to create a culture. When this happens, it needs to be tracked separately from the original composition record and separately from other material types when blended. |

To support geographic area relationships, the system maintains two geographic area descendents tables. These tables identify the children and grandchildren for any geographic areas. They also support the USE Hierarchy functionality of the Harvest Workbench program (P40G032).

**Note:** The system provides a batch program that enables you to rebuild the geographic area descendent tables. You can use the Rebuild Geographic Area Descendents program (R31B37) to restore the descendent tables if a problem occurs when you set up geographic areas.

# Forms Used to Set Up Composition

| Form Name                            | Form ID | Navigation                                                                                 | Usage                                  |
|--------------------------------------|---------|--------------------------------------------------------------------------------------------|----------------------------------------|
| View Geographic Area                 | W31B37A | Blend System Setup<br>(G31B01), Setup<br>Geographic Area and<br>Relationship               | Review all existing geographic areas.  |
| Edit Geographic Area                 | W31B37D | Click the Add button on<br>the View Geographic<br>Area form.                               | Set up geographic areas.               |
| Edit Geographic Area<br>Relationship | W31B37F | Select a geographic area<br>and click Relationship<br>on the View Geographic<br>Area form. | Set up geographic area<br>hierarchies. |

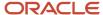

| Form Name                                   | Form ID  | Navigation                                                                                                 | Usage                                                                        |
|---------------------------------------------|----------|----------------------------------------------------------------------------------------------------|------------------------------------------------------------------------------|
| View Appellation/<br>Growing Area Hierarchy | W31B371A | Select a geographic<br>area and click the View<br>Hierarchy button on the<br>View Geographic Area<br>form. | Review the parent geographic area and all associated areas in the hierarchy. |
| View Variety<br>Information                 | W31B38A  | Blend System Setup<br>(G31B01), Setup Varieties                                                            | Review all existing varieties.                                               |
| Edit Variety Information                    | W31B38B  | Click the Add button<br>on the View Variety<br>Information form.                                           | Set up variety information.                                                  |

# Setting Up Geographic Areas

Access the Edit Geographic Area form.

### **Area Type**

Specify the type of area you want to define. Values are:

- Appellation
- Growing Area

These values are stored in the Geographic Area Type UDC table (31B/GT).

The system stores geographic areas in the Geographic Area Master table F31B37). The relationships are stored in the Geographic Area Relationship table (F31B371), and the descendents are stored in the Appellation Descendents table (F31B373) and the Growing Area Descendents table (F31B372).

When you delete a geographic area, the area type determines from which descendent table the system deletes the corresponding record.

### **Short Code**

Enter a free-form text field that identifies the area. For example, enter CA for California and AUS for Australia. The system uses this code to populate the descendent tables. If you update the short code, the area type that you defined for the geographic area determines which descendent table to update.

### **Hierarchy Level**

Enter the value that determines the hierarchy level of the geographic area that you are defining.

#### **Sort Order Number**

Enter the value that is used to sequence geographic areas for display.

#### **Status**

Assign a status to the geographic area. You can assign only active geographic areas to a block or lot.

### **Authority Code**

Enter the governing body that is responsible for the geographic area.

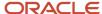

# Setting Up Geographic Area Hierarchies

Access the Edit Geographic Area Relationship form .

## Setting Up Varieties

Access the Edit Variety Information form.

### **Variety Short Code and Name**

Enter the short code and a name for the variety, for example, CS for Cabernet Sauvignon and PN for Pinot Noir.

### **Family**

Select a value from the Variety Family UDC table (31B/VF) to group the variety that you are defining with similar varieties for reporting and inquiry. Values include:

### **Cabernet Family**

**Italian Reds** 

### **Pinot Family**

#### **Port Varietals**

### **Authority Code**

Enter a code that represents the standard or official designation of the variety and is used for legal or standards reporting.

#### Color

Select a value from the Variety Color UDC table (31B/VC) to describe the color of a variety. Values are:

#### Blush

#### White

### Red

#### **Modify Reason**

If you make changes to the variety master record, indicate the reason for changing the variety master record.

#### **Status Code**

Define the status of the variety as active or inactive.

### **Effective From Date and Effective To Date**

Define an effective date range for the variety.

### **Sort Order**

Enter a sort order so that the varieties that are used more frequently appear at the top of the search and select form.

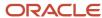

# Setting Up Material Types

This section provides an overview of material types, lists prerequisites, and discusses how to:

- Set up material types.
- Set up material type combinations.

# **Understanding Material Types**

Material type is a lot attribute that represents the state of a parcel of bulk material, for example grape, juice, or wine. The system stores material types in the F31B04 table.

Related material types can be grouped into a summary material type. You can set up rules for combining material types. For example, you can set up a rule that states that when juice is combined with grapes, the resulting material type is fermenting must. Additionally, you can set up a rule that states that when juice is combined with must, the resulting material type is juice.

If the material type that you set up is a spirit, you identify it as a spirit and specify a standard temperature value. You also attach a temperature conversion chart to the spirit material type record to indicate how the system converts ambient temperatures into standard temperatures. You can enter and store the standard temperature for material types only to the tenth degree.

### **Prerequisites**

To set up material types for the Blend system:

- Set up the Summary Material Type UDC table (31B/SM).
- Set up temperature conversion charts for spirit material types.

# Forms Used to Set Up Material Types

| Form Name                         | Form ID | Navigation                                                                         | Usage                                      |
|-----------------------------------|---------|------------------------------------------------------------------------------------|--------------------------------------------|
| View Material Type<br>Information | W31B04A | Blend System Setup<br>(G31B01), Setup Material<br>Types                            | Review existing or add new material types. |
| Edit Material Type<br>Information | W31B04D | Click the Add button on<br>the View Material Type<br>Information form.             | Set up material types.                     |
| Edit Material Type<br>Combination | W31B04C | Click the Combinations<br>button on the<br>View Material Type<br>Information form. | Set up material type combinations.         |

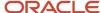

| Form Name | Form ID | Navigation | Usage |
|-----------|---------|------------|-------|
|           |         |            |       |

# Setting Up Material Types

Access the Edit Material Type Information form.

### General

Select the General tab.

### **Material Type and Material Type Description**

Enter a code for the material type that you want to define and provide a description.

### **Summary Material Type**

Select a value from UDC table 31B/SM that specifies the parent material type. You can group similar material types under a summary material type. Values are:

C: Culture

**CN:** Concentrate

F: Fortified Wine

**G:** Grapes

J: Juice

L: Lees and Scrap

M: Must

S: Spirit

W: Wine

### Material Type UOM (material type unit of measure)

Select weight or volume as the unit of measure that is associated with a material type. This selection is critical because a lot's unit of measure will always be expressed in terms of the material type unit of measure. Values are stored in UDC table 31B/MU. Values are:

#### Area

### Volume

### Weight

### **Material Type Status**

Assign a status to the material type. Only active material types can be assigned to lots.

### **Fermentation Flag**

Identify whether the material type is undergoing fermentation. For volume units of measure, the system uses this field to determine whether a tank white fermentation or storage capacity is used for capacity validation.

#### **Tax Class**

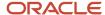

Select the tax class for the material type. Material types may fall into different tax classes based on alcoholic content. The tax classes are used for legal reporting. Values are:

**Fermenting Grapes** 

**Distilling Materials** 

**Fermenting Grapes** 

**Fermenting Juice** 

**Grape Concentrate** 

These values are stored in the Material Type Tax Class UDC table (31B/TX).

### **Upper and Lower Alcohol Limit**

Identify acceptable levels of alcohol for a particular material type.

### **Material Type Comments**

Enter free-form text. This field is typically used to provide a reason for a change.

### Additional

Select the Additional tab.

### **Spirit**

Select to indicate that you are defining a material type for spirits. This indicator enables you to set up multiple material types for spirits, for example, brandy or pure spirit. If you are defining a material type that is not a spirit, leave this option cleared. In this case, the fields on this tab are locked from input.

### **Standard Temperature**

Enter the default standard temperature and unit of measure. The standard temperature must be equal to the standard temperature on the conversion chart that you select. You do not have to enter the standard temperature using the same unit of measure as the conversion chart, but the two values must be equal. The system converts the unit of measure automatically.

#### **Conversion Chart Name**

Specify the conversion chart that you want the system to use for converting ambient to standard temperatures.

#### **Default from Chart**

Instead of entering a standard temperature, you can click this button to retrieve the standard temperature from the selected conversion chart.

### **Custom Conversion**

If you want to use custom conversions, select this option. To retrieve the appropriate business function, click the Search button in the adjacent field and select a business function on the Search and Select Business Function form.

If you use a custom conversion, you cannot use a temperature conversion chart that you set up in the Temperature Chart Conversion program (P31B116).

### Winery

Enter the branch/plant for the item that you are using as a cross-reference for costing. The system issues a warning if you did not set up the item for this branch/plant, but you can save the item cross-reference for the material type.

**Note:** If you do not associate the item with this branch/plant, the system issues an error message when you use a bill of lading to receive bulk material with the material type that you are defining.

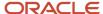

#### **Item Number**

Specify an item number as a cross-reference for costing purposes. The system retrieves costs for material with the material type that you are defining from the cost information that you set up for this item number. You set up costs by branch/plant

See "Entering Item Cost Information" in the JD Edwards EnterpriseOne Applications Inventory Management Implementation Guide .

### **Maturity Program Name**

If you use JD Edwards EnterpriseOne Grower Management, you can attach a maturity calculation program to the material type record. You use the maturity date calculation program to provide growers with information on the growth status of the crop. This information enables growers to determine the best picking or harvest cut date.

You can select the program from a list or enter the program name manually. This field is available only if you have installed JD Edwards EnterpriseOne Grower Management.

See "Setting Up Maturity Date Calculations" in the JD Edwards EnterpriseOne Applications Grower Management Implementation Guide .

## Setting Up Material Type Combinations

Access the Edit Material Type Combination form.

### Material Type From and Material Type To

Enter the combination of material types that you want to permit.

### Resulting Mat Type (resulting material type)

Enter the material type that results when you mix two material types in the combination that you indicated.

# Setting Up Wine Status

This section provides an overview of wine status, lists a prerequisite, and discusses how to set up wine status.

## **Understanding Wine Status**

Wine status is a lot attribute that describes the current stage of the blend process for a particular lot. Wine status assists in the planning of work flow during blending. The system also uses wine statuses for inquiries and reporting.

Enter wine status details, such as the user-defined short code, description, and status. You can complete category codes to group wine statuses. For example, you might want to group wine statuses by fermentation status, aging status, and so on.

### Prerequisite

If you plan to group wine statuses by category code, ensure that you have set up category codes in UDC table 31B/W# (where # corresponds to the category code number).

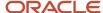

# Forms Used to Set Up Wine Status

| Form Name                       | Form ID | Navigation                                                           | Usage                              |
|---------------------------------|---------|----------------------------------------------------------------------|------------------------------------|
| View Wine Status<br>Information | W31B32A | Blend System Setup<br>(G31B01), Setup Wine<br>Status                 | Review all existing wine statuses. |
| Edit Wine Status<br>Information | W31B32B | Click the Add button on<br>the View Wine Status<br>Information form. | Set up the wine statuses.          |

# Setting Up Wine Status

Access the Edit Wine Status Information form.

### **Wine Status**

Assign a status to the bulk material. You can assign only active wine statuses to lots.

# Setting Up Blend IDs

This section provides an overview of blend IDs, lists a prerequisite, and discusses how to set up blend IDs.

# **Understanding Blend IDs**

A blend ID is a user-defined identifier for a specific grouping of blend lots. The blend ID is a concatenation of abbreviated blend lot attributes. The system generates blend IDs for blend lots based on the rules that you specify in this program.

You can set up multiple sets of the same parameter type within a single blend ID. For example, a blend ID could contain two summary lot attributes, one for appellation and one for variety.

A blend ID consists of:

- · Segment number
- Description
- Parameter type
- Parameter value
- · Segment length

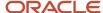

If you choose sequence number (**SEQ**) as a parameter type, the system retrieves the sequence number level for the blend ID from the blend constants. The blend constants provide three sequence number levels:

- Implementation
- Variety-winery
- Winery

If the sequence number level for the Blend ID is **Implementation**, the system retrieves the next number for the blend ID segment for the combination of blank variety code and blank winery from the Blend ID Sequence Numbers table (F31B501).

If the sequence number level for the blend ID is **Variety-Winery**, the system uses the parameter value from the blend ID definition and retrieves the corresponding summary attribute value. For example, if the parameter value is 18, the system retrieves the value of summary attribute 18. The system then passes this value as the variety short code to the Variety Master table (F31B38) and retrieves the corresponding variety ID value. Based on this combination of variety code and winery, the system retrieves the next number for the blend ID segment from the Blend ID Sequence Numbers table. If the combination of variety and winery does not exist, the blend ID numbering starts at 1.

If the sequence number level for the blend ID is **Winery**, the system retrieves the next number for the blend ID segment for the combination of blank variety code and valid winery from the Blend ID Sequence Numbers table.

After you set up blend IDs, you can copy the blend IDs for use among blend facilities.

### Prerequisite

Set up UDC (31B/PY).

## Forms Used to Set Up Blend IDs

| Form Name                               | Form ID | Navigation                                                                               | Usage                                                     |
|-----------------------------------------|---------|------------------------------------------------------------------------------------------|-----------------------------------------------------------|
| View Blend ID Definition                | W31B50A | Blend Facility Setup<br>(G31B02), Setup Blend<br>ID                                      | Locate and review existing blend IDs.                     |
| Edit Blend ID Definition<br>Information | W31B50B | Click the Add button<br>on the View Blend ID<br>Definition form.                         | Set up blend ID definitions.                              |
| Copy Blend ID Definition                | W31B50C | Select a record and click<br>the Copy button on the<br>View Blend ID Definition<br>form. | Copy blend ID definitions for use among blend facilities. |

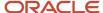

# Setting Up Blend IDs

Access the Edit Blend ID Definition Information form.

### **Segment Number**

Enter the segment number for the blend ID coding structure. The segment number is a sequential number from one through 10 that uniquely identifies the individual segments of the blend ID.

### **Parameter Type**

Enter a UDC (31B/PY) that specifies the parameter type. Values are:

- Free text
- Fixed text
- Instructable attribute
- Lot attribute (material type or wine status)
- Summary attribute
- Sequence number

#### **Parameter Value**

Enter a free-form value, for example, the material type from one of the lot attributes or – (a hyphen) for fixed text.

# **Segment Length**

Enter the length of the specific segment for the blend ID format. Individual segments must be greater than zero and must not exceed this number of characters:

- Lot Summary Attribute: 4
- Lot Attribute: 4
- Instructable Attribute: 4
- Fixed Text: 4
- Free Text: 15
- Sequence Number: 5

# **Substitution Flag**

Specify whether the blend ID definition can use a substitute. The system substitutes the normal value for the associated value that is defined in UDC (31B/SL).

# Setting Up Summary Attributes

This section provides an overview of summary attributes and discusses how to set up summary attributes.

# **Understanding Summary Attributes**

Set up summary attributes to display the most significant details of a blend lot. You can use summary attributes to report and search on blend lots and search on child entity attributes. The system provides 25 summary attributes, 15 of which are numeric and 10 of which are strings.

The following table lists examples of summary attributes and how you can set them up:

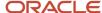

| Summary Attribute             | Description                                                                                                    |
|-------------------------------|----------------------------------------------------------------------------------------------------|
| Composition                   | You can set up composition to display the most predominant varieties, appellations, and harvest periods and their percentages. You can also display multiple varieties, harvest periods, percentages, and the most predominant grower.                                                                                                    |
| EUR                           | You can set up blend lots to have single or multiple EURs. You can display the largest EUR for the purpose of sorting, searching, and reporting. EURs can be set to the volume, percent, or short code of the largest EUR.                                                                                                    |
| Ownership                     | You can set up blend lots to have single or multiple owners. You can display the largest owner for the purpose of sorting, searching, and reporting. An owner can be set to the volume, percent, or short code of the largest owner.                                                                                                    |
| Style                         | Blend lots can have many styles that are assigned and carry values over the life of the bulk material. Set up styles as a summary attribute for searching, sorting, and managing blend lots. You can display the short code or value of the largest style, second largest style, or smallest style. Additionally, you can display the average, minimum, or maximum value of a group of styles. If you summarize by style, the styles must belong to the same data type. |
| Accumulated additives         | Specific accumulated additive values are critical measures for sorting, searching, and organizing blend lots. You can set up summary attributes to display the value for a specific accumulated additive.                                                                                                    |
| Quality Analysis (QA) Results | You can set up blend lots to display QA results for test result names. You can set up summary attributes to display the test result, test date, or expiration date.                                                                                                    |
|                               | You can set up summary attributes related to QA results as with a string or numeric data type. If you set up this summary attributes related to QA results as numeric, you can use the comparison functionality in the QBE line to filter search results by quality attribute.                                                                                                    |

To create summary attributes, you must first generate summary attribute records by using the Create Attributes option on the form menu of the View Summary Attribute Definitions form. After you generate the records, you can provide a detailed definition for each summary attribute.

After you have created a descriptive name and definition for a summary attribute, the system displays the descriptive name whenever summary attributes are used in the system. You can view summary attributes with their descriptive names in the following programs:

- Stand alone Barrel Inquiry (P31B03E)
- Barrel Inquiry From Inventory Vessel View (P31B03IE)
- Instruct Lot Attributes (P31B30)
- Wine Lot View (P31B31)
- Operation Trace/Track (P31B60)
- View End Lots (P31B61)
- Inventory by Vessel View (P31B81)
- Search for Trial Blend (P31B320)

**Note:** If you leave the Description field for a summary attribute blank, the system displays the default label **Summary Attribute (number).** 

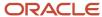

# Forms Used to Set Up Summary Attributes

| Form Name                             | Form ID | Navigation                                                                     | Usage                                                                               |
|---------------------------------------|---------|--------------------------------------------------------------------------------|-------------------------------------------------------------------------------------|
| View Summary Attribute<br>Definitions | W31B40A | Blend System Setup<br>(G31B01), Setup<br>Summary Attributes                    | Generate summary attribute records.  Review existing summary attribute definitions. |
| Edit Summary Attribute<br>Definitions | W31B40B | Click the Edit button<br>on the View Summary<br>Attribute Definitions<br>form. | Set up summary attributes.                                                          |

# Setting Up Summary Attributes

Access the Edit Summary Attribute Information form.

#### Number

Displays the unique identifier for a summary attribute definition.

### **Data Type**

Displays the data type of the selected record. Values are:

- Numeric
- String

### **Description**

Enter the description that you want the system to display as column title or field label wherever a summary attribute is displayed.

#### **Function Type**

Specify the type of the query or function run to derive the summary attribute. Values are:

#### Calculated

#### Instructed

#### **Status**

Define the summary attribute as active or inactive.

### **Entity**

Specify the entity of the summary attribute that is defined. Values are:

### **Accumulated Additive**

# Composition

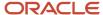

#### **EUR**

### **Ownership**

#### **QA Results**

#### Style

### **Select Fields**

Define the entity further depending on the value that you enter in the Entity field. For example, if the entity is composition, you can specify harvest period, appellation, or variety.

#### **Select Fields Value**

Enter the value of the selected field to be gueried.

#### **Return Value**

Define the entity further depending on the value that you enter in the Entity field. For example, if the entity is EUR, you can specify volume or percentage.

#### Select Rule

Define the entity by specifying the rule on which the query selection is based.

#### Threshold

Specify a percentage value to be used as a measure to determine the summary attribute.

### **Custom**

Specify whether the summary attribute definition is configured. If you select this option, most fields are unavailable for input.

#### **Function Name**

Enter a custom function if you select the custom option.

# Setting Up Instructed Attributes

This section provides an overview of instructed attributes, lists a prerequisite, and discusses how to set up instructed attributes.

# **Understanding Instructed Attributes**

Key information about bulk material is derived from the processes that the bulk material goes through and the observations of the specialists managing the work. Enter lot attributes to record and track such information. Instructed lot attributes are also source data for blend IDs. Instructed attributes must be set up to determine how the system will calculate results when blend lots are blended. The system currently provides 12 instructed attributes: four numeric, four string, and four date.

To define instructed attributes, you must first generate instructed attribute records by using the Create Attributes option on the form menu of the View Instructed Attribute Definitions form. After you generate the records, you can provide a detailed definition for each instructed attribute.

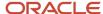

After you have created a descriptive name and definition for an instructed attribute, the system displays the descriptive name wherever instructed attributes are used in the system. You can view instructed attributes with their descriptive names in the following programs:

- Stand alone Barrel Master Inquiry (P31B03E)
- Barrel Inquiry From Inventory Vessel View (P31B03IE)
- Instruct Lot Attributes (P31B30)
- Wine Lot View (P31B31)
- Operation Trace/Track (P31B60)
- View End Lots (P31B61)
- Inventory by Vessel View (P31B81)
- Search for Trial Blend (P31B320)

**Note:** If you leave the Description field for instructed attribute blank, the system displays the default label **Instructed Attribute {number}.** 

# Prerequisite

Set up UDC (31B/BL).

# Forms Used to Set Up Instructed Attributes

| Form Name                                | Form ID | Navigation                                                                                   | Usage                                                                          |
|------------------------------------------|---------|----------------------------------------------------------------------------------------------|--------------------------------------------------------------------------------|
| View Instructed<br>Attribute Definitions | W31B42A | Blend System Setup<br>(G31B01), Setup<br>Instructed Attributes                               | Generate instructed attribute records.  Review existing instructed attributes. |
| Edit Instructed Attribute<br>Definitions | W31B42B | Select a record and click the Edit button on the View Instructed Attribute Definitions form. | Set up instructed attributes.                                                  |

# Setting Up Instructed Attributes

Access the Edit Instructed Attribute Definitions form.

ID

Displays a unique identifier for an instructed attribute definition.

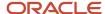

## **Data Type**

Displays the data type of the selected record. Values are:

#### **Numeric**

# String

#### **Date**

#### **Description**

Enter the description that you want the system to display as column title or field label wherever an instructed attribute is displayed.

### **Blending Rule**

Select a blending rule from the Blending Rule UDC table (31B/BL). Values are:

### Equal lots or blank.

Largest value of blending lots.

No calculation.

Smallest value of blending lots.

Value from the largest lot.

Weighted average of blending lots.

#### **Threshold**

Specify a percentage value to be used to determine whether the values should be included when blending.

# **Entering Lot Comments**

This section provides an overview of lot comments and lists the form used to enter lot comments.

# **Understanding Lot Comments**

Lot comments are free-form text comments that you can use to attach pertinent information to a lot. You can enter lot comments for any operation that is set up with instructable lot comments in the base operation. Comments follow a lot throughout the blend process depending on the carry-forward option. You can enter multiple types of comments for a lot, for example, blending, general, tasting, and operations testing.

When you enter lot comments, you can classify the comment using any of the following lot comment codes from UDC 31B/CM:

| Code | Description       |
|------|-------------------|
| В    | Block             |
| BL   | Blending comments |

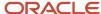

| Code | Description                        |
|------|------------------------------------|
| сх   | Error correction or lot adjustment |
| E    | Experimental                       |
| G    | General                            |
| 0    | Operations comments                |
| от   | Operations testing                 |
| Т    | Tasting.                           |

Using the Speed Advanced Comments program (P31B317), you enter comments for the operation and specify the rules for carrying lot comments forward. You can select one of the following options from the Lot Comment Option UDC (31B/LC):

| Code | Description                   |
|------|-------------------------------|
| А    | No carry forward.             |
| В    | Carry forward to all lots.    |
| С    | Carry forward if contributes. |

# Form Used to Enter Lot Comments

| Form Name           | Form ID   | Navigation                                                                                                    | Usage               |
|---------------------|-----------|----------------------------------------------------------------------------------------------------|---------------------|
| Edit Advanced Lists | W31B317BA | Blend Operations,<br>(G31B03), Operation<br>Search  Select the Advanced<br>Comments option from<br>the Action field on the<br>Search for Operations<br>form. | Enter lot comments. |

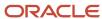

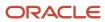

# **5** Defining EURs and Validating EUR Product Specifications

# **Understanding EUR Profiles**

End-use reservation (EUR), also known as intended use or product allocation, refers to the assignment of a blend lot or a block to one or more end products. This product allocation is used for planning and for supply-and-demand analysis. EURs also drive accounting transactions by enabling the system to track assets by product, brand, or product family.

EURs can represent products, product blends, or product families. For example, part of a blend lot could be intended for producing a high-end wine, whereas the remaining lot quantity goes into the production of a wine of lesser quality. You can assign lot and blocks to an EUR as a percentage or as fixed volume. If you assign a fixed volume, the total volume that you allocate to the fixed EURs does not change, but the percentage of the balance EUR changes as a result of gains and losses in bulk material. You must always allocate a lot or block fully to one or more EURs.

When setting up EUR information, you can ensure product consistency by defining an EUR profile. The EUR profile represents an information set that consists of an EUR definition, as well as specifications, protocols, and planning criteria that you associate with the EUR. You set up an EUR profile by wine status. The following diagram displays the components of an EUR profile:

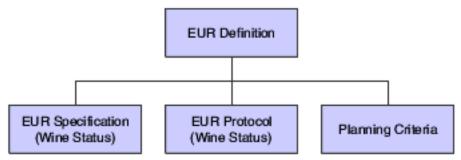

When you define profiles for sub-EURs, the sub-EUR inherits all the components of the parent EUR profile, including specifications. During validation, the system validates the sub-EUR against the specifications that you defined for the sub-EUR and against the specifications that the sub-EUR inherits from the parent EUR profile.

An EUR profile also includes product specifications that you use to validate actual operation values against target values that you define for an EUR. In addition, you can attach protocols based on wine status that provide additional details for the EUR, such as instructions, notes, and operating procedures.

You can create a new EUR profile by using the copy function that copies the EUR definition along with all associated specifications, protocols, and planning information. You can also copy EUR profiles to a version, for example for a particular year. You can run the EUR Profile Versions report (R31B071) periodically to create snapshots of existing EUR profiles. For example, you might want to copy all EUR profiles to a version at the end of a year. After creating an EUR profile version, you can no longer revise the data in this version, but you can continue to revise the current EUR profile.

You can run a report on current profiles by running the EUR Profile report (R31B07). You can use this report to print planning and specification information for an EUR by wine status.

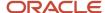

#### Note:

Blend Management Reports: Selected Reports.

# **Creating EUR Definitions**

This section provides an overview of EUR definitions, lists prerequisites, lists common fields, and discusses how to:

- · Create EUR definitions.
- · Define harvest assumptions.
- · Define EUR loss assumptions.
- · Define planning assumptions.
- Define valid operations for EURs.
- Define conversion rate assumptions.

# **Understanding EUR Definitions**

The EUR definition is the main component of the EUR profile. When you create an EUR definition, you define information about the end products to which you allocate lots or blocks. You must create a short code and attach a brand definition. You can specify the harvest period, as well as the primary appellation, wine family, variety, and harvest period for the EUR. If the EUR that you are defining is a sub-EUR, you can enter a parent EUR.

You must associate the EUR with an accounting group and an item number for accounting purposes. You can also provide additional descriptive information, for example that the EUR is intended for sale and should therefore not be used for blending. The system stores this information in the EUR Master table (F31B07).

You extend the EUR definition by defining a set of planning assumptions that enable you to analyze possible advance planning scenarios based on marketing requirements. However, these planning assumptions are for information only, and the system does not validate them. You can set up the following assumptions for an EUR:

| Assumption           | Description                                                                                                    | Table                                                                    |
|----------------------|----------------------------------------------------------------------------------------------------|--------------------------------------------------------------------------|
| Harvest assumptions  | Parameters for the quality results of the bulk material that is assigned to the EUR.                                                                              | Harvest Assumptions<br>(F31B0710)                                        |
| Loss assumptions     | Parameters for permissible loss thresholds to estimate the quantity of bulk material that is required for the EUR.                                                | Loss Assumptions<br>(F31B0730)                                           |
| Planning assumptions | The ability to set up a plan to purchase bulk material for various types of activities in different types of quantities.  The addition and removal of other EURs. | Planning Assumptions<br>(F31B0740)<br>EUR Cull and Cascade<br>(F31B0741) |

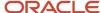

| Assumption                  | Description                                              | Table                                       |
|-----------------------------|----------------------------------------------------------|---------------------------------------------|
| Conversion rate assumptions | Conversion rates that are used for planning assumptions. | EUR Conversion<br>Assumptions<br>(F31B0760) |

In addition, you can define valid operations for EURs at different wine statuses. The system stores this information in the Operation List table (F31B0751), but does not use it for validation when you enter operations.

If you have created a version of an EUR profile, you cannot edit that version. However, you can still revise the original or current EUR profile. The system uses the current profile for validations. The following table illustrates the difference between the current and the versioned EURs:

| EUR          | Version | Edit |
|--------------|---------|------|
| Pinot Grigio | NA      | Yes  |
| Pinot Grigio | 2004    | No   |
| Pinot Grigio | 2005    | No   |

You can edit an EUR definition only if you have not created an EUR profile version. When an EUR profile version exists, you can view an EUR definition, but the Edit EUR Definition form becomes read-only, preventing you from making any changes to the EUR definition. You can copy EUR definitions, but the system does not copy the item information. You must manually specify an item for the copied EUR to ensure that the EUR is associated with the correct item. You can delete an EUR only if it was never used.

# **Prerequisites**

Before you create EUR definitions, you must:

- · Set up brands.
- Set up the Wine Status user-defined code (UDC) table (31B/WS).
- Set up item numbers and item costs in the JD Edwards EnterpriseOne Inventory system.

See "Entering Item Information" in the JD Edwards EnterpriseOne Applications Inventory Management Implementation Guide .

# Common Fields Used in This Section

# **EUR Code or EUR Short Code**

Enter a code for the EUR that you are defining. You use this code to retrieve EUR definitions in other applications.

#### **EUR Version**

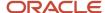

Displays the version that you generate for the EUR profile. After you have created an EUR profile version, the information that is included in the version is locked. The EUR profile version includes the EUR definition and specifications, as well as the harvest, loss, planning, and conversion rate assumptions.

# **Wine Status**

When developing the EUR profile, you set up much of the information by wine status. For example, you can enter harvest, loss, and planning assumptions for each wine status that you want to include. You do not set up conversion assumptions by wine status.

# Forms Used to Create EUR Definitions

| Form Name                              | Form ID   | Navigation                                                                                                   | Usage                                                                                                    |
|----------------------------------------|-----------|----------------------------------------------------------------------------------------------------|----------------------------------------------------------------------------------------------------|
| View EUR Definitions                   | W31B0780A | EUR Product<br>Specifications (G31B10),<br>EUR Definition                                                    | Initiate adding new EUR definitions, or editing and copying existing EUR definitions.                                                                                                    |
| Add EUR Definition                     | W31B0780B | Click the Add button<br>on the View EUR<br>Definitions form.                                                 | Create EUR definitions.  Access forms to enter harvest, loss, and planning assumptions, and conversion rates.  Access form to define valid operations for the EUR.  Add and modify specifications and protocols. |
| View Harvest<br>Assumptions            | W31B0710A | Click the Harvest<br>Assumptions link on<br>the Add EUR Definition<br>form.                                  | View previously defined harvest assumptions for the selected EUR definition.                                                                                                    |
| Add Harvest<br>Assumptions.            | W31B0710B | Click the Add button<br>on the View Harvest<br>Assumptions form.                                             | Define harvest<br>assumptions for the<br>selected EUR.                                                                                                    |
| Edit EUR Loss<br>Assumptions           | W31B0730B | Click the Loss<br>Assumptions link on<br>the Add EUR Definition<br>form.                                     | Define loss assumptions for the selected EUR.                                                                                                    |
| Search for EUR Planning<br>Assumptions | W31B0740B | EUR Product<br>Specifications (G31B10),<br>Planning Assumptions<br>Click the Planning<br>Assumptions link on | Review planning<br>assumptions that were<br>previously entered for<br>the selected EUR.                                                                                                    |

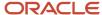

| Form Name                                 | Form ID   | Navigation                                                                                         | Usage                                                   |
|-------------------------------------------|-----------|----------------------------------------------------------------------------------------------------|---------------------------------------------------------|
|                                           |           | the Add EUR Definition form.                                                                       |                                                         |
| Add EUR Planning<br>Assumptions           | W31B0740C | Click the Add button<br>on the Search for EUR<br>Planning Assumptions<br>form.                     | Define planning assumptions for the selected EUR.       |
| Search For Valid EUR<br>Operations        | W31B0750C | Click the Valid<br>Operations link on the<br>Add EUR Definition<br>form.                           | Review valid operations for an EUR.                     |
| Add EUR Valid<br>Operations               | W31B0750A | Click the Add, Copy, or<br>Delete button on the<br>Search For Valid EUR<br>Operations form.        | Define valid operations for EURs.                       |
| Search for Conversion<br>Rate Assumptions | W31B0760A | Click the Conversion<br>Rates link on the Add<br>EUR Definition form.                              | Review previously defined conversion rates for the EUR. |
| Add EUR Conversion<br>Assumptions         | W31B0760B | Click the Add, Copy, or<br>Delete button on the<br>Search for Conversion<br>Rate Assumptions form. | Define conversion rate assumptions for the EUR.         |

# **Creating EUR Definitions**

Access the Add EUR Definition form.

#### **Sub EUR**

Select to indicate that you are defining a sub-EUR.

#### **Parent EUR**

If you are setting up a sub-EUR, you can enter a parent EUR to copy the header values of the parent EUR to the sub-EUR.

### **Brand Code**

Select an available brand from the Brand Master table (F31B0770).

#### Status

Specify whether to set the EUR to an active or inactive status. You can set the status to inactive only if all operations that use this EUR are closed or canceled.

#### **Product Name**

Enter a product name for the EUR.

### **Harvest Period**

Select the harvest period for the bulk material that is assigned to the EUR.

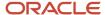

### **Primary Appellation**

To classify the EUR in terms of composition, select a geographic area as the primary source of the bulk material for the EUR, for example, Colorado or Napa County.

### **Primary Wine Family**

Select the primary wine family from the Primary Wine Family UDC (31B/PF) to assign the EUR to a group, for example, red wines.

#### **Primary Variety**

Select the primary variety of bulk material for the EUR, for example, Bordeaux or Cabernet Sauvignon.

### **Harvest Assumptions**

Click to access the Harvest Assumptions program (P31B0710).

# **Loss Assumptions**

Click to access the Loss Assumptions program (P31B0720).

# **Planning Assumptions**

Click to access the Planning Assumptions program (P31B0740).

### **Valid Operations**

Click to access the Valid EUR Operations program (P31B07750).

#### **Conversion Rates**

Click to access the EUR Conversion Rate Assumptions program (P31B07760).

# **Category Codes**

Select the Category Codes tab.

If you have defined category codes for EURs, select any category codes that were set up in the EUR Category Code UDC table (31B/U1–10).

# Item Information

Select the Item Information tab.

# **EUR Accounting Group**

Enter an alphanumeric identifier to associate similar EURs for accounting purposes. Set up EUR accounting groups in the EUR Accounting Group program (P31B07AG). The Blend automatic accounting instructions use the EUR accounting group to point to specific account numbers.

#### **Asset Class Code**

Enter a code to group EURs into a high-level asset classification.

#### Wine Type

Specify a wine type. You can use the Wine Type UDC (31B/WT) to differentiate wine colors.

### **Quality Designation**

Specify the intended level of quality for the EUR, for example, reserve or premium.

#### For Sale

Specify whether the EUR that you are defining is intended for sale. In this case, the EUR should not be used for blending. The system does not validate this setting.

# **Item Number**

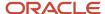

Associate an item number with the EUR. The system uses the item number to retrieve cost information from the Item Cost table (F4105).

When you copy an EUR, the system does not copy the item information. You must enter an item number manually.

#### **Branch**

Associate a business unit with the EUR for costing and accounting purposes.

### Attachments

Access the Attachments tab.

Enter explanatory text to be attached to the EUR.

# **Defining Harvest Assumptions**

Access the Add Harvest Assumptions form.

#### **EUR Code**

Displays the EUR code of the EUR definition for which you enter harvest assumptions.

#### Wine status

Specify the wine status for the harvest assumptions.

#### **OA Result**

Specify the test result name that you associate with the harvest assumption. The system automatically retrieves the information associated with the specified test result name from the Test Rest Name table (F37013), such as minimum, maximum, and optimum result values, display decimals, and whether the test results are numeric values or defined in a UDC table.

If you copy harvest assumptions, the system copies the test result information from the harvest assumption that you are copying.

### **Hand or Machine**

Specify whether you expect the bulk material to be picked by hand or by machine.

# **Defining EUR Loss Assumptions**

Access the Edit EUR Loss Assumptions form.

#### **Total Loss and Wine Status Loss**

Specify the total loss percentage that you assume for the EUR at the specified wine status.

#### Yield

Enter the total yield that is expected for the EUR at the specified wine status.

#### Survey Threshold

Specify the permissible survey loss threshold.

### **Operational Threshold**

Specify permissible operational loss threshold.

#### **Cumulative Yield**

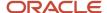

Specify the assumed percentage of material remaining up to a point in the blend process for the EUR.

# **Defining Planning Assumptions**

Access the Add EUR Planning Assumptions form.

#### **Activity**

Specify the milestone event for which you want to set up planning assumptions, for example, harvest, fermentation, or bottling.

### Plan Type

Specify the type of plan that you want to set up, for example, estimates, ideal quantities, or minimum quantities.

#### Winery

Specify the facility for which you are defining planning assumptions.

### **Begin Date and End Date**

Specify the date range for the planning assumptions.

### **Quantity and UOM (unit of measure)**

Specify the quantities that you are planning to purchase, and enter the appropriate unit of measure.

### **Quantity Definition**

Categorize the type of bulk material that you want to purchase, for example, bulk wine, grapes by harvest period, or juice and wine.

# **Defining Valid Operations for EURs**

Access the Add EUR Valid Operations form.

#### Valid/Invalid

Specify whether you are creating a list of valid or invalid operations for the selected EUR by wine status. For example, you can specify that for the status of **Grape**, you can create only weigh tag operations. Depending on which list would be shorter, you can create the list by inclusion or exclusion.

#### **Configured Operation Code and Configured Operation Code Description**

Select the configured operation that you want to declare valid or invalid for the EUR. The system does not validate this definition.

# **Defining Conversion Rate Assumptions**

Access the Add EUR Conversion Assumptions form.

# From UOM (from unit of measure) and To UOM (to unit of measure)

Enter the set of units of measure for which you are setting up a conversion rate. You select available units of measure from the Unit of Measure UDC (31B/UM).

### **Conversion Rate**

Specify conversion rates that you are using for the planning assumptions.

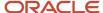

# Setting Up Brands

This section discusses how to set up brands.

# Forms Used to Set Up Brands

| Form Name              | Form ID   | Navigation                                                                       | Usage                                                    |
|------------------------|-----------|----------------------------------------------------------------------------------|----------------------------------------------------------|
| View Brand Definitions | W31B0770C | EUR Profiles (G31B10),<br>Brands                                                 | Review existing brand definitions.                       |
| EUR Brand Definition   | W31B0770A | Click the Add, Edit, or<br>Copy button on the<br>View Brand Definitions<br>form. | Set up brands.  Edit or copy existing brand definitions. |

# Setting Up Brands

Access the EUR Brand Definition form.

# **Brand/Description**

Enter a unique code and description to identify a brand to attach to an EUR definition. You use brand definitions for reporting purposes. The new brand definitions that you create are stored in the Brand Master table (F31B0770).

**Note:** You must set up brand definitions because brands are required for the EUR definition.

#### **Status**

When you set up a brand definition, you can set it up with a status of active or inactive. If a brand is active, you cannot delete it.

#### **Category Code 1-10**

Use the ten available category codes to provide additional information about the brand that you are defining.

# Setting Up EUR Product Specifications

This section provides an overview of EUR product specifications, lists a prerequisite, and discusses how to:

- · Set up specification masters.
- · Define EUR specifications.

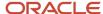

# **Understanding EUR Product Specifications**

EUR product specifications represent a group of target attributes that you define for a blend lot at a specific wine status. The purpose of setting up EUR product specifications is to provide the ability to define target values for various lot attributes that you want the blend lot that is associated with the EUR to achieve as it moves through the blend process. Having defined the target value for a specification, you can perform a validation on the blend lot that compares the defined target value with the actual value of the lot attribute that is returned by a named calculation. When you validate specifications, the system evaluates whether the value that is returned by the named calculation conforms to the specification according to the specified rule.

The following table lists the lot attributes for which you can set up specifications and the tables from which the named calculations return values:

| Attribute             | Table                               |
|-----------------------|-------------------------------------|
| Material type         | Blend Lot Master (F31B31)           |
| Instructed attributes |                                     |
| Composition           | Lot Composition (F31B311)           |
| Quality test          | Test Results (F3711)                |
| Ownership             | Lot Owners (F31B315)                |
| Style                 | Lot Style (F31B314)                 |
| EUR                   | Lot EUR (F31B316)                   |
| Accumulated additives | Lot Accumulated Additives (F31B318) |
| Cost                  | Blend Lot Costs (F31B31C)           |

To define EUR product specifications, you first set up generic specifications with the following information:

- Named calculation
- · Target value
- Rule type
- Validation type

Each specification can encompass more than one named calculation. You enter a named calculation to obtain an actual value for comparison with the target value that you specify. You can select only named calculations that were previously defined using the Named Calculations program (P31B109). Depending on the data type of the value that is returned by the named calculation, which can be a numeric, string, character, or date value, only the corresponding target value field is available for data entry. For example, if the return value of the named calculation is a string value, you can enter a target value only in the Target String field.

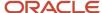

The specification compares the target value that you enter with the value that is returned by the named calculation return value based on a set of rules that define possible relationships between return and target values. The following table lists the available rules and their application to the different data types:

| Rule                     | Character | String | Date  | Numeric |
|--------------------------|-----------|--------|-------|---------|
| Equal to                 | Valid     | Valid  | Valid | Valid   |
| Not equal to             | Valid     | Valid  | Valid | Valid   |
| Greater than             | NA        | NA     | Valid | Valid   |
| Greater than or equal to | NA        | NA     | Valid | Valid   |
| Less than                | NA        | NA     | Valid | Valid   |
| Less than or equal to    | NA        | NA     | Valid | Valid   |

These hard-coded rules are stored in the Named Calculation Rule UDC table (31B/RR). The special handling codes determine what the valid rules are. Rules with a special handling code of **1** apply only to specifications with named calculations that return strings. Rules with a special handling code of **1** or **2** apply to specifications with named calculations that return numeric values. Rules without special handling codes do not apply to specifications.

After you specify the target value, named calculation, and rule, you must determine what kind of validation you want the system to perform against the specification. You can set up the specification so that the system issues an error message if the validation shows the return value to be out of specification.

Quality results are stored as strings, but you can set up a numeric comparison rule for quality results that you have defined as numeric. When the system validates the specification, the system uses a numeric rule to determine the extent to which the quality results conform to the specification. As an example, the following table establishes the range from 5.0 to 5.5 as an acceptable pH value range. The third specification points to the ideal value of 5.3. Thus, the returned value falls into the acceptable range, but falls short of the ideal target value.

| Returned Value | Rule         | Target Value | Result               |
|----------------|--------------|--------------|----------------------|
| 5.2            | Less than    | 5.5          | In specification     |
| 5.2            | Greater than | 5.0          | In specification     |
| 5.2            | Equal to     | 5.3          | Out of specification |

The named calculations that are based on the F31B31 table support validations of instructed attributes, as well as survey gain or loss, and operational gain or loss, and yield.

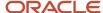

After you have created a generic specification, it is available to be attached to an EUR definition. You can attach specifications to different combinations of EURs and wine statuses.

# Prerequisite

Set up the named calculations that you need for setting up specifications.

See Defining Configured Grid Columns.

# Forms Used to Set Up EUR Product Specifications

| Form Name               | Form ID   | Navigation                                                      | Usage                                                                                       |
|-------------------------|-----------|-----------------------------------------------------------------|---------------------------------------------------------------------------------------------|
| View Specifications     | W31B0700B | EUR Profiles (G31B10),<br>Specifications                        | Review existing specifications.                                                             |
|                         |           |                                                                 | Initiate adding new specifications, or editing and copying existing specifications.         |
| Add Specifications      | W31B0700C | Click the Add button on<br>the View Specifications<br>form.     | Set up specification masters.                                                               |
| View EUR Specifications | W31B0702B | EUR Profiles (G31B10),<br>EUR Specifications                    | View existing<br>associations of<br>specifications with<br>EURs.                            |
|                         |           |                                                                 | Initiate adding new EUR specifications, or editing and copying existing EUR specifications. |
| Add EUR Specifications  | W31B0702C | Click the Add button<br>on the View EUR<br>Specifications form. | Define EUR specifications.                                                                  |
|                         |           | EUR Profiles (G31B10),<br>EUR Definition                        |                                                                                             |
|                         |           | Click the Add button<br>on the View EUR<br>Definitions form.    |                                                                                             |

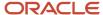

# Setting Up Specification Masters

Access the Add Specifications form.

### **Specification and Description**

Specify a name and description for the specification that you define. After you have defined the specification, you can associate it with any EUR.

#### **Named Calculation**

Enter a named calculation that you want to associate with the specification. You can enter multiple named calculations for each specification that you set up.

#### **Data Type**

Indicates the type of return value that you have defined for the named calculation.

### **Description**

Displays the description that you have created from the named calculation as a link. You can click the link to access the Named Calculations program.

#### Rule

Specify the allowed comparison between the target and return value. Select a value from the Named Calculation Rule UDC table (31B/RR). Values are:

EQ: Equal To

**NEQ:** Not Equal To

**GRT:** Greater Than

**GRTE:** Greater Than or Equal To

LST: Less Than

LSTE: Less Than or Equal To

**Note:** Depending on the data type of the target and return values, not all these rules are available to be selected. For example, for a character or string data type, you can use the *Equal To* and *Not Equal To* operators, but not the **Greater Than** operator.

### **Target Date**

If the return value of the named calculation is a date, you can enter a date value for comparison. The other target fields are not enabled.

#### **Target Numeric**

If the return value of the named calculation is a number, you can enter a numeric value for comparison. The other target fields are not enabled.

### **Target String**

If the return value of the named calculation is a string, you can enter a string value for comparison. The other target fields are not enabled.

#### **Target Character**

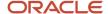

If the return value of the named calculation is a character, you can enter a character value for comparison. The other target fields are not enabled.

# Hard/Soft

Specify the type of validation that you want the system to perform against this specification. If you specify a hard validation, the system issues an error message if the return value does not conform to the specification. If you specify a soft validation, a failed validation does not prevent you from continuing to work with the blend lot.

# **Defining EUR Specifications**

Access the Add EUR Specifications form.

#### **EUR Code**

Select the EUR to which you want to attach a specification.

### **Specification**

Select the specification that you want to attach to the selected EUR.

#### Wine Status Short Code

Specify the wine status for the EUR for which the selected specification is valid.

#### **EUR Version**

If you have copied this EUR to a version, the system displays the version name.

# Creating and Attaching Protocols to EUR Definitions

This section discusses how to:

- Create protocols.
- Attach protocols to EUR definitions.

# Forms Used to Create and Attach Protocols to EUR Definitions

| Form Name        | Form ID   | Navigation                                                                                            | Usage                                |
|------------------|-----------|----------------------------------------------------------------------------------------------------|--------------------------------------|
| Add Protocol     | W31B0720C | EUR Profiles (G31B10),<br>Protocols<br>Click the Add button on<br>the View Protocols form.            | Create protocols for EUR profiles.   |
| Add EUR Protocol | W31B0721C | EUR Profiles (G31B10),<br>EUR Protocols<br>Click the Add button on<br>the View EUR Protocols<br>form. | Attach protocols to EUR definitions. |

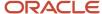

# **Creating Protocols**

Access the Add Protocol form.

### Winery

Select the facility for which you are creating the protocol.

### **Protocol and Description**

Enter a name and description for the protocol.

# Category Code 1, Category Code 2, and Category Code 3

Specify up to three category codes for the protocol for grouping and reporting purposes.

#### Date 1, Date 2, and Date 3

Specify up to three dates for the protocol.

# Numeric 1, Numeric 2, and Numeric 3

Specify up to three numeric values to classify the protocol.

# Attaching Protocols to EUR Definitions

Access the Add EUR Protocol form.

Associate the protocol that you created with an EUR code at a specific wine status.

You can also associate protocols with EURs on the Add EUR Definition form.

# Validating EUR Product Specifications

This section provides an overview of validations and discusses how to:

- · Review EUR validation results.
- Override EUR validation errors.

# **Understanding Validations**

After defining specifications for EURs by wine status, you validate them when you use EURs in operations. The system validates EUR specifications by comparing the target value from the specification with the actual return value for a lot. The system stores validations in the Specification Validation table (F31B0790). For any given lot, the table stores only one set of validation records. Each time you perform a validation, the system updates the same set of validation records.

The system performs validations automatically every time you close operations individually. You can also validate EUR specifications manually for multiple lots on the Edit Operation Detail form or for individual lots on the Instruct Lot Attributes form. You can also validate EUR specifications for trial blends.

See Performing Trial Blending.

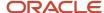

You can view validations using the EUR Validation Results program (P31B0790).

# Overriding Validation Errors

If the return value for a specification does not fall into the range that is defined by the target value, the validation results produce an error. The error can be hard or soft, depending on how you set up the specification. If you set up the specification to perform only a soft validation, you can save or close an operation despite the error. If you set up the validation with a hard error, you must intervene by providing a reason code for accepting the error before you can close the operation. As an alternative, you can also make a correction to the operation so that the value of the lot attribute falls within the specification. For example, if a pH value is *out of spec*, you might need to change the amount of additive.

# Forms Used to Validate EUR Product Specifications

| Form Name                            | Form ID   | Navigation                                                                                                    | Usage                           |
|--------------------------------------|-----------|----------------------------------------------------------------------------------------------------|---------------------------------|
| Search for EUR<br>Validation Results | W31B0790B | Blend Operations (G31B03), Operation Search  Retrieve and select an active operation on the Search For Operations form and click the Edit button.  Click the Continue button on the operation header.  Click the Validate Spec button.  Click the View Spec Detail button. | Review EUR validation results.  |
| EUR Validation Override              | W31B0790C | Select a validation<br>record on the Search for<br>EUR Validation Results<br>form, and click the<br>Select button.                                                                                                    | Override EUR validation errors. |

# Reviewing EUR Validation Results

Access the Search for EUR Validation Results form.

Search for validation results by EUR code, specification, blend ID, operation number, or vessel number. You can also use the query by example (QBE) line to filter the search further.

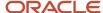

# Overriding EUR Validation Errors

Access the EUR Validation Override form.

### **Reason Code**

To override the validation error and enable the operation to close, select a reason code from the Validation Reason Code UDC table (31B/VR).

### Comment

Provide an explanation for the override.

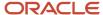

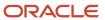

# **6** Setting Up Vessels

# Setting Up Tanks

This section provides an overview of tanks, lists prerequisites, and discusses how to:

- Set processing options for Tank Master (P31B08).
- · Create a tank.

# **Understanding Tanks**

Tanks are vessels that are used for storing, fermenting, and aging bulk material. Operations can be transacted against a tank. For example, blend facility staff often use the contents of tanks to top off barrels when bulk material has evaporated. Other examples of operations that involve a tank are blending two blend lots together, moving bulk material from one tank to another, adding a concentrate to a tank, and topping off a tank.

When you create a tank, you enter information such as:

- The tank identifier.
- · The facility to which the tank belongs.
- · Tank availability information.
- Construction information (material that the tank is made from, its shape, and so on). Construction information is optional for the tank setup.
- Measurement information (the gauge type that is used to measure the tank's contents, and so on).
- Temperature information, such as minimum and maximum temperatures for heating and cooling.

# Prerequisites

Before using this program, you must set up:

- User-defined code (UDC) tables 31B/FM, 31B/SV, 31B/VS, 31B/HS, 31B/TP, 31B/TT, 31B/TV, 31B/FC, 31B/MC, 31B/TG, 31B/TC, 31B/CR, 31B/TH, and 31B/HM.
- Branch/plant locations.
- · Dip charts.

# Forms Used to Set Up Tanks

| Form Name  | Form ID | Navigation                                    | Usage                |
|------------|---------|-----------------------------------------------|----------------------|
| View Tanks | W31B08A | Blend Facility Setup<br>(G31B02), Tank Master | View existing tanks. |

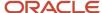

| Form Name  | Form ID | Navigation                                   | Usage         |
|------------|---------|----------------------------------------------|---------------|
| Edit Tanks | W31B08C | Click the Add button on the View Tanks form. | Create tanks. |

# Setting Processing Options for Tank Master (P31B08)

Processing options enable you to specify default settings for programs and reports.

# **Defaults**

Set these processing options for default tank settings.

### 1. Default User Specific Winery

Specify whether to use a facility based on user ID. Values are:

**0** or Blank: Do not supply the default facility.

**1:** Supply the default facility.

#### 2. Tank Status

Specify whether to clear the Date and Comment fields when a tank is recommissioned. Values are:

O or Blank: Do not clear the fields.

1: Clear the fields.

### 3. Optional Tank Attributes Clear

Specify whether to clear tank attribute values during a commit. Values are:

**0** or Blank: Do not clear the values.

1: Clear the values.

# Creating a Tank

Access the Edit Tanks form.

### **Attributes**

Select the Attributes tab.

### **Tank Number**

Enter a code that uniquely identifies a tank within the facility.

If you set up a tank as moveable, the tank number must be unique across different wineries. If you try to copy a tank to a different facility without changing the number, the system will issue an error.

#### **Tank Name**

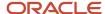

Enter a name that uniquely identifies a single tank within the facility. If you set up a tank as moveable, the tank name must be unique across different wineries.

### **Tank Description**

Enter a description that further describes the tank.

#### **Asset**

Enter the associated asset number of the tank. The system uses this field if you set up the tank as an asset in the Asset Master table (F1201).

#### Location

Enter the branch location where the tank is stored. You set up locations in the JD Edwards EnterpriseOne Inventory Management system.

# **Piping Bank**

Enter a value that identifies the piping bank to which the tank is connected.

#### **Tank Status**

Select a status from UDC 31B/SV that specifies the status of the tank. Values are:

#### **Active**

**Decommissioned** 

**Inactive** 

**Not in Branch** 

**Out of Commission** 

### **Waiting for Receipt**

If you select **Decommissioned** or **Out of Commission**, save the record that you are adding and then access the Edit Tank form again to enter more information. The system activates the Date Out field to enable you to indicate when the tank was decommissioned.

The system disables the Date Out and Date In fields for all other tank status selections.

### **Date Out**

Enter a date that indicates when a tank was taken out of commission.

#### **Date In**

Enter a date that indicates when a tank is expected to return to service for use within the facility.

### **Volume Status**

Select a volume status from UDC 31B/VS that specifies the fill status of the tank. A tank might be full, partially full, or empty, or you might not know the fill status.

### **Hygiene Status**

Select a hygiene status from UDC 31B/HS that specifies the hygiene status of a tank. Values are:

Clean

**Dirty** 

Sanitized

Unknown

**Placement** 

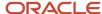

Select a value from UDC 31B/TP to indicate whether the tank is fixed or moveable. Operations can change the location of moveable tanks only.

If you change the placement of a tank from **fixed** to **moveable**, the system issues a warning that other tanks with the same number could exist in the system and would be considered to be the same tank.

#### **Material**

Select a material from UDC 31B/FM that specifies the material to be used in constructing a tank. Values are:

#### Cement

Coated Mild Steel

Concrete

**Stainless Steel** 

**Food Grade Plastic** 

#### Wood

#### Tank Type

Select a tank type from UDC 31B/TT that specifies the tank's storage purpose.

### Shape

Select a value from UDC 31B/TV that indicates the shape of the tank.

### Floor

Select a value from UDC 31B/FC that indicates the type of floor upon which the tank was constructed. Floors could be flat or sloped at different angles.

#### Calibration

Select a value from UDC 31B/MC that indicates whether a tank was calibrated and, if so, the type of calibration that was performed. For example, a tank might be calibrated according to the standards of the tank manufacturer.

### **Gauge Type**

Select a gauge type that indicates what type of dip to use for the tank. This field is required. Values are:

#### **Both**

#### **Dry Dip**

#### **Wet Dip**

These values are stored in UDC table 31B/TG.

**Note:** If you set a tank master record with a gauge type of **Both,** you must enter fill heights as though you were setting up the tank with a gauge type of **Dry Dip.** This information enables you to use both dry and wet dip charts in operations.

#### **Dip Chart Code**

Enter a value that identifies the dip chart upon which to record measurement information. A dip chart code is required for tanks that will be used to contain liquid volume.

#### White Fermentation

Enter a value, expressed in the volume unit of measure that you defined in the Winery Constants program (P31B13). This value indicates the maximum fill capacity of the tank for white fermentation. The system uses this field in combination

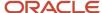

with the Fermentation Flag field to determine whether the fermentation capacity of the tank has been exceeded. This field is required.

#### Storage

Enter a value, expressed in the volume unit of measure that you defined in the Winery Constants program (P31B13). This value indicates the maximum fill capacity of the tank for storage. The system uses this field in combination with the Fermentation Flag field to determine whether the storage capacity of the tank has been exceeded. This field is required.

### **Reference Point Description**

Enter a description that explains to the operator where to locate the measurement reference point for a tank.

### **Reference Point Height**

Enter a value, expressed in the dimension unit of measure that you defined in the Winery Constants program (P31B13). This value indicates the measurement reference height of the tank. This field is required in order to perform wet or dry dips on a tank.

#### **Red Fermentation**

Enter a value, expressed in the weight unit of measure that you defined in the Winery Constants program (P31B13). This value indicates the maximum fill capacity of the tank for red fermentation. This field is required.

# **Options and Cost**

Select the Options and Cost tab.

#### **Fermenter Tank**

Select to indicate that the purpose of the tank is fermentation.

### **Spirit Approved**

Select to indicate that the tank is approved by the appropriate authorities for storage of spirits.

#### **Racking Valve**

Select to indicate that a tank has a racking valve for tank access.

#### Insulated

Select to indicate that the tank is approved by the appropriate authorities for storage of spirits.

#### **Fixed Agitator**

Select to indicate that the tank is approved by the appropriate authorities for storage of spirits.

#### Micro-Oxygenated

Select to indicate that the tank is approved by the appropriate authorities for storage of spirits.

### **Pressurized**

Select to indicate that the tank is approved by the appropriate authorities for storage of spirits.

#### **Pressure Level**

Enter a value, expressed in the unit of measure that is defined in the Winery Constants program (P31B13), that indicates the pressure level of the tank.

# **Tank Pumping**

Enter a value that indicates the type of pump that is associated with the tank.

# **Temperature Control**

Select to indicate that a tank is equipped with a temperature control system for either heating or cooling of the tank.

#### **Cooling System**

Select to indicate that a tank is equipped with a temperature control system used for cooling.

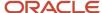

#### Control

Enter a UDC (31B/TC) that specifies the system to be used for cooling or heating of tank contents. Values are:

### Computerized

### Plant intelligence system

#### **Manual**

### Refrigerant

Enter a UDC (31B/CR) that specifies the type of refrigerant to be used in the cooling temperature control system. Values are:

#### Freon

### **Dimple Jacket**

# **Glycol Jacket**

### **Heating System**

Select to indicate that a tank is equipped with a temperature control system used for heating.

#### Medium

Enter a UDC (31B/HM) that specifies the medium to be used in the tank heating control system. Values are:

#### **External**

### Heat exchanger

#### Internal

#### Minimum/Maximum

Enter a value to indicate the number of degrees (temperature) in the range that a tank cooling or heating system can achieve.

#### **Plank Tank**

Select to indicate that a tank contains planks (wooden inserts).

#### Quantity

Enter a number that indicates the number of wooden planks that were used to construct the tank.

### **Forest**

Select a forest from which the wood was harvested for the plank tank. Available values are stored in the Forest UDC table (F31B/FO).

#### Cooper

Enter a valid address book number that represents the cooper of the plank tank.

#### Country

Select the country where the tank originated. Available values are stored in the Country Codes UDC table (00/CN).

### Supplier

Enter a number that identifies the plank vendor in the Address Book.

#### **Cost Group**

For costing purposes, assign a cost group to the tank. You set up cost groups in the Cost Group Setup program (P31B21), where you assign a unit cost to each tank.

### **Dip Chart**

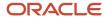

Click to review details for the dip chart that you associated with the tank.

#### **Tank Styles**

Click to access the Edit Style Assignments form. On this form, you can select styles from a list of existing style definitions and assign them to the tank.

#### **Winery Constants**

Click to access the Edit Winery Constants form to review and revise constants for the facility where the tank is located.

# **Creating Dip Charts**

This section provides an overview of dip charts, lists a prerequisite, and discusses how to create a dip chart.

# **Understanding Dip Charts**

Dip charts are tools for calculating the liquid volume within tanks. At various times, blend facility staff records a height measurement, which the dip chart converts into volume.

Wet dips are taken by measuring the height from the bottom of the tank to the top of the liquid within the tank. Dry dips are taken by measuring the height from the top of the tank (the reference height) to the top of the liquid. The dip chart is capable of converting either wet or dry dips into volume.

Dip charts typically contain measurement information about multiple tanks. For example, for an individual tank, you might record volume for every 1/8th inch or centimeter in the tank, a single volume for the full height, or many dip-to-volume pairs.

The system ensures that after you create a dip chart and assign the dip chart to a tank, you cannot assign additional dip charts to that same tank. You can assign a dip chart to multiple tanks, but each tank can have only one dip chart assigned.

You must set up dip charts before you can set up tanks because the dip chart code is required for the tank setup.

# Prerequisite

Set up UDC 31B/TG.

# Forms Used to Create a Dip Chart

| Form Name                          | Form ID | Navigation                                            | Usage                       |
|------------------------------------|---------|-------------------------------------------------------|-----------------------------|
| View Tank Dip Chart<br>Information | W31B15B | Blend Facility Setup<br>(G31B02), Set Up Tank<br>Dips | Review existing dip charts. |

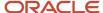

| Form Name                     | Form ID | Navigation                                                                                                    | Usage              |
|-------------------------------|---------|----------------------------------------------------------------------------------------------------|--------------------|
| Edit Dip Chart<br>Information | W31B15A | Specify the facility to which the dip chart applies, and click the Add button on the View Tank Dip Chart Information form. | Create dip charts. |

# Creating a Dip Chart

Access the Edit Dip Chart Information form.

# Dip Chart Header

### **Dip Chart Code**

Enter a name that uniquely identifies the dip chart. This name can be assigned to one or more tanks.

#### **Status**

Select a status. Only **Active** dip charts can be assigned to tanks.

### **Gauge Type**

Select the type of gauge with which a tank is equipped. Values are:

- o Dry dip
- Wet dip

#### **Tank Dip Minimum**

Displays the minimum value that was entered in the dip chart details grid. You cannot edit this field. This value is expressed in terms of the dip chart unit of measure.

#### **Tank Dip Maximum**

Displays the maximum value that was entered in the dip chart details grid. You cannot edit this field. This value is expressed in terms of the dip chart unit of measure.

# **Dip Chart Details**

### **Dip Height**

Enter one or more incremental measurements in the dip chart details grid. Each measurement that is entered represents a significant change in the cylindrical properties of the tank, which results in a change to the height-to-volume conversion. You enter these measurements in the facility unit of measure. If the facility uses the metric system, enter one value (for example, meters). If the facility uses the U.S./Imperial system, enter up to three quantities (feet, inches, sixteenths).

#### Volume

Enter the respective volume for the dip height. This value is expressed in terms of the facility volume unit of measure.

### Dip Chart VPI (dip chart volume per increment)

Displays the calculated volume per increment (VPI) for each height and volume pairing that is entered. The system uses this value to perform height-to-volume conversions for the tank. You cannot modify this value.

#### **Delete**

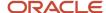

Click to delete detail records for dip charts that you no longer need or that you entered in error. When you assign a dip chart to a tank, you can no longer delete it.

#### Insert

Click to insert additional height-to-volume increments between existing records. When you assign a dip chart to a tank, you can no longer revise the dip chart.

# Defining Barrel and Container Types and Capacities

This section provides an overview of barrel and container types and capacities, lists a prerequisite, and discusses how to define barrel and container types and capacities.

# Understanding Barrel and Container Types and Capacities

For barrels and containers, you must define types for categorization. For each barrel or container type, you define a specific capacity. You store barrel and container types in the Barrel Type UDC table (31B/BT). You differentiate containers from barrels by adding a special handling code of 1 to each container type that you set up. The Special Handling field for barrels in the UDC table remains blank.

When you set up barrel and container types, you also define the total and fermentation capacity for the barrel or container. If you do not specify a fermentation capacity, the system uses the total capacity as the default value. The values that are specified in this program are used to estimate volume for virtual barrel tanks (VBT) or virtual container tanks (VCT).

You must set up a barrel type and capacity definition for the default VBT type that you define for the blend facility in the winery constants.

# Prerequisite

Set up UDCs 31B/UM and 31B/BT.

# Forms Used to Define Barrel and Container Types and Capacities

| Form Name                           | Form ID  | Navigation                                                               | Usage                                                                                     |
|-------------------------------------|----------|--------------------------------------------------------------------------|-------------------------------------------------------------------------------------------|
| View Container Type<br>and Capacity | W31B032A | Blend System Setup<br>(G31B01), Setup Barrel<br>Types & Capacity         | Review previously<br>defined barrel or<br>container types and<br>capacities.              |
| Edit Container Types<br>Capacity    | W31B032C | Click the Add button on<br>the View Container Type<br>and Capacity form. | Define the capacities for<br>the different barrel and<br>container types that you<br>use. |

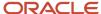

# Defining Barrel and Container Types and Capacities

Access the Edit Container Types Capacity form.

### **Container Type**

Select a value from the Barrel Type UDC table (31B/BT) that identifies a particular type or class of barrel or container. Barrel types include:

AOK: American Oak

**AOM:** American Oak Metric

**BOX:** Bordeaux **BOR:** Bourbon

**BUR:** Burgundian

**CHT:** French Chateau

**ORE:** American Oregon

**TRN:** Transport

Container types include:

BIN: Bins.

BTL: Bottles Liter.

BTT: Bottles.

**DRL:** Drum Liter.

DRM: Drum.

**LYR:** Layer.

LT: Pallet.

RCK: Rack.

#### **Container Total Capacity**

Enter a value that stores the total capacity of a barrel or container.

#### **Ferment Capacity**

Enter a value that stores the total fermentation capacity of a barrel or container. This value is typically lower than the total capacity to allow for volume changes during fermentation.

# **UOM** (unit of measure)

Enter the volume unit of measure for the capacity measurements. Select a volume unit of measure from the Unit of Measure UDC table (31B/UM).

### **Container or Barrel Type**

Displays a value that indicates whether you are defining capacity for a barrel or container. Values are:

All

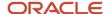

#### **Barrels**

#### Container

# Setting Up Barrel Profiles

This section provides an overview of barrel profiles, lists a prerequisite, and discusses how to:

- Set processing options for Barrel Profiles (P31B031).
- · Set up barrel profiles.

# **Understanding Barrel Profiles**

Barrel profiles are templates that you can use to predefine some information about a group of barrels. For example, you can specify a cost group for the barrels, attributes such as barrel class, toast level, and forest, and usage information such as the number of fills.

Using the barrel profile is optional, but it can be an efficient tool if you have a large number of barrels to set up. When you create barrels using the Barrel Master program (P31B03), you define the barrel profile when you set up the barrel master record. When you generate the desired number of barrels, the system associates the barrel profile with every barrel you generate.

You can also use the barrel profile for purchasing a large number of barrels with similar characteristics. Based on the processing option setting, the system generates an item master and an item branch record after you have created the barrel profile. The barrel profile code becomes the item number. Using the item number generated through the barrel profile, you can purchase and receive the desired number of barrels.

#### Note:

- "Entering Purchase Orders" in the JD Edwards EnterpriseOne Applications Procurement Management Implementation Guide .
- "Entering Receipts" in the JD Edwards EnterpriseOne Applications Procurement Management Implementation Guide

# Prerequisite

Set up UDC 31B/CL.

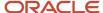

# Forms Used to Set Up Barrel Profiles

| Form Name            | Form ID  | Navigation                                                           | Usage                                      |
|----------------------|----------|----------------------------------------------------------------------|--------------------------------------------|
| View Barrel Profiles | W31B031A | Blend Facility Setup<br>(G31B02), Setup Barrel<br>Profile            | Review previously defined barrel profiles. |
| Edit Barrel Profiles | W31B031B | Click the Add or Copy<br>button on the View<br>Barrel Profiles form. | Set up barrel profiles.                    |

# Setting Processing Options for Barrel Profiles (P31B031)

These processing options control default processing for the Barrel Profiles program.

# Create Item

These processing options specify item master and default facility information.

#### 1. Create Item Master Record after Barrel Profile is created

Blank: The system does not create an item master record.

1: The system creates an item master record.

#### 2. Default Winery associated with User ID

Blank: The system does not supply a default facility name.

1: The system supplies a default facility name.

#### 3. Item Master Version

Enter the version that you want the system to use to create an item master record. If you leave this processing option blank, the system uses the default version, ZJDE0001.

# Setting Up Barrel Profiles

Access the Edit Barrel Profiles form.

Select the Construction tab.

### **Profile Status**

Displays the default status **Active** when the profile is created. Only active profiles can be used to create barrels.

#### **Barrel Type**

Select a value to identify barrel profiles. Values include:

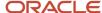

# **French Burgundian**

#### **Bordeaux**

#### **Transport**

### **Variation**

Select a barrel type variation, for example **Heavy**, **Light**, or **Medium**.

# **Supplier**

Enter a number indicating the address book number of the supplier of a tank, barrel, or other equipment.

### **Profile Code and Description**

Enter a unique name and a description for the barrel profile.

# Costing

Select the Costing tab.

### **Cost Group**

Enter a barrel cost group that the system uses when you create barrels using this barrel profile.

# **Creating Barrels**

This section provides an overview of barrel creation, lists prerequisites, and discusses how to:

- Set processing options for Barrel Master (P31B03).
- Create a barrel.

# **Understanding Barrel Creation**

Use the Barrel Master program (P31B03) to add and revise existing barrels and their attributes, one barrel at a time.

The system can automatically generate barrel style definitions when new barrels are created.

The Barrel Master program tracks the details and attributes of individual barrels if each barrel is numbered. If you do not number each barrel, you cannot track the history and other specific information about a barrel, but you can track barrels with similar attributes that have been grouped together.

The barrel number consists of three segments. The first segment is a user-defined value, the second shows the year, and the third value is user-defined if you create barrels using the Barrel Master program. If you purchase barrels based on the barrel profile, the third segment is not available for user input. An example of a barrel number is ZIN/2004/1028.

Several of the values in the fields on the Barrel Master form are supplied from barrel types and barrel profiles.

Use the Receipt Quantity field to create multiple new master records at one time for barrels with the same attributes. For example, if you enter **5** in the Receipt Quantity field for barrel number PNOIR-2004-0420, the system creates identical master records for barrels PNOIR-2004-0420 through PNOIR-2004-0425.

Many of the fields on the Usage tab are maintenance-related and are updated through the operations.

If you purchase and receive barrels into the system, the barrel master record also displays the purchase receipt information for the barrel.

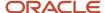

# Prerequisites

Before using this program, set up:

- User-defined code (UDC) tables 31B/CB, 31B/VS, 31B/BS, 31B/LS, 31B/LT, 31B/CL, 31B/TL, 31B/CN, 31B/OL, 31B/CU, and 31B/NU.
- Next numbers for vessel ID and barrel ID.
- Barrel capacities, barrel profiles, and branch/plant locations.
- Address Book records for suppliers and owners.

# Forms Used to Create Barrels

| Form Name          | Formed  | Navigation                                                 | Usage                                            |
|--------------------|---------|------------------------------------------------------------|--------------------------------------------------|
| View Barrel Master | W31B03C | Blend Facility Setup<br>(G31B02), Setup Barrels            | Review previously generated barrel records.      |
| Edit Barrel Master | W31B03B | Click the Add button on<br>the View Barrel Master<br>form. | Create barrels.  Maintain barrel master records. |

# Setting Processing Options for Barrel Master (P31B03)

These processing options control default processing for the Barrel Master program.

# **Versions**

This processing option controls which versions the system uses for programs called by the Barrel Master program.

# **Generate Barrel Style Definition**

Specify the version for the Generate Barrel Style Definition program (R31B34). If you leave this processing option blank, the system uses version XJDE0001.

# ERP PO

This processing option controls whether to use purchase order information from enterprise resource planning (ERP).

# **Using Purchase Order Information from ERP**

Specify whether to use purchase order information from ERP. Values are:

Blank: The system does not use ERP.

1: The system uses ERP.

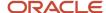

# Creating a Barrel

Access the Edit Barrel Master form.

### **Configured Barrel Number**

Enter a string that uniquely identifies an individual barrel. You can enter values for segment 1 and segment 3. Segment 2 automatically displays the current year.

The system validates the values that the user enters and displays an error if duplicate barrel numbers exist. For a range of barrels, the system displays an error even if only one barrel in the range is a duplicate. The Barrel Segment Master table (F31B033) stores the three barrel number segments.

If you change the barrel separator information in the blend system constants, the system cannot check for duplicate numbers. If multiple users attempt to add the same barrel number at the same time, the system cannot set an error.

**Note:** You can enter segment 3 information only if you create barrels using the Barrel Master program. When you purchase barrels based on the barrel profile definition, the system uses next numbers for the third segment.

### **Barrel Description**

Enter text that further describes the barrel.

# Avail. Code (available code)

Select a status for the barrel. Only active barrels can be assigned to VBTs.

#### **Commission Date**

Enter the date that the barrel was commissioned.

#### Shave By

Specify which facility staff member performed a barrel shave operation.

#### **Shave Date**

Enter the date that the barrel was shaved.

#### **Date Out Service**

Enter the date that the barrel was placed out of service.

### Location

Enter the location where the barrel is stored. You must set up branch/plant locations in the JD Edwards EnterpriseOne Inventory Management system.

#### **Rack Number**

Enter the name of the rack where the barrel is stored. This is a user-defined text field.

#### **Barrel Color Status**

Select a color status inside a barrel. Values might be:

**Port** 

Red

Spirit

Wine

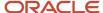

#### Blank

#### **Barrel Volume Status**

Select a volume status of a barrel. Values might be:

# **Empty**

Full

#### **Partial**

#### Unknown

# **Barrel New/Used**

Select a status of the barrel. Values might be:

#### New

#### Used

#### Reconditioned

# **Barrel Age**

Enter the current age of the barrel, expressed in years.

# Leased Y/N (leased yes or no)

Select **Yes** to indicate that the barrel is leased. Select **No** to indicate that the barrel is not leased.

#### **Barrel Owner**

Enter an address book number that represents the owner of the barrel.

### Company

Enter an address book number that represents the owning company of the barrel.

#### **Lease Date**

Enter the date that the barrel was leased.

#### **Lease Term**

Enter the length of time that the barrel is leased, expressed in months.

# Doc Ref# (document reference number)

Enter a third-party document number that describes the lease terms.

# Total Capacity, Ferment Capacity, and Barrel UOM (barrel unit of measure)

These fields display capacity information that you set up for the barrel type.

# **Barrel PO (barrel purchase order)**

Displays the number of the purchase order for the barrel.

#### **Blend Supplier**

Displays address book number of the barrel supplier. You can also enter this value.

### **Original Quantity**

Displays the number of barrels originally ordered.

# **Receipt Quantity**

If you use the JD Edwards EnterpriseOne Procurement system to purchase barrels, this field displays the number of barrels actually received.

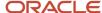

If you use the Barrel Master program to generate barrels, enter the number of barrels that you want to create.

#### **Year Received**

Displays information from the related purchase order (if you are using the procurement system).

#### **Asset Number**

Displays an asset number if you defined the barrels as assets.

# **Profile Code**

Displays the barrel profile code that you used to generate an item master record and purchase barrels.

# **Barrel Profile**

Select the Barrel Profile tab.

### **Cost Group**

Select a cost group for the barrel.

### Insert(s)

Select to indicate that the barrel contains inserts (for example, wood planks).

#### Number

Enter the number of inserts within the barrel.

# **Insert Supplier**

Enter a valid address book number that represents the vendor who supplied the inserts.

### Cooper

Select a cooper from the available list. These values are stored in the Cooper UDC table (31B/CP).

#### **Barrel Class**

Select a barrel classification. Values might include:

# **Fortified**

### Sherry

#### **Spirits**

Wine

#### **Toast Level**

Select a toast level for the barrel. Values might include:

# Light

# Medium

# Heavy

#### **Head Toast**

Select to indicate that the barrel is head toasted.

### **Forest**

Select a forest from which the wood was harvested for the barrel. Available values are stored in the Forest UDC table (F31B/FO).

# Country

Select a country where the barrel originated. Available values are stored in the Country Codes UDC table (00/CN).

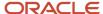

# Locality

Select a locality of a barrel. Values might include:

#### North

# South

#### **East**

#### **Number Fills**

Enter a number. Over the usable life of a barrel, this value represents the cumulative number of times that a barrel has been filled.

Operations can be configured to update this value automatically.

### **Current Use**

Select the current use of a barrel. Values might include:

# **Fermentation**

### **Maturation**

# Storage

Operations can be configured to update this value automatically.

#### **Next Use**

Select the next use of a barrel. Values might include:

# **Transport**

#### Unallocated

#### **Storage**

Operations can be configured to update this value automatically.

#### First Use

Enter or select the date that the barrel was first used.

Operations can be configured to update this value automatically.

# **Date Treated**

Enter or select the date that the barrel was last treated.

Operations can be configured to update this value automatically.

### **Method Treated**

Select the latest method that was used to treat the barrel. Values might include:

#### Sulfur

# Bleach

### Saltwater rinse

Operations can be configured to update this value automatically.

#### **Last Sulfur**

Enter or select the date that the barrel was last treated using sulfur.

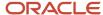

Operations can be configured to update this value automatically.

# Setting Up Barrel Style Definitions

This section provides an overview of barrel style definition, lists a prerequisite, and discusses how to set up a barrel style definition.

# **Understanding Barrel Style Definition**

Before you receive or create barrels, use the Barrel Style Definition program (P31B343) to define barrel styles that will be assigned based on barrel attributes such as UDC 31B/BA. For example, you can set up one definition for new barrels and one definition for used barrels. This program enables you to add, revise, delete, or search barrel style definitions. You can specify up to three attributes for each style definition. The system will use the definition to automatically generate styles when barrels are received or created. You can set up multiple style definitions for one definition ID. When you add a new definition, a new definition ID is generated based on next numbers.

If you change key values, for example, barrel attributes 1 through 3, the original definition is deleted and replaced by the modified definition.

For existing definitions, the Definition ID and Data Type fields cannot be modified. For new definitions, you must enter a value in the Date Type and Barrel Attribute 1 fields.

# Prerequisite

Before you use this program, set up UDCs 31B/B, 31B/DT, 31B/WM, 31B/BM, 31B/BH, and 31B/VM.

# Form Used to Set Up a Barrel Style Definition

| Form Name                                   | Form ID  | Navigation                                                                                                   | Usage                                |
|---------------------------------------------|----------|----------------------------------------------------------------------------------------------------|--------------------------------------|
| Edit Barrel Style<br>Definition Information | W31B343A | Blend System Setup<br>(G31B01), Setup Barrel<br>Style Definition<br>Select the Add New<br>Definition option. | Set up a barrel style<br>definition. |

# Setting Up a Barrel Style Definition

Access the Edit Barrel Style Definition Information form.

**Style Prefix** 

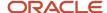

Enter a two-character value that the system uses to generate concatenated identifiers for barrel style definitions. The suffix is added to the beginning of the concatenation to make the record unique.

# Barrel Attributes (1 - 3)

Select an attribute from UDC 31B/BA to identify specific characteristics of style. For example, **Forest** and **Toast Level** are barrel attributes, and the combination of forest and toast level can describe specific barrel style characteristics.

If barrel attribute 1 or 2 is **Cooper Number**, barrel attribute 3 is disabled.

You must enter a value in the Barrel Attribute 1 field.

# **Style Suffix**

Enter a one-character value that the system uses to generate concatenated identifiers for barrel style definitions. The suffix is appended to the end of the concatenation to make the record unique.

# **Data Type**

Select a value from UDC 31B/DT that specifies data type. Values are:

Counter Day: Track longer time periods, for example, the time spent in a particular type of barrel.

**Counter Event:** Track the number of times an action has been performed, for example, the number of times the bulk material in a barrel has been stirred.

**Timer Day:** Track the days that have elapsed between the *on* event and the *off* event in days.

**Date:** Track style definition by date.

**Percent:** Track the percentage of the style.

**Counter Hour:** Track how many hours a lot has been in a vessel or an operation. This counter is best used for styles that are associated with lengthy operations.

**Timer Hour:** Track the number of hours between the *on* event and the *off* event. This value is used for events that start with one operation and end with another.

**Note:** You must enter a value in this field. This value cannot be changed for an existing record.

#### Value

Enter a value that is associated with the data type. If the data type is **Percent**, the default value is 100. For **Percent**, the value cannot be greater than 100. All other data types have a default value of 1.

#### **Wine Effect Modifier**

Select a value from UDC 31B/WM that specifies the wine effect modifier. This value controls how the style value of an existing blend lot style is affected when a vessel or piece of equipment is encountered or an operation is performed. Values might include:

**Additive:** Adds the new calculated value to the current style value of the blend lot. This value is applicable only to counters and timers.

**Maximum:** Changes the style value for the blend lot if the new calculated value is higher than the current value on the blend lot. This value is not applicable to Counter Event.

**Minimum:** Changes the style value for the blend lot if the new calculated value is lower than the current value on the blend lot. This value is not applicable to Counter Event.

Override: Always change the style value for the blend lot. This value is not applicable to Counter Event.

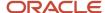

Average: Calculation is based on weight average. This value is not applicable to counters and timers.

### Instructable Y/N (instructable yes or no)

Enter **Y** to specify that the value is instructable in the operations. You must enter a value in this field.

### **Blending Method**

Select a value from UDC 31B/BM that specifies the blending method. Use this value to set the rules for how the style values are calculated when two or more lots with existing style items and style values are blended. Values might include:

**Additive:** The resulting lot has the sum of the values of the contributing lots that meet or exceed the threshold percent.

**Maximum:** The resulting lot has the maximum value of the contributing lots that meet or exceed the threshold percent.

**Minimum:** The resulting lot has the minimum value of the contributing lots that meet or exceed the threshold percent.

# Style Cat Code 01 and Style Cat Code 02 (style category codes 1 and 2)

Select values from the style category code UDC table (31B/T1 and T2) to support classification of the barrel style definitions that you create. You can use these style category codes for summary.

### **Handling Code**

Select a value from UDC 31B/BH that specifies handling codes. Use this value to specify the method of treatment during blend calculation if the style item and style value do not exist on one of the lots being blended. Values are:

**Do Not Calculate:** Do not calculate a value.

**Ignore Blank Values:** This lot should be excluded just as in the minimum threshold.

**Treat Blank Values as Zero:** If any of the blended lots has a blank value, treat the value as if it were zero.

#### **Threshold Value Percent**

Enter the minimum percentage of the resulting lot that a contributing lot must be before its style is contributed.

The percentage value cannot be greater than 100.

# **VBT Summ Method (virtual barrel tank summary method)**

Select a value from UDC 31B/VM that specifies summary methods for VBTs. Use this value to calculate the VBT style to assign to the lot instead of the styles of every single barrel within the VBT. The value that you specify for this field is recorded in the F31B34 table. Values are:

- **Maximum:** Use the maximum style value of any one barrel.
- **Minimum:** Use the minimum style value of any one barrel.
- Weighted Average: Use the weighted average of the style values for every barrel within the VBT.

### VBT Summ Handling Code (virtual barrel tank summary handling code)

Select a value from UDC 31B/BH that specifies handling codes. Use this value to specify the method of treatment during blend calculation if the style item and style value do not exist on one of the lots being blended. Values are:

- Do Not Calculate: Do not calculate a value.
- o **Ignore Blank Values:** This lot should be excluded just as in the minimum threshold.
- Treat Blank Values as Zero: If any of the blended lots has a blank value, treat the value as if it were zero.

# VBT Summ Threshold % (virtual barrel tank summary threshold percentage)

Enter the minimum percentage of the resulting VBT that contributing barrels must be before their style is contributed. The percentage value cannot be greater than 100. The value that you specify for this field is recorded in the F31B34 table.

# **Modify Definition**

Select to revise an existing definition.

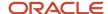

# Generating Barrel Style Definitions

This section provides an overview of generating barrel style definitions, lists prerequisites, and discusses how to:

- Set processing options for Generate Barrel Style Definition (R31B34).
- · Generate a barrel style definition.

# Understanding Generating Barrel Style Definitions

After you set up barrel style definitions, run the Generate Barrel Style Definition program (R31B34) to automatically assign styles to barrel master records.

**Note:** This program generates style definition records (F31B34) for selected barrels based on the parameters from the barrel style definition ID.

This batch program assigns values in a concatenated view, for example, 61AMOHV/2004/9583. The field separator (/) is specified in the winery constants. You can generate barrel style definitions independently of the Barrel Master program, that is, either before or after barrels are received. If you run this program at the time of barrel receipt when adding barrels to the Barrel Master table, only the barrel numbers that are supplied in the Barrel Master are affected. If you run this program independently of the Barrel Master program, use data selection to specify the barrel number, business unit, and other necessary data.

You should set up a different version for each barrel style definition. You will need to specify the R31B34 version in the processing options for Barrel Master (P31B03).

# Prerequisites

Before you run use this program, set up:

- Barrel attribute UDC values (31B/BA).
- Barrel style definitions (P31B343).
- Barrel master records (P31B03).
- Style definitions (P31B34).
- Delimiters for barrels in the blend constants.

# Setting Processing Options for Generate Barrel Style Definition (R31B34)

These processing options control default processing for the Generate Barrel Style Definition program.

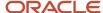

# **Process**

These processing options control the data to process for this program.

#### **Status Code**

Specify the default status code for the new style combinations in the F31B341 table when a new style is created. Values are:

A: Active

I: Inactive

#### **Barrel Definition ID**

Specify the definition ID that you set up in the Barrel Style Definition Setup program (P31B343). This value is used to generate a barrel style definition.

# **Auto Assign Style Attribute**

Specify whether the system automatically assigns the new style to the barrel when generating a style attribute definition. Values are:

Blank: Automatically assign a new style when a new style attribute definition is generated.

1: Do not automatically assign a new style.

# Generating a Barrel Style Definition

Select Blend Facility Setup (G31B02), Generate Barrel Style.

# Assigning Styles to Vessels

This section provides an overview of style assignments, lists a prerequisite, and discusses how to assign styles to vessels.

# Understanding Style Assignments

Use the Style Assignment program (P31B342) to assign style definitions to tanks, barrels, and equipment.

When you select a record on the Edit Style Assignments form, the styles that are assigned to that record appear in the Style Assignments area of the form. You can delete or edit existing style assignments. You can edit only the style value. To add more styles, click the Assign Style button to view all available styles. Click the Apply button in the Style Definitions area of the form after you select the styles that you want to assign. When you click Apply, the style assignments are recorded in the Style Assignment table (F31B342). The selected styles are now assigned to the selected tank, barrel, or equipment and reflected on the Style Assignment form.

If you assign a style that has a parent style, the system automatically assigns the parent style to the tank, barrel, or piece of equipment as well.

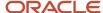

# Prerequisite

Set up style definitions.

See Setting Up Style Definitions.

# Form Used to Assign Styles to Vessels

| Form Name              | Form ID  | Navigation                                            | Usage                     |
|------------------------|----------|-------------------------------------------------------|---------------------------|
| Edit Style Assignments | W31B342A | Blend Facility Setup<br>(G31B02), Style<br>Assignment | Assign styles to vessels. |

# Assigning Styles to Vessels

Access the Edit Style Assignments form.

# Tank

Select the Tank tab.

The system displays the available tanks.

# **Assign Style**

Select the tank, barrel, or piece of equipment to which you want to assign styles. Click this button to view the Style Definitions area.

# Barrel

Select the Barrel tab.

The system displays the available barrels

# Equipment

Select the Equipment tab.

The system displays the available pieces of equipment.

# Style Definitions

Click the Assign Style button.

# **Style Type**

Select a value from UDC 31B/TY that specifies the type of style being used.

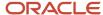

# **Apply**

Select the styles that you want to assign and click this button to assign the styles to the selected vessel or piece of equipment.

If the style that you are assigning has the parent style, the system automatically assigns the parent style to the vessel or piece of equipment as well.

#### Clear

Click to clear the existing selection and select different styles to assign.

# Style Assignments

Select the Tank, Barrel, or Equipment tab.

This area of the form displays the style assignments for tanks, barrels, and equipment. You can review assignments here and, if appropriate, save or delete individual style assignments.

# Performing Mass Barrel Updates

This section provides an overview of mass barrel updates and discusses how to:

- Set processing options for Mass Barrel Update (P31B110).
- · Set up mass barrel updates.
- Set processing options for Mass Barrel Update (R31B110).
- Perform a mass barrel update.

# **Understanding Mass Barrel Updates**

Use the Mass Barrel Update program to update barrel attributes and statuses of barrels.

You can use the batch process to dispose of empty barrels by changing the barrel's status to **Culled** and moving it to a specific location.

Additionally, the batch process can be used to ship and receive empty barrels. You can set up an update profile to change the branch and status of barrels to simulate a transfer. The branch of the barrel is updated to the receiving facility, and its status is changed to **Active.** The system copies the barrel attributes and styles from the shipping facility to the receiving facility.

When you run the mass barrel update, the system deletes the existing barrel style assignments and creates new assignments. It does not delete the barrel style definitions from the Barrel Style Definition table (F31B343).

If you update barrels from a closed operation, this update does not affect the lot style.

To determine the barrels to be included in this update, you can use all the fields in the Barrel Master table for data selection.

You can print a report that states the number of barrels that were selected and the number of barrels that were updated. If a barrel was selected but could not be updated, the barrel name is printed. If a barrel is selected but is being used in a VBT, it is automatically taken out of the selection and no changes are made to it.

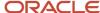

# Form Used to Set Up Mass Barrel Updates

| Form Name                        | Form ID  | Navigation                                                                                                    | Usage                           |
|----------------------------------|----------|----------------------------------------------------------------------------------------------------|---------------------------------|
| Edit Update Barrel<br>Attributes | W31B110B | Blend Facility Setup<br>(G31B02), Setup Mass<br>Barrel Update Template<br>Click the Add button on<br>the Search for Update<br>Barrel Attributes form. | Set up a mass barrel<br>update. |

# Setting Processing Options for Mass Barrel Update (P31B110)

These processing options control default processing for the Mass Barrel Update program.

# Versions

This processing option controls the version that the system uses when calling other programs from the Mass Barrel Update program.

#### Version

Enter the version of the Mass Barrel Update batch program (R31B110) that you want the system to use. If you leave this processing option blank, the system uses the default version XJDE0001.

# Setting Up Mass Barrel Updates

Access the Edit Update Barrel Attributes form.

On each Barrel Attribute tab, select the barrel attribute that you want to update and then select or enter the desired value in the corresponding field.

### **Availability Code**

Select a value indicating the availability status of a barrel. Values might include:

#### **Active**

Culled

# In repair

# **Color Status**

Select a value from UDC 31B/CB to specify the color status of the barrel. Values might include:

# Red

#### White

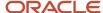

#### **Port**

#### **Comments**

Enter general comments. The system does not verify this information. You can enter any alphanumeric string.

# Adj Reason (adjustment reason)

Select a value from UDC 31B/RC to specify the reason that a barrel adjustment or change was made. Values might include:

# **New receipt**

# **Storage**

# Gain or loss

#### Condition

Select the condition of the barrel, for example, New, Used, or Reconditioned.

#### **Type**

Select the type or class of barrel. Values might include:

# **Transport**

### **Bordeaux**

#### **Australian Oak**

#### **Variation**

Select a variation of a particular barrel type. Values include:

#### Heavy

# Medium

#### Light

### **Owner**

Enter a number corresponding to the address book number for the owner of a barrel.

#### **Volume Status**

Select a fill status of a barrel. Values might include:

# **Empty**

Full

# Partial

# Unknown

# **Origin Country**

Select a country from UDC 00/CN for the country of origin.

# **Date First Use**

Enter the date when a barrel was first used.

# **Date Last Sulfur**

Enter the date when SO2 (sulfur dioxide) treatment was last performed on a barrel.

#### **Date Last Treatment**

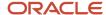

Enter the date when the last treatment operation was performed on a barrel.

#### **Date Out Service**

Enter the date when a barrel was taken out of service.

#### Forest

Select a value from the Forest UDC table (31B/FO) to specify the forest that was the source of the wood for the barrel.

# Barrel Attributes 2

Click the Barrel Attributes 2 tab.

### **Insert Flag**

Specify whether a barrel or other vessel contains an insert.

# **Lease Company Name and Lease Company**

Enter the name and address book number of the leasing company for the barrel.

### Lease Doc Number (lease document number)

Enter a number that references the document number associated with the lease contract.

#### **Lease Date**

Enter the date that a lease contract was entered into.

#### **Lease Term**

Enter a value indicating the number of months in the term of a barrel lease.

#### Location

Enter the location of the barrels.

#### Winery

Enter the facility where the barrels are located.

### **Last Treatment Method**

Select the most recent treatment method that was applied to a barrel. Values might include:

#### Water

#### Sulfur

### **Bleach**

# No. of Fills (number of fills)

Enter the cumulative number of times that a barrel has been filled.

# **Next Use**

Select the intended next use of a particular barrel. Values might include:

#### **Aging**

#### **Maturation**

#### **Fermentation**

### **Previous Owner**

Enter the address book number of the previous owner of a vessel.

#### **Rack Number**

Enter a unique string that identifies a particular barrel storage rack.

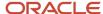

# Age

Enter the age of the barrel.

# Barrel Attributes 3

Click the Barrel Attributes 3 tab.

### **Category Codes 1-5**

Select a code from UDC 31B/R1-5 to specify category code information.

#### **Shave Date**

Enter the date that a barrel shave operation was completed.

#### **Toast Level**

Select the toast level for the barrel interior.

### **Cost Group**

Enter an alphanumeric code that identifies a set of one or more rates that is associated with a blend operation. Individual rates are summarized by cost component. Cost groups can be assigned to material, vessels, equipment, staff, dry goods, overhead, or expenses.

# **Ferment Capacity**

Displays the total fermentation capacity of a barrel.

# **Barrel Total Capacity**

Displays the total capacity of a barrel.

# Barrel Capacity UOM (barrel capacity unit of measure)

Displays the unit of measure (typically volume) that is associated with the total barrel capacity.

### **Update Barrels**

Click to launch the Mass Barrel Update batch program (R31B110) after you define the barrel attributes that you want to update. The system uses the version of the batch program that you specified in the processing option.

# Setting Processing Options for Mass Barrel Update (R31B110)

These processing options control default processing for the Mass Barrel Update batch program.

# **Process**

This processing option controls the update definition that the system uses for updating barrels in batch.

# **Update ID**

Enter the ID of the update definition that you want to use to update barrels. The system uses this value when you run the mass barrel update from the menu.

If you run the mass barrel update from the Mass Barrel Update program (P31B110), the system disregards this value.

# Versions

This processing option controls the version that the system uses when calling other programs from the Mass Barrel Update batch program.

# 1. Generate Barrel Style Definition (R31B34)

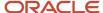

Enter the version of the Generate Barrel Style Definition program (R31B34) that the system uses when performing a mass barrel update. If you leave this processing option blank, the system uses version XJDE0001.

# Performing a Mass Barrel Update

Select Blend Facility Setup (G31B02), Mass Barrel Update.

# **Setting Up Containers**

This section provides an overview of containers, lists prerequisites, and discusses how to set up container master records.

# **Understanding Containers**

Containers are a type of vessel that are used for sparkling operations. They are used in the system as virtual vessels in the same way as VBTs, describing a collection of containers. They do not represent a separate vessel class. Examples of container types are:

- Layer
- Pallet
- Bin
- Rack
- Bottles

**Note:** In contrast to barrels, you cannot assign styles or profiles to a container.

When you set a container master record, you define the container based on a container type and capacity that you set up previously. You can define the size of the container based on user-defined smaller container units. For example you can specify that one bin contains a certain number of bottles.

For operation, you can use containers in three different ways:

- As individual containers with a quantity of one to enable individual tracking of containers.
- As single containers representing a collection to enable a higher level of tracking.
  - For example, you can set up a container with a capacity of 12 bottles. If you specify two containers in the operations, you actually use 24 bottles, but you track the collection at the container level.
- As single containers representing a collection but with the capability of listing each lower-level container by a reference serial number.

For example, a layer might include four pallets, and you enter each pallet with a separate reference serial number.

The system provides four base operations that use containers, but you can also use containers for some other operations that are set up to allow overriding the vessel class.

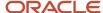

# Prerequisites

To set up containers, you must:

- Set up container types in the Barrel Type UDC table (31B/BT).
- Set up container capacities for each container type.
- Set up units of measure for defining container capacity in the Container Master program.

# Form Used to Set Up Containers

| Form Name             | Form ID  | Navigation                                                                                                    | Usage                            |
|-----------------------|----------|----------------------------------------------------------------------------------------------------|----------------------------------|
| Edit Container Master | W31B130B | Blend Facility Setup<br>(G31B02), Setup<br>Container Master<br>Click the Add button<br>on the View Container<br>Master form. | Set up container master records. |

# Setting Up Container Master Records

Access the Edit Container Master form.

# **Container Name and Container Description**

Specify a name and description for the container that you are creating.

#### **Container Type**

Select the type of container that you want to create from the Barrel Type UDC table. Examples of container types are rack, pallet, and bin.

# **Container Capacity**

Enter the capacity of the container in user-defined terms. For example, you can specify that a container of type **PLT** (pallet) contains a specified number of bottles.

# Quantity

Displays the total capacity for the container type that you set up previously.

#### **Container Category Code 1–5**

Use category codes to classify the container.

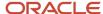

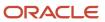

# **7** Setting Up Operations

# **Understanding Operations**

An operation is an activity that is performed against a lot of bulk material through a vessel that changes the state of the bulk material. Operations are used for planning, executing, and archiving work in the blend facility. They can also be used for tracing and tracking lot attributes through the blend process. Operations are the transactions in JD Edwards EnterpriseOne Blend Management.

An operation is comprised of several components. Not every component is allowed for every type of operation. Operations are created from templates that are called *configured operations*. Configured operations provide permissions on various operation components and enable you to organize operations in a logical, meaningful way. Configured operations are created from more generic templates called *base operations*.

This table describes the components of an operation:

| Component          | Characteristics                                                                                                    |
|--------------------|----------------------------------------------------------------------------------------------------|
| Operation header   | General information about the operation, including:                                                                                                    |
|                    | Operation number.                                                                                                    |
|                    | Configured operation code.                                                                                                    |
|                    | Blend facility.                                                                                                    |
|                    | Work order number.                                                                                                    |
|                    | Creator.                                                                                                    |
|                    | Workflow status.                                                                                                    |
|                    | Start and end dates and times.                                                                                                    |
|                    | Elapsed time.                                                                                                    |
|                    | Movement rules.                                                                                                    |
|                    | Alternate operation number.                                                                                                    |
|                    | Category codes.                                                                                                    |
| Vessel assignments | A list of From and To vessels upon which the operation will be performed. In-place operations have only From vessels. Movement operations have both From and To vessels. |
|                    | Vessel assignments include:                                                                                                    |
|                    | Vessel class.                                                                                                    |
|                    | o Tank.                                                                                                    |
|                    | 。 Virtual barrel tank (VBT).                                                                                                    |
|                    | <sub>o</sub> Weigh tag.                                                                                                    |
|                    | Sequence number.                                                                                                    |
|                    | Vessel number.                                                                                                    |

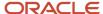

| Component                | Characteristics                                                                                                    |  |  |
|--------------------------|----------------------------------------------------------------------------------------------------|--|--|
|                          | <ul> <li>Instructed movement quantity or instructed After quantity (for movement operations).</li> </ul>                                                                                                    |  |  |
| Vessel-to-vessel details | A single movement operation might contain multiple vessels. For example, an operation can move the contents of three tanks into four other tanks. The vessel-to-vessel details describe each simple one-to one movement within the complex operation. Vessel-to-vessel details include: |  |  |
|                          | From vessel                                                                                                    |  |  |
|                          | To vessel                                                                                                    |  |  |
|                          | Move quantity                                                                                                    |  |  |
|                          | Unit of measure (UOM)                                                                                                    |  |  |
|                          | Before From lot                                                                                                    |  |  |
|                          | After From lot                                                                                                    |  |  |
|                          | Before To lot                                                                                                    |  |  |
|                          | After To lot                                                                                                    |  |  |
|                          | You can instruct multiple movements in several ways:                                                                                                    |  |  |
|                          | Instruction method                                                                                                    |  |  |
|                          | <sub>o</sub> From move                                                                                                    |  |  |
|                          | <sub>o</sub> From after                                                                                                    |  |  |
|                          | <sub>o</sub> To move                                                                                                    |  |  |
|                          | <sub>o</sub> To after                                                                                                    |  |  |
|                          | Distribution method                                                                                                    |  |  |
|                          | <sub>o</sub> Equal                                                                                                    |  |  |
|                          | <sub>o</sub> Capacity                                                                                                    |  |  |
|                          | o Percentage                                                                                                    |  |  |
|                          | ⊙ Move to Capacity                                                                                                    |  |  |
|                          | 。 Blend to Capacity                                                                                                    |  |  |
| Gains and losses         | The two types of gain/loss are:                                                                                                    |  |  |
|                          | <ul> <li>Survey gain/loss: The difference between actual Before volume and planned Before volume.</li> </ul>                                                                                                    |  |  |
|                          | <ul> <li>Operation gain/loss: The difference between volume added to the To vessels and volume taken<br/>out of the From vessels.</li> </ul>                                                                                                    |  |  |
| Blend lot details        | Attributes that are associated with each lot. After lots details are calculated using blending rules, they can be overridden by the user. Blend lot details include:                                                                                                    |  |  |
|                          | Blend ID                                                                                                    |  |  |
|                          | Material type                                                                                                    |  |  |
|                          | Wine status                                                                                                    |  |  |
|                          | Instructed attributes                                                                                                    |  |  |
|                          | Summary attributes                                                                                                    |  |  |
|                          | End-use reservation (EUR)                                                                                                    |  |  |

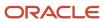

| Component                 | Characteristics                                                                                                    |
|---------------------------|----------------------------------------------------------------------------------------------------|
|                           | Owner                                                                                                    |
|                           | Composition                                                                                                    |
|                           | • Style                                                                                                    |
|                           | • Comments                                                                                                    |
|                           | Accumulated additives                                                                                                    |
| Instructions and comments | Instructions are media objects created by the wine-maker, for example, to elaborate on the tasks to be performed.                                                                                                    |
|                           | Comments are media objects created by the operator to elaborate on tasks after they have been performed.                                                                                                    |
| Additives                 | Additives are tracked by item number—for example, chemicals or yeast—and added to a lot. Only one additive can exist per additive operation to provide tracking of each additive in trace and track operations.                      |
|                           | Additive quantity may be entered using:                                                                                                    |
|                           | • Fixed                                                                                                    |
|                           | Target PPM (parts per million)                                                                                                    |
|                           | • Rate                                                                                                    |
|                           | • Flow                                                                                                    |
|                           | The system calculates PPM and adds the active ingredients that are contained in the additive to existing accumulated additives for the blend lot. The system validates operational and cumulative thresholds for active ingredients. |
| Equipment                 | You can assign one or more pieces of equipment to an operation. Equipment is used to plan and reserve resources, consume dry goods, and apply styles.                                                                                |
| Consumables               | Consumables are items that do not affect blend lot attributes, for example, a lubrication oil for a piece of equipment. You can assign one or more consumables to an operation.                                                      |

# **Viewing Base Operations**

This section provides an overview of base operations and discusses how to view base operations.

# **Understanding Base Operations**

Base operations are preconfigured templates that are delivered with the JD Edwards EnterpriseOne Blend Management system. Base operations determine which settings are available for a configured operation. For example, the base operation definition determines which lot attributes are instructable when you create a configured operation, or whether an operation uses empty vessels. When you set up configured operations, you can override some of the settings from the base operation. You can view base operations, but you cannot modify them.

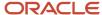

# Form Used to View Base Operations

| Form Name                            | Formed  | Navigation                                                                                                    | Usage                                                                           |
|--------------------------------------|---------|----------------------------------------------------------------------------------------------------|---------------------------------------------------------------------------------|
| Edit Base Operation<br>Configuration | W31B73A | Blend System Setup<br>(G31B01), View Base<br>Operation Configuration<br>Locate a base operation<br>on the View Base<br>Operation Configuration<br>form and click the link<br>in the Base Operation<br>Code field. | Review available base operations to use as templates for configured operations. |

# **Viewing Base Operations**

Access the Edit Base Operation Configuration form.

# **Vessel Details**

Select the Vessel Details tab.

# **Base Operation Code**

Displays a short code that describes the base operation (for example, T2T or B2T).

# **Base Operation Description**

Displays a description that further defines the base operation (for example, T2T is Tank to Tank Movement, and B2T is Barrel to Tank Movement).

### From Vessel

Displays From Vessel information for the operation if this option is selected.

# To Vessel

Displays To Vessel information for the operation if this option is selected.

# From Vessel Results

Displays From Vessel dips quantity information for the operation if this option is selected.

#### To Vessel Results

Displays Vessel dips quantity information for the operation if this option is selected.

#### From Vessel Class and To Vessel Class

Specifies the type of From Vessel and To Vessel used in the operation. Values are:

# Bill of lading

# **Bottling**

#### **Harvest**

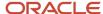

#### **Tank**

#### Virtual barrel tank

# Weigh tag

### **Override Vessel Class Allowed**

Specifies whether you can override the base operation's From and To Vessel class when you create a configured operation.

The following base operations enable you to override the vessel class on the configured operations so that you can perform the operation with containers as well:

**ADJLOT:** Adjust lot attributes.

ADJINV: Adjust inventory.

**COMPMAT:** Composition material type.

**DECLOSS:** Declared loss. **ERROR:** Error correction.

QA: Quality.

# Lot/General

Select the Lot/General tab.

#### **Blend ID**

Displays blend ID instructables for the operation if this option is selected.

# **Material Type**

Displays material type instructables for the operation if this option is selected.

#### **Wine Status**

Displays wine status instructables for the operation if this option is selected.

### **EUR (end-use reservation)**

Displays EUR instructables for the operation if this option is selected.

#### **Ownership**

Displays ownership instructables for the operation if this option is selected.

### **Instructable Lot Attributes**

Displays instructable lot attributes for the operation if this option is selected.

#### **Lot Comments**

Displays instructable lot comment for the operation if this option is selected.

#### Style

Displays style instructables for the operation if this option is selected.

### Composition

Displays composition instructables for the operation if this option is selected.

#### **Accumulated Additives**

Displays accumulated additive instructables for the operation if this option is selected.

# **Equipment**

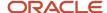

Displays equipment details for the operation if this option is selected. Equipment is defined as all physical items, other than vessels, at a production facility. Equipment includes items such as filters, centrifuges, and pumps.

#### **Consumables**

Displays consumable details (that are required by equipment) for the operation if this option is selected. Consumables are dry goods that are used by equipment but do not affect blend lot attributes.

#### **Additives**

Displays additive details for the operation if this option is selected. You can enter an additive operation separately from other operations to retain a clear history and to trace the ability of the additive throughout the blend process using Operational Trace/Track.

#### Resources

Displays resource details for the operation if this option is selected. Instruct specific people or work groups to perform an operation in accordance with their skill sets, schedules, resource management, and so forth.

#### **View Wine Lot**

Displays blend lot details for the operation if this option is selected.

# **QA Operation (quality assurance operation)**

Designates operations that enable you to perform quality tests. For example, you can enter QA test results for receiving operations (**REC**).

# **Grower Operation**

Classifies an operation as a grower operation.

# **Spray Operation**

Classifies an operation as a spray operation.

### **Farming Operation**

Classifies an operation as a farming operation.

#### **Admin Operation**

Classifies an operation as an administrative operation. The system uses this option to distinguish a quality operation from an administrative quality operation. The base operation **ADJQA** is defined as an administrative quality operation. You use administrative quality operations to make quality changes, but not any other type of administrative changes.

#### **Harvest Operation**

Classifies an operation as a harvest operation. Harvest operations are used in the JD Edwards EnterpriseOne Grower management System

# Ship/Receive Vessel

Selection determines that the system displays shipping and receiving vessel information for the operation.

### Ship/Receive External

Selection determines that the system displays ship and receive external information for the operation.

#### **Declared Loss**

Selection determines that the system displays declared loss information for the operation.

# **Allow Changes to Lot Cost**

Selection determines that changes are permitted to lot costs for the operation.

#### **Topping**

Selection determines that topping is permitted for the operation.

#### **Empty**

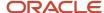

Designates an operation using empty vessels. You can use empty vessel operations, for example, to enable the blend facility to perform maintenance on a vessel while it is empty. The system provides the following base operations for empty vessels:

**TRANSMTTNK:** Transfer empty tank.

**TANKMT:** Empty tank in place.

**TRANSMTVBT:** Transfer empty VBT.

**VBTMT:** Empty VBT in place.

**Note:** For empty vessel operations, the base operation definition enables you to add equipment, consumables, and resources to the operation.

#### **Vessel Uses Containers**

Designates an operation that uses containers rather than barrels. This option is selected for the following container base operations:

T2C: Tank to container.

**C2T:** Container to tank.

**CIP:** Container in place.

ADDC: Container addition.

# **Composition Material Type**

Indicates whether an operation updates the composition material type on the composition records for the lot. The update occurs when you close the operation.

You can select this option for **REC**, **WT**, and **COMPMAT** operations, but it is not required for **REC** and **WT** operations.

**Note:** The system provides the **COMPMAT** base operation that you can use to change the composition material type. The **COMPMAT** base operation is an in-place, administrative operation.

#### Simple Vessel Entry

Indicates whether you can create in-place operations using the simple vessel interface on the Edit Operations Detail form. To display the Single From Vessel subform, you must set the processing option for the Create/Edit Operation Detail program (P31B87). If you do not set this processing option, you must use the multiple vessel grid to assign a vessel to the operation.

### **Adjust Lot Attributes subform**

Indicates whether the system displays the Adjust Lot Attributes area on the Edit Operation Detail form when you enter a configured operation. This setting enables you to override certain lot attributes from the Edit Operation Detail form without having to access the Instruct Lot Attributes form. The system automatically displays the Adjust Lot Attributes area for the following base operations:

- ADJLOT
- o ERROR
- COMPMAT

For all other administrative base operations, the system does not display this area on the Edit Operation Detail form.

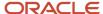

# **Category Codes**

Select the Category Codes tab.

# **Category Codes 1-5**

Displays base operation category codes (UDC tables 31B/B1-B5) that specify the type of base operation.

Category Code 1 is populated with a hard-coded value from the Base Operation Category Code 1 UDC table. Values are:

**ADD:** Additive operations.

**ADMIN:** Administrative operations.

**EMPTY:** Empty vessel operations.

**INPLACE:** In-place operations.

**MOVE:** Bulk movement operations.

NON: Non-vessel operations.

**QA:** QA operations.

**REC:** Receive and add bulk operations.

**REMOVE:** Ship and remove bulk operations.

**TASTING:** Tasting operations.

# Setting Up Configured Operations

This section provides an overview of configured operation setup and discusses how to:

- Set up a configured operation.
- Specify blend facilities.
- Specify material types.
- · Specify wine statuses.
- Specify styles.
- · Specify lot comments.
- · Specify vessel types.
- Specify equipment types.
- Specify vessel attributes.
- Edit quality blend rules.
- · Specify cost groups by winery.

# Understanding the Configured Operation Setup

Based on the predefined base operations, you can create configured operations that are customized to reflect the business requirements of the blend operation. If you produce spirits, you can set up configured operations that account for the special requirements of spirits. You can also set up operations for empty vessels.

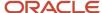

**Note:** If you work with the JD Edwards EnterpriseOne Grower Management system, you use the Operation Configuration program (P31B75P) to set up information about categories for farming operations.

See "Setting Up Configured Operations" in the JD Edwards EnterpriseOne Applications Grower Management Implementation Guide .

To create configured operations, you need to set up the following user-defined codes (UDCs): Comments UDC table (31/CM), Add/Remove Flag, Lot Comment Option, and Base Operation Category Code.

To handle the special conversions required for various configured operations, for example for dip charts, you must set up the Unit of Measure UDC table (31B/UM). Where used, the values in this UDC table override the standard JD Edwards EnterpriseOne units of measure UDC values (00/UM). Special handling codes instruct the system which conversion to use. The 31B/UM UDC table uses the following special handling codes:

- D Dimension
- Z Barrels
- T Temperature
- V Volume
- · W Weight

# Forms Used to Set Up Configured Operations

| Form Name                                             | Form ID  | Navigation                                                                                                    | Usage                                                                                                    |
|-------------------------------------------------------|----------|----------------------------------------------------------------------------------------------------|----------------------------------------------------------------------------------------------------|
| View Operation<br>Configuration                       | W31B75PL | Blend System Setup<br>(G31B01), Setup<br>Configured Operations                                                               | Locate the configured operations that have been created.                                                                 |
| Edit Operation<br>Configuration                       | W31B75PC | Click the Add button<br>on the View Operation<br>Configuration form.                                                         | Set up configured operations.                                                                                            |
| Edit Valid Winery List                                | W31B75PF | Select Winery List from<br>the drop-down list box<br>in the Actions field<br>on the Edit Operation<br>Configuration form.    | Specify blend facilities to which the operation that you are creating applies.                                           |
| Edit Valid Material Type                              | W31B75PG | Select Material Types<br>from the drop-down list<br>box in the Actions field<br>on the Edit Operation<br>Configuration form. | Define specific information about the state of the blend (for example, grapes, must, or juice) during the blend process. |
| Edit Valid Wine<br>Status for Configured<br>Operation | W31B75PH | Select Wine Status from<br>the drop-down list box<br>in the Actions field<br>on the Edit Operation<br>Configuration form.    | Define the various<br>stages during the<br>blend process. Statuses<br>help identify blends<br>that need attention at     |

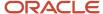

| Form Name                                              | Form ID  | Navigation                                                                                                    | Usage                                                                    |
|--------------------------------------------------------|----------|----------------------------------------------------------------------------------------------------|--------------------------------------------------------------------------|
|                                                        |          |                                                                                                    | different times, and they specify the next action to take.               |
| Edit Default Styles                                    | W31B75PD | Select Styles from the<br>drop-down list box<br>in the Actions field<br>on the Edit Operation<br>Configuration form.                   | Add a style to or remove a style from the operation.                     |
| Edit Default Lot<br>Comments                           | W31B75PE | Select Lot Comments<br>from the drop-down list<br>box in the Actions field<br>on the Edit Operation<br>Configuration form.             | Select a comment code and attach a comment code to the operation.        |
| Edit Valid Vessel<br>Types for Configured<br>Operation | W31B75PI | Select Vessel Types<br>from the drop-down list<br>box in the Actions field<br>on the Edit Operation<br>Configuration form.             | Restrict the operation to allow only certain types of tanks and barrels. |
| Edit Valid Equipment<br>Types                          | W31B75PJ | Select Equipment from<br>the drop-down list box<br>in the Actions field<br>on the Edit Operation<br>Configuration form.                | Specify all of the equipment necessary to complete the operation.        |
| Edit Vessel Attributes                                 | W31B75PK | Select Vessel Attributes<br>from the drop-down list<br>box in the Actions field<br>on the Edit Operation<br>Configuration form.        | Specify vessel attributes for the configured operation.                  |
| Edit QA Result Blend<br>Rule                           | W31B75PN | Select Edit QA Blend<br>Rule from the drop-<br>down list box in the<br>Actions field on the Edit<br>Operation Configuration<br>form.   | Edit the QA blend rule for the test result.                              |
| Edit Cost Groups by<br>Winery                          | W31B75PP | Select Cost Group by<br>Winery from the drop-<br>down list box in the<br>Actions field on the Edit<br>Operation Configuration<br>form. | Specify cost groups by winery.                                           |

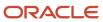

# Setting Up a Configured Operation

Access the Edit Operation Configuration form.

# **Defaults**

Select the Defaults tab.

With the exception of the operation code and base operation code, you can override the remainder of the information when you are entering operations header information.

# **Operation Code**

Enter a unique, user-defined name to identify the configured operation. This field is required. The user must specify this code to instantiate an operation.

# **Base Operation Code**

Select a base operation code for the basis of the operation. Use the visual assist to review all available base operation codes and descriptions.

### **Operation Description**

Enter a user-defined description for the configured operation.

# **Perform Survey Measure**

Select this option to instruct cellar personnel to take a survey measure. This value is a default, but you can override it for an operation instance.

#### **Show Before Measures**

Select to display the Before measure to the cellar personnel. This value is a default, but you can override it for an operation instance.

#### **Fortification**

Select to indicate that the configured operation you are creating is used to move bulk material with a spirit material type into a vessel containing a non-spirit material type. This process is called fortification. If this option is selected, the operation is included when you generate the Fortification report (R31B70).

# **Perform After Measure**

Specify when to perform the After measure. This value is a default, but you can override it for an operation instance. Values are:

- Do not measure: Accept planned values as actual.
- Final measure: Report the final measure for each vessel.
- Intermediate measure: Report intermediate measures after each individual movement within the operation.

# **Instruction Method**

Select an instruction method. This value represents the method of instructing the volume to be moved. This value is a default, but you can override it for an operation instance. Values are:

**None:** Select this value when no movement occurs (this selection applies to in-place operations).

**From After:** User instructs the total quantity to decrease the From vessel to once the movement is complete.

From Move: User instructs the total quantity to move out of the From vessel.

**To After:** User instructs the total quantity to increase the To vessel to once the movement is complete.

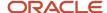

**To Move**: User instructs the total quantity to move into the To vessel.

Use this field in conjunction with the Distribution Method field when the operation consists of multiple movements.

#### **Distribution Method**

Use this field in conjunction with the Instruction Method field. The distribution method identifies how single movement instructions are distributed among multiple vessels. This value is a default, but you can override it for an operation instance. Values are:

**None:** Select this value when no movement occurs (this selection applies to in-place operations).

**Equal:** When you specify a single quantity for a From or To vessel, the system splits the quantity evenly among the To vessels.

**To Vessel Capacity:** When you specify a single quantity for a From vessel, the system splits the quantity that was moved in proportion to the capacity that is available in the To vessels.

**Percentage:** When you specify a single quantity for a From or To vessel, you can enter a percentage that determines the quantity to allocate from either the From or To vessels and splits the quantity to be moved accordingly.

**Move to Capacity:** When you select this option, the system moves volume from the first From tank to the To tanks, based on capacity, and then moves volume for the next From tank to the next To tank with available capacity until all volume is moved from the From tanks to the To tanks. For example, if you have three From tanks and four To tanks, the system moves the volume from the first From tank to the first To tank until the first To tank is full. The system then moves volume (if any) from the first From tank to the second To tank until the second To tank is full. The system cycles through all of the From tanks, filling each To tank to capacity before beginning to fill the next To tank, until all volume is moved from the From tanks to the To tanks. If a To tank remains empty at the end of the move operation, the system does not generate a To tank record for the empty tank.

**Blend to Capacity:** When you select this option, the system combines the movement volume of the From tanks, then redistributes the blended volume to the To tanks based on capacity. If a To tank remains empty at the end of the move operation, the system does not generate a To tank record for the empty tank.

For example, suppose that you have:

- Two From tanks with a volume of 500 gallons in each.
- Four empty To tanks the each have a capacity of 600 gallons.

To distribute the combined volume of the From tanks, the system:

- **a.** Sums the total volume of the From tanks (500 + 500 = 1000).
  - Fifty percent of the contribution of the total volume comes from each From tank. Note that you can have From tanks with different volumes to move, such as 400 gallons in one From tank, and 600 gallons in another From tank.
- b. Fills the first To tank with 600 gallons, with 300 gallons moved from each of the From tanks.
  - The 600 gallons in the first To tank is a blended volume with an equal amount of the volume from each From tank.
  - The remaining volume to move is now 400 gallons; the original blended amount of 1000 gallons minus the 600 gallons moved to the first To tank.
- **c.** Fills the second To tank with the remaining volume of 400 gallons, with 200 gallons moved from each of the From tanks.

The second To tank has a remaining capacity of 200 gallons.

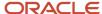

**d.** Does not create records for moved volume for the third and fourth To tanks because no volume is moved to those tanks.

# **Harvest Operation**

Specify whether the operation is a harvest operation. This field is used only for searching and identifying Configured Operations.

#### **Block Extraction**

Select to indicate that this is a yield calculation point in the blend process. You can track the yield of a block up to a certain point in the blend life cycle. You can select operations as the point at which this yield is calculated, which will cause the volume at the end of the operation to be used for block yield calculations.

### From Vessel Class and To Vessel Class

Displays type of From Vessel and To Vessel used in the operation as defined by the base operation. Values are:

# **Bill of Lading**

**Bottling** 

Harvest

**Tank** 

**VBT** 

Weigh Tag

**Note:** For in-place operations, you can specify only a From vessel.

#### **VBT Uses**

Indicates whether the operation uses barrels or containers. The value in this field is determined by the system. If the base operation is set to allow the vessel class to be overridden, you can specify a value here.

# **Default Container Type**

This field is required only for the tank-to-container (T2C) operation. You specify the default value that the system uses when you create a new virtual container tank (VCT).

# From Material Type UOM

Specify the unit of measure for the From (source) material type in terms of volume, weight, or area. This value is critical for the system to correctly perform unit of measure conversions within an operation.

**Note:** To perform a crush operation on the bulk material that you receive on a weigh tag, you must specify **Weight** as the unit of measure for the From material type.

# To Material Type UOM

Specify the unit of measure for the To (destination) material type in terms of volume, weight, or area. This value is critical for the system to correctly perform unit of measure conversions within an operation.

# **Operation Form Title**

Enter a customized title that the system displays when you enter operation information in the Create/Edit Operations Detail program (P31B87).

# **Permission List Type**

Specify the type of permission list used for workflow security for the configured operation you are defining. The permission list type determines which users and roles you associate with specific configured operations and what

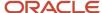

actions they are able to perform. You set up the operation security definitions in the Operation Security program (P31B922).

If you leave this processing option blank, operation workflow security is disabled.

# Results

Select the Results tab.

#### **Blend ID Method From**

Specify the method to use to calculate the blend ID of the After From lot.

Values are:

Copy after from before.

Do not default after Blend ID.

Generate new Blend ID.

#### **Blend ID Method To**

Specify the method to use to calculate the blend ID of the After To lot. The system also uses this value to copy the alternative blend ID from Before lots to After lots when you perform move operations. See *Understanding Alternative Blend IDs*.

Values are:

Copy after from before.

Do not default after Blend ID.

Generate new Blend ID.

Use the largest contributing lot.

#### **Planned Operation Gain/Loss**

Enter a percentage to represent the gain or loss that you anticipate as a result of the completed operation. Enter a negative percentage for a loss.

# **Allowed Operation Gains/Loss**

Enter a percentage that the system uses as a threshold for acceptable gains or losses in material as the operation progresses. Enter a negative percentage for a loss.

**Note:** If you enter zero, no threshold for acceptable gains or losses exists, and the system does not generate an error message when the operational loss is less than zero percent.

#### **Topping Loss Calculation Method**

Specify the method used to record loss for topping operations. Values are:

**None:** This is not a topping operation.

**Survey Loss:** This is a topping operation.

A survey loss is assumed in the To vessel that is equal in volume to the amount of topping material that is removed from the From vessel. The topping material is then blended with the reduced volume in the To vessel. The volume of the To vessel has no net change.

**Operation Loss:** This is a topping operation.

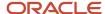

All the material that was moved from the From vessel is consumed in an Operational Loss for the operation. The volume of the To vessel has no net change.

# From After Material Type

Enter a specific material type for the From After lot. If this value is blank, the system uses lot blending rules to determine the From After material type.

**Note:** To perform a crush operation on the bulk material that you receive on a weigh tag, you must enter the material type that you set up with a unit of measure type of **Weight.** 

### To After Material Type

Enter a specific material type for the To After lot. If this value is blank, the system uses lot blending rules to determine the To After material type.

**Note:** For spirit operations you must specify a To After material type. Otherwise, the system issues an error when you try to use a vessel that contains a spirit for the operation.

#### **From After Wine Status**

Enter a specific wine status for the From After lot. If this value is blank, the system uses lot blending rules to determine the From After wine status.

#### To After Wine Status

Enter a specific wine status for the To After lot. If this value is blank, the system uses lot blending rules to determine the To After wine status.

# Instructables

Select the Instructables tab.

#### Instructables

Specify whether the user can manually override these lot attributes after the system blends the lots:

- o EUR
- Ownership
- Wine status
- Material type
- Blend ID
- Style
- Lot comments
- Instructed attributes
- Composition
- Accumulated additives

The default settings for instructables are provided by the base operation, but you can override that setting here if the base operation allows an override.

### Instructed Lot Attributes

Select the Instructed Lot Attributes tab.

#### After From Instructed Attributes (1 - 12)

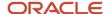

Enter specific values for the instructed attributes of the After From lot. If you leave this value blank, the system uses blending rules to determine the After From instructed attribute.

You can configure the date fields (instructed attributes 9 - 12) to display the actual start date of the operation by default. In an operation, the blending engine changes the instructed attribute based on the blending rule. The user can override the default date or the date generated by the blending engine.

### After To Instructed Attributes (1 - 12)

Enter specific values for the instructed attributes of the After To lot. If you leave this value blank, the system uses blending rules to determine the After From instructed attribute.

#### **Instruct Zero**

For all To and From numeric attributes, you can select this option so that these instructed attributes have a default value of **0** on operation lots. If you select this option, blending does not affect the value of these instructed attributes. However, you can override the value of the instructed attribute on the Edit Operation Detail form.

### Cat Code 1 - 5

Select the Cat Code 1 - 5 tab.

#### Cat Code 1 - 5

Enter a UDC (31B/B1-5) to define various categories for configured operations. You cannot modify the first category code.

# Costing

Select the Cost tab.

### **Document Type**

Select the default document type that you want to use for blend accounting from the Document Type UDC table (00/DT).

#### **Cost Group**

Specify the default cost group for the configured operation. The system uses the default cost group if you do not set up cost groups for the configured operation in specific wineries.

#### **Before Line Number**

Enter the legal report line number corresponding to the Before lot.

Line numbers 101 - 199 are grouped in Section 1 of the Legal Report.

Line numbers 201 - 299 are grouped in Section 2 of the Legal Report.

Line numbers 301 - 399 are grouped in Section 3 of the Legal Report.

Line numbers 100, 200, and 300 are balance line numbers.

#### **After Line Number**

Enter the legal report line number corresponding to the After lot.

Line numbers 101 - 199 are grouped in Section 1 of the Legal Report.

Line numbers 201 - 299 are grouped in Section 2 of the Legal Report.

Line numbers 301 - 399 are grouped in Section 3 of the Legal Report.

Line numbers 100, 200, and 300 are balance line numbers.

### Survey Gain/Loss

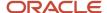

If you use operational costing instead of standard costing, select an operational costing method to account for survey gains and losses. Values are:

- Adjust Proportionately
- Expense
- Cost Component

If you select the Cost Component option, you must enter a cost component.

If you select the Adjust Proportionately option, the system records the same lot cost amounts for Before and After lots, but it adjusts the unit costs for each cost component. The system does not create journal entries for gain or loss.

If you select the Expense option, the system adjusts the lot cost amounts for each cost component, but not the unit cost, and writes journal entries for gain or loss.

If you select the cost component method, the system records gains and losses as separate cost components. You have to set up these cost components in advance to use this method. When gains or losses are incurred, the system does not adjust the lot cost amounts for each component, but records the gain or loss in the additional cost component you set up. The system adjusts the unit costs for each cost component and records the loss or gain as a unit cost for the additional cost component. The system does not create journal entries for gain or loss.

### Survey G/L Line Number (survey general ledger line number)

Enter the legal report line number corresponding to the survey gain or loss.

Line numbers 101 - 199 are grouped in Section 1 of the Legal Report.

Line numbers 201 - 299 are grouped in Section 2 of the Legal Report.

Line numbers 301 - 399 are grouped in Section 3 of the Legal Report.

Line numbers 100, 200, and 300 are balance line numbers.

### **Operational Gain/Loss**

Select an operational costing method to account for operational gains and losses. If you select the Cost Component option, you must enter a cost component. You can select from the same list of operational costing methods as for survey gain and losses.

#### **Operation G/L Line Number (operation general ledger line number)**

Enter the legal report line number corresponding to the operation gain or loss.

Line numbers 101 - 199 are grouped in Section 1 of the Legal Report.

Line numbers 201 - 299 are grouped in Section 2 of the Legal Report.

Line numbers 301 - 399 are grouped in Section 3 of the Legal Report.

Line numbers 100, 200, and 300 are balance line numbers.

# **Apply Periodic To Vessel Cost**

Select to indicate that periodic costs apply to the use of a vessel.

### **Allow Changes to Lot Cost**

Select to indicate that you allow changes to lot costs.

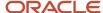

# Specifying Blend Facilities

Access the Edit Valid Winery List form.

Specify a list of blend facilities for which the configured operation is valid or invalid. Although specifying blend facilities is optional, if you leave this form blank, the system assumes that the configured operation is valid for every facility.

### Valid/Invalid Flag

Specify whether the list is for valid or invalid facilities.

### Winery

Specify the facility for the operation. The facility is contained in the Winery Master table, where the facility is associated with a branch/plant.

# **Specifying Material Types**

Access the Edit Valid Material Type form.

Specify a list of material types that are valid or invalid for the Before lots for the operation. If you leave this form blank, the system assumes that all material types are valid for all Before lots for the operation.

**Note:** For configured operations for weigh tags and bills of lading, you must specify a valid material type. The system issues an error if you try to add a weigh tag or bill of lading operations for which you did not specify a valid material type. If the material on the weigh tag operation does not go into the JD Edwards EnterpriseOne Blend Management system, the configured operation can use the material type from the harvest block as the default value. The system does not calculate configured operations with weight-to-volume and volume-to-weight conversions correctly if you do not specify a material type for the To vessel. The material type record specifies whether the system uses a volume or weight unit of measure.

For spirit operations, you can define valid or invalid material types to prevent the movement from wine into spirits.

#### Valid/Invalid Flag

Specify whether the list is for valid or invalid material types.

#### **Before Material Type**

Specify the Before material type for the operation, for example:

- Wine
- Grapes
- Juice

### From/To

Specify whether the material type applies to the From vessel or the To vessel.

# Specifying Wine Statuses

Access the Edit Valid Wine Status for Configured Operation form.

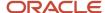

Specify a list of valid or invalid wine statuses for the Before lots of the operation. Although specifying wine statuses is optional, the system assumes that all wine statuses are valid for all Before lots of the operation if you leave this form blank.

### Valid/Invalid Flag

Specify whether the list is for valid or invalid wine statuses.

#### **Wine Status**

Specify the wine status for the operation, for example:

- Fermenting juice
- Grapes
- Must

#### From/To

Specify whether the wine status applies to the From vessel or the To vessel.

# Specifying Styles

Access the Edit Default Styles form.

Specify a list of styles to add or remove from the After lots for the operation.

#### Style Item

Enter a style or click the search button to review and select from a list of styles that is defined in the Style Definition program.

**Note:** If the style that you are assigning to the operation has a parent style, the system automatically adds the parent style to the list if it is not already on the list. The system carries the parent style forward through the blend process.

#### **Style Value**

Specify the value for the style to apply to the After lot.

### From/To/Vol. Moved Flag (from/to/volume moved flag)

Specify whether the style applies to the From vessel, the To vessel, or the volume moved.

#### Style Add/Remove

Specify whether to add or remove the style.

### **Timer Start/Stop**

Specify whether to start or stop the timer for a style.

# Specifying Lot Comments

Access the Edit Default Lot Comments form.

Specify a list of lot comments to add or remove from the After lots for the operation.

## **Comment Code**

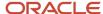

Specify the type of comment code (31B/CM) to use, for example:

- Blending comments
- Experimental
- General
- Tasting

### **Comment Option**

Specify whether to carry the comment forward (31B/LC). Values are:

#### Do not carry forward.

### Carry forward to all future lots.

#### Carry forward if contribution is greater than specified percent.

If you entered **R** in the Lot Comment Add/Remove field, this option does not appear.

#### From/To

Specify whether the lot comment applies to the From vessel or the To vessel.

### Lot Comment Add/Remove

Specify whether to add or remove the lot comment by selecting a value from the 31B/AR UDC table. If you enter **R**, the Comment Option field can remain blank. This setting enables you to set up configured operations that remove comments from operations without having to select a carry-forward method.

#### **Comments**

Enter user-defined text, such as information about tasting.

# Specifying Vessel Types

Access the Edit Valid Vessel Types for Configured Operation form.

Select a list of tank types or barrel types that are valid or invalid for the From and To vessels in the operation.

### Valid/Invalid Flag

Specify whether the list is for valid or invalid vessel types.

#### Barrel/Tank

Specify whether the vessel type is barrel type or tank type.

#### **Vessel Type**

Specify a valid vessel type in relation to the barrel type or tank type. Vessel type specifies the particular kind of vessel within a vessel class. For example, tanks might have vessel types such as steel, copper, or open top.

### From/To

Specify whether the vessel type applies to the From vessel or the To vessel.

# Specifying Equipment Types

Access the Edit Valid Equipment Type form.

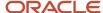

Select a list of equipment types that are valid or invalid for the operation. Although specifying equipment types is optional, the system assumes that all equipment types are valid for the operation if you leave this form blank.

### Valid/Invalid Flag

Specify whether the list is for valid or invalid equipment types.

#### **Equipment Type**

Enter an equipment type or click the search button to review and select from a list of all equipment types that are defined in the Equipment Master table.

# Specifying Vessel Attributes

Access the Edit Vessel Attributes form.

**Note:** On the first three tabs, the system validates that the vessels selected in the operation exactly meet each attribute you define. If you leave any field blank, the system assumes that all values are valid for that vessel attribute for the operation. Use extreme caution when specifying vessel attributes because as you do so, you are restricting the types of vessels that are eligible for use in the operation. If the criteria that you specify are too stringent, the operator might have a difficult time finding one or more vessels that meet the criteria. On the last two tabs, the user specifies values that apply to the tank master or barrel master when the operation is closed.

### From Tank Attributes

Select the From Tank Attributes tab.

#### **Tank Status**

Specify the availability of the tank (31B/SV). Values are:

#### **Active**

**Decommissioned** 

**Inactive** 

**Not in Branch** 

**Out of Commission** 

**Waiting for Receipt** 

### **Tank Floor Config (tank floor configuration)**

Specify the type of floor used in the tank construction (31B/FC). Values include:

Flat

Sloped

### **Tank Placement**

Specify whether the tank is fixed or moveable within the facility (31B/TP).

#### **Tank Hygiene Status**

Specify the hygiene status of a tank (31B/HS). Values are:

Clean

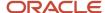

### **Dirty**

#### Sanitized

#### Unknown

#### **Tank Volume Status**

Specify the volume of a tank (31B/VS). Values are:

### **Empty**

Full

#### **Partial**

#### Unknown

### **Tank Fermentation**

Specify whether the tank can be used as a fermenting vessel.

#### Tank Fab Material (tank fabrication material)

Specify the material that is used in the construction of a tank or other vessel. Values are:

#### Cement

#### **Coated Mild Steel**

Concrete.

#### **Food Grade Plastic**

#### Stainless Steel

#### Wood

### **Tank Fermenter**

Specify whether the tank can be used as a fermentation vessel.

### Tank Temp. Control (tank temperature control)

Specify whether a tank is equipped with a temperature control system for heating or cooling the tank (31B/TC).

#### From Tank Location

Specify the storage location of the From tank.

### **UOM Volume (unit of measure volume)**

Specify the unit of measure for the volume of the vessel in UDC (31B/UM). This field is mandatory if you specify Total Capacity or Tank Cap - White.

#### **Total Capacity**

Specify the tank's capacity when used for storage.

## Tank Cap - White (tank capacity - white)

Specify the tank's capacity when used for white wine fermentation.

### **UOM Weight (unit of measure weight)**

Specify the unit of measure (31B/UM) in weight. This field is mandatory if you specify Tank Cap - Red.

### Tank Cap - Red (tank capacity - red)

Specify the tank's capacity when used for red wine fermentation.

### Capacity Type - Total, White, Red

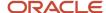

Specify whether the value configured is single value, upper value, or lower value.

# To Tank Attributes

Select the To Tank Attributes tab.

Define the tank values for the To tank if you are defining a configured move operation.

## **Barrel Attributes**

Select the Barrel Attributes tab.

### **Barrel Availability Code**

Specify the availability of the barrel (31B/AC). Values are:

**Active** 

Culled

**Destroyed** 

In repair

In rework

**Inactive** 

#### **Barrel Color Status**

Specify the color of the material inside the barrel (31B/CB). Values are:

Red

**Spirit** 

White

**Port** 

### After Tank Attributes

Select the After Tank Attributes tab.

Specify the values that should be updated in the tank master when the operation is closed for all tanks in the operation.

# From/To Tank Status

Specify the new tank status that should be updated in the tank master when the operation is closed. If this value is blank, the system does not update this field in the tank master.

### From/To Hygiene Status

Specify the new hygiene status that should be updated in the tank master when the operation is closed. If this value is blank, the system does not update this field in the tank master.

#### From/To Volume Status

Specify the new volume status that should be updated in the tank master when the operation is closed. If this value is blank, the system does not update this field in the tank master.

# After Barrel Attributes

Select the After Barrel Attributes tab.

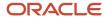

Specify the values that should be updated in the barrel master when the operation is closed for all barrels in the operation.

# From/To Barrel Treatment Operation

Specify whether the Date Last Treatment and Treatment Method fields are updated in the barrel master when you close the operation. If this value is blank, the system does not update these fields in the barrel master.

### From/To Barrel Fill Operation

Specify whether the Date First Use and Number of Fills fields are updated in the barrel master when you close the operation. If this value is blank, the system does not update these fields in the barrel master.

### From/To Barrel Sulphur Treatment

Specify whether the Date Last Sulfur field is updated in the barrel master when you close the operation. If this value is blank, the system does not update this field in the barrel master.

### From/To Treatment Method

Specify the specific treatment method to update in the barrel master when you close the operation. If this value is blank, the system does not update this field in the barrel master.

### From/To Barrel Availability Code

Specify the availability code to update in the barrel master when you close the operation. If this value is blank, the system does not update this field in the barrel master.

### From/To Barrel Color Status

Specify the specific color status to update in the barrel master when you close the operation. If this value is blank, the system does not update this field in the barrel master.

### From/To General Comments

Specify the specific comments to update in the barrel master when you close the operation. If this value is blank, the system does not update this field in the barrel master.

# **Costing Attributes**

Select the Costing tab.

#### **Apply One-Time Vessel Cost**

Select this option to indicate that you want to apply a one-time cost to the initial use of the vessel. You can apply this one-time cost only to barrels.

# **Editing Quality Blend Rules**

Access the Edit QA Result Blend Rule form.

Use this form to override the QA blend rule and remove results for non-QA operations. You can also use this form to delete a test result name for the operation.

### **Result Name**

Enter the unique name used to group test results or click View Result Name to access a list of result names.

#### **Blend Rule**

Enter a UDC (31B/QB) to indicate the blending rule for results.

### **Remove Result**

Select to remove the results from the operation.

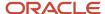

# Specifying Cost Groups by Winery

Access the Edit Cost Groups by Winery form.

### Winery

Enter the blend facility that you want to associate with specific cost groups for the configured operation. You can assign a different cost group to each blend facility for the configured operation, but you can assign only one cost group per winery to the configured operation.

If you do not set up a cost group for the winery, the system uses the default cost group that you can specify on the Cost tab.

#### **Cost Group**

Enter the cost group that you want to assign to a blend facility. When the system searches for cost groups to retrieve for lot costing, it searches the Cost Group by Winery table (F31B75C) first. If the table does not contain a matching record, the system uses the default cost group for the configured operation.

# Setting Up Workflow Statuses

This section provides an overview of workflow statuses, lists a prerequisite, and discusses how to set up workflow statuses.

# **Understanding Workflow Statuses**

Workflow defines the status of an operation. You can create user-defined workflow statuses to model business processes that use common operation status rules. You must define a default status for each operation status. For example, you must have a default status for draft, one for active, one for actual, and so forth. When you create a new operation, the system uses *draft* as the default status for the operation status.

#### Statuses are:

- Draft
- Active
- Actual
- Closed
- Canceled

You can configure workflow statuses to meet business requirements. This table lists example workflow statuses:

| Status | Configured Workflow Status |
|--------|----------------------------|
| Draft  | Draft Project request form |
| Active | Cellar to write            |

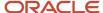

| Status   | Configured Workflow Status |
|----------|----------------------------|
|          | Issued                     |
|          | Instructed                 |
|          | Scheduled                  |
|          | Pending                    |
|          | Released                   |
|          | Working                    |
|          | Authorized                 |
| Actual   | Perform/performed          |
|          | Reviewed                   |
|          | Finished                   |
|          | Approved                   |
|          | Completed                  |
| Closed   | Final                      |
|          | Official                   |
| Canceled | Void                       |

# Prerequisite

Set up the Workflow Status UDC table (31B/WF).

# Forms Used to Set Up Workflow Statuses

| Form Name                       | Form ID | Navigation                                                                                          | Usage                                                        |
|---------------------------------|---------|----------------------------------------------------------------------------------------------------|--------------------------------------------------------------|
| View Workflow Status            | W31B74B | Blend System Setup<br>(G31B01), Setup<br>Operation Workflow<br>Statuses                             | Review existing and add new workflow statuses.               |
| Edit Workflow Status<br>Mapping | W31B74A | Click the Add button<br>or select a record and<br>click Select on the View<br>Workflow Status form. | Add new workflow status mappings and edit existing mappings. |

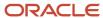

# Setting Up Workflow Statuses

Access the Edit Workflow Status Mapping form.

#### **Workflow Status Name**

Enter the name of the workflow status. For example, a configured workflow status might be Issued, Instructed, Pending, or Cellar to Write. This value must be unique to the status type.

### **Operation Status**

Enter a UDC (31B/WF) that specifies the operation status. Values are:

- 1: Draft
- 2: Active
- 3: Actual
- 4: Closed
- 5: Canceled

#### **Default Status**

Specify whether the workflow status that you define and map to one of the operation statuses is the default status to use at that operation status level.

**Note:** You must define a default status for each operation status. For example, you must have a default status for draft, one for active, one for actual, and so forth. When you create a new operation, the system uses *draft* as the default status for the operation status.

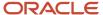

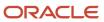

# 8 Setting Up Quality Management

# **Understanding Quality Management Setup**

Before you use the JD Edwards EnterpriseOne Blend Management system from Oracle, you must set up information that directs the system to accommodate specific business requirements. For example, you must set up the quality tests that you will perform on a blend lot as well as the equipment and consumables that you will use during the test. You can also set up the time durations after which test results expire. Additionally, you can group tests into panels and test results into test result names.

The JD Edwards EnterpriseOne Blend Management system integrates with the JD Edwards EnterpriseOne Quality Management system. You must activate the JD Edwards EnterpriseOne Quality Management system before using the JD Edwards EnterpriseOne Blend Management system.

You should set up the functionality for quality testing for the JD Edwards EnterpriseOne Blend Management system in this order:

- · Test result names.
- Test conversion.
- · Sample containers.
- Test definition and result duration.
- · Test equipment.
- Test consumables.
- Test panels.

# Prerequisite

Activate quality control.

See "Activating EnterpriseOne Quality Management" in the JD Edwards EnterpriseOne Applications Quality Management Implementation Guide .

# Common Fields Used in This Chapter

#### Allowed Maximum

Enter the highest value for a passing test result.

#### **Allowed Minimum**

Enter the lowest value for a passing test result.

### **Conversion ID or Result Conversion ID**

Enter the conversion table ID to use to convert a test result to a common unit of measure. The common unit of measure is defined in test result names. For example, if you enter a test value in degrees Fahrenheit, the test result name is defined as degrees Celsius. The system stores both the entered and converted test results.

#### **Display Decimals**

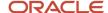

Enter a value to designate the number of decimals in the amount or quantity fields that appear.

#### Numeric

Select to indicate that the result value is numeric and right-justified. Clear to indicate that the result value is alphanumeric and left-justified.

Tests that use alphanumeric result values can have user-defined code (UDC) tables set up that contain alpha to numeric translations. The purpose of these tables is to supply result evaluations with a way of determining whether a result is within the range of the minimum and maximum values.

#### **Preferred Maximum**

Enter the highest value for the preferred test result. This value must be less than or equal to the value that you enter in the Allowed Maximum field. Use the preferred maximum value to measure quality to a more precise specification than a customer requests.

Processing options for the Certificate of Analysis (R37900) program enable you to print the preferred value on the Certificate of Analysis report. Processing options for the Test Revisions (P3701) program enable you to evaluate samples against the preferred values.

### **Preferred Minimum**

Enter the lowest value for the preferred test result. This value must be greater than or equal to the value that you enter in the Allowed Minimum field. Use the preferred minimum value to measure quality to a more precise specification than a customer requests.

Processing options for the Certificate of Analysis (R37900) program enable you to print the preferred value on the Certificate of Analysis report. Processing options for the Test Revisions (P3701) program enable you to evaluate samples against the preferred values.

#### **Product Code**

Enter a UDC (98/SY) that identifies a system. Values include:

01: Address Book.

03B: Accounts Receivable.

**04:** Accounts Payable.

**09:** General Accounting.

**11:** Multicurrency.

### Result UOM (result unit of measure)

Enter a UDC (37/UM) to identify the unit of measure for a test result. Examples of units of measure include barrels, boxes, cubic yards, gallons, and hours.

#### **Target**

Enter the target or preferable test result within the test results range. The system does not validate against a target value; this field is for informational purposes only.

## **Test ID (test identification)**

Enter the unique identifier for a test that you perform on an item. For example, you can enter COL for color test or CL-2 for a clarity test.

### **Test Result Name**

Enter the name for the test result.

#### **User Defined Codes**

Enter a code that identifies the table that contains user-defined codes. The table is also referred to as a UDC type.

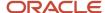

# Setting Up Test Result Names

This section provides an overview of test result names setup and discusses how to set up test result names.

# **Understanding Test Result Names Setup**

You can set up test result names to group similar tests with different test definitions (a set of test specifications). For example, you might have a pH test with a test definition that requires you to use a test strip and another pH test with a test definition that requires you to use a meter. The test definitions are different, but the result from each test is a pH result.

Test result names can help simplify inquiry, reporting, and blend rules. For example, you might want to review and compare test results for all pH tests. You can use the pH test result name to do this without inquiring on each test individually. You can also add a blend rule to the test result name instead of adding it to each test individually. For example, you add a blend rule to the pH test result name, and the system applies the blend rule to all tests that the pH test result name comprises.

This diagram illustrates how you might group pH tests:

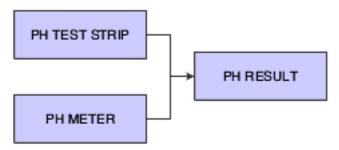

The system stores test result names in the Test Result Name (F37013) table.

# Forms Used to Set Up Test Result Names

| Form Name                     | Form ID | Navigation                                                 | Usage                                                                      |
|-------------------------------|---------|------------------------------------------------------------|----------------------------------------------------------------------------|
| Work With Test Result<br>Name | W37013A | Quality Management<br>Setup (G31B41), Test<br>Result Names | Review existing test result names.                                         |
| Test Result Name<br>Revisions | W37013B | Click Add on the Work<br>With Test Result Name<br>form.    | Set up the test result<br>names for the quality<br>tests that you perform. |

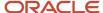

# Setting Up Test Result Names

Access the Test Result Name Revisions form.

#### **Blend Rule**

Select a UDC to indicate the blending rule for results. Values are:

**AVERG:** Weighted average of blend lots.

**EQUAL:** Equal lots else blank.

**LARGE:** Largest value of blend lots.

LRLOT: Value from largest lot.

**NOCAL:** No calculation - value is blank.

**SMALL:** Smallest value of blend lots.

**SUM:** Sum values for all blend lots.

These values are stored in the QA Result Blend Rules UDC table (31BQB).

**Note:** The special handling codes that are assigned to these UDC values determine which blend rules are used in the business functions. You can change the UDC values, but you cannot change the special handling codes.

# **Setting Up Test Conversions**

This section provides an overview of test conversion setup and discusses how to set up test conversions.

# **Understanding Test Conversion Setup**

You must set up test conversions for those tests for which the test definition unit of measure is different from the test result name unit of measure. For example, you perform a pH test using a test strip, and the test result is yellow. You set up test conversions to convert the value of a color to a numeric value in the system.

The system uses the converted results to display a common measurement for reports and inquiries. The system uses the converted result during blending. The types of conversions include:

- Single value: the system converts the value that you enter to a corresponding value.
- Range: the system converts the value that you enter to a corresponding value within a range.

The range must be numeric.

Formula: the system uses a formula to convert the value (for example, to convert Fahrenheit to Celsius).

These tables illustrate the conversion:

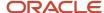

| Test Definition | Result Name | Conversion ID          | Test Result | Converted Result |
|-----------------|-------------|------------------------|-------------|------------------|
| pH test strip   | рН          | Test strip to<br>meter | Yellow      | 4.0              |
| pH meter        | рН          |                        | 3.0         | 3.0              |

| Conversion ID       | From Value | Converted Value |
|---------------------|------------|-----------------|
| Test strip to meter | Yellow     | 4.0             |
| Test strip to meter | Green      | 7.0             |

The system stores test conversions in the Test Result Conversions (F37014) and Test Result Conversion Tables (F37015) tables.

# Forms Used to Set Up Test Conversions

| Form Name                       | Form ID | Navigation                                                | Usage                                                                                                    |
|---------------------------------|---------|-----------------------------------------------------------|----------------------------------------------------------------------------------------------------|
| Work With Result<br>Conversions | W37014A | Quality Management<br>Setup (G31B41), Test<br>Conversions | Review existing test result conversions.                                                                             |
| Conversion Table<br>Revisions   | W37014C | Click Add on the Work<br>With Result Conversions<br>form. | Set up the test conversions to convert the result values to the common unit of measure defined in test result names. |

# **Setting Up Test Conversions**

Access the Conversion Table Revisions form.

### **Type**

Enter a UDC (37/CT) that identifies the type of conversion. For example, enter **1** for a single value and **2** for a range of values.

### **Business Function**

Enter the name of the custom business function that contains the calculation. Use the source file, Quality Result Conversion Template (B31B9050), as a template to create custom functions.

#### From Value

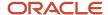

Enter a result that the system uses for the conversion.

#### To Value

Enter the end value in a range. For example, if 1 to 10 is the range, enter **10** in this field.

#### **Converted Value**

Enter the conversion value for a single value or range of values.

# Setting Up Test Definitions and Result Durations

This section provides an overview of test definitions and result durations setup and discusses how to set up test definitions and result durations.

# Understanding Test Definitions and Result Durations Setup

You must set up test definitions and result durations in the JD Edwards EnterpriseOne Quality Management system for the quality tests that you perform on a blend lot. For example, before you can enter test data for a pH test, you must set up an acceptable quantity, and percentage and result ranges for the test.

You can enter sample information, such as number and size of samples, how many tests the sample has to pass, sampling method, and sampling container.

You can also define a change threshold that enables you to compare previous and current test results and to evaluate the significance of the changes.

**Note:** "Defining Tests" in the JD Edwards EnterpriseOne Applications Quality Management Implementation Guide .

# Prerequisite

If you want to use sample management, set up sample containers for use in quality testing.

# Forms Used to Set Up Test Definitions and Result Durations

| Form Name                     | Form ID | Navigation                                              | Usage                                         |
|-------------------------------|---------|---------------------------------------------------------|-----------------------------------------------|
| Work With Test<br>Definitions | W3701D  | Quality Management<br>Setup (G31B41), Test<br>Revisions | Review existing test definitions.             |
| Add Test Definition           | W3701A  | Click Add on the Work<br>With Test Definitions<br>form. | Set up test definitions and result durations. |

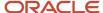

# Setting Up Test Definitions and Result Durations

Access the Add Test Definition form.

## **Definition Tab**

Select the Definition tab.

### **Test Type**

You can classify a test as required, optional, or guaranteed, but for JD Edwards EnterpriseOne Blend Management, the system does not validate or use these settings.

### **Display/Evaluate Test**

**All Samples:** Display all occurrences of a test when using result inquiry programs. To provide for the entry of result values, all occurrences of a test appear on the Test Results Revisions form. The system uses all result values to determine whether a lot passes or fails.

**Average of Samples:** Display only the average result record when using result inquiry programs. All occurrences of a test appear on the Test Results Revisions form. The system uses only the average test result to determine whether a lot passes or fails.

**Last Sample:** Display the last occurrence of a test when using result inquiry programs. The last occurrence is the test result that was last entered on the Test Results Revisions form. The system uses only the last test result to determine whether a lot passes or fails.

**No Display in Test Results:** Do not display tests when using the Test Results Revisions or result inquiry programs. This value is allowed only for tests of type G (guaranteed).

#### **Print Test**

All Samples: Print all occurrences of a test on the Certificate of Analysis.

**Average of Samples:** Print only the average test result record when printing the Certificate of Analysis.

**Last Sample:** Print the last occurrence of a test when printing the Certificate of Analysis. The last occurrence is the test results record that was entered last using the Test Results Revisions program.

No Print on COA: Do not print on the Certificate of Analysis.

#### **Print Text**

Select to print the generic text associated with this test from the Test Results Revisions program on the Certificate of Analysis. Clear this field and the system does not print any generic text associated with this test from the Test Results Revisions program on the Certificate of Analysis.

## **Number of Samples**

Enter the number of samples to take for the test.

#### **Sample Percentage**

Enter the percentage of an order quantity, which determines the number of samples to create in the Test Results Revisions program.

For example, if the sample percentage is 50 percent and the order quantity is 10, then the system creates five samples in the Test Results Revisions program. Use either this field or the Number of Samples field to control how many samples to create. You can use this field only with the order mode of the Test Results Revisions program. If the sample percentage

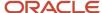

is 100 percent, then you *must* test every unit in the order. Do not enter values in the Accept Percentage or Accept Quantity fields because all units on the order must pass for the lot to pass.

### Sample Size

Enter the quantity of one sample to take for the test. The system does not use this field; it is for information only.

#### Sample Size UOM (sample size unit of measure)

Enter an identifying value for the unit of measure for a sample that you test. Examples of units of measure include barrels, gallons, hours, and cubic yards.

### **Accept Quantity**

Leave blank to accept the percentage or enter 1 to display or evaluate.

This value indicates the quantity of tests that must pass for the test sample to pass quality control. The system evaluates this value when the sample percentage is not equal to 100. To use this accept quantity value, you must complete these fields on the Test Definitions form accordingly.

### **Accept Percentage**

Leave blank to accept the percentage or enter 1 to display or evaluate.

This value indicates the percentage of tests that must pass for the sample to pass quality control. The system evaluates this value when the sample percentage is not equal to 100. To use the *accept percentage* value, you must complete the fields on the Test Definitions form accordingly.

#### Lab

Specify the lab where the test is performed. This is the default lab for this test when you create quality test operations.

### Sample Method

Specify what method should be used to take samples for this test. For example, you can indicate that samples should be taken from the top of the tank. Sample methods are set up in the Sample Method UDC table (37/SM).

#### Consolidation

Specify whether you want to allow samples to be consolidated automatically when they are created. If consolidation is permitted, you can indicate whether the consolidation is for reuse in another test, or cumulative so that it can be collected in the same container. Values are:

**Cumulative:** The sample quantity can be added to a common sample that is used in multiple tests.

**Non-Cumulative:** The sample is available only for a specific test and cannot be combined with other samples.

**Reuse:** The sample quantity can be reused for another test.

#### **Sample Container**

Enter the sample container in which to store the sample. You set up sample containers in the Sample Container program (P3705). If you do not enter a sample container here, the system uses the default sample container from the winery constants. If you do not associate a sample container with the winery constants nor enter a sample container here, the system creates samples without containers.

#### Closure

Specify the device that should be used to close the sample container. For example, the sample container might be corked or have a wax seal. You can set up closure devices in the Sample Closure UDC table (37/CL).

#### **Test Result Name**

Enter the test result name that you want to associate with the test definition.

### **Copy Test Result Ranges**

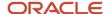

Select to copy test result ranges automatically when you change the test result name. If you leave this option blank, the system retains the existing test result ranges even when you change the test result name.

# Result Ranges Tab

Select the Result Ranges tab.

When you enter a test result name on the Definition tab, the system retrieves the result ranges that you set up for the test result name and displays the values on this tab.

#### **Change Threshold Percent**

Specify a variation percentage between previous and current test results that you consider permissible. When you enter test results, the system uses this value to validate the test results.

You can set up change thresholds only for numeric results. If you attempt to enter a change threshold percentage for a nonnumeric result, the system issues an error message.

#### **Result Duration**

Enter the number of days that the test result is valid. The system uses this value to determine the result expiration date.

# **Descriptions Tab**

Select the Descriptions tab.

Under the Category Codes heading, categorize tests into groups for reporting purposes.

### **ASTM Reference (American Society of Testing Material reference)**

Identifies a recommended testing procedure of the American Society of Testing Material.

#### **Test Method**

Enter a description of how to run a quality test. The test method is useful to both the company's quality control department and the customers. For example:

**Test: Viscosity** 

Method: RVF #4 @10RPM

Text: Run the viscosity test on an RVF viscometer with a number 4 spindle at 10 revolutions per minute.

#### **Property**

Enter the item attribute that is being tested.

#### **Test Duration**

Enter the number of days it takes to complete a test.

# Setting Up Test Equipment

This section provides an overview of test equipment setup and discusses how to set up test equipment.

# **Understanding Test Equipment Setup**

You can set up the equipment that you plan to use for quality tests in order for the system to associate the test equipment with an operation. For example, if you use a meter to perform a pH test, you enter the data about the meter

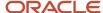

in the system. This data is only for informational purposes. You can then attach this equipment to a test definition. The system stores equipment data in the Test Equipment (F37011) table.

# Form Used to Set Up Test Equipment

| Form Name                   | Form ID | Navigation                                                                                                    | Usage                                         |
|-----------------------------|---------|----------------------------------------------------------------------------------------------------|-----------------------------------------------|
| Test Equipment<br>Revisions | W37011B | Quality Management<br>Setup (G31B41), Test<br>Revisions  Select Equipment<br>from the Row menu<br>on the Work With Test<br>Definitions form. | Set up equipment to use during quality tests. |

# Setting Up Test Equipment

Access the Test Equipment Revisions form.

#### **Asset Number**

Select an asset that you have set up in the Work With Assets program (P1204) to be used as test equipment for the selected test definition.

# Setting Up Test Consumables

This section provides an overview of test consumables setup and discusses how to set up test consumables.

# **Understanding Test Consumables Setup**

You set up the testing consumables that you plan to use for quality tests. For example, if you use litmus paper or latex gloves when performing a pH test, you must set up these consumable items in the system. You can then attach these consumables to a test definition. This setup enables the system to relieve inventory for the consumables when you close a blend operation. The system stores the information for these items in the Test Consumables (F37012) table.

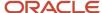

# Form Used to Set Up Test Consumables

| Form Name            | Form ID | Navigation                                                                                                    | Usage                                                 |
|----------------------|---------|----------------------------------------------------------------------------------------------------|-------------------------------------------------------|
| Consumable Revisions | W37012B | Quality Management<br>Setup (G31B41), Test<br>Revisions<br>Select a test on<br>the Work with Test<br>Definitions form and<br>select Consumables<br>from the Row menu. | Set up test consumables for performing quality tests. |

# Setting Up Test Consumables

Access the Consumable Revisions form.

#### **Item Number**

Enter an identifier for the item. The system assigns this number to an item. It can be in short, long, or third-item number format.

# **Equip Cons Quantity (equipment consumable quantity)**

Enter a value for the quantity of the item that a piece of equipment consumes during its operational use.

#### **UOM** (unit of measure)

Enter a UDC (00/UM) to identify the unit of measure that the system uses to express the quantity of an item. For example, enter **EA** for *each* or **KG** for *kilogram*.

# Setting Up Test Panels

This section provides an overview of test panel setup and discusses how to set up test panels.

# **Understanding Test Panel Setup**

After you define tests, you can set up test panels for the quality tests that you perform. You use test panels to group routine tests. For example, if you routinely perform a pH test and an alcohol test, you can create a test panel for these tests. You can enter one or more test panels for a configured operation.

For each panel, you can define:

- Name.
- · Description.
- The tests to include in the panel.

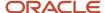

The system stores the information for these items in the Specifications Definitions Master (F3702) and Specifications Detail (F37021) tables.

**Note:** "Defining Specifications" in the JD Edwards EnterpriseOne Applications Quality Management Implementation Guide .

# Forms Used to Set Up Test Panels

| Form Name                   | Form ID | Navigation                                               | Usage                                            |
|-----------------------------|---------|----------------------------------------------------------|--------------------------------------------------|
| Work With<br>Specifications | W3702A  | Quality Management<br>Setup (G31B41), Panel<br>Revisions | Review existing test panels.                     |
| Specification Revisions     | W3702C  | Click Add on the Work<br>With Specifications<br>form.    | Set up test panels for a group of quality tests. |

# Setting Up Test Panels

Access the Specification Revisions form.

### Panel ID (panel identification)

Enter the unique identification for a set of tests that you perform (for example, fermentation tests).

#### **Revision Level**

Displays an alphanumeric character that represents the number of revisions to a panel. To avoid overlapping revisions, the system verifies that the start dates of revisions are greater than the end dates of other revisions.

#### Status

Enter a UDC (00/WS) to indicate the approval status.

### Code 1, Code 2, Code 3, Code 4, and Code 5

Complete any of these fields to categorize tests into groups.

#### Seq (sequence)

Enter a number that is used d to determine the sort order of tests.

#### **Test Identification**

Use this field (as well as the Seq field) to group the tests within a panel.

# Setting Up Sample Containers

This section provides an overview of sample containers and discusses how to set up sample containers.

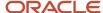

# **Understanding Sample Containers**

When you take samples of a blend product to test the result of a blend operation, for example, an additive operation, you can use sample containers that you set up in the system. You can associate a sample container with the test definition or you can set up a default sample container in the winery constants. If the test definition does not include a sample container, the system uses the default container from the winery constants. If you have not set up a default sample container, the system creates samples without containers.

You set up sample containers using the Sample Container program (P3705).

If you try to enter a sample transaction with a sample container that has not been set up in the Sample Container table (F3705), the system issue an error. For sample containers that are set up, but do not specify capacity and unit of measure, the system issues an error as well.

# Form Used to Set Up Sample Containers

| Form Name            | Form ID | Navigation                                                                                                    | Usage                     |
|----------------------|---------|----------------------------------------------------------------------------------------------------|---------------------------|
| Add Sample Container | W3705B  | Quality Management<br>Setup (G31B41), Sample<br>Containers<br>Click Add on the View<br>Sample Containers<br>form. | Set up sample containers. |

# Setting Up Sample Containers

Access the Add Sample Container form.

**Note:** If you access this form to edit an existing sample container, the form title is *Edit Sample Containers*.

### **Sample Container**

Select a value from the Sample Container UDC table (31B/CR) table to define what type of sample container you want to set up.

### **Sample Container Capacity**

Specify the capacity of the sample container. The system uses this value to determine how many containers are needed for a sample. For example, if a container holds 500 milliliters and you create a sample for 1000 milliliters, the system indicates that two containers are needed to collect the sample.

#### **UM** (unit of measure)

Specify the unit of measure that you use to indicate the capacity of the sample container.

#### Closure

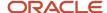

Select a value from the Sample Closure UDC table (31B/CL) to indicate the method and material that is used to close the sample container. For example, the sample container might be corked or closed with a wax seal.

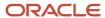

# 9 Setting Up Costing

# **Understanding Costing Setup**

Before you use the JD Edwards EnterpriseOne Blend Management system, you must set up information that the system uses during processing. The costing setup enables you to accommodate specific business requirements and set up default values that can save time when you are processing transactions. For example, you must set up the AAIs in order to process journal entries to the appropriate accounts.

You set up the system to attach costs to the entities that you use when you perform an operation on a lot of wine. This enables you to attach costs to an operation for vessels, dry goods, equipment, quality analysis tests, staff, and so forth. Each time an operation, such as a crush or tank-to-tank movement, takes place on a lot of wine, the system attaches those costs to the lot of wine. The system applies these costs to various general ledger accounts, depending on how you set up the system.

You must set up costing information in this order:

- **1.** Cost components.
- 2. Cost groups.
- **3.** GL category cost group cross-reference.
- 4. EUR accounting groups.
- 5. Owner accounting groups.
- 6. AAIs.

# Prerequisites

Before you set up costing for the JD Edwards EnterpriseOne Blend Management system:

• Ensure that you have set up the chart of accounts and companies.

See "Setting Up Accounts" in the JD Edwards EnterpriseOne Applications Financial Management Fundamentals Implementation Guide .

See "Setting Up Organizations" in the JD Edwards EnterpriseOne Applications Financial Management Fundamentals Implementation Guide .

• Ensure that the programs in the JD Edwards EnterpriseOne Blend Management system that interact with the JD Edwards EnterpriseOne Inventory Management system are set up in UDC 40/AV.

See Understanding UDCs for JD Edwards EnterpriseOne Blend Management

# **Setting Up Cost Components**

This section provides an overview of cost component setup and discusses how to set up cost components.

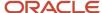

# **Understanding Cost Component Setup**

You use cost components to account for the cost of items and entities that you use in the wine making process. You create a cost for each cost component. For example, costs might include item costs for test tubes, latex gloves, or filters. You create a cost component for each of these items to capture the cost of dry goods. Additionally, you might create a depreciation cost component to capture depreciation on vessels. You use cost components to track operational costs of the entities that you use for the blend process. These entities include:

- Vessels
- Staff
- Equipment
- Overhead
- Expenses
- Materials
- Dry goods

You can create any number of cost components. You add cost components to cost groups using a fixed cost, periodic cost, cost per unit, or rate over time.

The system stores cost components in the Cost Components (F31B20) table.

# Forms Used to Set Up Cost Components

| Form Name            | Form ID | Navigation                                         | Usage                          |
|----------------------|---------|----------------------------------------------------|--------------------------------|
| View Cost Components | W31B20D | Blend System Setup<br>(G31B01), Cost<br>Components | View existing cost components. |
| Edit Cost Components | W31B2OA | Click Add on the View<br>Cost Components form.     | Set up cost components.        |

# Setting Up Cost Components

Access the Edit Cost Components form.

# **Setting Up Cost Groups**

This section provides an overview of cost group setup and discusses how to set up cost groups.

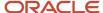

# **Understanding Cost Group Setup**

You use cost groups to group cost components. You attach the cost groups to the entities that you use in the wine-making process. For example, you might want to group all of the costs for the various dry goods that you use. You might also group cost components for equipment and attach the cost group to the equipment that you use for crushing grapes for a lot of wine. Each cost group contains a set of the costs or rates from each cost component.

The system stores cost groups in the Cost Groups Header (F31B21) and the Cost Groups Detail (F31B211) tables.

# Forms Used to Set Up Cost Groups

| Form Name        | Form ID | Navigation                                          | Usage                      |
|------------------|---------|-----------------------------------------------------|----------------------------|
| View Cost Groups | W31B21B | Blend System Setup<br>(G31B01), Cost Group<br>Setup | View existing cost groups. |
| Edit Cost Groups | W31B21C | Click Add on the View<br>Cost Groups form.          | Set up cost groups.        |

# **Setting Up Cost Groups**

Access the Edit Cost Groups form.

### **Unit Cost**

Enter the amount per unit. Divide the total cost by the unit quantity.

#### **UOM** (unit of measure)

Enter the unit of measure of the quantity.

### Time UOM (time unit of measure)

Enter a user-defined code (UDC) (31B/TU) for the unit of measure for which the time calculations are made.

#### **One-Time Cost**

Select to indicate that this is a first-use cost that applies to barrels only when it is set up in the operation configuration. First-use rates are fixed amounts.

# Setting Up Cross-References for GL Category Cost Groups

This section provides an overview of the cross-reference setup for GL category cost groups and discusses how to set up cross-references for GL category cost groups.

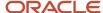

# Understanding the Cross-Reference Setup for GL Category Cost Groups

You set up GL category cost group cross-references to relate the GL category code to a cost group with a single cost code. Use the GL category cost group cross-reference when you cannot associate a cost group directly with an item. The system directs costs of an item to a cost component. For example, sulphur is an item in the JD Edwards EnterpriseOne Inventory Management system with a GL category code of IN30. You want to use sulphur as an additive in the blend process. You set up a GL cross-reference to associate IN30 with the Additive cost group, which has a single cost component of *addcost* to account for the cost of the sulphur.

The system stores GL category cost group cross-references in the GL Category Cost Group Cross-Reference (F31B23) table.

# Forms Used to Set Up Cross-References for GL Category Cost Groups

| Form Name                                      | Form ID | Navigation                                                                   | Usage                                                |
|------------------------------------------------|---------|------------------------------------------------------------------------------|------------------------------------------------------|
| View GL Category Cost<br>Group Cross Reference | W31B23B | Blend System Setup<br>(G31B01), GL Category<br>Cost Group Cross<br>Reference | View GL category cross references.                   |
| Edit GL Category Cost<br>Group Cross Reference | W31B23C | Click Add on the View<br>GL Category Cost Group<br>Cross Reference form.     | Set up cross-references for GL category cost groups. |

# Setting Up Cross-References for GL Category Cost Groups

Access the Edit GL Category Cost Group Cross Reference form.

### **GL** Category (general ledger category)

Enter the GL category for the inventory item. This category directs the cost to the cost component in this cost group.

#### **Cost Group**

Enter the cost group with which you want to associate the inventory item.

# Setting Up Accounting Groups

This section provides an overview of accounting group setup and discusses how to set up EUR accounting groups.

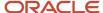

# **Understanding Accounting Group Setup**

You can set up two types of accounting groups: EUR accounting groups and owner accounting groups.

You set up EUR accounting groups to track the EUR costs for each blend lot. For example, a lot might have three different EURs that you can group into one EUR accounting group. The system uses EUR accounting groups in the AAI structure to determine for which account it creates journal entries.

The system stores EUR accounting groups in the EUR Accounting Groups table (F31B07AG).

You set up owner accounting groups by setting up owners and attaching them to owner accounting groups to track the ownership costs for each lot of wine. Owners can be internal to the blend facility or external. The system uses owner accounting groups in the AAI structure to determine for which account to create journal entries. You set up owner accounting groups as UDC 31B/OG. The system stores owner information in the Owner Master (F31B35) table.

See Setting Up Owners.

# Forms Used to Set Up EUR Accounting Groups

| Form Name                     | Form ID   | Navigation                                                    | Usage                                |
|-------------------------------|-----------|---------------------------------------------------------------|--------------------------------------|
| View EUR Accounting<br>Groups | W31B07AGC | Blend System Setup<br>(G31B01), EUR<br>Accounting Group Setup | View existing EUR accounting groups. |
| Edit EUR Accounting<br>Groups | W31B07AGA | Click Add on the View<br>EUR Accounting Groups<br>form.       | Set up EUR accounting groups.        |

# Setting Up EUR Accounting Groups

Access the Edit EUR Accounting Groups form.

### **EUR Accounting Group**

Enter an alphanumeric identifier for the EUR accounting group. You use the EUR accounting group to associate similar EURs for accounting purposes. The AAIs point an EUR accounting group to an account number.

# Setting Up AAIs

This section provides an overview of blend AAIs setup and lists the forms that you use to set up AAIs.

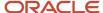

# **Understanding Blend AAIs Setup**

You set up AAIs to determine the accounts to which the system distributes journal entries for wine making costs.

The system uses multiple AAI tables, each of which applies to a certain type of transaction. In each table, you specify a general ledger account for each unique combination of company, document type, material type, EUR accounting group, owner accounting group, and cost component.

For example, you can set up the AAI table to direct transactions from a crush operation to specific accounts. Each time that you enter a crush operation, the system determines the general ledger account by matching the company, document type, material type, EUR accounting group, owner accounting group, and cost component (operational costing only) for the lot.

When creating journal entries, the system searches the Blend Automatic Accounting Instructions (F31BAAI) table for an exact match with company, document type, material type, EUR accounting group, owner accounting group, and cost component. If the system does not find an exact match, it searches the AAIs in a sequence until it finds a match. Blank cells in the table represent exact matches and an \*(asterisk) represents any value as a match. Company, owner accounting group, EUR accounting group, and cost component might have a specific value or \*\*\*\* (any match)— 16 possible combinations exist. The search hierarchy attempts to match the most specific combinations first, then moves to more general combinations. Cost component is the most specific, then EUR accounting group, then owner accounting group. For example, the system searches the hierarchy using the specific company. If it does not find a match, it searches the hierarchy again using the default company 00000.

See "Understanding Manufacturing AAIs" in the JD Edwards EnterpriseOne Applications Product Costing and Manufacturing Implementation Guide .

These Blend AAI tables determine which accounts are debited and which are credited depending on the operation transaction:

- Inventory 3151.
- Operations 3152.
- Survey gain/loss 3153.
- Operation gain/loss 3154.
- EUR reclassification 3155.
- Conversion yield variance 3156.
- Receive to Blend variance 3157.
- Operational expense 3158.

Use the Inventory 3151 AAI table to account for ERP inventory items, such as dry goods, consumable items, and so forth.

**Note:** To ensure that the correct accounts are used in the journal entries, the account number for the Blend Inventory 3151 AAI must be the same account number that you use for the Manufacturing/Distribution AAI 4122 (inventory). These accounts are used when, as a result of closing weigh tags and bills of lading, the system issues material out of ERP inventory into blend inventory. When you use an ERP item in a blend operation, the system creates journal entries crediting inventory on the basis of AAI 4122 and debiting expense/COGS on the basis of AAI 4124.

The Operations 3152 AAI table directs accounting transactions of Before and After lots of an operation.

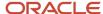

# Forms Used to Set Up AAIs

| Form Name       | Form ID  | Navigation                                                                                               | Usage                                       |
|-----------------|----------|----------------------------------------------------------------------------------------------------|---------------------------------------------|
| View Blend AAls | W31BAAIA | Blend System Setup<br>(G31B01), Blend<br>Automatic Accounting<br>Instructions Setup                      | View AAIs.                                  |
| Edit Blend AAIs | W31BAAIC | Click Add on the View<br>Blend AAIs form.<br>Click Blend Detail on the<br>Edit AAI Record Types<br>form. | Set up AAIs on the Edit<br>Blend AAIs form. |

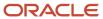

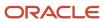

# 10 Defining Work Orders and Templates

# **Understanding Work Orders and Templates**

Work orders are used to group operations; they contain a set of information that is common to these operations. You create a work order and its associated operations manually or from a work order template.

When you create a work order or a template, the system generates a unique work order number using the next numbers that are defined in the winery constants, and stores the record in the Work Order Header table (F31B93). If you do not need a work order any more, you can cancel it. Because a work order is required to retain a record of work orders that were created in the system, you cannot delete work orders.

**Note:** In some situations, the system generates work orders automatically, for example, when you create operations from a list of vessels or when you create operations through interoperability transactions.

### See Working With Blend Management Interoperability.

After creating the work order header, you add operations. You can create and associate operations at the time that you create the work order or you can do so later. You cannot associate existing operations with the work order. When you add operations to a work order, the default value for the instructed start date of the operation is today's date. You can override this value.

To add operations, you select a configured operation code. The configured operation provides a template for the new operation with default values from the blend facility setup. When you add operations to a work order, the system generates the operation IDs, but does not generate operation numbers until the status of the operation is active.

**Note:** The system displays the operations that you add to the work order sequenced by work order number, actual start date, and operation ID. On work order templates, operations are displayed in the same sequence.

Dependencies exist between the operations on a work order. When you copy a work order, the sequence of operations is retained. You can delete operations from a work order when the operation status is **Planned** or **Draft.** Whenever you add operations to or delete them from a work order, the system recalculates the dependencies.

When you create a work order and its operations from a template, you can use only one template. If you need additional operations that are not on the original template, you must add them manually to the new work order.

### Work Order Status

The system provides five work order statuses: Planned, Draft, Active, Closed, and Canceled. The status of a work order is derived from the operations that you associate with the work order. You do not change the work order status manually. The system controls the work order status based on the following rules:

- The work order status can move forward only—for example, from **Draft** to **Active**.
   Exception: If an associated operation is reversed to correct an error, the system can move the work order status back to **Active**.
- If no operations have been associated with the work order or the associated operations are planned, the work order status is **Planned.**

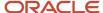

- If all the associated operations are at **Draft** status, the work order status is **Draft**.
- If all the associated operations are at a **Draft** or **Planned** status, the work order status is **Planned**.
- If all associated operations are at a closed or canceled status, the work order status is **Closed.**
- If all associated operations are at Canceled status, the work order status is Canceled.
   Work orders are at Canceled status only if none of the associated operations is at Closed status.

To cancel or close a work order, you retrieve the work order and then close or cancel each operation individually. Once all operations are canceled or closed, you can use a batch program that enables you to update the work order status to **Closed** or **Canceled**. The Calculated Work Order Status program (R31B19) selects all active work orders and determines the new status, using the following rules:

- If one of the operations on the work order is closed, but all the others are canceled, then the program updates the work order status to **Closed.**
- If all operations are closed, the work order status is updated to Closed.
- If all operations are canceled, the work order status is updated to **Canceled**.

## Work Order Templates

To create work orders, you can also use work order templates. Templates are reusable instances of a work order and its associated operations. You can cancel a work order template, but you cannot delete it. The system provides three methods for creating templates:

- Create a template manually.
- Save a work order as a template.
- Copy an existing template.

When you define a new work order template, you provide basically the same information as for a work order. The template number is generated using next numbers. The numbering scheme is defined by the winery constants of the blend facility for which you create the template. Templates are stored in the Work Order Header table (F31B93); the template indicator shows that the record is a work order template. Operations that are associated with a template are also identified by the template indicator.

In addition, you define template information, such as the template class . The system provides three template classes: global, winery, and user (Template Type UDC 31B/WL). Use global templates for standardized, regulated processes or to ensure consistency for products that are processed in multiple plants. Use facility templates to differentiate processing methods, equipment, styles, and other elements for a particular facility. You can configure user templates to an individual user's style of instructing work or to a particular end-use reservation. Template classes also enable security that is specific to the template class. Depending on the security setting by template class, you can modify and update work order templates.

Templates can have only one of two statuses: active or inactive. You can change the status back and forth; however, you can create new work orders only from active work order templates.

When you save an existing work order as a template, the system copies the work order header information, such as work order type, instructions, and comments, to the template. In addition, you must enter the template name, status, and class. For the operations that are associated with the work order from which you created the template, the system retains the following information:

- Operation header (without the date).
- · Configured operation name.

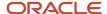

- Equipment (all details).
- · Resources (all details).
- · Consumables (all details except lot numbers).
- · Additives (all details except lot numbers).
- · Move rules.
- · Category codes.
- Dependencies between operations in the same work order.

The system displays operations in the same sequence as on the work order: work order number, actual start date, and operation ID. The system does not generate operation numbers, end dates, and statuses for the template. The default value for the operation start date is today's date.

Finally, you can create a new work order template by copying and modifying an existing template.

## **Prerequisites**

To create work orders and work order templates:

- Set up winery constants.
- Set up configured operations.

# **Creating Work Orders**

This section discusses how to:

- Set processing options for Search for Work Order (P31B95).
- Search for work orders.
- Create work orders manually.
- Create work orders from templates.
- Calculate work order status.

### Forms Used to Create Work Orders

| Form Name             | Form ID | Navigation                                         | Usage                                                                                                    |
|-----------------------|---------|----------------------------------------------------|----------------------------------------------------------------------------------------------------|
| Search for Work Order | W31B95A | Blend Operations<br>(G31B03), Work Order<br>Search | Search for work orders, access forms for creating work orders and templates, and revise operation information. |
| Edit Work Orders      | W31B93A | Click the Add Work<br>Order button on the          | Create and revise new work orders manually.                                                                    |

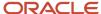

| Form Name                          | Form ID | Navigation                                                                                                    | Usage                                                                                             |
|------------------------------------|---------|----------------------------------------------------------------------------------------------------|---------------------------------------------------------------------------------------------------|
|                                    |         | Search for Work Order<br>form.<br>Click the Save As a Work<br>Order button on the<br>Search for Work Order<br>Templates form. | Create a new template<br>by copying an existing<br>work order                                     |
| Operations Header                  | W31B69A | Click the Add Blend<br>Operation button on the<br>Search for Work Order<br>or the Edit Work Orders<br>form.                   | Enter operation header information. The Work Order field is populated from the work order header. |
| Edit Operation Detail              | W31B87A | Click the Continue<br>button on the<br>Operations Header form<br>after entering header<br>information                         | Enter detail information<br>for the configured<br>operation that you<br>specified.                |
| Search for Work Order<br>Templates | W31B93B | Blend Operations<br>(G31B03), Search for<br>Work Order Templates                                                              | Select the work order template from which to create a work order.                                 |

# Setting Processing Options for Search for Work Order (P31B95)

These processing options control default processing for the Search for Work Order program.

### Default

These processing options control the values to use for the work order category codes.

### Work Order Category Code 1 through 5

Enter the work order category codes that you want the system to use when retrieving work orders on the Search for Work Order form. The system automatically retrieves all work orders with these category codes when you access the form.

### Work Order

These processing options control the display of work order-related buttons on the Search for Work Order form.

### 1. Add Work Order

Specify whether to hide this button to prevent the user from adding a work order. Values are:

Blank: Display the Add Work Order button.

1: Do not display the Add Work Order button.

### 2. Save as a Template

Specify whether to hide this button to prevent the user from creating a template from the selected work order. Values are:

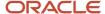

Blank: Display the Save as a Template button.

**1:** Do not display the Save as a Template button.

### Operation

These processing options control the display of operation-related buttons.

### 1. Add Operation

Leave this processing option blank to display the Add Blend Operation and Add Grower Operation buttons. Otherwise, enter **1.** 

### 2. Delete Operation

Leave this processing option blank to display the Delete Operation button and to enable you to delete operations. Otherwise, enter **1.** 

### 3. Speed Operations Update

Leave this processing option blank to display the Speed Operation Update option and to enable you to update operations. Otherwise, enter **1.** 

### 4. Speed Actuals

Leave this processing option blank to display the Speed Actuals option and to enable you to enter actuals. Otherwise, enter **1.** 

### 5. Advanced Comments

Leave this processing option blank to display the Advanced Comments option and to enable you to enter advanced comments. Otherwise, enter **1.** 

### 6. Quality Results

Leave this processing option blank to display the Speed Quality Results option and to enable you to enter quality results. Otherwise, enter **1.** 

### 7. Reverse Operation

Leave this processing option blank to display this option and enable you to reverse operations. Otherwise, enter 1.

### 8. First From Vessel Details

Leave this processing option blank to display details of the first From vessel for the operation. Otherwise, enter 1.

### Versions

These processing options control which version the system uses when you call other programs from the Search for Work Order program. The following table lists the programs in the order that they appear on the Versions tab, along with the default version. If you leave the processing options blank, the system uses this default version. You can define different versions in accordance with business processes.

### 1. Search for Operation (P31B94)

**ZJDE0001** 

### 2. Search for Work Order Template (P31B93)

**ZJDE0001** 

### 3. Add/Edit/Save as a Template Work Order (P31B93)

**ZJDE0001** 

### 4. Add Operation (P31B94)

**ZJDE0001** 

### 5. Speed Update (P31B96)

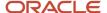

### **ZJDE0001**

### 6. Speed Actuals (P31B67)

**ZJDE0001** 

### 7. Speed Advanced Comments (P31B317B)

**ZJDE0001** 

### 8. Speed Quality Results (P31B98)

ZJDE0001.

### 9. Reverse Operation (P31B68)

**ZJDE0001** 

### 10. Operation Header Parent Form (P31B69)

ZJDE0001

### 11. Create/Edit Operation Detail (P31B87)

**ZJDE0001** 

### 12. Grower Operations (P40G30)

**ZJDE0001** 

### 13. Trace/Track Version (P31B60)

**ZJDE0001** 

# Searching for Work Orders

Access the Search for Work Order form.

Use the following filter fields to retrieve work orders:

- · Winery.
- · Work Order.
- Work Order Type.
- · Work Order Request Date From and Thru.
- Work Order Status.

### **Search for Operation**

Click to access the Search For Operations form. On this form, you can retrieve operations based on search criteria that you set, such as winery, job number, or configured operation code. From this form, you can add and update, as well as close, reverse, or delete operations.

### **Search for Work Order Template**

Click to access the Search for Work Order Templates form. On this form, you can retrieve existing templates. You can add, edit, and copy templates, as well as create work orders from a template. The form also displays the operations that are associated with the selected template.

### **Add Work Order**

Click to access the Edit Work Orders form. On this form, you can begin the process of adding a new work order.

### Save As a Template

Click to access the Edit Work Order Templates form. On this form, you can create a new work order template.

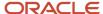

### **Print Work Order**

Click to run the Operation Print report (R31B65A01) for all operations that are associated with the work order.

### **Add Blend Operation**

Click to add blend operations.

### **Add Grower**

Click to add grower operations, for example, weigh tags.

### **Print Operation**

Click to print a selected operation.

### **Delete Operation**

Click to delete selected operations.

### **Action**

Select additional activities that you want to perform. You can access the following programs depending on the number and status of the selected operations:

- Speed Advanced Comments (P31B317B)
- Speed Results Entry (P31B98)
- Speed Actuals Update (P31B67)
- Speed Operation Update (P31B96)
- Reverse Operations (P31B68)
- Operation Trace/Track (P31B60)

**Note:** To make any of these options unavailable for a program version, set the appropriate processing options.

# Creating Work Orders Manually

Access the Edit Work Orders form.

#### Winerv

Select the facility for which you want to create the work order. If the user ID is associated with a facility, this facility is used as the default value. In addition to the fields discussed here, you can define category codes for the work order. After entering the work order information, you can also add instructions and comments on separate tabs. Use these text fields to enter unstructured information, such as priority information, that you cannot enter in the predefined fields.

**Note:** If you enter both instructions and comments, only the instructions appear as an attachment to the work order record.

### **Work Order Description**

Enter a description to identify the work order that you are entering.

#### **Work Order Number**

The system generates the work order number when you click the Save and Continue button. This number is sequenced by facility.

### **Work Order Status**

The work order status is controlled by the system. You cannot manually change it. Values are:

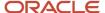

**Planned:** You can use this status when the work order does not have associated operations or is associated with at least one planned operation and the other associated operations are in **Draft** or **Canceled** status.

**Draft:** All operations are in **Draft** status and are not ready to be released to the facility. Do not schedule work from work orders in draft status.

**Active:** At least one operation is active or actual, or the work order includes a closed operation as well as operations at **Planned** or **Draft** status. If the work order does not include closed operations, the other operations are in **Draft** or **Canceled** status.

**Canceled:** The work order is inactive. It is visible, but no activities can be performed.

**Closed:** All operations are closed or canceled.

You can run the Calculate Work Order Status program (R31B19) which checks the statuses of all associated operations to update work orders to closed.

### Type

Select the type of work order that you are going to create from the Work Order Type UDC (31B/TW). Values are:

BAR: Barrel.

**CLN:** Cleaning.

CDP: Crush Drain Press.

CQA: Crush QA Additive.

ISP: Inspection.

MNT: Maintenance.

PDR: Prod - Red Wine.

PDS: Prod - Spirits.

PDW: Prod - White Wine

ISP: Inspection.

Use this selection to group work orders in views and inquiries.

### **Creator ID**

The default value for this field is the address book number of the person entering the work order. However, you can overwrite the value. Use this field to search for orders that you created.

### **Date Created**

Enter the date on which you create the work order.

### **Date Requested**

Enter the expected completion date of the work order.

#### **Alternate Work Order Number**

You can enter an alternative work order number, for example, for the purpose of external record keeping. This field is for information only; you can use it to capture the work order numbers that were created outside the system.

### **Harvest Operation**

For reporting purposes, indicate whether the work order encompasses harvest operations.

### **Save and Continue**

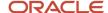

Click to save the work order header and store it in the Work Order Header table (F31B93). Once you click this button, the system generates the work order number and activates the Associated Operations grid.

### **Save Instructions and Comments**

Click to save the instructions and comments that you added to the work order.

### **Add Blend Operation**

Click to add blend operations. The system calls the Operations Header form. Select a configured operation and enter an new operation providing the data that is required by the configured operation. When click the Save and Close button, the system returns you to the Edit Work Orders form. Click Find to retrieve the newly created work order into the Associated Operations grid.

### **Add Grower Operation**

Click to add grower operations.

See "Entering Grower Operations" in the JD Edwards EnterpriseOne Applications Grower Management Implementation Guide .

## **Creating Work Orders from Templates**

Access the Search for Work Order Templates form.

Select the template that you want to use to create a work order by completing the filter fields in the template header.

### Save As a Work Order

Click to save the selected template as a work order. This button calls the Edit Work Orders form, where you associate operations with the newly created work order header.

### Calculating Work Order Status

Select Blend Advanced Operations (G31B05), Calculate Work Order Status.

Run this program to update the work order status based on the statuses of the operations associated with the work order. When you run this program from the menu, you can use data selection to select the work orders that you want to update.

**Note:** To run this program automatically, you set a processing option for the Operations Header program (P31B69). The system runs the Calculate Work Order Status program when you click the Save and Close button after creating an operation.

# **Creating Work Order Templates**

This section discusses how to:

- Set processing options for Work Orders Templates (P31B93).
- Create work order templates manually.

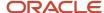

· Create templates based on work orders.

# Forms Used to Create Work Order Templates

| Form Name                          | Form ID | Navigation                                                                                                    | Usage                                                                                               |
|------------------------------------|---------|----------------------------------------------------------------------------------------------------|----------------------------------------------------------------------------------------------------|
| Search for Work Order<br>Templates | W31B93B | Blend Operations<br>(G31B03), Search for<br>Work Order Templates                                                                                   | Review existing work order templates.                                                               |
| Edit Work Order<br>Templates       | W31B93A | Click the Add Template button on the Search for Work Order Templates form.  Click the Save As a Template button on the Search for Work Order form. | Create work order templates manually.  Create work order templates based on an existing work order. |

# Setting Processing Options for Work Orders Templates (P31B93)

These processing options control default processing for the Work Order Templates program.

### **Versions**

These processing options control which version the system uses when you call other programs from the Work Order Templates program. The following table lists the programs in the order that they appear on the Versions tab, along with the default version. If you leave the processing options blank, the system uses this default version. You can define different versions in accordance with business processes.

- 1. Search for Work Orders (P31B95) Version
- ZJDE0001
- 2. Add Operation (P31B94) Version
- **ZJDE0001**
- 3. Operation Header Parent Form (P31B69) Version
- **ZJDE0001**
- 4. Create/Edit Operation Detail (P31B87) Version
- **ZJDE0001**
- 5. Grower Operations (P40G30) Version
- **ZJDE0001**

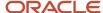

# Creating Work Order Templates Manually

Access the Edit Work Order Templates form.

Complete the work order header fields as you would when creating a work order. You can also add instructions and comments to the template. To enter template-specific information, select the Work Order Template Information tab.

After you have created a work order template, the system provides the following filter fields for retrieving templates: winery, template class, template status, template name, creator ID, and work order type.

### **Template Name**

You must enter a unique template name.

### **Template Class**

You must select a class for the template that you want to create. The class determines the template usage and security level. Template classes are stored in the Template Type UDC table (31B/WL). Values are:

- 1: Global.
- 2: Winery.
- **3:** User.

### **Template Status**

Select the status for the template. Values are:

A: Active.

I: Inactive.

### **Effective Date From and Thru**

Set up the date range for the use of the template. The system does not validate this information.

## Creating Templates from Work Orders

Access the Edit Work Order Templates form.

Review the work order header information and the associated operations from the original work order, and add template-specific information.

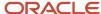

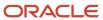

# 11 Defining Configured Grid Columns

# **Understanding Configured Grid Columns**

Configured grid columns enable you to set up a user-defined view of a large amount of data about a blend lot.

After you set up the view, you enter the name of the view in a processing option and the system displays the data for that view as the default. If you leave the processing option blank, the system supplies a default view. You must set up a user default view; otherwise, the system does not display configured grid columns. You use the views for the following programs:

- Trial Blend (P31B320)
- Operation Trace/Track (P31B60)
- Inventory by Vessel View (P31B81)
- EUR Specifications (P31B0702)

See Understanding Trial Blending.

See Understanding Tracing and Tracking Operations.

You use named calculations, named calculation formats, named calculation paths, and named calculation user default paths to create a preferred view.

You must set up the following components of configured grid columns in this order:

- 1. Named calculations.
- 2. Named calculation formats.
- 3. Named calculation paths.
- **4.** User default paths for named calculation.

### Named Calculations

You create a named calculation by combining a rule type, which you select from a preset group of rule types, with the data in selected tables (entities) in the JD Edwards EnterpriseOne Blend Management system from Oracle. Eight entities and five rule types are available to be selected when you are creating a named calculation. Each named calculation contains a name and column title. The system enables additional fields based on the combination of rule type and entity for each named calculation. You select values from two hard-coded user-defined codes (UDCs), 31B/EN for entities and UDC 31B/NC for rule types. The entities UDC (31B/EN) is based on data in the following tables:

- Blend Lot Master (F31B31)
- Lot Composition (F31B311)
- Test Results (F3711)
- Lot Style (F31B314)
- Lot Owners (F31B315)
- Lot EUR (F31B316)
- Lot Accumulated Additives (F31B318)

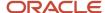

The type of entity that you select determines the rule type that you can select and the information that you can enter for the named calculation. The rule type UDC 31B/NC uses values from fields in the previous list of tables and contains one of the following calculations:

### Selected single

Use this calculation to locate a specific field and display the value in that field. For example, locate and display the value in the Material Type field.

### Selected numeric

Use this calculation to locate a specific amount or value in a specific numeric field and display a *string* value, for example, to locate and display the owner with the largest ownership percentage.

Values in this rule type might include largest, second largest, smallest, average, and total.

### Selected string

Use this calculation to locate a specific value in a specific alphanumeric field and display a numeric, string, or date value, for example, to locate and display the ownership percentage of an owner.

This calculation can also locate and display a date. For example, it can locate and display the sample date for a particular test result name.

This rule type might include the following values: equal to, not equal to, greater than, greater than or equal to, less than, or less than or equal to.

### Value

Use this calculation for totals or a count. For example, locate and display the total cost for a lot or locate and display the total number of owners for a lot.

Values in this rule type might include total or count.

### Custom

Use this calculation only when you need a custom function. This calculation type can use all fields, including a custom function field, which is unavailable for all other calculation types.

The entity and rule type that you select determine which fields are available for input and the values that you can select in the fields when creating the named calculation. Additionally, all named calculations contain the Entity Field to Return fields. These rule types contain the following additional fields that you use to build each of the different named calculation types:

### Selected numeric calculation

- Entity Field to Find
- Rule
- Where Field
- Value To Evaluate
- Threshold
- Entity Field to Select

### Selected string calculation

Rule

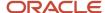

- Value to Evaluate
- Entity Field to Return
- · Value calculation
  - Rule
  - Entity Field to Find

The following tables and lists contain the possible combinations of calculation rules and available fields for each entity. An asterisk (\*) indicates that you must enter a value in that field. All other fields contain the value you must select for that field for that particular named calculation.

Selected numeric named calculations for composition use composition data from the F31B311 table, and the value in the Entity Field to Find field must be **Percentage**.

| Rule              | Threshold   | Entity Field<br>to Select   | Entity Field<br>to Select   | Entity Field to<br>Select | Entity Field<br>to Return   | Entity Field<br>to Return   | Entity Field to<br>Return |
|-------------------|-------------|-----------------------------|-----------------------------|---------------------------|-----------------------------|-----------------------------|---------------------------|
| Largest           | Leave blank | Code -<br>Variety           | Leave blank                 | Leave blank               | Code -<br>Variety           | Leave blank                 | Leave blank               |
| Second<br>Largest | Leave blank | Code -<br>Variety           | Leave blank                 | Leave blank               | Code -<br>Variety           | Leave blank                 | Leave blank               |
| Largest           | Leave blank | Year -<br>Harvest<br>Period | Leave blank                 | Leave blank               | Year -<br>Harvest<br>Period | Leave blank                 | Leave blank               |
| Second<br>Largest | Leave blank | Year -<br>Harvest<br>Period | Leave blank                 | Leave blank               | Year -<br>Harvest<br>Period | Leave blank                 | Leave blank               |
| Largest           | Leave blank | Code -<br>Variety           | Year -<br>Harvest<br>Period | Leave blank               | Code -<br>Variety           | Year -<br>Harvest<br>Period | Leave blank               |
| Second<br>Largest | Leave blank | Code -<br>Variety           | Year -<br>Harvest<br>Period | Leave blank               | Code -<br>Variety           | Year -<br>Harvest<br>Period | Leave blank               |
| Largest           | Leave blank | Code -<br>Variety           | Year -<br>Harvest<br>Period | Leave blank               | Year -<br>Harvest<br>Period | Leave blank                 | Leave blank               |
| Second<br>Largest | Leave blank | Code -<br>Variety           | Year -<br>Harvest<br>Period | Leave blank               | Year -<br>Harvest<br>Period | Leave blank                 | Leave blank               |
| Largest           | Leave blank | Code -<br>Variety           | Year -<br>Harvest<br>Period | Leave blank               | Code -<br>Variety           | Leave blank                 | Leave blank               |

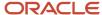

| Rule              | Threshold   | Entity Field<br>to Select       | Entity Field<br>to Select   | Entity Field to<br>Select | Entity Field<br>to Return       | Entity Field<br>to Return   | Entity Field to<br>Return |
|-------------------|-------------|---------------------------------|-----------------------------|---------------------------|---------------------------------|-----------------------------|---------------------------|
| Second<br>Largest | Leave blank | Code -<br>Variety               | Year -<br>Harvest<br>Period | Leave blank               | Code -<br>Variety               | Leave blank                 | Leave blank               |
| Largest           | Leave blank | Source<br>Identifier            | Leave blank                 | Leave blank               | Grower ID                       | Leave blank                 | Leave blank               |
| Second<br>Largest | Leave blank | Source<br>Identifier            | Leave blank                 | Leave blank               | Grower ID                       | Leave blank                 | Leave blank               |
| Largest           | Leave blank | Composition<br>Material<br>Type | Leave blank                 | Leave blank               | Composition<br>Material<br>Type | Leave blank                 | Leave blank               |
| Second<br>Largest | Leave blank | Composition<br>Material<br>Type | Leave blank                 | Leave blank               | Composition<br>Material<br>Type | Leave blank                 | Leave blank               |
| Largest           | Leave blank | Source Type                     | Leave blank                 | Leave blank               | Source Type                     | Leave blank                 | Leave blank               |
| Second<br>Largest | Leave blank | Source Type                     | Leave blank                 | Leave blank               | Source Type                     | Leave blank                 | Leave blank               |
| Largest           | Leave blank | Source<br>Identifier            | Leave blank                 | Leave blank               | Source<br>Identifier            | Leave blank                 | Leave blank               |
| Second<br>Largest | Leave blank | Source<br>Identifier            | Leave blank                 | Leave blank               | Source<br>Identifier            | Leave blank                 | Leave blank               |
| Largest           | Leave blank | Grower ID                       | Leave blank                 | Leave blank               | Grower ID                       | Leave blank                 | Leave blank               |
| Second<br>Largest | Leave blank | Grower ID                       | Leave blank                 | Leave blank               | Grower ID                       | Leave blank                 | Leave blank               |
| Largest           | *           | Appellation                     | Leave blank                 | Leave blank               | Appellation                     | Leave blank                 | Leave blank               |
| Largest           | *           | Appellation                     | Code -<br>Variety           | Leave blank               | Appellation                     | Code -<br>Variety           | Leave blank               |
| Largest           | *           | Appellation                     | Code -<br>Variety           | Leave blank               | Code -<br>Variety               | Appellation                 | Leave blank               |
| Largest           | *           | Appellation                     | Year -<br>Harvest<br>Period | Leave blank               | Appellation                     | Year -<br>Harvest<br>Period | Leave blank               |

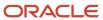

| Rule    | Threshold | Entity Field<br>to Select | Entity Field<br>to Select   | Entity Field to<br>Select   | Entity Field<br>to Return   | Entity Field<br>to Return   | Entity Field to<br>Return |
|---------|-----------|---------------------------|-----------------------------|-----------------------------|-----------------------------|-----------------------------|---------------------------|
| Largest | *         | Appellation               | Year -<br>Harvest<br>Period | Leave blank                 | Year -<br>Harvest<br>Period | Appellation                 | Leave blank               |
| Largest | *         | Appellation               | Code -<br>Variety           | Year -<br>Harvest<br>Period | Appellation                 | Code -<br>Variety           | Year - Harvest<br>Period  |
| Largest | *         | Appellation               | Code -<br>Variety           | Year -<br>Harvest<br>Period | Appellation                 | Year -<br>Harvest<br>Period | Code - Variety            |
| Largest | *         | Appellation               | Code -<br>Variety           | Year -<br>Harvest<br>Period | Code -<br>Variety           | Appellation                 | Year - Harvest<br>Period  |
| Largest | *         | Appellation               | Code -<br>Variety           | Year -<br>Harvest<br>Period | Code -<br>Variety           | Year -<br>Harvest<br>Period | Appellation               |
| Largest | *         | Appellation               | Code -<br>Variety           | Year -<br>Harvest<br>Period | Year -<br>Harvest<br>Period | Appellation                 | Code - Variety            |
| Largest | *         | Appellation               | Code -<br>Variety           | Year -<br>Harvest<br>Period | Year -<br>Harvest<br>Period | Code -<br>Variety           | Appellation               |
| Largest | *         | Appellation               | Code -<br>Variety           | Leave blank                 | Appellation                 | Leave blank                 | Leave blank               |
| Largest | *         | Appellation               | Code -<br>Variety           | Leave blank                 | Code -<br>Variety           | Leave blank                 | Leave blank               |
| Largest | *         | Appellation               | Year -<br>Harvest<br>Period | Leave blank                 | Appellation                 | Leave blank                 | Leave blank               |
| Largest | *         | Appellation               | Year -<br>Harvest<br>Period | Leave blank                 | Year -<br>Harvest<br>Period | Leave blank                 | Leave blank               |
| Largest | *         | Appellation               | Code -<br>Variety           | Year -<br>Harvest<br>Period | Appellation                 | Leave blank                 | Leave blank               |
| Largest | *         | Appellation               | Code -<br>Variety           | Year -<br>Harvest<br>Period | Code -<br>Variety           | Leave blank                 | Leave blank               |

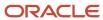

| Rule    | Threshold   | Entity Field<br>to Select   | Entity Field<br>to Select   | Entity Field to<br>Select   | Entity Field<br>to Return   | Entity Field<br>to Return   | Entity Field to<br>Return |
|---------|-------------|-----------------------------|-----------------------------|-----------------------------|-----------------------------|-----------------------------|---------------------------|
| Largest | *           | Appellation                 | Code -<br>Variety           | Year -<br>Harvest<br>Period | Year -<br>Harvest<br>Period | Leave blank                 | Leave blank               |
| Largest | *           | Appellation                 | Code -<br>Variety           | Year -<br>Harvest<br>Period | Appellation                 | Code -<br>Variety           | Leave blank               |
| Largest | *           | Appellation                 | Code -<br>Variety           | Year -<br>Harvest<br>Period | Code -<br>Variety           | Appellation                 | Leave blank               |
| Largest | *           | Appellation                 | Code -<br>Variety           | Year -<br>Harvest<br>Period | Appellation                 | Year -<br>Harvest<br>Period | Leave blank               |
| Largest | *           | Appellation                 | Code -<br>Variety           | Year -<br>Harvest<br>Period | Year -<br>Harvest<br>Period | Appellation                 | Leave blank               |
| Largest | *           | Appellation                 | Code -<br>Variety           | Year -<br>Harvest<br>Period | Code -<br>Variety           | Year -<br>Harvest<br>Period | Leave blank               |
| Largest | *           | Appellation                 | Code -<br>Variety           | Year -<br>Harvest<br>Period | Year -<br>Harvest<br>Period | Code -<br>Variety           | Leave blank               |
| Largest | *           | Appellation                 | Leave blank                 | Leave blank                 | Percentage                  | Leave blank                 | Leave blank               |
| Largest | *           | Appellation                 | Code -<br>Variety           | Leave blank                 | Percentage                  | Leave blank                 | Leave blank               |
| Largest | *           | Appellation                 | Year -<br>Harvest<br>Period | Leave blank                 | Percentage                  | Leave blank                 | Leave blank               |
| Largest | *           | Appellation                 | Code -<br>Variety           | Year -<br>Harvest<br>Period | Percentage                  | Leave blank                 | Leave blank               |
| Largest | Leave blank | Code -<br>Variety           | Leave blank                 | Leave blank                 | Percentage                  | Leave blank                 | Leave blank               |
| Largest | Leave blank | Year -<br>Harvest<br>Period | Leave blank                 | Leave blank                 | Percentage                  | Leave blank                 | Leave blank               |

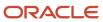

| Rule    | Threshold   | Entity Field<br>to Select | Entity Field<br>to Select   | Entity Field to<br>Select | Entity Field<br>to Return | Entity Field<br>to Return | Entity Field to<br>Return |
|---------|-------------|---------------------------|-----------------------------|---------------------------|---------------------------|---------------------------|---------------------------|
| Largest | Leave blank | Code -<br>Variety         | Year -<br>Harvest<br>Period | Leave blank               | Percentage                | Leave blank               | Leave blank               |

Selected string named calculations for composition use composition data from the F31B311 table, and the value in the Entity Field to Return field must be **Percentage.** 

| Entity Field to<br>Find      | Entity Field to<br>Find  | Entity Field to<br>Find  | Rule                        | Value to<br>Evaluate | Value to<br>Evaluate | Value to Evaluate |
|------------------------------|--------------------------|--------------------------|-----------------------------|----------------------|----------------------|-------------------|
| Code - Variety               | Leave blank              | Leave blank              | Equal To                    | *                    | Leave blank          | Leave blank       |
| Year - Harvest<br>Period     | Leave blank              | Leave blank              | Equal To                    | *                    | Leave blank          | Leave blank       |
| Appellation                  | Leave blank              | Leave blank              | Equal To                    | *                    | Leave blank          | Leave blank       |
| Appellation                  | Code - Variety           | Leave blank              | Equal To                    | *                    | *                    | Leave blank       |
| Appellation                  | Year - Harvest<br>Period | Leave blank              | Equal To                    | *                    | *                    | Leave blank       |
| Appellation                  | Code - Variety           | Year - Harvest<br>Period | Equal To                    | *                    | *                    | *                 |
| Code - Variety               | Year - Harvest<br>Period | Leave blank              | Equal To                    | *                    | ж                    | Leave blank       |
| Composition<br>Material Type | Leave blank              | Leave blank              | Equal To                    | *                    | Leave blank          | Leave blank       |
| Source Type                  | Leave blank              | Leave blank              | Equal To                    | *                    | Leave blank          | Leave blank       |
| Source<br>Identifier         | Leave blank              | Leave blank              | Equal To                    | *                    | Leave blank          | Leave blank       |
| Grower ID                    | Leave blank              | Leave blank              | Equal To                    | *                    | Leave blank          | Leave blank       |
| Year - Harvest<br>Period     | Leave blank              | Leave blank              | Greater Than                | *                    | Leave blank          | Leave blank       |
| Year - Harvest<br>Period     | Leave blank              | Leave blank              | Greater Than<br>or Equal To | *                    | Leave blank          | Leave blank       |

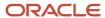

| Entity Field to<br>Find      | Entity Field to<br>Find  | Entity Field to<br>Find | Rule                     | Value to<br>Evaluate | Value to<br>Evaluate | Value to Evaluate |
|------------------------------|--------------------------|-------------------------|--------------------------|----------------------|----------------------|-------------------|
| Year - Harvest<br>Period     | Leave blank              | Leave blank             | Less Than                | *                    | Leave blank          | Leave blank       |
| Year - Harvest<br>Period     | Leave blank              | Leave blank             | Less Than or<br>Equal To | *                    | Leave blank          | Leave blank       |
| Code - Variety               | Leave blank              | Leave blank             | Not Equal To             | *                    | Leave blank          | Leave blank       |
| Year - Harvest<br>Period     | Leave blank              | Leave blank             | Not Equal To             | *                    | Leave blank          | Leave blank       |
| Code - Variety               | Year - Harvest<br>Period | Leave blank             | Not Equal To             | *                    | *                    | Leave blank       |
| Composition<br>Material Type | Leave blank              | Leave blank             | Not Equal To             | *                    | Leave blank          | Leave blank       |
| Source Type                  | Leave blank              | Leave blank             | Not Equal To             | *                    | Leave blank          | Leave blank       |
| Source<br>Identifier         | Leave blank              | Leave blank             | Not Equal To             | *                    | Leave blank          | Leave blank       |
| Grower ID                    | Leave blank              | Leave blank             | Not Equal To             | *                    | Leave blank          | Leave blank       |

Selected string named calculations for costs use cost data from the Blend Lot Costs table (F31B31C), and the value in the Entity Field to Find field must be **Cost Component.** 

| Rule     | Value to Evaluate | Entity Field to Find |
|----------|-------------------|----------------------|
| Equal To | *                 | Amount - Unit Cost   |
| Equal To | *                 | Unit Cost            |

Value cost named calculations use cost data from the F31B31C table, and the value in the Entity Field to Find field must be **cost component.** 

| Rule  | Entity Field to Find |
|-------|----------------------|
| Total | Amount - Unit Cost   |

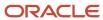

Selected string named calculations for QA use QA results data from the Test Results table (F3711). Enter the following values in the following fields:

- Entity Field to Find: Test Result Name
- Rule: Equal To
- Value to Evaluate: \*
- · Entity Field to Return
  - Test Value
  - From Result Value
  - Result Expiration Date
  - Test ID
  - Date Tested

You can set named calculations for QA results to return numeric values as well. To obtain numeric calculation results, the following conditions must be met:

- If you want to display a numeric value for the test value, you must select the Numeric option for the test definition. The system does not check this setting until the return value is actually calculated
- If you want to display a numeric value for the From result value, you must select the Numeric option for the test result name. The system checks this setting when you create the named calculation.

Selected numeric named calculations for style use style data from the Lot Style table (F31B314), and the value in the Entity Field to Find field must be **Unit - Style Value**.

| Rule           | Where Field           | Value to Evaluate | Entity Field to Return |
|----------------|-----------------------|-------------------|------------------------|
| Largest        | Style category code 1 | UDC 31B/T1        | Code - Style Item      |
| Second Largest | Style category code 1 | UDC 31B/T1        | Code - Style Item      |
| Smallest       | Style category code 1 | UDC 31B/T1        | Code - Style Item      |
| Largest        | Style category code 1 | UDC 31B/T1        | Unit - Style Value     |
| Second Largest | Style category code 1 | UDC 31B/T1        | Unit - Style Value     |
| Smallest       | Style category code 1 | UDC 31B/T1        | Unit - Style Value     |
| Average        | Style category code 1 | UDC 31B/T1        | Unit - Style Value     |
| Total          | Style category code 1 | UDC 31B/T1        | Unit - Style Value     |
| Largest        | Style category code 2 | UDC 31B/T2        | Code - Style Item      |
| Second Largest | Style category code 2 | UDC 31B/T2        | Code - Style Item      |

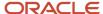

| Rule           | Where Field           | Value to Evaluate | Entity Field to Return |
|----------------|-----------------------|-------------------|------------------------|
|                |                       |                   |                        |
| Smallest       | Style category code 2 | UDC 31B/T2        | Code - Style Item      |
| Largest        | Style category code 2 | UDC 31B/T2        | Unit - Style Value     |
| Second Largest | Style category code 2 | UDC 31B/T2        | Unit - Style Value     |
| Smallest       | Style category code 2 | UDC 31B/T2        | Unit - Style Value     |
| Average        | Style category code 2 | UDC 31B/T2        | Unit - Style Value     |
| Total          | Style category code 2 | UDC 31B/T2        | Unit - Style Value     |

Selected string named calculations for style use style data from the F31B314 table, and the value in the Entity Field to Find field must be **Code - Style Item.** 

| Rule         | Value to Evaluate | Entity Field to Return |
|--------------|-------------------|------------------------|
| Equal To     | *                 | Unit - Style Value     |
| Not Equal To | *                 | Unit - Style Value     |

Selected numeric named calculations for owners use owner data from the Lot Owners table (F31B315), and the value in the Rule field must be **Largest.** 

| Entity Field to Find | Entity Field to Return |
|----------------------|------------------------|
| Blend Lot Quantity   | Owner Short Code       |
| Percentage           | Owner Short Code       |
| Blend Lot Quantity   | Blend Lot Quantity     |
| Percentage           | Percentage             |

Selected string named calculations for owners use owner data from the Lot Owners table (F31B315), and the value in the Entity Field to Find field must be **Owner Short Code**.

| Rule     | Value to Evaluate | Entity Field to Return |
|----------|-------------------|------------------------|
| Equal To | *                 | Blend Lot Quantity     |

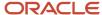

| Rule         | Value to Evaluate | Entity Field to Return |
|--------------|-------------------|------------------------|
|              |                   |                        |
| Equal To     | *                 | Percentage             |
| Not Equal To | *                 | Blend Lot Quantity     |
| Not Equal To | *                 | Percentage             |

Selected numeric named calculations for EUR use EUR data from the Lot EUR table (F31B316), and the value in the Rule field must be **Largest.** 

| Entity Field to Find | Entity Field to Return |
|----------------------|------------------------|
| Blend Lot Quantity   | EUR Short Code         |
| Percentage           | EUR Short Code         |
| Blend Lot Quantity   | Blend Lot Quantity     |
| Percentage           | Percentage             |

Selected string named calculations for EUR use EUR data from the F31B316 table, and the value in the Entity Field to Find field must be **EUR Short Code**.

| Rule         | Value to Evaluate | Entity Field to Return |
|--------------|-------------------|------------------------|
| Equal To     | *                 | Blend Lot Quantity     |
| Equal To     | *                 | Percentage             |
| Not Equal To | *                 | Blend Lot Quantity     |
| Not Equal To | *                 | Percentage             |

Value EUR named calculations use EUR data from the F31B316 table. Enter the following values in the following fields:

- Entity Field to Find: EUR Code
- · Rule: Count
- Entity Field to Return: Total Number of EURs

Selected string named calculation for accumulated additives uses accumulated additives data from the Lot Accumulated Additives table (F31B318). Enter the following values in the following fields:

· Entity Field to Find: Short Item Number

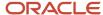

- · Rule: Equal To
- Value to Evaluate: \*
- · Entity Field to Return:
  - Active Additive Quantity
  - Additive Quantity in Lot UOM

Selected single named calculations for lot headers use lot master data from the Blend Lot Master table (F31B31). Enter the following values in the Entity Field to Return field:

- Instructed Attribute 1 through 12
- Summary Attribute 1 through 25
- Wine Status Short Code
- Blend Lot Status
- Material Type Code

### Named Calculation Formats

You create named calculation formats to specify the layout of the named calculations or columns in the programs that use configured grid columns. You can use up to six columns or named calculations per format. The six columns that you select determine the layout that the system displays in the program.

To save time as you set up named calculation formats, you can copy named calculation formats. You can change any values on the Add Named Calculation Format form, but you *must* enter a value in the Named Calculation Format Name field.

### Named Calculation Paths

You create named calculation paths that enable you to specify a sequential list of named calculation formats to scroll through. Each row in the list contains a sequence number and named calculation format. No limit is placed on the number of named calculation formats per named calculation path. Additionally, you can select any sequence for the named calculation formats.

You can leave a row blank, indicating a blank format, in the list. A blank format enables you to hide all configured columns in the program using configured grid columns. If you do not leave a blank format in the list, the system includes a blank format at the end of the list. To improve system performance, you *should* enter a blank format at the beginning of the list. If you enter a blank format at the beginning of the list, the system hides the configured grid columns when you open a program using configured grid columns. To enter a blank row in the sequence, you must enter a sequence number and leave the Named Calculation Format field blank.

You should give careful consideration when choosing the sequence and number of named calculation formats in the named calculation path. After you set up a named calculation path, review the sequence and number of named calculation formats to ensure that it meets requirements.

When creating a named calculation path, you can enter a sequence number or allow the system to enter the number based on the sequence of the rows in the list. As you create the list, you can change or delete the sequence number that you enter in the row. When you save a named calculation path, the system ensures that each row contains a number and that the sequence numbers are sequential. If necessary, the system will adjust the numbers in the list to ensure that

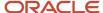

the list remains sequential. If a row does not contain a sequence number, the system calculates the sequence and enters the correct sequence number for that row. The system also ensures that the sequence begins with the number 1.

**Note:** If you make changes when creating or modifying a named calculation path, you must click Save and Close, and then select the named calculation path on the Search for Named Calculation form to view the sequence that the system saves.

### Consider the following examples:

- You enter sequence numbers **1** through **6**, and then delete sequence number **5**. The system removes row 5. When you click Save and Close and then review the list, the system changes row 6 to row 5 and displays the list in the correct sequence.
- You enter sequence numbers **1** through **6** and then reverse the row numbers **3** and **6**. When you click Save and Close and then review the list, the system reorders the rows and displays them in the correct sequential order.

Additionally, when you save the named calculation path, the system alerts you to duplicate sequence numbers. If any rows exist with duplicate sequence numbers, the system highlights those rows. You must delete a duplicate row or provide a different sequence number for the highlighted rows. Otherwise, the system deletes the duplicate rows.

To save time as you set up named calculation paths, you can copy named calculation paths. You can change any values on the Add Named Calculation Paths form, but you *must* enter the value in the Named Calculation Path Name field.

### User Default Paths for Named Calculations

You create user default paths for named calculations to use when you view information in the Trial Blend, Operation Trace/Track, and Inventory by Vessel View programs. You specify the user ID or role, application ID, and default path to use for each program. You can enter \*ALL in the User/Role field to indicate that all users use the default path that you specify—unless you override the \*All value with another record for the user or role.

To save setup time, you can copy user default paths for named calculations. You must change the value in either the User/Role field or the Application/Report field, and you enter a value in the Named Calculation Path Name field on the Edit Named Calculation User Default Path form.

# Setting Up Configured Grid Columns

This section discusses how to:

- · Set up entities for named calculations.
- Set up named calculations.
- Copy named calculations.
- Set up named calculation formats.
- · Set up named calculation paths.
- Set up user default paths for named calculations.

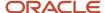

# Forms Used to Set Up Configured Grid Columns

| Form Name                                  | Form ID  | Navigation                                                                                                    | Usage                                             |
|--------------------------------------------|----------|----------------------------------------------------------------------------------------------------|---------------------------------------------------|
| Select Lot Entity                          | W31B109D | Named Calculations<br>(G31B09), Named<br>Calculations<br>Click the Add button on<br>the Search for Named<br>Calculations form.                                          | Set up entities for named calculations.           |
| Add Named Calculation                      | W31B109C | Select the entity on the<br>Select Lot Entity form<br>and click OK.                                                                                                    | Set up named calculations.                        |
| Edit Named Calculation                     | W31B109C | Named Calculations<br>(G31B09), Named<br>Calculations<br>Select a row on the<br>Search for Named<br>Calculations form and<br>click Copy.                                | Copy named calculations.                          |
| Add Named Calculation<br>Format            | W31B107E | Named Calculations<br>(G31B09), Named<br>Calculation Formats<br>Click the Add button on<br>the Search for Named<br>Calculation Formats<br>form.                         | Set up named calculation formats.                 |
| Add Named Calculation<br>Path              | W31B105B | Named Calculations<br>(G31B09), Named<br>Calculation Paths<br>Click the Add button on<br>the Search for Named<br>Calculation Paths form.                                | Set up named calculation paths.                   |
| Add Named Calculation<br>User Default Path | W31B104B | Named Calculations<br>(G31B09), Named<br>Calculation User Default<br>Paths<br>Click the Add button on<br>the Search for Named<br>Calculation User Default<br>Path form. | Set up user default paths for named calculations. |

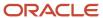

# Setting Up Entities for Named Calculations

Access the Select Lot Entity form.

### **Named Calculation Entity**

Select an entity. UDC 31B/EN is hard-coded.

# Setting Up Named Calculations

Access the Add Named Calculation form.

### General

Select the General tab.

### **Named Calculation Name**

Enter the name for a named calculation.

### **Named Calculation Entity**

Displays the name of a named calculation entity.

### Creator

Enter or select the creator's address book number.

### **Rule Type**

Select a rule type.

### **Column Title**

Enter the title that the system displays on the configured grid column.

### Category Codes 1-3

On the Category Codes tab, select values from UDC tables 31B/N7, 31B/N8, and 31B/N9.

### Rule

Select a rule.

### **Entity Field to Find**

Select a value.

### Where Field

Select a value.

### Value to Evaluate

Enter or select a value.

### **Threshold**

Enter a percentage.

### **Entity Field to Select**

Select a value.

### **Entity Field to Return**

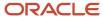

Select a value.

### **Custom Function**

Enter or select a business function.

### String Value to Return and Numeric Value to Return

When you create a named calculation for QA results, you use these options to specify whether to display the calculation result as a string or as a numeric value in the applications that display named calculations. You can use the Numeric Value to Return option to display the results of the named calculation for QA results as numeric values.

If you select **Test Value** in the Entity Field(s) to Return field, the system does not check the Numeric field in the Test Definitions Master table (F3701) until the return value is actually calculated.

If you select **From Result Value** in the Entity Field(s) to Return field and select Numeric Value to Return, the system checks the Numeric field in the Test Result Name table (F37013). If this option is not selected for the test result name, the system issues an error message indicating that the return value for the test result has to be a string value.

# Copying Named Calculations

Access the Edit Named Calculations form.

The system enables the fields in the header of the form, but does not display values in the detail area.

To copy named calculations:

- 1. Enter a value in the Named Calculation Name field, and enter values in any of the other header fields.
- 2. Click Save and Continue to save the header values and enable the fields in the detail area.
- **3.** If you select a new value for the Rule Type field and click Save and Continue, enter values in the detail area fields and click Save and Close.

## Setting Up Named Calculation Formats

Access the Add Named Calculation Format form.

In addition to the following information, you can use three category codes (31B/N4 - N6) to define a named calculation format.

### **Named Calculation Format Name**

Enter the name for a named calculation format.

### **Named Calculation Format Description**

Enter a description for the named calculation format.

### Creator

Enter or select the creator's address book number.

### Named Calculation Column 1-6

Enter or select the name of a named calculation.

### View Details

Click to access the Edit Named Calculation form.

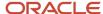

# Setting Up Named Calculation Paths

Access the Add Named Calculation Path form.

In addition to the following fields, you can use category codes (UDC 31B/N1–N3) to define named calculation paths.

### **Named Calculation Path Name**

Enter the name for a named calculation path.

### **Named Calculation Path Description**

Enter a description for the named calculation path.

### Creator

Enter or select the creator's address book number.

### **Sequence Number**

Enter a sequence number, or leave blank for the system to enter a default sequence.

### **Named Calculation Format**

Enter or select the name for a named calculation format.

### **View Format Details**

Click to access the Edit Named Calculation Format form.

# Setting Up User Default Paths for Named Calculations

Access the Add Named Calculation User Default Path form.

### User/Role

Enter or select a user ID or a role. Alternatively, enter \*All.

### Application/Report

Enter or select an application ID or a report ID.

### **Named Calculation Path Name**

Enter the name for a named calculation path.

### **View Path Details**

Click to access the Edit Named Calculation Path form.

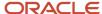

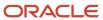

# **12** Entering Basic Operations

# **Understanding Operation Entry**

Operations are individual activities that together define the blend process. Operations include the activities of receiving bulk material into the system, crushing the bulk material and subjecting it to a variety of treatments, such as moving it into vessels with specific characteristics that are intended to affect the product, and stirring the liquid. You can also mix in additives that change the characteristics of the product, for example by raising the sugar content. As part of the process, you can perform quality tests to monitor the state of the product. At the end of the process, you package the product for sale purposes, for example you bottle the wine that you have produced.

Configured operations can be classified into seven major categories, as the following table illustrates:

| Operation Category        | Examples                                                                                                    |
|---------------------------|----------------------------------------------------------------------------------------------------|
| Receiving operations      | Receive wine, receive transferred wine, receive full tank, receive full barrel, receive to tank, decant.                                                          |
| Move operations           | Tank to tank, barrel fill, barrel to barrel, top barrel from tank, top barrel from barrel, barrel empty, crush, drain press, filter/centrifuge.                   |
| Add operations            | Tank addition, barrel addition.                                                                                                    |
| In-place operations       | Tank in place, barrel in place, portable tank relocation, barrel relocation, barrel self topping, empty tank in place, empty virtual barrel tanks (VBT) in place. |
| Administrative operations | Adjust lot attributes, adjust inventory, VBT maintenance, error correction, declared loss, override composition material type.                                    |
| QA operations             | Quality assurance.                                                                                                    |
|                           | See Managing Quality.                                                                                                    |
| Removal operations        | Ship and transfer bulk material, ship full tank, ship full barrel, bottling, transfer empty tank, transfer empty VBT.                                             |

When you elaborate operations, you must add tanks or VBTs containing one or more barrels to the operation. For additive, in-place, administrative, and QA operations, you need only source vessels (From vessels) because you do not move the bulk material. Receiving, move, and removal operations require From and To vessels as the source and destination vessels of the operation. Vessels include not only tanks and VBTs, but also weigh tags, bills of lading, and bottling vessels.

The bulk material in a vessel is represented by the blend lot. Lots are the mechanism that the system uses to track changes to the bulk material. Operations change the attributes of the blend lot and effectively create new lots. For example, turning grapes into juice changes the material type of the bulk material. Moving bulk material into a barrel may result in style changes as a result of the impact of the barrel style. Mixing additives into the bulk material changes

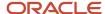

the QA result the next time you perform a test. Thus each operation has a Before and an After lot in relation to each vessel.

If an operation uses more than one vessel, for example in move operation, both the From and the To vessels have their own Before and After lots. If you move a quantity from one vessel to another, the After lot of the From vessel shows a decreased quantity, whereas the After lot of the To vessel shows the increase. The following diagram illustrates the relationship of vessels and lots in move operations:

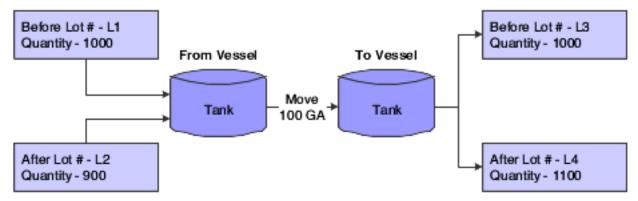

The system enables you to move bulk material from one vessel to many, but also from many vessels to one. In addition, you can perform many-to-many movements.

# Prerequisite

To create operations, you must first set up configured operations based on preconfigured base operations.

See Setting Up Configured Operations.

# **Entering Operation Header Information**

This section provides an overview of operation header information and discusses how to:

- Set processing options for Operation Header (P31B69).
- Enter operation header information.

## **Understanding Operation Header Information**

The operations that the JD Edwards EnterpriseOne Blend Management system uses are based on operation configurations that you have created previously. Every time you enter a new operation, you must select a configured operation as the basis. This configured operation provides default values and controls the type of information that you can enter for the new operation.

The system provides several methods for creating operations. You can add individual blend operations from the Operation Search program (P31B94). You can also create operations for a list of vessels that you select using the Inventory by Vessel View program (P31B81). Finally, you can also create a work order and associate operations with the work order (P31B95).

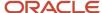

You enter new operation information in two parts. In the operation header, you specify the configured operation code, the facility for which you create the operation. When you set up configured operations, you can define valid or invalid blend facilities for each configured operation. On the operation header, you also specify the operation workflow status. You must be set up with a valid address book number to be able to enter operation information. If you have implemented operation workflow security, the system validates the address book number in the Creator field against the security definition that you have set up in the Operation Security program (P31B922). If you do not have the appropriate permission for the configured operation, facility, and workflow status, you cannot enter the operation.

### See Setting Up Operation Workflow Security.

The system enables you to reschedule operations after you create them and enter instructed start and end dates. To reschedule operations, you must select the Re-Schedule Operations option. The system does not display this option when you add or view an operation, but the option is available when you revise an existing operation. For operations with base operation **REC**, this option is selected by default. The system reschedules subsequent operations if you select the Re-Schedule Operations option and move the date of the operation forward. the system does not save the check box value.

To go on to operation details, you must save the operation header information. When you click the Continue button, the system saves and locks the header record and launches the Create/Edit Operation Detail program (P31B87).

### Note:

- Creating Operations from a List of Vessels.
- Creating Work Orders.

### Form Used to Enter Operation Header Information

| Form Name         | Form ID | Navigation                                                                                                    | Usage                               |
|-------------------|---------|----------------------------------------------------------------------------------------------------|-------------------------------------|
| Operations Header | W31B69A | Blend Operations<br>(G31B03), Operation<br>Search<br>Click the Add Blend<br>Operation button on the<br>Search for Operations<br>form. | Enter operation header information. |

# Setting Processing Options for Operation Header (P31B69)

These processing options control default processing for the Operation Header program.

### Default

These processing options control default values on the operation header.

### 1. Default Operation Status

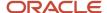

Enter the default workflow status that you want to use when creating new operations. Select the workflow status that you want to use from the Configured Status Search & Select form.

### 2. Run Calculate Work Order Status (R31B19)

Enter **1** to direct the system to automatically calculate the work order status when you add a work order. If you leave this processing option blank, the system does not run this batch process automatically.

### 3. Re-Schedule Operations Flag

Specify whether you want to select the Re-Schedule Operations option on the operation header by default.

### **Versions**

These processing options control the versions that the system uses when the program calls other programs. The following table lists the programs in the order that they appear on the Versions tab, along with the default version. If you leave the processing options blank, the system uses this default version. You can define different versions in accordance with business processes.

### 1. Create/Edit Operation Detail (P31B87)

**ZJDE0001** 

### 2. Calculate Work Order Status (R31B19)

XJDE0001

## **Entering Operation Header Information**

Access the Operations Header form.

### **Configured Operation**

Enter the code of the configured operation that you want to use to create an operation.

### **Operation Status**

Select the workflow status to which you want to set the operation. You must set up operation workflow statuses in the Workflow Status Mapping program (P31B74) to have them available for selection here. You can define multiple workflow statuses for each operation status. For example, you can define workflow statuses, such as **Instructed, Scheduled,** and **Working** for operation status **Active.** You can also set up workflow security for each operation workflow status.

### Description

Enter a description for the operation you are creating.

### Winery

If you set up a default location for the user ID, this field displays the default branch/plant that you set up for the user ID. If you create an operation for a work order, this field displays the facility that you entered for the work order. In either case, you can manually override the facility before saving the operation header information.

### Creator

Displays the address book number of the person who enters the operation. You can override the value.

### **Work Order Number**

Displays the work order number if the operation results from a work order; otherwise, this field is blank.

### **Operation Number**

The system generates an operation number when you save the operation header information that you entered. It displays the sequential number based on facility. This value is blank when the operation is at Draft status, and only assigned when the operation is saved at a status greater than Draft. You cannot modify this value.

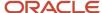

### General

Select the General tab.

### **Instructed Start Date/Time**

Enter the planned start date and time for the operation. The system provides the current date and time as the default value, but you can override it. If you do not enter a value here, but enter an instructed duration and an instructed end date, the system calculates the instructed start date by subtracting the value in the Instructed Duration field from the value in the Instructed End Date field.

### Instructed End Date/Time

Enter the planned end date and time for the operation. If you do not enter a value here, but enter an instructed duration and an instructed start date, the system calculates the instructed start date by adding the value in the Instructed Duration field to the value in the Instructed Start Date field.

### **Instructed Duration**

Enter the elapsed time. If you do not enter a value here, the system calculates the time by taking the difference between the value in the Instructed Start Date field and the value in the Instructed End Date field.

### **Actual Start Date/Time**

Enter the actual start date and time for the operation, or the system enters the date. The system calculates this by subtracting the value in the Actual Duration field from the value in the Actual End Date field. This value is never blank because the system uses this value for sequencing operations with dependencies.

### **Actual End Date/Time**

Enter the actual end date and time for the operation, or the system enters the date. The system calculates this by adding the value in the Actual Duration field to the value in the Actual Start Date field.

### **Actual Duration**

Enter the duration, or the system enters the duration. The system calculates the difference between the Actual Start Date and Actual End Date fields.

### **Duration UOM (duration unit of measure)**

Enter the duration unit of measure that applies to both instructed and actual duration. Values are:

### **Days**

**Hours** 

**Minutes** 

Seconds

### **Re-Schedule Operations**

Select to reschedule operations. This option is available only after you have already entered an operation. You reschedule operations by selecting this option and moving the date of an operation forward. The system recalculates the instructed started dates for subsequent operations. The system does not save the check box value.

This option is selected by default for operations with base operation type **REC.** 

### Instruction Method

Displays the instruction method that you specified for the configured operation. You can override this value by selecting another instruction method. The value in this field governs the From and To field values. This instruction method instructs the volume to move and is only available for movement operations. Use this field in conjunction with the Distribution Method field.

Values are:

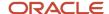

**From After:** The total quantity remains in the From vessel after the movement is complete. If you select this value, the Instructed After Quantity field in the From Vessel grid is enabled.

**From Move:** The total quantity moves from the From vessel. If you select this value, the Instructed Move Quantity field in the From Vessel grid is enabled.

**To After:** The total quantity increases the volume in the To vessel. If you select this value, the Instructed After Quantity field in the To Vessel grid is enabled.

**To Move:** The total quantity moves into the To vessel. If you select this value, the Instructed Move Quantity field in the To Vessel grid is enabled.

### **Distribution Method**

Displays the distribution method that you specified for the configured operation. You can override this value by selecting another distribution method. Use this field in conjunction with the Instruction Method field. The distribution method identifies how single movement instructions are distributed among multiple vessels. This field is only available for movement operations.

Values are:

**Equal:** When you specify a single quantity for a From or To vessel, the system splits the quantity evenly among the To vessels.

**To Vessel Capacity:** When you specify a single quantity for a From vessel, the system splits the quantity that was moved in proportion to the capacity that is available in the To vessels.

**Percentage:** When you specify a single quantity for a From or To vessel, you can enter a percentage that the system uses to determine the quantity from either the From or To vessels to allocate, and splits the quantity to be moved accordingly. Use the Movement Detail tab to override the percentages.

**Move to Capacity:** When you select this option, the system moves volume from the first From tank to the To tanks, based on capacity, and then moves volume for the next From tank to the next To tank with available capacity until all volume is moved from the From tanks to the To tanks. For example, if you have three From tanks and four To tanks, the system moves the volume from the first From tank to the first To tank until the first To tank is full. The system then moves volume (if any) from the first From tank to the second To tank until the second To tank is full. The system cycles through all of the From tanks, filling each To tank to capacity before beginning to fill the next To tank, until all volume is moved from the From tanks to the To tanks. If a To tank remains empty at the end of the move operation, the system does not generate a To tank record for the empty tank.

**Blend to Capacity:** When you select this option, the system combines the movement volume of the From tanks, then redistributes the blended volume to the To tanks based on capacity. If a To tank remains empty at the end of the move operation, the system does not generate a To tank record for the empty tank.

For example, suppose that you have:

- Two From tanks with a volume of 500 gallons in each.
- Four empty To tanks the each have a capacity of 600 gallons.

To distribute the combined volume of the From tanks, the system:

**a.** Sums the total volume of the From tanks (500 + 500 = 1000).

Fifty percent of the contribution of the total volume comes from each From tank. Note that you can have From tanks with different volumes to move, such as 400 gallons in one From tank, and 600 gallons in another From tank.

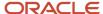

b. Fills the first To tank with 600 gallons, with 300 gallons moved from each of the From tanks.

The 600 gallons in the first To tank is a blended volume with an equal amount of the volume from each From tank.

The remaining volume to move is now 400 gallons; the original blended amount of 1000 gallons minus the 600 gallons moved to the first To tank.

**c.** Fills the second To tank with the remaining volume of 400 gallons, with 200 gallons moved from each of the From tanks.

The second To tank has a remaining capacity of 200 gallons.

**d.** Does not create records for moved volume for the third and fourth To tanks because no volume is moved to those tanks.

### **Perform After Measure**

Displays the value that you specified for the configured operation. You can override this value. This value determines whether a vessel's contents should be measured after the operation is complete. Values are:

**Do Not Measure:** Actual measurements are not required.

**Final Measure:** Report final measure for each vessel.

Intermediate Measures: Report intermediate measures after each individual movement within the operation.

### **Perform Survey Measure**

Displays the value that you specified for the configured operation. You can override this value. This value determines whether a vessel's contents should be measured before the operation begins.

### **Show Before Measures**

Displays the value that you specified for the configured operation. You can override this value. This value determines whether the operator can see the measurement that is taken before the operation is completed.

### Instructions

Select the Instructions tab.

On this tab, you can enter free-form text about the operation and attach additional information, such as images, OLEs, shortcuts, files, or URLs. Wine-makers, for example, typically use instructions to communicate detailed instructions for performing the operation. The system enters instructions if you created the operation using a template.

### Comments

Select the Comments tab.

On this tab, you can enter free-form text about the operation and attach additional information, such as images, OLEs, shortcuts, files, or URLs. Operators typically use comments to communicate historical information about what happened while performing the operation.

### Misc.

Select the Misc. (miscellaneous) tab.

The system uses these fields for search and reference purposes. Note that the first category code field contains a hard-coded value and cannot be changed. The first category code is used to define the operation type and icon that is displayed in Operation Trace/Track.

Operation Category Code 1 through Operation Category Code 5

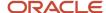

Enter category codes that the system uses for search and reference purposes.

When you enter an operation, the system automatically populates the first Operation Category Code field with the value from the base operation. This category code defines the operation type and determines the icon that is displayed on the Operation Trace/Track form.

### **Alternate Operation Number**

Enter an alternate operation number, for example, as a reference to an external processor. The system does not validate this number.

#### **Alternate Work Order**

Enter an alternate work order number, for example as a reference to an external processor. The system does not validate this number

#### **Trial Blend ID**

Displays the trial blend ID, when you create an operation from a trial blend.

### **Composition Material Type**

The system displays this field for configured operations that are based on **WT**, **REC**, and **COMPMAT** base operations. These base operations are set up to override the material type on all composition records. For **WT** and **REC** operations, the override is optional.

Enter the material type that you want to use to override the material type on composition records. When you close the **COMPMAT** operation, the system updates the composition material on all After lot composition records for the specified vessel type in the Lot Composition table (F31B311).

### **Continue**

Click to continue to the Edit Operation Detail form. Once you click this button, you can no longer edit the fields on the operation header. If you have specified in the processing options for the Create/Edit Operation Detail program (P31B87) that you want to collapse the header on the form, the system displays the Edit Operation Detail form with the operation header collapsed.

If you have activated operation workflow security by defining a permission list type for the configured operation, the system validates the permission to create the operation at the specified status. If you do not have this permission, the system issues an error message, and you cannot complete the transaction.

# **Entering Operation Details**

This section provides overviews of operation details and alternative blend IDs and discusses how to:

- Set processing options for Create/Edit Operation Detail (P31B87).
- Enter operation details.
- Calculate move details.
- · Instruct resources.
- Instruct equipment.
- · Instruct consumables.
- Create consumable templates.
- Use single vessel entry.
- · Enter one-to-one moves.

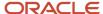

# **Understanding Operation Details**

You can begin to enter operation details after you have committed the operation header information. For ease of use, the system presents the different parts of the Edit Operation Detail form based on the definition of the configured operation and on the processing option settings.

The definition of the configured operation determines the types of information that you can enter. For example, if you enter in-place or administrative operations, the system does not display the To vessel grid. If a configured operation is set up for instructing resources, equipment, and consumables, you can enter this information for the operation you are creating. Otherwise, all or some of these data entry grids do not appear on the form. For example, for portable tank relocations, you can enter resources, but no equipment or consumables. For operations that are defined as QA operations in the base configuration, such as weigh tags and bills of lading, the system displays the Quality information area, and you can enter quality test results.

**Note:** One of the pieces of information that you can customize for configured operations is the title of the Edit Operation Detail form. If you define a form title that is specific to the configuration, the system displays this title when you launch the Edit Operation Detail form. This implementation guide refers to this form by its generic title because the configuration-specific title is user defined.

Use the processing options to define which areas of the form are displayed by default and which appear collapsed. For example, you can specify that the operation header appears collapsed after you click the Continue button. You can also specify that areas of the Edit Operation Detail form appear collapsed by default even though you can open these areas when needed.

### Instructing Vessels

Depending on the type of operation that you are creating, you need to enter From information and possibly To information for the vessels that you use in the operation. Vessel could be tanks, VBTs, bills of lading, weigh tags, or bottling vessels. For example, if you are creating an in-place operation, you only need to enter From information. However, if you are creating move operations, for example a tank-to-tank movement, you need to enter both From and To information.

When you create weigh tag and bill of lading operations, you must specify the material type. To calculate weight-to-volume and volume-to-weight operations correctly, you must specify the material type for the To vessel.

### See Specifying Material Types.

As you enter VBTs, the system might resequence the list. To resequence the VBTs, click Customize Grid and create a customized view of the grid.

**Note:** When you add a vessel in the process of entering an operation, the system reserves the vessel record to you. If you delete the vessel from the operation, the record remains reserved to you, and no one else can use it for another operation. This continued record reservation allows for the possibility that you might cancel the deletion of the vessel and use the same vessel again. If the system had released the record reservation after you deleted the vessel from the operation, another user would be able to use the vessel, and you would no longer be able to.

### Calculating Move Details

After you enter From and To information and instruct the system to calculate each movement, the system:

 Sequences and displays each movement in the detail area below the Calculate Move button on the Edit Operation form.

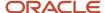

- Updates the From/To/Planned/Actuals/Gain/Loss section of the Edit Operation Detail form for each movement that you select in the detail area below the Calculate Move button.
- Updates movement totals in the Operation Totals section of the Edit Operation Detail form.

When multiple movements exist, the system calculates totals as aggregates of all movement yields.

### Resources

Resources are the staff members who operate the equipment that is used in the operation. You can associate staff or work groups with an operation and track the time spent working on the operation.

### **Equipment and Consumables**

Instructing equipment enables you to specify the various pieces of equipment that are necessary to complete the operation. You must specify the facility to which the equipment belongs. The system validates that the equipment that you specify is compatible with the way that you have set up equipment (valid equipment versus invalid equipment) for the configured operation. The system also verifies that the equipment that you specify is located in the facility in which the operation is occurring. You can search for equipment by status.

Equipment for an operation can come from any valid facility. You can use one or multiple pieces of equipment for an operation. Use the Equipment Parameter field in the equipment attributes to enter specific comments regarding the use of a piece of equipment that is used in an operation.

Consumables are dry goods that are used by the equipment during its operation. An example of a consumable is a filter. You can add, change, or delete consumable items. Consumables use a fixed quantity. Specify the item, branch, location, lot, quantity, and unit of measure for each consumable that is used in an operation. You can use consumables from different branches, if necessary.

When you instruct equipment on an operation, the Consumables tab displays the consumables that you associated with the equipment in the Create Equipment Attributes program (P31B05). If Inventory Availability Checking is enabled and the available quantity of the consumable is less than the quantity that is used on the operation, a warning message is displayed. (Release 9.2 Update)

You can save consumables information that you use frequently in a template format. You can save consumables information as a template when you enter consumables as part of an operation. You can also access the Consumable Templates program (P31B46) from the Blend Facility Setup menu.

### Additional Form Options

The following table lists additional options that the Edit Operation form provides:

| Option                  | Activity                                                                                                    |
|-------------------------|----------------------------------------------------------------------------------------------------|
| Instruct Lot Attributes | Clicking this link accesses the Instruct Lot Attributes form when you revise lot attributes.                                                                                                    |
| Validate Spec           | If you have set up end-use reservations (EUR) specifications, the system validates the values that you enter for the operation against the specification automatically when you close the operation. You can also click this button to perform the validation. |
| Spec Details            | Clicking this link accesses the Search For EUR Validation Results form, where you can review validation warnings and errors.                                                                                                    |

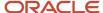

### Single Vessel Entry

To further streamline data entry for operations, some base operations are set up to allow single vessel entry. You use single vessel entry to record operations in the system after they have already been performed, also known as *after the fact* operations.

The following base operations are set up for single vessel entry:

| Operation Category | Base Operation Code | Description               |
|--------------------|---------------------|---------------------------|
| Additive           | ADDT                | Tank Addition             |
|                    | ADDB                | Barrel Addition           |
| In-place           | TIP                 | Tank in Place             |
|                    | BIP                 | Barrel in Place           |
|                    | TLOC                | Portable Tank Relocation  |
|                    | BLOC                | Barrel Relocation         |
|                    | ВТІР                | Barrel Self Topping       |
| QA                 | QA                  | QA Operation              |
| Admin              | ADJLOT              | Adjust Lot Attributes     |
|                    | ERROR               | Error Correction          |
|                    | ADJINV              | Adjust Inventory          |
|                    | VBTM                | VBT Maintenance           |
|                    | DECLOSS             | Declared Loss             |
|                    | СОМРМАТ             | Composition Material Type |

**Note:** For in-place operations, you must also set the Simple Vessel Entry processing option. In addition, you can use the Single From Vessel area only when you add an operation. If you want to view or update an existing operation, the system displays information in the From Vessel grid and on the In-Place tab.

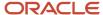

### Lot Attributes for Single Vessel Entry

When you add or edit an in-place operation for a single vessel, you can override the values for the material type, wine status, and blend ID attributes for the After lot. You can override the values in the Single From Vessel subform (P31B67I) or in the Instruct Lot Attributes form. Before you can override these attributes, you must populate them with the default values by clicking the Instruct Lot Attributes button. After the default values exist, you can override the material type, wine status, and blend ID. The override that you enter on one form is saved to the database and appears on the other form when you access the other form. For example, if you enter override values on the Single From Vessel form, the new values appear on the Instruct Lot Attributes when you next access that form.

To enable entry to the Wine Status, Material Type, and Blend ID fields for the After lot, select the checkbox next to the fields.

### One-To-One Move

You can instruct a move with only one To and one From vessel. In this case, the system displays the One to One Move form if the processing option for the version is set for simple vessel entry. The base operation has to allow simple vessel entry. You can use the One-to-One move form only when you add an operation. To revise an existing move operation, you use the standard move detail form.

You can perform one-to-one movements for the following operations:

- · Tank to tank.
- · Tank to barrel.
- · Barrel to barrel.
- Top barrel from tank.
- Top barrel from barrel.
- · Barrel to tank.
- Tank to container.
- Container to tank.

# **Understanding Alternative Blend IDs**

You can use the Blend ID Method To field in the Edit Operation Configuration form of the Setup Configured Operations program (P31B75P) to set up a rule that specifies how the system copies the blend ID for the After To lot. The system uses the blend rule to copy the blend ID to subsequent lots when you perform certain blend operations. The system uses the same blend rule from the Setup Configured Operations program to copy the alternative blend ID, if one exists, to subsequent lots when you perform a move operation. Because the alternative blend ID is user-defined instead of system generated, the system uses the blend rules differently for the alternative blend ID than it does for the blend ID.

This table describes how the system copies the blend ID and alternative blend ID from lot to lot based on the blend rules that exist for the configured operation:

| Blend ID<br>Method To     | Copy Blend ID                                                          | Copy Alternative Blend ID                                                          |
|---------------------------|------------------------------------------------------------------------|------------------------------------------------------------------------------------|
| Copy After From<br>Before | The system copies the blend ID from the Before lots to the After lots. | The system copies the alternative blend ID from the Before lots to the After lots. |

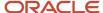

| Blend ID<br>Method To       | Copy Blend ID                                                                                                  | Copy Alternative Blend ID                                                                                                    |
|-----------------------------|----------------------------------------------------------------------------------------------------|----------------------------------------------------------------------------------------------------|
| No Default                  | The system does not copy the alternative blend ID to the After lots.                                           | The system does not copy the alternative blend ID to the After lots.                                                                                                    |
| Generate New                | The system generates a new blend ID based on the rules that you set up in the Setup Blend ID program (P31B50). | Not applicable. Because the alternative blend ID is user-defined, the system does not generate a new alternative blend ID when you perform a move operation.                                                                                                    |
| Largest<br>contributing lot | The system copies the blend ID from the Before lot from which the largest quantity is moved or retained.       | The system copies the alternative blend ID from the Before lot from which the largest quantity is moved or retained.  Refer to the examples in this section for details about how the system copies the alternative blend ID when the largest contributing lot is a From vessel, a To vessel, or both a From and To vessel contribute the same largest quantity. |

**Note:** You can manually enter an alternative blend ID to override the value that the system copies from one lot to another. Access the Instruct Lot Attributes form to manually enter or change the alternative blend ID. If you manually enter an alternative blend ID for the after lot before you perform the move operation, the system does not copy the alternative blend ID from the before lot. Instead, the system retains the manually entered value.

### Example 1: Largest Contributing Lot is a From Vessel

Suppose that you want to move quantities from vessels 1 and 2 to vessel 3. Vessel 1 has 1000 liters, vessel 2 has 2000 liters, and vessel 3 has 1000 liters. If you move 100 liters from vessel 1 and 1500 liters from vessel 2 to vessel 3, the largest contributor to the after lot in Vessel 3 is the 1500 liters moved from vessel 2. In this example the system copies the alternative blend ID from the before vessel 2 to the after vessel 3.

This table shows the before, contributing, and after amounts, and the alternative blend IDs when the largest contributing lot is from a From vessel:

| Vessel   | Before<br>Amount | Before<br>Alternative<br>Blend ID | Contributing<br>Amount | After Amount                             | After<br>Alternative<br>Blend ID |
|----------|------------------|-----------------------------------|------------------------|------------------------------------------|----------------------------------|
| 1 (From) | 1000             | ABC                               | 100                    | 900                                      | ABC                              |
| 2 (From) | 2000             | XYZ                               | 1500                   | 500                                      | XYZ                              |
| 3 (To)   | 1000             | DEF                               | 1000                   | 2600 (total of the contributing amounts) | XYZ                              |

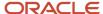

### Example 2: Largest Contributing Lot is a To Vessel

Suppose that you want to move quantities from vessels 1 and 2 to vessel 3. Vessel 1 has 1000 liters, vessel 2 has 2000 liters, and vessel 3 has 1000 liters. If you move 100 liters from vessel 1 and 200 liters from vessel 2 to vessel 3, the largest contributor to the after lot in vessel 3 is the 1000 liters that are in the before vessel 3. In this example the system copies the alternative blend ID from the before vessel 3 to the after vessel 3.

This table shows the before, contributing, and after amounts, and the alternative blend IDs when the largest contributing lot is the existing amount in the To vessel:

| Vessel   | Before<br>Amount | Before<br>Alternative<br>Blend ID | Contributing<br>Amount | After Amount                                   | After Alternative<br>Blend ID |
|----------|------------------|-----------------------------------|------------------------|------------------------------------------------|-------------------------------|
| 1 (From) | 1000             | ABC                               | 100                    | 900                                            | ABC                           |
| 2 (From) | 2000             | XYZ                               | 200                    | 1800                                           | XYZ                           |
| 3 (To)   | 1000             | DEF                               | 1000                   | 1300 (total of<br>the contributing<br>amounts) | DEF                           |

### Example 3: Largest Contributing Lot is a Tie Between a From and a To Vessel

Suppose that you want to move quantities from vessels 1 and 2 to Vessel 3. Vessel 1 has 1000 liters, vessel 2 has 2000 liters, and vessel 3 has 1000 liters. If you move 100 liters from vessel 1 and 1000 liters from vessel 2 to vessel 3, both vessel 2 and vessel 3 contribute the same amount (1000 liters) to the vessel 3 after lot. If both a From and To vessel contributes the same largest amount, the system copies the alternative blend ID of the existing To vessel, which in this example is vessel 3.

**Note:** No specific logic exists to evaluate which alternative blend ID to copy when more than one From vessel contributes the same largest amount. In this situation, the system copies the alternative blend ID from the first From vessel that it locates.

This table shows the before, contributing, and after amounts, and the alternative blend IDs when both a From vessel and a To vessel contribute the same largest amounts:

| Vessel   | Before<br>Amount | Before<br>Alternative<br>Blend ID | Contributing<br>Amount | After Amount                                   | After Alternative<br>Blend ID |
|----------|------------------|-----------------------------------|------------------------|------------------------------------------------|-------------------------------|
| 1 (From) | 1000             | ABC                               | 100                    | 900                                            | ABC                           |
| 2 (From) | 2000             | XYZ                               | 1000                   | 1000                                           | XYZ                           |
| 3 (To)   | 1000             | DEF                               | 1000                   | 2100 (total of<br>the contributing<br>amounts) | DEF                           |

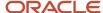

# Form Used to Enter Operation Details

| Form Name                  | Form ID | Navigation                                                                                                    | Usage                        |
|----------------------------|---------|----------------------------------------------------------------------------------------------------|------------------------------|
| Edit Operation Detail      | W31B87A | Blend Operations (G31B03), Operation Search  Click the Add Blend Operation button on the Search for Operations form.  Complete the fields on the Operations Header form and click the Continue button. | Enter operation details.     |
| Add Consumable<br>Template | W31B46D | Blend Facility Setup<br>(G31B02), Consumable<br>Templates<br>Click the Add button on<br>the View Consumable<br>Templates form.                                                                         | Create consumable templates. |

# Setting Processing Options for Create/Edit Operation Detail (P31B87)

These processing options control default processing for the Create/Edit Operations program.

### General

These processing options control the type of processing that you can perform.

### 1. Run Calculate Work Order Status (R31B19)

Enter **1** to direct the system to automatically calculate the work order status when you add a work order. If you leave this processing option blank, the system does not run this batch process automatically.

### 2. Simple Vessel Entry

Enter 1 to enable simple vessel entry. You can use simple vessel entry only if the following three conditions are met:

- The base configuration supports single vessel entry.
- You are adding a new operation.
- This processing option is set to 1.

If you leave this processing option blank, the system does not enable single vessel entry.

### 3. Run Generate Barrel Style Definition (R31B34)

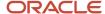

Enter **1** to direct the system to generate barrel style assignments automatically. If you leave this processing option blank, the system does not run this batch process.

### Display

These processing options control how the system displays different areas of the form.

### 1. Operation Header Display

Enter **1** to collapse the operation header when you launch the Create/Edit Operation Detail program. If you leave this processing option blank, the system displays the operation header.

### 2. Subform Region 2 Display

Enter **1** to collapse the form region which holds the From vessel grid when you launch the Create/Edit Operation Detail program. If you leave this processing option blank, the system displays the From vessel grid.

### 3. Subform Region 3 Display

Enter **1** to collapse the form region that holds the To vessel grid when you launch the Create/Edit Operation Detail program. If you leave this processing option blank, the system displays the To vessel grid.

### Versions

These processing options control the versions that the system uses when the program calls other programs. The following table lists the programs in the order that they appear on the Versions tab, along with the default version. If you leave the processing options blank, the system uses this default version. You can define different versions in accordance with business processes.

### 1. Calculate Work Order Status (R31B19)

XJDE0001

### 2. Bill of Lading (P31B91)

**ZJDE0001** 

### 3. Bottling Vessel (P31B26)

**ZJDE0001** 

### 4. Generate Barrel Style Definition (R31B34)

XJDE0001

### 5. Inventory by Vessel View (P31B81)

**ZJDE0001** 

### 6. Tank Master (P31B08)

**ZJDE0001** 

### 7. Weigh Tag Detail (P31B77)

ZJDE0001

# **Entering Operation Details**

Access the Edit Operation Detail form.

Access the From and To Vessel area.

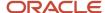

Depending on whether you enter a movement or an in-place operation, you complete the following fields only for From vessel or for both From and To vessels.

### **Vessel Number**

Enter the vessel number. Depending on the type of configured operation, this is a tank number, weigh tag number, bill of lading number, bottling number, or VBT number.

**Note:** As you enter VBTs, the system might resequence the list. You can resequence the VBTs in the grid by customizing the grid.

### **Tank Type**

Displays the tank type, if you have specified a tank number.

#### **Before Blend ID**

Displays the ID that the system assigns to the lot in the vessel. You cannot change Before lot information.

### **Quantity Before Survey**

Displays the total lot volume before changes caused by survey dip. You cannot override this value. The system does not use this value in subsequent processing. The system calculates this value by subtracting any survey gain from the adjusted volume and by adding any survey loss to the adjusted volume.

### **Before Lot Quantity**

Displays the quantity of the vessel's contents before the movement. You cannot change Before lot information.

### **Instructed After Quantity**

Enter the quantity of bulk material, for example, wine, juice, or must, that you want to remain in the vessel after the operation has been performed. This may differ from the actual resulting quantity. You can complete this field for From vessels only if the Instruction Method field in the operation header information is set to **From After.** If you set the instruction method to **To After,** this field appears in the To vessel grid.

### **Instructed Move Quantity**

Enter the total Move quantity for the vessel. You can complete this field for From vessels only if the Instruction Method field in the operation header information is set to **From Move.** 

You can complete this field for To vessels only if the Instruction Method field in the operation header information is set to **To Move**.

If this field is not visible, the Instruction Method field in the operation header is set to a different value.

### **Instructed Alternate Quantity**

Specify the total After height if the vessel is a tank or total number of barrels if the vessel is a VBT. Use this field in conjunction with the Alternate UOM field. You complete this field for From vessels only if the Instruction Method field in the operation header information is set to **From After.** 

You complete this field for To vessels only if the Instruction Method field in the operation header information is set to **To After.** 

### **Quantity UOM (quantity unit of measure)**

Displays either the facility's Weight or Volume unit of measure.

The system enters this unit of measure for From vessels based on the From Material Type UOM field in the configured operation.

The system enters this unit of measure for To vessels based on the To Material Type UOM field in the configured operations.

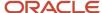

You cannot change this value.

### Instructed Alternate Qty (instructed alternate quantity

The instructed volume measurement of material (wine, juice, must) in a tank recorded after an operation takes place. Specify the total After volume that is recorded after the operation is performed if the vessel is a tank or total number of barrels if the vessel is a VBT. Use this field in conjunction with the Alternate UOM field. You complete this field for From vessels only if the Instruction Method field in the operation header information is set to **From After.** 

You complete this field for To vessels only if the Instruction Method field in the operation header information is set to **To After.** 

If this field is not visible, the Instruction Method field in the operation header is set otherwise.

### Alternate UOM (alternate unit of measure)

Displays either the facility's dimension unit of measure (for tanks) or the number of barrels (for VBTs).

You cannot change this value.

#### Location

Displays the tank location in the facility if you have specified a tank number. You can override the location if the Change Vessel Location Control field for the base operation is set to accept overrides.

### **After Blend ID**

Displays the blend ID that corresponds to the After lot for the vessel assignment. The system enters the blend ID from the After lot when you click the Calculate Move button. You cannot override the blend ID in the operations header; you must use the Lot Attributes program or the Movement Details tab on the Operation Edit form to override this value.

### **Measure Type**

Displays the value from the Tank Master program if the vessel is a tank. This value indicates the type of dip measurement for a dip chart or tank. If the vessel is not a tank, you cannot change this value. Values are:

### Dry

### Wet

If the tank allows both wet and dry dips, you must select a value.

### **Predecessor Status and Successor Status**

The system displays the status of the vessel's previous operation and next operation relative to the current operation. For example, if the previous operation is closed, the Predecessor Status field displays the value **Closed**. If the current operation does not have a subsequent operation, the Successor Status field is blank.

These fields are for information only.

#### View Before Lot and View After Lot

Click to access the View Wine Lot form to review details about the before and after lot of the operations.

### **View Vessel Detail**

Click to access the applications that enable you to review and revise vessel information. For bills of lading, this option calls the Bill of Lading program (P31B91). For tanks, the system calls the Tank Master program (P31B08). For bottling vessels, the system calls the Edit Bottling Vessel Details form.

You can use this option to review vessel details for closed or canceled operations as well.

### **Unknown Vessel**

Click to select an unknown vessel as the To vessel of the operation. You can use this option when you do not want to enter a specific vessel yet. The unknown vessel has very few characteristics that might limit its use. Therefore, you can use it as the From vessel for subsequent operations as well.

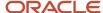

You can rename an unknown vessel by selecting Rename Vessel from the Action drop-down list box to access the Rename Vessel program (P31B67N). You cannot reuse a vessel name that is already used in the system. You can use this option for unknown From and To vessels and for single From vessels.

### **View VBT Detail**

Click to access the VBT Movement Details form. This option is available for the From vessel if you are entering a single-vessel operation, such as error correction, inventory adjustment, and so on, and if you have set up the configured operation with VBT as the From vessel.

You can use this option to review vessel details for closed or canceled operations as well.

#### Remove VBT Detail

Click to remove detail information from the VBT.

#### **Reset Prior Values**

If you receive a significant change warning regarding the blend ID, quantity, material type, or wine status of the Before lot of the operation, select this option to override the four prior values with the four current values. When you reset the values, the system also clears the significant change warning.

# Calculating Move Details

Access the Edit Operation Detail form.

Select the Movement Detail tab.

### From Vessel

Displays the number of the From Vessel after you calculate the movement. Enter the number of the vessel.

### To Vessel

Displays the number of the To vessel after you calculate the movement.

### **Move Percent**

Enter the percentage of material to move from one vessel to another.

### **Planned Move Quantity**

Enter the planned quantity of material to move from one vessel to another.

### Actual Move Quantity and Quantity UOM (quantity unit of measure)

Enter actual quantity to move from one vessel to another.

### **Override Quantity**

Displays a value that indicates a user has overridden the quantity of a vessel-to-vessel move.

### **Planned Quantity Volume**

Specify the volume of the planned quantity.

### **Calculate Move**

Click to update the planned volumes or actual volumes for the From or To vessel depending on what type of operation you are entering. The system also calculates gains and losses and updates movement totals in the Operation Totals section. If the gains or losses exceed the threshold that you set in the winery constants, the system issues an error message when you click this button. You can make adjustments to eliminate the error or enter a reason before you save the operation. The system displays the gain or loss totals and percentages.

For weight-to-volume operations, the system also calculates the extraction rate for each record. See *Extraction Rates*.

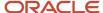

When multiple movements exist, the system calculates totals as aggregates of all movement yields.

# **Instructing Resources**

Access the Edit Operation Detail form.

Select the Resources tab

### **Work Group Code**

Associate a work group that you want to perform the work with the operation.

### **Staff Number**

Associate staff members that you want to perform the work with the operation.

#### **Last Name and First Name**

These fields display the name that is associated with the staff number you entered.

### Actual Time and Actual Time UOM (actual time unit of measure)

Enter the actual time spent completing the operation-related tasks.

# Instructing Equipment

Access the Edit Operation Detail form.

Select the Equipment tab.

#### **Equipment Number**

Select the piece of equipment you need to perform the operation. The system retrieves the equipment information from the Equipment Master table (F31B05).

### Instructing Consumables

Access the Edit Operation Detail form.

Select the Consumables tab.

After you have selected the equipment needed for the operation, the system displays the consumables that you have associated with the selected equipment.

### **Saved Templates**

Enter or select a previously created template.

### **Append**

Select to add additional consumable items from the selected template to the list of consumables. Selecting this option does not remove existing consumables.

### Replace All

Select to remove existing consumables from the list and adding the consumable items from the template.

### **Action**

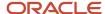

Select an action to create a new template. To create a new template from the information that you entered in the grid, use the Save as a Template option.

To access the Consumables Template program (P31B46), to create a template with new consumable items, select the Edit Templates option.

### Example - Consumables Insufficient Quantity Warning (Release 9.2 Update)

The following image illustrates a scenario that would cause the system to issue an error if Inventory Availability is enabled and the operation status is set to Closed.

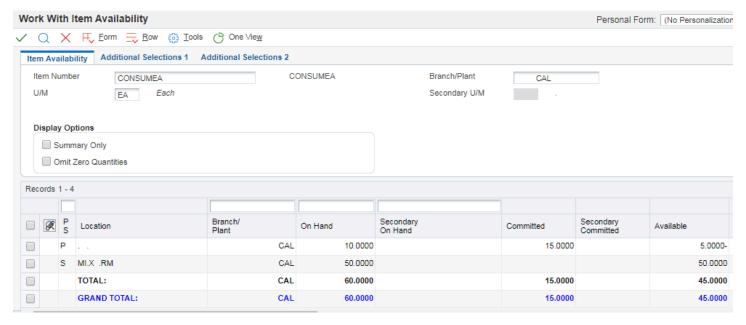

In this scenario, the operation has committed a quantity from the primary location that is more than the available quantity in that location. As the total available quantity is sufficient, no warning message is displayed when the operation is entered. However, if the operation is set to Closed status, the system displays an error message to prevent negative inventory.

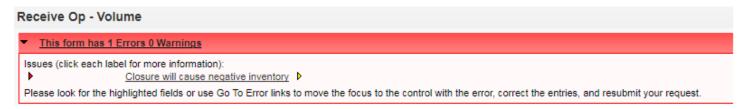

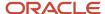

# **Creating Consumable Templates**

Access the Add Consumable Template form.

### **Template Name**

Specify the name of the consumable template.

#### Status

Specify an active or inactive status for the template.

#### **Consumable Item Number**

Enter the item number for consumable. You can enter multiple consumables per template.

### Winery

You can enter the facility for the consumable item. The system uses this value to validate the location or the lot.

### **Quantity and UOM (unit of measure)**

Enter the required quantity for the consumable.

### Location

Specify the location for the consumable item

#### Lot Serial Number

Enter the lot or serial number for the consumable item, if applicable.

# Using Single Vessel Entry

Access the Edit Operation Detail form.

### **Vessel Number/Class**

You must enter an existing vessel number. When you leave this field, the system disables it so that you can no longer change the vessel number. For the vessel class, the system uses the default value from the configured operation, for example, **Tank** or **VBT**.

When you leave the Vessel Number field, the system automatically populates the Before planned volume and measure.

### **Before Actual Volume and Before Actual Measure**

Enter the actual Before volume or measure for the vessel. When you leave these fields, the system automatically calculates volume and percentage for survey and operation gains or losses.

### **After Actual Volume and After Actual Measure**

Enter the actual After volume or measure for the vessel. When you leave these fields, the system automatically calculates volume and percentage for survey and operation gains or losses.

### **View Before Lot and View After Lot**

Select either of these options to review details on the Before or After lot of the operation on the View Wine Lot Detail form.

#### **View Vessel Detail**

Click to access the Edit Tanks form. You can add and revise tank master records.

### VBT Detail (virtual barrel tanks detail)

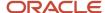

Select for VBT operations to access the VBT Movement Details form. On this form, you can rename the VBT, add barrels to the VBT, or delete them. You can also empty barrels.

This option is available if you have entered a VBT as the From vessel class for configured operations that are based on any of the following base operations:

ADJLOT: Adjust lot.

ADJINV: Adjust inventory.

**ERROR:** Error correction.

QA: QA operation.

**COMPMAT:** Composition material type.

### **Advanced Comment**

Select this option for QA operations to access the Advanced Comments form. You can add comments for the QA test.

### **Remove Vessel**

Select to remove the vessel that you entered for the operation. If you entered a vessel in error, you can only remove it, but not change it.

### **Entering One-to-One Moves**

Access One to One Move subform. The system displays different titles for the main form depending on the operation type that you enter.

Enter the From and To vessel and at least one of the following quantities:

- From After Actual.
- To After Actual.
- Move Quantity.

# **Entering Bulk Receipt Operations**

This section provides an overview of bulk receipt operations and discusses how to:

- Set processing options for Bill of Lading (P31B91).
- Create bills of lading.

# **Understanding Bulk Receipt Operations**

You can receive bulk material into facility using two different methods. You can create a weigh tag, or you can receive bulk material using a bill of lading.

Weigh tag receipt operations involve the receipt of a blend lot of grapes from grower blocks to a weigh tag. Weigh tag details are inherited from the block. You can override the weigh tag details.

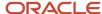

Weigh tag receipts are grower operations and are set up, entered, and managed through the JD Edwards EnterpriseOne Grower Management system.

See "Entering Farms, Blocks, and Harvests" in the JD Edwards EnterpriseOne Applications Grower Management Implementation Guide and "Managing Harvest Receipts" in the JD Edwards EnterpriseOne Applications Grower Management Implementation Guide .

For the purpose of receiving bulk material from sources within and external to the JD Edwards EnterpriseOne Blend Management system, the system provides a number of base operations that you use to create configured operations. You can create configured receiving operations based on the following base operations:

| Base Operation Code | Description              |
|---------------------|--------------------------|
| REC                 | Receive Wine             |
| R2T                 | Receive to Tank          |
| RECTRANS            | Receive transferred wine |
| RECFULLTNK          | Receive full tank        |
| RECFULLVBT          | Receive full barrel      |

For receiving operations, the From vessel class on the base operation is defined as the bill of lading. The bill of lading records the attributes of the material being shipped (primarily the composition details), but may also report the style, accumulated additives, and quality results. The bill of lading document number is generated by the system when the operation is updated to an active status.

You can record survey losses on bill of lading vessels as defined in the configured operation.

### Receipt Bill of Lading

External receipt operations involve the receipt of bulk material from a third party that is not managed within the facility. Bulk material, such as juice or wine, is moved from a transport tanker to vessels, such as barrels or tanks. After the receipt operation, a receive-to-tank operation must take place to move the contents of the bill of lading vessel into a tank.

To create a purchase order and receipt for a bill of lading automatically, you set a processing option for the Bill Lading program (P31B91). The system creates the purchase order and receipt when you close the bill of lading operation. The receipt to inventory is linked to the bill of lading.

When the system creates the purchase order, the purchase order is automatically linked to the bill of lading and will always be used for that bill of lading. For example, if an error occurs while the system is creating the receipt, the purchase order remains linked to the bill of lading. The system updates the bill of lading with the purchase and receipt information.

If you use the JD Edwards EnterpriseOne Grower Management system, the purchase order and receipt information provide the link between the bill of lading and a contract. You cannot link a contract directly to a bill of lading.

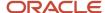

If you do not want the system to create purchase orders automatically, you can create a purchase order for the bill of lading manually. A receiving bill of lading operation:

- Increases blend inventory by the amount received. ERP inventory is decreased for the item that is cross-referenced with the material type on the bill of lading vessel.
- Enters the lot details from the bill of lading of the received bulk material.
- Records a survey or operational loss that is associated with the To tank.
- Uses a user-defined weight factor to calculate liquid volume.

When you receive bulk material, you can receive only one lot per bill of lading. For tracking purposes, you can select an existing, virtual, or imaginary lot as the default for the lot attributes on the bill of lading. You use the Inventory by Vessel View program (P31B81) to create a virtual lot for the bill of lading by copying an existing lot or creating a new virtual lot.

You can enter composition details for the bill of lading only when you first enter the operation. If you want to change composition details for the bill of lading receipt operation later, you cannot make those changes on the Edit Bill of Lading Details form because the Composition grid can no longer be edited. Instead, you can change composition details on the Instruct Lot Attributes form.

To create the bill of lading's After lot by using a copy of an existing lot, you set a processing option for the Bill Lading program (P31B91). If you copy lot attributes to the bill of lading using a virtual lot, you do not enter EUR and composition information for the bill of lading. The system creates a new After lot for the bill of lading and copies the lot details from the virtual lot that you associate with the bill of lading. The virtual lot number appears on the bill of lading header as a reference to the origin of the lot details but serves no other purpose.

### Receive To Tank

This operation involves the movement of a bulk material from a bill of lading to a vessel. Bulk material, such as wine or juice, is moved from a transport tanker to vessels such as barrels or tanks.

A receive bulk material internal operation:

- Retains the blend lot details from the bill of lading of the received bulk material.
   This operation is used only to get the bulk material from the bill of lading vessel operation into a tank.
- Records a survey or operational loss associated with the To Tank.
- Uses a user-defined weight factor to calculate liquid volume.

### Receive Full Tanks and Barrels

Receiving full tanks or barrels involves the receipt of bulk material in full vessels, such as barrels or portable tanks from another facility, or from a third party within the facility for specialized processing.

A receive full vessels internal operation:

- Inherits the blend lot details of the received bulk material.
- Increases inventory by the amount received. Inventory is decreased for the item that is cross-referenced with the material type on the bill of lading vessel.
- Retains the blend lot details from the bill of lading of the received bulk material from the associated ship operation.
- Updates the associated vessel master record so that the vessel is in the new facility.
   Once a ship operation is closed, the tank status is updated to **Not In Branch** in the shipping facility. When the receive operation is closed, the tank status in the receiving facility is updated to **Active.** ERP inventory is decreased for the item that is cross-referenced with the material type on the bill of lading vessel.

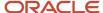

### Receive Transfer

You only use the receive transfer internally (for example, within blend facilities) and in conjunction with a transfer operation. When you use the receive-transfer operation, you do not use a receive-to-tank operation. Additionally, you cannot enter the composition details on the bill of lading; the composition details are inherited from the lot in the transfer operation.

### Crush

Crush operations move bulk material from a weigh tag created in the JD Edwards EnterpriseOne Grower Management system to a blend tank. The crush process can result in a change of material type. For example, you can take grapes from a weigh tag, crush them, and place the resulting juice in a tank. The following table describes different types of crush operations:

| Activity                       | Description                                                                                                    |
|--------------------------------|----------------------------------------------------------------------------------------------------|
| Direct to tank                 | Grapes (usually red or blush) are crushed, and the must (skins, seeds, and juice) is conveyed directly to a tank.                               |
| Direct to press                | Grapes (usually white) are crushed and conveyed directly to a press, where the juice is separated from the skins and seeds.                     |
| Whole berry                    | Grapes are conveyed directly to a tank with minimal crushing, allowing for a specified percent of the cluster to remain mechanically uncrushed. |
| Crush with culling and sorting | Fruit is sorted into multiple blend lots and some of the fruit is culled or scrapped.                                                           |

Crush operations may be created and included on the same jobs as weigh tags, or they may be assigned to separate jobs. For white grapes, typically, weigh tag, crush, drain, press, and additive operations are all on the same job.

**Note:** For crush operations to work correctly, you must complete a number of setup steps in JD Edwards EnterpriseOne Grower Management and in JD Edwards EnterpriseOne Blend Management.

You must set up the following information:

- Set up weigh tag and crush operations with weight as the unit of measure type for the From material type.
- Define the weight unit of measure in the facility constants to match the weight unit of measure on the grower harvest.

### Forms Used to Enter Bulk Receipt Operations

| Form Name             | Form ID | Navigation                                        | Usage                          |
|-----------------------|---------|---------------------------------------------------|--------------------------------|
| Edit Operation Detail | W31B87A | Blend Operations<br>(G31B03), Operation<br>Search | Enter bulk receipt operations. |

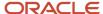

| Form Name                      | Form ID | Navigation                                                                                                    | Usage                   |
|--------------------------------|---------|----------------------------------------------------------------------------------------------------|-------------------------|
|                                |         | Click the Add Blend Operation button on the Search For Operations form.  Enter operation header information on the Operations Header form and click the Continue button |                         |
| Edit Bill of Lading<br>Details | W31B91G | Enter the receipt<br>quantity for the From<br>vessel on the Edit<br>Operation Detail form,<br>and leave the grid line.                                                  | Create bills of lading. |

# Setting Processing Options for Bill of Lading (P31B91)

These processing options control default processing for the Bill of Lading program.

### General

These processing options control processing for bill of lading entry.

### 1. Create Purchase Order and Receipt

Specify whether you want the system to create a purchase order and receipt automatically for a bill of lading. Values are:

**1:** The system disables the fields related to purchase orders and creates the purchase order and receipt when you close the operation.

Blank: The system enables the fields related to purchase orders. You must create the purchase order and receipt.

### 2. Lot Creation Method

Specify whether to use a copy of a lot, or to use the composition. Values are:

Blank: Use composition values.

1: Use lots or virtual lots.

The system displays the Add Vessel button and the Default Lot Info tab.

### 3. Default the "No Blending" Checkbox

Specify whether the system automatically selects the No Blending check box when you add a bill of lading. Values are:

Blank: Do not select the check box.

1: Select the check box.

### Versions

These processing options control the versions that the system uses when the program calls other programs. The following table lists the programs in the order that they appear on the Versions tab, along with the default version. If you

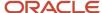

leave the processing options blank, the system uses this default version. You can define different versions in accordance with business processes.

### 1. Inventory Vessel View (P31B81)

**ZJDE0001** 

### 2. Purchase Order Entry (P4310)

**ZJDE0001** 

### 3. Receipts (P4312)

ZJDF0001

# Creating Bills of Lading

Access the Edit Bill of Lading Details form.

After you enter operation header information and the receipt quantity, the system generates the bill of lading number and launches the Bill of Lading program.

### General

Select the General tab.

### **Receiving Winery**

Displays the facility that you entered in the operation header.

#### Customer

Displays the address book number of the receiving facility

### **Hierarchy Level**

Enter the hierarchy level for the geographic area.

#### **EUR Code**

You must enter the EUR for the bulk material that you are receiving. You do not enter an EUR if you are copying an existing lot or entering a bill of lading for spirits.

### **Block Code**

Enter the block that is the source of the bulk material. This field is required if the processing option to automatically create a purchase order and receipt is set to **1**.

### **Harvest Period**

Enter the harvest period for the bulk material. For wine, you typically enter a year, for example, 2007. This field is required if the processing option to automatically create a purchase order and receipt is set to **1.** 

### **Harvest Suffix**

Enter the harvest suffix that helps to uniquely identify the harvest. This field is required if the processing option to automatically create a purchase order and receipt is set to **1.** 

### No Blending

Select this option if you do not want a blend transaction to occur when the system creates a purchase order and receipt. You can set a processing option to select this option automatically.

### **Shipping Winery**

If you use the bill of lading to ship bulk material, the field displays the source facility of the material.

### Supplier

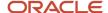

If the system automatically creates a purchase order for the bill of lading, you must enter the supplier number.

### **Material Type**

Displays the From After material type that you set up for the configured operation.

### Quantity

Displays the receipt quantity that you entered for the bill of lading.

#### **Number of Vehicles**

Enter the number of vehicles used for the bill of lading.

### **Alternate Vessel Number**

Enter an alternate vessel number if you need to track the bill of lading for using a different numbering scheme.

### **Specific Gravity**

Enter the ratio of either:

- The mass of a solid or liquid to the mass of an equal volume of distilled water at 4 degrees Celsius.
- o A gas to an equal volume of air or hydrogen under prescribed conditions of temperature and pressure.

### **Weight Factor**

Enter the weight factor that the system uses to convert weight to volume.

### **Source Type**

Select a value from UDC 31B/SR that specifies the source type of the composition. Values are:

- Blank
- Block
- Harvest
- Purchase Order

For a composition record with a source type of block or harvest, identified by the special handling code in the Source Code UDC table (31B/SR), you can only enter the contribution percentage, harvest suffix, and block code. All other fields are disabled. The harvest record provides default values for variety, appellation, and harvest period. If the block changes, these values change on the composition record, but you cannot change them on the bill of lading. You must enter an error correction operation to make those changes.

If you enter a composition record with a source type of purchase order, you must enter the variety, appellation, and harvest period.

If you change the source type, the system clears the values for that line and enables or disables the appropriate fields.

**Note:** For a receipt operation, you can enter composition records manually.

### **Variety Code and Variety Description**

You must specify a variety code for the bulk material receipt.

### Appellation Code and Appellation Description

Enter the appellation of the bulk material for a purchase order. If the source is a block or harvest, these sources provide the default value for the appellation.

#### **Harvest Period**

You must enter the harvest period for the bulk material.

### Percentage

You must enter the percentage that the source contributes to the bill of lading. If you enter more than source of bulk material, specify the percentages that are drawn from the different source. If you only specify one source, it is 100

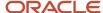

percent. When you save the operation, the system calculates the percentage total and issues an error message if the percentage is above or below 100.

### **Block Code**

If you specify block or harvest as a source, enter the block code. The system automatically displays the variety, appellation, composition material type, and source ID that is associated with the block.

#### **Harvest Suffix**

Enter the harvest suffix that helps to uniquely identify the harvest.

### **Composition Material Type**

Specify an override composition material type. This field is optional.

### **Growing Area Short Code and Growing Area Description**

Specify the growing area for the bulk material that you are receiving.

### **Source ID**

Enter an identifier for the source, for example, block information or the purchase order number.

### **Supplier Number**

If the source type is a purchase order, enter the supplier number.

#### **Add Default Lot**

The system displays this button if you set the processing option for lot creation to copy an existing lot. In this case, the system does not display the composition details grid.

Click to access the Inventory by Vessel View program (P31B81), where you can select a virtual or real lot as the default lot for the bill of lading.

The default lot number does not become the lot number of the actual After lot.

### Purchase Order

Select the Purchase Order tab.

If you selected the processing option to have purchase orders and receipts created automatically, these fields display information from the purchase order and receipt that the system created. These fields link the bill of lading to the purchase order receipt:

- Order number
- Company
- · Order type
- Suffix
- Line number
- · Receipt line number
- · Location and lot number

If the system does not create the purchase order and receipt automatically, you can enter order information manually.

### **View Purchase Orders**

Click to access the Purchase Orders program (P4310). You can manually create a purchase order for the bill of lading.

### Default Lot Info

Access the Default Lot Info tab.

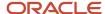

The system displays this tab only if you have set the lot creation method in the processing options to 1.

The fields on this table display the information from the virtual lot that you created in the Inventory by Vessel View program as the default lot for the bill of lading:

- Blend ID
- Operation ID
- Vessel number
- Blend lot number
- Vessel class

# **Entering Tank Operations**

This section provides an overview of tank operations and discusses how to:

- Enter tank-to-tank movement operations.
- · Enter tank-in-place operations.

# **Understanding Tank Operations**

Several types of tank operations exist that involve the movement of wine or juice as well as in-place operations that you use during the blend process.

### **Drain Grapes**

Drain and press operations usually follow the crush operation in a rapid succession.

During a drain operation, liquid is drained off (free run) and the material type is changed from must to juice. You can take After measures for the juice, and the unit of measure changes weight to volume, such as liters or gallons. An initial free run operational yield can be calculated at this time.

The volume of drained juice is then moved into a To vessel.

### **Press Grapes**

Following the drain operation, the remaining must is pressed. There are two basic types of press operations:

- Press Instructed By Equipment
  - Separate juice or wine from grape pulp and seeds using a piece of equipment called Press. The operator determines the pressure or the operation creator instructs the pressure.
- Press Instructed By Bar Pressure
  - Bar pressure is the measure of pressure that is applied when the press is used, for example, 1/4 bar or 1/2 bar. The pressure is preconfigured.

### Tank-to-Tank Movement

There are several types of tank-to-tank movement operations:

Blending

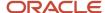

Blend lots together to achieve a specific mix.

Racking

Juice or wine is moved from one tank to another, leaving some material, or lees, behind.

Movement

Bulk material is moved from one or more tanks into one or more tanks, a process that can include combining blend lots.

· Filter/Centrifuge

A filter/centrifuge operation is the process of clarifying wine or juice using a piece of equipment, such as a filter or a centrifuge. This operation requires the movement of juice or wine from one or more From vessels to one or more To vessels using filtering equipment. The filter/centrifuge operation can be performed in between most operations

### Unknown Vessels

Unknown vessels are created by the system with vessel class T (tank). Unknown vessel numbers are generated using next numbers. They are stored in the Unknown Vessel Master table (F31B103). Unknown vessels have an infinite capacity. You can define an unknown vessel for operations that are in Draft, Planned, or Active status. The preceding operation that fills the unknown vessel has to be at status Active, Actual, or Closed. If both the filling operation and the new operation are in the same work order, the status of the preceding operation can also be Draft or Planned.

After you have replaced an unknown vessel with an actual vessel in an operation, the system performs the following updates:

- The operation is removed from the dependency chain of the unknown vessel and added to the dependency chain of the actual tank.
- The system recalculates the downstream operations in both dependency chains.

The unknown vessel is not automatically replaced during this process. You can do so manually in the Create/Edit Operation Detail program (P31B87). To replace an unknown vessel with an actual vessel, you can access the Rename Vessels program (P31B67N).

Unknown vessels can be reused as long as they are not closed.

### Tank-in-Place

There are several types of tank-in-place operations:

Temperature management

Temperature management, such as heat, chill, and heat exchange, is used to obtain optimum fermentation for fining or to maintain stability.

Cap management

Caps, for example, pump over, punch down, aerate, and tub and screen, are formed in a red fermentation vessel by the separation of the floating grape skins from the juice. Cap management involves the mixing of the cap and the juice to increase the skin exposure.

Stabilization

Use stabilization, for example, heat, cold, or pasteurize, to ensure that sediment does not drop out of the bulk material if it becomes subjected to unusual heat or cold during the transport, storage process, or in the bottle.

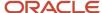

Mix

Use equipment such as a propeller or pump to mix juice or wine in a tank.

Tank Relocation

Tanks, portable vessels, puncheons, casks and bins may need to be moved from one location to another within a facility. Relocation can occur during any operation or as a separate operation.

### Validating Tank Capacity

Based on the value in the Fermentation Flag field that you enter in the Material Type Revisions program (P31B04) and the tank capacity information that you enter in the Tank Master program (P31B08), the system validates that volumes that you enter for tank operations against the specified capacity.

When you enter a tank operation with a fermenting material type, the system compares the planned volume with the white fermentation capacity of the tank. If the volume exceeds the capacity, the system issues a warning that the value exceeds the tank's fermentation capacity.

When you enter a tank operation with a non-fermenting material type, the system compares the planned volume with the storage capacity of the tank, If the volume exceeds the capacity, the system issues a warning that the value exceeds the tank's storage capacity.

The system validates the To After and the From After planned volume only if no To After or From After actual values have been entered. As long as the operation is not closed, the system issues only warnings if the capacity is exceeded. When you try to close an operation with tank capacity exceeded, the system issues an error.

When you exceed tank capacity by entering actual values, the system always issues an error. The system does not save the value when you click the Calculate Move button or when you switch between vessel-to-vessel lines. When you use the Speed Actuals Update program (P31B67) to enter actual values, the system does not save the volumes that exceed capacity when you switch between operations. The same rules apply when you enter one-to-one moves and exceed tank capacity.

If you enter in-place tank operations, you also receive warnings for planned volumes that exceed capacity and errors when you try to close an operation or enter actual volumes that exceed capacity.

### Form Used to Enter Tank Operations

| Form Name             | Form ID | Navigation                                                                                                    | Usage                  |
|-----------------------|---------|----------------------------------------------------------------------------------------------------|------------------------|
| Edit Operation Detail | W31B87A | Blend Operations (G31B03), Operation Search  Click the Add Blend Operation button on the Search For Operations form.  Enter operation header information on the Operations Header form and click the Continue button. | Enter tank operations. |

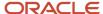

| Form Name | Form ID | Navigation                                               | Usage |
|-----------|---------|----------------------------------------------------------|-------|
|           |         | Click the Continue<br>button on the operation<br>header. |       |

# **Entering Tank-to-Tank Movement Operations**

Access the Edit Operation Detail form.

Enter the information for the From and To tanks, enter the move quantity, and calculate the move.

# **Entering Tank-in-Place Operations**

Access the Edit Operation Detail form.

Enter the information for the From tank.

# **Entering Barrel Operations**

This section provides an overview of barrel operations and discusses how to:

- Enter barrel move operations.
- Enter VBT movement details.
- Enter barrel in-place operations.

### **Understanding Barrel Operations**

A VBT is the grouping of barrels to form a single entity that contains a single blend lot for oak operations. A VBT makes it easier to inquire, order and instruct work, record work performed, and finalize work results.

The barrels within a VBT might have similar attributes. Attributes of the individual barrels are accumulated and applied to the blend. The aggregate styles reflect the barrels that are contained in the VBT. For example, a group of five American Oak Barrels and 15 French Oak Barrels have a style of 75 percent French Oak and 25 percent American Oak. The collective attributes of a VBT affect the blend like a tank or other single vessel.

Cellar operations can be conducted for the entire VBT. If an operation is performed on only some of the barrels in the VBT, then these barrels can be separated and a new VBT created. The VBT number and the individual barrel numbers or barrel collection numbers are recorded against the cellar operation. Limited information is recorded against each barrel.

You can create a VBT and apply it at any time in the life of the barrel. A VBT can be created or changed as a separate operation or as part of another operation, for example, a rack and return or a barrel fill.

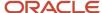

The creation of a VBT and the addition or removal of barrels from a VBT are typically part of other barrel operations, and are not usually performed as an independent operation. The splitting or merging of VBTs is also generally performed as an independent operation.

### **VBT Movement Details**

You must enter values in the Capacity Type and VBT Type fields in the To Vessel area before you create a new VBT. You can dynamically generate a new VBT if the To Vessel is a VBT.

You can add or remove barrels from the VBT, which increases or reduces the aggregated volume of the VBT and might change the summary attributes. If the barrels that are added to a VBT contain blends, then the two blend lots will be mixed according to the standard blending rules.

When you add a barrel to a VBT, the barrel is by default considered full, but you can empty the barrel as part of an operation. When you empty a barrel that belongs to a VBT, the barrel remains in the VBT with a quantity of zero and a barrel volume status of **Empty.** When you close an operation, the system updates location and rack for all barrels, including empty barrels. You can update the location and rack for the empty barrel. In this case, the system deletes the barrel from the From VBT details and adds it to the To VBT detail.

When you empty a barrel in an operation, the system displays the empty barrel in the VBT for the After lot. However, if you use the same VBT that includes an empty barrel in a subsequent operation, the system does not copy the empty barrel to the After lot for that VBT and operation.

You can refill empty barrels, but only if they are not associated with a new VBT.

**Note:** You can view empty barrels using the Barrel Inquiry program (P31B03E) by filtering barrel records on the barrel volume status.

### Barrel Fill

A barrel fill operation is the process by which bulk material is filled to specific barrels. The barrels are filled to capacity (either fermenting or nonfermenting). There are several types of barrel fill operations:

Barrel ferment fill

Fill barrels to a specific partial capacity with unfermented juice in order to conduct alcoholic or malolactic fermentation in the barrel. Barrels are filled partially to allow room for fermentation.

Fill with bulk material

Fill barrels to complete capacity with bulk material for aging or storage.

Drain to barrel

Juice that has finished fermentation in a tank (usually red) is drained from a tank or press by gravity and put into barrels to age.

### Barrel-to-Barrel

Barrel-to-barrel operations can include:

· Barrel-to-barrel rack

The barrel is racked removing the clear bulk material to a temporary tank, leaving the lees in the barrel. The lees are removed from the barrel to another vessel. Barrels in a VBT may change as the bulk material is moved from barrel to barrel, and the total volume decreases when the lees are removed.

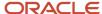

### Rack and back

The barrel is racked removing the clear bulk material to a temporary tank, leaving the lees in the barrel. The lees are removed from the barrel to another vessel. The bulk material in the temporary tank is returned to the same barrels.

### VBT Maintenance

The barrel is racked removing the clear bulk material to a temporary tank, leaving the lees in the barrel. The lees are removed from the barrel to another vessel. The bulk material in the temporary tank is returned to the same barrels.

Split

Split an existing VBT into two or more VBTs, resulting in new blend lots.

Merge

Merge two or more VBTs into a single VBT.

Add barrels to a VBT

Increase the capacity of an existing VBT by adding barrels, resulting in a new blend lot.

### Barrel-to-Tank

A barrel empty operation is the process by which juice or wine is removed from barrels and moved to a tank. Once the barrels are emptied, they can be washed by various treatments. The empty and washed barrels are then either returned to a location as an empty barrel or filled with juice or wine.

There are several types of barrel empty operations:

Sump out

Barrels are drained by a sump using gravity and emptied.

· Pump out

Barrels are drained by a pump and emptied.

Empty on line

Barrels are moved to a barrel line where they are emptied. This is typically followed immediately by a wash and refill in line.

### Top Barrel-to-Barrel and Top Tank-to-Barrel

Wine, for example, slowly evaporates from each barrel. To maintain quality, barrels should not have a head space exposing the wine to oxygen. Topping is used to eliminate the head space. Topping is generally a recurring operation, for example, every 30 days. The performance of a topping generates the due date for the next topping. Topping may affect any attributes of the wine.

There are three basic types of top barrel-from-barrel operations:

Self topping

The wine used for topping comes from the same VBT as the wine being topped.

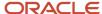

· Barrel ferment top from barrel

This is typically done in conjunction with a sulfur addition simultaneously to stop fermentation. The addition is done as a separate operation after the topping operation, where the capacity is usually around 85 to 90 percent. A loss is not recorded.

Barrel-to-barrel top

Barrels may be topped with wine from another barrel.

Topping operations can result in a change of material type based on the configured operation. A change in material type can change the capacity type from fermenting to nonfermenting and vice versa. The system searches for material type information in the following order:

- 1. Configured operation
- 2. Before lot
- 3. VBT header

Based on the capacity type, the system recalculates the total volume for the VBT.

When you create a new VBT, the system retrieves the capacity type based on the To After material type that is defined in the configured operation. When you use an existing VBT, the system compares the capacity type of the existing VBT with the capacity type of the From and To After material type. If they are different, the system recalculates the total capacity of the VBT based on the new capacity type and replaces the capacity type of the existing VBT with the new capacity type.

### Barrel In-Place

Barrel stirring involves the mixing of wine in a barrel with the lees that may have settled to the bottom of the barrel. Sometimes barrels are topped at the same time as they are stirred. Barrel stirring can be performed using a manual or a powered stirring device. Barrel stirring is generally a recurring operation, for example, every 30 days.

There are two basic types of barrel in-place operations:

Barrel stir

The mixing of wine in a barrel with the lees that may have settled to the bottom of the barrel.

Batonage stir

Barrel stirring where wine is left on lees and stirred weekly.

Barrel relocation

Many operations involve the physical movement of a number of barrels from a storage location to a work area where the operation is performed. The barrels are then returned to the same or a different storage location. The locate vessels operation can be an integral part of other operations, or can be performed as an independent operation.

### Renaming VBTs

You can rename a VBT by accessing the Rename Vessels program (P31B67N) from the Edit Operation Detail form. You can also rename a VBT by using the Rename VBT button on the VBT Move Details form. You cannot reuse a VBT name that already exists in the system.

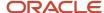

### Generating Actuals for VBTs

'To enter actual values for a barrel in-place operation, you can use the Generate VBT Actuals option in the Single From Vessel area of the Edit Operation Detail form. You do not need to access the VBT Movement Details form to add actuals, that is, barrels, except in the case of empty VBT in-place operations. In this case, you have to add barrels manually.

If you close a barrel in-place operation without assigning actual values, the system obtains actual values by copying the barrels from the Before lot to the After lot. The previous VBT operation must contain actuals.

To enter actual values for a chain of successive in-place VBT operations, use the Speed Actuals Update program (P31B67).

# Forms Used to Enter Barrel Operations

| Form Name             | Form ID | Navigation                                                                                                    | Usage                                                           |
|-----------------------|---------|----------------------------------------------------------------------------------------------------|-----------------------------------------------------------------|
| Edit Operation Detail | W31B87A | Blend Operations (G31B03), Operation Search  Click the Add Blend Operation button on the Search For Operations form.  Enter operation header information on the Operations Header form and click the Continue button. | Enter barrel operations.                                        |
| VBT Movement Details  | W31B66A | On the Edit Operation<br>Detail form, click the<br>VBT Detail button on<br>the Move Details tab.                                                                                                    | Assign barrels to a VBT.  Move barrels from one VBT to another. |
| Edit Operation Detail | W31B87A | Blend Operations (G31B03), Operation Search  Click the Add Blend Operation button on the Search For Operations form.  Enter operation header information on the Operations Header form and click the Continue button  | Enter barrel in-place<br>operations                             |

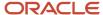

# **Entering Barrel Move Operations**

Access the Edit Operation Detail form.

Complete the fields in the From vessel grid. If you move bulk material from a tank to a VBT, the vessel fields are displayed as tank fields. If you move bulk material between VBTs, the vessel fields contain VBT-related information.

Select the To vessel grid. The following fields are specific to VBTs. All additional fields in the grid are the same for all vessels.

#### **VBT Number**

The system generates a number for the VBT that you are creating.

### **VBT Type**

Displays the default VBT type that you defined in the facility constants for this facility.

### **Edit VBT Detail**

This button appears after you calculate move details. Click the button to access the VBT Movement Details form to assign barrels to the VBT and revise VBT Details.

### **Remove VBT Detail**

Click to remove all VBT detail records for the VBT from the VBT Detail table (F31B101), as well as the actual dip values for the operation from the Operation Vessel Dip table (F31B72). You can remove VBT details and in the same session add them again by clicking the Edit VBT Detail button.

### **Entering VBT Move Details**

Access the VBT Movement Details form.

If you move bulk material from another vessel to a VBT, the system displays only the To VBT area. If you are moving bulk material between VBTs, the system displays both From and To VBT.

Complete the fields on the From and To VBT grids, depending on what type of VBT operation you are entering.

### Virtual Barrel Tank Number

Displays the VBT number from the VBT header.

### **Rename VBT**

Click to enable the Virtual Barrel Tank Number field for data entry. You can change the VBT number.

### **Before Blend ID**

Displays the value from the Before blend lot. A blend ID is an identifier that groups similar blend lots for practical purposes. The system records the blend ID on vessel labels to identify lots in operations and typically contains information about ownership, variety, location, and year. You cannot change this value.

#### After Blend ID

Displays the value from the Before blend lot. You cannot change this value.

#### **Planned After Volume**

Displays the value from the planned quantity of the After blend lot. You cannot change this value on this page.

### **Planned Actual Volume**

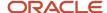

Displays the value from the planned quantity of the After blend lot. The system calculates this value based on the number of barrels and the capacity of each barrel that you enter in the grid. You cannot change this value.

### **Planned Total Number of Barrels**

Displays the total number of barrels. The system calculates this value by dividing the value in the Planned After Volume field by the capacity of the VBT. You cannot change this value.

#### **Actual Total Number of Barrels**

Displays the total number of barrels. The system calculates this value by summing the total number of barrel records that you enter in the VBT detail grid below. You cannot change this value.

**Note:** The system includes empty barrels in this number only for empty barrel operations.

### **Capacity Type**

Displays the value from the Capacity Type field in the VBT header. You cannot change this value.

### **Barrel Type**

Displays the value from the VBT header. You cannot change this value.

#### **Move Selected Barrels**

For barrel-to-barrel moves, click to move the records from the From VBT to the To VBT grid. This decreases the total number of barrels and volume in the From vessel and increases the total number of barrels and volume in the To vessel.

### **Add Barrels**

Click to access the Barrel Search & Select form. The search on this form is filtered by the barrel type from the VBT header, but you can change the filter. If you retrieve barrels with a different barrel type, the system issues a warning, but you can associate barrels with barrel type that is different from the barrel type on the VBT header. Select the number of barrels that you want to use for the VBT. The system populates the grid in the VBT detail area with the selected barrels.

The grid area displays the following information about the barrels:

- Volume status
- Barrel type
- Barrel ID
- Location
- Rack number
- Barrel capacity
- Barrel Master (link to the Barrel Master program
- Barrel color status
- Barrel availability
- Sample flag
- Sample sequence

**Note:** The Sample Flag and Sample Sequence fields appear only for QA operations.

# **Entering Barrel In-Place Operations**

Access the Edit Operation Detail form

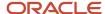

When you enter barrel in-place operation, the system automatically displays the Single From Vessel area of the form with the vessel and lot information for the From lot. On this form, you can instruct resources, equipment and consumables, and you can enter test and sample information when you are creating a quality assurance operation.

### **View Before Lot and View After Lot**

Select to access the View Wine Lot Detail form to review all the lot information, including quantities and survey results.

#### **Reset Prior Values**

Select to override prior values with the current values from the Before lot. When you reset values, the system clears any **Significant Change** warnings.

### **Remove Vessel**

Select to remove the VBT from the operation.

#### **Edit VBT Detail**

Click to access the VBT Movement Details form

#### Remove VBT Detail

Click to remove VBT detail information.

#### Rename Vessel

Click to access the Rename Vessel form to assign a different name to the VBT. The new name must not exist in the system.

#### **Generate VBT Actuals**

Click to generate actual values for the After lot of the operation. You do not have to access the VBT Movement Details form to add actual values, that is, barrels, to the in-place operation.

If the operation uses multiple vessels, some of which already have actual values, the system skips these vessel when assigning actual values.

If the VBT operation is empty, you have to add barrels manually. This button is not displayed for empty VBT operations.

# **Entering Sparkling Operations**

This section provides an overview of sparkling operations, lists prerequisites, and discusses how to enter sparkling operations.

# **Understanding Sparkling Operations**

The JD Edwards EnterpriseOne Blend Management system provides sparkling operations specialized processes and steps in the blend process. For example, you would use sparkling operations when producing champagne.

Sparkling operations require four base operations that use containers. Sparkling operations can also use base operations that are set up for other vessels, but allow a change of vessel class. You use the following base operations for sparkling operations:

- T2C (Tank to container)
- C2T (Container to tank)
- CIP (Container in place)
- ADDC (Container addition)

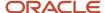

Sparkling operations using containers operate similarly to VBT operations. When you enter sparkling operations, you use a virtual container tank (VCT) for the From or To vessel. The To or From vessel grid reflects the use of containers by displaying VCT Number as the column header in the To or From Vessel grid. The area on the form that displays the results of the move calculation indicates the number of containers that the system calculates for the VCT.

When you enter a tank-to-container operation, you can use the Generate VCT check box to generate a new vessel number if no vessel number exists for the line. After calculating the number of containers that are required to receive the move quantity, you access the VCT Movement Details form to select and associate the containers with the VCT.

When you move bulk material from containers back to tanks, you use the Empty Container Into Tank option on the VCT Movement Details form to remove the bulk material from the containers and fill the designated tank or tanks.

For container-in-place operations, you can use the Single Vessel form. In this case, you access the VCT Movement Details form using the drop-down list menu in Action field. Container in-place operations are used for riddling operation. Riddling is the process of turning bottles to ensure that the sugar and yeast have settled. To add additives to bulk material in a container, you use the Single Vessel form as well.

In addition to the operations discussed so far, you can also perform QA operations and the following administrative operations that are set up to allow an override of the vessel class:

- · ADJLOT Adjust lot attributes.
- · ADJINV Adjust inventory.
- COMPMAT Composition material type.
- DECLOSS Declared loss.
- · ERROR Error correction.

### Renaming VCTs

You can rename a VCT by accessing the Rename Vessels program (P31B67N) from the Edit Operation Detail form. You can also rename a VCT by using the Rename VCT button on the VCT Movement Details form. You cannot reuse a VCT name that already exists in the system.

### Generating Actuals for VCTs

'To enter actual values for a VCT in-place operation, you can use the Generate VCT Actuals option in the Single From Vessel area of the Edit Operation Detail form. You do not need to access the VCT Movement Details form to add actuals, that is, barrels, except in the case of empty VCT in-place operations. In this case, you have to add barrels manually.

If you close a VCT in-place operation without assigning actual values, the system obtains actual values by copying the containers from the Before lot to the After lot.

### **Prerequisites**

To enter container operations, you must first:

- Set up the winery constants for container tracking.
- Set up containers.
- Set up configured container operations.

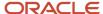

# Forms Used to Enter Sparkling Operations

| Form Name             | Form ID | Navigation                                                                                       | Usage                            |
|-----------------------|---------|--------------------------------------------------------------------------------------------------|----------------------------------|
| Edit Operation Detail | W31B87A | Blend Operations<br>(G31B03), Operation<br>Search                                                | Enter container move operations. |
|                       |         | Click the Add Blend<br>Operation button on the<br>Search For Operations<br>form.                 |                                  |
|                       |         | Enter operation header information on the Operations Header form and click the Continue button.  |                                  |
| VCT Movement Details  | W31B66A | On the Edit Operation<br>Detail form, click the<br>VCT Detail button on<br>the Move Details tab. | Enter VCT details.               |

# **Entering Sparkling Operations**

Access the Edit Operation Detail form.

Complete the fields in the From vessel grid. If you move bulk material from a tank to a VCT, the vessel fields are displayed as tank fields.

Select the To vessel grid. The following fields are specific to VCTs. All additional fields in the grid are the same for all vessels.

#### **VCT Number**

The system generates a number for the VCT that you are creating.

#### **VCT Type**

Displays the default VCT type that you defined in the configured operation. This value is used only for tank-to-container operations.

#### **VCT Detail**

This button appears after you calculate move details. Click the button to access the VCT Movement Details form to assign barrels to the VCT.

#### **Remove VCT Detail**

Click to remove all VCT detail records for the VCT from the VBT Detail table (F31B101), as well as the actual dip values for the operation from the Operation Vessel Dip table (F31B72). When you click this button, the system disables the VCT Detail button. To be able to access the VCT Movement Details form again, you must save the operation first and then reenter the operation.

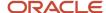

### **Entering VCT Details**

Access the VCT Movement Details form.

#### **Virtual Container Tank Number**

Displays the VCT number from the VCT header.

#### **Rename VCT**

Click to enable the Virtual Container Tank Number field for data entry. You can change the VCT number.

#### **Before Blend ID**

Displays the value from the Before blend lot. A blend ID is an identifier that groups similar blend lots for practical purposes. The system records the blend ID on vessel labels to identify lots in operations and typically contains information about ownership, variety, location, and year. You cannot change this value.

#### After Blend ID

Displays the value from the Before blend lot. You cannot change this value.

#### **Planned After Volume**

Displays the value from the planned quantity of the After blend lot. You cannot change this value on this page.

#### **Planned Actual Volume**

Displays the value from the planned quantity of the After blend lot. The system calculates this value based on the number of containers and the capacity of each container that you enter in the grid. You cannot change this value.

#### **Planned Total Number of Containers**

Displays the total number of containers. The system calculates this value by dividing the value in the Planned After Volume field by the capacity of the VCT. You cannot change this value.

#### **Actual Total Number of Containers**

Displays the total number of containers. The system calculates this value by summing the total number of container records that you enter in the VCTT detail grid below. You cannot change this value.

#### **Capacity Type**

Displays the value from the Capacity Type field in the VCT header. You cannot change this value.

#### **Container Type**

Displays the value from the VCT header. You cannot change this value.

#### **Add Containers**

Click to access the Container Search & Select form. The search on this form is filtered by the container type from the VCT header. Select the number of containers that you want to use for the VCT. The system populates the grid in the VCT detail area with the selected containers.

If you have set up the container tracking method to be **Unique**, the system retrieves the selected containers into the VCT Details form and adds additional rows equal to the number of containers.

If the container tracking method is **Collection**, the system displays each selected container in one grid row and indicates the number of containers in the grid row.

#### **Serial Number**

If you use the unique tracking method, you can enter a serial number to identify each container. The system does not validate this number.

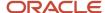

# **Entering QA Operations**

This section discusses how to enter QA operations.

### Form Used to Enter QA Operations

| Form Name               | Form ID | Navigation                                                                                                    | Usage                |
|-------------------------|---------|----------------------------------------------------------------------------------------------------|----------------------|
| Blend Quality Assurance | W31B87A | Blend Operations (G31B03), Operation Search  Click the Add Blend Operation button on the Search for Operations form.  Complete the required fields on the Operation Header form and click the Continue button. | Enter QA operations. |

# **Entering QA Operations**

Access the Blend Quality Assurance form.

# **Managing Spirit Operations**

This section provides an overview of spirit operations, lists prerequisites, and lists forms used to manage spirit operations.

# **Understanding Spirit Operations**

In contrast to wine, spirits have a much higher alcohol content. Because of their high alcohol content, spirits have legal reporting requirements. The producer is required to track measured, adjusted, and absolute volumes. Spirit volumes are reported as proof gallons in the United States or as *litres absolute alcohol* (LAL) in Australia. This value is used to calculate taxes and duties on alcohol. Spirits can be blended with each other, but they can also be blended with wine in a process called fortification.

For spirit operations, the system does not provide special base operations. However, you must set up separate configured operations for spirit operations, such as configured tank-to-tank, shipping, receiving, and transfer operations. When you set up configured spirit operations, you must specify a To After material type. For tank-to-tank operations, for example, this setting is important because it indicates whether you are using the operation to move a

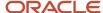

spirit into a spirit vessel or into a vessel containing wine. You can move spirits into vessels that contain blend lots with a non-spirit material type, and vice versa.

For any operation that involves spirits, you must ensure that the Perform Survey Measure check box on the Operation Header form is selected. The selection for the Perform After Measure field cannot be **Do Not Measure**.

When you enter a bill of lading for spirits, you must enter an EUR, but you do not have to enter composition information.

**Note:** You do not specify a To After material type for bill of lading operations involving spirits.

For configured spirit operations that move spirits into a vessel containing wine, you also select the Fortification option. This setting enables the system to retrieve fortification operations for the Fortification report (R31B70).

To perform spirit operations, you must select vessels that are approved for spirits. To approve a tank for spirits, you select the Spirit Approved option when you set up the tank in the Tank Master program (P31B08).

When you select a vessel containing spirits, the Temperature, Temperature Unit of Measure, and Gauging Document Number fields are enabled. You must enter a temperature and unit of measure when you enter actuals for a spirit operation. The system uses the temperature unit of measure that you set up in the facility constants as the default value for the operation.

For in-place operations, the system displays temperatures on the In Place tab for the From vessel containing spirits. For move operations, the system displays temperatures on the Move Details tab for the From and To vessels that contain spirits. When you fortify wine, the system displays temperatures on the Move Detail tab for the From vessel.

If you use single vessel entry, the system displays the temperature, unit of measure, and gauging document number in the Single Before Vessel area of the form as well.

For external receiving operations, you enter the temperature, unit of measure, and gauging document number on the Bill of Lading Details form. You record only one temperature per bill of lading. The system uses the temperature that you enter as the default temperature for the After lot. You can enter the temperature on the bill of lading only for an external receipt of spirits. If you create a receiving operation for a transfer between blend facilities, you cannot enter a temperature. The system automatically displays volumes at standard temperature. For any other bill of lading operations involving spirits, the bill of lading header does not display the temperature, temperature unit of measure, and gauging document number.

You must enter a gauging document number for any To or From vessel that contains a spirit. The system does not generate this number; you must enter it manually before closing an operation. The system stores the gauging document number in the Operation Vessel Assignments table (F31B70).

Because the volume of alcohol fluctuates when the ambient temperature changes, you have to measure and enter the ambient temperature for each spirit operation and vessel. You typically enter temperatures at the same time as actual quantities and dips. You must have entered the ambient temperature when entering actuals for a spirit operation. If you enter an actual dip or move value for a vessel containing spirits, but no temperature, the system issues an error message.

To close an operation that uses a vessel containing a spirit, you must enter actual values for each vessel containing a spirit; otherwise, the system issues an error message. If the From vessel contains a spirit, you must enter an actual From After value. If the To vessel contains a spirit, you must enter an actual To After value. To close a spirit operation, each vessel containing a spirit must have a gauging document number.

The system displays the actual volumes for all volumes at ambient temperature. The only exception is the bill of lading, which displays spirit volumes at standard temperature.

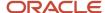

Based on the temperature conversion chart that you set up for a spirit material type, the system calculates volume adjustments for the standard temperature of the type of spirit. The system displays all lot and planned volumes at standard temperature, for example on the Instruct Lot Attributes form and the View Wine Lots form. EUR and compositions calculations are based on the spirit volume after the conversion to standard temperature.

Depending on the setup in the facility constants, the system calculates and displays spirit volume either as alcohol volume or as proof volume on the Instruct Lot Attributes form and the View Wine Lot Details form. The system does not calculate spirit volumes if you did not set up a QA alcohol attribute in the winery constants. If no QA alcohol results exist for an operation and a vessel, the system does not calculate the spirit volume.

To calculate spirit volumes at standard temperatures, the system needs an alcohol percentage to retrieve the correct conversion rate from the temperature conversion chart. The system assumes that the QA alcohol percentage of the From After lot cannot change or be different from the QA alcohol percentage of the From Before lot. Because the QA alcohol percentage of the To After lot is unknown if the To vessel already contains a spirit, the system uses the QA alcohol percentage of the To Before lot to determine which temperature conversion rate to use for calculating the actual volume at standard temperature.

**Note:** If you enter an ambient temperature that falls above or below the range of temperatures for which you have set up conversions, the system issues an error message because it cannot perform the conversion.

If the To vessel is empty or does not have a QA alcohol attribute, the system uses the QA alcohol percentage of the From Before lot to determine the temperature conversion rate. Normally, the system uses the QA blending rules to determine the QA alcohol percentage of the To After lot. However, because the typical QA alcohol blending rule is **AVERG**, the system cannot use this blended value to calculate the spirit volume of the To After lot when the To vessel was empty.

### Temperature Conversion Rate

To retrieve the correct temperature conversion rate, you must have an alcohol QA result name for the lot that is applicable to the actual value. For To After actuals, the system searches for results first on the To After lot, then the To Before lot, and finally the From Before lot. If the system encounters a For To Before actuals, the system uses the To Before lot. For any From actuals, the system searches the From Before lot for test results.

If the temperature conversion rate is **1.0**, the system was not able to locate a QA test result or you did not define the correct QA test result name for the operation.

The system may also retrieve a temperature conversion rate of 1.0 if the value for the actual measure or volume is **0.** In this case, the system does not perform a conversion because **0** does not change regardless of what conversion factor might be applied.

### Prerequisites

To manage spirit operations, you must:

- Define a default value for spirit volumes and enter an alcohol QA attribute value and unit of measure in the winery constants.
- Set up spirit material types in the Material Type Master table (F31B04).
- Set up temperature conversion charts and attach them to the spirit material types that you use.
- Set up tanks as approved for spirits in the Tank Master table (F31B08).
- Set up configured operations for spirits.
- Select the fortification option for configured operations that are used to add spirit to wine.

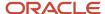

# Forms Used to Manage Spirit Operations

| Form Name                      | Form ID | Navigation                                                                                                    | Usage                                                                                                    |
|--------------------------------|---------|----------------------------------------------------------------------------------------------------|----------------------------------------------------------------------------------------------------|
| Edit Operation Detail          | W31B87A | Blend Operations (G31B03), Operation Search  Click the Add Blend Operation button on the Search for Operations form.  Complete the required fields on the Operation Header form and click the Continue button. | Enter spirit operations,<br>for example tank-to-<br>tank movements.                                                                                                    |
| Edit Bill of Lading<br>Details | W31B91G | Complete the Receipt<br>Quantity field for the<br>From vessel and go to<br>the next line.                                                                                                    | Enter a standard temperature and a gauging document number when you enter a bill of lading for spirits. Enter a gauging document number when you close the operation. Optionally, enter EUR and composition information. |
| Speed Actuals Update           | W31B67A | Blend Operations<br>(G31B03), Operation<br>Search<br>Select an operation and<br>select the Speed Actuals<br>option from the Action<br>field.                                                                   | Enter actual volumes,<br>measures, and gauging<br>document numbers for<br>spirit After lots.                                                                                                    |

# Managing Empty Vessel Operations

This section provides an overview of empty vessel operations and discusses how to:

- Enter in-place operations with empty vessels.
- Enter transfer operations for empty vessels.

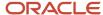

### **Understanding Empty Vessel Operations**

The system enables you to perform operations using empty vessels. You can transfer empty tanks or VBTs to another facility or perform an in-place operation on empty vessels for maintenance purposes.

You can perform four types of empty vessel operations:

| Base Operation | Description         |
|----------------|---------------------|
| TRANSMTTNK     | Transfer Empty Tank |
| TRANSMTVBT     | Transfer Empty VBT  |
| TANKMT         | Empty Tank in Place |
| VВТМТ          | Empty VBT in Place  |

For each empty vessel operation, the Empty option on the base operation definition is selected.

Empty vessel operations can have only one From vessel (tank or VBT).

### **Empty Vessel Transfer**

Transferring empty vessels consists of physically moving an empty tank or VBT from one internal facility to another. You can only use this operation within a company, but not to move the vessel to a third-party location.

When you create an empty vessel transfer, you must specify either a VBT or a tank as the From vessel. These vessels must be empty. You cannot use unknown vessels. The system does not create bill of lading vessels during an empty vessel transfer. If the From vessel is a tank, the system verifies whether the tank is defined as moveable in the Tank Master table (F31B08). If that is not the case, you cannot perform an empty vessel transfer using the tank.

When you create an empty vessel transfer, you specify a new location and a receiving facility for the empty vessel. If the From Vessel is a tank and this tank does not exist in the receiving facility, the system creates a new record in the F31B08 table for the tank and facility at a status of **N** (not in branch). The status of the tank in the shipping facility remains at **A** (active). When you move the operation to a Closed status, the system changes the status of the tank in the shipping facility to **N** and the status of the tank in the receiving facility to **A**. As long as tanks are at status **N** (not in branch), you cannot use them in another operation. You must close the transfer operation first to be able to use the empty tank in another operation.

For transfers of empty VBTs, you must create a new VBT. You add barrels to the VBT by accessing the VBT Movement Details program (P31B66). You can only use barrels with a volume status of **Empty.** If you move the transfer operation to a Closed status, the system changes the facility on the barrel master record from the shipping to the receiving facility. You can update locations and racks for the barrels. Once you close the operation, you can associate the barrels with a different VBT.

When you transfer an empty tank or VBT between blend facilities, the system copies the vessel's attributes and style from the shipping to the receiving facility.

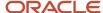

You can print a list of the empty vessels that you transfer on the Operation Print report (R31B65A01). The report displays the empty barrels and calculates their total number for the After lots of the operations with empty barrels. The system also calculates the number of full barrels on each After lot.

### In-Place Operation with Empty Vessels

You use in-place operations for empty vessels to enable cleaning and maintenance of empty tanks and barrels, for example, repairs or processing of new vessels. The vessels must be empty before you can perform this type of operation. The system uses the setup information from the configured operation to determine what activity you can perform on a specific vessel, but you cannot specify the status in the operation itself. For example, to perform cleaning and maintenance activities on a tank, the tank's status cannot be **Out of Commission**. If you want to repair a tank, the tank status must be **Out of Commission**, and you should only be able to move the status to either **Decommissioned** or **Active**.

In the case of barrels, for cleaning and maintenance, you must set the barrel's availability code to a status other than **Culled.** For repairs, the availability code for the barrel must be **Culled.** For barrel disposal, you can set up the configured operation so that the operation changes the barrel status to **Culled.** 

**Note:** You cannot use unknown vessels for in-place operations with empty vessels.

### Form Used to Manage Empty Vessel Operations

| Form Name                  | Form ID | Navigation                                                                                                    | Usage                                                                                                    |
|----------------------------|---------|----------------------------------------------------------------------------------------------------|----------------------------------------------------------------------------------------------------|
| Edit Operation Detail form | W31B87A | Blend Operations (G31B03), Operation Search  Click the Add Blend Operation button on the Search For Operations form.  Enter operation header information on the Operations Header form and click the Continue button. | Enter empty vessel operations.  Note: The system displays different forms depending on the configured operation type that you work with. |

### **Entering In-Place Operations with Empty Vessels**

Access Tank Empty In Place form used to work with an empty vessel.

Enter the VBT that you want to identify as an empty vessel for maintenance or other activities for which the vessel has to be empty.

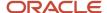

# **Entering Transfer Operations for Empty Vessels**

Access Transfer Empty Tank form used to work with a transfer operation of an empty tank.

Enter the empty vessel that you want to transfer and the facility to which you want to transfer the vessel.

#### **View VBT Detail**

Select to access the VBT Movement Details form.

#### **Remove VBT Detail**

Select to remove detail information from the VBT.

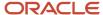

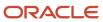

# 13 Entering Additional Operations

# Managing Additive Operations

This section provide overviews of additive operations and the Additive Workbench program; lists prerequisites; and discusses how to:

- Set processing options for Additive Workbench (P31B84).
- Enter single or multiple additives using the Additive Workbench program.
- Enter a single additive for a single vessel.
- Create additive templates.
- Manage additive thresholds.

# **Understanding Additive Operations**

Additives are dry goods that are added directly to the product during the blend process. Examples might include:

- Alcohol
- Sulfur
- Cultures
- Wine-based additions
- Fining agents
- Sugar

You set up additives as items in the JD Edwards EnterpriseOne Inventory Management system. Item setup includes information such as stocking type, line type, and lot processing information. When setting up item information, you must set up the unit of measure conversions that you need when creating additive operations. For costing purposes, define an item cost for the additive.

See "Entering Item Information" in the JD Edwards EnterpriseOne Applications Inventory Management Implementation Guide .

Additives are composed of active and inactive ingredients. Set up a bill of material to list all the ingredients of the additive and to specify whether each ingredient is an active or an inactive ingredient. An additive can have more than one active ingredient. You can only use zero batch bills for additives. When you create additive operations, the system uses the bill of material quantities to calculate the quantity of additives required to produce the specified quantity of bulk material.

**Note:** Additives must be included in a bill of material. If you try to add an additive or item that is not associated with a bill of material, the system issues an error message.

Additive operations are configured to be in-place operations.

See "Setting Up Bills of Material" in the JD Edwards EnterpriseOne Applications Product Data Management Implementation Guide .

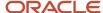

When you create an additive operation, the system stores the active ingredients with the lot as parts-per-million. The ingredients are copied or added to the lot's existing active ingredients. You can review the existing and new active ingredients added for a lot on the Instructed Attributes form.

The types of information that you must specify when instructing additives include:

- · Additive identifier.
- Additive form (liquid, gas, and so on).
- Amount or rate.
- Instructions.
- Equipment necessary to use the additive.
- Limits and other specifications that the system uses for validation.

### Methods for Adding Additives and Calculating Additive Quantity

The system provides five methods for adding additives and calculating the additive quantity:

- Fixed quantity.
  - You add a fixed quantity of the additive to the vessel and lot.
- Targeted Parts Per Million (PPM).
  - The system calculates how much additive quantity to add to the vessel or lot based on a targeted concentration of the active ingredient. The concentration is expressed as parts per million (PPM) of an active ingredient: PPM =  $1 \text{ milligram} \div 1 \text{ liter}$ .
  - You must select the ingredient to be targeted within the grid, specify the targeted PPM, and click the Calculate button. The system calculates the quantity of the additive that is necessary to meet the targeted PPM.
- Rate
  - The system calculates the total quantity of an additive based on a specified rate. For example, you might want to add 10 grams of an additive every 10 minutes for the duration of the operation (two hours). The system calculates the total additive quantity for the operation to equal 120 grams. Specify the rate quantity and rate interval when using this method.
- Flow
  - The system calculates the total quantity of an additive based on a flow. For example, you might want to add 10 grams of an additive for every 100 gallons in the vessel. If the vessel contains 2000 gallons, the system calculates the amount of additive that you must add during that operation (in this case, 200 grams). Specify the flow quantity and per volume quantity when using this method.
- Total Vessel Volume
  - **Note:** The Total Vessel Volume method is enabled only in the Additive Workbench.

When you select the Total Vessel Volume option, you can add additive quantities based on the total volume of the group of vessels that you select. For example, if you select three vessels to which you want to add a total of 10 pounds of an additive, the system adds a portion of the 10 pounds to each vessel in proportion to the total volume of each vessel. Note that the system calculates the proportion in relation to the volume, which is the amount in the vessel, and not in relation to the capacity, which is the maximum volume that the vessel can hold. The purpose of the total vessel volume calculation method is to add a proportionate amount of the additive to multiple vessels. The system enables you to use the total vessel volume calculation when you select only one

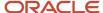

vessel to which to add an additive. However, because the proportion of the additive for only one vessel is 100%, the effect of using the total vessel volume method for one vessel is the same as the effect of selecting the fixed calculation method.

#### Example of the Total Vessel Volume Calculation Method

Suppose that you want to add 10 pounds of an additive proportionally to three vessels. Suppose further that vessel 1 has a volume of 900 gallons, vessel 2 has a volume of 1440 gallons, and vessel 3 has a volume of 2160 gallons. When you apply the total vessel volume calculation method to these vessels, the system totals the volume of the vessels, and then divides the total volume by each vessel's volume to arrive at the percentage of additive to add to each vessel. The calculations are:

Sum of the three vessels: 900 + 1440 + 2160 = 4500.

900 (the volume of vessel 1) divided by 4500 (the sum of the volume of the vessels) is equal to .2, or 20 percent. 20 percent of 10 pounds of the additive is equal to 2 pounds.

1440 divided by 4500 (the volume of vessel 2) is equal to .32, or 32 percent. 32 percent of 10 pounds of the additive is equal to 3.2 pounds.

2160 divided by 4500 (the volume of vessel 3) is equal to .48, or 48 percent. 48 percent of 10 pounds of the additive is equal to 4.8 pounds.

This table summarizes the figures for each vessel's volume, the sum of the vessel volumes and the proportionate additive amount for each vessel.

| Vessel | Vessel Volume | Sum of Vessel<br>Volumes | Quantity Added |
|--------|---------------|--------------------------|----------------|
| 1      | 900           | 4500                     | 2              |
| 2      | 1440          | 4500                     | 3.2            |
| 3      | 2160          | 4500                     | 4.8            |

### Single Vessel, Single Additive

You can use the Create/Edit Operation Detail program (P31B87) to work with a single vessel and a single additive

When you enter an additive operation in the Create/Edit Operation Detail program, the system displays the single vessel entry form. You must specify the tank or barrel to which you want to add an additive. Specify only one additive per additive operation. Enter the additive information on the Additive tab. You can specify the item number of the additive, the business unit where it is stored, the batch quantity that you want to use, and the lot and location. When you add an additive to an operation, the active ingredients from the bill of material of the additive item are displayed in the detail area.

### Multiple Vessels, Multiple Additives

You can uses the Additive Workbench program to work with multiple additives and multiple vessels at the same time. For example, you can:

- Add the same additive to multiple vessels.
- Add multiple additives to a single vessel.

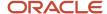

· Add multiple additives to multiple vessels.

Additionally, you can use the Additive Workbench program instead of the Create/Edit Operation Detail program (P31B87) to work with one additive and one vessel.

See Understanding the Additive Workbench Program

### **Additive Templates**

If you add certain additives in set quantities frequently, you can set up additive templates to simplify data entry. You enter additive information on the Edit Operation Detail form, such as additive item and quantity and then save the information with a template name. After you have set up this template, you can reuse it every time you want to use a specific additive.

#### Additive Thresholds

You can set up the system to check whether the quantity of active ingredient in an additive exceeds a specified range. You set up this range by defining operational or cumulative thresholds for the additive item when you set up the Item Master and the Item Branch record. You can set up threshold values for the active ingredients on the parent item's bill of material, and the system uses these values to evaluate the extended quantity of the active ingredient that you enter for the operation.

If you set up operational threshold values, the system compares the extended quantity of the active ingredient for the current operation with minimum and maximum threshold value that you defined for the item. If you use cumulative threshold values, the system compares the PPM quantity of the accumulated additive for an operation with the minimum and maximum threshold value. You can use either operational or cumulative thresholds or both.

Depending on the status of an additive operation, the system issues either a warning or an error when the quantity for the active ingredient is outside of the allowed range that you specified for the additive item. The warning or error is generated when you click the Calculate button on the Additive form or when you click Save and Close on the operation header. As long as an operation is still in status **Active**, the system issues a warning. For operations that are in status **Actual** or **Closed**, the system issues an error. In this case, the system displays the Threshold Reason area of the form. You must enter a reason code if you want to make any changes to the operation with the threshold error.

### Additive Threshold - Example

The following table illustrates a scenario that would cause the system to issue a warning or an error:

| Ingredient | Quantity | Extended<br>Quantity | Unit of<br>Measure | PPM<br>Quantity | Minimum<br>Operational<br>Threshold | Maximum<br>Operational<br>Threshold |
|------------|----------|----------------------|--------------------|-----------------|-------------------------------------|-------------------------------------|
| Sulfur     | 1000     | 21000                | MG                 | 21.9895         | 10000                               | 20000                               |

In this scenario the extended quantity exceeds the specified maximum threshold. If the additive operation is active, the system issues an warning. If the operation is actual or closed, the system issues an error.

### Additive Insufficient Quantity Warning - Example (Release 9.2 Update)

The following image illustrates a scenario that would cause the operation to issue a warning if Inventory Availability is enabled:

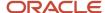

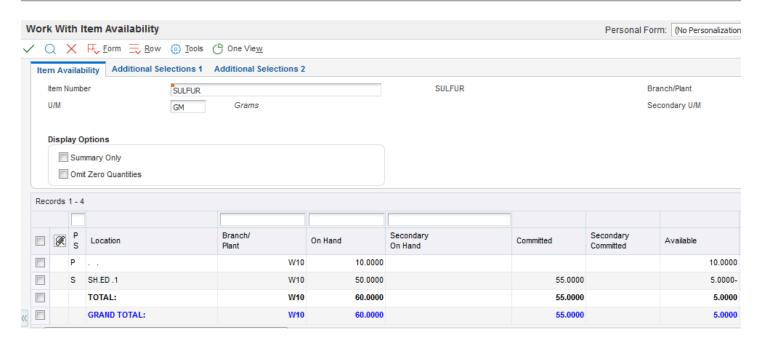

In this scenario, the operation has committed a quantity from location SH.ED.1 that is more than the available quantity in that location.

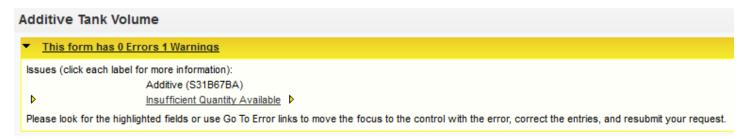

If the operation is at a status greater than the Draft status, the system issues a warning message for the insufficient quantity. If the operation is set to Closed status, the system displays an error message to prevent negative inventory.

# Understanding the Additive Workbench Program

The Additive Workbench program (P31B84) enables you to work with multiple vessels and multiple additives at the same time. When you work in the Additive Workbench program, you can:

- · Search for and select multiple vessels.
- Specify multiple additives for one or more vessels.
- Enter the additive method and quantity information for one or more additives.

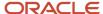

- Review and modify the results of adding the additives before committing the addition of the additives.
- · Create additive and quality operations for multiple vessels and additives.

### Manage Additive Form

The Manage Additive form in the Additive Workbench includes these areas and subforms:

Search header area and Lot Attributes tab.

At a minimum, you must specify the winery, unit of measure, and vessel class to use when you search for vessels. The Manage Additive form provides additional search fields in the header, the QBE (query by example) line, and the Lot Attributes tab.

Click the Find button in the search header area to display the search results. Click the Clear Search Criteria button to clear the search header area and Lot Attributes tab of all search criteria. Note that the Clear Search Criteria button does not clear the values that you enter in the QBE line.

Vessel records.

The vessel records area displays the results of your search. You must use the search function to display the vessel records because you must select the vessels to work with before you can calculate the effect of the additives that you add.

**Note:** The system always adds the additive to the most current lot in the vessel, even if your search returns an older lot because of your search criteria. Take care when setting your search criteria so that you do not display and select a lot that is not the current lot.

Add Additive subform.

You specify the additive, additive method, and quantity in the Add Additive subform. If you select the Rate or Flow additive method, you also specify the additive rate quantity. You can also specify whether to use a test or panel when creating quality operations, enter the test specification, and specify a lot and location of the additive.

You can add multiple additives to the vessels that you selected, and can specify a different additive method for each additive. You can also specify to add additives from a branch/plant (winery) other than the winery to which the vessel belongs.

The Add Additive subform includes these buttons:

Calculate

After you add additives in the Add Additive subform, select the vessels to which to apply the additives, and then click the Calculate button. When you click the Calculate button, the program creates a row in the Vessel/Additive Quantity subform for each vessel/additive combination.

o Delete

Select a record in the Add Additive subform and click Delete to remove the additive from the Add Additive subform and the vessel/additive records from the Vessel/Additive Quantity subform.

Create Work Order by area.

You use this option to specify whether to group the work orders that you create by the vessels or by the additives.

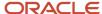

· Vessel/Additive Quantity subform.

After you click the Calculate button to calculate the additive quantities for the selected vessels, this section shows the additive quantities for each vessel. The subform includes a line for each vessel/additive combination. For example, if you select three vessels and add two additives, the Vessel/Additive Quantity subform includes six lines. You can make changes to the additive method and quantity for each line as necessary.

The Vessel/Additive Quantity subform includes these buttons:

Select All

Before you can create operations, you must select the records for which to create the operations. Click the Select All button to select all records in the Vessel/Additive Quantity subform. The program places a check mark in the Create Op (create operation) field for all records in the grid area of the Vessel/Additive Quantity subform. When you click the Create Operations button, the program groups all of the selected records by vessel or additive, depending on the selection in the Create Work Order by option, and displays the Operation/WO Template Selection form.

Clear All

Click the Clear All button to deselect all records in the Vessel/Additive Quantity subform. You should deselect the records for which you do not want to create operations.

Close

Click the Close button to exit the Additive Workbench program without saving data.

Cancel

Click the Cancel button to remove all vessel/additive combinations from the subform.

Create Operation

When you are ready to create operations, select an option in the Create Work Order by area, use the Select All button or manually select the vessel/additive records for which to create operations, and then click the Create Operations button. The system opens the Operation / WO Template Selection form when you click the Create Operation button.

Calculate All

Click Calculate All to update all records in the Active Ingredient subform. Generally, you update records only if you've made changes to the records in the Add Additive or Active Ingredients subforms.

Calculate

After you select the vessels and enter additive information, click the Calculate button to calculate the additive quantities for each selected vessel. Records for the vessel/addition combination appear in the Vessel/Additive Quantity subform.

· Active Ingredient subform.

The Active Ingredient subform shows the details about the active ingredients for a vessel/additive combination. Select a record in the Vessel/Additive Quantity subform to view the detailed information about a combination.

### Typical Process Flow

The Additive Workbench provides flexibility to view and modify the additives before you commit the additive operation. When using the Additive Workbench, you might follow these steps, or might incorporate other steps in your business process:

1. Enter search criteria, and then click Search to display records.

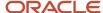

- 2. In the search results area, select the tanks or VBTs to which to add additive operations.
  - Select one or more vessels. If the vessel is reserved because of a different operation, the system displays a lock icon.
- 3. In the Add Additive subform, specify the additive method, the additive, and the additive quantity.
  - You might also complete other fields for the additive method selected, or to specify test and lot/location information.
- 4. Click the Calculate button in the Add Additive subform.
  - The program displays the amount of the additive for each selected vessel in the Vessel/Additive Quantity subform.
- 5. Review the vessel and additive information in the Vessel/Additive Quantity subform. You can change the additive information if necessary.
- **6.** To view the active ingredients for a vessel/additive combination, select the combination in the Vessel/Additive Quantity subform.
  - The system displays the details about the active ingredients for the vessel/additive combination in the Active Ingredient subform.
- 7. To update the active ingredient amounts, make your changes to the additive method or quantity in the Vessel/Additive Quantity subform, select the active ingredient in the Active Ingredient subform, and then click the Calculate button.
  - The system updates the active ingredients if the changes you made affect the calculated parts per million, which is the value in the Calculated PP Quantity field.
- 8. When you are ready to create the operations:
  - a. Select either Vessel or Additive in the Create Work Order by option.
  - **b.** In the Vessel/Additive Quantity subform, select the vessel/additive combinations for which to create the operations.
    - You can use the Select All button to select all records, or you can manually select records using the Create Op (create operation) check box.
  - c. Click the Create Operation button.
    - The system displays the Operation/WO Template Selection form for the additive operation.
  - d. Complete the fields as desired, and then click Save and Close.

The system submits the additive operations.

#### See Creating Operations

e. If you entered information to create QA (quality assurance) operations and completed the Configured Operation Code for Quality Operations processing option, the system displays the Operation/WO Template Selection form for the QA operation. Complete the fields as desired, and then click Save and Close.

The system submits the quality operation.

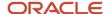

### **Prerequisites**

Before you can enter additive operations, you must set up:

- Item and item branch records for the additive and its components.
- Unit of measure conversions for the active ingredient.
- A bill of material for the additive, defining the active ingredient.
- A standard unit of measure conversion for each unit of measure used for additive operation blend lots (weight or volume) and liters (LT) to enable PPM calculations.

# Forms Used to Manage Additive Operations

| Form Name              | Form ID | Navigation                                                                                                    | Usage                                                                                                    |
|------------------------|---------|----------------------------------------------------------------------------------------------------|----------------------------------------------------------------------------------------------------|
| Manage Additive        | W31B84A | Blend Operations<br>(G31B03), Additive<br>Workbench                                                                                                    | Add a single or multiple additives to a single or multiple vessels using the Additive Workbench program. |
| Edit Operation Detail  | W31B87A | Blend Operations (G31B03), Operation Search  Click the Add Blend Operation button on the Search for Operations form.  Enter operation header information on the Operations Header form and click the Continue button. | Enter a single additive for a single vessel.  Manage additive thresholds.                                |
| Add Additive Templates | W31B45D | Blend Facility Setup<br>(G31B02), Additive<br>Templates<br>Click the Add button<br>on the View Additive<br>Templates form.                                                                                            | Create additive templates.                                                                               |

# Setting Processing Options for Additive Workbench (P31B84)

Processing options enable you to specify default values for reports and programs.

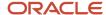

**Note:** The Default Vessel Class for Search processing option works in conjunction with the Configured Operation Code for Additive Operations processing option. The additive operation must be an allowed operation type for the vessel class. The system does not validate whether the operation type and vessel class combination is valid when you complete the processing options. Instead, the validation occurs when you click the Save and Close button on the Operations / WO Selection Template form, which appears after you click the Create Operations button in the Additive Workbench program. You can change the vessel class on the Manage Additive form before you search for vessels. You can change the configured operation code for the additive operation on the Operations / WO Selection Template form. To avoid the need to re-enter data due to a failed validation, Oracle recommends that you verify that the configured operation code is valid for the vessel type before you click the Save and Close button on the Operations / WO Selection Template form.

#### **Defaults**

#### 1. Default Vessel Class for Search

Enter the vessel class to use as the default search criteria. Valid values are:

- 1: Tank
- 2: VBT (virtual barrel tank)
- 3: Unknown Tank.

#### 2. Named Calculation Path

Specify the default value for the named calculation path. You *cannot* change the default value on the Manage Additive form.

If you do not specify a value, the system uses the default value that is associated with your user ID.

#### 3. Configured Operation Code for Additive Operations

Specify the configured operation code to use to create the in-place additive operation. When you click the Create Operation button in the Vessel/Additive Quantity subform, the system displays the Operation / WO Template Selection form, and completes the Configured Operation Code field with the value that you enter in this processing option. If you leave this processing option blank, you must complete the Configured Operation Code field on the Operation / WO Template Selection form.

The configured operation code that you enter in this processing option must correspond to the vessel class for the additive operation that you create. For example, if you work with tanks, then the base operation code on which the configured operation code is based must be ADDT. Likewise, if you work with VBTs, the base operation code on which the configured operation code is based must be ADDB.

The Additive Workbench program does not perform a validation for the relationship between the vessel class and the base operation code when you complete the processing options. Instead, the program issues an error message when you attempt to create and save the operation. If the base operation code for the configured operation code that you enter in the processing option does not correspond to the vessel type for which you create the additive operation, then the system displays an error message in the Operation / WO Template Selection form when you click the Save and Close button on that form. If you receive an error message, you must change the value in the Configured Operation Code field to a code that corresponds to the appropriate base operation code.

#### 4. Configured Operation Code for Quality Operations

Specify the configured operation code to use to create the in-place quality operation. The base operation code of the configured operation code must be *QA*. If the base operation code is other than *QA*, the system displays an error message in the Operation/WO Template Selection form when you click the Save and Close button.

If you do not complete this processing option, the system does not provide a default value for the quality operation in the Operation/WO Template Selection form. If you complete the Test/Panel and Test Specifications fields on the Add

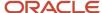

Additive subform, you must enter a configured operation code for the QA operation on the Operation/WO Template Selection form before you can create the quality operation when you click the Save and Close button.

#### 5. Elapsed Time Between Operations (in Minutes)

Enter the number of minutes for the elapsed time between the operations that you create from the Additive Workbench program. For example, if you enter 2.00, the system creates the operations to begin at two minute intervals.

#### 6. Search Operation Status

Enter a value from the Operation Status (31B/PO) UDC table to specify the status of the operations for which to search. You can change the value on the Manage Additives form. If you do not complete this processing option, you must specify a value on the Manage Additives form.

Valid values are:

- 1: Closed
- 2: Closed or actual
- 3: Closed, actual, or active.

#### 7. Default Workflow Status

Enter a value from the Operation Workflow Status Mapping table (F31B74) to specify the workflow status of the operations that you want to locate. If you complete this processing option with a valid value, the Manage Additives form displays only the operations with the workflow status that you specify when you click the Find button. If you do not complete this processing option, the Manage Additives form displays all operations when you click the Find button.

If you do not complete this processing option, you can use the QBE (query by example) line in the Manage Additives form to restrict the operation records that the form displays.

#### 8. Default Additive Method

Enter a value from the Additive Method (31B/AD) UDC table to specify the default additive method for the additive operations that you want to add or modify. The fields in the Add Additive section of the Manage Additives form change depending on the method that you select. If you do not specify a value in this processing option, you must specify a value on the Manage Additives form.

Values are:

C: Vessel volume

F: Fixed

L: Flow

P: Targeted parts per million

R: Rate

#### 9. Material Type UOM

Enter a value from the Material Type Unit of Measure (31B/MU) UDC table to specify the default value for the Material Type UOM field. If you do not complete this processing option, the system uses the default value of V (volume). You can change the value on the Manage Additives form.

Values are:

A: Area

V: Volume

W: Weight

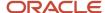

#### 10. Default Work Order Type

Enter a value from the Work Order Type (31B/TW) UDC table to specify the work order type to create when you create new operations.

# Adding a Single or Multiple Additives Using the Additive Workbench

Access the Manage Additive form.

#### Search Criteria Section

#### Winery

Specify the winery for which you create the additive operations. You must complete this field.

#### **Op Status (operation status)**

Specify the status of the vessels that you want to locate. The system completes this field with a value from a processing option, if you completed the processing option. If you do not complete the processing option, the system uses the value Closed, Actual or Active.

#### **Vessel Volume**

This field is not editable. The Additives Workbench enables you to search for all vessels except empty vessels.

#### **Tank Status**

Select the tank status of the tanks that you want to locate. The system enables this field only when you select *Tank* as the vessel class. Values are:

All Except Decommissioned

All Tanks

**Decommissioned Tanks Only** 

#### Material Type UOM (material type unit of measure)

Specify the material type unit of measure to use in your search. If you specified a value in the Material Type UOM processing option, the system uses that value as the default value. If you did not specify a value in the processing option, the system uses a default value of V (volume).

You can change the value to any value from the Material Type Unit of Measure (31B/MU) UDC table.

#### Vessel Class Section

Select the vessel class to use for your search. If you completed the Default Vessel Class for Search processing option, the system sets the selection in this section to the value of the processing option. You can change the vessel class from the default value.

Values are:

Tank

VBT (virtual barrel tank)

Unknown Tank

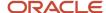

**Note:** You can select both Tank and Unknown Tank. No other combinations of values are valid. If you select VBT or Unknown Tank, the system disables the Tank Status field.

#### Search Detail Section

#### **Named Calculation Path**

The system completes this field with the value from the Named Calculation Path processing option. You cannot change the value on the Manage Additives form.

If you did not complete the processing option, the system completes this field with the calculation path that is associated with your user ID.

#### **Named Calculation Format**

The program displays the named calculation format associated with the named calculation path. You can select a different format to use.

#### **Override Format**

Select this option to enable a field in which you can enter a named calculation format that is not associated with the named calculation path.

#### **Time Between Operations (Minutes)**

Specify the time that elapses between the operations that you create. The program completes this field with a default value from a processing option. You can change the value in the field.

#### Add Additive Section

#### Winery

The system displays the winery that you used in your search. You can change it. You can add an additive from a winery other than the winery of the vessel.

#### **Additive Method**

The system displays the method that you specified in the Default Additive Method processing option. If you do not complete the processing option, the system uses the Fixed method as the default value.

**Note:** The Vessel Volume additive method is designed for use only when working with multiple vessels. The Vessel Volume additive method divides additive amounts proportionately among multiple vessels. After the program divides the additives, the vessel/additive combination is handled by the system as a fixed amount. When you click the Calculate button, the system shows the additive method as Fixed in the Vessel/Additive Quantity subform because the additive amounts have been divided and allocated to each vessel.

The additive methods are:

Fixed

Flow

Rate

Targeted Parts Per Million

Vessel Volume

#### **Item Number**

Enter the item number of the additive. The item must be associated with a bill of material.

#### **Additive Quantity**

Specify the amount of the additive to add.

#### Additive UOM (additive unit of measure)

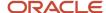

The system displays the production unit of measure for the additive entered.

#### **Additive Rate Quantity**

Enter the rate quantity if you selected the Rate or Flow additive method.

#### Test/Panel

When you complete this field, the system adds the test or panel to the quality assurance operation specified in the Configured Operation Code for Quality Operations processing option.

#### **Test Specification**

Enter a value that corresponds to the value in the Test/Panel field to specify the test specifications for the quality operation that you create.

#### Location

Specify the location of the additive that you add.

#### **Lot Number**

Specify the lot number of the additive.

#### **Create Work Order By**

Select whether to group the work orders that you create by vessel or additive. When you click the Create Operation button in the Vessel/Additive Quantity section, the program:

- Creates one work order for the vessel if you add multiple additives to one vessel.
- Creates one work order for the additive if you add one additive to multiple vessels.
- o Creates one work order for each additive if you add multiple additives to multiple vessels.
- o Creates one work order for each vessel if you add multiple additives to multiple vessels.

### Vessel/Additive Quantity Section

#### **Create Op (create operation)**

Select the check box adjoining the records for which you create operations. You can also use the Select All or Clear All buttons to select or deselect records. You must select records before you click the Create Operation button.

### Entering An Additive Using the Create/Edit Detail Program

Access the Edit Operation Detail form.

#### Winery

Enter the branch/plant for the additive item.

#### Item Number

Enter the item number of the additive. You can use additives that are set up in a different branch/plant than the current facility.

#### **Before Blend ID and After Blend ID**

The system displays the blend ID of the Before lot and the blend ID after you calculate the additive operation.

#### **Batch Quantity**

Enter a batch quantity to use to specify a batch bill of material.

#### Location

Enter the location from which you want to commit the additive.

#### Lot/SN

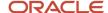

Enter the lot from which you want to commit the additive quantity if the additive is a lot-controlled item.

#### Fixed/Target PPM/Rate/Flow

Select one method for calculating the additive quantity.

#### Quantity

Enter a quantity for an additive. This value represents a fixed quantity, PPM, flow, or rate, depending the method that you select.

#### Calculate

Click to calculate the extended additive quantity based on the quantity that you entered and the calculation method that you specified.

#### **Total Quantity**

Displays the total quantity of additive to apply to the lot. This value is calculated from the additive quantity based on the selected calculation method

#### **Saved Templates**

Select an additive template to simplify data entry, if you have set up templates with additive items and quantities.

#### **Apply**

Select to use the data from the selected template for the current additive operation. Selecting this option removes existing additive information.

#### **Action**

Select the **Save As a Template** option if you want to reuse the additive information that you entered as a template. By selecting this option, you access the Add Additive Template form where you create the template.

Use the **Edit Templates** option to access the View Additive Templates form. On this form, you can retrieve existing templates and copy or revise them. You can also access the Add Additive Template form.

### **Creating Additive Templates**

Access the Add Additive Template form.

#### **Template Name**

Enter a name for the template you want to create.

#### Status

Assign either an active or an inactive status to the additive template.

#### **Item Number**

Enter the number of the additive parent item. You can enter only one parent item. The system uses the parent item number to retrieve the bill of material, which lists the active and inactive ingredients of the additive.

#### Winery

Enter the facility with which the item and its bill of material are associated. You can save the template without facility information, but without it the system does not retrieve the bill of material and therefore does not display the active ingredients.

You might want to save the template without facility information if the parent item is used in several facilities.

#### Quantity

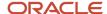

Enter the quantity of the additive items and specify whether you want to use a fixed quantity, a target of parts per million, a rate, or a flow.

### Managing Additive Thresholds

Access the Edit Operation Detail form.

If you enter an additive quantity outside of the tolerance range that you defined for the active ingredient, the system issued a warning or an error and displays the Threshold Reason area at the bottom of the form.

#### Additive Operational Threshold Reason and Additive Cumulative Threshold Reason

Enter an explanation as to why the additive quantity is acceptable even though it falls outside of the tolerance range.

# **Entering Administrative Operations**

This section provides an overview of administrative operations and discusses how to:

- · Adjust inventory.
- Declare loss.
- · Override the composition material type.

## **Understanding Administrative Operations**

Administrative operations do not involve actual work in the facility. They are in-place operations and are most frequently used to make changes or to correct errors on blend lot attributes. You can perform administrative operations to:

- · Adjust lots.
- Adjust inventory.
- · Correct errors.
- · Declare loss.
- Override the composition material type.

### **Adjust Lots**

You can adjust attributes for multiple blend lots in a single operation. Generally, you change lot attributes and lot summary attributes as part of another operation; however, sometimes you need to change the attributes on a current blend lot when no other treatment is occurring.

See Managing Lot Attributes.

### Adjust Inventory

An inventory administrative operation is used to adjust the volume of a blend lot.

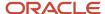

#### **Error Correction**

Error correction operations are the only way to modify lot composition and accumulated additives without performing work against the bulk material.

#### **Declared Loss**

A declared loss operation records a loss of bulk material that is unusual or extraordinary. It is not a survey or operational loss and does not affect yield or total allowable losses. Causes for a declared loss could be a tanker crash or a warehouse disaster.

### Composition Material Type

The system provides an administrative operation that enables you to override the composition material type for a blend lot. You can specify the new composition material on the operation header. When you close the operation, the system updates the composition material type on the After composition record for the lot.

## Form Used to Enter Administrative Operations

| Form Name             | Form ID | Navigation                                                                                      | Usage                                  |
|-----------------------|---------|-------------------------------------------------------------------------------------------------|----------------------------------------|
| Edit Operation Detail | W31B87A | Blend Operations<br>(G31B03), Operation<br>Search                                               | Enter administrative operations.       |
|                       |         | Click the Add Blend<br>Operation button on the<br>Search for Operations<br>form.                |                                        |
|                       |         | Enter operation header information on the Operations Header form and click the Continue button. |                                        |
| Operations Header     | W31B69A | Blend Operations<br>(G31B03), Operation<br>Search                                               | Override the composition material type |
|                       |         | Click the Add Blend<br>Operation button on the<br>Search for Operations<br>form.                |                                        |

# Adjusting Inventory

Access the Adjust Tank Inventory form.

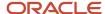

Enter the actual Before volume or measure if you want the inventory adjustment reported as a survey gain/loss. Enter the actual After volume or measure if you want the inventory adjustment reported as an operation gain/loss.

## **Declaring Loss**

Access the Edit Operation Detail form.

# Overriding the Composition Material Type

Access the Operations Header form.

# **Instructing Removal Operations**

This section provides an overview of removal operations, lists a prerequisite, and discusses how to:

- Enter shipping operations.
- Enter bill of lading details for shipping operations.
- · Enter transfer operations.

### **Understanding Removal Operations**

For the purpose of shipping and transferring bulk material, the system provides a number of base operations that you use to create configured operations. You can create configured transfer and shipping operations based on the following base operations:

| Base Operation Code | Description      |
|---------------------|------------------|
| SHIP                | Ship wine        |
| TRANS               | Transfer wine    |
| SHIPFULTNK          | Ship full tank   |
| SHIPFULVBT          | Ship full barrel |

### Ship Bulk Material

The shipping/dispatch operation involves the physical movement of a bulk material lot to a transport tanker for shipment to a third party for specialized processing. Shipments are also used for sales of bulk material. The bill of lading is a document that is generated at the shipping facility and serves as a source document at the receiving facility. A printed bill of lading is a legal document between the shipper and carrier, and is required for the transportation of wine

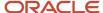

or juice between blend and bottling facilities. The bill of lading records the origin and destination of the shipment, the weight or volume of the shipment, and vehicle attributes, such as registration number and bond number. In addition, the bill of lading records the attributes of the material being shipped (primarily the composition details), but may also report the style, accumulated additives, and quality results.

**Note:** A bill of lading vessel may contain a bill of lading document number. In the United States, a bill of lading document is a TTB Form 703. In Australia, a bill of lading document is an LIP Declaration Form. The bill of lading number is a state-controlled number, and a record must exist for each consecutive number.

This type of operation is used for external shipping. This operation creates a bill of lading vessel, including the trucking details. Once a bill of lading document number is generated, it cannot be deleted from a bill of lading vessel. The bond serial number is generated only if it is required, and it is generated only if the shipping operation is active. A new bill of lading vessel is created for every ship operation. You cannot reuse a bill of lading.

A shipping/dispatch operation:

- Reduces inventory by the amount shipped. ERP inventory is increased for the item that is cross-referenced with the material type on the bill of lading vessel.
- Generates a bill of lading to certify the state and composition of the bulk material for shipping.
- Records a survey loss associated with the bill of lading, but not an operational loss.
- Uses a user-defined weight factor to calculate liquid volume.

The volume dispatched from the shipping facility is the volume that is on the transfer documents. The system validates the volume using one of these methods:

· From tank measures

The From Tank Before and After tank measures determine the volume that is moved and entered on the transfer document.

· Flow Meter

A flow meter can also be used at some sites. (United States only)

Tanker Gauging

Volumes are measured from tanker gauges. This information is entered on dispatching facility and tanker company consignment notes. (Australia only)

### Ship Full Tanks and Barrels

An operation shipping full vessels involves the physical transfer of bulk material in full vessels to another facility, including transfer to a third party for specialized processing, where the third party is managed within the facility. This operation does not require the additional movement from vessels to tankers. You can associate an internal operation for receiving bulk material at the receiving facility, including the preservation of blend lot details. The bulk material being transferred remains property of the shipping facility until received.

These operations are for internal shipment.

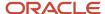

A ship full vessel operation has the same characteristics as a shipping/dispatch operation. In addition to these characteristics, a ship full vessel operation:

Updates the associated vessel master record so that vessel is in new facility.

The barrel facility is changed from one facility to another within the master table. The tanks are copied and associated with the new facility. When this record is copied, the tank status in the receiving facility is updated to **Waiting for Receipt.** 

Copies the From vessels from the associated ship operation to the To vessels in the receive operation.

The From Vessels must be of the same material type.

Once a ship operation is closed, the tank status is updated to **Not In Branch** in the shipping facility. When the receive operation is closed, the tank status in the receiving facility is updated to **Active.** ERP inventory is increased for the item that is cross-referenced with the material type on the bill of lading vessel.

#### Transfer Bulk Material

A transfer bulk material operation involves the physical transfer of bulk material to a transport tanker for shipment to another facility, or to a third party within the facility for specialized processing. This type of operation is only used internally within blend facilities.

**Note:** To successfully transfer bulk material from one facility to another, both facilities have to be set up with the same unit of measure system. For example, if the shipping facility uses metric units of measure, the receiving facility has to use metric units of measure as well.

This operation creates a bill of lading vessel, including the trucking details. Once a bill of lading document number is generated, it cannot be deleted from a bill of lading vessel. The bond serial number is generated only if it is required, and it is generated when the transfer operation is at an active status. A new bill of lading vessel is created for every transfer operation. You cannot reuse a bill of lading.

A transfer bulk material operation:

- Reduces inventory at the shipping facility by the amount shipped.
  - ERP inventory is increased for the item that is cross-referenced with the material type on the bill of lading vessel.
- Generates a bill of lading to certify the state and composition of the bulk material for shipping, as well as trucking details.
- Records a survey loss associated with the bill of lading, but not an operational loss.
- Uses a user-defined weight factor to calculate liquid volume.

### Prerequisite

To ship a full tank, you must define the tank as moveable in the Tank Master program (P31B08).

See Creating a Tank.

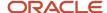

### **Entering Shipping Operations**

Access the Edit Operation Detail or a ship operation form.

Enter the tank from which you are shipping bulk material, or the full tank or barrel that you are shipping.

#### Generate BOL (generate bill of lading)

This option appears for shipping operations. Select this check box to generate a bill of lading.

### **Entering Transfer Operations**

Access the Edit Operation Detail form or a receive form if you are adding an operation.

Enter the tank from which you transfer bulk material and specify the quantity of bulk material that you want to transfer. You must enter the receiving facility. The system generates a bill of lading number, or you can manually enter a bill of lading number.

# **Instructing Bottling Operations**

This section provides an overview of bottling operations and discusses how to:

- Set processing options for Bottling Vessel (P31B26).
- · Enter bottling operations.
- Enter bottling vessel details.
- Enter decanting operations.
- Enter decant details.

### **Understanding Bottling Operations**

Bottling operations are another type of removal operations and take place at the end of the blend process. Bottling can also be reversed by returning the finished goods to the facility as bulk material.

### **Bottling**

A bottling operation is the final step of the blend process that records the movement of bulk material to bottles, resulting in transfer of inventory.

A bottling operation removes the bulk material from inventory and adds it to raw materials in the finished goods system, in addition to any transaction required for the finished goods bottling inventory. A bottling operation creates a single end-use reservation (EUR). If multiple EURs are in the From vessels when you are blending their contents for a bottling vessel, a single EUR is created. You can issue the EUR item to a parts list for producing bottled product.

#### A bottling operation:

- Costs the blend lot, accounting for variance to standard cost and gains and losses.
- · Instructs the To After details.

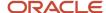

There can only be one bottling vessel per bottling operation.

- Records bottled, sampled, and broken quantities.
- Accounts for bulk losses incurred in bottling, such as bottles used as samples and broken bottles to be used for legal reporting.
- Incorporates the operational losses in a calculation for a complete lot yield for the blend lot.
- Records quality tests to the To After blend lot.
- Updates the bottling operation with bottling details associated with the To After blend lot.

You enter the bottling completion quantities either in volumes or using the production unit of measure. You can enter the bottling quantities only on the Movement Details tab on the Edit Operation Detail form. The Edit Bottling Vessel Details form displays both volume and production unit of measures, but only the volume quantities are saved. The volume unit of measure used is set up in the winery constants.

You can also enter the COLA Number (U.S.) or Internal Approval Number (Australia).

### **Bottling Vessels**

The system generates a bottling vessel number during a bottling operation. A decant operation can use only an existing bottling vessel. You can enter only the bottling quantities in the move details. When you click the Vessel Details button, the system disables the quantity fields.

### Decant

A decant operation involves bottles of finished goods brought back to the facility as a bulk material in a tank because the material is unacceptable, expired, defective, or may simply need to be rebottled.

The decanting process occurs after maturation, such as six months or more The tirage bottles are taken to the transfer line by pallet. Decanting generally has other associated operations such as additives.

There are three types of decants:

- Bulk material from bottles from the finished goods bottling line.
   This is also known as bottled wine returns. In this instance, the wine is considered to have left the bulk wine system and needs to be returned.
- Bulk material from finished goods.
- Blends that are being decanted into the same To vessel.

#### A decant operation:

- Stores the following historical details:
  - Finished goods.
  - Item number.
  - Finished goods lot number.
  - Historical blend lot number.
  - Bottling operation number.
  - o Historical blend ID number.
  - Blend lot details.
- Identifies the quantity of finished goods to return to inventory.

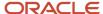

Decant operations use a bottling vessel that can also have decant details. These details can list specific items that are decremented in inventory.

• Increases inventory and inherits blend lot details from the related bottling lot.

# Forms Used to Enter Bottling Operations

| Form Name                       | Form ID | Navigation                                                                                                    | Usage                               |
|---------------------------------|---------|----------------------------------------------------------------------------------------------------|-------------------------------------|
| Bottling                        | W31B87A | Blend Operations<br>(G31B03), Operation<br>Search                                                                                                    | Enter bottling operations.          |
|                                 |         | Click the Add Blend<br>Operation button on the<br>Search For Operations<br>form.                                                                                  |                                     |
|                                 |         | Enter operation header information on the Operations Header form and click the Continue button.                                                                   |                                     |
| Search for Bottling<br>Vessel   | W31B26B | Blend Operations<br>(G31B03), Bottling Vessel                                                                                                    | Search and select bottling vessels. |
| Edit Bottling Vessel<br>Details | W31B26A | Select a bottling vessel on the Search for Bottling Vessel form.  Click the Bott Vessel Detail (bottling vessel detail) button on the Edit Operation Detail form. | Enter bottling vessel details.      |
| Decant                          | W31B87A | Blend Operations<br>(G31B03), Operation<br>Search  Click the Add Blend<br>Operation button on the<br>Search For Operations<br>form.                               | Enter decant operations.            |
|                                 |         | Enter operation header information on the Operations Header form and click the Continue button.                                                                   |                                     |
| Edit Decant Details             | W31B26C | Click the Decant Details<br>link on the Search for<br>Bottling Vessel form or                                                                                     | Enter decant details.               |

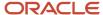

| Form Name | Form ID | Navigation                                | Usage |
|-----------|---------|-------------------------------------------|-------|
|           |         | the Edit Bottling Vessel<br>Details form. |       |

# Setting Processing Options for Bottling Vessel (P31B26)

This processing option controls default processing for the Bottling Vessel program.

#### Version

This processing option controls the version that the system uses when the program calls other programs. The following table lists the programs in the order that they appear on the Versions tab, along with the default version. If you leave the processing options blank, the system uses this default version. You can define different versions in accordance with business processes.

#### 1. Work Orders Where Used Version (P13226)

ZJDE0001

### **Entering Bottling Operations**

Access the Bottling form.

### **Entering Bottling Vessel Details**

Access the Edit Bottling Vessel Details form.

#### **Bottling Reference Number**

Enter the bottling reference number, for example, the COLA number.

#### **EUR Code**

Displays the EUR code that you specified for the bulk material to be bottled.

#### **Work Order Number**

Select the number of the work order that uses the EUR item on its parts list.

#### **Inventory Location**

Enter the storage location from which goods will be moved.

#### **Inventory Lot Number**

Enter a lot number for the EUR item.

# **Entering Decanting Operations**

Access the Decant form.

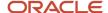

### **Entering Decant Details**

Access the Edit Decant Details form.

Enter decant details such as the item number and the location from which you are returning quantity to blend inventory.

# **Entering Administrative Operations**

This section provides an overview of administrative operations and discusses how to:

- · Adjust inventory.
- · Declare loss.
- Override the composition material type.

# **Understanding Administrative Operations**

Administrative operations do not involve actual work in the facility. They are in-place operations and are most frequently used to make changes or to correct errors on blend lot attributes. You can perform administrative operations to:

- Adjust lots.
- · Adjust inventory.
- · Correct errors.
- · Declare loss.
- Override the composition material type.

### Adjust Lots

You can adjust attributes for multiple blend lots in a single operation. Generally, you change lot attributes and lot summary attributes as part of another operation; however, sometimes you need to change the attributes on a current blend lot when no other treatment is occurring.

See Managing Lot Attributes.

### Adjust Inventory

An inventory administrative operation is used to adjust the volume of a blend lot.

#### **Error Correction**

Error correction operations are the only way to modify lot composition and accumulated additives without performing work against the bulk material.

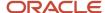

#### **Declared Loss**

A declared loss operation records a loss of bulk material that is unusual or extraordinary. It is not a survey or operational loss and does not affect yield or total allowable losses. Causes for a declared loss could be a tanker crash or a warehouse disaster.

### Composition Material Type

The system provides an administrative operation that enables you to override the composition material type for a blend lot. You can specify the new composition material on the operation header. When you close the operation, the system updates the composition material type on the After composition record for the lot.

### Form Used to Enter Administrative Operations

| Form Name             | Form ID | Navigation                                                                                                    | Usage                                  |
|-----------------------|---------|----------------------------------------------------------------------------------------------------|----------------------------------------|
| Edit Operation Detail | W31B87A | Blend Operations (G31B03), Operation Search  Click the Add Blend Operation button on the Search for Operations form.  Enter operation header information on the Operations Header form and click the Continue button. | Enter administrative operations.       |
| Operations Header     | W31B69A | Blend Operations<br>(G31B03), Operation<br>Search<br>Click the Add Blend<br>Operation button on the<br>Search for Operations<br>form.                                                                                 | Override the composition material type |

### Adjusting Inventory

Access the Adjust Tank Inventory form.

Enter the actual Before volume or measure if you want the inventory adjustment reported as a survey gain/loss. Enter the actual After volume or measure if you want the inventory adjustment reported as an operation gain/loss.

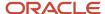

## **Declaring Loss**

Access the Edit Operation Detail form.

## Overriding the Composition Material Type

Access the Operations Header form.

# **Instructing Removal Operations**

This section provides an overview of removal operations, lists a prerequisite, and discusses how to:

- Enter shipping operations.
- Enter bill of lading details for shipping operations.
- Enter transfer operations.

## **Understanding Removal Operations**

For the purpose of shipping and transferring bulk material, the system provides a number of base operations that you use to create configured operations. You can create configured transfer and shipping operations based on the following base operations:

| Base Operation Code | Description      |
|---------------------|------------------|
| SHIP                | Ship wine        |
| TRANS               | Transfer wine    |
| SHIPFULTNK          | Ship full tank   |
| SHIPFULVBT          | Ship full barrel |

## Ship Bulk Material

The shipping/dispatch operation involves the physical movement of a bulk material lot to a transport tanker for shipment to a third party for specialized processing. Shipments are also used for sales of bulk material. The bill of lading is a document that is generated at the shipping facility and serves as a source document at the receiving facility. A printed bill of lading is a legal document between the shipper and carrier, and is required for the transportation of wine or juice between blend and bottling facilities. The bill of lading records the origin and destination of the shipment, the weight or volume of the shipment, and vehicle attributes, such as registration number and bond number. In addition,

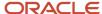

the bill of lading records the attributes of the material being shipped (primarily the composition details), but may also report the style, accumulated additives, and quality results.

**Note:** A bill of lading vessel may contain a bill of lading document number. In the United States, a bill of lading document is a TTB Form 703. In Australia, a bill of lading document is an LIP Declaration Form. The bill of lading number is a state-controlled number, and a record must exist for each consecutive number.

This type of operation is used for external shipping. This operation creates a bill of lading vessel, including the trucking details. Once a bill of lading document number is generated, it cannot be deleted from a bill of lading vessel. The bond serial number is generated only if it is required, and it is generated only if the shipping operation is active. A new bill of lading vessel is created for every ship operation. You cannot reuse a bill of lading.

A shipping/dispatch operation:

- Reduces inventory by the amount shipped. ERP inventory is increased for the item that is cross-referenced with the material type on the bill of lading vessel.
- Generates a bill of lading to certify the state and composition of the bulk material for shipping.
- Records a survey loss associated with the bill of lading, but not an operational loss.
- Uses a user-defined weight factor to calculate liquid volume.

The volume dispatched from the shipping facility is the volume that is on the transfer documents. The system validates the volume using one of these methods:

- From tank measures
   The From Tank Before and After tank measures determine the volume that is moved and entered on the transfer document.
- Flow Meter
  - A flow meter can also be used at some sites. (United States only)
- Tanker Gauging
   Volumes are measured from tanker gauges. This information is entered on dispatching facility and tanker company consignment notes. (Australia only)

## Ship Full Tanks and Barrels

An operation shipping full vessels involves the physical transfer of bulk material in full vessels to another facility, including transfer to a third party for specialized processing, where the third party is managed within the facility. This operation does not require the additional movement from vessels to tankers. You can associate an internal operation for receiving bulk material at the receiving facility, including the preservation of blend lot details. The bulk material being transferred remains property of the shipping facility until received.

These operations are for internal shipment.

A ship full vessel operation has the same characteristics as a shipping/dispatch operation. In addition to these characteristics, a ship full vessel operation:

- Updates the associated vessel master record so that vessel is in new facility.
   The barrel facility is changed from one facility to another within the master table. The tanks are copied and associated with the new facility. When this record is copied, the tank status in the receiving facility is updated to Waiting for Receipt.
- Copies the From vessels from the associated ship operation to the To vessels in the receive operation.

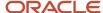

The From Vessels must be of the same material type.

Once a ship operation is closed, the tank status is updated to **Not In Branch** in the shipping facility. When the receive operation is closed, the tank status in the receiving facility is updated to **Active.** ERP inventory is increased for the item that is cross-referenced with the material type on the bill of lading vessel.

#### Transfer Bulk Material

A transfer bulk material operation involves the physical transfer of bulk material to a transport tanker for shipment to another facility, or to a third party within the facility for specialized processing. This type of operation is only used internally within blend facilities.

**Note:** To successfully transfer bulk material from one facility to another, both facilities have to be set up with the same unit of measure system. For example, if the shipping facility uses metric units of measure, the receiving facility has to use metric units of measure as well.

This operation creates a bill of lading vessel, including the trucking details. Once a bill of lading document number is generated, it cannot be deleted from a bill of lading vessel. The bond serial number is generated only if it is required, and it is generated when the transfer operation is at an active status. A new bill of lading vessel is created for every transfer operation. You cannot reuse a bill of lading.

A transfer bulk material operation:

- Reduces inventory at the shipping facility by the amount shipped.
  - ERP inventory is increased for the item that is cross-referenced with the material type on the bill of lading vessel.
- Generates a bill of lading to certify the state and composition of the bulk material for shipping, as well as trucking details.
- Records a survey loss associated with the bill of lading, but not an operational loss.
- Uses a user-defined weight factor to calculate liquid volume.

## Prerequisite

To ship a full tank, you must define the tank as moveable in the Tank Master program (P31B08).

See Creating a Tank.

## **Entering Shipping Operations**

Access the Edit Operation Detail or a ship operation form.

Enter the tank from which you are shipping bulk material, or the full tank or barrel that you are shipping.

#### Generate BOL (generate bill of lading)

This option appears for shipping operations. Select this check box to generate a bill of lading.

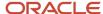

## **Entering Transfer Operations**

Access the Edit Operation Detail form or a receive form if you are adding an operation.

Enter the tank from which you transfer bulk material and specify the quantity of bulk material that you want to transfer. You must enter the receiving facility. The system generates a bill of lading number, or you can manually enter a bill of lading number.

# Instructing Bottling Operations

This section provides an overview of bottling operations and discusses how to:

- Set processing options for Bottling Vessel (P31B26).
- Enter bottling operations.
- Enter bottling vessel details.
- Enter decanting operations.
- · Enter decant details.

## **Understanding Bottling Operations**

Bottling operations are another type of removal operations and take place at the end of the blend process. Bottling can also be reversed by returning the finished goods to the facility as bulk material.

## **Bottling**

A bottling operation is the final step of the blend process that records the movement of bulk material to bottles, resulting in transfer of inventory.

A bottling operation removes the bulk material from inventory and adds it to raw materials in the finished goods system, in addition to any transaction required for the finished goods bottling inventory. A bottling operation creates a single end-use reservation (EUR). If multiple EURs are in the From vessels when you are blending their contents for a bottling vessel, a single EUR is created. You can issue the EUR item to a parts list for producing bottled product.

#### A bottling operation:

- Costs the blend lot, accounting for variance to standard cost and gains and losses.
- Instructs the To After details.
  - There can only be one bottling vessel per bottling operation.
- Records bottled, sampled, and broken quantities.
- Accounts for bulk losses incurred in bottling, such as bottles used as samples and broken bottles to be used for legal reporting.
- Incorporates the operational losses in a calculation for a complete lot yield for the blend lot.
- Records quality tests to the To After blend lot.
- Updates the bottling operation with bottling details associated with the To After blend lot.

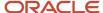

You enter the bottling completion quantities either in volumes or using the production unit of measure. You can enter the bottling quantities only on the Movement Details tab on the Edit Operation Detail form. The Edit Bottling Vessel Details form displays both volume and production unit of measures, but only the volume quantities are saved. The volume unit of measure used is set up in the winery constants.

You can also enter the COLA Number (U.S.) or Internal Approval Number (Australia).

## **Bottling Vessels**

The system generates a bottling vessel number during a bottling operation. A decant operation can use only an existing bottling vessel. You can enter only the bottling quantities in the move details. When you click the Vessel Details button, the system disables the quantity fields.

#### Decant

A decant operation involves bottles of finished goods brought back to the facility as a bulk material in a tank because the material is unacceptable, expired, defective, or may simply need to be rebottled.

The decanting process occurs after maturation, such as six months or more The tirage bottles are taken to the transfer line by pallet. Decanting generally has other associated operations such as additives.

There are three types of decants:

- Bulk material from bottles from the finished goods bottling line.
  - This is also known as bottled wine returns. In this instance, the wine is considered to have left the bulk wine system and needs to be returned.
- Bulk material from finished goods.
- Blends that are being decanted into the same To vessel.

#### A decant operation:

- · Stores the following historical details:
  - Finished goods.
  - o Item number.
  - Finished goods lot number.
  - Historical blend lot number.
  - Bottling operation number.
  - Historical blend ID number.
  - Blend lot details.
- Identifies the quantity of finished goods to return to inventory.

Decant operations use a bottling vessel that can also have decant details. These details can list specific items that are decremented in inventory.

Increases inventory and inherits blend lot details from the related bottling lot.

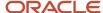

# Forms Used to Enter Bottling Operations

| Form Name                       | Form ID | Navigation                                                                                                    | Usage                               |
|---------------------------------|---------|----------------------------------------------------------------------------------------------------|-------------------------------------|
| Bottling                        | W31B87A | Blend Operations (G31B03), Operation Search  Click the Add Blend Operation button on the Search For Operations form.  Enter operation header information on the Operations Header form and click the Continue button. | Enter bottling operations.          |
| Search for Bottling<br>Vessel   | W31B26B | Blend Operations<br>(G31B03), Bottling Vessel                                                                                                    | Search and select bottling vessels. |
| Edit Bottling Vessel<br>Details | W31B26A | Select a bottling vessel<br>on the Search for<br>Bottling Vessel form.<br>Click the Bott Vessel<br>Detail (bottling vessel<br>detail) button on the<br>Edit Operation Detail<br>form.                                 | Enter bottling vessel details.      |
| Decant                          | W31B87A | Blend Operations (G31BO3), Operation Search  Click the Add Blend Operation button on the Search For Operations form.  Enter operation header information on the Operations Header form and click the Continue button. | Enter decant operations.            |
| Edit Decant Details             | W31B26C | Click the Decant Details<br>link on the Search for<br>Bottling Vessel form or<br>the Edit Bottling Vessel<br>Details form.                                                                                            | Enter decant details.               |

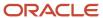

## Setting Processing Options for Bottling Vessel (P31B26)

This processing option controls default processing for the Bottling Vessel program.

#### Version

This processing option controls the version that the system uses when the program calls other programs. The following table lists the programs in the order that they appear on the Versions tab, along with the default version. If you leave the processing options blank, the system uses this default version. You can define different versions in accordance with business processes.

#### 1. Work Orders Where Used Version (P13226)

**ZJDE0001** 

## **Entering Bottling Operations**

Access the Bottling form.

## **Entering Bottling Vessel Details**

Access the Edit Bottling Vessel Details form.

#### **Bottling Reference Number**

Enter the bottling reference number, for example, the COLA number.

#### **EUR Code**

Displays the EUR code that you specified for the bulk material to be bottled.

#### **Work Order Number**

Select the number of the work order that uses the EUR item on its parts list.

#### **Inventory Location**

Enter the storage location from which goods will be moved.

#### **Inventory Lot Number**

Enter a lot number for the EUR item.

# **Entering Decanting Operations**

Access the Decant form.

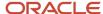

# **Entering Decant Details**

Access the Edit Decant Details form.

Enter decant details such as the item number and the location from which you are returning quantity to blend inventory.

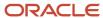

# **14** Managing Operations

# **Understanding Managing Operations**

After you create operations, you should be aware of the types of actions that you can perform on an operation and at which workflow status you can perform the action. The JD Edwards EnterpriseOne Blend Management system offers several methods to edit and update single and multiple operations. You should also be aware of the workflow status at which you can reverse and delete operations.

This table lists the possible actions for each workflow status:

| Action                         | Operation<br>Status<br>(OS) | os    | os     | os     | os     | os       | Special<br>Consideration      | Special<br>Consideration                      |
|--------------------------------|-----------------------------|-------|--------|--------|--------|----------|-------------------------------|-----------------------------------------------|
|                                | Planned                     | Draft | Active | Actual | Closed | Canceled | Select Multiple<br>Operations | Operation<br>Contains a Roll<br>Forward Error |
| View                           | Yes                         | yes   | yes    | yes    | yes    | yes      | no                            | yes                                           |
| Edit                           | yes                         | yes   | yes    | yes    | no     | no       | no                            | yes                                           |
| Edit using<br>Speed<br>Update  | yes                         | yes   | yes    | yes    | no     | no       | yes                           | no                                            |
| Edit using<br>Speed<br>Actuals | no                          | yes   | yes    | yes    | no     | no       | yes                           | no                                            |
| Enter<br>Advanced<br>Comments  | yes                         | yes   | yes    | yes    | yes    | no       | yes                           | no                                            |
| Enter<br>Quality<br>Results    | yes                         | yes   | yes    | yes    | yes    | no       | yes                           | no                                            |
| Reverse                        | no                          | no    | no     | no     | yes    | no       | no                            | no                                            |
| Delete                         | yes                         | yes   | no     | no     | no     | no       | no                            | no                                            |
| Print                          | yes                         | yes   | yes    | yes    | yes    | yes      | yes                           | yes                                           |

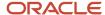

You can also create relationships between two or more operations. For example, you can sequence operations so that you must perform one operation before you perform another operation.

**Note:** Overriding Lot Attributes

## Significant Change

When you review an existing operation, the system issues a warning if any of the following information has changed since the operation was last reviewed:

- Before lot quantity
- Blend ID
- Material type
- Wine status

For changes in quantity, the system uses the significant change threshold specified in the winery constants to determine whether the change warrants a warning. If the change exceeds the threshold, the system issues the warning. The system checks for significant change for both From and To vessels. The To and From vessel grids display the prior value fields in the grid, for example Prior Lot Qty (prior lot quantity) or Prior Mat Type (prior material type).

You can override the prior values with the current values from the Before lot by selecting the Reset Prior Values option from the drop-down list box in the Action field.

When you reset prior values to current values, the system clears the significant change warning.

**Note:** The significant change warning can occur on the Single Vessel form as well.

## **Vessel Details**

When you close or cancel operations, you can no longer make changes to these operations, but you can access the information in view mode. You can also access detail information for the vessels that are used in the operations. To access vessel detail information, use the View Vessel Detail option or the View VBT Detail option in the From and To Vessel areas of the Edit Operation Detail form, the one-to-one move form, and the single-vessel form. To review vessel detail information, the system calls any of the following programs, depending on which type of vessel is used in the operation:

- Tank Master (P31B08)
- Weigh Tag Master Detail (P31B77)
- Bill of Lading (P31B91)
- Bottling Vessel (P31B26)
- VBT Detail (P31B66)

The ability to view vessel details enables you to review purchase orders and receipts that are associated with weigh tags or bills of lading.

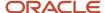

## Prerequisite

Before you can create operations, you must set up configured operations.

#### Note:

- Understanding Operation Updates.
- Understanding Actuals Entry.
- Understanding Test Results Entry.
- Understanding Comments for Blend Lots on QA Operations.

# **Creating Operations**

This section provides an overview of creating operations and discusses how to:

- Set processing options for Operation Search (P31B94).
- · Search for operations.
- Set processing options for Inventory by Vessel View (P31B81).
- · Search for vessels.
- Set processing options for Create Operations or WO From List (P31B78)
- · Create operations from a list of vessels.

## **Understanding Creating Operations**

You have multiple access points for creating operations. You can:

- Add operations to a work order from the Search for Work Order form.
  - See Defining Work Orders and Templates.
- Use work order templates to create operations.
- Create operations from the Search for Operations form.
- Select one or multiple vessels on the Inventory by Vessel View form and create operations for these vessels.
- Create operations using the Create Admin Operations UBE (universal batch engine).
  - See Entering Admin Operations.
- Create operations using interoperability.
  - See Working With Blend Management Interoperability.

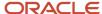

You can also update, cancel, or delete operations from the Search for Operations, Search for Work Order, and Inventory by Vessel View forms.

Operations can be grouped on work orders, but you can also view them separately using the Search for Operations form. You can retrieve operations based on a set of filters, such as operation type, status and equipment, and other attributes. The ability to view operations separately enables you to gain a better understanding of how to distribute tasks. For example, you can view all quality assurance operations in a facility by date. With this information, you can define, adjust, and better manage the work to be done in a particular area or by a group of employees.

## Creating Operations from a List of Vessels

To associate operations with vessels, you can use two approaches:

- Select vessels and associate selected configured operation types with them.
- Select vessels and associate the operations from a work order template.

Use the Create Operation or Work Order from List program (P31B78) to create operations or work orders from a list of vessels. You access the program from the Inventory by Vessel View program (P31B81). When you save operations or work orders, the system displays a message that indicates how many operations or work orders you submitted. This message includes the batch number that the system generates when you submit the operations or work orders. The message also indicates for each work order whether the batch was created successfully or whether an error occurred. If an error occurred, you can review the error on the Operation Error Detail form. The error record includes the work order number.

When you associate operations with vessels, you can include either move or in-place operations. You can associate the same operation to multiple vessels at draft, planned, or active status. For move operations that require both From and To vessels, you can specify whether the vessels that you are using function as the From or the To vessels for the operation. For example, if you create a topping operation for a list of vessels, you can define the vessels as the To vessels. At this stage, you have to define only basic operation information, such as configured operation type and date. You can also enter instructions for the operation.

**Note:** As you enter vessels, the system might resequence the list. To resequence the vessels, click Customize Grid on the Inventory by Vessel View form and create a customized view of the grid.

Another method for associating operations with vessels is to use a work order template. In this case, the system creates multiple instances of the operations from one work order template for association with multiple vessels. The dependencies that are already established between the operations in the template are maintained. The selected vessels become the From or To vessels in the first movement operation. Any subsequent movement operations on the template are not associated with any of the vessels. However, if the template contains in-place operations, these operations are associated with the selected vessels. You can revise the instructions from the configured operation or the work order template that serves as a default value for the work order header.

Use the Inventory by Vessel View program (P31B81) to select vessels from which you want to create operations. The program provides multiple filter fields that enable you to refine the search. You can select only vessels within one facility, and you must select at least one vessel class when defining the selection criteria. You can also search by lot attributes, for example, style, name, end-use reservation (EUR), or accumulated additives. The system enables you to combine search criteria on the Lot Attributes tab using Boolean logic. For example, you can search for combinations of lot styles and names. After you have selected the vessels for which you want to create operations, you can create the operations for all of them at the same time.

If you want to create several operations for the same list of vessels, you can save the operations without losing the list of vessels. To retain the list of vessels as a template for the next operation, you use the Submit and Add New button on the

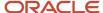

Operation/WO Template selection form. If you click Submit and Close, the system closes the form and does not retain the list of vessels. If you then want to continue creating operations for a list of vessels, you must select vessels again.

Additionally, you can view detailed information about a virtual barrel tank (VBT) using the Barrel Inquiry from Inventory Vessel View program (P31B03IE). You can select multiple VBTs on the Inventory by Vessel View form and click the Barrel Details button to access the Barrel Inquiry from Inventory Vessel View form. You can view detailed information, such as barrel status, location, age, color, toast, and rack number. This form displays only full or partial barrels in the VBT, not empty barrels. On the Barrel Inquiry from Inventory Vessel View form, you can select a VBT and click Find to view a subset of the VBT. You can also view barrel details using the Barrel Inquiry program (P31B03E).

#### See Blend Management Reports: Selected Reports.

If you select a configured operation code for creating an operation, the system generates only one work order for all operations that are generated for each vessel. If you use a template to create operations, the system creates a work order for each selected vessel that contains the operations that were created for that vessel.

When you create the batch of operations, the system validates whether the operations you created can be performed on the selected vessels. If errors occur, the system does not complete the process of creating operations for the selected vessels.

## Creating Virtual Lots

You can use the Inventory by Vessel View program to create virtual lots either by copying an existing virtual or nonvirtual lot or by entering new virtual lots. You can create the following types of virtual lots:

- Trial Blend
- To Buy
- Competitor
- Imaginary

**Note:** Trial blend virtual lots are hard-coded. You can copy them, but you cannot change them to another virtual lot type. You can create or copy a lot and set the virtual lot indicator to **Trial Blend**, but you cannot use this lot as an actual output lot in a trial blend.

You can use virtual lots as templates to hold specific sets of lot attributes that you can use later to copy to other lots. To be able to copy lots and create virtual lots, you must set the appropriate processing options.

When searching for vessels or lots on the Inventory by Vessel View form, you can you filter records using the virtual lot indicator. You can retrieve nonvirtual lots or different types of virtual lots.

When you create or copy a virtual lot, you can manually enter or change any of the attributes of the lot on the Instruct Lot Attributes form. On the Instruct Lot Attributes form, you can complete only the After lot fields. If you access the form to create a new virtual lot, all the After lot fields are blank. If you access the form to copy an existing lot, the values of this lot appear on the form and can be edited.

You can use the Instruct Lot Attributes form to edit any virtual lot, including trial blend virtual lots. However, when you reblend a trial blend virtual lot, the manual changes that you apply here are overwritten. To ensure that manually added or changed values are not overwritten during a trial blend, click the override check box when you enter a value.

**Note:** You can purge virtual lots from the system using the Purge Virtual Lots program (R31B200). Use the processing option to determine which type of virtual lot to purge.

See R31B200 - Purge Virtual Lots.

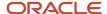

## Forms Used to Create Operations

| Form Name                          | Form ID | Navigation                                                                                          | Usage                                                                                                    |
|------------------------------------|---------|----------------------------------------------------------------------------------------------------|----------------------------------------------------------------------------------------------------|
| Search For Operations              | W31B94A | Blend Operations<br>(G31B03), Operation<br>Search                                                   | Search for and filter operations using available filter criteria.                                                                             |
| Inventory by Vessel View           | W31B81B | Blend Operations<br>(G31B03), Inventory by<br>Vessel View                                           | Search for vessels using filter fields to select vessels for association with operations.  Copy lots and create virtual lots.  Print reports. |
| Operation/WO<br>Template Selection | W31B78C | Select vessels and click<br>the Create Operation<br>button on the Inventory<br>by Vessel View form. | Create operations from a list of vessels.                                                                                                    |

# Setting Processing Options for Operation Search (P31B94)

These processing options control default processing for the Operation Search program.

#### Default

These processing options control the default values that the system uses when you access the Search for Operations form.

#### **Operation Category Code 1 through 5**

Enter the operation category codes that you want the system to use when retrieving operations on the Search for Operations form. If you specify operation category codes here, the system automatically retrieves all orders with these category codes when you access the form.

#### **Harvest Operation Flag**

Specify whether the system shows harvest-related operations. Values are:

Blank: Show all operations.

**0:** Show all nonharvest operations.

**1:** Show all harvest operations.

## Display

These processing options control which functions you can perform from the Search For Operation form.

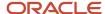

#### 1. Add Operation

Leave this processing option blank to display the Add Blend Operation and Add Grower Operation buttons. Otherwise, enter **1.** 

#### 2. Reverse Operation

Leave this processing option blank to display this option and enable you to reverse operations. Otherwise, enter 1.

#### 3. Delete Operation

Leave this processing option blank to display the Delete Operation button and to enable you to delete operations. Otherwise, enter **1.** 

#### 4. Speed Operations Update

Leave this processing option blank to display the Speed Operation Update selection and to enable you to update operations. Otherwise, enter **1**.

#### 5. Advanced Comments

Leave this processing option blank to display the Advanced Comments selection and to enable you to enter advanced comments. Otherwise, enter **1.** 

#### 6. Quality Results

Leave this processing option blank to display the Speed Quality Results option and to enable you to enter quality results. Otherwise, enter 1.

#### 7. Speed Actuals

Leave this processing option blank to display the Speed Actuals option and to enable you to enter actuals. Otherwise, enter **1.** 

#### 8. First From Vessel Details

Leave this processing option blank to display details of the first From vessel for the operation. Otherwise, enter 1.

#### Versions

These processing options control which version the system uses when you call other programs from the Operation Search program. The following table lists the programs in the order that they appear on the Versions tab, along with the default version. If you leave the processing options blank, the system uses the default version that is shown for the definition of the processing option. You can define different versions in accordance with business processes.

#### 1. Edit Work Order (P31B93)

Z.JDF0001

#### 2. Search for Work Order (P31B95)

**ZJDE0001** 

#### 3. Advanced Comments (P31B317B)

**ZJDE0001** 

#### 4. Quality Results (P31B98)

**ZJDE0001** 

#### 5. Speed Actuals (P31B67)

**ZJDE0001** 

#### 6. Speed Operation Update (P31B96)

**ZJDE0001** 

#### 7. Reverse Operation (P31B68)

**ZJDE0001** 

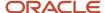

#### 8. Grower Operations (P40G30)

**ZJDE0001** 

#### 9. Operation Header Parent Form (P31B69)

**ZJDE0001** 

#### 10. Create/Edit Operation Detail (P31B87)

**ZJDE0001** 

#### 11. Operation Print (R31B65A01)

**ZJDE0001** 

#### 12. Trace/Track Version (P31B60)

**ZJDE0001** 

## Searching for Operations

Access the Search For Operations form.

After retrieving the operations based on the search criteria that you define, you can perform these actions:

- Add a new operation.
- Delete or close an operation.
- Update an operation.

#### Winery

Enter the facility for which you want to retrieve operations.

#### **Work Order Number**

Use this field to search for operations that are already associated with a specific work order. In the grid, the work order number is a link. Click the link to access the Edit Work Orders form.

Note: You can access the Search for Work Order form by clicking the Search for Work Order link.

#### **Job Number**

Search for operations that are already associated with a specific job.

#### Configured Op Code (configured operation code)

Enter a configured operation code to retrieve operations that are associated with this operation code. In the grid, this field contains a link that enables you to access the Edit Operation form, where you can elaborate on operation information. For example, you can associate a vessel with the operation.

#### **Vessel Number/Class**

For operations that are already associated with a vessel, you can enter a vessel number and vessel class to retrieve these operations. The system retrieves vessels from the Inventory by Vessel View program. You can display vessels in the following categories:

#### Bill of Lading

#### **Bottling**

Tank

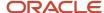

#### **Unknown Tank**

**VBT** 

**VCT** 

#### Weigh Tag

#### **Date**

Search for operations by planned (instructed) or actual date range.

#### Additional Search

Select the Additional Search tab.

#### **Equipment Number**

You can use assigned equipment as an additional search filter.

#### **Staff Number**

You can use an assigned staff number as an additional search filter.

#### All, Harvest, or Non-Harvest

Specify that you want to retrieve all operations, only harvest-related operations, or only operations that are not related to the harvest.

#### All, Reversed, or Non-Reversed

You can specify that you want to retrieve all operations, only reversed operations, or only operations that have not been reversed.

#### **Sequence By:**

Select the order in which you want the system to display the operations that you select. You define the sequence by operation number, work order number, or job number.

#### Action

Select additional activities that you want to perform. You can access these programs:

- Speed Advanced Comments (P31B317B)
- Speed Results Entry (P31B98)
- Speed Actuals Update (P31B67)
- Speed Operation Update (P31B96)
- Reverse Operations (P31B68)
- Operation Trace/Track (P31B60)

**Note:** To make any of these options unavailable for a program version, set the appropriate processing options.

#### **Add Blend Operation**

Click to add blend operations. The system calls the operation header.

#### **Add Grower Operation**

Click to add grower operations, for example, weigh tags. The system accesses the Configured Operation Code Selection form.

#### **Print Operation**

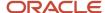

Click to call the Operation Print program (P31B65A01) to print reports for one or more operations. You can select multiple records, including records that have different statuses. The system generates a PDF file for each operation that you select.

**Note:** The system enables you to select a different printer for each operation that you print.

# Setting Processing Options for Inventory by Vessel View (P31B81)

These processing options control default processing for the Inventory by Vessel View program.

#### Vessel Class

These processing options control the type of vessel that the system automatically uses as a filter criterion when searching for vessels.

#### 1. Tank, 2. Unknown Tank, 3. VBT, 4. Weigh Tag, 5. Bottling, 6. Bill of Lading, 7. VCT, and 8. Harvest

Complete any of these processing options to define search filters for retrieving vessels on the Inventory by Vessel View form. The system does not use the fields that you leave blank for retrieving vessels.

#### Status

These processing options control how statuses are used as search filters for retrieving vessels.

#### 1. Operation Status

Select the operation status from the Operation Status user-defined code) UDC table (31B/PO) that you want the system to use for retrieving vessels. Values are:

- 1: Closed.
- 2: Closed or Actual.
- 3: Closed, Actual, or Active.

#### 2. Vessel Volume Status

Select the operation status from the Vessel Volume Status UDC table (31B/VO) that you want the system to use for retrieving vessels. Values are:

- 1: All Vessel.
- 2: All Except Empty Vessel.
- 3: Empty Vessel Only.

#### 3. Tank Status

Select one of the following values from the Tank Operational Status UDC table (31B/CF) to filter the tanks that the system retrieves:

#### **All Tanks**

#### All Except Decommissioned

#### **Decommissioned Tanks Only**

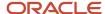

#### Date

This processing option controls the date range that is used for retrieving vessels.

#### **Number of Days**

Enter the number of days that you want the system to use for calculating the information retrieval date range based on the through date. For example, if you enter 30 days, the system calculates the beginning of the retrieval date range by subtracting 30 days from the through date.

If this date range does not include any operations, the system considers the vessels retrieved as empty vessels.

If you leave this processing option blank, the system retrieves all vessels prior to the through date.

#### **Defaults**

These processing options control default values and default processing.

#### 1. Enable Expense Spreading

Use this processing option to specify whether the user can initiate expense spreading from the Inventory by Vessel View form. Values are:

Blank: Do not allow the user to spread expenses.

1: Allow the user to spread expenses.

#### 2. Named Calculation Path

Enter the named calculation that you want the system to use as the default on the Inventory by Vessel View form. If you leave this processing option blank, the system uses the default path that is associated with the user.

#### 3. Create Lot

Specify whether the program enables you to create virtual lots. If you leave this processing option blank, the option to create lots is not available on the Inventory by Vessel View form.

#### 4. Copy Lot

Specify whether the program enables you to copy lots. If you leave this processing option blank, the option to copy lots is not available on the Inventory by Vessel View form.

#### Versions

These processing options control which version the system uses when you call other programs from the Operation Search program. The following table lists the programs in the order that they appear on the Versions tab, along with the default version. If you leave the processing options blank, the system uses the default version. You can define different versions in accordance with business processes.

#### 1. Related Trial Blend Report Version (R31B36)

XJDE0001

#### 2. Lot Detail Report (R31B31A)

**ZJDE0001** 

#### 3. Lot Comparison Report (R31B35)

**ZJDE0001** 

#### 4. Trace/Track Version (P31B60)

**ZJDE0001** 

#### 5. Create Operations or WO From List (P31B78)

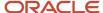

**ZJDE0001** 

# Searching for Vessels

Access the Inventory by Vessel View form.

In addition to these search fields, you can also use the QBE (query by example) line of the grid to search for vessels. For example, you can search by operation number, work order number, and alternate blend ID. You can search by blend lot quantity and quantity before survey. You can also search by summary and instructed lot attributes, and by named calculation. The system displays the descriptions that you entered when you set up summary and instructed lot attributes, and named calculations. For tanks, you can search by tank attributes.

#### Winery

Enter the facility for which you want to retrieve vessels. You must search for vessels by facility.

#### **Vessel Number**

Enter a vessel number if you are looking for a specific vessel.

#### **Through Date**

You must enter the end date for the search date range. You can define the entire date range by entering a value in the Number of Days processing option.

#### **Spirit Volume**

If you want to retrieve vessels that are used for spirit operations, you specify whether to display volumes at standard or at ambient temperature. If you select **Ambient Temperature**, you must enter a temperature and temperature unit of measure. The form displays the Temperature field only if you select **Ambient Temperature**. The system determines the correct spirit volume for the vessel based on the temperature conversion chart that you have set up. The system displays all spirit volumes at standard temperature by default.

#### **Blend ID**

Enter a blend ID to use as a filter.

#### Op Status (operation status)

You must select an operation status from the drop-down list box as a criterion for retrieving vessels. You can use a processing option to define which status to search for by default.

#### **Vessel Volume**

You must select a vessel volume status from the drop-down list box as a criterion for retrieving vessels. You can use a processing option to define which vessel volume status to search for by default.

#### **Tank Status**

Enter a tank status if you want to retrieve tanks by status. Values are:

#### **All Except Decommissioned**

#### **All Tanks**

#### **Decommissioned Tanks Only**

#### Virtual Lots

Specify whether to search for virtual or nonvirtual lots. If you want to retrieve nonvirtual lots, specify what type of nonvirtual lot to retrieve. Values are:

#### **Imaginary Lot**

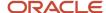

#### **Non-Virtual Lot**

#### **Trial Blend**

#### **Virtual "Competitors" Lot**

#### Virtual "To Buy" Lot

#### **Temperature**

The system displays this field only if you select **Ambient Temperature** for displaying spirit volumes. In this case, you must enter a temperature and unit of measure. The system issues an error message if you leave this field blank.

#### Tank, Unknown Tank, VBT, VCT, Weigh Tag, Bottling, and Bill of Lading

Select one or more vessel classes as criteria for retrieving vessels. You can use a processing option to define which vessel classes to search for. You have to select at least one vessel class to search for, unless you are searching for virtual lots.

**Note:** To distinguish barrels from containers, the detail area includes a Barrels Or Container column that identifies a vessel as a barrel or container.

#### Refresh

Click to clear the previously defined search-criteria selection and define a new set of search criteria.

#### **Actions**

You can select the following options from the actions list:

- View Lot Detail
- Barrel Details
- Tank Details
- Lot Detail Print
- Print Related Trial Blend Report
- Print Lot Comparison Report
- Spread Expense
- Create Operation
- Create Lot
- Copy Lot
- Edit Virtual Lot
- Trace/Track

#### **View Lot Detail**

Select to access the View Wine Lot Details form to review information for the lot that is associated with the selected vessels.

#### **Barrel Details**

Select to access the Barrel Inquiry from the Inventory by Vessel View form. On this form, you can display all barrel details by VBT ID.

#### **Tank Details**

Select to access the Tank Master program (P31B08). Use this option to view attributes for a selected tank. You can use this option only if you selected a tank in the grid. If you select an unknown tank or any other type of vessel, this option does not work.

#### **Lot Detail Print**

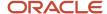

Click to generate the Lot Detail Print report (R31B31A).

#### **Print Related Trial Blend Report**

Select to print the Related Trial Blend report (R31B36) for the selected vessels.

#### **Print Lot Comparison Report**

Select to print the Lot Comparison report (R31B35) for the selected vessels. This report lists differences between selected lots, for example, a trial blend lot and another lot.

#### **Spread Expense**

Click to access the Operation/WO Template Selection form. Create an error operation to spread expenses. This option is available only if you have selected the Enable Expense Spreading processing options.

See Spreading Expenses.

You also use this option to create operations from a list.

#### **Create Operation**

Select to access the Operation/WO Template Selection form. Use this form to associate an operation with the vessels that you retrieved.

**Note:** If you access the Inventory by Vessel View form from the Edit Operation Detail form, this button is not available. You can select only a vessel on this form; you cannot select a virtual lot because the selections in the Virtual Lots field are not available.

#### **Create Lot**

Select to create a virtual lot. When you select this option, the system accesses the Instruct Lot Attributes form. On this form, enter the lot attribute values that you want to associate with the virtual lot that you are creating.

#### **Copy Lot**

Select to copy the attributes of an existing lot to a virtual lot. When you select this option, the system accesses the Instruct Lot Attributes form, where you can change any of the lot attributes that appear. You can also add or revise quality test information for virtual lots.

#### **Edit Virtual Lot**

Select to access the Instruct Lot Attributes form to revise virtual lots. This option is available only if you selected a virtual lot type in the Virtual Lots filter field.

You can revise a trial blend lot, but you cannot change the trial blend lot to a different type of virtual lot. You can change the virtual lot type for other virtual lots. For example, you can change an Imaginary lot to a To Buy lot.

You can use this option to add or revise test information for virtual lots on the After Quality tab of the Instruct Lot Attributes form.

#### Trace/Track

Select to access the Operation Trace/Track program (P31B60) to track or trace the selected vessel lot.

#### Lot Attributes

Select the Lot Attributes tab.

#### Style 1, Style 2, and Style 3

Enter the lot styles to use when searching for vessels. Combine styles using Boolean operators to refine the search.

#### Name 1, Name 2, and Name 3

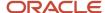

Enter the test result names to use when searching for vessels. Combine names using Boolean operators to refine the search.

#### **EUR (end-use reservation)**

Enter an EUR as a search criterion.

You can search for parent EURs and display the lots with a related sub-EUR. The system rolls up the quantity of the sub-EUR into the parent EUR and displays the total.

The form displays the sub-EUR at the parent EUR level.

#### **Owner**

Enter an owner short code as a search criterion.

#### Accum. Additive (accumulated additive)

Enter an additive as a search criterion.

# Setting Processing Options for Create Operations or WO From List (P31B78)

These processing options control default processing for the Create Operations or WO From List program.

#### **Defaults**

These processing options control the default values that the system uses when you run the Create Operations or WO From List program.

#### **Work Order Type**

Specify which work order type to use as the default when creating new operations or work orders in the Create Operations or WO From List program. Select a value from the Work Order Type UDC table (31B/TW).

If you leave this processing option blank, you enter the work order type manually when you enter the work order.

#### **Operation Status**

Specify the default status of newly created operations. Select a value on the Configured Status Search & Select form.

## Creating Operations from a List of Vessels

Access the Operation/WO Template Selection form.

#### **WO Template Winery (work order template winery)**

Enter the facility for which the template was created.

#### **Status**

This field displays the status of the template.

#### **WO Template Number (work order template number)**

Enter the number of the work order template that you want to associate with the selected vessel or vessels.

#### Operation/WO Description (operation/work order description)

Enter a description for the operation or work order that you are entering for selected vessels.

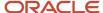

#### **Configured Operation**

Enter the configured operation code to create an operation for the selected vessels. If you enter a configured operation code to create an operation, the system does not enable you to enter work order template information.

#### **Work Order Type**

After you enter the configured operation code, the system displays this field. You can accept the default value from the processing option, select a work order type from the Work Order Type UDC table (31B/TW) or leave this field blank. Values are:

BAR: Barrel.

CDP: Crush Drain Press.

**CLN:** Cleaning.

**CQA:** Crush QA Additive.

**ISP:** Inspection.

PDR: Prod - Red Wine.

**PDS:** Prod - Spirits.

PDW: Prod - White Wine.

QAT: QA Test.

**REC:** Receipt Operations.

#### **Instructed Start Date and Instructed End Date**

Enter the start and end dates for the operation.

#### From Vessel and To Vessel

Specify whether the vessels for which you create the operation function as To or From vessels. The From Vessel field appears only if you select the To Vessel field.

#### **Submit and Close**

Click to associate the operation with all selected vessels and close the Operation/WO Template Selection form.

#### **Submit and Add New**

Click to associate the operation with all selected vessels and save the operations that you created in the process. Using this option enables you to remain on the Operation/WO Template Selection form and continue to enter operations for the previously selected list of vessels. This list serves as a vessel list template in the current session.

As soon as you close the form, the system clears the vessel list. If you then want to add more operations, you have to select the vessels again.

For each submission, the system sends a message to the work center. If the batch submission fails, you can review the error in the work center or in the F31B0800 Error Handling program (P31B0800).

# Managing the Operation Dependency Chain

This section provides an overview of the operation dependency chain and error handing and discusses how to:

Review operation errors.

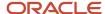

· Correct operation errors.

# Understanding the Operation Dependency Chain and Error Handling

A dependency establishes a relationship between two or more operations. For example, if operation A is performed before operation B, then operation B depends on operation A. In the blend process, dependencies are also established through the vessels that are used in the operations. When you insert new operations or revise existing operations, the system has to recalculate the dependency chain.

Dependency chains cross with multivessel operations.

Operations that are performed on the same vessel share an implicit dependency. If two operations share the same vessel, the *After* lot of the first operation becomes the *Before* lot of the second operation.

You can instruct the sequence of operations, establish a link between unrelated operations, or establish a link between operations before common vessels are known. You can also insert operations into a dependency chain or remove them from it and recalculate the dependent operations. The system can report results in any sequence of the dependency chain.

Operations are linked in a dependency chain by common vessels. The order or sequence of operations in the chain is determined by the Actual Start Date.

If you create and schedule a new operation in the middle of a sequence of operations, the list of dependencies changes. The system automatically recalculates the new/revised operation and all downstream operations in the dependency chain. During this time all operations and vessels in the chain are reserved to prevent data integrity issues.

You can also reschedule operations by selecting the Re-Schedule Operations option on the Operations Header form and moving the date of the operation forward. The system moves the instructed start dates of subsequent operations accordingly.

## Roll-Forward Error Handling

After entering a series of operations, you might return and make changes in earlier operations. For example, after receiving bulk material to a tank, you can enter an actual receipt quantity that is different from the planned quantity that you entered originally. If you make changes to an operation that is already part of a chain of operations, the system recalculates the operation dependencies and rolls the changes forward to subsequent operations. If the recalculation fails, the system identifies the operations in error and enables the user to correct the error. The error on the first subsequent operation is a hard error. Additional errors are displayed as soft errors.

If the system detects an operation in error during the recalculation process, the system stores the error information in the Recalculation Error Handling table (F31B0800). When the roll-forward process is complete, the system updates the After lots of the affected vessels as suspect.

The system notifies you of any errors by sending messages for every soft and hard error to the personal in-basket in the work center. To correct errors, you can first review error details. You can access error details from the Search for Operations form, from the operation header, and from the Edit Operation Detail form. On the Search for Operations form, the operation number of the operation with the hard error is highlighted in red. The operation numbers of the operations with soft errors are highlighted in yellow.

You can use the F31B0800 Error Handling program (P31B0800) to search for errors by operation number and ID, winery, vessel number and class, the batch number that the system generates when you create operations from a list, and error type. You can also view errors by work order number. The Operation Error Detail form displays a line for each vessel that is involved in the error operation. For soft errors, the system establishes the link with the operation that triggered

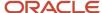

the soft error by displaying the original operation ID. To help you analyze the problem and find a solution, you can review the actual error message by clicking the link in the Error ID field.

After identifying the errors, you can resolve the problem by correcting the hard error first. For example, you can change a move quantity or the vessel ID. You can also change the date. To correct a soft error, you change the vessel ID or the date for the suspect lot, or correct the error in the upstream operation that caused the soft error.

**Note:** If you try to add a vessel to an operation whose Before lot is already a suspect lot, the system issues a hard error message.

The system calculates the chain of operations again. If no error is found, the system clears the suspect lot or lots and removes all errors that were recorded for the operation. If the error correction introduces a new error, you must repeat the correction process.

## Forms Used to Manage the Operation Dependency Chain

| Form Name              | Form ID   | Navigation                                                                                                    | Usage                     |
|------------------------|-----------|----------------------------------------------------------------------------------------------------|---------------------------|
| Operation Error Detail | W31B0800A | Blend Operations<br>(G31B03), Operation<br>Error Detail                                                                              | Review operation errors.  |
| Edit Operation Detail  | W31B87A   | Blend Operations (G31B03), Operation Search  Select the error operation and click the Edit button on the Search for Operations form. | Correct operation errors. |

## **Reviewing Operation Errors**

Access the Operation Error Detail form.

#### **Operation Number**

The system highlights the number of the error operation in red if it is a hard error, or in yellow if it is a soft error.

#### **Original Operation Number**

For operations with soft errors, the system displays the original operation number. The original operation is the operation with the hard error that causes the soft error.

#### Vessel ID

The system displays all the vessels that are involved in the error operations.

#### **Error ID**

Click the link in this field to view the error message to determine the actual problem.

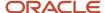

## **Correcting Operation Errors**

Access the Edit Operation Detail form. The system displays the form used for the operation type that you select.

To correct the operation error, make changes to the operation with the hard error, for example, by correcting operation quantities. After you have corrected the initial hard error, the system recalculates and rolls forward the correction, and removes the soft errors.

Use the Operation Error Detail program (P31B0800) to locate and fix errors resulting from a corrupt dependency chain.

# **Updating Operations**

This section provides an overview of operation updates and discusses how to update operations.

## **Understanding Operation Updates**

If you want to update operations, you search for and retrieve them on the Search for Operations form using the available filters. After the system retrieves the operations that you want to work with, you can update them by adding further details to one or more operations. You can update individual operations by making changes on the Edit Operation Detail form, or you can use the Speed Operation Update program (P31B96) to provide detail information for multiple operations.

You can define planned start and end dates, and the system calculates the duration for each operation. In addition, you can assign staff and equipment to the selected operations. For example, you can group operations of a similar nature together by assigning them a job number. You assign qualified resources to a job number for a particular type of operation. For example, you assign quality assurance personnel to quality assurance operations. These operations can belong to multiple work orders.

**Note:** You do not use this program to associate operations with vessels. You associate operations with vessels on the Edit Operation Details form or the Operation/WO Template Selection form.

#### Record Reservation

You can update and process operation and vessel records using multiple programs in the JD Edwards EnterpriseOne Blend Management system. To avoid simultaneous processing of the same vessel or operation, the system reserves (locks) records for processing by any other program. When you access and edit an operation record, the system reserves the record for that program. Additionally, the system reserves all vessels that are attached to the operation, as well as its downstream operations. These programs use record reservation:

- Operation Header (P31B69)
- Create/Edit Operation Detail (P31B87)
- Speed Operation Update (P31B96)
- Inventory by Vessel View (P31B81), if you create operations from the vessel list
- Search for Operations (P31B94)
- Search for Work Orders (P31B95)

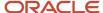

- Speed Advanced Comment (P31B317B)
- Speed Results Entry Blend Management (P31B98)
- Enter Global Admin Operations (R31B88)

Record reservation is also used for interoperability operations.

When another user attempts to access a reserved operation or vessel, the system issues an error message indicating that the operation or vessel is reserved. Users must wait until the system releases the records; however, any user can view the records.

If you reschedule operations by changing the planned date of an operation, you change the dependency chain. That means that revising an upstream operation may now affect different downstream operations and vessels. If a vessel in a downstream operation is already reserved from a different application, the system cannot process the record reservation and returns an error message.

## Additive Operations

When you update additive operations, the system checks whether operational or cumulative thresholds for the active ingredients of the additive exist. If you enter additive quantities that do not meet the minimum threshold or exceed the maximum threshold and the operation status is **Actual**, the system generates an error message. You cannot update the operation unless you supply a reason why the out-of-range quantity should be acceptable.

#### Gain and Loss Thresholds

As with additive thresholds, you must supply a reason if the specified thresholds for survey and operational gains or losses are exceeded.

## Form Used to Update Operations

| Form Name                 | Form ID | Navigation                                                                                                    | Usage                                                       |
|---------------------------|---------|----------------------------------------------------------------------------------------------------|-------------------------------------------------------------|
| Speed Operation<br>Update | W31B96A | Blend Operations (G31B03), Operation Search or Work Order Search  Select the Update Operations option on the Search for Operations form, the Search for Work Orders form, or the Search for Work Order Templates form. | Update operations by revising or adding detail information. |

## **Updating Operations**

Access the Speed Operation Update form.

Process Y/N

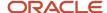

This option is selected when you update the operation record.

#### **Generate New Job Number**

Click to generate a job number for the selected operations. The job number is used to tie operations together, for example, because they are performed in a specific location or by specific staff. In the grid, you can manually override the job number that the system generated for specific operations.

#### **Status**

Update the operation status for all selected operations.

#### Inst Start (instructed start date) and Inst End (instructed end date)

Enter the planned start and end date for the operation.

#### **Elapsed Time**

The system calculates the planned duration for the operation.

#### Resources

Select the Resources tab.

#### Staff Number

Enter staff that you want to associate with the operation that you selected in the operation grid. If you enter a staff number, you cannot use the work group code.

#### **Work Group Code**

Use this field to associate staff with the operation if you do not want to assign individual staff members. If you enter a work group code, you cannot use the Staff Number field.

#### **Actual Time**

Enter the time that is required to perform the operation. The system retrieves the default time unit of measure.

## Equipment

Select the Equipment tab.

#### **Equipment Number**

Enter pieces of equipment that are required for the operation that you selected in the operation grid. When you enter the equipment number, the system retrieves additional record fields, such as Equipment Description, Equipment Type, and Winery.

The system verifies that the equipment you enter is associated with the same facility as the operation that you are updating. If you attempt to enter equipment from a different facility, the system issues an error message.

# **Entering Actual Operation Values**

This section provides overviews of actuals entry and gain and loss thresholds, lists a prerequisite, and discusses how to:

- Set processing options for Speed Actuals Update (P31B67).
- Enter actual operation values.

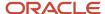

# **Understanding Actuals Entry**

To enter actuals for single operations, you use the Create/Edit Operations program (P31B87).

Entering information for blend operation is an iterative process. First, you enter planned operations using values that you project for the blend process or you enter a placeholder when you do not yet have sufficient information. When the work is actually performed, operators enter the actual values, for example, the date, time, and duration when an operation was actually performed. Also, the planned operation might not have specified which vessels would be used and an operator might have entered an unknown vessel as a placeholder. In this case, the actual vessels would be entered. You also enter actual measurements, as well as quality assurance (QA) results. Entering actual results is optional for most operations. If you do not enter results, the system uses the planned values. For VBT operations, you must enter actual results to identify the actual barrels involved in the operation.

The configured operation setup specifies what types of measurements are to be taken when the operation is performed. After performing the work that was planned in an operation, operators may record the actual measurements of the quantities in the vessels used in the operation. Performing regular measurements ensures that any discrepancy between planned and actual quantities is recorded and that inventory remains accurate. You use the configured operation setup or the operation to determine how you want to approach measurements. You can measure the volume in vessels before, after, or during the move. Before and After measures can be performed on both the From and To vessels.

Measures that you perform before a move are survey measures. Any difference between the planned volume and the result of the measurement is reflected as a survey gain or loss against that vessel for the operation. Because you can take survey measures on both From and To vessels, the system calculates survey gains or losses for both. The instruction method used determines how the system replans the other volumes based on the changed Before volume: Survey gain or loss is calculated as a quantity and a percentage.

This example illustrates the result of volume changes in a movement operation with an instruction method of From Move and a move volume of 50 gallons when you measure a change in the To Before vessel:

| Vessel           | Planned | Actual |
|------------------|---------|--------|
| From Before      | 100 GA  | 90 GA  |
| To Before        | 0       | 0      |
| From Survey Loss | NA      | 10 GA  |

You perform measures after a move to evaluate the bulk material volume in a vessel after the movement has occurred. The system updates the volume of the After lot based on the entered actual volume. Any difference between the volume moved into the To vessel and the volume moved out of the From vessel is calculated as an operational gain or loss. The operational gain or loss is always applied to the To vessel.

For an in-place operation, any difference between the From before and From after measures is calculated as an operational gain or loss. In this case, because no To vessel exists, the operational gain or loss is applied to the From vessel.

**Note:** If you enter an actual After volume on the opposite side (From or To) of the instruction method, the system calculates operational gain or loss.

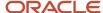

This example illustrates how the system replans volumes after taking an After measure on the To After vessel and finding a difference from the planned volume. The move volume is 50 gallons, and the instruction method is From Move:

| Vessel           | Planned | Actual |
|------------------|---------|--------|
| From Before      | 100 GA  |        |
| From After       | 50 GA   |        |
| To Before        | 0       |        |
| To After         | 50 GA   | 48 GA  |
| Operational Loss |         | 2 GA   |

If you are using a flow meter, you may want to record the actual movement quantity rather than a measure. If you record the actual move quantity, the system uses it to calculate the volume moved into the To vessel, unless you record a To After volume. Similarly, the system uses the actual move quantity to calculate the quantity moved out of the From vessel, unless you record a From After volume. If you record both From After and To After volumes, the system does not use the actual move quantity.

When you enter actuals, the system recalculates planned volumes in the current operations as well as in subsequent operations.

## **Extraction Rates**

When you work with weight to volume operations, such as crush, press, or drain operations, you can validate the extraction rate using the Create/Edit Operations program (P31B87) or the Speed Actuals Update program (P31B67). You validate the extraction rate to determine if the correct actual volume moved into a tank was entered into the system.

The system calculates the extraction rate by dividing the total volume moved into the To vessel by the total weight moved out of the From vessel. The system displays the extraction rate for each movement line. You can calculate and view the extraction rate for one-to-one, one-to-many, and many-to-many vessels.

You access the Movement Details subform to enter actual move quantities. You can enter the actual move quantity for the From or To vessel, and for the Before or After scenarios. Complete the Actual Move Quantity field for each record as desired, and then click the Calculate Move button on the Movement Details subform to calculate extraction rates. If you enter a value in the Actual Move Quantity field for a record, the system calculates both the actual extraction rate and the planned extraction rate. If you do not enter a value in the Actual Move Quantity field, the system uses the value in the Planned Move Quantity to calculate the actual move quantify. Thus, when you do not enter a value in the Actual Move Quantity field, the system displays the same value (the calculated value for the planned move quantity) as both the planned and actual extraction rates.

**Note:** The system uses the weight-to-volume conversion that you set up in the Weight/Volume Conversion Setup program (P31B06) when converting weights to volume.

The system displays the planned and actual extraction rates for the selected vessels-to-vessel movement in the Planned and Actual fields. The Net Planned and Net Actual fields include the extraction rates for the entire operation.

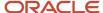

## **Speed Actuals**

Occasionally, you might need to add or change the actual values on several operations. You can use the Speed Actuals Update form to add and change the actual values on multiple operations using one form. The system displays the appropriate fields based on the type of operation that you select.

You can enter and modify most of the same information using the forms in the Speed Actuals Update program (P31B67) as you can using the Create/Edit Operations program (P31B87). However, when you use the Speed Actuates Update program, you can enter and modify information and apply changes to multiple operations.

You can select from these tabs in the Speed Actuals Update program to enter actuals:

- 1 Move Details
   See Calculating Move Details.
- 2 Equipment
   See Instructing Equipment.
- 3 Resources
   See Instructing Resources.
- 4 Additives
   Managing Additive Operations
- 5- In Place

See

- Entering Tank-in-Place Operations.
- Entering Barrel In-Place Operations.
- Entering In-Place Operations with Empty Vessels.
- 6 Spray
  - See JD Edwards EnterpriseOne Applications Grower Management Implementation Guide .
- 7 Farm
  - See JD Edwards EnterpriseOne Applications Grower Management Implementation Guide .
- 8 Scheduled Harvest
  - See JD Edwards EnterpriseOne Applications Grower Management Implementation Guide .
- 9 Weigh Tag Details
  - See JD Edwards EnterpriseOne Applications Grower Management Implementation Guide .
- 10 Lot Attributes
  - See Overriding Lot Attributes.
- 11 EUR

**Note:** The fields on the EUR tab are the same as in the Before EUR and After EUR areas of the Instruct Lot Attributes form.

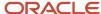

12 - Owner

**Note:** The fields on the Owner tab are the same as in the Before Owner and After Owner areas of the Instruct Lot Attributes form.

The system retrieves and updates data from the following tables when you work with speed actuals:

- Operation Workflow Status Map (F31B74)
- Operation Additives (F31B84)
- Human Resource Assignments (F31B97)
- Blend Lot Master (F31B31)
- Operation Vessel Assignments (F31B70)
- Operation Header (F31B65)
- Equipment Assignments (F31B052)
- Operation Vessel to Vessel ID (F31B71)
- Operation Vessel Dips (F31B72)

Additionally, the system retrieves data from these tables:

- Configured Operation (F31B75)
- Base Operation Configuration (F31B73)

You can change only the Instructed Start, Instructed End, and Status fields for the operation header record.

**Note:** If you change the operational dependency by changing the dates, the system does not update correct amounts in the planned quantities until you click the Save and Close button.

#### Record Reservations

When you select operations, the system reserves those operations. If the operation is currently reserved, an error message appears on the Speed Actuals Update form. Additionally, the system reserves all vessels on the operation that you select and those operations that relate to the selected operation. If the vessel is currently reserved, an error message appears. You must cancel the selection of the reserved operation or vessel.

As you enter or change actual values using the Speed Actuals Update form, the system places a check mark in the Process Y/N field in the row of the operation with which you are working. The system accepts changes only to operations with a check mark. To discard changes, remove the check mark and the system does not accept changes to the operation.

#### Move Details

You can also enter move details such as measures, volumes, or blend IDs. However, you cannot change or add tanks. To change tank assignments, you must enter the changes on the Create/Edit Operations form, and the system displays the changes to the tanks on the Speed Actuals Update form.

You use the Calculate Move button to calculate the From survey, To survey, and operation gain loss for each detail line, as well as calculate the totals on the Move Details tab. The system converts measures in feet and inches to decimal values. This conversion applies to the facilities that use inches; facilities that use metric measures need no conversion. For example, if the entry is 11¾, which is the entry for 1 foot 1 and ¾ inches, the amount the system stores is 13.5. The system displays 11¾.

Additionally, you can access the VBT Detail form to update the barrels that you use in the barrel move operation.

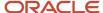

### **Global Updates**

You can perform a global update of the job number and status for the records selected on the Speed Actuals Update form. When you tab out of the Job Number or Status fields in the header, the system marks all grid records for update, and it updates the grid job number and status with the values from the header.

Note that the workflow status must exist in the Workflow Status (31B/WF) UDC table. Deselect the Update option for a record if you want to revert to the original value for the job number or status. If you want to revert to the original values, you must deselect the Update option before you click the Save and Close button.

**Note:** You can also perform global updates for quality operations using the Edit Quality Results form in the Speed Quality Results program (P31B98).

#### Special Notes on Dates

You can enter values for various date for an operation. If you change a date for an operation, the system also modifies the dates for subsequent operations associated with the operation that you modify.

**Note:** You can also perform global updates on dates for quality operations using the Edit Quality Results form in the Speed Quality Results program (P31B98).

#### You can modify these dates:

Instructed Start Date

Enter the planned start date and time for the operation. The system provides the current date and time as the default value, but you can override it. If you do not enter a value here, but enter an instructed duration in the Elapsed Time field and an instructed end date, the system calculates the instructed start date by subtracting the value in the Elapsed Time field from the value in the Instructed End Date field.

Instructed End Date

Enter the planned end date and time for the operation. If you do not enter a value here, but enter an instructed duration in the Elapsed Time field and an instructed start date, the system calculates the instructed start date by adding the value in the Elapsed Time field to the value in the Instructed Start Date field.

Elapsed Time

Enter the elapsed time. If you do not enter a value here, the system calculates the time by taking the difference between the value in the Instructed Start Date field and the value in the Instructed End Date field.

Actual Start Date

Enter the actual start date and time for the operation or the system enters the date. The system calculates the date by subtracting the value in the Actual Elapsed Time field from the value in the Actual End Date field. This value is never blank because the system uses this value for sequencing operations with dependencies.

Actual End Date

Enter the actual end date and time for the operation or the system enters the date. The system calculates this by adding the value in the Actual Elapsed Time field to the value in the Actual Start Date field.

Actual Elapsed Time

Enter the duration or the system enters the duration. The system calculates the difference between the Actual Start Date and Actual End Date fields.

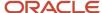

If you enter a value in both the start date and elapsed time fields for the instructed or actual dates, the system calculates the end date. If you then change the start date, the system does not change the end date. Instead, it recalculates the value for the elapsed time.

## **Spirit Operations**

If you have selected a spirit operation for which to enter actual values, the system determines whether the vessel or vessel once contained spirits. You must enter a temperature to be able to enter actuals. To enable you to enter ambient temperatures for the lot quantities in these vessels, the system displays the Temperature fields as well as the Gauging Document Number field for the From and To vessels, as appropriate. You must enter actuals, ambient temperatures, and gauging document numbers before closing a spirit operation.

The system uses the temperature conversion chart that you have associated with the spirit material type to convert the actual quantities that you entered at ambient temperatures to the corresponding quantities at the standard temperature that you defined for the spirit material type. The system stores the converted lot quantities in the Lot Master table (F31B31) and the ambient temperatures in the Operation Vessel Assignment table. The system displays the conversion factor on the Speed Actuals Update form.

## Additive Operations

When you enter actual values for additive operations, the system checks whether operational or cumulative thresholds for the active ingredients of the additive exist. If you enter additive quantities that do not meet the minimum threshold or exceed the maximum threshold and the operation status is **Actual**, the system generates an error message. You cannot update the operation unless you supply a reason that the out-of-range quantity should be acceptable.

#### Note:

Managing Additive Operations.

## Understanding Gain and Loss Thresholds

As with additive thresholds, you must supply a reason if the specified thresholds for survey and operational gains or losses are exceeded.

## Prerequisite

Set the processing option on the Status tab to update the status of the operation when you complete the changes.

## Form Used to Enter Actual Operation Values

| Form Name            | Form ID | Navigation                                                                | Usage                                                                    |
|----------------------|---------|---------------------------------------------------------------------------|--------------------------------------------------------------------------|
| Speed Actuals Update | W31B67A | Blend Operations<br>(G31B03), Operation<br>Search or Work Order<br>Search | Select multiple operations to revise. Enter actual values in operations. |

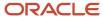

| Form Name | Form ID | Navigation                                                                                                    | Usage |
|-----------|---------|----------------------------------------------------------------------------------------------------|-------|
|           |         | Select operations and select <b>Speed Actuals</b> from the drop-down list box in the Action field on the Search for Operations or Search for Work Order form. |       |

# Setting Processing Options for Speed Actuals Update (P31B67)

These processing options control default processing for the Speed Actuals Update program.

#### **Status**

This processing option specifies a default workflow status.

#### **Default Workflow Status**

Enter the name of a workflow status. The system uses this status as the default when updating the status of the operations. For example, a configured workflow status might be Issued, Instructed, or Pending. If you leave this processing option blank, the system does not update the status of the operation.

### **Versions**

This processing option controls which version the system uses when you call other programs from the Speed Actuals Update program. The following table lists the program on the Versions tab, along with the default version. If you leave the processing option blank, the system uses this default version. You can define different versions in accordance with business processes.

#### 1. Grower Weigh Tag Process (P40G0700)

ZJDE0001

## Withholding

These processing options apply when you work with JD Edwards EnterpriseOne Grower Management.

See "Setting Processing Options for Speed Actuals Update (P31B67)" in the JD Edwards EnterpriseOne Applications Grower Management Implementation Guide .

## **Entering Actual Operation Values**

Access the Speed Actuals Update form. Note that the system displays the subform for the type of operation that you select.

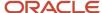

# **Reversing Operations**

This section provides an overview of operation reversals and discusses how to reverse operations.

# **Understanding Operation Reversals**

The system enables you to reverse closed operations and set them back to a previous status. For example, you can set back an operation from **Closed** to **Active.** You can do this for all operations. However, if you reverse weigh tags, bills of lading, bottling, and decant operations, the system also reverses related inventory issues to JD Edwards EnterpriseOne Blend Management (document type **ID**) and the purchase receipt, if applicable, from the item ledger (CARDEX), and creates corresponding journal entries. After you reverse a bill of lading, for example, the Item Availability program (P41202) shows that the quantity is no longer available in the branch.

If you attempt to reverse an operation that has subsequent operations in the dependency chain that are also closed, the system issues a warning message that subsequent operations are closed. The Reverse Operations program (P31B68) displays these operations on the Reverse Operations form. You can cancel and reverse these operations individually. After you have reversed subsequent operations, you can reverse the operation that you selected for reversal initially. You can also reverse them all at once using the Reverse All option. The system logs operation reversals in the Reversed Operations table (F31B68).

#### Note:

 "Locating Quantity Information" in the JD Edwards EnterpriseOne Applications Inventory Management Implementation Guide

# Form Used to Reverse Operations

| Form Name          | Form ID | Navigation                                                                                                    | Usage               |
|--------------------|---------|----------------------------------------------------------------------------------------------------|---------------------|
| Reverse Operations | W31B68A | Blend Operations (G31B03), Operation Search  Select the operations that you want to reverse on the Search for Operations form and select the Reverse Operation option from the Action drop-down list box. | Reverse operations. |

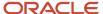

# **Reversing Operations**

Access the Reverse Operations form.

### **Reverse All**

Click to select all the operations that are listed in the grid for reversal. If you want to reverse operations individually, you must return to the Search for Operations form, select each operation, and reverse it.

#### **Reversal Reason**

Enter the reason that you want to reverse the selected operation.

## **Operation Status**

Enter the status to which you want to set the reversed operation.

### **Submit**

Click to perform the reversal and return to the Search for Operations form.

The operation now has the new status that you designated for the reversal. To review the reversal, click the link in the Reversal Detail field.

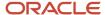

# 15 Performing Trial Blending

# **Understanding Trial Blending**

Trial blending enables you to simulate blending blend lots without capacity restrictions or any effect on real blend lots. You can review the trial blend lot and identify the impact on the blend by changing a variety of measures and the input lots. By changing the input lots and quantities, you change the lot attributes for the trial blend (output) lot. By experimenting and testing different combinations, you can complete multiple what-if scenarios.

When you create trial blends, you can use material any lot (real or virtual) from any blend facility or any vessel. If you use virtual lots as inputs to the trial blend, you must first create the virtual lot in the Inventory by Vessel View program (P31B81). Once you have created a virtual lot, you can select it as an input for the trial blend. Any trial blend that you create is automatically a virtual lot, and the virtual lot indicator in the F31B31 table is set to 1 and is hard-coded.

Note: You can purge trial blend virtual lots from the system using the Purge Virtual Lots program (R31B200).

You can also change the proportions of the contributing input lots. If you re-blend a virtual trial blend lot from the trial blend application, the system uses the same lot number. When you copy an existing trial blend lot, the system copies all input lots and their attributes and creates a new output lot.

You can select different quantities or proportions from each input lot to perform analysis on the output lot. You can change the quantity of the input lot to zero or delete an input lot from the trial blend. The trial blend lot can have hundreds of input lots. The system enables you to over-allocate the volume and end use reservation (EUR) without displaying an error message.

The attributes of the input lots that you use for trial blends may change. Changes can be applied directly, or they can result from dependencies. If you select an existing trial blend, and the current lot attributes of volume, wine status, blend ID, and material type are different than when you created the trial blend originally, the system issues a warning. You receive this warning, for example, if an input lot originally had a material type of **G** (grape) that has changed to **W** (wine). You can also verify whether any significant changes have occurred by selecting the Significant Change option. A change of lot number is not considered a significant change and does not trigger a warning.

For volume changes, you can specify a significant change threshold in the winery constants or in the trial blend header. The system uses the value from the winery constants if you do not specify a significant change threshold on the trial blend header. If a volume change occurs that exceeds this threshold, the system issues a warning. For example, if the lot quantity was originally 25 and was changed to 30, the system would issue a warning if the significant change threshold was set at 10 percent. Wine status, material type, and blend ID do not have threshold values.

**Note:** Input lots that are virtual lots of any type are not included in significant change calculations.

If lot attributes have changed, you can refresh the input lots with the current lot attribute values. In this case, the system replaces the old lot number with the new lot number and loads all current lot attributes used for the selected input vessels. You can specify the status or statuses at which you can refresh lots in the trial blend header.

You can enter an EUR in the header of the Edit Trial Blends form. The system attempts to match an EUR from the header with the EURs from the input lots. If the system locates a match, it calculates the Percentage EUR, Total EUR Qty, and Contributed EUR Qty fields for the input and output lots. If the EUR in the header is blank, then the Percentage EUR,

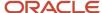

Total EUR Qty, and Contributed EUR Qty fields will be blank for the input and output lots. Whether the header contains an EUR value does not affect how the system blends the lot or the data in the Lot EUR table (F31B316).

After you create a trial blend, you can validate the blend against defined EUR specifications. You must specify an EUR code in the trial blend header to enable the system to perform validations against the specifications associated with the selected EUR. When the validation is complete, the system indicates whether the validation was successful. To review details of the validation results, you can access the Search for EUR Validation Results form. This form displays the target values and ranges of the specification along with the values returned for the trial blend and shows whether the returned values are **out of spec.** If they are **out of spec** and the specification requires a hard validation, the system highlights the specification with the validation error. Otherwise, the system indicates only a warning.

The unit of measure for the trial blend lot is the winery's volume unit of measure in the header. If the input lots contain different units of measure, the system converts those units of measure to the winery's volume unit of measure for the trial blend lot. This includes converting from weight to volume. For example, if one input lot is in tons and the other is in liters, the system converts the measurements of the input lots to the winery's volume unit of measure for the trial blend lot.

Trial blending gives you the flexibility to select input lots from any winery and with any material type. The output lot appears with the unit of measure of the winery on the trial blend header. The output lot uses either a volume or a weight unit of measure, depending on the final resulting material type of the blend. Because the system does not know the final resulting material type until all input lots have been blended, the quantity of the output lot may be inaccurate when the input lots have different wineries, material type units of measure, and material type combination rules.

When you create the trial blend lot, the system does *not* take into account any configured operation settings. If you want to create an operation based on a trial blend, you must use input lots from the same winery and the same vessel type.

You can view the trial blend lot using any program that you normally use to view lot information in the JD Edwards EnterpriseOne Blend Management system. You can use configured grid columns to view the data of the trial blends using the Search for Trial Blend (P31B320), Operation Trace/Track (P31B60), and Inventory by Vessel View (P31B81) programs.

**Note:** You can edit trial blend output lots by accessing the Instruct Lot Attributes form from the Inventory by Vessel View form. However, any manual changes applied to the trial blend output lot are overwritten when you re-blend a lot, unless you have entered them as overrides.

The Edit Trial Blends form contains two grids and enables you to use named calculations for viewing configured grid columns. The first grid contains information for the input lots, and the second grid contains the information for the trial blend or output lot. Using the Edit Trial Blends form, you have the ability to search, sort, or sequence certain rows or columns within the input lot grid. You can specify a default named calculation path to use in the Search for Trial Blend program by using a named calculation user default path or by setting the Named Calculation Path processing option on the Defaults tab in the Search for Trial Blend program. In addition, you can change the grid columns on the Edit Trial Blends form by choosing a named calculation format to use in the grids or override the current format with another format. One named calculation default path specifies the columns for both the input lots and output lot grids. To change the named calculation default path, you must close the program and change the named calculation user default path or the value in the Named Calculation Path processing option. If you do not specify a named calculation path, all of the configured columns are hidden. If you select a blank format, all of the configured columns are hidden.

The system uses data from the following tables for trial blending:

- Trial Blend Header (F31B114).
- Trial Blend Lot Details (F31B115).
- Trial Blend Input Lot Workfile (F31B115W).
- Lot Composition (F31B311).

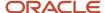

- · Lot QA Results (F3711).
- Blend Lot Costs (F31B31C).
- Material Type Master (F31B04).
- EUR Master (F31B07).
- Lot EUR (F31B316).
- Summary Attributes Definition (F31B40).
- Wine Status (F31B32).
- Lot Owners (F31B315).
- Blend ID Definition (F31B50).
- Lot Accumulated Additives (F31B318).
- Lot Style (F31B314).
- Lot Comments (F31B317).
- Instructed Attributes Definition (F31B42).
- Blend Lot Master (F31B31).
- Sample Details (F3712)

You can create configured operations from the Edit Trial Blends form. The input lots that you select become the From vessels for the operation that you enter. All input lots that you select for the operation have to have same vessel class and cannot be virtual lots.

Note: You can enter QA (quality assurance) results for a trial blend that does not have a vessel or blend ID.

# Record Reservation for Trial Blending

The system applies record reservation to trial blend records to prevent multiple users from attempting to update the same trial blend at the same time. Record reservation also extends to programs that you use to edit samples and test results for a trial blend or an output lot. Editing input lots does not reserve the trial blend record. If a trial blend is reserved by another user, you can only view the record on the View Trial Blend form. The system does not call the Edit Trial Blend form.

The following table lists the programs that use record reservation for trial blend records and describes the effects of record reservation in these programs:

| Program Name and Number             | Record Reservation                                                                                                    |
|-------------------------------------|----------------------------------------------------------------------------------------------------|
| Instruct Lot Attributes (P31B30)    | You can edit an output lot for a trial blend in the program only if no one else is editing the associated trial blend. |
| Edit Trial Blend (P31B320)          | When you edit or delete a trial blend, other applications cannot edit the output lot                                   |
| Edit Samples and Results (P31B901)  | When you edit test results and samples, the system reserves the associated trial blend.                                |
| Inbound Sample Processor (R31BSPZ1) | When you process inbound test results and samples, the system reserves the associated trial blend.                     |

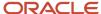

# Bench Blend Samples

You can create samples for trial blends as you can for real blend lots. After you create a trial blend, specify the input lots, and calculate the output lot, you can enter bench blend information and request samples for the bench blend. The system stores sample data for trial blends in the Sample Detail table (F3712).

When you request bench blend samples, you can also specify tests to be performed. The system retains a history of results that are associated with a bench blend sample. The system does not maintain what-if results that are entered without a sample. The system does not apply sample consolidation rules to bench blend samples because the trial blend is based on a recipe.

You can also specify additional volume to be collected from input vessels whether they contribute to the trial blend or not. Wine-makers use this additional volume to experiment with blending options. You cannot request tests for additional volume samples, but you can enter results for real lots using a configured operation with base operation type **OA** or **ADMIN**.

Additional volume cannot be collected from virtual lots. The system does not generate sample data for virtual lots.

After creating additional volume samples, you can cancel or delete them using the Edit Samples and Results program. You can cancel bench blend samples, but you cannot delete them. Changes to a lot with a sample do not affect the sample. To obtain a sample from the most current lot, you must cancel or delete the sample and create a new sample for the changed lot.

**Note:** It is best practice to refresh lots before requesting sample to ensure that the sample is created based on the most current lot information.

Bench blend and additional volume samples use the default setup for sample containers from the blend facility. If the unit of measure for the sample differs from the unit of measure for the container, the system converts the unit of measure of the sample to that of the container.

# **Trial Blend Reports**

The system provides the following three reports to view the information in the trial blend lots.

| Report                              | Description                                                                                                    |
|-------------------------------------|----------------------------------------------------------------------------------------------------|
| Trial Blend report (R31B32)         | Displays input and output lots for a selected trial blend.  The report includes a section with sample data. This section displays subtotals of contributing volumes by trial blend and bench blend IDs. It does not display contributing volumes and subtotals for additional volume samples. |
| Related Trial Blend report (R31B36) | Lists the trial blends that are related to a selected lot.                                                                                                    |
| Trial Blend EUR report (R31B33)     | Lists trial blends whose component lots have different EUR percentages than the EUR percentages of the current lot. You can print this report from the Search for Trial Blend form.                                                                                                    |

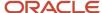

See Blend Management Reports: Selected Reports.

# Prerequisites

To create trial blends:

- Define a default value for significant change in the winery constants.
- Set up a default value for the virtual lot indicator in the winery constants to indicate what kind of trial blend scenario you want to use.
- Set up a default sample container for the blend facility.

# Performing Trial Blending

This section discusses how to:

- Set processing options for Search for Trial Blend (P31B320).
- · Perform trial blending.
- · Create bench blend samples.

# Forms Used to Perform Trial Blending

| Form Name              | Form ID  | Navigation                                                                                         | Usage                                      |
|------------------------|----------|----------------------------------------------------------------------------------------------------|--------------------------------------------|
| Search for Trial Blend | W31B320A | Trial Blending (G31B08),<br>Trial Blending                                                         | Review existing trial blends.              |
|                        |          |                                                                                                    | Copy trial blends.                         |
|                        |          |                                                                                                    | Print the Trial Blend report (R31B32).     |
|                        |          |                                                                                                    | Print the Trial Blend EUR report (R31B33). |
| Add Trial Blend        | W31B320C | Click the Add button<br>on the Search for Trial<br>Blend form.                                     | Perform trial blending.                    |
| Edit Trial Blend       | W31B320C | Select a trial blend<br>record and click the Edit<br>button on the Search for<br>Trial Blend form. | Create bench blend samples.                |

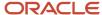

# Setting Processing Options for Search for Trial Blend (P31B320)

These processing options control default processing for the Search for Trial Blend program.

# Default

This processing option controls the default values that the system uses when you access the Edit Trial Blends form.

### **Named Calculation Path**

Enter the named calculation that you want the system to use as the default on the Edit Trial Blends form.

# Display

This processing option controls the display of the Edit Trial Blend form.

### **Bench Blend Tab**

Specify whether you want to display the Bench Blend tab on the Edit Trial Blend form. If you leave this processing option blank, the system displays the Bench Blend tab.

# **Versions**

These processing options control the default versions that the system uses when you access the Edit Trial Blends program.

### 1. Trial Blend Search and Select Version (P31B319S)

**ZJDE0001** 

## 2. Inventory by Vessel View Version (P31B81)

**ZJDE0001** 

### 3. Trial Blend Report Version (R31B32)

XJDE0001

### 4. Trial Blend EUR Report Version (R31B33)

**ZJDE0001** 

## 5. Trace/Track Version (P31B60)

**ZJDE0001** 

### 6. Create Operation or WO from List (P31B78)

ZJDF0001

# Performing Trial Blending

Access the Add Trial Blend form.

Select the General tab.

Enter a blend facility name to retrieve default values for the virtual lot indicator and the significant change threshold from the winery constants.

### **Trial Blend Name and Trial Blend Description**

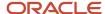

Enter a unique name and a description for the trial blend.

## **EUR Code (end-use reservation code)**

Enter an EUR code. The system uses the value in this field to locate a matching EUR in the input lots.

#### Wine Status

Enter a wine status of the trial blend.

### **Target Volume**

Enter the target quantity of the trial blend.

# Signif Threshold% (significant change threshold percent)

Enter a percentage value to indicate an acceptable threshold for volume changes when you click the Significant Change button. The value that you enter here overrides the significant change threshold that you set up in the winery constants. If a volume change is above or below the threshold value entered here, the system issues a warning and highlights the quantity that caused the volume to exceed the threshold.

**Note:** You can override the significant change threshold only for the current session. The system does not save this value. When you close the application session, the system uses the default threshold from the winery constants.

#### Creator

Displays the address book number of the person creating the trial blend. If the person does not have an address book record, the system issues an error.

### **Date Created**

Displays the date when you created the trial blend.

### **Date Refreshed**

When you click the Refresh Lots button to load current lot attributes to the input lots, the system populates this field with the date when you refreshed lots.

#### **Status**

Specify whether the trial blend is **active** or **inactive**.

#### **Wine Status**

Specify the wine status at which you want to perform the trial blend. Select a defined status from the Wine Status table (F31B32).

## **Blend ID Method**

Select a blend ID method that the system uses as the default method when calculating the blend ID for the trial blend output lot. Values are:

### Do not default After Blend ID.

#### Generate New Blend ID.

#### Refresh Op Status (refresh operation status)

Select the status or group of operation statuses that allow lots on these operations to be refreshed. The system uses this status to locate the current lot. If you click the Significant Change button, the system issues a warning that a significant change has occurred between the original and the current lot. If you click the Refresh Lot button, the system refreshes the lot information.

### **Path**

Displays the named calculation path. To change the named calculation path, you must close this program and change the named calculation default path or set the Named Calculation Path processing option on the Trial Blend tab in the Search for Trial Blend program (P31B320).

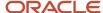

### **Format**

Select a named calculation format.

#### **Override and Format**

Select to override the current named calculation format and enter an override named calculation format. Clear to select a named calculation format from the named calculation format drop-down list box.

### Save and Close

Click to save only the header data.

**Note:** If you enter input lot data and click Save and Close, the system *does not* save the input lots. You must click Save and Blend to save input lot data before you click Save and Close to exit the program.

# **Category Codes**

Select the Category Codes tab.

# Category Codes 1-5

Enter a UDC (31B/T3, 31B/T4, 31B/T5, 31B/T6, or 31B/T7) for the trial blend.

# Comments

Select the Comments tab.

Enter any text comments that you want to add to the trial blend.

# Input Lots

Enter information about the input lots.

### **Lot Selection**

Displays the type of lot used as the input lot. Values are:

- Inventory
- Trial Blend
- Imaginary Lot

An imaginary lot might be a To Buy lot or a Competitor's Lot.

### **Vessel Number**

Displays the vessel number.

### **Vessel Class**

Displays the kind of vessel. Examples of vessel classes are weigh tags, tanks, and virtual barrel tanks.

#### **Blend ID**

Displays the blend ID. This is an ID that groups similar lots of wine. The blend ID is recorded on vessel labels to help identify lots used in operations and typically contains information about ownership, variety, location and year.

## **EUR Code (end-use reservation code)**

Displays the EUR code if the value in the header matches the value in the input lot.

### **Blend Lot Quantity**

Displays the quantity from the input lot.

### Lot UOM (lot unit of measure)

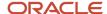

Displays the unit of measure of the input lot.

## **Quantity Contributed**

Enter the contribution quantity of the input lot to the output lot. If you enter a value in this field, the system calculates the value in the Percent Contributed and Percentage Target Qty TB fields. If you leave this field blank, you can enter a value in the Percent Contributed field, and the system calculates the value in this field.

#### **Percent Contributed**

Enter the contribution percentage of the input lot to the output lot. If you enter a value in this field, the system calculates the value in the Percent Contributed and Percentage Target Qty TB fields. If you leave this field blank, you can enter a value in the Quantity Contributed field, and the system calculates the value in this field.

## % Target Qty TB (percent target quantity trial blend)

Specify the contribution percentage of the input lot to the target quantity of the trial blend. If you enter a value in this field, the system calculates the values in the Percent Contributed field. If you leave this field blank, you can enter a value in the Percent Contributed field, and the system calculates the value in this field.

### Contribution Percent Total TB (contribution percent total trial blend)

Displays the percent of the contribution from the input lot to the trial blend lot.

### Percent of TB EUR (percent of trial blend end-use reservation)

Displays the percentage of the EUR from the EUR in the header.

### Total of TB EUR (total of trial blend end-use reservation)

Displays the portion of the input lot quantity associated with a trial blend EUR by using the lot's current volume.

# Contributed TB EUR Qty (contributed trial blend end-use reservation quantity)

Displays the percent of the input lot that is contributed to the trial blend lot by using the lots contributing volume.

### **Base Status**

Enter a UDC (31B/TS) for the base status of the input lot.

### **Wine Status Short Code**

Displays the short code for the status of the input lot.

### **Material Type**

Displays a code that uniquely identifies the material type. You use material type to describe the contents of a blend lot.

### Winery

Displays the unique identifier for the winery.

### Named Calc Date 1-6 (named calculation date 1 through 6)

Displays the named calculation date. The system displays only one of the named calculation fields per named calculation. For example, the system displays either the Named Calc Date, Named Calc Col Num, or the Named Calculation String field per named calculation, not all three fields.

# Named Calc Col 1–6 Num (named calculation column 1 through 6 number)

Displays the named calculation column. The system displays only one of the named calculation fields per named calculation. For example, the system displays either the Named Calc Date, Named Calc Col Num, or the Named Calculation String field per named calculation, not all three fields.

# Named Calculation String 1-6

Displays the named calculation string. The system displays only one of the named calculation fields per named calculation. For example, the system displays either the Named Calc Date, Named Calc Col Num, or the Named Calculation String field per named calculation, not all three fields.

## **Summary Attributes 1–25**

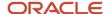

Displays the summary attributes for the input lot. In the column titles, the system displays the descriptions that you set up for summary attributes.

### **Instructed Attributes 1–12**

Displays the instructed attributes for the input lot. In the column titles, the system displays the descriptions that you set up for instructed attributes.

#### **Lot Number**

The system displays the lot number of the input lot.

### Add Vessel/Virtual Lot

Select to access the Inventory by Vessel View form. Select a virtual or a real lot as an input lot for the trial blend.

#### **Add Trial Blend Lot**

Select to access the Search and Select Trial Blend form to select a trial blend lot as an input lot.

## **Significant Change**

Select to evaluate whether current lot attributes (wine volume, blend ID, and volume) are significantly changed from the original lot attributes. The system compares the current lot attributes of the selected vessel in the input lot grid with the lot attributes of the vessel when you originally selected it for the trial blend.

### **Refresh Lot**

Select to replace the original lot attribute values with the values from current lot attributes. The system compares the current lot attribute values with the lot attributes of the original input lots. If they have changed, the system replaces the original lot number and lot attributes with the current lot number and lot attributes.

## **Create Operations**

Select input lots from the Input Lots area and then select this option to create operations from the input lots of the trial blend. The system calls the Operation/WO Template selection form. Add the configured operation and save it. The selected input lots become the From vessels of the operation.

### Trace/Track

Select to access the Work With Operations form. From this form you can access the Operation Trace/Track form, where you can review the sequence of operations performed on the selected input lot. You can only select one grid record to have this option available.

You can also use this option to refresh input lots manually. On the Operation Trace/Track form, select a new lot to replace the selected existing input lot on the Edit Trial Blend form. Because you refresh lots manually, the system does not consider the refresh operation status that you set up for the trial blend.

**Note:** You cannot use this option for virtual lots. If you select a virtual lot in the input grid, this option is not available.

### **Delete**

Select to delete any input lots that you have selected.

### **Calculate Blend**

Click to save the input lots and create the trial blend lot. The output lot data appears in the output detail area.

**Note:** You must click Calculate Blend to save the input lots before you click Save and Close in the header. If you click only Save and Close, the system does not save the input lots.

# **Output Lot**

Review information about the output lots.

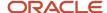

### **Blend ID**

Displays the blend ID that the system assigns to the blend. You can click the link in this field to access the View Wine Lot Details form to review lot attributes.

## **Target Quantity**

Displays the target quantity of the trial blend that you specified in the trial blend header. The target quantity can be different than the lot quantity.

### **Target UOM (target unit of measure)**

Displays the winery's volume unit of measure.

### **Lot Quantity**

Displays the quantity for the trial blend lot. This quantity is a total of the input lots contributing quantities.

## **UOM** (unit of measure)

Displays the unit of measure.

### **EUR Code (end-use reservation code)**

Displays an EUR code if the value in the header matches the value from an input lot.

### **Wine Status Short Code**

Displays the short code for the status of the trial blend lot.

# **Material Type**

Displays a code that uniquely identifies the material type.

### Winery

Displays the unique identifier for the winery.

## Named Calc Date 1-6 (named calculation date 1 through 6)

Displays the named calculation date. The system displays only one of the named calculation fields per named calculation. For example, the system displays either the Named Calc Date, Named Calc Col Num, or the Named Calculation String field per named calculation, not all three fields.

### Named Calc Col 1-6 Num (named calculation column 1 through 6 number)

Displays the named calculation column. The system displays only one of the named calculation fields per named calculation. For example, the system displays either the Named Calc Date, Named Calc Col Num, or the Named Calculation String field per named calculation, not all three fields.

### Named Calculation String 1-6

Displays the named calculation string. The system displays only one of the named calculation fields per named calculation. For example, the system displays either the Named Calc Date, Named Calc Col Num, or the Named Calculation String field per named calculation, not all three fields.

## **Summary Attributes 1–25**

Displays the attributes for the input lot.

#### **Lot Number**

Displays a number to identify a blend lot.

# **Edit Output Lot**

Click to access the Instruct Lot Attributes form to override values for the trial blend output lot. If you save these changes, the system does not re-blend the changed lot attribute when you click the Calculate Blend button.

## Validate EUR (validate end-use reservation)

Click to validate the trial blend against the specifications defined for the EUR of the output lot.

#### **EUR Validations (end-use reservation validations)**

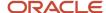

Click to access the Search for EUR Validation Results form. On this form, you can review details of the comparison between target values set in the specification and the return values from the trial blend.

From the Search for EUR Validation Results form, you can access the EUR Validation Override form to override hard errors by providing a reason code.

See Validating EUR Product Specifications.

# Creating Bench Blend Samples

Access the Edit Trial Blend form.

# Bench Blend

Select the Bench Blend tab.

#### Volume

Enter the volume and unit of measure for the bench blend sample that you want to create.

### Bench Sample No (bench sample number)

The system generates the Request New Sample button.

## **Sample Status**

The system automatically enters a status that indicates that the sample has been created.

### **Sample Request Date**

The system enters the current date when you request a new sample.

### Prev Sample No (previous sample number) and Prev Request Date (previous request date)

When you request a sample for an output lot for which a sample has been previously been requested, the system displays the number and the request date for the previous sample

#### **Request New Sample**

Click to create a new sample for an output lot. The system generates a bench sample number, retrieves the current date and sets the sample status to a status that indicates that the sample has been created. Initially the system creates the bench blend sample in cache. You can create only one bench blend sample per session.

When you save and close the record, the system calculates the volume for each contributing input lot based on the bench volume that you enter and the value in the Percent Contributed field for the input lots. It also generates the sample numbers for the component samples and calculates their volumes. You cannot change this information.

### **Cancel New Sample**

Click to clear the sample that you created from cache. This function does not clear any test information you might have entered.

### **Get Panel**

Click this button in the QA Tests area to access the Search & Select for Specification form. On this form, select the tests that you want to perform on the bench blend.

You can also enter a test manually.

You can request tests only for the bench blend, but not for any additional volume samples.

### Additional Sample Size and Additional Sample UOM (additional sample unit of measure)

If you want to request additional samples for the input lot, enter the additional volume and the unit of measure.

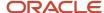

# **Request Additional Samples**

Click to request the addition of volume for input lots. When you use this option, the system creates sample data. You can create only one sample per input lot in a session. If you change the volume and click this button again, the system updates the original sample information and does not create a new sample.

# **View Requested Samples**

Click to access the Edit Samples form. On this form, you can review samples that have been requested in the current session.

### **Search for Samples**

Click to access the Search for Samples form. On this form, you can review samples that were requested before the current session.

You can also access the Edit Samples and Results program (P31B901) to edit samples and test results.

See Managing Test Samples.

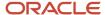

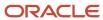

# **16** Managing Lot Attributes

# **Understanding Lot Blending Rules**

Many components, or lot attributes, make up the blend process.

You use the system to create blend lots when the blend facility receives grapes, juice, or blends, or when any operation is performed. When two or more lots are blended together to form an After To lot, the attributes for the After To lot are based on a combination of the attributes of the Before lots. Rules specific to each attribute or child entity are applied to create the attributes or child entities for the new lot. Lot blending rules apply to planned and actual lots.

The system generates a new lot number when any changes occur to a lot attribute or child entity. You can have only one lot number per vessel at any given time.

Lot blending rules exist for these attributes:

- Blend ID
- Material type
- Wine status
- End Use Reservation (EUR)
- Owner
- Composition
- · Accumulated additives
- Lot comments
- Style
- Instructed attributes
- · Summary attributes
- Lot numbers
- Lot yield percent
- Lot costs
- Lot quality results

# Blend ID

Each lot can have only one blend ID. The system uses one of the following methods to determine the blend ID of the After lot:

- The system enters the blend ID of After lots using the largest contributing lot.
- The system enters the same blend ID value as the Before lot for that vessel.
- The system omits the blend ID of the After lot.
  - You must enter a new blend ID or have the system construct a new one.
- The system generates a new blend ID.

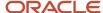

The blend ID of the After lot is carried over to a new blend ID based on the blend ID configuration.

You define this method in the Blend ID Definition program (P31B50).

The system issues a warning if the blend ID does not match the calculated values based on the blend ID definition. The calculated values, not including the sequence number, are visible to identify where the blend ID does not match.

**Note:** The Blend ID field can be blank, depending on the configured operation, but you must enter a value before you close the operation.

# Material Type

Each lot can have only one material type. The system uses a three-level hierarchy to determine the material type of the After lot:

- 1. Configured operation.
  - See Setting Up Configured Operations.
- 2. Material type combination table.
  - See Setting Up Material Types.
- 3. Largest contributing lot.

If material type is available for the After To lot from the configured operation, the system copies the material type to the resultant lot.

If the material type is not available from the configured operation, the system perform one of these actions:

- If the To lot is empty, copy the material type from the From lot to the resultant lot.
- If the To lot is not empty and the To and From lots have the same material types, maintain the same material type for the resultant lot.
- If the material types vary, check the material type combination table.
- If the rule is set up, use the material type for the resultant lot.
- If none of these conditions applies, the system uses the material type from the largest contributing lot.

# Wine Status

Each lot can have only one wine status. The system uses a two-level hierarchy to determine the wine status of the After lot:

- 1. Configured operation.
  - See Setting Up Configured Operations.
- 2. Largest contributing lot.

If a wine status is available from the configured operation, this wine status will be the wine status of the resultant lot.

If a wine status is not available from the configured operation, the system performs one of these actions:

If the To lot is empty, copy the wine status from the From lot to the resultant lot.

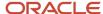

- If the To lot is not empty and the To and From lots have the same wine status, maintain the same wine status for the resultant lot.
- If the wine statuses vary, supply the wine status from the largest contributing lot as the default.

# **EUR**

A blend lot must have at least one Balance percent EUR. The sum total of the Balance percent EURs must equal 100 percent.

The total fixed volume EURs cannot exceed lot volume.

If you create a new lot by splitting an existing lot, the system splits the lot proportionally for fixed-volume EURs and splits the lot for percent EUR according to the original percent.

Calculations for the output lot are:

Volume for Fixed EUR = Total Output Lot volume × (Fixed EUR for Input lot / Volume of Input Lot) Percent

Volume for Percent EUR = Remaining Output Lot Volume after calculation for Fixed EUR × Percent Allocation

When a loss is incurred on a lot, the system adjusts the EUR for the resultant lot. The system takes the loss from the EUR balance records first, and then from the fixed records if the loss exceeds the balance. The system validates that the volume for all the fixed EURs, if applicable, does not exceed the total lot volume. If the total exceeds the total lot volume, the system decreases the fixed EUR volume proportionally.

When merging two lots, use the sum of the fixed volume EURs to derive the volume for the EURs on the resultant lot. The percent EURs for the resultant lot should be a weighted average on the remaining volume.

The percent on the balance EURs must total 100 percent, and the system should round up to two decimal places. Any addition or subtraction should be taken against the largest EUR.

# Owner

A blend lot must have at least one Balance Percent Owner. The sum total of the Balance Percent Owners must equal 100 percent.

The total fixed volume owners cannot exceed lot volume.

If you create a new lot by splitting an existing lot, the system splits the lot proportionally for fixed-volume owners and splits the lot for percent owners according to the original percent.

Calculations for the output lot are:

Volume for Fixed Owner = Total Output Lot Volume × (Fixed Owner for Input Lot / Volume of Input Lot) Percent

Volume for Percent Owner = Remaining Output Lot Volume after calculation for Fixed Owner × Percent Allocation

When the lot incurs a loss, the system adjusts the owner for the resultant lot. The system takes the loss from the owner balance records first, and then from the fixed records if the loss exceeds the balance. The system validates that the volume for all the fixed owners, if applicable, does not exceed the total lot volume. If the total exceeds the total lot volume, the system decreases the fixed owner volume proportionally.

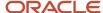

When merging two lots, use the sum of the fixed volume owners to derive the volume for the owners on the resultant lot. The percent owners for the resultant lot should be a weighted average on the remaining volume.

The percent on the balance owners must total 100 percent, and the system should round up to two decimal places. Any addition or subtraction should be taken against the largest owner.

# Composition

When two lots are blended, the resulting composition is a weighted average result of the two lots.

Composition must always be carried at a fixed number of decimal places that you define at setup. Composition must always add up to 100 percent.

If composition is available for the After To lot from the operation, use this composition for the resultant lot. If composition is not available from the operation and the To lot is empty, the system copies the composition from the From lot to the resultant lot. If composition is not available from the operation and the To lot is not empty, the system applies the blending rules.

When deriving the composition of an output lot, the system derives the composition for the resulting lot using a weighted average of the input composition. This method is illustrated in the following table:

| Lot                 | Volume | Block     | Harvest<br>Period | Composition<br>Material Type | Composition<br>Percent | Equivalent<br>Volume |
|---------------------|--------|-----------|-------------------|------------------------------|------------------------|----------------------|
| Input -<br>101 From | 10000  | Block 100 | 2002              | Normal                       | 9.5                    | 950                  |
| Before              |        | Block 101 | 2002              | Normal                       | 20                     | 2000                 |
|                     |        | Block 200 | 2002              | Normal                       | 45                     | 4500                 |
|                     |        | Block 202 | 2002              | Normal                       | 25                     | 2500                 |
|                     |        | Block 100 | 2002              | Culture                      | 0.5                    | 50                   |
| Input -             | 5000   | Block 101 | 2002              | Normal                       | 60                     | 3000                 |
| 102 To<br>Before    |        | Block 205 | 2002              | Normal                       | 20                     | 1000                 |
|                     |        | Block 206 | 2002              | Normal                       | 20                     | 1000                 |
| Output<br>- 200 To  | 15000  | Block 100 | 2002              | Normal                       | 6.6667                 | 950                  |
| After               |        | Block 101 | 2002              | Normal                       | 33.3333                | 5000                 |
|                     |        | Block 200 | 2002              | Normal                       | 30                     | 4500                 |
|                     |        | Block 202 | 2002              | Normal                       | 16.6667                | 2500                 |
|                     |        | Block 205 | 2002              | Normal                       | 6.6667                 | 1000                 |
|                     |        | Block 100 | 2002              | Culture                      | 0.0033                 | 50                   |
|                     |        | Block 206 | 2002              | Normal                       | 6.6666                 | 1000                 |

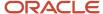

Lot 101 has five composition records with the percentages displayed. Each percentage is translated into an equivalent volume for the block in question. Lot 102 has a similar composition structure to lot 101. When the two lots are blended, the resulting composition is a weighted average result of the two lots. It is calculated as:

- 1. Equivalent Volume for each input block per Composition Material Type combination = Composition Percentage x Total Lot Volume.
- 2. Total Consolidated Equivalent Volume for the resulting lot = Sum of the Equivalent Volume for each block per Composition Material Type combination from all the input lots.
- **3.** Composition Percentage for the output lot = Total Consolidated Block Volume / Total Output Lot Volume.

When composition data is generated for a blended lot, the resulting percentages, as calculated, will not necessarily total 100 percent because of rounding errors. A legal requirement stipulates that the composition data for any blend lot must sum to exactly 100.0000 percent. To balance the composition records to 100.0000 percent, you can use either of the following methods to handle rounding. Composition must always be displayed to the same number of decimal places as it is tracked.

- Apply incrementally starting with the largest value.
  - A rounding factor, based upon the number of decimal places determined at implementation or some other value, is added to or subtracted from all blocks, starting with the largest and working down to the smallest until the rounding difference is eliminated.
- Apply single variance to largest value.
   The total variance is added to or removed from the largest block.

# **Accumulated Additives**

If accumulated additives are available from the operation, the system copies the accumulated additive to the resultant lot. If accumulated additives are not available from the operation and no blending is involved, the system copies the accumulated additives from the From lot to the resultant lot. When blending lots have accumulated additives, the system applies these rules:

- Calculates the cumulative amount value for the After To lot by adding the cumulative amount value for each lot that is being blended.
- Calculates the cumulative parts per million (PPM) or percent for the After To lot by taking the weighted average of the cumulative PPM or percent for each lot that is being blended.

To calculate for splitting a lot, the system:

- 1. Copies the cumulative PPM or percent.
- 2. Divides the cumulative amount proportionately to the split volumes.

To calculate for losses, the system:

- 1. Copies the cumulative PPM or percent.
- Reduces the cumulative amount proportionally to the loss using this formula:
   Cumulative Amount = Cumulative Amount × (1 − loss / Original Volume)

# Lot Comments

If comments are available from the configured operation, the system copies the comments to the resultant lot. Configured operations can also remove comments from a lot. If no blending is involved, the system copies the

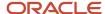

comments from the From lot to the resultant lot. When two or more lots that contain comments are blended, the system checks the Comment Carry Forward option for each comment to determine how each comment will be applied to the resultant lot. The values of this option are:

- Comment saved only to this operation and lot. Comment does not carry forward to subsequent operations.
- · Comment carried forward to all future lots.
- Comment carried forward only to future lots if this contributing lot equals or exceeds the threshold that is defined in the winery constants.

# Style

If style is available for the After To lot from the operation, the system copies the style to the resultant lot. If the style is not available from the operation and the To lot is empty, the system copies the style from the From lot to the resultant lot. If the style is not available from the operation and the operation is blending two or more lots with existing styles, the system uses the blending rules for blending lot styles. Each style that you want to blend uses the blending method that is set up for that style. The system considers the threshold percent value and blank values handling code in this calculation. The system stores these values in the style when you set up the style.

After applying survey losses to the From Before lot and To Before lot, the system follows this process to calculate the style value:

- 1. The system calculates the value of any timer or counter styles from the From vessel for the Before lot.
- 2. The system calculates the value of any time or counter styles from the To vessel for the Before To lot.
- 3. The system may need to split the From Before lot into a resultant From lot and a movement lot.
- **4.** The system applies equipment and operation styles to the movement lot.
- 5. The system may need to blend the movement lot with the To lot to get a resultant To lot.
- **6.** The system applies configured operation or vessel styles to the resultant To lot.

If configured styles or vessel styles need to be applied to the After lot after the lots are blended, the system uses the value from the wine effect modifier in the style definition to calculate the effect of the configured operation or vessel style on the lot. For example, if you set the value of the wine effect modifier to **Maximum**, the system compares the style value of the lot with the style value of the configured operation or vessel, and applies the largest value to the To lot.

# Instructed Attributes

Each lot can have up to 12 instructed attributes (4 numeric, 4 string, and 4 date). The system uses the configured operation to determine the instructed attributes of the After lot.

For each instructed attribute, the system displays the description that you set up in the Instructed Attribute Definition program (P31B42). If you did not enter a description for an instructed attribute, the system displays the default label Instructed Attribute {number}.

# **Summary Attributes**

For each lot, the system calculates lot summary attributes from the definition that you set up for the branch/plant. When a new lot is created, the system calculates the lot summary attributes from the definition that was set up for the blend facility.

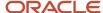

Based on the source of the lot summary attributes, the value needs to be assigned to the lot in one of these ways:

- Calculated
- Selected

The final step in calculating the properties of the lot is to build the summary attributes. This step is the last because most of the summary attributes are derivations of the other lot entities.

The system determines the blending rule only for the instructed lot summary attributes from the configuration of the lot summary attribute.

The system performs calculations based on these blending rules:

Use Largest Value

Locate the largest value for a particular attribute from all the lots that are being blended. Use the largest value for the attribute of the new lot.

Use Smallest Value

Locate the smallest value for a particular attribute from all the lots that are being blended. Use the smallest value for the attribute of the new lot.

Use Average Value

Use the weighted average value of the attribute for all blended lots. The weighted average is based on quantity (volume or weight).

No Calculation

Do not derive a new value for this summary attribute. This summary attribute is blank after a blending operation.

Equal Only

The resulting lot is set only if the value of all the contributing lots is equal; otherwise, it is blank.

Use Largest Lot

Use the value from the largest lot involved in the blend.

The system checks the configuration of the lot summary attribute for Threshold Percent. If a threshold exists, the system applies the Threshold Percent to the calculation. This value defines the smallest lot to include in the calculations. For instance, when adding a small amount of bulk material to a large container, you may want to ignore the smaller lot rather than blend the attributes.

The system checks the lot summary attribute configuration for the Blank Value Handling method. If the value for one or more of the lots is blank, the blank value is treated in one of these ways:

- Treat blank values as 0.
- · Ignore blank values.

This lot would be excluded just as in the preceding minimum threshold.

Don't calculate.

Don't calculate a value if any of the blended lots has a blank value for this attribute.

These rule values need to be assigned to the lot summary attributes during setup.

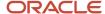

For each summary attribute, the system displays the description that you set up in the Summary Attribute Definition program (P31B40). If you did not enter a description for a summary attribute, the system displays the default label Summary Attribute {number}.

# Lot Numbers

The system generates a new lot number whenever an operation occurs against a lot. Only one lot number can exist per vessel at any one time.

# Lot Yield Percent

If lot yield percent is available for the From lot, copy the lot yield percent from the From lot to the resultant lot. This value is assigned to the After To lot. No lot blending rules exist for lot yield percent.

Cumulative lot yield is the accumulated yield of the lot as it moves through all the processes in its cycle. If the cumulative lot yield percent is not available from the operation, the system applies these calculations:

This calculation example is for in-place:

- To Before Lot 1: 1000 gallon (CumLotYield = 90%)
- Survey Loss on To Lot: 10 gallon (CumLotYield 90% × 99% = 89.1%)
- To After Lot 2 (CumLotYield = 89.1%)

This calculation example is for an empty To vessel:

- From Before lot 1: 1000 gallon (CumLotYield = 90%)
- To Before empty
- Survey loss on From Lot: 10 gallon (CumLotYield 90% × 99% = 89.1%)
- From After lot 2,200 gallon (CumLotYield = 89.1%)
- To After lot 3,770 gallon measured
  - Measures infer 20-gallon loss of 790-gallon movement lot
  - Movement lot (CumLotYield 89.1% × 97.47 = 86.84%)
- To After lot 3 (CumLotYield = 86.84%)

This calculation example is for a Non Empty To Vessel:

- From Before Lot 1: 1000 gallon (CumLotYield = 90%)
- To Before Lot 2 100 gallon (CumLotYield = 95%)
- Survey Loss on From Lot: 10 gallon (CumLotYield 90% \* 99% = 89.1%)
- From After Lot 3: 200 gallon (CumLotYield = 89.1%)
- To After Lot 4 870 gallon measured
  - Measures infer 20-gallon loss of 790-gallon movement lot
  - Movement Lot (CumLotYield 89.1% × 97.47 = 86.84%)
- To After Lot 4 (CumLotYield = (86.84% × 770gal + 95% × 100 gallon) / 870 gallon = 87.78%))

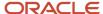

To After Yield = (Volume Moved \* Volume Moved Yield + Volume To Before \* To Before Yield) / To After Volume

# Lot Costs

Each lot contains the costs for operations. For example, costs might include dry goods (inventory items), additives, equipment, depreciation on equipment, or staffing costs. Additionally, any gains or losses are included in lot costs.

For operational costing, you can set up three gain and loss methods to determine how the lot costs are adjusted for gains and losses. You set up these gain and loss methods using the Configured Operation program (P31B75P). They include:

- Proportional: Adjust unit cost up or down to reflect gain or loss; the total cost does not change.
- Cost Component: Add a user-defined cost component to lot costs in the amount of the gain or loss.
- Expense: Adjust total amount by the amount of gain or loss; unit cost does not change.

# Lot Quality Results

After you perform quality tests on each lot, you enter the test results for the lot. The system stores the quality results with each lot. The results include the test result name, equipment and consumables that you use to perform the test, results and dates, and expiration date of the test.

When you blend two lots of bulk material, the system creates a new blend lot, carrying forward the test results. For any operation that is not for quality assurance, the system performs a blend calculation on the quality test results. The system uses the earliest expiration date from test results from either lot. The system includes expired results in the blend rule calculation. Blend rules are hard-coded in user-defined code (UDC) 31/QB.

The system performs the same calculations as described in Summary Attributes and also provides these additional blending rules:

- Sum
  - The system calculates the sum of all lots that are being blended.
- One Lot

The system does not derive a new value for this summary attribute. This summary attribute is blank except when only one lot contains a value.

# Common Fields Used in This Chapter

# Delete

Click this button to delete the row or data.

### **Reload Saved Values**

Click this button to restore the previously saved changes.

### **Save and Continue**

Click this button to save changes. If necessary, the system validates that the percentages entered is equal to 100 percent.

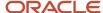

# Overriding Lot Attributes

This section provides an overview of lot attribute overrides and discusses how to:

- Override lot attributes.
- · Override selected lot attributes.

# **Understanding Lot Attribute Overrides**

This section describes the detailed steps that are required to manually override lot attributes. Lot attributes can be overridden only if the configured operation has been set up to allow changes to those specific attributes.

You assign attributes to all bulk material (for example, wine, juice, must, grapes, and finished wine) when you enter them into the system. The system tracks a parcel of bulk material by what is known as a lot. The lot can inherit properties from the block, the operations on the lot, or both. You can enter lot attributes from source documents if you receive the material from an external supplier. The lot inherits all the details from either the source or from what is set in the operations.

Lot attributes are key components of bulk material that are derived from the processes that the bulk material goes through. Wine-makers, for example, often need to make decisions about changing the lot attributes based on observations about the bulk material during the process of instructing and elaborating on an operation. You must be able to enter this information as an attribute of the blend lot.

You can change instructed lot attributes if you find that some data is more or less important than what was originally planned. Historical blend lots are not affected if you change an instructed lot attribute definition. The system calculates active and future blend lots on the most recent definition. For instance, you might change a threshold to reflect a closer focus on that data point, or you might add or remove a style value from a list to reflect changing use of styles. Modifying attributes also enables reuse of an instructed lot attribute for a different purpose because a fixed number of lot attributes exist.

You can define an instructed lot attribute at the implementation level to use across blend facilities. You can set up Instructed attribute definitions through operation configuration or within operations, rather than calculating them from set formulas. Instructed lot attributes can be source data for blend IDs.

An instructed lot attribute is composed of:

- Identifier
- Description
- Status (active or inactive)
- Data type (character, numeric, or string)

You can change an instructed lot attribute from active to inactive status or vice versa. When you change the status of an instructed lot attribute definition to inactive, the system no longer uses it to calculate the value for any blend lots that are created after the change. Setting an instructed lot attribute to inactive enables you to set up definitions before they are used.

# Overriding Selected Lot Attributes

If your business processes require you to override a subset of lot attributes frequently, you can use any of several forms to enter the adjustments.

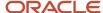

This table lists the forms that you can use to modify selected lot attributes, and the conditions under which you can override the attributes.

| Access Point                                                                       | Attribute Override Enabled                                                                               | Comments                                                                                                    |
|------------------------------------------------------------------------------------|----------------------------------------------------------------------------------------------------|----------------------------------------------------------------------------------------------------|
| Adjust Lot Attributes<br>area on the Edit<br>Operation Detail form                 | Material type. Wine status. Composition material type. EUR. Blend ID. Instructed Lot Attributes 1 to 12. | When you add an operation, you must calculate the lot attributes before you can override the system generated values.                                                                                                    |
| Movement Detail<br>tab in the Create/<br>Edit Operation Detail<br>program (P31B87) | Material type. Wine status. Blend ID.                                                                    | You can view the listed attributes on the Movement Detail form when adding or editing a move operation. You must calculate the movement and the lot attributes before you can override the system-generated values.  To the attribute values for the From After and To After lots, select the check box next to the field to enable data entry.   |
| Movement Detail tab<br>in the Speed Actuals<br>Update program<br>(P31B67)          | Material type. Wine status. Blend ID.                                                                    | You can access the listed attributes on the Movement Detail form when adding or editing a move operation. You must calculate the movement and the lot attributes before you can override the system-generated values.  To the attribute values for the From After and To After lots, select the check box next to the field to enable data entry. |

When you work with move operations, you can override attributes on the Instruct Lot Attributes form on the Movement Details tab when you add or edit an operation, or enter speed actuals. If you override and save values in one place, the new values appear in all forms. For example, if you change the material type on the Instruct Lot Attributes form, the changes appear when you access the Movement Detail tab in the Create/Edit Operation Details program.

When you override the material type, wine status, or blend ID for move operations, the system enables changes to the From After and To After lots. If you have multiple moves because you have multiple tanks or vessels, the system makes intermediate changes in succession as you enter the overriding values, but the system does not save the intermediate values. When you save data, the system saves only the values for the final lot.

For example, suppose that you have a move operation to move volume from two From tanks (F1 and F2) to two To tanks (T1 and T2). The grid in the Movement Details tab would show each of these moves:

- F1 to T1
- F1 to T2
- F2 to T1

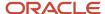

### F2 to T2

In this example, the system does not save the modified values for tank F1 after you perform the move from F1 to T1. Instead, it saves the data for the final lot for F1 when you complete the move from F1 to T2. Likewise, the system does not save the modified values for tank T2 when you complete the move from F1 to T2. Instead, it saves only the final values for the attributes after you complete the F2 to T2 move.

If you want to override other lot attributes, you must use the Instruct Lot Attributes form. If you switch back and forth between the Edit Operation Detail and Instruct Lot Attributes forms, each form displays the most recent changes.

# **Overriding Administrative Operations**

You can use only the following administrative operations to override lot attributes on the Edit Operation Detail form:

ADJLOT: Adjust Lot Attributes.

• ERROR: Error Correction.

• **COMPMAT:** Composition Material Type.

# Quality Results for Blend Lots

Depending on the type of blend lot that you are reviewing on the Instruct Lot Attributes form, you can either just view quality test results or enter or modify them. For real lots, that is, lots that are created as a result of a blend operation in a vessel, the system displays the test data, including previous results, that you entered in the Quality area of the Edit Operation Detail form. You cannot revise this information on the After Quality tab on the Instruct Lot Attributes form.

If you selected a virtual lot on the Inventory by Vessel View form and then selected either the Copy Lot or the Edit Virtual Lot option from the Actions selection box, the system enables you to enter, revise, and delete quality results on the After Quality tab. The system does not display the Previous Result column for virtual lots.

For trial blend lots, you can maintain quality results on this tab as well. In addition, you can specify that test results should not be overridden as a result of future blend operations.

See Performing Trial Blending.

# Retaining Lot Attribute Overrides

If you have overridden any lot attributes, but add a new vessel or remove a vessel that is used in an operation, the system generates new lot numbers and discards any manual overrides that you have entered. However, if you simply replace one vessel with another without a deletion, the system preserves the blend lot number and any associated overrides. These overrides remain the inputs into subsequent operations and the system does not recalculate them as long as you do not delete or add a vessel. You can override all lot attributes except quality results. The system retains quality results whether you change, add, or delete a vessel.

**Note:** You replace a vessel by typing a different vessel number over the existing vessel number. As soon as you use the Delete option, the system recalculates lot number and attributes. When you attempt to delete a vessel, the system displays a Delete Confirmation form to indicate that a deletion results in the loss of any lot attribute overrides.

If you are entering a one-to-one move operation using the One-to-One Move area of the Edit Operation Detail form, you can change the vessel number as often as you want to as long as you are in the process of adding the operation. If you change the vessel number later, the system recalculates the lot number and discards any overrides.

If you enter an operation using the Single From Vessel area of the Edit Operation Detail form, you cannot change vessels. You can remove a vessel, and as a result the system removes overrides and recalculates overridden lot attributes.

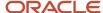

If you have entered overrides for the After lot of a To vessel and add additional From vessels, the system retains the overrides of the To vessel. If you add additional To vessels, the system retains only the overrides that you have already entered, but does not copy them to the additional vessels. You must enter overrides for these vessels manually.

This scenario is one example of how the system treats overrides when you change a vessel on an operation:

1. You start with the following vessels and vessel content:

| Tank and Lot | Lot Attributes - Blend ID | Volume |
|--------------|---------------------------|--------|
| 1            | 2008–CAB-001              | 100 GA |
| 2            | 2008–SHZ-002              | 200 GA |
| 3            | 2008–MER-003              | 300 GA |

The configured operation that you enter uses the blending rule **Largest Contributing Lot** that specifies that the blend ID from the largest lot is carried forward.

2. You create an operation to move 60 gallons from tank 1 to tank 2. You also override the blend ID for the To After lot with the value **Special Blend**.

As a result, the blend ID for the blend lot resulting from the move is **Special Blend**, whereas without the override it would have been **2008–SHZ-002**.

**3.** You change the To vessel to tank 3 by typing the new vessel number over the original vessel number in the To Vessel area of the Edit Operation Detail form.

The system retains the **Special Blend** blend ID for the To After lot even in the changed vessel.

4. You add a second To vessel.

The system retains the override on tank 3, but does not copy it to the additional tank.

# Forms Used to Override Lot Attributes

| Form Name               | Form ID | Navigation                                                                                                    | Usage                                                                        |
|-------------------------|---------|----------------------------------------------------------------------------------------------------|------------------------------------------------------------------------------|
| Instruct Lot Attributes | W31B3OA | Blend Operations (G31B03), Operation Search  On the Search for Operations form, locate and select an operation.  On the Edit Operation Detail form, select Instruct Lot Attributes. | Override lot attributes if the configured operation is set to allow changes. |

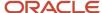

| Form Name                                        | Form ID | Navigation                                                                                                    | Usage                                                                                                    |
|--------------------------------------------------|---------|----------------------------------------------------------------------------------------------------|----------------------------------------------------------------------------------------------------|
| Edit Operation Detail -<br>Adjust Lot Attributes | W31B87A | Blend Operations (G31B03), Operation Search  On Search for Operations, add one of the configured operations that display the Adjust Lot Attributes area.                                                                                                    | Override selected lot attributes.                                                                                                    |
| Operation Search<br>(Movement Details tab)       | W31B87A | Blend Operations (G31B03), Operation Search  Perform one of these actions:  On the Search for Operations form, locate and select a move operation and then click Edit Operation. Click Continue on the Operation Header.  On the Search for Operations form, click Add Blend Operation. Complete the move or in-place operation information, and then click Continue. | Modify the material type, wine status, and blend ID for selected records. For both move and in-place add operations, you must calculate the lot attributes before you can override the system-generated attribute values. |

# **Overriding Lot Attributes**

Access the Instruct Lot Attributes form.

Select the vessel for which you want to review or revise lot attributes. You cannot modify Before lot attributes.

### **Lot Costs**

Click to access the Edit Lot Cost Details form. You can review accumulated lot costs on this form or on the View Wine Lot Details form.

### **Advanced Comments**

Click to access the Advanced Comments form.

### **View Lot Detail**

Click to access the View Wine Lot Details form.

### Volume

Displays the lot quantity. This field cannot be overridden on this form.

# **Operation Gain/Loss**

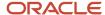

Displays any operation gain or loss.

## Survey Gain/Loss

Displays any survey gain or loss.

## **Quantity Before Survey**

Displays the total lot volume before changes caused by survey dip. You cannot override this value. The system does not use this value in subsequent processing. The system calculates this value by subtracting any survey gain from the adjusted volume and by adding any survey loss to the adjusted volume.

### **Material Type**

Enter the new material type for the lot.

#### Wine Status Short Code

Enter the new wine status for the lot.

### **Blend ID**

Enter the new blend ID for the lot.

### **Alternative Blend ID**

Enter an alternative blend ID. This value is not validated against the system.

## **Blend ID Override Flag**

Select to override the blend ID for an operation.

#### **Generate Blend ID**

Click to generate a unique blend ID.

#### **Instructed Attribute 1-12**

Enter the new instructed attributes for the lot.

### **Alcohol Volume or Proof Volume**

When you access the Instruct Lot Attributes form to work with lots involved in spirit operations, the system displays the spirit volume of the after lot either as alcohol or proof volume, depending on the setting in the winery constants.

### Virtual

When you access the Instruct Lot Attributes form to make changes to a virtual lot, this field appears and indicates what type of virtual lot you are revising.

### After FUR

Select the After EUR area.

### **EUR Code**

Enter the EUR short code.

### F/B Flag (fixed or balanced flag)

Specify whether the EUR is a fixed or balanced allocation.

## Quantity

Enter the fixed quantity for the lot EUR.

### **Percentage**

Specify the percentage of the lot EUR.

# After Composition

Select the After Composition area.

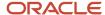

# **Source Type**

Specify the source type of the composition. Values are:

**BLK:** Block **HAR:** Harvest

PO: Purchase order

These values are stored in the Source Code UDC table (31B/SR). Blocks and harvests are identified by a special handling code.

If the composition record has a source type of block or harvest, you enter the contribution percentage, harvest suffix, and block code. The harvest record provides default values for variety, appellation, and harvest period. You cannot change these values manually. To change composition information, you must enter an error correction operation.

If the source is something other than a block or harvest, for example, a purchase order, you can manually enter composition details. You must enter variety, appellation, and harvest period.

**Note:** For virtual lots, you can enter composition records manually.

## **Variety Code**

Enter a code that represents a particular variety of grape.

## **Appellation**

Specify the appellation to be used in the operation.

### **Harvest Period**

Specify the year in which the grapes were harvested.

### Percentage

Specify the percentage of the composition to be used in the operation.

#### Quantity

Specify the total quantity of the composition to be used in the operation.

# **Block Short Code**

Specify the block as the source of composition details.

## **Harvest Suffix**

Specify the harvest suffix as the source of composition details.

# Comp Material Type (composition material type)

Specify the material type to be used in the composition.

# **Growing Area Short Code**

Specify the growing area.

### After Owner

Select the After Owner area.

### **Owner Short Code**

Enter the short code that is associated with the owner.

### F/B Flag (fixed or balanced flag)

Specify whether the owner is a fixed or balanced allocation.

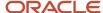

# Quantity

Enter the fixed quantity for the owner.

### **Percentage**

Enter the percentage for the owner.

# After Quality

Select the After Quality tab.

Enter or revise test data, such as test ID, result, tester, and date tested.

### Lab

Specify the lab where the trial blend is tested.

The system displays this field only for trial blends.

### **Actual**

Select to indicate that you want to retain the result that you enter. If you do not select this check box, the system blends the result value. forward.

In the Test Result table (F3711), this option indicates whether the test result is entered or has been carried forward as a result of blending.

### **Remove Test**

Select to remove test information that was already entered for the virtual lot.

# After Comments

Select the After Comments tab.

### **Comment Option**

Specify the type of option from UDC 31B/LC for a comment. Values are:

- A: Do not carry forward.
- **B:** Carry forward to all future lots.

**C:** Carry forward if the contribution is greater than the threshold that is specified in the winery constants.

### **Comment Code**

Specify the type of comment from UDC 31B/CM.

### **Tester**

Enter the name of the user.

#### **Comments**

Enter comments that are relevant to the lot.

## After Accumulated Additives

Select the After Accumulated Additives tab.

You can change accumulated additives only as part of an error correction operation.

### **Additive Item Number**

Enter a number that identifies the additive. This value must already exist in the Item Master table (F4101).

**Active Ingredient PPM (active ingredient parts per million)** 

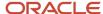

The system displays the active ingredient of the accumulated additives in parts per million.

**Note:** When you review the results of an additive operation, the system displays an error message or warning if the addition of an active ingredient in this operation results in a threshold error. The row with the ingredient that causes the threshold problem is highlighted. The system does not validate accumulated additives from previous operations against the thresholds that you defined. If accumulated additives that are rolled forward from previous additive operations exceed any of the additive thresholds, the system does not generate an error message or warning.

# After Style

Select the After Style tab.

## Style Item

Enter the short code for the style, for example, PUMP.

## Style Value

Enter the value that is associated with the Style Data Type field.

### **Style Description**

Displays the default value from the value that you entered in the Style Item field. For example, if you enter **PUMP**, the system populates this field with **Pump Overs**.

### Style Type

Specify the type of style, from UDC 31B/TY, to be used in the operation.

## **Style Data Type**

Specify the type of style data, from UDC 31B/DT, to be used in the operation.

#### **Status**

Indicate whether the style is active or inactive.

## **Style Date**

Enter a date for the style.

# Overriding Selected Lot Attributes

Access the Edit Operation Detail - Adjust Lot Attributes form.

### **Material Type**

Select the check box and specify the material type that you want to use as an override.

#### **Wine Status**

Select the check box and specify the wine status that you want to use as an override.

### **Blend ID**

Select the check box and specify the blend ID that you want to use as an override.

The system displays this field only when you use the multiple From Vessel area on the Edit Operation Detail form. The Single Vessel area on the Edit Operation Detail form already enables you to enter a blend ID; therefore, this field is hidden in the Adjust Lot Attributes area.

### Single EUR

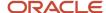

Select the check box and enter the EUR that you want to override all EURs for the blend lot. As a result, the blend lot has a single EUR balance record of 100 percent.

# **Composition Material Type**

Select the check box and enter the composition material type that you want to use as an override for the blend lot. The system displays this field only when you enter a **COMPMAT** operation. When you save the operation, the system updates the composition material type on all composition records for the After lot of the operation.

**Note:** For weigh tags and bills of lading, the system displays this field on the operation header, but hides it for all administrative operations.

### Instructed Attributes 1–12

Select the check boxes for any instructed attribute that you want to override and specify the override value.

# Viewing Blend Lot Details

This section discusses how to view blend lot details.

# Form Used to View Blend Lot Details

| Form Name             | Form ID | Navigation                                                                                    | Usage                                       |
|-----------------------|---------|-----------------------------------------------------------------------------------------------|---------------------------------------------|
| View Wine Lot Details | W31B31A | Blend Operations<br>(G31B03), Operation<br>Search<br>Select an operation<br>on the Search for | View detailed information about blend lots. |
|                       |         | Operations form and click the Edit button.                                                    |                                             |
|                       |         | Click Continue in the operation header.                                                       |                                             |
|                       |         | Click the Instruct Lot<br>Attributes button on the<br>Edit Operations form.                   |                                             |
|                       |         | Select the View Lot<br>Detail option on the<br>Instruct Lot Attributes<br>form.               |                                             |
|                       |         |                                                                                               |                                             |

# Viewing Blend Lot Details

Access the View Wine Lot Details form.

**Composition View** 

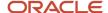

Click to access the Composition View form.

See P31B311 - Composition View.

### **Print Lot Details**

Click to run the Lot Detail print report (R31B31A). You can also run this report form the Composition View form.

# Lot Attributes

Select the Lot Attributes tab.

If you are viewing details for a virtual lot, the Virtual Lot Indicator field indicates the type of virtual lot.

If the material type of the lot is a spirit, the form displays the spirit volume as alcohol or proof volume, based on the setting in the winery constants.

The system displays the lot quantity, operation gain or loss, survey gain or loss, blend ID, wine status, and material type for the operation.

The system also displays the total lot volume before changes caused by survey dip. The system does not use this value in subsequent processing. The system calculates this value by subtracting any survey gain from the adjusted volume and by adding any survey loss to the adjusted volume.

The Cumulative Lot Yield field displays the accumulated gains and losses from the preceding and current operations. If you have set up configured operations as block extraction operations, the system sets the cumulative yield to zero for in-place operations with valid From After lots and for movement operations with valid To After lots.

# **EUR**

Select the EUR tab.

The system displays the EUR details for the current lot.

# Composition

Select the Composition tab.

The system displays the composition details for the current lot.

# Style

Select the Style tab.

The system displays the style details for the current lot.

### Owner

Select the Owner tab.

The system displays the owner details for the current lot.

# Accumulated Additives

Select the Accumulated Additives tab.

The system displays accumulated additives for the current lot.

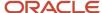

**Note:** When you review the results of an additive operation, the system displays an error message or warning if the addition of an active ingredient in this operation results in a threshold error. The row with ingredient that causes the threshold problem is highlighted. The system does not validate accumulated additives from previous operations against the thresholds that you defined. If accumulated additives that are rolled forward from previous additive operations exceed any of the additive thresholds, the system does not generate an error message or warning.

### Comments

Select the Comments tab.

The system displays comments for the current lot.

### Summary Attributes

Select the Summary Attributes tab.

The system displays summary attribute values for the current lot.

### Lot Costs

Select the Lot Costs tab.

The system displays the lot costs that are calculated for the current lot.

### **Quality Results**

Access the Quality Results tab.

The system displays quality results that you entered for the current lot.

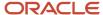

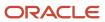

## **17** Managing Quality

### **Understanding Quality Management**

After you set up quality management for JD Edwards EnterpriseOne Blend Management, you create quality assurance (QA) configured operations from base QA operations. You can associate default tests with configured operation. You can add tests or test panels when you enter Quality operations. You can also delete tests from QA operations.

For each test that you enter on the quality operation you can also generate a sample. Each test can have only one sample. For each sample you can enter sample size and the sample container that you want to use. The system calculates the number of required sample containers based on the sample size and the volume of the sample container.

After you perform QA tests, you enter or revise the test results and result comments for the QA operations. As necessary, you can review tests results and process a report with the test results. You can also print a tasting sheet for use in the testing lab.

The system retains all test results until you purge them. Occasionally, you might need to purge test results to free up space on the system.

See Setting Up Configured Operations.

### Common Fields Used in this Chapter

#### **Comment Option**

Enter a UDC (31B/LC) to identify if the comment carries forward.

#### **Comments**

Enter text for comments or click Select List to select a predefined comment.

#### **Date Tested**

Enter the test date.

#### **Entry Status**

Indicates if a result has been entered for a test value.

#### **Lot Comment Code**

Enter a UDC (31B/CM) to identify the type of comment.

#### **Previous Test Value**

Displays the previous result for the test. In some cases, it may be a blended result.

#### **Result Value**

The system displays the test value that was converted to the result name definition. If the test definition did not require a conversion, then the result and test value will be the same.

### Result UOM (result unit of measure)

The system displays the result unit of measure.

#### **Tester**

Enter the tester name or ID.

#### **Test Value**

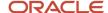

Enter the result of the test.

### **Entering Test Results**

This section provides an overview of entering test results and discusses how to:

- · Enter test results.
- Set processing options for Speed Result Entry Blend Management (P31B98).
- Enter test results using speed entry.

### **Understanding Test Results Entry**

After you perform QA tests on a blend lot, you can enter test results for individual operations or for multiple operations using speed result entry. When you select operations, the system reserves those operations. If the operation is currently reserved, an error message displays on the Edit Quality Results form. Additionally, the system reserves all vessels on the operation you select and those operations that relate to the selected operation. If the vessel is currently reserved, an error message appears. You must cancel the reserved operation or vessel selection.

You enter the tester for the operation and vessel. You can enter the date or use the system date.

You can enter or revise test results at any status of the operation. Test results that you enter at the active or actual status carry forward with each operation on the blend lot. The system cannot carry forward test results that you enter or change on a closed operation.

**Note:** To enter or change test results for closed operations, you must use the Speed Result Entry program (P31B98).

**Note:** You can perform global updates for the status, job number, and certain dates for quality operations using the Speed Quality Results program (P31B98) or the Speed Actuals Update program (P31B67). See *Global Updates* and *Special Notes on Dates*.

When you enter test results, you can set a processing option to validate results either against the test definition or the test result name. If the results do not meet test specifications and fall within acceptable ranges, the system issues a warning. If the test definition has a conversion ID, the system converts the test value to the result name value.

The system validates the test results that you enter for a QA operation against the test results from the Before lot. If the change exceeds the change threshold percentage you set up in the test definition, the system issues a warning. For example, if the previous result was 100 and you defined a change threshold of 10 percent, the system issues a warning if the new result is above 110 or below 90.

The system stores test results in the Test Results table (F3711).

### Retaining Quality Test Results

To ensure that the test results that you enter are not overwritten in the blending process, use an administrative configured operation that is based on the **ADJQA** base operation. If you enter test results using this configured operation, the system considers the result values that you enter as actual results and does not override them through blending. If you change test results, the system removes the **Result Pending** status. If you reset the result, the system

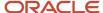

sets the status back to **Result Pending.** To remove an actual result, delete the test and result from the administrative operation.

For virtual lots, you use the After Quality area of the Instruct Lot Attributes form to enter or update test results. You cannot use this area to update real lots. The After Quality area displays all results for a lot, but does not display the Previous Result column for virtual lots.

#### Note:

· Performing Trial Blending.

### Forms Used to Enter Test Results

| Form Name             | Form ID | Navigation                                                                                                    | Usage                                                              |
|-----------------------|---------|----------------------------------------------------------------------------------------------------|--------------------------------------------------------------------|
| Edit Operation Detail | W31B87A | Quality Management Daily Operations (G31B11), Operation Search  Select a QA operation on the Search for Operations form and click the Edit button.  Click the Continue button on the Operations header form. | Enter test results for the selected operation in the Quality area. |
| Edit Quality Results  | W31B98A | Quality Management Daily Operations (G31B11), Operation Search  Select operations and select Speed Quality Results from the Action field on the Search for Operations form.                                  | Enter and revise test results for multiple QA operations.          |

### **Entering Test Results**

Access the Edit Operation Detail form.

Complete the test results fields in the Quality area. You can also enter test results from the sample workbench.

#### **Select Panel**

Click to access the Search & Select for Specification form. On this form, select a panel to retrieve tests for this QA operation. Enter the test results in the grid.

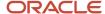

If you add a test panel that contains tests that are already on the list, the system does not display the duplicate test.

#### **Remove Test**

Click to delete a test from the selected test panel. Deleting a test deletes it from all vessels used in the operation. You can delete a test even though you have entered results for it.

**Note:** If you delete a vessel from the operation, the system deletes all associated tests.

#### **Reset Results**

Click to reset the values for a test that the system copies forward from the previous operation.

#### Test ID

Displays the identifiers for the tests in the selected test panel. For failed tests, the system highlights the test ID.

#### **Request Samples**

Select to create a sample for the selected test. When you select this option, the system creates a sample and displays the sample information on the Samples tab. The system generates or recalculates samples for all tests on all vessel on an operation. The sample request date by default is the instructed started date of the operation. You can enter the sample volume, the sample container and other information related to the sample.

A test can only have one sample. If the size of the sample container is smaller than the sample size, the system calculates and displays the number of needed sample containers. If the units of measure of the sample and the sample container are different, the system uses the standard unit of measure conversion to convert the sample into the unit of measure of the sample container.

## Setting Processing Options for Speed Result Entry - Blend Management (P31B98)

This processing option controls default processing for the Speed Result Entry program.

### **Versions**

This processing option controls which version the system uses when you call other programs from the Speed Result Entry program. The following table lists the programs in the order that they appear on the Versions tab, along with the default version. If you leave the processing option blank, the system uses this default version. You can define different versions in accordance with business processes.

#### 1. Quality Results (P31B67K)

**ZJDE0001** 

### **Enter Test Results Using Speed Entry**

Access the Edit Quality Results form.

Add or delete tests. Add or revise test results.

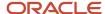

### Managing Test Samples

This section provides an overview of sample management and discusses how to:

- Set processing options for Search for Samples (P31B62).
- · Manage test samples.
- Enter sample information.

### **Understanding Sample Management**

When you enter QA operations, you can create a sample for the tests that you specify for the QA operation. When you request the sample, the system creates sample data on the Samples tab, based on the information that you have set up in the test definition, for example, lab and sample container information. When you create a sample, the system sets the sample status to **Created.** This is any status in the Sample Status UDC table (31B/QA) with a special handling code of **Y.** You can only create one sample per test. If the volume of the sample is larger than that of the sample container, the system calculates how many additional sample containers are needed. If the units of measure of the sample and the sample container differ, the system uses standard unit of measure conversion to convert the sample into the sample container unit of measure.

**Note:** You cannot create samples for administrative operations that are defined as QA operations. For these types of operations, the Request Sample button in the Quality area of the Edit Operations form is disabled.

You can use the sample workbench to edit samples. The system displays the same Samples area as on the Sample tab on the Edit Operation Detail form.

You can also enter test results from the sample workbench. The system displays the quality area on the workbench to enable you to select a test to enter result, tester and test date. If you add another test, you must enter a sample number for this test to enable the system to associate the sample with a lot. The system assumes the consolidation method for this sample is **reuse** and therefore does not change the existing sample. If you do not enter a sample number, the system issues an error.

If you cancel a QA operation that includes samples, the system sets the sample status to **Cancelled** as well. If you delete a QA operation or a test, the system deletes the associated samples as well. If you delete a vessel from a QA operation, the system deletes the sample as well, if the sample is at a status that can be changed.

Blending the lots from which samples are taken does not affect the samples. Samples are not copied forward to future blend lots.

If you perform a QA operation with samples on a virtual barrel tank (VBT), you can add sample information on the VBT Movement Detail form. For each barrel in the VBT, you can specify whether to take a sample from the barrel and in what sequence. You can also indicate changes to the barrel location. The setting of the Sample Flag field and the sample sequence applies to all samples for the operation and blend lot.

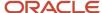

### Forms Used to Manage Test Samples

| Form Name               | Form ID  | Navigation                                                              | Usage                |
|-------------------------|----------|-------------------------------------------------------------------------|----------------------|
| Search for Samples form | W31B62A  | Quality Management<br>Daily Operations<br>(G31B11), Sample<br>Workbench | Manage test samples. |
| Edit Samples            | W31B901A | Click the Edit Samples<br>button on the Search for<br>Samples form.     | Manage test samples. |

### Setting Processing Options for Search for Samples (P31B62)

These processing options control default processing for entering quality test results.

### Misc

### The Sample Request Date filter default range will begin this number of days in the past and end today

Enter the default date range for sample requests. The system subtracts the value that you enter from the current date to determine the start date for this date range. The default value is 30 days. The system uses this date range as the default date range for sample searches on the Search for Samples form.

### Managing Test Samples

Access the Search for Samples form.

Search for samples by winery, lab, work order number, test status and ID, vessel number and class, date ranges and other criteria.

#### **Edit Samples**

Click to access the Edit Samples form. Revise sample information on this form. You cannot add new samples or delete samples on this form. However, you can set a sample status to **Cancelled.** 

#### **Edit Samples and Results**

Click to access the Edit Samples and Results form. You can revise sample information on this form. You can also enter test results in the Quality area.

### **Entering Sample Information**

Access the Edit Samples form.

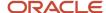

### Sampled By

Specify who is taking the sample. This is a free-form text field that is not validated by the system.

#### **Date Sampled**

Select the date and time for taking the sample.

#### **Apply Defaults**

Click after completing the Sampled by and the Date Sampled field, to update the sample records with this information.

#### **Sample Status**

Enter the appropriate status for the sample. Values are

**Blank** 

Cancelled

Checked in

Collected

Completed

Completed after close

Created

#### Sent to lab

You set up sample statuses in the Sample Status UDC table (31B/QA). When you create a sample on the Sample tab on the Edit Operation Detail form, the system sets the sample status to one of the statuses with a special handling code value of **Y**.

### **Change Status**

Click after selecting the sample status. The system updates all sample lines that you select with this status.

#### Sample Volume

Specify the volume of the sample.

#### Sample Container

You can enter a sample container. If you specify a sample container in the test definition, the system displays this information here, including closure information.

#### **Number of Containers**

The system calculates the number of sample containers by dividing the sample volume by the size of the sample container.

#### Lab

The system displays the address book number of the testing lab that you specified in the test definition. If the test definition does not include a lab number, the system uses the address book number of the winery for which you create the operations as the default value.

#### Closure

The system displays the container closure that you specified in the sample container record.

#### Sample Method

Select a method for taking the sample from the Sample Method UDC table (31B/SM). for example, you can specify that the sample should be taken from the upper part of the tank.

#### Alternate Sample Number

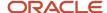

If you import samples from a third-party source, the system stores the third-party sample number as the alternate sample number

#### **Consolidated Sample**

Depending on the sample consolidation method that you specified in the test definition, the system can consolidate samples. If the consolidation method is defined as cumulative, the samples for different test can be added together. If the consolidation method of the test specifies reuse, the sample is reused for another test.

If the sample is consolidated, the system displays a value of **Y** in this field. Reuse and consolidation are not possible if the tests are conducted in different labs.

#### **VBT Sample Detail**

Select to access the Edit VBT Sample Detail form. On this form you can change sampling information, such as the Sampled field, the sampling sequence, and the rack number. Any changes that you make here are displayed in the Operation - VBT Move Details program (P31B66).

**Note:** You must select a VBT sample record to display this button. If you do not select a record, the system does not display the button.

### Adding Comments to Tests

This section provides an overview of comments for blend lots on QA operations and discusses how to:

- Set processing options for Speed Advanced Comments (P31B317A).
- Add comments to blend lots on QA operations
- · Use speed entry.

### Understanding Comments for Blend Lots on QA Operations

When you enter test results, you might want to enter comments for a blend lot on the QA operation. You can use the Advanced Comments form to enter comments manually. Additionally, you can select multiple operations using the Edit Comment List form. On either form, you can enter comments, select comments from a predefined list, or delete comments for any operation.

Use the Edit Comment List form to enter comments for multiple operations on one form. When you select operations, the system reserves those operations. If the operation is currently reserved, an error message appears. Additionally, the system reserves all vessels on the operation that you select and those operations that relate to the selected operation. If the vessel is currently reserved, an error message appears.

The system displays only those comments for the operation in the Comment Lists section of the form that match the Comment Option. If you change the Comment Option, the comments in the Comment Lists section of the form change. The system uses the values that you enter in the Product and User Defined Codes fields to determine the selections that appear in the predefined list. When you change the codes, the predefined list changes. You set the processing options for the comment code and user-defined code (UDC) table.

The system stores test results in the Test Results table (F3711).

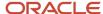

### Forms Used to Add Comments to Blend Lots on QA Operations

| Form Name           | Form ID   | Navigation                                                                                                    | Usage                                        |
|---------------------|-----------|----------------------------------------------------------------------------------------------------|----------------------------------------------|
| Advanced Comments   | W31B317AE | Blend Operations (G31B03), Operation Search  Select a QA operation on the Search for Operations form and click the Edit button.  Click the Continue button on the Operation Header form.  Select View Advanced Comments from the | Add comments to blend lots on QA operations. |
|                     |           | Action drop-down list box on the Edit Operation Detail form.                                                                                                    |                                              |
| Edit Advanced Lists | W31B317BA | Select multiple operations on the Search for Operations form and select the Advanced Comments option from the Action drop-down list box.                                                                                         | Add comments to multiple operations.         |

# Set Processing Options for Speed Advanced Comments (P31B317A)

These processing options control default processing for the Speed Advanced Comments program.

### Default

These processing options control default values for entering advanced comments.

#### **Product Code and User Defined Codes**

Specify a user-defined code table to use for lot comments.

### **Lot Comment Option**

Specify the default lot comment option. Values are:

A: No Carry Forward.

**B:** Carry Forward to all Lots.

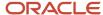

**C:** Carry Forward if contributes greater than specified percent.

#### **Lot Comment Code**

Enter a default user-defined comment code from the UDC table you specified in the first two processing options.

### Adding Comments to Blend Lots on QA Operations

Access the Advanced Comments form.

**Note:** You can access the Advanced Comments form from the Edit Operation Details form and the Instruct Lot Attributes form.

### **Using Speed Entry**

Access the Edit Advanced Lists form.

### Viewing Test Results

This section provides an overview of viewing test results, lists forms used to view test results and discusses how to print the Product Test report (R37450) for blend lots.

### **Understanding Viewing Test Results**

You can view test results in two ways:

- Use the View Wine Lot Details form to review tests results for all tests you perform on a blend lot.
   For non-QA operations, you can review test results that the system copies or moves to the blended lot according to blend rules. Additionally, you can view the summary attribute information on this form.
- Use the View Results program (P3711A).
   You can filter the results by blend facility, blend ID, test result name, vessel class, and additional search criteria.

### Forms Used to View Test Results

| Form Name             | Form ID | Navigation                                                              | Usage                                                           |
|-----------------------|---------|-------------------------------------------------------------------------|-----------------------------------------------------------------|
| View Wine Lot Details | W31B31A | Quality Management<br>Daily Operations<br>(G31B11), Operation<br>Search | Review all quality test results for a blend lot. Review summary |

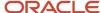

| Form Name    | Form ID | Navigation                                                                    | Usage                                                          |
|--------------|---------|-------------------------------------------------------------------------------|----------------------------------------------------------------|
|              |         | Select an operation on Search for Operations.                                 |                                                                |
|              |         | Click Instruct Lot<br>Attributes on the Edit<br>Operation Detail form.        |                                                                |
|              |         | Select View Lot Detail<br>on the Instruct Lot<br>Attributes form.             |                                                                |
|              |         | Select the Quality<br>Results tab on the View<br>Wine Lot Details form.       |                                                                |
|              |         | Select the Summary<br>Attributes tab on the<br>View Wine Lot Details<br>form. |                                                                |
| View Results | W3711AB | Quality Management<br>Daily Operations<br>(G31B11), View Results.             | Review quality test<br>results based on<br>selection criteria. |

### Printing the Product Test Report for Blend Lots

Select Quality Management Daily Operations (G31B11), Product Test Report.

Use the Product Test report (R37901) to print quality results for blend lots. This report is a customized version of the standard Product Test report available in the JD Edwards EnterpriseOne Quality Management system. In this version, you have the ability to print test results by blend lot, operation, result name information, and date or date range.

**Note:** "Selected Reports, R37901 - Product Test Report" in the JD Edwards EnterpriseOne Applications Quality Management Implementation Guide .

### **Reviewing Quality History**

This section provides an overview of the Quality History Inquiry program (P31B25) and discusses how to:

- Set processing options for Quality History Inquiry (P31B25).
- View quality history.

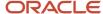

### Understanding the Quality History Inquiry Program

You can use the Quality History Inquiry program to view the wine lot details, quality results, and quality operation history for a vessel. The Quality History Inquiry form includes four sections:

- Search Criteria
- Wine Lot Details
- · Quality Results
- Quality Operation History

### Search Criteria Section

Use the fields in the Search Criteria section to enter information to locate a vessel. Some of the fields in the section are completed with default values from the Inventory by Vessel View program if you accessed the Quality History Inquiry form from that program. Processing options supply other default values. You can change the default values as needed. After completing the search fields, click the Find button to populate the other sections of the form.

### Wine Lot Details Section

The fields in the Wine Lot Details section display information about lot attributes for the selected vessel. If multiple operations exist for the vessel, the Wine Lot Details section displays the lot attributes of the most recently performed operation. The system displays these lot attributes on the Quality History Inquiry form:

- Vessel number
- Blend ID
- Alternative Blend ID
- Blend Lot Quantity
- Operation Number
- Status
- Winery
- Wine Status
- Material Type
- Measure
- Measure Type
- Configured Operation
- Actual Start Date

### **Quality Results Sections**

The Quality Results section of the Quality History Inquiry form shows the test results for every test that is completed or scheduled for the lot in the vessel. The test results are ordered based on the value in the Configured Panel field in the Search Criteria section.

The program displays results information differently from other forms that show test results. For example, when you view test results in the View Results program (P3711A), the system displays the information for each test result in a row. Instead of showing test results by row, the Quality History Inquiry form displays the results in columns. Each column of test results is headed by the test result name.

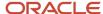

The data in the columns for each test result name include the converted result and test specification. For tests that are not yet reported, the Converted Result cell for the test is populated with two asterisks (\*\*).

### **Quality Operation History Section**

The Quality Operation History section of the Quality History Inquiry form lists all of the quality operations for the lot, including receiving operations. The operations are ordered based on the actual start date, with the most recent operation listed first.

You can click on the operation number in the Quality Operation History section to launch the Operation - Trace Track program (P31B60). You set a processing option in the Quality History Inquiry program to specify the version of the Operation - Trace Track program to use. The Operation - Trace Track program launches in Trace mode to enable you to follow the bulk material back through its processes.

See Tracing and Tracking Operations.

### Form Used to View Quality History

| Form Name               | Form ID | Navigation                                                                                                    | Usage                                                                                   |
|-------------------------|---------|----------------------------------------------------------------------------------------------------|-----------------------------------------------------------------------------------------|
| Quality History Inquiry | W31B25A | Use one of these navigations:  Quality Management Daily Operations (G31B11), Quality History Inquiry.  Blend Operations (G31B03), Inventory By Vessel View. On the Inventory by Vessel View form, locate and select a vessel, select Quality History Inquiry from the Actions menu, and then click the arrow button. | View the wine lot details, quality results, and quality operation history for a vessel. |

### Setting Processing Options for Quality History Inquiry (P31B25)

Processing options enable you to set default values for programs and reports.

#### Status

### 1. Operation Workflow Status

Use this processing option to specify a value from the Operation Status (31B/PO) UDC table to indicate a default value for the Operation Status field on the Quality History Inquiry form.

### 2. Number of Days to Trace Operations

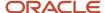

Use this processing option to specify the number of days that the system subtracts from the actual start date to determine the date to use in the End Date field on the Operation Trace/Track form (W31B60A).

The End Date filter is used to limit the chain of operations displayed when tracing or tracking. Note that when you access the Operation Trace/Track form from the Quality History Inquiry form, the system automatically sets up the form to trace operations.

The Quality History Inquiry program launches the version of the Operation - Trace Track program that you specify in a processing option when you select an operation on the Quality History Inquiry form. Both the Quality History Inquiry and the Operation - Trace Track (P31B60) programs enable you to specify the number of days to subtract from the actual start date when tracing operations. The system uses this hierarchy to determine which value to subtract:

- a. If both the Number of Days to Trace Operations processing option in the Quality History Inquiry program and the Number of Days processing option in the Operation Trace Track program include a value, the system subtracts the number of days indicated in the Quality History Inquiry program.
- **b.** If only one processing option -- either the Number of Days to Trace Operations or the Number of Days processing option -- includes a value, the system uses the value from the populated processing option.
- **c.** If neither processing option includes a value, then the system does not subtract a number of days from the actual start date.

### 3. Configured Sort Panel

Use this processing option to sequence the order in which you view test results. You enter a value from the test panels defined in the Specification Revisions program (P3702). The Quality History Inquiry program sequences tests according to the value in the Configured Sort Panel processing option, if defined. If you do not specify a value in this processing option, the system uses the value in the Base Sort Panel processing option to determine the order in which to display the test results.

#### 4. Base Sort Panel

Use this processing option to sequence the order in which you view test results. You enter a value from the test panels defined in the Specification Revisions program (P3702). The Quality History Inquiry program sequences tests according to the value in the Configured Sort Panel processing option, if defined. The program uses the value in this processing option only if you do not specify a value in the Configured Sort Panel processing option.

### Versions

### 1. Trace / Track Version (P31B60)

Use this processing option to specify the version of the Trace/Track program (P31B60) to use. If left blank, the system uses the default version, ZJDE0001.

**Note:** The P31B60 program is named Operations - Trace Track on the Blend Operations (G31B03) menu.

### Viewing Quality History

Access the Quality History Inquiry form.

Use the fields in the Search Criteria section to specify values to use for a search of vessels. The system pre-populates some of the fields with default values.

#### Winery

Specify the winery that includes the vessel for which you want to view the quality history. If you access the Quality History Inquiry form from the Inventory by Vessel View program, the system populates this field with the value from the

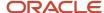

Inventory by Vessel View program. If you did not access the Quality History Inquiry form from the Inventory by Vessel View program, you must complete this field.

#### **Vessel Number**

Specify the vessel for which you want to view the quality history. If you access the Quality History Inquiry form from the Inventory by Vessel View program, the system populates this field with the value from that program. If you did not access the Quality History Inquiry form from the Inventory by Vessel View program, you must complete this field.

#### **Through Date**

Enter the start date of the operation. If you do not enter a date, the system uses the current date.

### **Configured Panel**

Enter the specification to use for the sort order for the display of the tests. A specification is a set of tests that need to be performed together. You set up configured panels in the Panel Revisions (P3702) program. The Quality History Inquiry program displays test results in the order in which they are set up in the Panel Revisions program.

If you entered a value in the Configured Sort Panel processing option, the system populates this field with the value that you entered. If you did not enter a value in the Configured Sort Panel processing option, the system does not populate this field, but uses the value from the Base Sort Panel processing option, if a value exists in that processing option, to order the test data.

You can override the default value, if any, by entering another valid value.

#### **Operation Status**

Enter a value to specify the status of the operation for the vessel you want to locate. The system populates this field with the default value, if any, that you specify in the Operation Workflow Status processing option. You can change the default value.

#### Values are:

Closed

Closed or Actual

Closed, Actual, or Active

#### **Vessel Class**

Specify the vessel class to use for your search. You can specify Unknown Tank if you do not know the vessel class of the vessel you want to locate.

#### Values are:

Bill of Lading

**Bottling** 

Harvest

Tank

Unknown Tank

VBT (virtual barrel tank)

VCT (virtual container tank)

Weigh Tag

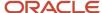

### **Printing Tasting Sheets**

This section lists a prerequisite and discusses how to:

- Set processing options for the Tasting Sheet report (R31B100).
- Print tasting sheets.

### Prerequisite

Set up named calculations for test results, styles, and additives.

### Setting Processing Options for the Tasting Sheet Report (R31B100)

These processing options control default processing for the Tasting Sheet report.

### Default

These processing options control default values to be used for generating the report.

#### **Lot Comment Code**

To print lot comments on the tasting sheet, select the lot comment code that points to the comment you want to print.

#### Named Calculation Format 1, 2, 3

Specify up to three named calculation formats that you want to print on the tasting sheet.

### **Printing Tasting Sheets**

Select Quality Management Daily Operations (G31B11), Tasting Comments Report.

**Note:** You generate this report by running the Select Vessel program (R31B86). Use the processing options of this program to determine the data selection for the Tasting Sheet report.

### See Processing Options for Select Vessels (R31B86).

Testers use tasting sheets to evaluate bulk product. You can print a tasting sheet to enable the testing lab to record comments for the blend that is being tested. The tasting sheet includes the following information:

- · Blend ID.
- · Vessel number and class.
- Grower.
- · Date tested for the result.
- · Comments.

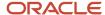

You determine which comment to print by selecting a comment code in the processing options.

- Gallons.
- Number of barrels.
- · Space for notes.
- Up to three named calculation formats.

You can use the named calculation formats to display harvest and blend test results, as well as styles and additives.

You can print a tasting sheet for a work order. If you have set up sample information for the test you want to perform, the tasting sheet displays this information. You can sort the information that the report displays by work order and sample number.

**Note:** If you want to print harvest results, ensure that harvest and blend tests have different test IDs and different result names. For example, you must distinguish a Brix test for wine from a Brix test for a harvest.

#### Note:

Defining Configured Grid Columns.

### **Purging Test Results**

If you use blending rules, the system stores a significant number of test result records in the F3711 table. Occasionally, you might need to purge test results. You use the data selection to select the records that you want to delete from the system.

This section discusses how to purge test results.

### **Purging Test Results**

Select Quality Management Advanced Operations (G3731), Purge of Test Result Transactions.

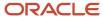

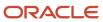

# **18** Applying Harvest Cost-Component Changes to Blend Lots

# Applying Harvest Cost-Component Changes to Blend Lots

**Note:** You use the recosting process described in this chapter only if you use operational costing.

### **Understanding Harvest Cost-Component Changes**

The cost of your grapes is often one of your largest expenditures when generating your blended products. However, you might not know the final cost of the grapes when you begin the blend process. For example, the price negotiated in the contract might include a bonus or penalty that is based on a factor that you don't know until late in the blend process. After you know the final price, you update the price of the grapes to include the final cost. To enable effective operational cost accounting, you must apply changes to the cost of the grapes to all lots that include the repriced grapes.

When you receive a crop of grapes into your winery, you create an operation (record) in the JD Edwards EnterpriseOne Grower Management or Blend Management system. The initial operation is generally a weigh tag (WT) or a bill of lading (BOL), and has an operation category code of *REC* (received). The type of operation that you create is determined by your business practices and by the JD Edward EnterpriseOne systems that you use.

When you close the WT or BOL operation, the system creates a receipt record in the Purchase Order Receiver File (F43121). If the cost of your grapes changes, you can reprice the receipt record. When you reprice a receipt, you can also run the Recost Blend Lots Batch program (R31B30) to update the harvest cost-component and apply the repriced harvest cost proportionally to all existing lots that include the repriced grape.

If you enable partial receipts, you can generate a receipt record for a WT without closing the operation.

### Harvest Recost Process Overview

You can reprice receipts and recost the harvest cost-component for your blend lots as many times as your business requires.

To recost your blend lots:

1. Reprice receipts prior to final settlement.

You can use any method that you choose to reprice receipts generated for the WT or BOL. For example, you can run the Reprice Procurement/Receipts program (R45620) to reprice receipts. If you use the JD Edwards EnterpriseOne Grower Pricing and Payment system, you can run the Reprice Procurement/Receipts program from the Contract Workbench (P43C00) as well as from the Batch Versions program (P98305W).

See Repricing Receipts for Blend Lots

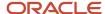

#### 2. Recost the blend lots.

Run the Recost Blend Lots Batch program (R31B30) to update the blend-lot harvest cost-components with the new price. Costs are stored in the Blend Lot Cost table (F31B31C) and the lot comment is stored in the Lot Comments table (F31B317). You can set a processing option in the Reprice Procurement/Receipts program to run the Recost Blend Lots Batch program automatically, or you can run it as a stand-alone process.

#### See Recosting the Blend Lots

3. Update blend accounting records.

You run the Blend Cost Accounting Journal Entries program (R31B802) to create the variance records for the change in the harvest cost-component.

#### See Considerations for Blend Accounting and Recosting

4. Update journal entries.

### See General Ledger Post

This image shows the process flow for repricing receipts using the Reprice Procurement/Receipts program, recosting blend lots, and updating blend and general ledger accounting entries:

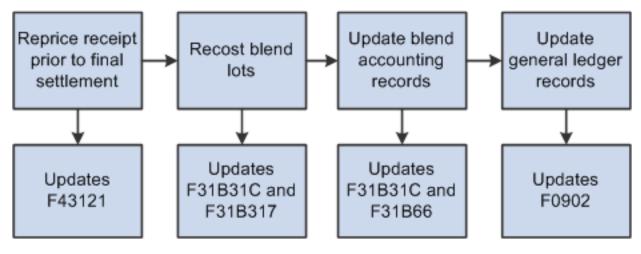

### Example of Blend Lot Recosting

When you work in the JD Edwards EnterpriseOne Blend Management system, you often have multiple harvests, receipts, WTs, BOLs, and blended lots.

This image provides an example of the relationships between harvests, receipts, WTs, BOLs, and blended lots:

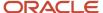

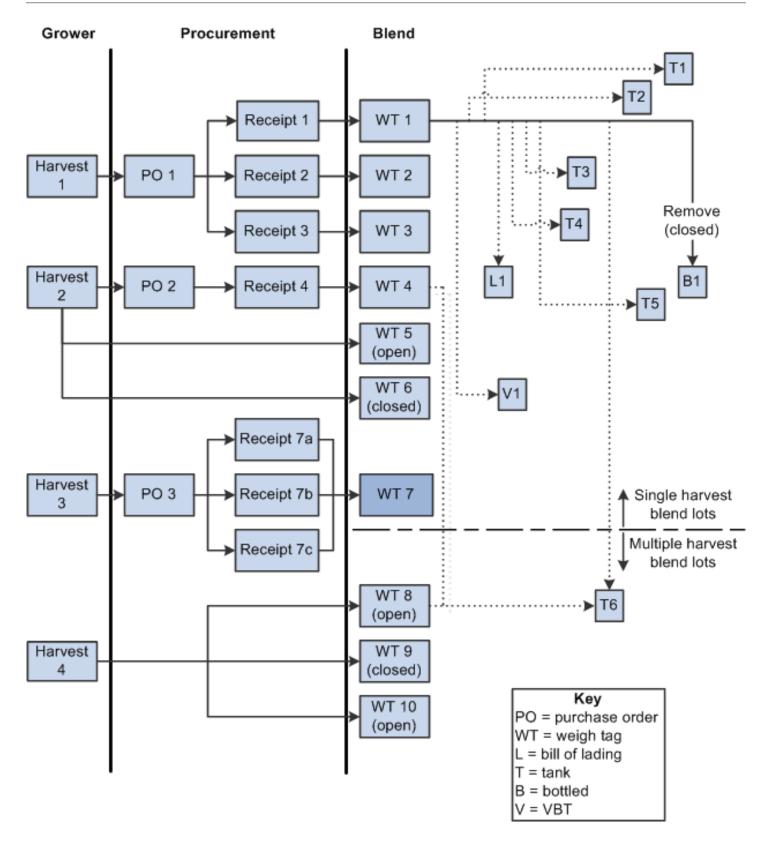

### Explanation of Blend Lot Recosting Example

The image shows weigh tags in the JD Edwards EnterpriseOne Blend Management system for four harvests. Weigh tags 1, 2, and 3 are closed, and one receipt for each WT was generated in the JD Edwards EnterpriseOne Procurement Management system. The three receipts are associated with purchase order 1 (PO 1) in the JD Edwards EnterpriseOne Procurement Management system, and with one harvest (Harvest 1) in the JD Edwards EnterpriseOne Grower Management system. WT 1 has numerous vessels associated with it, all of which include part of the grapes received on Receipt 1. In this illustration, WT 2 and WT 3 do not have any vessels associated with them.

Weigh tags 4, 5, and 6 are associated with Harvest 2. WT 4 is closed and has generated Receipt 4 for PO 2. WT 5 is open, and no receipts are yet generated. WT 6 is closed and did not generate a receipt.

WT 7 is set up to allow partial receipts, and has generated receipts 7a, 7b, and 7c. The receipts are associated with PO3, and with Harvest 3. WT 7 does not have any lots associated with it. WT 7 exists in the diagram merely to illustrate that you can reprice partial receipts and recost the harvest cost-component that is associated with a harvest that has multiple receipts for one WT.

Weigh tags 8, 9, and 10 are associated with Harvest 4. No receipts or purchase orders are yet generated for these weigh tags.

### Description of Changes to Blend Lots After Recosting

You run the Recost Blend Lots Batch program to calculate the difference between the cost of grapes on the receipt record for a weigh tag and the cost that is associated with the harvest cost-component of the weigh tag in the Blend Lot Cost table (F31B31C). The Recost Blend Lots Batch program calculates the difference only when the Recost Blend Lots Batch program is run after you reprice a receipt.

If the Recost Blend Lots Batch program finds a difference between the harvest cost in the Purchase Order Receiver File (F43121) and the harvest cost in the F31B31C table, it changes the cost in the F31B31C table to match the cost in the F43121 table, and applies the cost change proportionately to all of the lots that include the grape. The program changes the cost of the harvest cost-component in the F31B31C table for all affected lots regardless of operation status (open or closed) and regardless of accounting status.

The program inserts a lot comment in the *REC* operation if the comparison between the previous cost and a new cost results in a cost difference. If the comparison results in no difference in the cost, then the program does not adjust the cost and does not write a lot comment. The program does not write a lot comment for any operation other than the *REC* operation.

For this example, suppose that the original price of the grapes on Receipt 1 is 10,000, and is distributed to eight vessels in these proportions:

- T1 = 30% (3,000)
- T2 = 10% (1000)
- T3 = 10% (1000)
- T4 = 8% (800)
- T5 = 7% (700)
- T6 = 5% (500)
- L1 = 10% (1000)
- B1 = 10% (1000)
- V1 = 10% (1000)

This table describes the changes to harvest cost-component for the lots in the vessels after you reprice Receipt 1 to 15,000 and run the Recost Blend Lots Batch program:

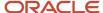

| Vessel or Lot  | Comment                                                                                                    |
|----------------|----------------------------------------------------------------------------------------------------|
| WT 1           | The process updates the harvest cost-component in the F31B31C table from 10,000 to 15,000. The process inserts a lot comment in the Lot Comments table (F31B317) because WT1 is the receipt operation. |
| Т1             | The process changes the value for the harvest cost-component for T1 in the F31B31C table from 3000 to 4500. No lot comment is inserted for this record.                                                |
| T2, T3, L1, V1 | The process changes the value for the harvest cost-component for these lots in the F31B31C table from 1000 to 1500. No lot comment is inserted for these records.                                      |
| T4             | The process changes the value for the harvest cost- component for T4 in the F31B31C table from 800 to 1200. No lot comment is inserted for this record.                                                |
| T5             | The process changes the value for the harvest cost-component for T5 in the F31B31C table from 700 to 1050. No lot comment is inserted for this record.                                                 |
| Тб             | The process changes the value for the harvest cost-component for T6 in the F31B31C table from 500 to 750. No lot comment is inserted for this record.                                                  |
| B1             | The process changes the value for the harvest cost-component for B1 in the F31B31C table from 1000 to 1500. No lot comment is inserted for this record.                                                |

**Note:** When you recost blend lots, the Recost Blend Lots Batch program *updates* the value for the harvest cost-component in the F31B31C table for the affected lots. It does not write additional records with reversing entries.

Continuing with the example, suppose that after you reprice Receipt 1 and recost the lots associated with it, you reprice Receipt 4 and recost the lots associated with that receipt. Receipt 4 has an initial cost of 8000, and is repriced to 7500. WT 4 and T6 are the lots associated with Receipt 4. The harvest cost-component for WT 4 and T6 are recosted from 8000 to 7500. The process inserts a lot comment for WT 4 because it is the receipt operation.

T6 contains grapes from three sources: WT 1, WT 4, and WT 8. WT 1 and WT 4 are closed and have receipts that are recosted. The downstream lots for these weigh tags use the harvest cost-component to reflect the cost of the grapes. WT 8 is open and has no receipts. Because no receipt exists, the cost for the grapes on this weigh tag is passed to the downstream lot (T6) as the cost of the item from the Item Master table (F4101). For this example, assume that the grape item cost that is passed to T6 from WT 8 is 5000.

The reprice and recost processes cause these actions and results for the lot records for T6 in the F31B31C table:

| Lot Number | Action                                                  | Amount | Explanation                                                                                                    |
|------------|---------------------------------------------------------|--------|----------------------------------------------------------------------------------------------------|
| 101        | Added grape from WT<br>1, then repriced and<br>recosted | 750    | After adding the grape to lot 101, the amount is 500. However, after repricing and recosting, the amount is 750.  |
| 102        | Added grape from WT<br>4, then repriced and<br>recosted | 8250   | Lot 102 is created when you blend<br>the contents of lot 101 with the grape<br>from WT 4. The original amount for |

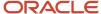

| Lot Number | Action                | Amount | Explanation                                                                                                    |
|------------|-----------------------|--------|----------------------------------------------------------------------------------------------------|
|            |                       |        | lot 102 is 750 + 8000 (8750), but WT 4 is recosted to 7500, so the amount for the lot decreases by 500 and becomes 8250.                                                                                                    |
| 103        | Added grape from WT 8 | 13,250 | Lot 103 is created when you blend the contents of lot 103 with the grapes from WT 8. The cost of the grapes for WT 8 (5000) comes from the grape item cost for WT 8, so 5000 is added to the 8250 cost from lot 102 to arrive at the lot cost for lot 103. |

### Cost Groups for Blend Recosting

You must associate the item in the Item Master table (F4101) to the harvest cost-component in the JD Edwards EnterpriseOne Blend Management system.

This image shows the steps to set up cost groups:

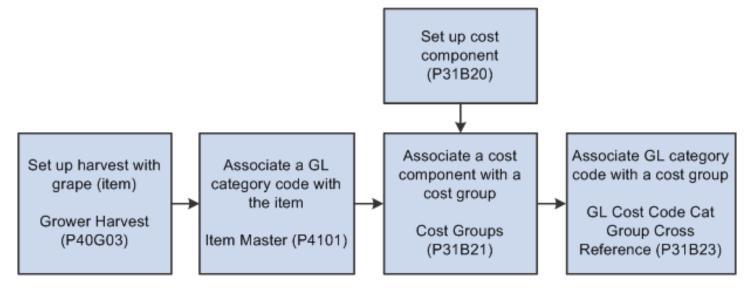

To associate grapes to the harvest cost-component:

1. Set up the harvest with the grape (item).

You complete this step only if you use the JD Edwards EnterpriseOne Grower Management and the JD Edwards EnterpriseOne Grower Pricing and Payment systems. If you associate the grape with the harvest, you can use the Reprice PO/Receipts button on the Edit Contract Harvest form to initiate a reprice and recost of the grapes. Use the Grower Harvest (P40G03) program to associate the grape with a harvest.

See "Creating a Harvest" in the JD Edwards EnterpriseOne Applications Grower Management Implementation Guide

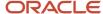

2. Associate a general ledger (GL) category code with the item.

You use the Item Master program (P4101) to associate a GL category code with the item.

See "Adding Classification Codes" in the JD Edwards EnterpriseOne Applications Inventory Management Implementation Guide .

**3.** Associate a cost-component with a cost group.

Note that the system enables recosting for only the harvest cost-component. Use the Cost Groups program (P31B21) to associate an existing cost-component with a cost group.

See Setting Up Cost Groups

**4.** Associate the GL category code with a cost group.

You use the GL Cost Code Cat Group Cross Reference program (P31B23) to associate a GL category code with a cost group.

See Setting Up Cross-References for GL Category Cost Groups

### Repricing Receipts for Blend Lots

This section provides an overview of how to reprice receipts and discusses how to run the Reprice Procurement/Receipts program (R45620).

### Understanding How to Reprice Receipts

You might need to reprice receipts after the receipt is created. For example, you might need to reprice your receipts before final settlement to assure that you have the final, correct price for your grapes. After you reprice receipts, you can run the Recost Blend Lots Batch program (R31B30) to apply the price changes to all lots that include the repriced grape.

Several methods for repricing receipts exist in the JD Edwards EnterpriseOne Grower Pricing and Payments and the JD Edwards Blend Management systems. Among the methods that you can use are:

· Reprice a contract.

See "Managing Contract Harvests" in the JD Edwards EnterpriseOne Applications Grower Pricing and Payments Implementation Guide .

Manually run the Reprice Procurement/Receipts program (R45620).

See Running the Reprice Procurement/Receipts Program (R45620)

You can reprice the receipts associated with weigh tags or bills of lading that are:

- Fully received.
- Partially received, if you set up the weigh tags to use partial receipts.

You cannot reprice reversed receipts.

**Note:** "Understanding JD Edwards EnterpriseOne Advanced Pricing with Grower Pricing and Payments" in the JD Edwards EnterpriseOne Applications Grower Pricing and Payments Implementation Guide . "Using JD Edwards EnterpriseOne Advanced Pricing and Blend Management" in the JD Edwards EnterpriseOne Applications Advanced Pricing Implementation Guide .

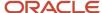

### Running the Reprice Procurement/Receipts Program (R45620)

You can run the Reprice Procurement/Receipts program from the harvest contract record or from the Batch Versions program (P98305W). You can specify in the processing options of the Reprice Procurement/Receipts program whether to run the Recost Blend Lots Batch program after the receipts are repriced. If you do not run the Recost Blend Lots Batch program when you reprice receipts, you must run it as a stand-alone process to update the harvest cost-component for your lots.

This diagram shows the methods that you can use to reprice receipts using the Reprice Procurement/Receipts program:

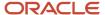

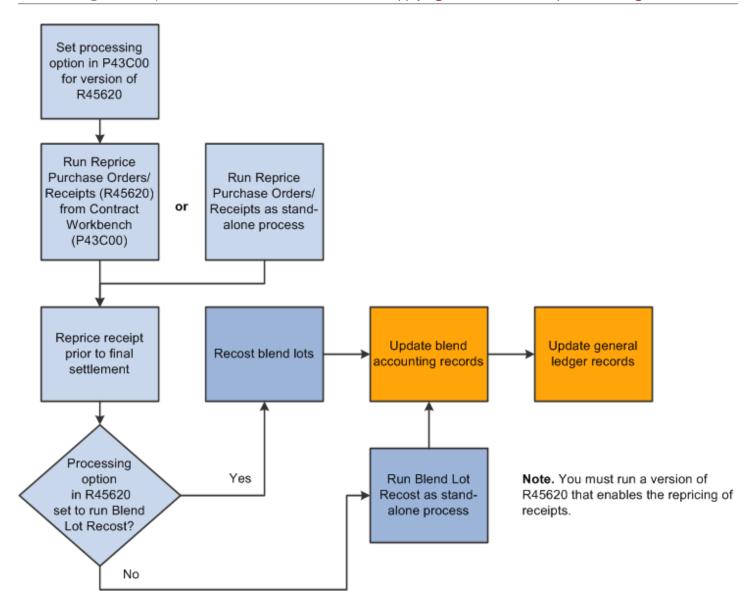

### Setting Data Selection for Reprice Procurement/Receipts (R45620)

If you run the Reprice Procurement/Receipts program from the Batch Versions program, you must set the data selection to include the receipts that you want to reprice. If you run the Reprice Procurement/Receipts program from the harvest contract, the program reprices only the receipts associated with the contract.

Setting Processing Options for Reprice Procurement/Receipts (R45620)

To run the Recost Blend Lots Batch program (R31B30) when you reprice contracts, you must specify to do so in the Recost Blend Lots Batch processing option. If you run the Recost Blend Lots Batch program from the Reprice Procurement/Receipts program, you can specify the version to run.

**Note:** "Setting Processing Options for Reprice Procurement/Receipts (R45620)" in the JD Edwards EnterpriseOne Applications Advanced Pricing Implementation Guide .

Running the Reprice Procurement/Receipts Program from the Harvest Contract To run the Reprice Procurement/Receipts program from the harvest contract record:

Verify that the grape item is associated with the harvest block.

The JD Edwards EnterpriseOne Grower Management system must be installed and setup on your system.

See "Creating a Harvest" in the JD Edwards EnterpriseOne Applications Grower Management Implementation Guide.

• If you want to use a version other than XJDE0001 (default version), specify the version to run in the Reprice Purchase Orders/Receipts Batch (R45620) processing option on the Versions tab of the Search for Contracts program (P43C00).

To reprice receipts, you must run version XJDE0001, XJDE0003, or a copy of one of these versions. If you want to run the Recost Blend Lots Batch program, set the Recost Blend Lots Batch processing option in the Reprice Procurement/Receipts program to do so, and specify the version of the Recost Blend Lots Batch program to

• Click the Reprice PO/Receipts button on the Edit Harvest Contract form in the View/Edit Contract program (P43C11).

**Note:** You do not need to set data selection in the version of the Reprice Procurement/Receipts program that you run from a contract because the program limits the data selection to the receipts for the contract from which you run the reprice process.

Running the Reprice Procurement/Receipts Program from Batch Versions To run the Reprice Procurement/Receipts program from the Batch Versions program:

- Enter BV in the Fast Path, enter **R45620** in the Batch Application field in the Available Versions form, and then click Find.
- Select the version that you want to run, and set the data selection and processing options.

To reprice receipts, you must run version XJDE0001, XJDE0003, or a copy of one of these versions. If you want to run the Recost Blend Lots Batch program, set the Recost Blend Lots Batch processing option in the Reprice Procurement/Receipts program to do so, and specify the version of the Recost Blend Lots Batch program to run.

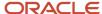

· Submit the report.

### Recosting the Blend Lots

This section provides an overview of how to recost blend lots and discusses how to:

- · Run the Recost Blend Lots Batch program.
- Set the processing option for Recost Blend Lot (R31B30).

### Understanding How to Recost Blend Lots

You can run the Recost Blend Lots Batch program (R31B30) to update the harvest cost-component for all lots, including closed lots, that include grapes from a repriced grape receipt. When you run the Recost Blend Lots Batch program, the program:

- Compares the cost of the grape in the Purchase Order Receiver File (F43121) to the harvest cost-component value for the corresponding weigh tag (WT) or bill of lading (BOL).
  - The harvest cost-component for the WT or BOL exists in the Blend Lot Cost table (F31B31C).
- Applies the difference between the cost in the F43121 and F31B31C tables proportionately by volume to the receipt operation record and all affected lots that include the repriced grape.
  - In final mode, the process adjusts the cost-component in the F31B31C table for existing lots. In proof mode, the process does not update the F31B31C table.
  - The process skips receipts for which no change in price exists.
  - Though the Reprice Procurement/Receipts program does not reprice reversed receipts, if you reversed a receipt, the Recost Blend Lots Batch program recosts the affected lots.
- In final mode, inserts a record in the Lot Comments table (F31B317) for the initial receipt operation. The initial receipt operation, generally a WT or BOL, includes the value *REC* in the Category Code 1 field of the operation. If you run the process in proof mode, the process does not update the table.
- Generates a report that includes these sections:
  - Costs Updated
    - This section includes information about the REC (received) operation for which the harvest cost-component is updated when you run the process in final mode. When you run the process in proof mode, this section includes information about the blend lots that can be updated. This section includes the block, harvest, vessel, lot, and operation information; the adjustments; and, the old and new extended lot costs for these blend lots.
  - Costs are Current
    - This section includes information about blend lots that are not updated because the receipt price is the same as the lot cost. This section includes the block, harvest, vessel, lot, and operation information; the extended receipt price; and, the extended lot cost for these blend lots.
  - Manual Adjustment Required
    - This section includes information about the repriced receipts for which you must make a manual adjustment to blend accounting records. Though the recost process updates lot costs, the system cannot create the recost variance when:

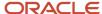

- The operation is removed from the JD Edwards EnterpriseOne Blend Management system.
- Accounting is complete for the operations.
- No unaccounted (closed or open) downstream lot exists for the recosted receipt.

The process writes the adjustment to an unaccounted, downstream operation associated with the recosted receipt, so an unaccounted operation (closed or open) must exist to which the process can write the adjustment.

- Downstream, unaccounted (open or closed) operations exist for only part of the harvest that is received on the repriced and recosted receipt.

For example, if you crushed the grapes associated with a weigh tag and created a tank-to-tank (T2T) operation for 90 percent of the grapes, but have not yet created an operation for the remaining 10 percent, then the process cannot create an adjustment for the remaining 10 percent of the harvest because no downstream unaccounted (open or closed) operation exists for the 10 percent.

The Manual Adjustment Required section includes the block, harvest, vessel, lot, and operation information, and the extended receipt price for these blend lots.

#### See Removed Lots

Costs not Updated - Error Conditions

This section includes information about the blend lots that could not be updated because of an error condition, such as a reserved vessel. This section includes block, harvest, vessel, lot, and operation information; the extended receipt prices; and, a description of the error.

**Note:** The Recost Blend Lots Batch program utilizes record reservation. Oracle recommends that you run the program when other users are not using blend lot records.

After you run the Recost Blend Lots Batch program, you must run the Blend Cost Accounting Journal Entries program (R31B802) to update the Blend Transaction table (F31B66) and the Account Balances table (F0902).

### See Performing Cost Accounting

### Accounting Dependency Chain

If the accounting dependency chain is not intact, the Recost Blend Lots Batch program generates an error and does not update lot costs. You will receive an error message if any operation for which accounting was run follows an unaccounted operation in the dependency chain of the repriced receipt. The error appears in the Costs not Updated - Error Conditions section of the report generated by the Recost Blend Lots Batch program.

To correct the discrepancy in the accounting dependency chain, you must run accounting on any unaccounted operation that occurred earlier in the dependency chain of the receipt operation being recosted. An operation is earlier in the dependency chain if it has an earlier Actual Start Date than an accounted operation in the dependency chain.

### Removed Lots

Processed lots are removed from the JD Edwards EnterpriseOne Blend Management system when the operation is closed and the Category Code 1 value for the operation is *REMOVE*. For these closed operations, the harvest cost-component is updated in the F31B31C table, but will not be updated in the Blend Transactions table (F31B66) when you run the accounting process because final accounting is already complete.

If you close an operation and run the Blend Cost Accounting Journal Entries program (R31B802), the system considers the transactions in the F31B66 as final transactions. The report lists the lot records for which you have completed

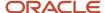

accounting to notify you that you must create a manual journal entry to reflect the cost change in your general ledger accounts.

### Setting Data Selection for the Recost Blend Lots Batch Program

This list describes how the system determines data selection for the Recost Blend Lots Batch program:

- If you run the Recost Blend Lots Batch program from the Reprice Procurement/Receipts program, the Recost Blend Lots Batch program inherits the data selection from the Reprice Procurement/Receipts program.
  - If you run the Reprice Procurement/Receipts program from the contract, the data selection is limited to the receipts associated with the contract.
  - If you run the Reprice Procurement/Receipts program from the Batch Versions program, you can set the data selection, and the system uses the data selection that you set for the Reprice Procurement/Receipts program for the data selection in the Recost Blend Lots Batch program.
- If you run the Recost Blend Lots Batch program from the Batch Versions program, you can set the data selection in the Recost Blend Lots Batch program.

### Running the Recost Blend Lots Batch Program

You can run the Recost Blend Lots Batch program automatically when you reprice receipts for weigh tags and bills of lading, or you can run it as a stand-alone process.

Use one of these navigations:

- Set the Recost processing option in the Reprice Procurement/Receipts program, and then run the Reprice Procurement/Receipts program as either a stand-alone process or from the Edit Harvest Contract form in the View/Edit Contract program (P43C11).
- Enter BV in the Fast Path, enter **R31B30** in the Batch Application field in the Available Versions form, and then click Find. Run a selected version of the Recost Blend Lots Batch program.

### Setting the Processing Option for Recost Blend Lots Batch (R31B30)

Processing options enable you to define default processing values.

#### **Process**

### 1. Process Mode

Use this processing option to specify whether the system runs the Recost Blend Lots Batch program in proof or final mode. Values are:

Blank: Run Recost Blend Lots Batch in proof mode. The system does not update blend lot costs. You can print and review receipt price and lot cost information.

**1:** Run Recost Blend Lots Batch in final mode. The system reserves all vessels in the dependency chain and updates blend lot costs associated with the repriced receipt amount.

### **Updating Accounting Entries for Blend Lots**

You must run two processes to update accounting entries for blend lots. First, you run the Blend Cost Accounting Journal Entries program (R31B802) to create journal entries for the operations. Then, you run the General Ledger Post program (P09801) to update account balances in your chart of accounts.

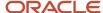

**Note:** Processing Blend Transactions

### Considerations for Blend Accounting and Recosting

As you work with your blend lots, you might periodically run the Blend Cost Accounting Journal Entries program to create and update blend transaction records in the Blend Transactions table (F31B66). If you set up and use operational accounting, the transaction records capture information about the costs of your operations.

If the cost of your grapes changes, you can run the Blend Cost Accounting Journal Entries program to capture the variances in the harvest cost. For example, you might run the program every time you move content, or volume, from tank to tank. If you repriced receipts and recosted the grapes between movements, the Blend Cost Accounting Journal Entries program identifies the variance between the costs and uses AAI 3158 to identify the variance account to use for the change in the harvest cost-component. Note that the Blend Cost Accounting Journal Entries program updates records for closed operations only.

When you run the Blend Cost Accounting Journal Entries program, accounting records completed prior to recosting are not changed; no adjustments or revisions are made. However, subsequent runs of the Blend Cost Accounting Journal Entries program over the unaccounted operations will write records for the cost change as a variance. The variance is the difference between the Before lot cost and After lot cost for the harvest cost-component.

**Note:** Setting Up AAIs Understanding How to Recost Blend Lots

### General Ledger Post

You run the General Ledger Post program (R09801) to update account balances in your chart of accounts. You must run this program after you run the Blend Cost Accounting Journal Entries program.

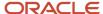

## 19 Performing Cost Accounting

### **Understanding Cost Accounting**

You should update accounting information either after you close operations or periodically. As you close operations, the system creates transactions for the operations. You can then create journal entries to capture costs as operations change the composition of bulk product and move costs between accounts.

When you set up the blend facility, you specified which accounting method, standard or operational, the facility uses. The accounting method determines the basis that the system uses when creating journal entries. When you use operational costing, the system calculates the lot costs and uses them as the basis for creating journal entries. The costs of the Before lot plus the costs of the operation become the costs of the After lot. When you use standard costing, the system uses the end-use reservation (EUR) standard cost as the basis for the journal entries. For example, a 100-gallon lot of bulk product has 100.00 USD of operational costs and belongs to the CABSAV EUR, with a standard cost of 5.00 USD per gallon. Using standard costing, the journal entries are for 500.00 USD (5.00 USD per gallon × 100 gallons). Using operational costing, the journal entries are for 100.00 USD.

Additionally, as operations remove material from the JD Edwards EnterpriseOne Blend Management system (sale of bulk product or bottling) and consume dry goods (additives and consumables), the system records these transactions in the Item Ledger (F4111) and Item Location (F41021) tables. You can access the item ledger transactions by selecting Item Ledger from the Blend Advanced Operations menu (G31B05).

See "Selected JD Edwards EnterpriseOne Inventory Management Reports" in the JD Edwards EnterpriseOne Applications Inventory Management Implementation Guide .

Creating journal entries is the first step of a three-tier process. This process is used throughout all of the JD Edwards EnterpriseOne programs and includes these steps:

- 1. Creating journal entries in a batch.
- 2. Reviewing and approving general ledger batches.
- 3. Posting journal entries to the general ledger.

### Operational Gain or Loss Calculations

As operations are performed on vessels, for example operations that transfer blend lots from one vessel to another, the product might incur gains or losses. Gains or losses are recognized by taking measurements before or after an operation. Gains and losses must be accounted for in the system. To track the cost impact of operational and survey gains and losses, you set up each configured operation with an accounting method that is used to calculate and account for gains and losses. The system provides three options:

- Proportional method
- Expense method
- Cost component method

If you set up a configured operation to use the proportional method, the system adjusts the unit costs for each cost for each cost component, but records the same lot cost amounts for Before and After lots. The system does not create journal entries for gains and losses.

If you use the expense method, the system adjusts the lot cost amounts for each cost component, but not the unit costs, and writes journal entries for gain or loss.

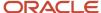

If you select the cost component method, the system records gains and losses as separate cost components. You have to set up these cost components in advance to use this method. When gains or losses are incurred, the system adjusts the lot cost amounts for each component, but records the gain or loss in the additional cost component that you set up. The system adjusts the unit costs for each cost component and records the loss or gain as a unit cost and a cost component total for the additional cost component.

The following table illustrates how the system calculates gains and losses for the cost component method assuming a Before lot quantity of 100 gallons and an operational gain of 10 gallons

| Cost Component           | Total Cost | Unit Cost |
|--------------------------|------------|-----------|
| Cost Component 1         | 22         | 0.20      |
| Cost Component 2         | 33         | 0.30      |
| Cost Component 3         | 55         | 0.50      |
| Cost Component Gain/Loss | -10        | -0.0909   |

### **Entering Lot Costs**

This section provides an overview of lot costs and discusses how to enter lot costs.

### **Understanding Lot Costs**

Occasionally, you might have to add or change costs of a blend lot. For example, if overhead rates change, you can add these additional costs to a lot. You do this by adding an error administrative operation to an existing operation for the vessel. When you configure the error operation, you must select Allow Changes to Lot Costs on the Cost tab.

The system stores lot costs in the Blend Lot Costs table (F31B31C).

### Form Used to Enter Lot Costs

| Form Name      | Form ID  | Navigation                                                                                                    | Usage            |
|----------------|----------|----------------------------------------------------------------------------------------------------|------------------|
| Edit Lot Costs | W31B31CA | Blend Operations (G31B03), Operation Search  Select an operation on Search for Operations and click the Edit Operation button. | Enter lot costs. |

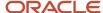

| Form Name | Form ID | Navigation                                                                                                    | Usage |
|-----------|---------|----------------------------------------------------------------------------------------------------|-------|
|           |         | Click the Instruct Lot<br>Attributes button on the<br>Edit Operation Detail<br>form.  Select a record in the<br>Vessel Selection area<br>on the Instruct Lot<br>Attributes form, and<br>select the Lot Costs<br>option. |       |

## **Entering Lot Costs**

Access the Edit Lot Costs form.

#### **Cost Override**

Clear to indicate that this is not a cost override. The system selects this field when you change any of the fields on this form. The system does not recalculate overridden costs; however, the system does recalculate other costs each time you save the operation.

#### **Unit Cost**

Enter the unit cost.

#### **Amount**

Enter the amount.

## **Entering Admin Operations**

This section provides an overview of global administration costs, lists prerequisites, and discusses how to:

- Set processing options for Global Administration (R31B88).
- · Enter global administration costs.

## **Understanding Global Administration Costs**

Periodically, you might have to update time-based costs for lots that are attached to vessels. For example, you might need to update costs, such as depreciation, overhead, or other expenses. You use the Global Administration program (R31B88) to add the costs to a lot or multiple lots by selecting the appropriate vessels and lot attributes. You add cost groups for these costs to the vessels, and the global administration operation updates the lot costs by running the Global Administration program. The program creates a single operation for each vessel.

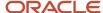

## **Prerequisites**

To complete this task, you must:

- Set up a global administration operation.
  - See Setting Up Operations.
- Set processing options for Select Vessels (R31B86).

See Processing Options for Select Vessels (R31B86).

## Setting Processing Options for Create Admin Operations (R31B88)

These processing options control default processing for the Create Admin Operation program.

#### **Defaults**

Use these processing options to enter default information.

#### 1. Configured Operation

Enter the name of the configured operation.

#### 2. Status

Enter the default status for newly created administrative operations.

#### 3. Instructed Start Date

Enter the starting date of the instructed operation. If you leave this processing option blank, the system uses the current date.

## **Entering Global Administration Costs**

Select Blend Advanced Operations (G31B05), Global Admin Ops.

## **Spreading Expenses**

This section provides an overview of expense spreading, lists a prerequisite, and discusses how to spread expenses.

## **Understanding Expense Spreading**

Periodically, you need to review and revise costs for the facility. For example, you might have accumulated depreciation that is not reflected in the lot costs. You can use the Inventory by Vessel View program (P31B81) to locate vessels and lots and then select the appropriate vessels and lots for which to spread expenses. To spread expenses, you can use

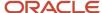

any configured operation for which the Allow Changes to Lot Cost option is selected in the base operation. The system creates a single operation per vessel and spreads expenses proportionately by volume. Expense spreading overrides the existing cost components to ensure that no new amounts are calculated on these cost components.

**Note:** You should not attach a cost group to the error operation because it will add new costs.

If you locate vessels and lots using the EUR field, the system displays costs by the portion of the cost attributed to the EUR. Costs spread by EUR are spread proportionately to the EUR volume, not the lot volume.

### Prerequisite

Set the Enable Expense Spreading processing option on the Defaults tab for the Inventory by Vessel View program.

## Forms Used to Spread Expenses

| Form Name                          | Form ID | Navigation                                                                                                   | Usage                                                       |
|------------------------------------|---------|----------------------------------------------------------------------------------------------------|-------------------------------------------------------------|
| Inventory by Vessel View           | W31B81B | Blend Operations<br>(G31B03), Inventory by<br>Vessel View<br>Locate a vessel using<br>the available filters. | Review lot costs by cost component for the selected vessel. |
| Operation/WO<br>Template Selection | W31B78C | Select <b>Spread Expense</b> from the Action dropdown list box on the Inventory by Vessel View form.         | Spread expenses.                                            |

## **Spreading Expenses**

Access the Operation/WO Template Selection form.

If you use a template, enter the template number and blend facility. Enter the operation status.

#### **Configured Operation**

Enter a configured operation that is set up to allow changes to lot costs.

#### **Instructed Start Date**

Enter the instructed start date and time of the operation.

#### **Instructed End Date**

Enter the instructed end date and time of the operation.

#### From Vessel

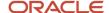

For error correction operations, the system automatically displays this option as active.

## **Processing Blend Transactions**

This section provides an overview of blend transaction processing, lists a prerequisite, and discusses how to:

- Set processing options for Blend Cost Accounting Journal Entries (R31B802).
- Create journal entries for blend cost accounting.
- · Post journal entries to the general ledger.

## **Understanding Blend Transaction Processing**

You create journal entries, detailed or summarized, periodically to account for transactions when you close an operation. Operational transactions can include:

- Operations for receipt, crush, drain, move, and so forth.
- Gains/losses for survey, operation, and casualty.
- · EUR changes.

As you close operations, the system stores transactions in the Blend Transactions table (F31B66). Blend automatic accounting instructions (AAIs) contain the accounts to which journal entries are written. The system creates journal entries for inventory if the operation includes consumables or additives. To create journal entries for Before and After lot costs, you run the Blend Cost Accounting Journal Entries program (R31B802).

If you use operational costing, the system captures lot costs in the journal entries. When the system creates journal entries for After lot amounts, it reverses the journal entries, not the costs, of the Before lot amounts. If you use standard costing, the system multiplies the lot quantity with the EUR standard cost in the journal entries.

After you create journal entries, you must review the journal entry batch, approve the batch, and then post the batch to the general ledger. When you run the General Ledger Post program (R09801), it updates all account balances in the Account Balances table (F0902). After posting, the system provides several reports that you can use to review the posted journal entries. You can run only one post at a time. You must ensure that all post menu selections are routed to the same job queue and that the job queue allows only one job to process at a time.

**Note:** Oracle strongly recommends that you not configure the post program. You should not change the accounts, AAIs, constants, or processing options when you run the post.

See "Posting Financial Transactions" in the JD Edwards EnterpriseOne Applications Financial Management Fundamentals Implementation Guide .

#### **Detail Journal Entries**

You can have the system create detail journal entries for similar accounts. You might create detail journal entries if you want a detailed audit trail. Choosing detail journal entries can create more records when you post entries.

#### Summarized Journal Entries

You use summarized journal entries to summarize the cost components into a single journal entry. You can set processing options for the Blend Cost Accounting Journal Entries program to summarize all journal entries by account number. When the system creates journal entries, it summarizes the transactions and creates one entry for the batch

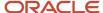

for each account before writing them to the general ledger. The entry is the sum of all transactions for each account by document type. In summarized journal entry mode, only the net changes to the accounts are recorded. You can also set the processing options to print a summarized accounting transaction report.

#### Journal Entries for Gains and Losses

Survey and operation gains and losses are reflected in journal entries that the system generates when you close operations. Journal entries for gains or losses are generated only if the operation is set up with the expense method or the cost component method.

The following example illustrates the journal entries that are generated if a loss occurs and you use the expense method:

| Account Description    |        | Amount  |
|------------------------|--------|---------|
| Explanation            | Debit  | Credit  |
| WIP                    |        | 50.00-  |
| WIP                    |        | 30.00-  |
| WIP                    |        | 20.00-  |
| Operation Gain/Loss    | 10.00  |         |
| WIP                    | 45.00  |         |
| WIP                    | 27.00  |         |
| WIP                    | 18.00  |         |
| Total by Document Type | 100.00 | 100.00- |
| Grand Total            | 100.00 | 100.00- |

If you use the cost component method and incur a loss, the Blend Cost Accounting Journal Entries program writes the journal entries that are shown in this diagram:

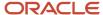

| Account Description    | Д      | Amount  |
|------------------------|--------|---------|
| Explanation            | Debt   | tiber2  |
| WIP                    |        | 50.00-  |
| WIP                    |        | 30.00-  |
| WIP                    |        | 20.00-  |
| Operation Gain/Loss    | 5.00   |         |
| Operation Gain/Loss    | 3.00   |         |
| Operation Gain/Loss    | 2.00   |         |
| WIP                    | 45.00  |         |
| WIP                    | 27.00  |         |
| WIP                    | 18.00  |         |
| Total by Document Type | 100.00 | 100.00- |
| Grand Total            | 100.00 | 100.00- |

When you use the proportional method, the journal entries report shows that gains and losses are not represented as a line item on the report. The following example illustrates loss accounting using the proportional method.

| Account Description    | Am     | ount    |
|------------------------|--------|---------|
| Explanation            | Debit  | Credit  |
| WIP                    |        | 50.00-  |
| WIP                    |        | 30.00-  |
| WIP                    |        | 20.00-  |
| WIP                    | 50.00  |         |
| WIP                    | 30.00  |         |
| WIP                    | 20.00  |         |
| Total by Document Type | 100.00 | 100.00- |
| Grand Total            | 100.00 | 100.00- |

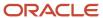

## Prerequisite

To post journal entries to the general ledger, set the processing options for the General Ledger Post program (R09801).

## Setting Processing Options for Blend Cost Accounting Journal Entries (R31B802)

These processing options control default processing for the Blend Cost Accounting Journal Entries program.

#### Select

These processing options control the selection of transactions by date.

#### 1. From Process Date

Enter the beginning date for the date range of the transactions that you want to include in the process. If you leave this processing option blank, the system excludes the date from the data selection.

#### 2. Through Process Date

Enter the ending date for the date range of the transactions that you want to include in the process. If you leave this processing option blank, the system excludes the date from the data selection.

#### **Process**

These processing options control the type of processing and the processing mode.

#### 1. Process Mode

If you leave this processing option blank, this program runs in proof mode and does not create the journal entries. Enter 1 to run in final mode and create journal entries for blend transactions.

#### 2. Journal Entries Mode

If you leave this processing option blank, the system creates detail journal entries. Enter **1** to summarize all journal entries by account.

#### Default

These processing options control default settings.

#### 1. G/L Date

Specify the G/L date for the journal entries. If you leave this field blank, the system uses today's date.

#### 2. Blend Costing Document Type

Enter a user-defined code (00/DT) for the document type to use to create the journal entries if no document type is specified in the configured operations setup.

#### Print

These processing options control the print settings.

#### 1. Journal Entry Report

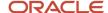

Leave this processing option blank to print the journal entry report. Enter **1** and the system does not print the journal entry report.

#### 2. Print Mode

Enter **1** to summarize all journal entries by account on the report. This processing option does not affect the number of journal entries that the program creates. You can summarize the journal entries on the report regardless of whether you summarize the actual journal entries.

If you leave this processing option blank, the system prints detail journal entries.

#### 3. Subtotal by Document Type

Enter **1** to print the subtotal by document type on the journal entry report. If you leave this processing option blank, the system does not print the subtotal by document type on the journal entry report.

## Creating Journal Entries for Blend Cost Accounting

Select Blend Advanced Operations (G31B05), Blend Cost Accounting Journal Entries.

## Posting Journal Entries to the General Ledger

Select Blend Advanced Operations (G31B05), General Ledger Post.

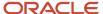

## **20** Tracing and Tracking Operations

## **Tracing and Tracking Operations**

This section provides an overview of tracing and tracking operations, lists prerequisites, and discusses how to:

- Set processing options for Operation Trace/Track (P31B60).
- Trace and track operations.
- · View end lots for operations.

## **Understanding Tracing and Tracking Operations**

Tracing enables you to follow the bulk material back through its processes to understand how it became a finished product. Tracking enables you to review various parts of operations to understand how the finished product was impacted and how future products might be impacted. You can review actual and planned information, such as start dates, end dates, operational gains, and operational losses to help prevent undesirable results in planned operations. The system displays instructed and summary attributes. You can also choose to display named calculations.

The system displays operations in a tree structure with various icons representing the different types of movements. The indentation of the tree structure represents the levels at which the operations are nested.

You can trace and track lots by:

- Vessel number and class.
- · Operation number.
- · Date range.

When you enter the Operation Trace/Track form for the first time, the system automatically populates the End Date field in one of two ways. If you are tracing the operation, it subtracts the value in the Number of Days processing option from the instructed start date of the operation. If you are tracking the operation, it adds the number of days to the instructed start date.

- · Additive item and lot.
- · Consumable item and lot.

When you filter by lot, you must have an additive or consumable item set up.

From the Operation Trace/Track form, you can:

- Review the details of a selected operation.
- View details of the Before and After lot of the operation.
- View the lot master record for additive items, if you set up the items as lot-controlled.

**Note:** You can also trace and track the vessels that you use in operations.

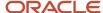

## **Configured Grid Columns**

You can use configured grid columns to view a variety of data. You can specify a named calculation user default path to use in the Operation Trace/Track program by setting up a named calculation default path or by setting the Named Calculation Path Name processing option on the Defaults tab in the Operation Trace/Track program. The system searches for a named calculation path in the processing option first. If it does not find a value, it searches the Named Calculation User Default table (F31B104) for the named calculation path to use for this program in this order:

- User and Application/Report ID.
- User and \*ALL.
- Role and Application/Report ID.
- Role and \*ALL.
- \*ALL and Application/Report ID.
- \*ALL and \*ALL.

If you do not specify a named calculation user default path, the system does not display any named calculation columns. On the Operation Trace/Track form, you can change the named calculation format by selecting different named calculation formats from the Named Calculation Path and Format field. In addition, you can override the current named calculation format and enter an override named calculation format. To change the named calculation default path, you must close the program and change the named calculation user default path or the value in the Named Calculation Path processing option.

## **Spirits**

For spirit operations, you specify whether you want to see spirit volumes at standard or ambient temperature. If you select **Ambient Temperature**, you must enter a temperature and unit of measure. The system displays spirit volumes at standard temperature initially, but if you select **Ambient Temperature** and click Trace Back or Trace Forward, the system displays spirit volumes at ambient temperature.

### **End Lots**

End lots are the points along the dependency chain where the chain no longer branches and where the vessels still contain quantities of bulk material. The View End Lots program (P31B61) enables you to track the downstream operations that use a specific consumable or additive item or that contains bulk material that was harvested from a specific block. The ability to track this information is critical, for example, when a supplier informs you that an item that was used in the blend process is flawed or contaminated. In this case, you want to be able to find any operation where the item was used so that you can deal with the affected lot.

You can also view end lots for selected operations from the Operation Trace/Track program. However, using this option, you can review the end lots for only one operation at a time.

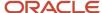

## Prerequisites

To view configured grid columns in the Operation Trace/Track program:

- 1. Set up a user default path for named calculations.
- 2. Specify the named calculation path name in the processing options.

## Forms Used to Trace and Track Operations

| Form Name                                            | Form ID  | Navigation                                                                                    | Usage                                                                                                    |
|------------------------------------------------------|----------|-----------------------------------------------------------------------------------------------|----------------------------------------------------------------------------------------------------|
| Work With Operations                                 | W31B60C  | Blend Operations<br>(G31B03), Operations -<br>Trace Track                                     | Locate the operation that you want to trace or track.  Note: On this form, you can also choose to trace and track the vessels used in operations by selecting the Vessel Trace/Track option. |
| Operation Trace/Track                                | W31B60A  | Click the Trace Back<br>or the Track Forward<br>button on the Work with<br>Operations form.   | Trace or track operations.                                                                                                    |
| View End Wine Lots                                   | W31B60B  | Click the View End<br>Wine Lots link on the<br>Operation Trace/Track<br>form.                 | Review vessel information, the order number, and blend ID for the finished product.  Review work orders and weight tags that are associated with the end blend lots.                         |
| Search for End Lots                                  | W31B61A  | Blend Advanced<br>Operations (G31B05),<br>View End Lots                                       | View end lots for selected operations.                                                                                                    |
| Operation Search for<br>Advanced Lot Trace/<br>Track | W31B350A | Blend Advanced<br>Operation (G31B05),<br>Operation Search for<br>Advanced Lot Trace/<br>Track | Locate the operations you want to trace back or track forward and perform your preferred action.                                                                                             |
| Work With Advanced<br>Lot Trace/Track<br>Repository  | W31B370D | Blend Inquiries (G31B15),<br>Advanced Lot Trace/<br>Track Repository                          | View repository detail of the selected operation and vessel.                                                                                                    |

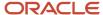

| Form Name                           | Form ID  | Navigation                                                                                                  | Usage                                                                      |
|-------------------------------------|----------|----------------------------------------------------------------------------------------------------|----------------------------------------------------------------------------|
| Advanced Lot Trace/<br>Track Detail | W31B370A | Click the View Trace/<br>Track Detail button on<br>Work With Advanced<br>Lot Trace/Track<br>Repository form | View advanced lot<br>trace/track detail<br>information.                    |
| Edit Trace/Track Header             | W31B370E | Click the Edit Trace/<br>Track Header button on<br>Work With Advanced<br>Lot Trace/Track<br>Repository form | Edit trace/track header information (Description and Category codes only). |

## Setting Processing Options for Operation Trace/Track (P31B60)

These processing options control default processing for the Operation Trace/Track program.

### **Defaults**

This processing option controls how the system displays configured grid columns.

#### **Named Calculation Path Name**

Enter the named calculation path that you want the system to use as the default on the Operation Trace/Track form. If you leave this processing option blank, the system uses the named calculation user default path.

### Filter

This processing option controls how the system calculates the filter date for tracing and tracking.

#### **Number of Days**

For Track: The number of days are added to today's date to determine the filter date.

For Trace: The number of days are subtracted from today's date to determine the filter date.

### **Versions**

This processing option controls which version the system uses when it calls other programs.

#### 1. Create/Edit Operation Detail Version (P31B87)

Specify the version that the system uses for viewing selected operations. If you leave this processing option blank, the system uses the default version ZJDE0001.

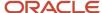

## **Tracing and Tracking Operations**

Access the Operation Trace/Track form.

#### **Base or Configured**

Click either Base or Configured to restrict the display to only certain base or configured operations, for example, quality operations. However, the system always displays move operations. If you have specified that you only want to displays quality operations, the system displays quality operations, move operations, but no other in-place operations.

The system always displays the first operation from which you are tracking or tracing, regardless of the filter setting.

#### **Spirit Volume**

If you are tracing or tracking spirit operations, you specify whether you want the system to display volumes at standard or at ambient temperature. If you select **Ambient Temperature**, you must enter a temperature and temperature unit of measure. The form displays the Temperature field only if you select **Ambient Temperature**. The system determines the correct spirit volume for the vessel based on the temperature conversion chart that you have set up.

**Note:** When you trace or track spirit operations, the system displays spirit volumes as alcohol or proof volume in the grid, based on the setting in the winery constants.

#### **Temperature**

The system displays this field only if you select **Ambient Temperature** for displaying spirit volumes. In this case, you must enter a temperature and a temperature unit of measure. The system issues an error if you leave this field blank.

#### **End Date**

Enter a date by which an operation has ended to limit the operations that the system displays.

#### **Blend ID**

Enter the blend ID to limit the operations that the system displays.

#### Single or Multiple Level

Select either Single Level or Multiple Level, depending on whether you want to trace or track operations at the top level or whether you want the system to display all top-level operations with associated nested operations.

If you select Single Level, the system displays the tree structure in the detail area with nodes next to operations that contain nested operations. You can click the node next to each level to display the nested operations within the higher-level operation.

#### **Named Calculation Path and Format**

The system displays the default path from the processing option. You can select a different format from the path.

#### **Override Format**

To enter a different format, select this option and enter the desired named calculation format.

#### **View Before Lot**

Select to access the View Wine Lot Details form to review lot attributes for the Before lot of the selected operation.

#### **View Operation**

Select to access the Edit Operation Details form to review detail information about the operation.

#### View Additive Lot

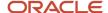

Select to access the Work With Lot Master form if the additive item on the operation is lot controlled. From the Work With Lot Master form, you can access lot and location information for the additive inventory item.

#### **Trace Additive Lot**

Select to access the Lot Management Workbench form if the additive item on the operation is lot controlled. On the Lot Management Workbench form, you can trace and track the inventory lot for the additive item.

#### **View After Lot**

Select to access the View Wine Lot Details form to review lot attributes for the After lot of the selected operation.

#### **Inventory Trace/Track**

Select to access the Lot Management Workbench form to trace or track lot-controlled items for bills of lading (BOL) and bottling operations.

For BOLs, the system retrieves material type and lot numbers for the purchase or sales order from the BOL header and the item number from item cross-reference for the material type.

For bottling operations, the system uses the item that you set up for the end-use reservation.

#### **Farming Operation History**

Select to access the View Operation History form to review the farming operation history for weigh tag operations.

#### **View End Wine Lots**

Select to access the View End Wine Lots form to review the end lots for the selected operation. You can view end lots for only one operation at a time. To review end lots for multiple operations, use the View End Lots program (P31B61).

## Viewing End Lots for Operations

Access the Search for End Lots form.

To locate end lots, you must enter at least a beginning date and the additive, consumable, or block that you want to trace. In addition, you can search by operation number, vessel number, winery, end date, additive or consumable lot, and operation status.

Based on the search criteria, the system displays the operations that use the additive, consumable or block, and any downstream end lots associated with these operations. For each vessel and lot, the system displays summary and instructed attributes, as well as named calculations. In the column titles, the system displays the descriptions that you set up for this information. You cannot revise any operation and lot information in this program.

## Advanced Blend Lot Trace/Track

The Advanced Blend Lot Trace/Track application enables you to build optimized trace or track data based on vessel-to-vessel movements and save it to the Advanced Lot Trace/Track Repository (P31B370). The Operation Search for Advanced Lot Trace/Track program (P31B350) generates the trace or track data in the background by running Advanced Lot Trace/Track Report (R31B360). The Advanced Blend Lot Trace/Track skips tracing or tracking of common vessels used in operations such as Sugar, Water, Lees tanks (identified using material types setup with special handling code of 1). It also identifies and skips traversing and building the same dependency chain path multiple times.

After the trace or track data for an operation and vessel combination is built in the Advanced Lot Trace Track Header (F31B350) and Advanced Lot Trace Track Detail (F31B360) tables, you can view or print the trace or track details any

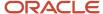

time from the Advanced Blend Lot Trace/Track program. This enable you to generate and access blend lot trace or track reports in a timely manner upon request from auditors.

## Prerequisites

Before using Advanced Lot Track/Track Program, you must:

- Set up the Summary Material Type UDC table (31B/SM) with a special handling code of 1 to mark vessels that use this material type as common vessels. Common Vessels are not traced or tracked further while building the Advance Lot Trace Track data.
- Set up next numbers for tables Advanced Lot Trace Track Header (F31B350) and Advanced Lot Trace Track Detail (F31B360) in Next Number (P00022). This is required to generate next numbers for unique key ID and Process ID while building the Advance Lot Trace Track data.
- Set up UDC 31B/L1, 31B/L2, 31B/L3 for Advanced Lot Trace/Track Category Codes.

## Operation Search for Advanced Lot Trace/Track

Access the Operation Search for Advanced Lot Trace/Track (P31B350) program.

After retrieving the operations based on the search criteria that you define, you can perform the following actions:

- · Trace Back.
- Track Forward.

You can search for lots to perform trace and track using the following criteria:

#### **Operation Number**

Enter the operation number you want to search.

#### Winery

Enter a unique identifier of the winery that you are searching.

#### **From Date**

Enter the actual start date for the range of operations that you want to search.

#### Thru Date

Enter the actual end date for the range of operations that you want to search.

#### **Vessel Number**

Enter the vessel number. Depending on the type of configured operation, this is a tank number, weigh tag number, bill of lading number, bottling number, or VBT number.

#### **Vessel Class**

Enter the vessel class to use as the search criteria. Examples of vessel classes are weigh tags, tanks, and virtual barrel tanks.

#### **Additive Item**

Enter a number that identifies the additive.

#### **Additive Lot**

Enter the additive lot that you want to search.

#### **Consumable Item**

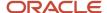

Enter the item number for consumable.

#### **Consumable Lot**

Enter the consumable lot that you want to search.

#### Note:

- You must specify the Winery while searching with Vessel Number.
- You can find the search criteria like Vessel Number, Vessel Class, Additive Item, Additive Lot, Consumable Item and Consumable Lot from their respective tabs.

From the Operation Search for Advanced Lot Trace/Track program, you can:

- View trace or track detail of the selected operation and vessel in the Advanced Lot Trace Detail form.
- Print trace or track detail of the selected operation and vessel in PDF format.
- Save trace or track detail of the selected operation and vessel in the Edit Trace/ Track Header form. The Save trace or track option does not appear if the trace or track report is already saved.
- View repository detail of the selected operation and vessel in the Work With Advanced Lot Trace/Track Repository form.

## Setting Processing Options for Operation Search for Advanced Lot Trace/Track (P31B350)

These processing options control default processing for the Operation Search for Advanced Lot Trace/Track (P31B350) program.

#### **Defaults**

#### **Number of Days**

Specify the number of days the system uses to trace back or track forward from actual start date of the operation on a blend lot. A blank or an asterisk '\*' in this field indicates a full trace or track.

#### **Versions**

#### Advanced Lot Trace/Track Repository Version (P31B370)

Specify a version of Advanced Lot Trace/Track Repository. If left blank, the system uses default version ZJDE0001.

## Setting Processing Options for Work With Advanced Lot Trace/Track Repository (P31B370)

These processing options control default processing for the Work With Advanced Lot Trace/Track Repository (P31B370) program.

#### **Defaults**

#### **Named Calculation Path Name**

Specify the Named Calculation Path to use when running the Trace/Track application. It determines the order in which the Named Calculation Columns are displayed in the application. If left blank, the system does not display any Named Calculation Columns.

#### **Versions**

#### 1. Create/Edit Operation Detail Version (P31B87)

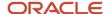

Specify the version of Create/Edit Operation Detail Version (P31B87) to use to view selected operation. If left blank, the system uses default version ZJDE0001.

#### 2. Operation Search for Advanced Lot Trace/Track Version (P31B350)

Specify the version of Operation Search for Advanced Lot Trace/Track Version program (P31B350). If left blank, the system uses default version ZJDE0001.

## Build Advanced Lot Trace/Track

Access the Operation Search for Advanced Lot Trace/Track (P31B350) program.

To build the lot trace or track data, you must search for the operations that you want to trace or track by defining the search criteria. You can select the specific operation and vessel that you want to trace or track from the table and generate Advanced Lot Trace/Track data. You can filter the data built by specifying Base or Configured Operation Codes, Number of Days, Blend ID. Then, click Trace Back or Track Forward as required. The system builds the data that you can view in PDF or interactive format.

You can use the interactive application to view smaller dependency chains or print in PDF to review larger dependency chains. The printed report displays advanced lot trace or track details. The Summary page displays the list of operations and vessels that are tracked or traced by the process. The Detailed page displays the lot trace or track information.

**Note:** The current architecture uses recursive functions to simplify and optimize the tracing and tracking of the lots. In the rare case where hundreds of subsequent operations are performed on a single vessel, there is a possibility that memory overflow can occur. It is recommended in such cases to introduce another vessel to break the chain and clear the memory build up.

## View Advanced Lot Trace/Track Details

Access the View Advanced Lot Trace/Track Detail form to review advance lot trace or track detail interactively. The basic information fields such as operation number, winery, vessel number, vessel class, description, blend id, number of days, trace/track, lot trace/track start date and lot trace/track end date are displayed based on selected Advanced Lot Trace/Track record. The Additional Info tab displays fields such as base configured flag, base configured operation code 1, base configured operation code 2, base configured operation code 3, category code 1, category code 2 and category code 3.

#### **Spirit Volume**

If you are tracing or tracking spirit operations, specify whether you want the system to display volumes at standard or at ambient temperature. If you select Ambient Temperature, you must enter a temperature and temperature unit of measure. The form displays the Temperature field only if you select Ambient Temperature. The system determines the correct spirit volume for the vessel based on the temperature conversion chart set up.

**Note:** When you trace or track spirit operations, the system displays spirit volumes as alcohol or proof volume in the table based on the setting in the winery constants.

#### **Named Calculation Path and Format**

The system displays the default path from the processing option. You can select a different format from the path.

#### **Show Trace or Show Track**

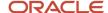

Click Show Trace or Show Track to view the generated trace or track detail records of the selected record.

#### Show All

Click Show All to display all records that were displayed based on the search criteria.

#### Single or Multiple Level

Select either Single Level or Multiple Level, depending on whether you want to trace or track operations at the top level or whether you want the system to display all top-level operations with associated nested operations.

If you select Single Level, the system displays the tree structure in the detail area with nodes next to operations that contain nested operations. You can click the node next to each level to display the nested operations within the higher-level operation.

#### Save Trace/Track

Verify the data and click Save Trace/Track.

#### **View Before Lot**

Select to access the View Wine Lot Details form to review lot attributes for the Before Lot of the selected operation.

#### **View Operation**

Select to access the Edit Operation Details form to review detailed information about the operation.

#### View Additive Lot

Select to access the Work With Lot Master form if the additive item on the operation is lot controlled. From the Work With Lot Master form, you can access lot and location information for the additive inventory item.

#### **Trace Additive Lot**

Select to access the Lot Management Workbench form if the additive item on the operation is lot controlled. On the Lot Management Workbench form, you can trace and track the inventory lot for the additive item.

#### **View After Lot**

Select to access the View Wine Lot Details form to review lot attributes for the After Lot of the selected operation.

#### **Inventory Trace/Track**

Select to access the Lot Management Workbench form to trace or track lot- controlled items for bills of lading (BOL) and bottling operations.

For BOLs, the system retrieves the material type and lot numbers for the purchase or sales order from the BOL header and the item number from the item cross- reference for the material type. For bottling operations, the system uses the item that you set up for the end-use reservation.

#### **Farming Operation History**

Select to access the View Operation History form to review the farming operation history for weigh tag operations.

#### **Generate Trace/Track**

Select to access the Operation Search for Advanced Lot Trace/Track form to trace or track a specific record.

## Advanced Lot Trace/Track Repository

Access the Work With Advanced Lot Trace/Track Repository form.

To search the saved Advanced Lot Trace/Track records, click the Find button. You can also retrieve specific records using the available search criteria, operation number, winery, vessel number, vessel class, from date, thru date. In the Trace Track field, specify trace, track or an asterisk '\*' based on your requirement.

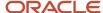

After retrieving the records based on the search criteria that you define, you can perform these actions:

#### **Edit Trace/Track Header**

Select the record you want to edit and click Edit Trace/Track Header. The system displays the Edit Trace/Track Header Detail form. You can edit the category codes and description, then click Save and Close.

#### View Trace/Track Detail

Select the record you want to view and click View Trace/Track Detail. The system displays the Advanced Lot Trace Detail form. You can view the detailed information of the record.

#### **Print Trace/Track Detail**

Select the record you want to print and click Print Trace/Track Detail to print Advance Lot Trace/Track details in PDF format.

#### Delete Trace/Track

Select the record that you want to delete and click Delete Trace/Track. You must click OK on the confirmation dialog box to delete the record.

## Advanced Lot Trace/Track Report (R31B360)

Advanced Lot Trace/Track Report (R31B360) generates advanced lot trace track data in Advanced Lot Trace Track Header (F31B350) and Advanced Lot Trace Track Detail (F31B360) tables for the selected operation and vessel. The report generates a unique Trace/Track ID for each operation and vessel processed. The report R31B360 prints Advanced Lot Trace/Track data for each operation and vessel selected from the P31B350 program or based on the data selection of the report. The list of processed operations and vessels is printed on the Summary page. The Advanced Lot trace/track details are printed in subsequent pages. The trace/track data can be read using the following key fields:

#### **Line Identifier**

Line Identifier is used to uniquely identify a line in the Advanced Lot Trace/Track detail report.

#### **Parent Line Identifier**

Each line identifier record in the Advanced Lot Trace/Track chain is linked to its parent using the parent line identifier.

#### Go To Line Identifier

The Go To line identifier helps to identify the reference line for tracing or tracking of repeating chains that were skipped while building the Advanced Lot.

Apart from the key fields, the report also prints details such as Configured Operation Code, Winery, Operation Number, Vessel Number, Vessel Class, F/T, Before Lot Quantity, Before Lot UOM, After Lot Quantity, After Lot UOM, Total Move Quantity, Workflow Status, Actual Start, Actual End, Before Mat Type, After Mat Type, Before Wine Status, After Wine Status, Before Blend ID, After Blend ID, Additive Item Number, Additive Lot Number, Total Survey Gain/Loss, Total Operation Gain/Loss, and Operation ID.

### Setting Processing Options for Advanced Lot Trace/Track Report (R31B360)

These processing options control default processing for the Advanced Lot Trace/Track report (R31B360).

#### **Defaults**

#### **Number of Days**

Specify the number of days the system uses to trace back or track forward from actual start date of the operation on a blend lot. A blank or an asterisk '\*' in this field indicates a full trace or track.

#### Trace/Track Flag

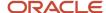

Blank or 1: Specify Blank or 1 to track the records.

**2:**Specify 2 to trace the records.

#### **Filters**

#### Blend Id

Blend Id groups the lots of wine for practical purposes. The blend Id is recorded on vessel labels to help identify lots used in operations and typically contains information about ownership, variety, location, and year.

#### **Base/Configured Operation Flag**

1: Base Operation

2: Configured Operation

Base/Configured Operation Short Code 1
Base/Configured Operation Short Code 2
Base/Configured Operation Short Code 3

Base/Configured Operation Flag is used in conjunction with Base/Configured Operation Short Code 1, Base/Configured Operation Short Code 2 and Base/Configured Operation Short Code 3.

Base/Configured Operation Flag is used to signify that the filters Base/Configured Operation Short Code 1, Base/Configured Operation Short Code 2 and Base/Configured Operation Short Code 3 contain the Base Operation Short Codes or Configured Operation Short Codes.

If all the three filters, Base/Configured Operation Short Code 1, Base/Configured Operation Short Code 2 and Base/Configured Operation Short Code 3 are left blank, then none of the operation encountered in the chain can be filtered and the system can add all the records to the work file. If any or all the filters are populated, then all the operations which are not mentioned in the filter fields can be filtered and cannot be added to the Advanced Lot Trace/Track Tables.

**Note:** These filters do not impact the First Operation being tracked or traced nor any movement operation encountered in the chain.

#### Lot Trace Track

#### **Vessel Number**

The vessel number in conjunction with the vessel class can be traced or tracked if the vessel mentioned is available in the operation. This option if left blank, the system traces or tracks the first From Vessel of the operation.

#### **Vessel Class**

Vessel Class specifies the kind of vessel. Examples of vessel classes are tanks, barrels, barrel collections, VBTs.

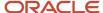

# **21** Generating the Wine Premises Operations Report (Form 5120.17)

## Understanding the Wine Premises Operations Process

Bonded wineries in the United States must submit the report of Wine Premises Operations (Form 5120.17) to the Alcohol and Tobacco Tax and Trade Bureau periodically to report taxable winery operations on the bonded premises. The bonded wineries are required to file the report monthly, quarterly, or annually, based on the size of their operations. This report reviews the complete inventory transactions (closed operations) of a winery for a specified time period.

You run the Wine Premises Operations report (Form 5120.17) to capture periodic data and generate a PDF of the report to submit to the Alcohol and Tobacco Tax and Trade Bureau.

To generate the Wine Premises Operations report, you must:

- Set up line descriptions and their attributes for each line of the Wine Premises Operations report, using the Wine Premises Report Setup program (P31B5101).
- Generate data using the Wine Premises Report Preview program (P31B5120).

## Wine Premises Operations Report Generation Process Flow

The following process flow illustrates the Wine Premises Operations report generation process, and the relationship between the programs and the tables used in the process:

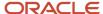

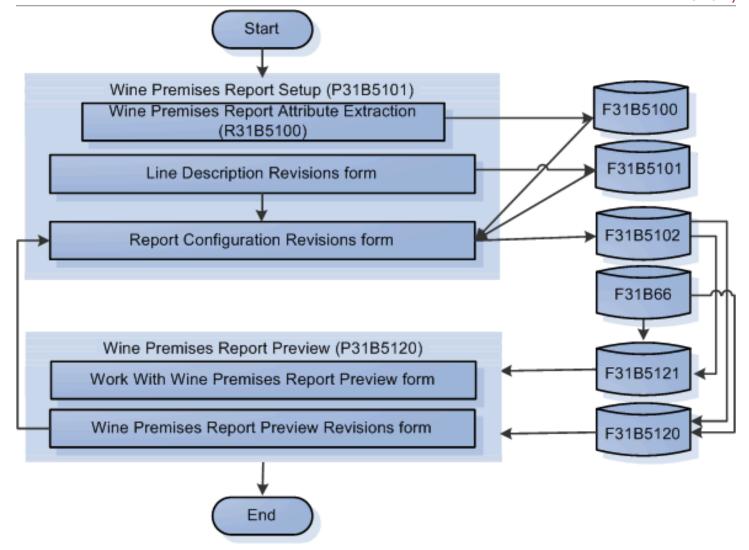

The Wine Premises Operations report generation process flow includes the following steps:

- 1. Run the Wine Premises Report Attribute Extraction program (R31B5100) to populate the valid material type, configured operation code, and lot value combinations in the Wine Premises Report Attribute table (F31B5100).
- 2. Set up line descriptions in the Line Description Revisions form of the Wine Premises Report Setup program (P31B5101). The system updates the line description records in the Wine Premises Report Line Definition table (F31B5101).
- **3.** Set up report attributes (material type, configured operation, and lot value) in the Report Configuration Revisions form of the Wine Premises Report Setup program (P31B5101). Perform this action to calculate column values for each line of the Wine Premises Operations report.
  - The system stores the line configuration details in the Wine Premises Report Configuration table (F31B5102).
- **4.** Extract data to the Work With Wine Premises Report Preview form of the Wine Premises Report Preview program (P31B5120).
  - The system fetches setup data from the Wine Premises Report Configuration table (F31B5102) and column values from the Blend Transactions table (F31B66).

- **5.** Validate the Wine Premises Operations report details, and review error messages in the Wine Premises Report Preview Revisions form of the Wine Premises Report Preview program (P31B5120).
  - The system stores the edited values in the Wine Premises Report Preview table (F31B5120).
- **6.** Rectify any errors in the Wine Premises Report Preview Revisions form. Click the value you want to edit in the report. The system displays the configuration setup of the selected value in the Report Configuration Revisions form of the Wine Premises Report Setup program (P31B5101) for editing.
- Click Generate Report in the Work With Wine Premises Report Preview form to generate the Wine Premises Operations report in PDF format.

## Setting Up the Wine Premises Operations Report

This section provides an overview of the Wine Premises Report Setup program (P31B5101), describes a prerequisite, and discusses how to:

- Run the Wine Premises Report Attribute Extraction program (R31B5100).
- Set up line descriptions.
- Set up line configurations.

## **Understanding Wine Premises Operations Report Setup**

The Wine Premises Report Setup program enables you to:

• Define the line description for each line of the Wine Premises Operations report and associate it with the part, section, and line number of that line in the report.

Using the Work With Line Descriptions form, you can:

- Review existing line descriptions.
- Add or edit line descriptions.
- Delete line descriptions.

**Note:** You can delete a line description record for a winery only after you delete the configuration records associated with that line description. If a configuration record exists for a line description, the system displays an error message.

Copy line descriptions and configurations from one winery to another.

**Note:** When you copy a line description, you can select the Copy Configuration option to also copy the associated configurations.

- Define attributes to calculate the column values for each line of the Wine Premises Operations report. Attributes are values that you select to identify data for each column of the report. You can choose any or all of these attributes:
  - Material Type
  - Configured Operation Code
  - Which Lot Quantity

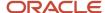

- FB: From Before Lot
- FA: From After Lot
- FB-FA: From Before From After
- TB: To Before Lot
- TA: To After Lot
- TA-TB: To After To Before

Using the Report Configuration Revisions form, you can:

- Review attributes (material type, configured operation code, and lot values) for each line of the Wine Premises Operations report.
- Add or edit attributes for each line of the Wine Premises Operations report.
- o Delete attributes for each line of the Wine Premises Operations report.

The system stores information for the Wine Premises Report Setup program in the Wine Premises Report Line Definition table (F31B5101) and the Wine Premises Report Configuration table (F31B5102).

#### Lines That Do Not Require Line Configuration Setup

The following lines are populated automatically in the Wine Premises Report Preview program. You must not set these lines.

- Part I, Section A, Line 1 On hand beginning of period
- Part I, Section A, Line 12 Total
- Part I, Section A, Line 31 On hand end of period
- · Part I, Section A, Line 32 Total
- Part I, Section B, Line 1 On hand beginning of period
- Part I, Section B, Line 7 Total
- Part I, Section B, Line 20 On hand end of period
- Part I, Section B, Line 21 Total
- · Part III, Line 1 On hand beginning of period
- · Part III, Line 4 Total
- Part III, Line 9 On hand end of period
- Part III, Line 10 Total
- · Part IV, Line 1 On hand beginning of period
- · Part IV, Line 4 Total
- Part IV, Line 9 On hand end of period
- · Part IV, Line 10 Total
- · Part VI, Line 1 On hand beginning of period
- Part VI, Line 5 Total
- Part VI, Line 10 On hand end of period (Storage Tanks)
- · Part VI, Line 11 Total
- Part VII, Line 1, Column (f) Total
- · Part VIII, Line 1, Column (c) Total

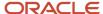

- Part VIII, Line 2, Column (c) Total
- Part IX, Line 1, Column (f) Total
- Part IX, Line 2, Column (f) Total
- Part IX, Line 3, Column (f) Total
- Part IX, Line 3 On hand end of period

## **Prerequisites**

Before you set up line configurations, you must run the Wine Premises Report Attribute Extraction - Build program (R31B5100) to derive the list of available attribute combinations. The system stores the attribute combinations in the Wine Premises Report Attribute table (F31B5100).

Select Blend Facility Setup (G31B02), Wine Premises Report Attribute Extraction.

**Note:** You must run the Wine Premises Report Attribute Extraction - Build program every time you add new material types or configured operations to the blend system. Otherwise, you will not be able to view the new attributes in the Report Configuration Revisions form.

## Forms Used to Set Up Wine Premises Operations Report

| Form Name                         | Form ID   | Navigation                                                                                                    | Usage                                                                                                    |
|-----------------------------------|-----------|----------------------------------------------------------------------------------------------------|----------------------------------------------------------------------------------------------------|
| Work With Line<br>Descriptions    | W31B5101B | Blend Facility Setup<br>(G31B02), Wine Premises<br>Report Setup                                                                         | View existing line descriptions.  Select Copy Winery Lines from the Form menu to copy line descriptions and configuration records from one winery to another.  Delete line descriptions. |
| Line Description<br>Revisions     | W31B5101F | Click the Add button<br>on the Work With line<br>Descriptions form.                                                                     | Add, edit, or delete a line description.                                                                                                    |
| Report Configuration<br>Revisions | W31B5101D | Select a line description<br>and then select Report<br>Configuration from the<br>Row menu on the Work<br>With Line Description<br>form. | Review, add, or modify attributes for each line of the report.                                                                                                    |

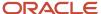

## **Setting Up Line Descriptions**

Access the Line Description Revisions form.

#### Winery

Enter a unique identifier of the winery for which you are setting up line descriptions.

**Note:** If you want the system to automatically display a default winery unit, set it up in the Defaults Printers & Locations program (P400951). Enter \* and click visual assist (F2) to view a list of all wineries in the system.

#### **Part Number**

Enter a number that indicates a part of the Wine Premises Operations report.

#### Section

Enter a value that indicates a section of the Wine Premises Operations report.

**Note:** This is a mandatory field only if the line description belongs to Part 1, Section A of the Wine Premises Operations report.

#### **Line Number**

Enter the line number of the line in the Wine Premises Operations report.

#### **Line Description**

Enter a description for the line.

You can enter up to 50 alphanumeric characters in this field.

## Setting Up Line Configurations

Access the Report Configuration Revisions form.

Each line and column of the Wine Premises Operations report can have more than one configuration record based on the various attribute types in the winery's inventory.

#### **Column Letter**

Select the column letter for the selected line description from the drop-down list.

This value represents the column in which the value is displayed in the Wine Premises Operations report.

**Note:** Some lines of the Wine Premises Operations report can have two values to represent the processes used to create sparkling wine; Bottle Fermentation (BF) and Bulk Process (BP). Enter 'e' to specify BF and 'e1' to specify BP as the process used.

#### **All Attributes**

Displays all the valid combinations of material type, configured operation, and lot value. To associate one or more attributes with the selected line description, select the check box next to the field, and click Move Selected Attributes.

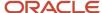

You can use the available filters to narrow down the combinations of material type, configured operation, and lot value. Enter \*ALL in the Material Type and Configured Op Code fields to filter all material types and configured operations respectively.

**Note:** For operations which have only From vessels, such as Add operations, In-place operations, Administrative operations, and QA operations, the TB, TA, and TA-TB lot values are not displayed.

#### **Selected Attributes**

Displays the selected combinations of material type, configured operation code, and lot value.

The system calculates quantities based on the attribute values selected in this table, and displays them in the report.

To delete a selected attribute from this list, select the attribute and click Delete. In the confirmation window, click OK to confirm your updates.

#### Additional Fields

The following additional fields are displayed in the Report Configuration Revisions form when you access this form from the Wine Premises Report Preview Revisions form.

#### **Selected Operations**

Displays the operations associated with the selected attributes. Click Find to populate this section with the list of operations.

#### Result

Displays the total quantity of the selected operations.

#### **Result UOM**

Displays the unit of measure of the total quantity in the Result field.

## **Examples - Setting Up Line Configurations**

The following table shows examples of line configurations of the Wine Premises Operations report:

| Part | Section | Line | Column<br>Letter | Line Description                                   | Material<br>Type            | Configured<br>Operation                 | Which Lot |
|------|---------|------|------------------|----------------------------------------------------|-----------------------------|-----------------------------------------|-----------|
| 1    | А       | 2    | a                | Produced By<br>Fermentation                        | W (Wine<br>under 14%)       | T2B                                     | ТА        |
| 1    | А       | 5    | a                | Produced By<br>Blending                            | W (Wine<br>under 14%)       | Т2Т                                     | TA        |
| 1    | A       | 16   | a                | Removed for<br>Distilling Material                 | DM (Distilling<br>Material) | SHIP (Ship<br>Bulk Volume<br>Operation) | FB-FA     |
| 7    |         | 1    | a                | In Fermenters<br>(Estimated Quantity<br>of Liquid) | FJ<br>(Fermenting<br>Juice) | *ALL                                    | *ALL      |

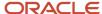

| Part | Section | Line | Column<br>Letter | Line Description | Material<br>Type     | Configured<br>Operation              | Which Lot |
|------|---------|------|------------------|------------------|----------------------|--------------------------------------|-----------|
| 3    |         | 2    | a                | Received         | S (Grape<br>Spirits) | RECV (BOL<br>Receive Bulk<br>Volume) | FA        |

## **Previewing Wine Premises Operations Report**

This section provides an overview of the Wine Premises Report Preview program (P31B5120), lists processing options, and discusses how to:

- Set processing options for Wine Premises Report Preview program (P31B5120)
- Generate Wine Premises Operations report data.
- Validate Wine Premises Operations report details.
- Resolve errors in the Wine Premises Operations report details.

## Understanding How to Preview the Wine Premises Operations Report

The system uses the Wine Premises Report Preview program to extract data for a specific winery and period from the Blend Transaction table (F31B66) according to the data set up in the Wine Premises Report Setup program. The system stores the extracted data in the Wine Premises Report Preview table (F31B5120).

The Wine Premises Report Preview program enables you to:

- Preview the wine premises operations report for a winery and for a specific period.
- Validate the generated data for discrepancies.
- Navigate to the Wine Premises Report Setup program (Report Configuration Revisions form) to resolve discrepancies.
- Modify the system-generated values, if required.
- · Generate the Wine Premises Operations report in PDF format.

### Special Handling Fields

The following lines of the Wine Premises Operations Report are coded with special logic to handle unique conversions:

#### Part 1, Section A, Line 5 - Produced by Blending

The system extracts this quantity if From lots of different tax classes are blended. If lots of the same tax class are blended, the system does not extract the quantity.

#### Part 1, Section A, Line 23 - Used for Testing

For the QA operations that you specify in the line description and configuration setup, the system extracts the sample quantity from the Sample Detail table (F3712). If you also specify bottling operations, the system extracts the sample quantity from the Blend Transaction table (F31B66).

Part 1, Section A, Line 9 - Inventory Gains and Part 1, Section A, Line 30 - Inventory Losses

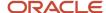

The system extracts survey and operational gains and losses from all operations within the specified date range and populates the combined gain quantity or loss quantity in line 9 or line 30 respectively.

#### Part 3, Summary of Distilled Spirits

The system converts gallons of spirits to proof gallons.

#### Part 7, In Fermenters

If fruit is included as a whole, the weight of the fruit is converted to gallons.

## Forms Used to Set Up Wine Premises Report Preview

| Form Name                                    | Form ID   | Navigation                                                                                               | Usage                                                                           |
|----------------------------------------------|-----------|----------------------------------------------------------------------------------------------------|---------------------------------------------------------------------------------|
| Work With Wine<br>Premises Report<br>Preview | W31B5120B | Blend Reports (G31B06),<br>Wine Premises Report<br>Preview                                               | Retrieve report data for review.  Generate the Wine Premises Operations report. |
| Wine Premises Report<br>Preview Revisions    | W31B5120A | Select a line description<br>from the Work With<br>Wine Premises Report<br>Preview form and click<br>OK. | Validate the data in the report.                                                |

## Setting Processing Options for Wine Premises Report Preview (P31B5120)

These processing options control default processing for the Wine Premises Report Preview program.

#### Versions

This processing option controls which version the Wine Premises Report Preview program (P31B5120) uses for data extraction.

#### Wine Premises Report Generator Version (R31B5121)

Specify the version of the Wine Premises Report Generator program (R31B5121) that the system uses. If you leave this processing option blank, the system uses the default XJDE0001 version.

#### Defaults

These processing options control the default values that the system uses when you generate the Wine Premises Operations report.

#### Winery

Enter a unique identifier of the winery for which to generate the report.

#### **Report Start Date**

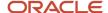

Enter the start date for the period for which to generate the report.

#### **Report End Date**

Enter the end date for the period for which to generate the report.

#### **Process**

#### **Report Mode**

Use this processing option to specify whether the system runs the report in final or proof mode. Values are:

1: Run the report in final mode. The system uses the ending balance of the previous report as the beginning balance for the report.

Blank: Run the report in proof mode. The system does not update the end balance in the Wine Premises Report Preview table (F31B5120).

## Generating the Wine Premises Report Preview

Access the Work With Wine Premises Report Preview form.

#### Winery

Enter a unique identifier of the winery for which you are generating the data report.

#### **Report Start Date**

Enter the start date for the selection of blend transactions to include in the report.

#### **Report End Date**

Enter the end date for the selection of transactions to include in the report.

#### **Refresh Report**

Click to generate a preview of the report for review and validation.

#### **Generate Report**

Click to generate the Wine Premises Operations report in PDF format.

**Note:** For lines with configured operation attributes, the system includes quantities from only the closed operations in the Blend Transactions table (F31B66).

## Validating Wine Premises Operations Report Details

Access the Wine Premises Report Preview Revisions form and click Validate Data.

The system validates the column values against the aggregate values fetched from the Blend Transactions table (F31B66) and displays the discrepancies along with the error details in the Messages grid.

To override a system-generated value, modify the value and save the form. The system updates the Wine Premises Report Preview table (F31B5120) with the new values.

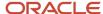

## Resolving Errors in the Wine Premises Operations Report Details

Access the Work With Wine Premises Report Preview form and enter the Winery, Report Start Date, and Report End Date. Then, click Refresh Report.

The system generates a preview of the report and displays the discrepancies in red colored font.

To rectify an error, click the value. The system displays the Report Configuration Revisions form with the attributes for the selected line item. Reset the attributes and click Save to resolve the errors.

## Generating the Wine Premises Operations Report (Form 5120.17)

This section discusses the prerequisites for generating the Wine Premises Operations report and describes how to generate the Wine Premises Operations report.

## **Prerequisites**

To generate the Wine Premises Operations report:

- 1. Define all the required lines of the Wine Premises Operations report, in the Wine Premises Report Setup program (P31B5101).
- 2. Set up the line configurations in the Wine Premises Report Setup program (P31B5101).

See "Setting Up the Wine Premises Operations Report".

## Generating the Wine Premises Operations Report

Access the Work With Wine Premises Report Preview form and click Refresh Report. Enter the Winery, Report Start Date, and Report End Date, and generate the report preview. Now, click Generate Report.

Select the output option on the Report Output Destination form to generate the Wine Premises Operations report. The system uses Oracle's Business Intelligence (BI) Publisher to generate the report in PDF format.

You can also export the data to a comma-separated values (CSV) file by selecting the Export to CSV option on the Report Output Destination form.

When you click Generate report, the "On-hand end of period" quantities in the report are stored. The next time you run Refresh Report in final mode, these quantities become the "On-hand beginning of period" balances.

**Note:** To add the previous report's on-hand end of period balance to your new report's beginning balance, set the report mode to Final in the processing options for the Wine Premises Report Preview program.

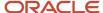

| DEPARTMENT OF THE TREASURY ALCOHOL AND TOBACCO TAX AND TRADE BUREAU (TTB) REPORT OF WINE PREMISES OPERATIONS |                                             |  |  |  |  |  |
|----------------------------------------------------------------------------------------------------|---------------------------------------------|--|--|--|--|--|
| PERIOD COVERED(Year Only, or Year & Month, or Year & Quarter)                                                | OPERATED BY ( Name , Address and Telephone) |  |  |  |  |  |
| YEAR 2012 MONTH December                                                                                     | Northern Wines                              |  |  |  |  |  |
| QUARTERLY January to March July to September                                                                 | 7700 Technology Way Floor 2                 |  |  |  |  |  |
| April to June October to December                                                                            | Denver, CO 80237<br>303-334-4385            |  |  |  |  |  |
| VERSION (Select Original or Amended, Select Final also if last report for the business)                      | EIN REGISTRY NUMBER                         |  |  |  |  |  |
| Original Amended Final Report                                                                                | 55-1234567 BWN-CO-12345                     |  |  |  |  |  |

#### INSTRUCTIONS

- The reporting period for this form must be monthly, except that proprietors who qualify under the exception stated in 27 CFR 24.300 (g)(2) may file this form on a quarietry or calendar year basis unless required to the monthly by the Alcohol and Tobacco Tax and Trade Bureau (TTB). A proprietor who files monthly reports but does not expect any reportable operations in a subsequent month or months may indicate in Paar X that no monthly reports will be filed until a reportable operation occurs (§24.300 (g)(3))
- Prepare this form in duplicate and file it by the fifteenth day after the end of the report (month, quarter, or year). Keep a copy of the report on your bonded wine premises for inspection by TTB officers. Send the original report to TTB at this address: Director, National Revenue Center, Alcohol and Tobacco Tax and Trade Bureau, 550 Main St, Ste 8002, Cincinnati, OH 45202-5215.
- 3. Explain any unusual operations in Part X.
- 4. The quantities "on hand end" will ordinarily be "book inventory" figures, that is the quantity required to balance each summary. Use the "on hand end" from your report for the previous period as the "on hand beginning" of the current report. On reports for any period when you take a physical inventory, report the difference as losses for bulk wine and shortages for bottled wine, or as gains, as the case may be.
- If the quantity of wine previously reported on TTB F 5120.17 is affected by adjustments made on a tax return, TTB F 5000.24, adjust the current TTB F 5120.17 in Section A (and Section B, if bottled wine is involved). Explain the entries in Part X.

| PART I SUMMARY OF WINES IN BOND (GALLONS) |                                         |                               |                                                |                                                |                           |                       |                   |  |
|-------------------------------------------|-----------------------------------------|-------------------------------|------------------------------------------------|------------------------------------------------|---------------------------|-----------------------|-------------------|--|
|                                           |                                         | ALCOHOL CONTENT BY VOLUME     |                                                |                                                | ARTIFICIALLY              |                       |                   |  |
|                                           | ITEM                                    | NOT OVER 14<br>PERCENT<br>(a) | OVER 14 TO 21<br>PERCENT<br>(Inclusive)<br>(b) | OVER 21 TO 24<br>PERCENT<br>(Inclusive)<br>(c) | CARBONATED<br>WINE<br>(d) | SPARKLING WINE<br>(+) | HARD CIDER<br>(f) |  |
|                                           | SECTION A – BULK WINES                  |                               |                                                |                                                |                           |                       |                   |  |
| 1                                         | ON HAND BEGINNING OF PERIOD             | 258580000                     | 281150000                                      | 60500000                                       | 0                         | 4800000               | 0                 |  |
| 2                                         | PRODUCED BY FERMENTATION                | 14080                         | 16620                                          | 0                                              | 0                         | BF 60<br>BP 0         | 6480              |  |
| 3                                         | PRODUCED BY SWEETENING                  | 1160                          | 450                                            | 0                                              | 0                         | 0                     | 0                 |  |
| 4                                         | PRODUCED BY ADDITION OF WINE<br>SPIRITS | 0                             | 0                                              | 5490                                           | 0                         | 0                     | 0                 |  |
| 5                                         | PRODUCED BY BLENDING                    | 22020                         | 78110                                          | 36420                                          | 0                         | 0                     | 0                 |  |
| 6                                         | PRODUCED BY AMELIORATION                | 0                             | 0                                              | 0                                              | 0                         | 0                     | 0                 |  |
| 7                                         | RECEIVED IN BOND                        | 175000                        | 182560                                         | 4800                                           | 5550                      | 0                     | 0                 |  |
| 8                                         | BOTTLED WINE DUMPED TO BULK             | 0                             | 0                                              | 0                                              | 0                         | 0                     | 0                 |  |
| 9                                         | INVENTORY GAINS                         | 0                             | 0                                              | 0                                              | 0                         | 0                     | 0                 |  |
| 10                                        | CHANGE OF TAX CLASS                     | 0                             | 0                                              | 1025                                           | 0                         | 0                     | 0                 |  |
| 11                                        | FORMULA WINE PRODUCED                   | 0                             | 0                                              | 0                                              | 0                         | 0                     | 0                 |  |
| 12                                        | TOTAL                                   | 258792740                     | 281427740                                      | 60547735                                       | 5550                      | 4800060               | 6480              |  |

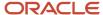

# **22** Working With Blend Management Interoperability

## Understanding Blend Management Interoperability

Some activities for JD Edwards EnterpriseOne Blend Management may be performed by external systems. Interoperability provides a method for bringing these externally generated data into the system.

Using electronic data interchange (EDI), the external system creates a flat file in the format specified for operations tables in the JD Edwards EnterpriseOne Blend Management system. The data in this flat file is validated and converted into JD Edwards EnterpriseOne table records. From the data in these tables, you create operations in the JD Edwards EnterpriseOne Blend Management system using an inbound batch engine. You can also manually edit the data in the unedited transaction tables (Z files).

#### Note:

• "Processing EDI Documents" in the JD Edwards EnterpriseOne Applications Data Interface for Electornic Data Interchange Implementation Guide .

## Creating and Modifying Inbound Operations

This section provides an overview of inbound operations and discusses how to:

- Run the Inbound Flat File Conversion program.
- Create and modify inbound transactions.

## **Understanding Inbound Operations**

When you import operation data from external systems, you create "after-the- fact" operations with a status of Active or Actual. The inbound data specifies the From and To vessels and the actual quantity or dip measurements. You can import these single or multiple operations:

- Single-vessel in-place operations.
- Operations with one-to-one movements.
- One tank to many virtual barrel tanks (VBTs).
- Many tanks to one VBT.
- One VBT to many tanks.
- Many VBTs to one tank.

The system does not expect all quantities from the external system, but the inbound data should provide the minimum quantities for calculating operations. For receipt operations the system always expects the actual move quantity. For all other operations, any one of the quantities (Actual Move, From After, or To After) is essential so that the system can calculate the appropriate actual quantity as required by the instruction method of the configured operation. You must

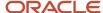

enter 1 in the Quantity Flag field, which enables the system to identify the quantity that you enter. If you do not enter 1, then the system does not consider the quantity entered.

Interoperability enables you to import the following basic operation values:

EUR.

Lot quantities and the Fixed/Balance flag set appropriately. The system updates the From *After* and To *After* EUR values for the operation.

- Composition records in the bill of lading transaction.
- · Default owner.
- · Blend ID and alternative Blend ID.

The system updates the override flag for the Blend ID.

Quality assurance operations.

The system validates the tests and updates them with test values. It updates the test results for the After lot. You also can update tests and import new tests for existing operations.

Sample information.

You can import the sample information that is associated with a test. The system stores third-party sample numbers as alternate sample numbers. The system does not consolidate imported samples.

Equipment.

The inbound engine can assign multiple pieces of equipment.

· Consumables.

The system provides default consumables based on the equipment and also assigns consumables from the data tables.

· Resources.

The inbound engine can process multiple resources.

Cost

The system assigns costs only to receipt operations

Style.

The system assigns style only to receipt operations

Instructed attributes.

You can add instructed attributes for From or To After lots with override flags.

VBT.

You can add new or update existing virtual barrel tank (VBT) operations.

If you work with multiple tanks, such as importing data for many VBTs to one tank, you must include values for certain fields. If you do not include them in the data that you upload, you can use the appropriate transaction revision program to add the information:

- V2V Move Seq Num (vessel to vessel move sequence number) (data item WV2VLNID)
- From To Flag (data item WCFTF)

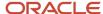

#### · Weigh Tag details.

You can add new or update existing weigh tag details for operations.

The system does not process other operational data into the JD Edwards EnterpriseOne inbound transaction tables. The following table describes operation data that is calculated by the inbound operation engine or uses default values from the configured operation:

| Data                  | Source                                                                                                    |
|-----------------------|----------------------------------------------------------------------------------------------------|
| Style                 | You can instruct style in receipt operations (weigh tag or bill of lading).                                                                |
|                       | For all other operations, the system uses the style attributes from the configured operation, equipment, or vessel as a default value.     |
| Lot comments          | Lot comments can be instructed for From After and To After lots.                                                                           |
|                       | The configured operation provides default values for additional lot comments.                                                              |
| Accumulated additives | The system calculates this value if the configured operation is an additive operation.                                                     |
| Costs                 | The system uses the costs from the From lot or the material type item's standard cost for receipt and bill of lading as the default value. |
|                       | <b>Note:</b> You cannot instruct the costs to the general ledger for operations.                                                           |
| Material type         | The system uses the default value from the configured operation. You can also instruct the material type.                                  |
| Wine status           | The system uses the default value from the configured operation. You can also instruct the wine status.                                    |
| Instructed attributes | You can instruct these values.                                                                                                    |

**Note:** You cannot import media attachments using electronic data interchange.

#### Detail Lines for VBTs

When you enter records for which you move volume for multiple vessels or tanks, you must take care to indicate the correct sequence for the moves. You must associate previous moves in a sequence with subsequent moves. If you do not enter records correctly, the system might display unexpected results as it performs calculations.

#### One Tank to Many VBTs

For example, suppose you need to create records for one work order that includes a move from one tank to two VBTs, and each VBT includes three barrels. For this example, you would access the record for VBT1 and enter three detail lines for each of the three barrels. Each of the three details lines should include a value of 1 in the V2V Move Seq Num (V2V move sequence number) field. Next, access the record for VBT2. When you access the line, they system loads three lines for VBT1 and V2V Move Seq Num 1. You then add a detail line for each of the three barrels for VBT2 and enter the value 2 for the sequence number for the three lines that you just added (detail lines 4-6).

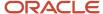

#### Many Tanks to One VBT

For example, suppose you need to create records for one work order that includes a move from Two tanks (T1 and T2) to One VBT (VBT1), and each movement line of VBT has three barrels. For this example, you would access the record for VBT1 and enter three detail lines for each of the three barrels for the T1 to VBT1 movement line. Each of the three details lines should include a value of 1 in the V2V Move Seq Num (V2V move sequence number) field. Next, for the T2 to VBT1 movement line, access the record for the second movement line, and add six lines for VBT1 and V2V Move Seq Num 2. Enter the value 2 for the sequence number for the three lines generated from the previous movement line and for the three lines for the current movement. The second movement sequence should have six detail lines.

#### One VBT to Many Tanks

For example, suppose you need to create records for one work order that includes a move from one VBT (VBT1) to two tanks (T1 and T2), and VBT has six barrels. For this example, you would access the record for VBT1 and enter six detail lines for each of the six barrels for the VBT to T1 movement line. Each of the six details lines should include a value of 1 in the V2V Move Seq Num field. Enter **E** for the Barrel Volume Status field for the first two detail lines. Next, for the VBT1 to T2 move, access the record for second movement line, and add four lines for VBT1 and V2V Move Seq Num 2. The second movement sequence will have only four detail lines because two barrels were emptied in previous movement line.

#### Many VBTs to One Tank

For example, suppose you need to create records for one work order that includes a move from two VBTs (VBT1 and VBT2) to one tank (T1), and each VBT includes three barrels. For this example, you would access the record for VBT1 and enter three detail lines for each of the three barrels. Each of the three details lines should include a value of **1** in the V2V Move Seq Num field. Next, access the record for VBT2 and enter three detail lines for each of the three barrels. Each of the three details lines should include a value of **2** in the V2V Move Seq Num field.

#### **Z** Files

When you prepare to import external operations data into the JD Edwards EnterpriseOne Blend Management system, you first convert the flat file into a JD Edwards EnterpriseOne table for unedited inbound data (Z file) using the Inbound Flat File Conversion program (R47002C). Running this process populates the following tables:

- Operations Transaction File (F31B65Z1)
- Operations Composition Transaction File (F31B31Z1)
- Operations Style Transaction File (F31B34Z1)
- Operations Cost Transaction File (F31B3CZ1)
- Operations Equipment Transaction File (F31B52Z1)
- Operations Consumables Transaction file (F31B53Z1)
- Work Order Transaction File (F31B93Z1)
- Operations Resource Transaction File (F31B97Z1)
- Operations Quality Test Transaction File (F31BQAZ1)
- Sample Transactions (F31BSPZ1)
- Operation EUR Transaction File (F31B17Z1)
- VBT Barrel Transaction File (F31B18Z1)
- Instructed Attributes Transaction File (F31B19Z1)
- Weigh Tag Detail Transaction File (F31B85Z1)

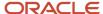

**Note:** When you import multiple dependent operations in a work order, ensure that the operation reference numbers are in the appropriate sequence. The system uses the operation reference numbers to sequence operations in the Operation Transaction table during processing.

To process Z files into the JD Edwards EnterpriseOne Blend Management system, the system uses specific transaction process types for every type of record that you import. You configure a version of the Inbound Flat File Conversion program (R47002C) for each type of record by entering the corresponding transaction process type in the processing options. The following table lists the transaction process types and the corresponding information sets:

| Transaction Process Type | Description           |
|--------------------------|-----------------------|
| JDEWCN                   | Consumable            |
| JDEWCO                   | Composition           |
| JDEWCST                  | Cost                  |
| JDEWEQ                   | Equipment             |
| JDEWEUR                  | Multiple EUR          |
| JDEWINS                  | Instructed attributes |
| JDEWOP                   | Blend operation       |
| JDEWQA                   | Quality               |
| JDEWSPL                  | WIM Samples           |
| JDEWRS                   | Resource              |
| JDEWST                   | Style                 |
| JDEWVBT                  | VBT transaction       |
| JDEWWO                   | Blend work order      |
| JDEWWTD                  | WIM Weigh Tag Details |

**Note:** Interoperability does not support spirit operations. The Z files do not include temperature fields.

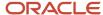

# **Prerequisites**

To run inbound flat files conversions, use the Flat File Cross-Reference program (P47002) to associate the transaction process types with the appropriate flat files.

# Running the Inbound Flat File Conversion Program

Select any of the versions of the Flat File Conversion program from the Blend Interoperability (G31B07) menu.

For each data set, such as composition, style, cost, equipment, consumables, resources, quality information, EUR, instructed attributes, VBT information, operations, and work orders, the JD Edwards EnterpriseOne Blend Management system provides a different version of the Inbound Flat File Conversion program. This table lists the available menu options:

| Menu Option                                     | Version   |
|-------------------------------------------------|-----------|
| Inbound Composition Revision Data               | XJDE3131  |
| Inbound Style Revision Data                     | XJDE3134  |
| Inbound Cost Revision Data                      | XJDE313C  |
| Inbound Equipment Revision Data                 | XJDE3152  |
| Inbound Consumables Revision Data               | XJDE3153  |
| Inbound Operations Transaction Revision<br>Data | XJDE3165  |
| Inbound Work Order Revision Data                | XJDE3193  |
| Inbound Resource Revision Data                  | XJDE3197  |
| Inbound Quality Revision Data                   | XJDE31QA  |
| Inbound Blend Sample Revision Data              | XJDE31SPL |
| Inbound Multiple EUR Revision Data              | XJDE03117 |
| Inbound VBT Revisions Data                      | XJDE03118 |
| Inbound Instructed Attribute                    | XJDE03119 |

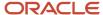

| Menu Option | Version |
|-------------|---------|
|             |         |

For items that are used in the blend process, for example additive and consumables, you use the Item Master Unedited Transactions Processor program (R4101Z1I) to import item records into the JD Edwards EnterpriseOne system. If you set up operational cumulative thresholds for additives, the program includes this data in the import as well.

# Creating and Modifying Inbound Transactions

Select Blend Interoperability (G31B07), Process Inbound Work Order for Blend.

When you run the Inbound Work Order for Blend program (R31B65AZ1I), the system validates the records and creates operations. Based on the operation information in the Z file, the system creates a work order and attaches the operation details from the flat file to the work order.

If the process of creating operations from the transaction records is successful, the system flags the records transaction table (Z file) as processed. If errors occur in this process, the program flags the appropriate record in the Z files and sends an error message to the message center. You can use the appropriate transaction revision program to change the information.

# **Inbound VBT Operations**

When you import operations from external systems, you add or update VBTs based on the transaction action code on the record. Action code 2 means that you are adding or creating a new VBT operation. Action code 4 means that you are updating an existing record.

To add and update VBTs on inbound operations, the system also uses data from the following fields in the F31B65Z1 table:

- From VBT Type and From Capacity Type.
- To VBT Type and To Capacity Type.
- V2V Move Line Number

The system stores the following VBT information in the VBT Barrel Transaction File (F31B18Z1):

- Barrel ID
- From/To flag
- Volume status
- · Quantity received
- Rack number and location

When you add or update VBT information, the system creates operations only if the VBT in the previous operation already had barrels. This validation does not preclude the creation of new VBTs. The system also verifies whether all of the barrels from the Before lot that are included in the After lot either full or empty.

The system calculates dips for all barrels that are not empty.

If you have set the barrel tracking method in the winery constants to **C** (collection), the system considers the quantity received as the number of barrels. Otherwise, the default value for the number of barrels is **1**.

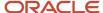

# **Inbound Samples**

If you perform a QA operation with sampling on the blend lot in a VBT, the VBT Barrel Transaction File stores information about which barrels are sampled and in what sequence. For all other operations, these fields are disabled.

Run the Process Inbound Samples for Blend program (R31BSPZ1) to update barrels with the same sample number in the VBT Detail table (F31B101) with sample information, such as the value from Sampled check box, the sample sequence and the barrel location.

# **Revising Inbound Transactions**

This section provides an overview of revising inbound transactions and discusses how to set processing options for Revise Work Order Transaction (P31B93Z1).

# **Understanding Revising Inbound Transactions**

In addition to using the Inbound Flat File Conversion program, you can enter inbound transactions directly into the unedited transaction files using one of the transaction revision programs. You can also use the following programs to revise transactions that contain errors:

- Revise Operations Transaction (P31B65Z1)
- Revise Operations Composition Transaction (P31B31Z1)
- Revise Operations Style Transaction (P31B34Z1)
- Revise Operations Cost Transaction (P31B3CZ1)
- Revise Operations Equipment Transaction (P31B52Z1)
- Revise Operations Consumable Transaction (P31B53Z1)
- Revise Work Order Transaction (P31B93Z1)
- Revise Operations Resource Transaction (P31B97Z1)
- Revise Operations Quality Test Transaction (P31BQAZ1)
- Sample Transaction Revision (P31BSPLZ1)
- Revise Operations EUR Transaction (P31B17Z1)
- VBT Barrel Transaction (P31B18Z1)
- Instructed Attributes (P31B9Z1)
- F4101Z1 Item Master Revisions (P4101Z1)

Use this program to revise items that you use for blend management and to cumulative and operational threshold information for additive items.

Revise Weigh Tag Detail Transaction (P31B85Z1)

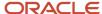

# Forms Used to Revise Inbound Operations

| Form Name                                    | Form ID   | Navigation                                                                                                    | Usage                                   |
|----------------------------------------------|-----------|----------------------------------------------------------------------------------------------------|-----------------------------------------|
| Operations Transaction<br>Revision           | W31B65Z1B | Blend Interoperability<br>(G31B07), Revise<br>Operation Transaction<br>Click Add or Select<br>on the Work with<br>Operations Transaction<br>form.                                                                                         | Add or revise an operation transaction. |
| Operations Composition<br>Revision           | W31B31Z1C | Blend Interoperability (G31B07), Revise Operations Composition Transaction  Click Add or Select on the Work with Operations Composition form.  Select Composition Revision from the Row menu on the Operations Transaction Revision form. | Add or revise composition information.  |
| Operations Style<br>Transaction Revision     | W31B34Z1C | Blend Interoperability (G31B07), Revise Operations Style Transaction  Click Add or Select on the Work with Operations Style Transaction form.  Select Consumables Revision from the Row menu on the Operations Transaction Revision form. | Add or revise style information.        |
| Operations Equipment<br>Transaction Revision | W31B52Z1B | Blend Interoperability (G31B07), Revise Operations Equipment Transaction  Click Add or Select on the Work With Operations Equipment form.  Select Equipment Revision from the Row                                                         | Add or revise equipment information.    |

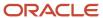

| Form Name                                     | Form ID   | Navigation                                                                                                    | Usage                                  |
|-----------------------------------------------|-----------|----------------------------------------------------------------------------------------------------|----------------------------------------|
|                                               |           | menu on the Operations<br>Transaction Revision<br>form.                                                                                                    |                                        |
| Operations Consumable<br>Transaction Revision | W31B53Z1C | Blend Interoperability (G31B07), Revise Operations Consumable Transaction  Click Add or Select on the Work with Operations Consumable Transaction form.  Select Consumables Revision from the Row menu on the Operations Transaction Revision form. | Add or revise consumables information. |
| Operations Cost<br>Transaction Revision       | W31B3CZ1B | Blend Interoperability (G31B07), Revise Operations Cost Transaction  Click Add or Select on the Work with Operations Cost Transaction form.  Select Cost Revision from the Row menu on the Operations Transaction Revision form.                    | Add or revise cost information.        |
| Operations Resource<br>Transaction Revision   | W31B97Z1B | Blend Interoperability (G31B07), Revise Operations Resource Transaction  Click Add or Select on the Work with Operations Resource Transaction form.  Select Resource Revision from the Row menu on the Operations Transaction Revision form.        | Add or revise resource information.    |
| Work Order Transaction<br>Revision            | W31B93Z1C | Blend Interoperability<br>(G31B07), Revise WIM<br>Work Order Transaction<br>Click Add or Select on<br>the Work with Work<br>Order Transaction form.                                                                                                 | Add or revise work order information.  |

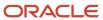

| Form Name                                       | Form ID   | Navigation                                                                                                    | Usage                                                                                                    |
|-------------------------------------------------|-----------|----------------------------------------------------------------------------------------------------|----------------------------------------------------------------------------------------------------|
| Operations Quality Test<br>Transaction Revision | W31BQAZ1B | Blend Interoperability (G31B07), Revise Operations Quality Test Transaction  Click Add or Select on the Work with Operations Quality Test Transaction form.  Select Quality Revision from the Row menu on the Operations Transaction Revision form. | Add or revise quality test information.  You can access the Barrel Transaction Revision program (P31B18Z1) from this program. |
| Revise Sample<br>Transaction                    | W31BSPZ1B | Blend Interoperability<br>(G31B07), Sample<br>Transactions<br>Click Add or Edit on<br>the Work with Sample<br>Transactions form.                                                                                                    | Add or revise sample information.                                                                                             |
| Operations Multiple EUR<br>Revision             | W31B17Z1B | Blend Interoperability<br>(G31B07), Revise<br>Operations EUR<br>Transaction                                                                                                    | Add or revise multiple<br>EUR information.                                                                                    |
| VBT Barrel Transaction<br>Revision              | W31B18Z1B | Blend Interoperability<br>(G31B07), Revise VBT<br>Barrel Transaction                                                                                                    | Add or revise VBT information.                                                                                                |
| Instructed Attributes<br>Transaction Revision   | W31B19Z1B | Blend Interoperability<br>(G31B07), Revise<br>Instructed Attributes<br>Transaction                                                                                                    | Add or revise instructed attributes on inbound transactions.                                                                  |
| Weigh Tag Detail<br>Transaction Revision        | W31B85Z1B | Blend Interoperability (G31B07), Revise Weigh Tag Detail Transaction  Click Add or Select on the Work with Weigh Tag Detail Transaction form.  Select Weigh Tag Details from the Row menu on the Operations Transaction Revision form.              | Add or revise weigh tag details on inbound transactions.                                                                      |

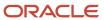

# Setting Processing Options for Revise Work Order Transaction (P31B93Z1)

These processing options control default settings for the Revise Work Order Transaction program

# Display

These processing options control how transactions are displayed on the Work with Work Order Transaction form.

# Level of Inquiry

Specify how you want to view transactions. Values are:

1: Batch level.

Blank: Transaction level.

#### **Processed View**

Specify whether you want to view processed or unprocessed transactions. Values are:

Y: Processed.

N: Unprocessed.

## **Direction Indicator**

Specify whether you want to view inbound or outbound transactions. Values are:

1: Inbound.

2: Outbound.

# **Purging Transactions**

This section provides and overview of purging transactions and discusses how to purge transactions.

# **Understanding Purging Transactions**

When records in the unedited transaction tables are no longer needed (for example, because the blend operation has been created successfully), you can purge them from the unedited transaction tables. JD Edwards EnterpriseOne Blend Management provides the following purge programs:

| Program Number | Program Name                 | Version  |
|----------------|------------------------------|----------|
| R31B65Z1       | Purge Operations Records     | XJDE0001 |
| R31B31Z1       | Purge Composition Z1 Records | XJDE0001 |
| R31B32Z1       | Purge Style Z1 Records       | XJDE0001 |

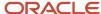

| Program Number | Program Name                           | Version  |
|----------------|----------------------------------------|----------|
|                |                                        |          |
| R31B42Z1       | Purge Equipment Z1 Records             | XJDE0001 |
| R31B53Z1       | Purge Consumables Z1 Records           | XJDE0001 |
| R31B97Z1       | Purge Resource Z1 Records              | XJDE0001 |
| R31BQAZ1       | Purge Quality Test Z1 Records          | XJDE0001 |
| R31BSPLZ1      | Purge Sample Z1 Records                | XJDE0001 |
| R31B3CZ1       | Purge Cost Z1 Records                  | XJDE0001 |
| R31B93Z1       | Purge Work Order Records               | XJDE0001 |
| R31B17Z1       | Purge Operations Multiple EUR          | ZJDE0001 |
| R31B18Z1       | Purge VBT Barrel Transaction           | ZJDE0001 |
| R31B19Z1       | Purge Instructed Attribute             | ZJDE0001 |
| R31B85Z1       | Purge Weigh Tag Detail<br>Transactions | ZJDE0001 |

# **Purging Transactions**

Select Blend Interoperability (G31B07), Purge Work Order Records.

You can use the Purge Work Order Records program (R31B93Z1) to purge work orders along with corresponding operations and other attributes, such as EUR, composition, style, equipment, instructed attributes, VBT information, consumables, resources, costs, quality tests, and samples. To delete a particular work order and its associated records, you must select the work order reference number in the data selection. If you do not select a work order reference number, all records are purged.

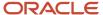

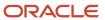

# **23** Appendix A - Blend Management Reports, Views, and Inquiries

# Blend Management Reports: A to Z

The following table lists the JD Edwards EnterpriseOne Blend Management reports by report ID.

| Report ID and Report Name            | Description                                                                                                    | Navigation                                                                                                    |
|--------------------------------------|----------------------------------------------------------------------------------------------------|----------------------------------------------------------------------------------------------------|
| R31B03A<br>Barrel Report             | Print a list of barrels.                                                                                                    | Blend Reports (G31B06), Barrels<br>Report                                                                                                    |
| R31B07 EUR Profile Report            | Print detail information for EUR profiles.                                                                                                    | Blend Reports (G31B06), EUR<br>Profiles                                                                                                    |
| R31B071  EUR Profile Versions Report | Generate versions of EUR profiles.                                                                                                    | Blend Reports (G31B06), EUR<br>Profile Versions                                                                                                    |
| R31B22B<br>Losses Report             | Report the losses that have occurred in a facility during a specified time period.                                                                                                    | Blend Reports (G31B06), Losses<br>Report                                                                                                    |
| R31B31A<br>Lot Detail Print          | Print a list of all lot attributes, such as instructed and summary attributes, EUR and owner details, lot quality test results, lot composition summary and rollup details, and lot cost details. | Use any of the following navigations:  Blend Reports (G31B06), Lot Detail Print  Click the Lot Detail Print button on the Inventory by Vessel View form.  Click the Print Lot Details button on the View Wine Lot Details form.  Click the Print Lot Details button on the Composition View form. |
| R31B32<br>Trial Blend Report         | Print the input and output lots for a selected trial blend.                                                                                                    | Use either of the following navigations:  Trial Blending (G31B08), Trial Blending Report                                                                                                    |

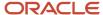

| Report ID and Report Name            | Description                                                                                                    | Navigation                                                                                                    |
|--------------------------------------|----------------------------------------------------------------------------------------------------|----------------------------------------------------------------------------------------------------|
|                                      |                                                                                                    | <ul> <li>Select a trial blend on the<br/>Search for Trial Blend form,<br/>and click the Print button.</li> </ul>                                                                                                 |
| R31B33<br>Trial Blend EUR Report     | Print trial blends for which component lots have different EUR percentages than the EUR percentages of the current lot.                                                                     | Use either of the following navigations:  Trial Blending (G31B08), Trial Blending Report  Click the Print Trial Blend EUR Report button on the                                                                   |
| R31B35<br>Lot Comparison Report      | Print a report that displays the differences between selected lots.                                                                                                    | Search for Trial Blend form.  Select the Print Lot Comparison Report option on the Inventory by Vessel View form.                                                                                                |
| R31B36<br>Related Trial Blend Report | Print the trial blends that are related to a selected lot.                                                                                                    | Use either of the following navigations:  • Trial Blending (G31B08), Related Trial Blending Report  • Select a lot on the Inventory by Vessel View form, and select the Print Related Trial Blend Report option. |
| R31B38<br>Summary Sample Report      | Print selected sample fields based on the Sample Detail table (F3712), as well as subtotal of the sample volume. Use a processing option to determine the unit of measure for the subtotal. | Blend Reports (G31B06),<br>Summary Sample Report                                                                                                    |
| R31B38A<br>Detail Sample Report      | Print selected records from the Sample Detail table (F3712).                                                                                                    | Blend Reports (G31B06), Detail<br>Sample Report                                                                                                    |
| R31B65A01<br>Operation Print         | Print all operation information that is required for the facility staff to perform work.                                                                                                    | Blend Reports (G31B06),<br>Operation Print                                                                                                    |
| R31B70<br>Fortification Report       | Print details for operations that add spirits to nonspirits to meet legal reporting requirements.                                                                                           | Blend Reports (G31B06),<br>Fortification Report                                                                                                    |
| R31B80B<br>Operations Report         | Print selected operation details for review.                                                                                                    | Blend Reports (G31B06),<br>Operation Report                                                                                                    |

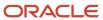

| Report ID and Report Name            | Description                                                                                                    | Navigation                                                              |
|--------------------------------------|----------------------------------------------------------------------------------------------------|-------------------------------------------------------------------------|
| R31B81 Operation Number Report       | Print a list of operation numbers for a specified time period.                                                                      | Blend Reports (G31B06), Legal<br>Reports - Operation Number<br>Report   |
| R31B85<br>Weigh Tag Number Report    | Print a list of weigh numbers for<br>the issue facility for a specified<br>time period.                                             | Blend Reports (G31B06), Legal<br>Reports - Weigh Tag Number<br>Report   |
| R31B86<br>Select Vessels             | Limit the number of vessels that are included in the reports that you run from this batch program.                                  | Blend Reports (G31B06), Lot<br>Detail Print                             |
| R31B91A<br>Bill of Lading Print      | Print the bill of lading with details such as shipment date, material shipped, item number, vessel number, and sales order details. | Blend Reports (G31B06), BOL<br>Print                                    |
| R31B91B<br>BOL Number Report         | Print a list of bill of lading numbers for the issue facility for a specified time period.                                          | Blend Reports (G31B06), Legal<br>Reports - BOL Number Report            |
| R31B91C<br>Bond Serial Number Report | Print a list of bond serial numbers for the issue facility for a specified time period.                                             | Blend Reports (G31B06), Legal<br>Reports - Bond Serial Number<br>Report |
| R31B95<br>Work Order Report          | Print work orders with details for only the first operation or with lines for all operations on the work order.                     | Blend Reports (G31B06), Work<br>Order Report                            |
| R31B200<br>Purge Virtual Lots        | Purge virtual lots from the system.                                                                                                 | Blend System Setup (G31B01),<br>Purge Virtual Lots                      |
| R31B310<br>Operation Cost report     | Display the costs that are associated with a group of operations for a specific time period.                                        | Blend Reports (G31B06),<br>Operation Cost Report                        |
| R31B702<br>Inventory Balance report  | Use this report to see details of closed operations.                                                                                | Blend Reports (G31B06),<br>Inventory Balance Report                     |

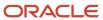

# Blend Management Reports: Selected Reports

This section provides more detailed information for some reports, including information about processing options. These reports are listed alphanumerically by report ID in this appendix.

# R31B03A - Barrel Report

Use this report to print details for the selected range of barrels. You can select barrels by barrel status, facility, range of barrels, and range of locations. The report displays the available detail information for the selected barrels from the Barrel Master table (F31B03):

- · Facility, location, and rack number.
- Barrel age and type.
- · Number of fills, color, and toast.
- · Country of origin.
- Barrel volume status indicating whether the barrel is empty, full, or partially full.
- · Virtual barrel tank (VBT) number.
- · Blend ID.
- · Wine status.
- · Operation details.

# Processing Options for Barrel Report (R31B03A)

These processing options control default processing for the Barrel report.

## **Filters**

These processing options control the information that is displayed on the report by defining filters for the data to be displayed on the report. Limiting the amount of data using these filters improves the performance of this report.

### 1. Winery

Specify the facility to print barrel details. This processing option is required.

#### 2. Barrel ID

Specify the range of barrel IDs to filter the report output.

#### 3. Barrel Location

Specify the range of barrel locations to filter the report output.

#### 4. Rack Number

Specify range of rack numbers to filter the report output.

#### 5. Actual Date

Specify the range of actual start or actual end dates. The default value is the start date **S.** The default value for the through date is the current date.

#### 5. Actual Date

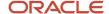

Specify the range of actual start date and actual end date. Start or end date will be default to start date. and through date will be default to current date.

### 6. Barrel Volume Status

Specify the barrel volume status.

Values are:

E: Empty

F: Full

P: Partial

U: Unknown

# 7. Operation Status

Specify operation statuses to filter operation details for the barrels. Values are:

- **1:** Consider only closed operations. This is the default value.
- 2: Consider both actual and closed operations.

## 8. Display Summary Attributes

Display or hide summary attributes. Values are:

Blank: Display the summary attributes.

1: Hide the summary attributes.

## 9. Display Instructed Attributes

Display or hide instructed attributes. Values are:

Blank: Display the summary attributes.

1: Hide the summary attributes.

# R31B07 - EUR Profile Report

You can generate this report to print details of EUR profiles. You select records from the EUR Master table (F31B07), but the report can include information about planning assumptions and specifications. Use processing options to determine which profile details to include in the report. You can print EUR profile information by a specific wine status or include profile information at all wine statuses.

# Processing Options for EUR Profile Report (R31B07)

These processing options control default processing for the EUR Profile report.

# **Print Options**

These processing options control the amount of information that you want to include in the report.

## 1. Print Activity Quantities

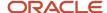

Specify whether to include activity quantities from the harvest assumptions in the report. Values are:

Blank: Do not print activity quantities.

1: Print activity quantities.

2: Print activity quantities with cull and cascade details.

## 2. Print Composition Targets

Specify whether to include the composition target values from the EUR specification in the report. Values are:

Blank: Do not print composition targets.

1: Print composition targets.

# 3. Print Style Targets

Specify whether to include the style target values from the EUR specification in the report. Values are:

Blank: Do not print style targets.

1: Print style targets.

## 4. Print QA Result Targets

Specify whether to include the target values for quality results from the EUR specification in the report. Values are:

Blank: Do not print QA result targets.

1: Print QA result targets.

## 5. Print Accumulated Additives Target

Specify whether to include the target values for accumulated additives from the EUR specification in the report. Values are:

Blank: Do not print accumulated additive targets.

1: Print accumulated additive targets.

#### 6. Print Operational Cost Targets

Specify whether to include the target values for operational cost values from the EUR specification in the report. Values are:

Blank: Do not print operational costs targets.

1: Print operational cost targets.

## 7. Print Ownership Targets

Specify whether to include the ownership target values from the EUR specification in the report. Values are:

Blank: Do not print ownership targets.

1: Print ownership targets.

## 8. Print Loss Assumptions

Specify whether to include loss assumptions for the EUR profile in the report. Values are:

Blank: Do not print loss assumptions.

1: Print loss assumptions.

#### 9. Print Protocols

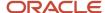

Specify whether to include protocols that are associated with the EUR in the report. Values are:

Blank: Do not print protocols.

1: Print protocols.

#### 10. Wine Status Short Code

Specify the wine status for which you want to print EUR profile information. If you leave this processing option blank, the system includes the information for all wine statuses.

# R31B071 - EUR Profile Versions Report

Use this batch program to create versions of EUR profiles. A version represents a snapshot of an EUR profile at a point in time. To protect the integrity of this history information, you cannot revise a version once you have created it. The system stores the version name in the EUR Master record. You can still view the version in the EUR Definition program (P31B0780), but the fields are locked from editing. You can continue to revise the current EUR profile.

# Processing Options for EUR Profile Versions Report (R31B071)

This processing option controls default processing for the EUR Profile Versions report.

# **Defaults**

This processing option controls default information that you want to include in the report.

## **EUR Master Version**

Specify a name for the versions that you want to create for selected EUR profiles.

# R31B22B - Losses Report

Use this report to report losses that have occurred in a specified time period for an operation, vessel, EUR, or blend ID. You can report survey losses, operational losses, or casualty (declared) losses, or you can report all types of losses at once. Use the processing option to specify which type of loss you want to report and for what date range. The information on the report is grouped based on the selection in the processing options.

The report displays losses by operation and calculates the sum of the losses by facility, operation, blend ID, and EUR. The system calculates operational loss percentages for moved volumes and survey loss percentages for Before volumes. The system displays the losses for each EUR based on the EUR percentages. When calculating the losses, the program converts the quantities into the unit of measure that is specified in the processing option.

# Processing Options for Losses Report (R31B22B)

These processing options control default processing for the Losses report.

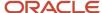

# General

These processing options control the information that is displayed on the report.

## **Total By**

Specify how the system calculates loss totals. Values are:

- 1: Winery
- 2: EUR
- 3: Blend ID
- 4: Base operation
- 5: Configured operation

## **Loss Type**

Specify the type or types of losses that you want to include on the report. Values are:

- 1: Operational
- 2: Survey
- 3: Casualty
- 4: Operational and survey
- 5: All

#### **Unit of Measure**

Specify the unit of measure that you want the system to use for converting the loss quantities for each EUR.

# R31B31A - Lot Detail Print

Use the Lot Detail Print report to list all blend lot attributes. The report displays vessel details, operation details, spirit volumes, and the blend ID in the header. Lot details include:

- · Instructed lot attributes.
- Summary lot attributes.
- · Lot style.
- · EUR details for the lot.
- · Owner details for the lot.
- · Additives for the lot.
- · Quality test results for the lot.
- · Lot cost details.
- · Lot comments.
- · Composition details.

The report displays the composition details as a summary of the individual attributes of the composition, such as harvest period, variety type, grower, material type, source, and appellation. The appellation summary is displayed based on the level that is specified in the processing option.

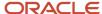

You can use this report to print lot details for spirit operations. Use the processing options to determine whether to print spirit volumes at standard or ambient temperature. By default, the report displays all spirit volumes at standard temperature as either proof or alcohol volume.

If the cumulative additive quantity for a blend lot exceeds the maximum cumulative threshold or is below the minimum threshold, the system prints a text message with a warning or error on the report

# Processing Options for Lot Detail Print (R31B31A)

These processing options control default processing for the Lot Detail Print report.

# **Display Sections**

These processing options control which of the following lot information is displayed on the report.

## **Excluded Composition Material Type 01 through 03**

You can specify up to three composition material types that you do not want to print on the report.

# Instructed Attributes, Summary Attributes, Style Details, EUR Details, Owner Details, Accumulated Additive Details, Cost Details, Quality Details, and Lot Comments

Specify which sections to include in the report. Values are:

- 1: Include.
- 0: Do not include.

# Composition Details

These processing options control which composition details are included in the report.

# By Harvest Period, By Variety, By Grower, By Composition Material Type, By Source, By Appellation, and By Varietal/Appellation

Specify whether to include these details on the report. Values are:

- 1: Include.
- 0: Do not include.

# Rollups

These processing options control which rollup values are included in the report.

# Appellation Rollup, Varietal Appellation Rollup, and Harvest Period Variety Appellation Rollup

Specify whether to display this information on the report:

- 1: Display.
- 0: Do not display.

## **Hierarchy Level**

Specify which hierarchy level to include in the report. If you leave this processing option blank, the report includes all levels of the geographical area hierarchy.

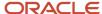

# **Spirits**

These processing options control how the system displays information about spirit lots.

## **Display Quantities**

Specify whether to print spirit volumes at standard or ambient temperature. If you leave this processing option blank, the report displays the spirit lot volumes at standard temperature, as they are stored in the tables. If you select ambient temperatures, you must complete the options for temperature and temperature unit of measure. Values are:

Blank: Standard temperature.

## 1: Ambient temperature.

If you decide that the system should print spirit volumes at ambient temperature, the system uses the temperature conversion chart that you set up to determine the correct volume. By default, the report displays all spirit volumes at standard temperature. Spirit volumes are displayed as proof or alcohol volume.

## **Temperature and Temperature UOM (temperature unit of measure)**

Specify a temperature and temperature unit of measure to display spirit volumes at ambient temperatures. The system determines the correct spirit volume for the vessel based on the temperature conversion chart that you have set up.

# R31B32 - Trial Blend Report

Use the Trial Blend report to print the input and output lots for a trial blend. The information that is displayed is the trial blend information that you can set up and review in the Trial Blend program (P31B320). The report includes calculated columns if you have set the processing option to include these columns.

The report includes a section with sample data. This section displays subtotals of contributing volumes by trial blend and bench blend IDs. It does not display contributing volumes and subtotals for additional volume samples.

You can access the program from the menu or you can select a trial blend on the Search for Trial Blend form and print the input and output lots for the selected trial blend.

# Processing Options for Trial Blend Report (R31B32)

These processing options control default processing for the Trial Blend report.

# Default

These processing options control which named calculations the system uses when generating and displaying the report.

#### Named Calculation Format Name 1

Specify the named calculation format that the system uses when generating this report. The named calculation format indicates which named calculation columns are calculated and displayed on the report. If you leave this processing option blank, the report does not display any named calculation columns.

## **Named Calculation Format Name 2**

Specify an additional named calculation format, if needed, to print on the report.

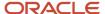

# R31B33 - Trial Blend EUR Report

This report displays all trial blends for which the EUR percentages of the component lots differ from the EUR percentages of the current lot. You can specify whether to limit the changes that you want to include in the report by specifying a change threshold as a percentage. For example, if an EUR percentage on a lot changes from 40 percent to 60 percent due to volume changes during trial blending, and you specified a change threshold of 15 percent, this lot is displayed on the report.

If you specify a significant change threshold in the processing options, only the changes that exceed this threshold are included in the report.

You can select data by trial blend ID, trial blend attributes, and trial blend EUR. The report displays values for the following fields:

- Vessel ID.
- Blend ID.
- · Trial blend ID.
- · Current component lot volume.
- Trial blend component lot EUR volume.
- · Trial Blend component lot volume.
- Current component lot EUR percentage.
- Trial blend component lot EUR percentage.
- Current component lot EUR volume.

# Processing Options for Trial Blend EUR Report (R31B33)

These processing options control default processing for the Trial Blend EUR report.

# General

These processing options control whether a significant change threshold controls the data that is included in the report.

#### 1. Significant Change Threshold

Specify whether to include all changes in the report or only those changes that are above or below the significant change threshold.

Blank: Display all the changes.

**1:** Display only the significant threshold differences.

# **Significant Change Threshold Percentage**

Specify the percentage for the significant change threshold for the system to use to determine which volume changes to include in the report. If you specify 15 percent, the EUR volume of the trial blend is 100, and the current EUR volume is 200, the change is printed on the report. If the change percentage is below 15 percent, the change is not printed on the report.

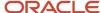

# R31B35 - Lot Comparison Report

Use this report to print differences between selected lots. You can compare up to three lots on this report and display up to two named calculation formats. For example, you can use this report to compare a trial blend lot with other lots.

You can run this report only from the Inventory by Vessel View program (P31B81) and select the information that you want to print on the report on the Inventory by Vessel View form. For example, you can select lots by lot number or vessel ID.

# Processing Options for Lot Comparison Report (R31B35)

These processing options control default processing for the Lot Comparison report.

# General

These processing options control which named calculation formats the system uses to return lot attribute values for the report.

#### Named Calculation Format Name 1

Specify which named calculation format to include in the report.

## **Named Calculation Format Name 2**

Specify the second named calculation format that you want to display on the report.

# **Spirits**

These processing options control temperature information for spirit lots.

## **Display Quantities**

Specify whether to print spirit volumes at standard or ambient temperature. If you leave this processing option blank, the report displays the spirit lot volumes at standard temperature, as they are stored in the tables. If you select ambient temperatures, you must complete the options for temperature and temperature unit of measure. Values are:

Blank: Standard temperature.

#### **1:** Ambient temperature.

If you decide that the system should print spirit volumes at ambient temperature, the system uses the temperature conversion chart that you set up to determine the correct volume. By default, the report displays all spirit volumes at standard temperature. Spirit volumes are displayed as proof or alcohol volume.

#### **Temperature and Temperature UOM (temperature unit of measure)**

Specify a temperature and temperature unit of measure to display spirit volumes at ambient temperatures. The system determines the correct spirit volume for the vessel based on the temperature conversion chart that you have set up.

# R31B36 - Related Trial Blend Report

Use the Related Trial Blend report to print a list all the blend lots in the system as well as the trial blends that use these lots. If you run this program from the Inventory by Vessel View form, the system selects the lots based on the filters that

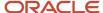

you have set on the Inventory by Vessel View form. To run the report, click the Print Related Trial Blend Report button. The report prints the following trial blend information:

- · Lot and lot quantity.
- · EUR and EUR quantity.
- Associated trial blend and trial blend quantity.
- · Trial blend status.
- · Total trial blend quantity.

To print lots that contribute more than their actual quantity to trial blends, set the appropriate processing option.

# Processing Options for Related Trial Blend Report (R31B36)

This processing option controls default processing for the Related Trial Blend report.

## **Process**

This processing option controls lot information to be included in the report.

## 1. Print Lots Used in Trial Blends That Exceed Lot Quantity

Specify whether to print information about lots that are used in trial blends, for which the quantity that is contributed to the trial blends exceeds the quantity that is available in the lot. For example, if a lot currently contains 1000 gallons, but contributes 500 gallons each to three different trial blends, the report shows that an excess of 500 gallons from this lot was used for trial blends.

If you leave this processing option blank, the report does not include this information.

# R31B65A01 - Operation Print

Use the Operation Print report to print all the operation information that the facility staff needs to perform work. The report is used to communicate work instructions to the staff. You can also use the printed report to manually record actual operation results that can later be transferred into the JD Edwards EnterpriseOne Blend Management system. You can print reports for every type of operation by status. Every report includes the following information:

- Facility.
- Operation number, status, and description.
- Configured operation code and description.
- Base operation code and description.
- To and From Before/After blend IDs.
- Planned start and end dates.
- Operation instructions (text only).
- · From and To vessels.
- Equipment and consumables.
- Resources (staff names, work groups).

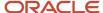

The printed report contains space for recording the following actual values:

- · From and To vessel ID.
- · Dips and volume measures.
- Operation start and completion time and date, as well as duration.
- Test results with space for approval signature.
- Names of staff who started and completed the operation.
- · Comments.

For consumables, equipment, and resources, the program checks the settings of the configured operation definition to verify whether the operation is configured to have them.

If an operation has consumables, the report includes labeled fields that enable you to collect the following consumables information, such as consumable item number and lot and location number, as well as actual quantity.

You can print planned and before dips based on the setting of the Show Before Measures field in the configured operations. Select this option if you want to print planned and before dips.

When printing operations from one or more work orders, you can include work order details, such as work order number, facility and description, and work order status and description, as well as work order instructions (text only).

When you print barrel operations, you can print a separate list of barrels that are used in the operation, as well as their locations. The list does not include barrel ranges. The report identifies the operation that the barrel list is associated with and provides a page break between barrel lists for different operations. You can the print the barrel list only if a VBT is the From vessel in the operation. If actual values have already been entered, the report lists From and To *After* barrels. If actuals have not been entered, the report lists the From and To *After* barrels.

If an active ingredient in an operation exceeds the maximum operational threshold or is below the minimum threshold, the system lists the ingredients whose quantities are outside the specified range and prints a warning or error for each ingredient. Active ingredients with a quantity within the range are not listed.

# Operation Details by Operation Type

When you create the Operation Print report, the report includes the following details by operation type:

| Operation Type | Details                                                                                                    |
|----------------|----------------------------------------------------------------------------------------------------|
| Bulk movement  | Movement details (one line for each From and To vessel combination).  Planned movement quantities.  Space to enter actual move quantities.                                     |
| Additive       | Additive item number and description.  Planned quantities.  Rates.  Calculation method.  Space to enter the following actual values:  Additive item number, location, and lot. |

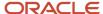

| Operation Type  | Details                                                                                                    |
|-----------------|----------------------------------------------------------------------------------------------------|
|                 | Actual quantity, rates, and calculation method.                                                                               |
|                 | <b>Note:</b> Because each additive operation can use only one additive, you can enter information for only one additive here. |
| Barrel in place | In-place tank and barrel operations.                                                                                          |
|                 | For barrel, the following information is included:                                                                            |
|                 | VBT.                                                                                                    |
|                 | High and low barrel locations.                                                                                                |
|                 | Number of barrels.                                                                                                    |
| Bottling        | ERP work order number and description.                                                                                        |
|                 | Finished goods item number and description.                                                                                   |
|                 | Bottling vessel number.                                                                                                    |
|                 | EUR code.                                                                                                    |
|                 | Inventory location and lot number.                                                                                            |
|                 | Space to enter the following actual values:                                                                                   |
|                 | Quantity and unit of measure produced.                                                                                        |
|                 | Quantity and unit of measure broken.                                                                                          |
|                 | Quantity and unit of measure sampled.                                                                                         |
|                 | Two additional quantities.                                                                                                    |
|                 | Inventory location and lot number.                                                                                            |
| Decanting       | Finished goods item number and description.                                                                                   |
|                 | ERP lot number.                                                                                                    |
|                 | Number of bottles and bottle size.                                                                                            |
|                 | Historical blend ID.                                                                                                    |
|                 | Space to enter the following actual values:                                                                                   |
|                 | Quantity and unit of measure decanted.                                                                                        |
|                 | • To tank.                                                                                                    |
| Quality         | Test ID and description.                                                                                                    |
|                 | Test method.                                                                                                    |
|                 | Test unit of measure.                                                                                                    |
|                 | Last result and date.                                                                                                    |
|                 | Space to enter the following actual values:                                                                                   |
|                 | Test result.                                                                                                    |

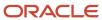

| Operation Type | Details                                                                                                    |
|----------------|----------------------------------------------------------------------------------------------------|
|                | Name of tester.                                                                                                    |
|                | Date and time of test.                                                                                                    |
|                | Sample information, such as sample number, sample container, and consolidation method.                                                                                              |
|                | For sampling performed on barrels, the report includes the sampling sequence and the Sampled check box. It provides space to record the barrel location and the actual sample data. |

# Processing Options for Operation Print (R31B65A01)

Use these processing options to control default settings for the Operation Print report.

# Sections Required

These processing options control which operation information is included in the report.

## **Equipment, Consumables, Resources, Barrels, and Operation Instructions**

Specify whether to include this information on the report. Values are:

- **0:** The information is printed on the report.
- **1:** The information is not printed on the report.

## **Quantity and Measurements**

Specify how to include quantity and measurements information on the report. Values are:

- **0:** Include both planned and actual values.
- 1: Include either planned or actual values.

## Samples

Specify whether to include sample information on the report. Values are:

- **0:** The information is printed on the report.
- 1: The information is not printed on the report.

# Default

These processing options control default values for the report:

## Original/Copy

Specify whether to print an original report or a copy. If you print a copy after printing the original report, the copies are marked with the word *Copy*. Values are

- 1: Original.
- **2:** Copy.

## **Group QA Test by Vessel/Test**

Specify how the report groups QA tests. Values are:

1: Vessel.

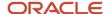

2: Test.

## **Group Barrels by Location/Rack Number**

Specify how the report groups barrels. Values are

1: Location.

2: Rack Number.

# R31B70 - Fortification Report

Use this report to meet a legal requirement to report on wine that has been fortified by adding spirits. It lists operation details after adding the spirit to the wine. It includes only those operations for which you have selected the Fortification option on the configured operation definition. You can filter the report further by operation, facility, and date range.

The report lists the facility, the type of establishment as defined in the winery constants, and the owner and address, as well as the gauging document number that you recorded for an operation. In addition, the report lists the following operation details:

- · Tank number.
- Material type.
- · Quantity of wine.
- Alcohol percentage.
- Desired alcohol percentage.
- · Kind of wine.

This value represents the dominant varietal for the operation. The system uses a named calculation to retrieve the varietal with the largest percentage and returns this value.

- Quantity of spirits used for the fortification process.
- Proof volume.
- · Ending wine volume.
- · Ending fortified wine volume.
- Establishment where the fortified wine is produced.

This value is determined through a named calculation that you specify in the processing options for this report.

The report also specifies the number of times a spirit was added. Because the report lists the operation details by operation, the value for this field is always **1.** The maximum quantity of spirits used represents the total amount of spirits that is moved in the operation.

# Processing Options for the Fortification Report (R31B70)

This processing option controls default processing for the Fortification report.

## Default

This processing option controls the default value for the establishment where the fortified wine is produced.

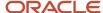

## **Produced At**

Enter a named calculation to calculate and return a value that you want the report to display in the Produced At column. For example, you might want the report to list the owner of the largest percentage of the fortified blend lot that you are reporting on.

To select a named calculation, click the Search button and select the desired named calculation on the Named Calculation Name Search & Select form.

# R31B80B - Operations Report

Use this report as a review and scheduling tool for supervisory staff in a facility. To effectively schedule facility resources, supervisors must have a tool that enables them to review all existing planned and active operations.

The Operations report enables you to select operations for one or more facilities based on multiple criteria, to print key information about the operations, and to distribute this information to supervisors. Supervisors can review and schedule multiple operations in one or more facilities. Because the purpose of this report is to facilitate scheduling, it does not include all operation details. If you need to print all operation details, use the Operation Print report (R31B65A01). You can use this report as a worksheet to communicate detailed operation instructions and record actual operation results manually.

You can use this report to print operations that were completed in the past with the actual operation data, that is, operations with an actual start date that is prior to the current date. You can also print operations that are planned for the future with planned operation data, that is, operations with an actual start date that is after the current date.

**Note:** If you include spirit operations, the report displays planned spirit volumes at standard temperature and actual quantities at ambient temperature.

You can also generate a short-term activity report that lists only operations that are scheduled during a specified time period.

The report displays the following operation details:

- Facility.
- · Work order number and alternate work order number.
- Job number.
- · Operation number and description.
- Configured operation code and description.
- · Creator.
- · Operation status.
- Start date and time.
- · End date and time.

You can include the following information from the first movement detail line:

- From Before material type
- · From Before wine status
- From Before blend ID
- To After blend ID

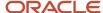

- · To After vessel ID
- Move volume
- Operation yield

**Note:** If you have performed QA tests on an operation, the report includes sample information.

You can print operation reports for specific types of operation type by configured operation type. For example, you can generate a shipping schedule report that includes bill-of-lading details such as ship-to address and supplier address, trucking company, and number of trucks. You can generate reports that list bottling operations and bottling filtration operations that are scheduled during a specified time period. You can also print a list of existing barrel fill operations.

In addition, you can print a vessel operation report that lists all operations that are associated with one or more From or To vessels. To retrieve vessel numbers regardless of the vessel class in the data selection, the system:

- 1. Generates a work file with the vessel number and the required fields.
- 2. Populates the work file using the same logic as in the Inventory by Vessel view program (P31B81).
- 3. Selects the data to be displayed based on the business view that is created for this work table.

# Processing Options for Operations Report (R31B80B)

These processing options control default processing for the Operations report.

# General

This processing option controls how much movement detail the report includes.

## **Include Movement Details**

Specify whether the Operations Print report includes all movement details for each operation or just the details of the first movement. If you enter **1**, the system prints only the details for the first movement; otherwise, it prints all movement details.

# Category

These processing options control the time frame for the report

#### Reporting

Specify which time frame to use for the report. Values are:

- 0: Display all
- 1: Historical reporting

Display all operations with an actual start date that is prior to the current date.

2: Future reporting

Display all operations with an actual start date that is later than the current date.

## **Duration**

To print a short term activity report, specify how many days from the current date you want the system to use when selecting planned operations for the report. You can use this option only if you set the Reporting option to 1 or 2.

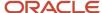

## Filter

These processing options control the amount of information that the report displays.

Winery, Work Order Number, Job Number, Blend ID, Work Flow Status Name, and Configured Operation Code Specify filter values for the data to be displayed on the report. By limiting the amount of data using these filters, you improve the performance of this batch program.

# R31B81 - Operation Number Report

Use this report to print a list of sequential operation numbers and their associated transactions for a facility. The report includes the following information:

- Facility
- Operation number
- · Date and time
- Configured operation type
- · Operation status

The report is sequenced by facility and operation number. You can select data by facility and actual date range for the operations.

# R31B86 - Select Vessels

Use this report to run any of the following reports:

- Create Admin Operations (R31B88).
- Lot Detail Print (R31B31A).
- Losses Report (R31B22B).
- Tasting Sheet Report (R31B100).

To run these reports, you must specify a version for each report. If you do not specify a version, the system does not generate these reports when you run the Select Vessels program. You might want to create a version of the Select Vessel program for each of these reports.

Use the Select Vessels report to limit the number of vessels that are included in these reports. Use the processing options to limit the selection.

# Processing Options for Select Vessels (R31B86)

These processing options control default processing for the Select Vessels report.

# General

These processing options control which search criteria the system uses by default.

1. Winery, 2. Vessel ID, 3. Operation Status, 4. Vessel Volume Status, and 5. Through Date

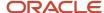

Enter values to limit the search results. If you leave any of these processing option blank, the system does not use this information as a search criterion.

If you leave the Through Date processing option blank, the system uses the current date.

## 6. Bill of Lading Operation Type

Specify the type of bill of lading operation for which you want to print lot details. Values are:

- 1: All.
- 2: Shipping operations.
- 3: Receiving operations.

# Vessel Class

These processing options control which vessel classes the system includes in the report.

## 1. Tank, 2. VBT, 3. Bottling, 4. Unknown Tank, 5. Weigh Tag, 6. Bill of Lading, and 7. VCT

Specify whether to include any of these vessel classes. Values are:

1: Include vessels of this class.

Blank: Exclude vessels of this class.

# Lot Style

These processing options control which lot styles the system uses to retrieve lot information.

## 1. Style 1, 2. Style 2, and 3. Style 3

Specify up to three styles, operators, and comparison values. If you leave a processing option blank, the system does not use it to determine search results.

## Test Result

These processing options control which test results the system uses to retrieve lot details.

#### **Test Name**

Specify up to three test names, operators, and comparison values. If you leave a processing option blank, the system does not use it to determine search results.

# **Child Entity**

These processing options control which child entities the system uses to retrieve operations.

## 1. EUR, 2. Owner, and 3. Accumulated Additive

Specify values for these entities to limit the vessels that are selected. If you leave a processing option blank, the system does not use it to determine search results.

## Versions

These processing options control the version that the system uses when you run reports from this batch program. If you do not specify a version, the system does not run the report.

#### 1. Create Admin Operations (R31B88)

Specify a version to run this report. If you do not specify a version, the system does not run the report.

#### 2. Lot Detail Print (R31B31A)

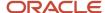

Specify a version to run this report. If you do not specify a version, the system does not run the report.

## 3. Losses Report (R31B22B)

Specify a version to run this report. If you do not specify a version, the system does not run the report.

## 4. Tasting Sheet Report (R31B100)

Specify a version to run this report. If you do not specify a version, the system does not run the report.

# Processing Options for Weigh Tag Number Report (R31B85), BOL Number Report (R31B91B), Bond Serial Number Report (R31B91C), and Operation Number Report (R31B81)

This processing option controls default processing for the Weigh Tag Number report, BOL Number report, Bond Serial Number report, and Operation Number report.

# General

This processing option controls the data selection for the report.

## **Actual Start Dates From and Thru (Through)**

Enter the actual start and end dates for the range of operations that you want to include in the reports.

# R31B85 - Weigh Tag Number Report

Use this report to print a list of sequential weigh tag numbers for a facility and their associated transactions. The report displays the following information for each weigh tag:

- Weigh tag number.
- Facility.
- · Operation number and description.
- · Configured operation code.
- Operation status.
- · Start date.
- Block code and description.
- Harvest suffix and harvest period.
- · Net weight.
- · Receipt number.
- Grower and grower description.
- Vessel number.

The report is sequenced by facility and document number. You can select data by facility and actual date range for the operations. Use the processing options to define the actual date range.

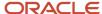

# R31B91A - Bill of Lading Print

Use the Bill of Lading Print report (R31B91A) to print the bill of lading that the shipper has to provide to the carrier of the product for transporting wine or juice between facilities and bottling plants.

The bill of lading reports the origin and destination of the shipment and its weight and volume, as well as vehicle details, such as registration number and bond numbers. The bill of lading also includes detail information about the material being shipped, especially composition details, but you can also include style, accumulated additives, and quality results. In addition, the report also includes sales order information.

The bill of lading is generated as an operation. When the operation becomes active, you can print the bill of lading.

# Processing Options for Bill of Lading Print (R31B91A)

Use these processing options to define default settings for the Bill of Lading Print report.

# **BOL** Display

These processing options control the information that is included in the report.

## Style Details, Accumulated Additive Details and Quality Test Details

Specify whether to include these details on the report. Values are:

0: Do not include.

1: Include.

# **Composition Details**

These processing options control which composition details are included in the report.

By Harvest Period, By Variety, By Grower, By Source, By Appellation, and By Varietal/Appellation Specify whether to include these details on the report. Values are:

0: Do not include.

1: Include.

# Rollups

These processing options control which rollup values are included in the report.

Appellation Rollup, Varietal Appellation Rollup, Harvest Period, Variety Appellation Rollup, Specify whether to include this information on the report:

0: Do not include.

1: Include.

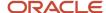

# R31B91B - BOL Number Report

Use this report to print a list of sequential bill-of-lading numbers for a facility and their associated transactions. The report includes the following information for each bill of lading number:

- Facility.
- BOL number.
- Operation number and description.
- · Configured operation type.
- · Operation status.
- Start and end date.
- Material type.
- Blend ID.
- · Wine status.
- · Volume.
- Destination (customer or facility).

The report is sequenced by facility and bill of lading number. You can select data by facility and actual date range for the operations. Use the processing options to define the actual date range.

# R31B91C - Bond Serial Number Report

Use this report to print a list of sequential bond serial numbers for a facility and their associated transactions. The report includes the following information for each bond serial number.

- · Issue facility.
- Bond serial number.
- Bill of lading number.
- · Vessel number.
- Operation number and description.
- Configured operation code and description.
- Operation status.
- Actual start and end date.

The report is sequenced by facility and bond serial number. You can select data by facility and actual date range for the operations. Use the processing options to define the actual date range.

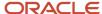

# R31B95 - Work Order Report

Use the Work Order report to list details of work orders and the operations that are attached to each work order. You can print this report in two different formats, based on the processing option:

- Summary work order report
- Detail work order report

If you print the Work Order report in summary format, the report displays the work orders that fulfill the selection criteria with details for only the first operation in each work order. If you print the report in detail format, the report includes all operations that are associated with the work order.

The work order report displays the following information for each work order:

- Facility.
- Work order number, alternate work order number, and description.
- Creator and status.
- · Planned date and time.
- Operation number and description.
- Configured operation code and description.
- From Before blend ID and To Before blend ID.
- From Before vessel ID and To Before vessel ID.
- From Before material type.
- · From Before wine status.
- Move volume and unit of measure.

# Setting Processing Options for Work Order Report (R31B95)

This processing option controls default processing for the Work Order report.

# Work Order

This processing option controls the amount of operation data that is displayed for each work order.

#### **Work Order**

Specify the format of the work order report. Values are:

**0:** Summary

1: Detail

# R31B200 - Purge Virtual Lots

The system provides this batch program to enable you to purge virtual lots from the system.

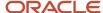

# Processing Options for Purge Virtual Lots (R31B200)

These processing options control default processing for the Purge Virtual Lots program.

# Default

These processing options control the data selection for the virtual lot purge.

## Purge Virtual Lot Type 1, Type 2, Type 3, and Type 4

Enter value to determine what type of virtual lot you want to purge. Values are:

- 1: Trial blend.
- 2: Virtual "To Buy" lot
- 3: Virtual "Competitors" lot.
- 4: Imaginary lot.

This values are stored in the Virtual Lot Types UDC table (31B/VL).

# R31B310 - Operation Cost Report

Use the Operation Cost report to display the true operational costs that are associated with a group of operations over a defined time period. This report enables you to review how the system allocated costs during a specified time period, based on the operation setup. You can then compare this cost information with the corresponding accrual and expense amounts in the general ledger and determine adjustment amounts. This information enables you to perform cost spreading.

The cost for a particular operation is the sum of the cost from all cost components for all vessels that are associated with the operation. The system retrieves the configured operation code from the Operation Header table (F31B65). The Blend Lot Costs table (F31B31C) stores the total accumulated costs for a lot. To determine the cost of one operation, you must subtract the costs that are associated with all previous operations from the total lot cost after you have created the operation. To enable you to do this, the program retrieves the before and after lot number from the Operation Vessel Assignments table (F31B70) and subtracts the costs that are associated with the before lot from the costs of the after lot. The Operation Cost report accumulates and calculates the costs that are associated with the operation that is performed on the lot.

The system provides two formats for presenting the cost information. Use a processing option to determine whether to sequence cost information by cost component or by configured operation. If you sequence cost information by cost component, the system calculates and lists subtotals by configured operation code and by cost component. If you sequence cost information by configured operation code, the system lists subtotals by cost component and configured operation code.

You can restrict the number of operations that are selected for the report by defining a date range. The report includes only operations with an actual start date that falls in this date range. You can also limit the information on the report by including only the costs that are associated with a specified EUR.

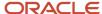

## Processing Options for Operation Cost Report (R31B310)

These processing options control default processing for the Operation Cost report.

### **Process**

These processing options control the information that is displayed on the report.

### 1. Report Sequencing

Specify how the report sequences information and total costs. Values are:

- 1: Sequence by cost component with subtotals by configured operation code and cost component (default).
- 2: Sequence by configured operation ID with subtotals by cost component and configured operation code.

### 2. Suppress Report Detail

Specify the amount of detail that you want the report to display. Values are:

**1:** Summarize the amounts for configured operation codes and cost components for multiple operations into one line on the report.

Blank: Display a line for each unique combination of operation number, configured operation code, and cost component.

### 3. Beginning Date (Required) and 4. Ending Date (Required)

Specify the date range for the report. The system uses these dates to select operation records with an actual start date within this range.

#### **EUR Code**

Specify an EUR code if you want to limit the display of costs to a single EUR. If you specify an EUR, the report displays only the portion of the total costs that is associated with the EUR.

### R31B702 - Inventory Balance Report

Each time you close an operation, the system creates transactions that result from operations. The Blend Transaction table (F31B66) stores information from closed operations. These include accounting transactions and inventory transactions that are similar to those in the Item Ledger table (F4111) in the JD Edwards EnterpriseOne Inventory Management system. Transactions include before and after lot costs, lot quantities, survey gains and losses, and operational gains and losses.

The F31B66 table includes this data:

- · Transaction units.
- · Transaction unit of measure.
- · Unit cost.
- · Transaction amount.
- Configured operation short code.
- · Operation close date.
- Facility.

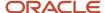

- · Lot number.
- · Material type.
- · Wine status.
- 702 line number.
- · Document type.
- Company.
- · Document number.
- G/L date.
- · Journal entry line number.

You run the Inventory Balance Report to capture the data in the F31B66 table.

## Processing Options for Inventory Balance Report (R31B702)

These processing options control default processing for the Inventory Balance report.

### Inventory Balance

Although processing options are set up during implementation, you can change processing options each time you run a program.

### 1. Beginning Date

Specify the beginning date for the selection of blend transactions to include in the report.

#### 2. End Date

Specify the end date for the selection of blend transactions to include in the report.

### 3. Beginning Balance Date

Specify the date of the beginning balance.

### 4. Ending Balance Date

Enter the date that the system uses to create the ending balance as of.

#### 5. Suppress Amounts

Enter **1** to suppress the amounts for the blend transactions. If you leave this processing option blank, the system does not suppress the amounts.

### 6. Detail/Summary

Enter **1** to print the report in summary format. If you leave this processing option blank, the system prints the report in detail format.

#### 7. Proof/Final

Enter **1** to run this program in final mode and update records. Leave blank to run in proof mode. In proof mode, the system does not update any records.

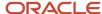

## Blend Management Views and Inquiries: A to Z

The following table lists JD Edwards EnterpriseOne Blend Management views and inquiries by program ID:

| Program ID and Program Name                          | Description                                                                                                    | Navigation                                                                  |
|------------------------------------------------------|----------------------------------------------------------------------------------------------------|-----------------------------------------------------------------------------|
| P31B03E<br>Standalone Barrel Inquiry                 | Use this inquiry to provide a view of barrel statuses and attributes.                                                                                  | Blend Operations (G31B03),<br>Barrel Inquiry                                |
| P31B03IE  Barrel Inquiry From Inventory Vessel View  | Use this inquiry to provide a view of barrel statuses and attributes based on a selection of virtual barrel tank on the Inventory by Vessel View form. | Click the Barrel Details button<br>on the Inventory by Vessel View<br>form. |
| P31B120<br>Vessel History Inquiry                    | Review the vessel history.                                                                                                    | Operation History Inquiries<br>(G31B031), Vessel History Inquiry            |
| P31B121<br>QA Test History Inquiry                   | Review the history of QA tests.                                                                                                    | Operation History Inquiries<br>(G31B031), QA Test History<br>Inquiry        |
| P31B122<br>Equipment History Inquiry                 | Review equipment history.                                                                                                    | Operation History Inquiries<br>(G31B031), Equipment History<br>Inquiry      |
| P31B311<br>Composition View                          | Review multiple aspects of composition on one form.                                                                                                    | Click the Composition View button on the View Wine Lot Details form.        |
| P31B371  View Appellation or Growing  Area Hierarchy | Review the hierarchy of growing areas for a selected parent geographic area.                                                                           | Blend System Setup (G31B01),<br>View Geographic Area Hierarchy              |
| P31B80<br>Operation List View                        | Review selected operations by status and date range.                                                                                                   | Blend Management Operations<br>(G31B03), Operations List View               |

# Blend Management Selected Views and Inquiries

This section provides more detailed information for some views and inquiries. These views are listed alphanumerically by program ID.

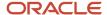

## P31B03E - Standalone Barrel Inquiry

The barrel inquiry enables you to view the details about the barrels and their contents for a range of barrels that you select. If you launch the inquiry from the JD Edwards EnterpriseOne Blend Management menu, you can search for barrels using the following header fields:

- · Facility.
- · Barrel Volume Status.
- · Operation Status.
- From and To Barrel.
- · From and To Location.
- · From and To Rack Number.
- From and Through Actual Start or End Date.

In addition, you can use the query by example (QBE) line of the grid to define additional search criteria, such as barrel type and age, toast level, barrel purchase order, barrel owner, virtual barrel tank number, blend ID, wine status, and material type, and instructed and summary attributes. For instructed and summary attributes, the system displays the descriptions that you set up in the Summary Attribute Definition (P31B40) and the Instructed Attribute Definition program (P31B40). After you have selected and defined the search criteria for the inquiry, the system displays all barrels matching these criteria.

When you run the barrel inquiry as a standalone program from the menu, the system retrieves barrel information from the Barrel Master table (F31B03). To retrieve the lot number that is associated with each barrel, the system reads the VBT Detail table (F31B101). Based on this lot number, the system can retrieve the lot attributes from the Blend Lot Master table (F31B31) to be displayed on the inquiry. In addition, the system compares the lot number that is associated with the barrel with the After blend lot number in the Operation Vessel Assignments table (F31B70) to retrieve the operation ID and the virtual barrel tank ID.

### P31B03IE - Barrel Inquiry From Inventory Vessel View

When you access the barrel inquiry from the Inventory by Vessel View form, the system displays all the barrels that are associated with the VBT that you selected on the Inventory by Vessel View form, along with the blend lot information. You can select one or many VBTs for the inquiry. The Barrel Inquiry form does not display header filter fields, but you can use the QBE line in the grid to narrow the selection further. On this form, you can display only full or partially full barrels in the VBT, but no empty barrels.

When the Barrel Inquiry form appears, the system displays the VBT number, the operation number, and the lot attributes for the virtual barrel tanks that are selected on the Inventory by Vessel View form. Based on the lot number that is associated with the VBT, the system retrieves the barrels that are associated with the lot number from the F31B101 table and then the barrel details from the F31B03 table.

**Note:** When you access the Barrel Inquiry form from the Inventory by Vessel View form, the system displays the selected information based on the filter that is set on the Inventory by Vessel View form. If you narrow down the information by using the QBE line in the grid, you must click the Find button to refresh the data in the grid.

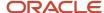

## P31B120 - Vessel History Inquiry

The Vessel History Inquiry program displays in reverse time sequence the operations in which a specific vessel was used. You have to select a vessel based on the vessel class, for example, tank, VBT, VCT, bill of lading and so on. The Vessel Number field is disabled until you select a vessel class.

If you want to retrieve vessels that are used for spirit operations, you specify whether the system displays volumes at standard or at ambient temperature. If you select **Ambient Temperature**, you must enter a temperature and temperature unit of measure. The form displays the Temperature field only if you select **Ambient Temperature**. The system determines the correct spirit volume for the vessel based on the temperature conversion chart that you have set up. By default the system displays all spirit volumes at standard temperature. Spirit volumes are displayed as proof or alcohol volume.

You can use the QBE line of the grid to narrow down the selection. The inquiry displays the following information for each operation in which the vessel was used:

- Facility.
- Operation number, actual start date of the operation, and configured operation code.
- · From and To vessel.
- · From and To After blend ID.
- From and To Before blend ID.
- From and To After volume.
- · Move volume.
- From and To After material type.
- From and To After wine status.

You can access the Wine Lot Details form using the links in the following fields:

- · From Before Blend ID
- To Before Blend ID
- From After Blend ID
- To After Blend ID

You can access the Edit Operation form using the link in the Configured Op Code (configured operation code) field.

### P31B121 - QA Test History Inquiry

Use the QA Test History Inquiry program to display operations in a selected facility that underwent a specific QA test. Select the test result name to have the system display all operations that are associated with the test result. You can specify the actual operation start and end dates to filter the list of operations that you want to display for the QA result name. Use the OBE line to narrow the search results further.

**Note:** Some fields on the QBE line are not available for filtering and therefore do not allow you to enter a value.

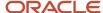

The inquiry displays the following information for the operations that are associated with the selected test result name:

- · Facility.
- · Operation number and description.
- Configured operation code and description.
- · Actual start and end date.
- Vessel number.
- · After actual quantity and unit of measure.
- After blend ID.
- After material type.
- · After wine status.
- · Test name.
- Test result name, description and value.

## P31B122 - Equipment History Inquiry

Use the Equipment History Inquiry program to review all operations that use a particular piece of equipment in a facility. Select the piece of equipment by equipment number and type. You can also filter the display by the actual start and end date of the operations. In addition, you can use the QBE line for additional filtering of the data.

The inquiry displays the following information for the operations that use the selected piece of equipment:

- · Facility.
- Operation ID.
- Equipment type, number, and description.
- Operation number and description.
- Configured operation code and description.
- Actual start and end date.
- · From and To vessel number.
- · From After blend ID and To After blend ID.
- · From After unit of measure.
- Actual move quantity and unit of measure.
- From After and To After material type.
- · From After and To After wine status.

### P31B311 - Composition View

This view displays all composition detail records. You can view all summary percentages totalling to 100 percent. Winemakers, for example, can use this view for blending decisions, especially for comparison with product specification during trial blending. They also browse this view as part of their decision-making and analysis process, especially in the

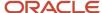

Inquiries

later stages of the bulk product, when looking at each composition attribute separately. The Composition View program provides the following summary views:

- Harvest period/Variety/Grower.
- Composition detail.
- Source/Composition material type.

You can exclude composition records with a particular composition material type from the recalculation of composition percentages by selecting the records in the Source/Composition Material Type grid. After selecting all records to be excluded, you click the Recalculate button to recalculate the composition percentages without those composition records that have the excluded composition material type. Clicking the Refresh button clears the exclusion and resets the recalculated composition percentages to their previous values.

The Composition View form also displays a summary view by appellation and varietal appellation, as well as a summary rollup by hierarchy.

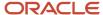

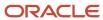

# 24 Appendix B - Additional Charts and Tables

## Statuses for Shipping and Receiving Operations

The tables in this appendix show the statuses for the following shipping and receiving operations:

- Shipping and receiving full tanks.
- · Shipping and receiving full barrels.

## Shipping and Receiving Full Tanks

For shipping and receiving full tanks, note that:

- After the shipping operation is closed, tanks are set to the status **Not in Branch**, preventing other operations in the shipping winery from using them.
- Dependency rules prevent some combinations (N/A).
- The **Waiting for Receipt** status is used to prevent another operation from using the tank or tanks in the receiving winery.

The following table lists the statuses for shipping and receiving full tanks:

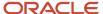

| Status/Winery | Does Not<br>Exist      | Draft/<br>Planned      | Active                 | Actual                 | Closed           | Cancelled              | Delete                 |
|---------------|------------------------|------------------------|------------------------|------------------------|------------------|------------------------|------------------------|
| Draft/Planned |                        |                        |                        |                        |                  |                        |                        |
| Shipping      | Active                 | Active                 | N/A                    | N/A                    | N/A              | Active                 | Active                 |
| Receiving     | Waiting for<br>Receipt | Waiting for<br>Receipt | N/A                    | N/A                    | N/A              | Waiting for<br>Receipt | Waiting for<br>Receipt |
| Active        |                        |                        |                        |                        |                  |                        |                        |
| Shipping      | Active                 | Active                 | Active                 | N/A                    | N/A              | Active                 | Active                 |
| Receiving     | Waiting for<br>Receipt | Waiting for<br>Receipt | Waiting for<br>Receipt | N/A                    | N/A              | Waiting for<br>Receipt | Waiting for<br>Receipt |
| Actual        |                        |                        |                        |                        |                  |                        |                        |
| Shipping      | Active                 | Active                 | Active                 | Active                 | N/A              | Active                 | Active                 |
| Receiving     | Waiting for<br>Receipt | Waiting for<br>Receipt | Waiting for<br>Receipt | Waiting for<br>Receipt | N/A              | Waiting for<br>Receipt | Waiting for<br>Receipt |
| Closed        |                        |                        |                        |                        |                  |                        |                        |
| Shipping      | Not in<br>Branch       | Not in<br>Branch       | Not in<br>Branch       | Not in<br>Branch       | Not in<br>Branch | N/A                    | N/A                    |
| Receiving     | Waiting for<br>Receipt | Waiting for<br>Receipt | Waiting for<br>Receipt | Waiting for<br>Receipt | Active           | N/A                    | N/A                    |
| Cancelled     |                        |                        |                        |                        |                  |                        |                        |
| Shipping      | Active                 | Active                 | N/A                    | N/A                    | N/A              | N/A                    | N/A                    |
| Receiving     | Not in<br>Branch       | Not in<br>Branch       | N/A                    | N/A                    | N/A              | N/A                    | N/A                    |
| Delete        | Delete                 |                        |                        |                        |                  |                        |                        |
| Shipping      | Active                 | Active                 | N/A                    | N/A                    | N/A              | N/A                    | N/A                    |
| Receiving     | Not in<br>Branch       | Not in<br>Branch       | N/A                    | N/A                    | N/A              | N/A                    | N/A                    |

## Shipping and Receiving Full Barrels

For shipping and receiving full barrels, note that dependency rules prevent some combinations (N/A). The following table lists the statuses for shipping and receiving full barrels:

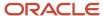

| Status/Barrel<br>Winery | Does Not<br>Exist | Draft/<br>Planned | Active    | Actual    | Closed    | Cancelled | Delete   |
|-------------------------|-------------------|-------------------|-----------|-----------|-----------|-----------|----------|
| Draft/Planned           |                   |                   |           |           |           |           |          |
| Winery                  | Shipping          | Receiving         | N/A       | N/A       | N/A       | Shipping  | Shipping |
| Active                  |                   |                   |           |           |           |           |          |
| Winery                  | Shipping          | Receiving         | Receiving | N/A       | N/A       | Shipping  | Shipping |
| Actual                  |                   |                   |           |           |           |           |          |
| Winery                  | Shipping          | Receiving         | Receiving | Receiving | N/A       | Shipping  | Shipping |
| Closed                  |                   |                   |           |           |           |           |          |
| Winery                  | Shipping          | Receiving         | Receiving | Receiving | Receiving | N/A       | N/A      |
| Cancelled               |                   |                   |           |           |           |           |          |
| Winery                  | Shipping          | Receiving         | N/A       | N/A       | N/A       | N/A       | N/A      |
| Delete                  |                   |                   |           |           |           |           |          |
| Winery                  | Shipping          | Receiving         | N/A       | N/A       | N/A       | N/A       | N/A      |

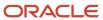

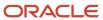

## Index

| Special Characters                                           | Operational expense 3158 <i>168</i> Operations 3152 <i>168</i> |
|--------------------------------------------------------------|----------------------------------------------------------------|
| (P31BSPLZ1 program 426                                       | Receive to Blend variance 3157 168                             |
|                                                              | Survey gain/loss 3153 168                                      |
| $\mathbf{A}$                                                 | blend automatic accounting instructions (AAIs) 12              |
| •                                                            | Blend Cost Accounting Journal Entries program (R31B802) 372    |
| accumulated additive                                         | usage 390                                                      |
| summary attribute 64                                         | blend facility                                                 |
| Add Additive Template form 261, 267                          | style assignment 53                                            |
| Add Consumable Template form 222                             | blend ID                                                       |
| Add EUR Conversion Assumptions form 75                       | setting up 61                                                  |
| Add EUR Definition form 74                                   | Blend Lot Costs table (F31B31C) 190                            |
| Add EUR Planning Assumptions form 75, 78                     | Blend Lot Master table (F31B31) 183, 194, 311, 462             |
| Add EUR Protocol form 85                                     | blend recosting                                                |
| Add EUR Specifications form 84                               | associate cost component with cost group 377                   |
| Add EUR Valid Operations form 75                             | associate GL category code with cost group 377                 |
| Add Harvest Assumptions form 74, 77                          | associate grapes to cost component 376                         |
| Add Named Calculation form 196                               | considerations for accounting 384                              |
| Add Named Calculation Format form 196                        | cost groups 376                                                |
| Add Named Calculation User Default Path form 196             | Costs are Current report section 381                           |
| Add Specifications form 82, 83                               | Costs Updated report section 381                               |
| Add Temperature Conversion Chart form 22, 22, 23             | example image for blend lot recosting 372                      |
| Add Trial Blend form 322                                     | explanation of example of blend lot recosting 374              |
| Add Trial Blends form 321                                    | havest cost component 371                                      |
| Add/Revise Operation Permission List form 45                 | lot comment 374                                                |
| additive item 425                                            | lot comments 381                                               |
| additives                                                    | Manual Adjustment Required report section 381                  |
| quantities 254                                               | process flow 372                                               |
| threshold checking 256                                       | process overview 371                                           |
| Advanced Comments form 361                                   | Recost Blend Lots Batch program (R31B30) 381                   |
| Appellation Descendents table (F31B373) 55                   | removed lots 382                                               |
| Assign Staff form 37                                         | reprice from a contract 380                                    |
| Assign Work Area form 37                                     | repricing receipts 377                                         |
| 3                                                            | run Reprice/Procurement/Receipts (R45620) 378                  |
| n                                                            | set up cost groups 376                                         |
| В                                                            | updating accounting entries 383                                |
| Barrel Inquiry form 462                                      | blending operation 231                                         |
| Barrel Inquiry From Inventory Vessel View program (P31B03IE) | BOL Number report (R31B91B)                                    |
| summary information 461                                      | summary information 435                                        |
| Barrel Inquiry program (P31B03IE)                            | Bond Serial Number report (R31B91C)                            |
| usage 291                                                    | summary information 435                                        |
| Barrel Master table (F31B03) 462                             | Brand Master table (F31B0770) 79                               |
| barrel relocation operation 237                              | bulk movement operation 232                                    |
| Barrel report (R31B03A)                                      |                                                                |
| summary information 433                                      | C                                                              |
| Barrel Segment Master table (F31B033) 103                    | C                                                              |
| barrel stir operation 237                                    | calculate additive quantity 254                                |
| base operation                                               | Calculate Work Order Status program (R31B19) 172               |
| category codes 128                                           | cap management 232                                             |
| instructable attributes 123                                  | closed operation                                               |
| receiving 224                                                | purchase information for bills of lading 288                   |
| shipping 270, 279                                            | purchase information for weigh tags 288                        |
| vessel details 124                                           | comments                                                       |
| Base Operation Configuration table (F31B73) 12, 311          | lot 68                                                         |
| batonage stir operation 237                                  | composition                                                    |
|                                                              | composition material type 54                                   |
| Bill of Lading Print report (R31B91A)                        | geographic area 53                                             |
| summary information 435 Blend AAI tables                     | harvest period 54                                              |
| Conversion yield variance 3156 168                           | source 53                                                      |
| EUR reclassification 3155 168                                | summary attribute 64                                           |
| Inventory 3151 168                                           | variety 53                                                     |
| Operation gain/loss 3154 168                                 | •                                                              |
| Operation gam/1000 515+ 100                                  |                                                                |

| Composition View program (P31B311)                                                                                                    |
|----------------------------------------------------------------------------------------------------|
| summary information 461                                                                                                    |
| onfigured grid columns 183, 318                                                                                                    |
| Configured Operation table (F31B75) 311                                                                                                    |
| onfigured operations                                                                                                    |
| cost group by winery 136, 145                                                                                                    |
| costing 136                                                                                                    |
| instructable lot attributes 135                                                                                                    |
| instructed attributes 135                                                                                                    |
| instruction method 151                                                                                                    |
| UDC 129                                                                                                    |
| Consumable Revisions form 159, 159                                                                                                    |
| Consumable Templates program (P31B46) 210, 221                                                                                                    |
| Conversion Table Revisions form 153 Copy Blend ID Definition form 62                                                                                                    |
| ost components                                                                                                    |
| updating 371                                                                                                    |
| Cost Group by Winery table (F31B75C) 145                                                                                                    |
| osts                                                                                                    |
| owner accounting groups 167                                                                                                    |
| Create Operation or WO from List program (P31B78)                                                                                                    |
| processing options 301                                                                                                    |
| usage 290                                                                                                    |
| Create/Edit Operations program (P31B87)                                                                                                    |
| processing options 215                                                                                                    |
| usage 209                                                                                                    |
|                                                                                                    |
| )                                                                                                    |
|                                                                                                    |
| Detail Sample Report (R31B38A) 434                                                                                                    |
|                                                                                                    |
| $\Xi$                                                                                                    |
|                                                                                                    |
| Edit Advanced Lists form 361                                                                                                    |
| Edit Barrel Master form 102                                                                                                    |
| Edit Barrel Profiles form 100, 100                                                                                                    |
| Edit Barrel Style Definition Information form 107                                                                                                    |
| Edit Barrel Types Capacity form 97 Edit Base Operation Configuration form 124                                                                                                    |
| Edit Bill of Lading Details form 227                                                                                                    |
| Edit Blend AAIs form 169                                                                                                    |
| Edit Blend ID Definition Information form 62                                                                                                    |
| Edit Blend System Constants form 11                                                                                                    |
| Edit Bottling Vessel Details form 275, 284                                                                                                    |
| Edit Container Master form 119, 119                                                                                                    |
| Edit Cost Components form 164                                                                                                    |
| Edit Cost Groups by Winery form 130, 145                                                                                                    |
| Edit Cost Groups form 165                                                                                                    |
| Edit Decant Details form 275, 277, 284, 286                                                                                                    |
| Edit Default Lot Comments form 130                                                                                                    |
| Edit Default Styles form 130                                                                                                    |
| 11: D: C1 + I C +: C - O/                                                                                                    |
| Edit Dip Chart Information form 96                                                                                                    |
| Edit Equipment Consumables form 41                                                                                                    |
| Edit Equipment Consumables form 41 Edit Equipment Information form 39                                                                                                    |
| Edit Equipment Consumables form 41 Edit Equipment Information form 39 Edit EUR Accounting Groups form 167                                                                                                    |
| Edit Equipment Consumables form 41 Edit Equipment Information form 39 Edit EUR Accounting Groups form 167 Edit EUR Conversion Assumptions form 78                                                                                                    |
| Edit Equipment Consumables form 41 Edit Equipment Information form 39 Edit EUR Accounting Groups form 167 Edit EUR Conversion Assumptions form 78 Edit EUR Loss Assumptions form 74, 77                                                                                                    |
| Edit Equipment Consumables form 41 Edit Equipment Information form 39 Edit EUR Accounting Groups form 167 Edit EUR Conversion Assumptions form 78                                                                                                    |
| Edit Equipment Consumables form 41 Edit Equipment Information form 39 Edit EUR Accounting Groups form 167 Edit EUR Conversion Assumptions form 78 Edit EUR Loss Assumptions form 74, 77 Edit EUR Valid Operations form 78 Edit Geographic Area form 54 Edit Geographic Area Relationship form 54, 56                                                                                                    |
| Edit Equipment Consumables form 41 Edit Equipment Information form 39 Edit EUR Accounting Groups form 167 Edit EUR Conversion Assumptions form 78 Edit EUR Loss Assumptions form 74, 77 Edit EUR Valid Operations form 78 Edit Geographic Area form 54 Edit Geographic Area Relationship form 54, 56 Edit GL Category Cost Group Cross-Reference form 166                                                                                                    |
| Edit Equipment Consumables form 41 Edit Equipment Information form 39 Edit EUR Accounting Groups form 167 Edit EUR Conversion Assumptions form 78 Edit EUR Loss Assumptions form 74, 77 Edit EUR Valid Operations form 78 Edit Geographic Area form 54 Edit Geographic Area Relationship form 54, 56 Edit GL Category Cost Group Cross-Reference form 166 Edit Instructed Attribute Definitions form 67                                                                    |
| Edit Equipment Consumables form 41 Edit Equipment Information form 39 Edit EUR Accounting Groups form 167 Edit EUR Conversion Assumptions form 78 Edit EUR Loss Assumptions form 74, 77 Edit EUR Valid Operations form 78 Edit Geographic Area form 54 Edit Geographic Area Relationship form 54, 56 Edit GL Category Cost Group Cross-Reference form 166 Edit Instructed Attribute Definitions form 67 Edit Lot Costs form 386                                            |
| Edit Equipment Consumables form 41 Edit Equipment Information form 39 Edit EUR Accounting Groups form 167 Edit EUR Conversion Assumptions form 78 Edit EUR Loss Assumptions form 74, 77 Edit EUR Valid Operations form 78 Edit Geographic Area form 54 Edit Geographic Area Relationship form 54, 56 Edit GL Category Cost Group Cross-Reference form 166 Edit Instructed Attribute Definitions form 67 Edit Lot Costs form 386 Edit Material Type Combination form 57, 60 |
| Edit Equipment Consumables form 41 Edit Equipment Information form 39 Edit EUR Accounting Groups form 167 Edit EUR Conversion Assumptions form 78 Edit EUR Loss Assumptions form 74, 77 Edit EUR Valid Operations form 78 Edit Geographic Area form 54 Edit Geographic Area Relationship form 54, 56 Edit GL Category Cost Group Cross-Reference form 166 Edit Instructed Attribute Definitions form 67 Edit Lot Costs form 386                                            |

```
Edit Named Calculation Path form 196
Edit Operation Configuration form 129
Edit Operation Detail form 174, 215, 226, 233, 238, 243, 261, 266, 269,
278, 304, 355
Edit Owner Information form 48
Edit QA Result Blend Rule form 130
Edit Quality Results form 355, 356
Edit Staff Information form 35
Edit Style Assignments form 112
Edit Style Definition Information form 50, 50
Edit Summary Attribute Definitions form 65
Edit Tanks form 90
Edit Test Definition form 154, 155
Edit Trial Blend form 328
Edit Trial Blends form 321
Edit Update Barrel Attributes form 114
Edit Valid Equipment Types form 130
Edit Valid Material Type form 129, 138
Edit Valid Vessel Types for Configured Operation form 130
Edit Valid Wine Status for Configured Operation 138
Edit Valid Wine Status for Configured Operation form 129
Edit Valid Winery List form 129
Edit Variety Information form 55, 56
Edit Vessel Attributes 130
Edit Weight/Volume Conversions form 42
Edit Wine Status Information form 61, 61
Edit Winery Constants form 29
Edit Winery Information form 25, 26
Edit Work Area form 33
Edit Work Group form 37
Edit Work Order Templates form 176, 180, 181, 181
Edit Work Orders form 173, 176, 177
Edit Workflow Status Mapping form 146
Enter Permission Type form 45
Equipment and Resources Subforms program (P31B96A) 308
Equipment Assignments table (F31B052) 311
Equipment History Inquiry program (P31B122)
    summary information 461
EUR
    brand 79
    conversion assumptions 78
    EUR definition 72
    EUR profile 71
    harvest assumptions 77
    loss assumptions 77
    planning assumptions 78
    product specification 80
    summary attribute 64
    valid operations 78
EUR Accounting Groups table (F31B07AG) 167
EUR Brand Definition form 79, 79
EUR Definition program (P31B0780) 72
EUR Master table (F31B07) 72, 437
EUR profile
    conversion rate assumptions 73
    harvest assumptions 72
    loss assumptions 72
    overview 71
    planning assumptions 72
EUR Profile report (R31B07)
    summary information 433
    usage 437
EUR Profile Versions report (R31B071)
    processing options 439
    summary information 433
    usage 71, 439
```

| EUR specification named calculations 80 overview 80 specification master 83                                           |
|----------------------------------------------------------------------------------------------------|
| EUR Validation Override form <i>86</i> , <i>87</i> EUR Validation Results program (P31B0790) <i>86</i>                |
| F                                                                                                    |
| F0902 table <i>390</i>                                                                                                |
| F31B03 table 462                                                                                                    |
| F31B033 table 103                                                                                                    |
| F31B04 table 20, 57, 319<br>F31B07 table 72, 319, 437                                                                 |
| F31B07 table 72, 319, 437                                                                                             |
| F31B0770 table 79                                                                                                    |
| F31B0790 table 85                                                                                                    |
| F31B07AG table <i>167</i>                                                                                             |
| F31B08 table <i>249</i>                                                                                               |
| F31B0800 Error Handling program (P31B0800) 303                                                                        |
| F31B0800 table <i>303</i><br>F31B101 table <i>235</i> , <i>462</i>                                                    |
| F31B101 table 233, 402                                                                                                |
| F31B114 table <i>318</i>                                                                                              |
| F31B115 table <i>318</i>                                                                                              |
| F31B115W table <i>318</i>                                                                                             |
| F31B116 table 20                                                                                                    |
| F31B117 table 20                                                                                                    |
| F31B13 table <i>12</i> F31B17Z1 table <i>422</i>                                                                      |
| F31B18Z1 table 422                                                                                                    |
| F31B19Z1 table 422                                                                                                    |
| F31B20 table <i>164</i>                                                                                               |
| F31B21 table <i>165</i>                                                                                               |
| F31B211 table 165                                                                                                    |
| F31B23 table <i>166</i> F31B31 table <i>183</i> , <i>194</i> , <i>311</i> , <i>319</i> , <i>462</i>                   |
| F31B31 table 183, 185, 189, 208, 318                                                                                  |
| F31B314 table 183, 191, 319                                                                                           |
| F31B315 table <i>183</i> , <i>192</i> , <i>319</i>                                                                    |
| F31B316 table 183, 193, 193, 319                                                                                      |
| F31B317 table <i>319</i>                                                                                              |
| F31B318 table <i>183</i> , <i>193</i> , <i>319</i><br>F31B31C table <i>190</i> , <i>319</i> , <i>374</i> , <i>386</i> |
| F31B31Z1 table 422                                                                                                    |
| F31B32 table <i>319</i>                                                                                               |
| F31B34 table 49                                                                                                    |
| F31B342 table <i>111</i>                                                                                              |
| F31B34Z1 table 422                                                                                                    |
| F31B35 table <i>167</i> F31B37 table <i>55</i>                                                                        |
| F31B371 table <i>55</i>                                                                                               |
| F31B372 table <i>55</i>                                                                                               |
| F31B373 table <i>55</i>                                                                                               |
| F31B3CZ1 table 422                                                                                                    |
| F31B40 table 319                                                                                                    |
| F31B42 table 319<br>F31B50 table 319                                                                                  |
| F31B50 table <i>311</i>                                                                                               |
| F31B52Z1 table 422                                                                                                    |
| F31B53Z1 table 422                                                                                                    |
| F31B65 table <i>311</i>                                                                                               |
| F31B65Z1 table 422                                                                                                    |
| F31B66 table 390                                                                                                    |
| F31B68 table <i>315</i> F31B70 table <i>246</i> , <i>311</i>                                                          |
|                                                                                                    |

```
F31B71 table 311
F31B72 table 311
F31B73 table 12, 311
F31B74 table 311
F31B75 table 311
F31B75C table 145
F31B79 table 462
F31B84 table 311
F31B93 table
    template indicator 172
    work order information 171, 179
F31B93Z1 table 422
F31B97 table 311
F31B97Z1 table 422
F31BQAZ1 table 422
F31BSPZ1 table 422
F37011 table 158
F37012 table 158
F37014 table 153
F37015 table 153
F3702 table 160
F37021 table 160
F3711 table 183, 191, 319, 354, 354, 360
F3712 table 319, 320
F4101Z1 Item Master Revisions (P4101Z1) 426
F4105 table 77
filter/centrifuge operation 232
Fortification report (R31B70)
    fortification flag on operation configuration 131
    summary information 434
    usage 246
G
General Ledger Post program (R09801)
    usage 390
geographic area
    hierarchy 53
Geographic Area Master table (F31B37) 55
Geographic Area Relationship table (F31B371) 55
Geographic Area Type UDC table (31B/GT) 55
Growing Area Descendents table (F31B372) 55
Н
harvest cost component 371
Human Resource Assignments table (F31B97) 311
I
Import Temperature Conversion Chart form 22, 23
Inbound Flat File Conversion program (R47002C) 422
Inbound Work Order for Blend program (R31B65AZ1I) 425
Instruct Lot Attributes form 343
Instructed Attributes program (P31B9Z1) 426
Instructed Attributes Transaction File (F31B19Z1) 422
Instructed Attributes Transaction Revision form 429
Inventory Balance report (R31B702)
    summary information 435
Inventory by Vessel View form 292, 298, 389, 462
Inventory by Vessel View program (P31B81)
    usage 290
Item Cost table (F4105) 77
```

| JD Edwards EnterpriseOne Blend Management business process 4 next numbers 12                                                                                                    |
|----------------------------------------------------------------------------------------------------|
| L                                                                                                    |
| Losses report (R31B22B) summary information 433 Lot Accumulated Additives table (F31B318) 183, 193 lot attributes blend ID 61 comments 68 composition 53 EUR 71 material type 57 summary attributes 63                                                                                                    |
| wine status 60 lot comments                                                                                                    |
| setup 68 Lot Comparison report (R31B35) processing options 444 summary information 434 usage 444 Lot Composition table (F31B311) 183, 208 Lot Detail Print report (R31B31A) summary information 433                                                                                                    |
| usage 300<br>Lot EUR table (F31B316) 183, 193<br>Lot Owners table (F31B315) 183, 192<br>Lot Style table (F31B314) 183, 191                                                                                                    |
| M                                                                                                    |
| Maintain Permission List Relationships form 45<br>Material Type Master table (F31B04) 20<br>mix operation 233                                                                                                    |
| N                                                                                                    |
| named calculation custom rule type 184 selected numeric rule type 184 selected single rule type 184 selected string rule type 184 UDC 183 value rule type 184 named calculation rule types 184 Named Calculation Rule UDC (31B/RR) 81 Named Calculations program (P31B109) 80                                                                                                    |
| 0                                                                                                    |
| Operation - VBT Move Details program (P31B66) 235 Operation - Vessel to Vessel ID table (F31B71) 311 Operation Additives table (F31B84) 311 Operation Cost report (R31B310)     processing options 459     summary information 435 Operation Detail form 305 Operation Error Detail form 304 Operation EUR Transaction File (F31B17Z1) 422 Operation Header program (P31B69)     processing options 203 |

```
usage 204
Operation Header table (F31B65) 311
Operation List table (F31B0751) 73
Operation List View program (P31B80) 461
Operation Number report (R31B81)
    summary information 435
Operation Print report (R31B65A01)
    summary information 434
    usage 177, 177, 250
Operation Search program (P31B94)
    usage 290, 354
Operation Security program (P31B922) 43, 134, 203
Operation Trace/Track form 397, 399
Operation Vessel Assignments table (F31B70) 246, 311, 462
Operation Vessel Dips table (F31B72) 311
Operation Workflow Status Map table (F31B74) 311
Operation/WO Template Selection form 292, 301, 389
operations
    add barrels to a VBT 236
    barrel 234
    barrel ferment fill 235
    barrel ferment top from barrel 237
    barrel relocation 237
    barrel stir 237
    barrel to barrel rack 235
    barrel to barrel top 237
    batonage stir 237
    blending 231
    bulk movement 232
    drain to barrel 235
    empty barrel on line 236
    fill with wine 235
    filter/centrifuge 232
    merge VBT 236
    one-to-one move 223
    pump out barrel 236
    rack and back 236
    racking 232
    receiving bulk material 223
    self topping 236
    split VBT 236
    sump out barrel 236
    VBT maintenance 236
    virtual barrel tank (VBT) 234
Operations Composition Revision form 427
Operations Composition Transaction File (F31B31Z1) 422
Operations Consumable Transaction Revision form 428
Operations Consumables Transaction File (F31B53Z1) 422
Operations Cost Transaction File (F31B3CZ1) 422
Operations Cost Transaction Revision form 428
Operations Equipment Transaction File (F31B52Z1) 422
Operations Equipment Transaction Revision form 427
Operations Header form 174, 203, 204, 269, 278
Operations Multiple EUR Revision form 429
Operations Quality Test Transaction File (F31BQAZ1) 422
Operations Quality Test Transaction Revision form 429
Operations report (R31B80B)
    summary information 434
Operations Resource Transaction File (F31B97Z1) 422
Operations Resource Transaction Revision form 428
Operations Style Transaction File (F31B34Z1) 422
Operations Style Transaction Revision 427
Operations Transaction File (F31B65Z1) 422
Operations Transaction Revision form 427
owner
    accounting groups 167
```

| summary attribute 64                                                            | Р3         |
|---------------------------------------------------------------------------------|------------|
| Owner Master table (F31B35) 167                                                 |            |
|                                                                                 | P3         |
| P                                                                               | P3<br>P3   |
| P31B03E program                                                                 | 13         |
| summary information 461                                                         | P3         |
| P31B03IE program                                                                | P3         |
| summary information 461                                                         | P3         |
| usage <i>291</i>                                                                | P4         |
| P31B0790 program 86                                                             | Par<br>Per |
| P31B0800 program 303<br>P31B109 program 80                                      | po         |
| P31B116 program 20                                                              | pos        |
| P31B120 program                                                                 | Pro        |
| summary information 461                                                         | Pro        |
| P31B121 program                                                                 | Pu         |
| summary information 461                                                         | Pu<br>Pu   |
| P31B122 program                                                                 | Pu         |
| summary information 461<br>P31B13 program 26                                    | Pu         |
| P31B17Z1 program 426, 426                                                       | Pu         |
| P31B30 program <i>291</i>                                                       | Pu         |
| P31B31 program <i>299</i> , <i>349</i>                                          | Pu         |
| P31B311 program                                                                 | Pu         |
| summary information 461                                                         | Pu<br>Pu   |
| P31B317B program                                                                | Pu         |
| processing options 361<br>P31B31Z1 program 426                                  | Pu         |
| P31B34 program                                                                  |            |
| processing options 50                                                           | Pu         |
| P31B34Z1 program <i>426</i>                                                     |            |
| P31B35 program <i>167</i>                                                       | Q          |
| P31B371 program <i>461</i>                                                      |            |
| P31B3CZ1 program 426                                                            | QA         |
| P31B40 program 63<br>P31B46 program 210, 221                                    |            |
| P31B52Z1 program <i>426</i>                                                     | QA         |
| P31B53Z1 program 426                                                            | ~          |
| P31B62 program                                                                  | qu         |
| usage <i>357</i>                                                                |            |
| P31B65Z1 program 426                                                            | qua        |
| P31B66 program 235                                                              |            |
| P31B67K program <i>355</i> P31B67N program <i>232</i> , <i>237</i> , <i>242</i> | Qu         |
| P31B68 program 315                                                              | Qu.        |
| P31B69 program                                                                  | R          |
| processing options 203                                                          | K          |
| usage 204                                                                       | R0         |
| P31B78 program                                                                  | R3         |
| processing options 301                                                          |            |
| usage 290<br>P31B780 program 72                                                 | R3         |
| P31B80 program <i>461</i>                                                       |            |
| P31B81 program                                                                  | R3         |
| usage 290                                                                       | 10         |
| P31B87 program                                                                  |            |
| processing options 215                                                          |            |
| usage 209                                                                       | R3         |
| P31B903 program 360<br>P31B922 program 43, 134, 203                             |            |
| P31B93 program                                                                  | R3         |
| creating work orders manually 177                                               | R3         |
| P31B93Z1 program                                                                | R3         |
| usage 426                                                                       | R3         |
| P31B94 program 290, 354                                                         |            |

```
1B95 program
 reviewing work orders and associated operations 176
1B96 program 305
1B97Z1 program 426
1B98 program
 usage 356
1B9Z1 program 426
1BQAZ1 program 426
705 program 161
101Z1 program 426
nel Revisions form 160, 160
rmission Type UDC table (H95/PT) 43
pulate Blend Management data 12
st journal entry batches 390
ocess Inbound Samples for Blend program (R31BSPZ1) 426
oduct Test report (R37901) 363
rge Composition Z1 Records program (R31B31Z1) 430
irge Consumables Z1 Records program (R31B53Z1) 431
irge Cost Z1 Records program (R31B3CZ1) 431
irge Equipment Z1 Records program (R31B42Z1) 431
rge Instructed Attribute program (R31B19Z1) 431
rge Operations Multiple EUR program (R31B17Z1) 431
rge Operations Records program (R31B65Z1) 430
rge Quality Test Z1 Records program (R31BQAZ1) 431
irge Resource Z1 Records program (R31B97Z1) 431
irge Sample Z1 Records program (R31BSPLZ1) 431
irge Style Z1 Records program (R31B32Z1) 430
rge VBT Barrel Transaction program (R31B18Z1) 431
rge Virtual Lots program (R31B200)
  summary information 435
irge Work Order Records program (R31B93Z1) 431
A result
  result name 149
 summary attribute 64
A Test History Inquiry program (P31B121)
  summary information 461
ality
  tasting sheet 368
ality management
 sample container 160
  sample management 357
ality program (P31B67K) 355
9801 program 390
1B03A report
  summary information 433
1B07 report
  summary information 433
  usage 71, 437
1B071 report
  processing options 439
  summary information 433
  usage 71, 439
1B100 report
 processing options 368
 usage 368
1B17Z1 program 431
1B18Z1 program 431
1B19 program 172
1B19Z1 program 431
```

| R31B200 program                                                                | Recalculation Error Handling table (F31B0800) 303                                                                          |
|--------------------------------------------------------------------------------|----------------------------------------------------------------------------------------------------|
| summary information 435                                                        | Recost Blend Lots Batch program (R31B30) 371, 374, 381                                                                     |
| R31B22B report                                                                 | data selection 383                                                                                                    |
| summary information 433                                                        | running 383                                                                                                    |
| R31B310 report                                                                 | Related Trial Blend report (R31B36)                                                                                        |
| processing options 459                                                         | summary information 434                                                                                                    |
| summary information 435                                                        | Rename Vessels program (P31B67) 237, 242                                                                                   |
| R31B31A report                                                                 | Rename Vessels program (P31B67N) 232                                                                                       |
| summary information 433                                                        | Reprice Procurement/Receipts program (R45620) 371                                                                          |
| usage 300                                                                      | blend recosting 380                                                                                                    |
| R31B31Z1 program 430                                                           | data selection 380                                                                                                    |
| R31B32 report                                                                  | run from a contract 380                                                                                                    |
| summary information 433                                                        | reset next numbers 12                                                                                                    |
| R31B32Z1 program 430                                                           | Reverse Operations form 315                                                                                                |
| R31B33 report                                                                  | Reverse Operations program (P31B68) 315                                                                                    |
| processing options 443                                                         | Reversed Operations table (F31B68) 315                                                                                     |
| summary information 434                                                        | reversing operations 315                                                                                                   |
| usage 443                                                                      | review summary attributes 362                                                                                              |
| R31B35 report                                                                  | Revise Operations Composition Transaction program (P31B31Z1) 426                                                           |
| processing options 444 summary information 434                                 | Revise Operations Consumable Transaction program (P31B53Z1) 426                                                            |
|                                                                                | Revise Operations Cost Transaction program (P31B3CZ1) 426                                                                  |
| usage 444<br>R31B36 report                                                     | Revise Operations Equipment Transaction program (P31B52Z1) 426<br>Revise Operations EUR Transaction program (P31B17Z1) 426 |
| summary information 434                                                        | Revise Operations Quality Test Transaction program (P31BQAZ1) 426                                                          |
| R31B37 program 54                                                              | Revise Operations Quanty Test Transaction program (P31B97Z1) 426                                                           |
| R31B38 report 434                                                              | Revise Operations Style Transaction program (P31B34Z1) 426                                                                 |
| R31B38A report 434                                                             | Revise Operations Style Transaction program (P31B65Z1) 426                                                                 |
| R31B3CZ1 program 431                                                           | Revise Sample Transaction from 429                                                                                         |
| R31B42Z1 program 431                                                           | Revise Work Order Transaction program (P31B93Z1)                                                                           |
| R31B53Z1 program 431                                                           | usage 426                                                                                                    |
| R31B65A01 report                                                               | roll-forward error handling 303                                                                                            |
| summary information 434                                                        | Ton forward error nandning 505                                                                                             |
| usage 177, 250                                                                 | C                                                                                                    |
| R31B65AZ1I program 425                                                         | $\mathbf{S}$                                                                                                    |
| R31B65Z1 program <i>430</i>                                                    | Sample Container program (P3705) 161                                                                                       |
| R31B70 report                                                                  | Sample Detail table (F3712) 320                                                                                            |
| fortification flag on operation configuration 131                              | sample management 426                                                                                                    |
| summary information 434                                                        | Sample Status UDC table (31B/QA) 357                                                                                       |
| usage 246                                                                      | Sample Transaction Revision (P31BSPLZ1) program 426                                                                        |
| R31B702 report                                                                 | Sample Transactions (F31BSPZ1) table 422                                                                                   |
| summary information 435                                                        | sample workbench                                                                                                    |
| R31B802 program <i>390</i>                                                     | Search for Samples program (P31B62) 357                                                                                    |
| R31B80B report                                                                 | Search for Bottling Vessel form 275, 284                                                                                   |
| summary information 434                                                        | Search for Conversion Rate Assumptions form 75                                                                             |
| R31B81 report                                                                  | Search for End Lots form 400                                                                                               |
| summary information 435                                                        | Search for EUR Planning Assumptions form 74                                                                                |
| R31B85 report 435                                                              | Search for EUR Validation Results form 86, 86                                                                              |
| R31B86 report                                                                  | Search For Operations form 176, 292, 294                                                                                   |
| summary information 435                                                        | Search for Samples form 358                                                                                                |
| R31B91A report                                                                 | Search for Samples program (P31B62)                                                                                        |
| summary information 435                                                        | usage 357                                                                                                    |
| R31B91B report                                                                 | Search for Temperature Conversion Chart form 21                                                                            |
| summary information 435                                                        | Search For Valid EUR Operations form 75                                                                                    |
| R31B91C report                                                                 | Search for Work Order form 173, 176                                                                                        |
| summary information 435                                                        | Search for Work Order program (P31B95)                                                                                     |
| R31B93Z1 program 431                                                           | reviewing work orders and associated operations 176                                                                        |
| R31B95 report                                                                  | Search for Work Order Templates form 174, 176, 179, 180                                                                    |
| summary information 435                                                        | Select Lot Entity form 196                                                                                                 |
| R31B97Z1 program 431                                                           | Select Vessels report (R31B86)                                                                                             |
| R31BQAZ program 431                                                            | summary information 435                                                                                                    |
| R31BSPLZ1 program 431                                                          | selected numeric named calculation                                                                                         |
| R31BSPZ1 program 426                                                           | composition 185                                                                                                    |
| R37901 program 363                                                             | EUR <i>193</i>                                                                                                    |
| R47002C program 422                                                            | owner 192                                                                                                    |
| racking operation 232  Palyuld Geographic Area Descendents program (P31P37) 54 | style 191                                                                                                    |
| Rebuild Geographic Area Descendents program (R31B37) 54                        | selected single named calculation 194                                                                                      |

| elected string named calculation                                                                 | , |
|--------------------------------------------------------------------------------------------------|---|
| accumulated additives 193                                                                        |   |
| composition 189                                                                                  | - |
| cost 190                                                                                         | 1 |
| EUR 193                                                                                          | 1 |
| owner 192                                                                                        |   |
| QA 191                                                                                           |   |
| style 192                                                                                        |   |
| blend ID 61                                                                                      |   |
| configured grid columns 183                                                                      | , |
| geographic area hierarchy 56                                                                     |   |
| lot comments 68                                                                                  |   |
| owner accounting groups 167                                                                      | , |
| summary attributes 63                                                                            | , |
| wine status 60                                                                                   | - |
| etup Owners program (P31B35) 167                                                                 | 1 |
| etup Style Definitions program (P31B34)                                                          | , |
| processing options 50                                                                            | , |
| gnificant change                                                                                 |   |
| blend ID 288                                                                                     |   |
| lot quantity 288                                                                                 |   |
| material type 288                                                                                | , |
| reset prior values 288 wine status 288                                                           |   |
| pecification Validation table (F31B0790) 85                                                      |   |
| pecifications Definitions Master table (F3702) 160                                               |   |
| pecifications Detail (F37021) table 160                                                          | , |
| peed Actuals Subform - Additives program (P31B67B) 308                                           |   |
| peed Actuals Subform - In Place program (P31B67C) 308                                            | 1 |
| peed Actuals Subform - Move Details program (P31B67A) 308                                        |   |
| peed Actuals Update form 313, 314                                                                |   |
| peed Actuals Update program (P31B67)                                                             |   |
| usage 308                                                                                        |   |
| peed Advanced Comments program (P31B317B)                                                        |   |
| processing options 361                                                                           |   |
| peed Operation Update form 306, 306                                                              |   |
| peed Operation Update program (P31B96) 305 peed Result Entry - Blend Management program (P31B98) |   |
| usage 356                                                                                        |   |
| pirit operation                                                                                  | 1 |
| ambient temperature 246                                                                          | , |
| fortification 246                                                                                | 1 |
| gauging document number 246                                                                      |   |
| standard temperature 246                                                                         | , |
| tank approved for spirits 246                                                                    |   |
| pirits                                                                                           | , |
| ambient temperature 20                                                                           |   |
| calculating temperature conversion factor 21                                                     |   |
| standard temperature 20                                                                          | , |
| temperature conversion chart 20 abilization 232                                                  | , |
| tandalone Barrel Inquiry program (P31B03E)                                                       | , |
| summary information 461                                                                          | 1 |
| yle                                                                                              | ' |
| summary attribute 64                                                                             |   |
| yle assignment                                                                                   | , |
| blend facility 53                                                                                |   |
| tyle Assignment table (F31B342) 111                                                              |   |
| tyle By Winery form 50, 53                                                                       | , |
| ummary Attribute Definition program (P31B40) 63                                                  | , |
| ımmary attributes                                                                                | , |
| review 362                                                                                       | , |
| setting up 63                                                                                    | 7 |
| ummary Sample Report (R31B38) 434                                                                | , |
|                                                                                                  |   |

### Tank Master table (F31B08) 249 tank relocation 233 tank-in-place operations cap management 232 mix 233 stabilization 232 tank relocation 233 temperature management 232 Tasting Sheet report (R31B100) processing options 368 usage 368 Temperature Conversion Chart Detail table (F31B117) 20 Temperature Conversion Chart Header table (F31B116) 20 Temperature Conversion Chart program (P31B116) 20 temperature management 232 Template Type UDC table (31B/WL) 172 Test Consumables (F37012) table 158 Test Equipment Revisions form 158, 158 Test Result Name program (P37013) 151 Test Results table (F3711) 183, 191, 354, 360 Test Revisions program (P3701) 154 Trial Blend EUR report (R31B33) processing options 443 summary information 434 usage *443* Trial Blend report (R31B32) summary information 433 trial blending configured grid columns 318, 396 creating operations 319 record reservation 319 significant change 317 validate specifications 318 view setup 183 virtual lots 317 U Unit of Measure UDC table (31B/UM) 129 Unknown Vessel Master table (F31B103) 232 User Action UDC table (31B/UA) 45 value named calculation cost 190 EUR 193 VBT Barrel Transaction File (F31B18Z1) 422 VBT Barrel Transaction program (P31B18Z1) 426 VBT Barrel Transaction Revision form 429 VBT Detail table (F31B101) 235, 462 VBT movement details 235 VBT Movement Details form 238, 243 VBT Sample Detail program (P31B903) 360 Vessel History Inquiry program (P31B120) summary information 461 vessel list template 290 View Appellation or Growing Area Hierarchy program 461 View Appellation/Growing Area Hierarchy form 55 View Barrel Profiles form 100 View Barrel Type and Capacity form 97 View Blend AAIs form 169 View Blend ID Definition form 62 View Brands form 79

```
View Cost Components form 164
View Cost Groups form 165
View End Wine Lots form 397
View Equipment Information form 39
View EUR Accounting Groups form 167
View EUR Definitions form 74
View Geographic Area form 54
View GL Category Cost Group Cross Reference form 166
View Harvest Assumptions form 74
View Instructed Attribute Definitions form 67
View Material Type Information form 57
View Operation Configuration form 129
View Owner Information form 48
View Specifications form 82
View Staff Information form 35
View Style Definition form 50
View Summary Attribute Definitions form 65
View Tank Dip Chart Information form 95
View Tanks form 89
View Variety Information form 55
View Wine Lot Details form 299, 349, 362, 461
View Wine Status Information form 61
View Winery Information form 25
View Work Area form 33
View Work Group form 37
View Workflow Status form 146
vintage
    harvest period 54
virtual barrel tank (VBT) 234
Weigh Tag Number report (R31B85) 435
Wine Lot View program (P31B31) 299, 349
wine status
    setting up 60
winery constants
    accounting methods 26
    costing methods 26
    sampling information 26
   setup 26
Winery Constants program (P31B13) 26
Winery Constants table (F31B13) 12
Work Order Header table (F31B93)
    template indicator 172
    work order information 171, 179
Work Order report (R31B95)
    summary information 435
work order template
    template class 172
Work Order Templates program (P31B93)
    creating work orders manually 177
Work Order Transaction File (F31B93Z1) 422
Work Order Transaction Revision form 428
Work With Operations form 397
Work With Result Conversions form 153
Work With Specifications form 160
```

Work With Test Definitions form 154 Work With Test Result Name form 151